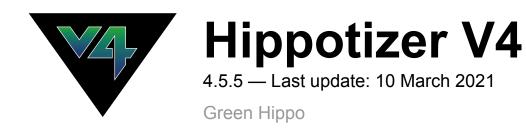

# **Table of Contents**

| Contacting us                      |    |
|------------------------------------|----|
| Green Hippo Offices                |    |
| Support                            | 10 |
| User Forum                         | 11 |
| Feedback                           | 12 |
| Software Information               | 13 |
| Software Assurance Policy          | 14 |
| Hippotizer and SHAPE EULA          | 15 |
| Beta Software                      | 17 |
| Hardware Information               | 18 |
| FCC Declaration                    | 19 |
| Rack Mounting                      | 20 |
| Ventilation                        | 22 |
| Power                              | 23 |
| Hardware Changes                   |    |
| Restore Utility                    | 25 |
| V4+ System Recovery                |    |
| V4 Acronis                         |    |
| Hardware Warranty                  |    |
| V4+ System Information             | 30 |
| Nevis+                             |    |
| Amba+                              | 33 |
| Karst+                             |    |
| Boreal+                            |    |
| Taiga+                             | 39 |
| Montane+                           | 41 |
| Montane+ RTX                       | 43 |
| Tierra+                            | 45 |
| Prep                               | 47 |
| Getting the most from V4+ Hardware |    |
| V4 System Information              | 50 |
| Amba                               | 51 |
| Karst                              | 52 |
| Boreal                             | 55 |
| Taiga                              | 57 |
| Audio                              | 59 |
| Multichannel Audio                 | 60 |
| EDID Emulation                     | 61 |
| Hardware Emulation DVI Output      | 62 |
| SDI Outputs                        | 64 |
| Software EDID Emulation            | 67 |
| NVidia Software Emulation          | 70 |

| Automated EDID Emulation            |     |
|-------------------------------------|-----|
| HippoLauncher Screen Management     |     |
| Genlock                             |     |
| SSD Refresh Tool                    |     |
| Capture Cards                       |     |
| Welcome To Hippotizer               |     |
| What is Hippotizer?                 |     |
| Before you start                    |     |
| Installing Hippotizer and Zookeeper |     |
| Minimum system requirements         |     |
| Networking                          |     |
| HippoNet                            |     |
| Data Network                        |     |
| Firewalls                           |     |
| Setting a Static IP address         |     |
| Disable Windows DPI Scaling         |     |
| Starting Up                         |     |
| HippoLauncher                       |     |
| Hippotizer V4 Tab                   |     |
| Current Show                        |     |
| New Show                            |     |
| Import Export Show                  |     |
| Compatibility Mode Tab              |     |
| SHAPE Tab                           |     |
| Advanced Tab                        |     |
| Remote Update                       |     |
| Software Download                   |     |
| Display Settings                    |     |
| Network Config                      |     |
| Zip Debug Files                     |     |
| EDID Manager                        |     |
| Zookeeper Priority                  |     |
| Licensing Tab                       |     |
| Software Licensing                  |     |
| License Activation                  |     |
| Whats New In Version 4.5.5          | 140 |
| 4.5.5 Release Notes                 |     |
| DMX Personality Changes             |     |
| 4.5.2 Layer DMX Changes             |     |
| 4.4 Layer DMX Changes               |     |
| 4.5 Mix DMX Changes                 |     |
| 4.4 Mix DMX Changes                 |     |
| 4.5 Viewport DMX Changes            |     |
| Special note about Notch            |     |
|                                     |     |

| Zookeeper                  |     |
|----------------------------|-----|
| Mixes Page                 |     |
| Layer Controls             |     |
| The Source                 |     |
| Media Player               |     |
| Transport Controls         |     |
| Media Info                 | 177 |
| Playback Display           |     |
| Media Tab                  |     |
| Audio Tab                  |     |
| Sync Tab                   |     |
| Live Capture               |     |
| Relays                     |     |
| Generators                 |     |
| NDI                        |     |
| Spout                      |     |
| Geometry                   |     |
| Keystone on Layer          |     |
| Aspect Mode                |     |
| Videomapper on Layer       |     |
| Notch                      |     |
| Notch Licensing            |     |
| Notch Setup                |     |
| Notch Parameters           |     |
| Adding and managing Blocks |     |
| Using Notch                |     |
| V4+ Stock Effects          |     |
| Mixer                      |     |
| Mix Mode                   |     |
| Add Mode                   |     |
| Subtract Mode              |     |
| Darken Mode                |     |
| Lighten Mode               |     |
| Softlight Mode             |     |
| Softlight Inverse Mode     |     |
| Hardlight Mode             |     |
| Overlay Mode               |     |
| Difference Mode            |     |
| Multiply Mode              |     |
| Screen Mode                |     |
| Opaque Mode                |     |
| Sprite Mode                |     |
| LumaKey Mode               |     |
| Alpha Mode                 |     |
| Layer Level                |     |
|                            |     |

| Effects                          |     |
|----------------------------------|-----|
| Livemask                         |     |
| Colour                           |     |
| Media Select                     |     |
| Xfade                            |     |
| Autofade                         |     |
| Key on Layer                     |     |
| Mix Controls                     |     |
| Media Mix Controls               |     |
| NDI Send                         |     |
| Mix Master Volume                |     |
| Viewports                        |     |
| 2D Viewport                      |     |
| SHAPE 3D Viewport                |     |
| Visualizer Page                  |     |
| Configuration Page               |     |
| Host Info And Components         |     |
| Network Settings Tab             |     |
| Statistics And Diagnostics       |     |
| Video Capture Tab                |     |
| NDI Settings                     |     |
| Zookeeper Settings               |     |
| Customizing the Interface        |     |
| Adding Elements to a Pin Board   |     |
| Hippo Net                        |     |
| Tabbed Selector                  |     |
| Element Tray                     |     |
| Beat Counter                     |     |
| HippoNet Advanced                |     |
| Selectors                        |     |
| Previews                         |     |
| Performance Meter                |     |
| Zookeeper Functions              |     |
| Pin Boards                       |     |
| Quick Access Buttons             |     |
| Componente                       | 200 |
| Components                       |     |
| Component Basics                 |     |
| Starting and Stopping Components |     |
| Saving or loading a component    |     |
| BeatBridge                       |     |
| Creating Beatbridges             |     |
| BeatBridge Functions             |     |
| CITP                             |     |
| DMX                              |     |
| Quick Start – DMX                |     |

| Auto Patch                        | 329 |
|-----------------------------------|-----|
| Fixture Patch                     | 331 |
| DMX Settings                      | 333 |
| Terminology                       | 335 |
| DMX Monitor                       | 338 |
| Fixture Toolbar                   | 340 |
| Personality Editor                | 342 |
| Integer Pins                      | 345 |
| Boolean Pins                      | 351 |
| Float Pins                        | 352 |
| Engine                            | 355 |
| Host Manager                      | 356 |
| Hippo Snapper                     | 359 |
| LED & Fan                         | 361 |
| Macro Manager                     | 362 |
| Hippotizer API                    | 363 |
| HippoNet API                      |     |
| Host API                          |     |
| Component API                     |     |
| DMX Component API                 | 370 |
| Pin API                           | 372 |
| Engine API                        | 378 |
| Mix API                           | 379 |
| Layer API                         | 382 |
| Media Manager API                 | 386 |
| Media API                         |     |
| Pin Bridge API                    | 390 |
| Helper Functions                  | 391 |
| Viewport API                      | 393 |
| Timeline API                      | 396 |
| Example Macros                    | 398 |
| Fading Layer Level                | 399 |
| Memory Management                 | 401 |
| Media Manager                     | 402 |
| Basic Layout                      | 404 |
| Encoding Media                    | 408 |
| Media Manager Settings            | 410 |
| Encoding                          | 411 |
| FlexRes Performance               | 415 |
| FlexRes Quality                   | 417 |
| Lossless                          | 419 |
| Uncompressed                      | 420 |
| Media Sync                        | 422 |
| Watchfolders                      | 425 |
| Setting up Networked Watchfolders | 428 |

| Advanced                     | 429 |
|------------------------------|-----|
| STRATA                       | 430 |
| Advanced Sync                | 431 |
| Tags and Notes               | 433 |
| Converting Mpeg2 to FlexRes  | 435 |
| Back up the Media Library    | 436 |
| Mpeg Export Tool             | 437 |
| MPEG Conversion              | 438 |
| Multicontroller              | 442 |
| Controllers                  | 444 |
| ArtNet Input                 | 445 |
| BlackTrax                    | 447 |
| DEAP / GHAP                  | 449 |
| Labjack / Pokeys             | 451 |
| Midi                         | 452 |
| OSC                          | 453 |
| Posi Stage Net               | 455 |
| PRG Automation               | 457 |
| TCP Listener                 | 459 |
| Stream Deck                  | 462 |
| Automation Reader            | 465 |
| Pin Mappings                 | 466 |
| Action Mappings              | 467 |
| Output Manager               | 468 |
| Basic Layout                 | 470 |
| Basic Configuration          | 473 |
| Patching SHAPE               | 475 |
| Viewports and mix resolution | 478 |
| Windowed Outputs             | 481 |
| Startup behaviour            | 482 |
| Re-patching Outputs          | 483 |
| Advanced Options             | 485 |
| Graphics Card Restriction    | 486 |
| Martin P3 Integration        | 487 |
| Virtualised Viewports        | 488 |
| Render Buffering             | 489 |
| Notch Mix                    | 490 |
| Creating a Notch Mix         | 492 |
| Adding Parameters            | 494 |
| Notch Mix Functions          | 495 |
| PinBridge                    |     |
| Pixelmapper                  | 501 |
| Pixel Maps                   | 502 |
| Pixel Map Properties         | 506 |
| Fixture Profile Properties   | 509 |

| Fixture Properties               | 513 |
|----------------------------------|-----|
| Free Form Fixtures               | 515 |
| Settings                         | 519 |
| Pixelmapper Universes            | 520 |
| ArtNet Output                    | 522 |
| KiNET Output                     | 524 |
| sACN Output                      | 525 |
| Network Config                   | 526 |
| Devices                          | 527 |
| Profile Library                  | 529 |
| Mix Controls                     | 531 |
| Preset Manager                   | 533 |
| Layer Presets                    | 535 |
| Mix Presets                      | 538 |
| Saving and Editing Presets       | 540 |
| Presets and Timelines            | 541 |
| Presets and DMX                  | 543 |
| ScreenWarp Manager               | 544 |
| Screen Warp Viewport Controls    | 546 |
| Screen Warp Editor               | 548 |
| Sync Manager                     | 552 |
| Timecode In                      | 555 |
| Audio Input                      | 556 |
| Generator Input                  | 558 |
| MIDI                             | 560 |
| Alpermann Velte                  | 562 |
| Non Real-Time Timecode           | 563 |
| Default Timecode Format          | 566 |
| Local or Network Timecode        | 568 |
| Timeline                         | 570 |
| Creating a new Timeline          | 572 |
| Timeline Structure               | 574 |
| Control of Timelines             | 578 |
| Triggering from another timeline |     |
| Controlling from Zookeeper       |     |
| Controlling Timelines from DMX   |     |
| Video Mapper                     |     |
| Creating a Video Map             |     |
| Properties of a Video Map        |     |
| Adding Tiles                     |     |
| Properties of a Tile             |     |
| Viewport Controls                |     |
| CSV Import                       |     |
| Colour Blocks                    |     |
| Video Map Configuration          | 601 |

| Video Map Settings                            |     |
|-----------------------------------------------|-----|
| Best Practices                                |     |
| Maximising Performance                        |     |
| Minimizing Capture Delay                      |     |
| Advanced Topics                               |     |
| Querying Component Status with TCP            |     |
| Changing In/Outpoint Behavior on Media Change |     |
| Advanced Startup options                      |     |
| The Pin Tree                                  |     |
| Time and Timecode                             |     |
| Appendixes                                    |     |
| DMX Charts                                    |     |
| 4.5.2 Layer                                   |     |
| 4.5.2 Layer Presets                           |     |
| 4.5 Mix                                       |     |
| 4.5 Mix Presets                               |     |
| 4.5 Viewport                                  |     |
| 4.5 SHAPE Viewport                            |     |
| Timeline                                      | 659 |
| Old Charts                                    |     |
| 4.4 Layer                                     |     |
| 4.4 Layer Presets                             |     |
| 4.4 Viewport                                  |     |
| 4.4 Shape Viewport                            |     |
| 4.4 Mix                                       |     |
| 4.4 Mix Presets                               |     |
| 4.4 Viewport Presets                          |     |
| Creating DMX Personalities                    |     |
| Layer Playback Speed                          |     |
| Pixelmapper Map select update only            |     |
| Effects List                                  |     |
| Generator List                                |     |
| Key Board Shortcuts                           |     |
| Glossary                                      |     |
|                                               |     |

### **Contacting us**

We strive to ensure this manual is an inclusive guide to all of Hippotizer's features, though there inevitably will be places in the software that are not fully documented or are being used in a new way. For additional information, Green Hippo maintains a user forum, holds training sessions, webinars, operates telephone and email support, and benefits from a network of knowledgeable distributors and users world-wide: help is never far away.

# There are different ways to contact Green Hippo depending on the nature of the Inquiry:

#### Sales and marketing inquires:

Green Hippo Offices

Support and training:

<u>Support</u>

Questions about the software or hardware:

User Forum

Feedback and suggestions:

• Feedback

# **Green Hippo Offices**

### UK Main Office:

| Green Hippo Ltd.       |
|------------------------|
| Suite 1                |
| 1 Rochester Mews       |
| Camden Town            |
| London, United Kingdom |
| NW1 9JB                |

The UK offices handle sales and support for Europe, the Middle East and Asia as well as most of our research and development.

#### **US Office:**

US Office Address: 425 E Colorado St Suite 610 Glendale, CA 91205

The US offices handle sales and support for the Americas.

# Support

The Hippotizer Media Server is a tool set used by media professionals world wide. With a wide range of skills and requirements, Green Hippo customers have a host of support methods at there disposal.

#### **Local Distributor**

Your local Hippotizer Distributor is frequently the best way to quickly answer questions.

#### **Green Hippo support**

Green Hippo operates a support system. For assistance, visit the support website:

#### Green Hippo Support

From here you can search support topics or create a support ticket.

Support tickets monitored seven days a week, with urgent queries answered as fast as possible, often within an hour. Please be sure to include the exact nature of your problem, the Hippotizer software version and hardware you are using.

### **User Forum**

#### Green Hippo forum

With hundreds of users worldwide active, the Green Hippo forum is an invaluable resource. Green Hippo technical staff also monitor the forum and can help to answer questions.

http://forum.green-hippo.com/

### Feedback

If you have a suggestions or feedback you would like to send to us, please email:

HippoFeedback@green-hippo.com

All feedback is read by Hippotizer's Product Management and we may contact you to request more information.

# **Software Information**

The Hippotizer software package is comprised of different elements developed both by Green Hippo and third parties. Some parts are covered by an End User License Agreement (EULA) these are below. Other software polices such as the Software Assurance Policy are also noted below.

### **End User License Agreements**

- Hippotizer and SHAPE EULA
- 3rd Party Licenses

### Other important software information

- <u>Software Assurance Policy</u>
- Beta Software

### V4 and V4+ Software Compatibility

#### V4 Hardware

- Runs V3 In compatibility mode
- Runs V4 Software Version 4.0 and greater limited by Software Assurance

#### V4+ Hardware

- Runs V4 Software Version 4.3 and greater limited by Software Assurance
- Compatible with V4 systems running Software version 4.3 and greater.

# **Software Assurance Policy**

# The Software Assurance Policy details the period that systems are entitled to new software

Software Assurance entitles a Hippotizer system to install and run all release version(s) of Hippotizer software released within the Software Assurance period. The timing of software releases and included feature-set are decided solely at Green Hippo's discretion; Software Assurance in no way obligates Green Hippo to release new software or add specific functionalities.

New Hippotizer systems include 3 Years of Software Assurance pre-loaded at the factory. Software Assurance extensions may be purchased from Green Hippo or its dealers or distributors. Software Assurance extensions require a software license created by Green Hippo to be loaded onto the Hippotizer system, once the license has been updated no further action is required; applicable software will install normally.

Software Assurance only determines which new feature versions of Hippotizer software can be installed and run. Previously installed software will continue to work for the life of the Hippotizer system.

Each software version is assigned a Software Assurance Date based on either the release date or, for improvement releases, the date of the parent feature version. For example, Hippotizer Version 4.5.0 was released on the 28th of February, 2019 and has the same Software Assurance date. Hippotizer Version 4.5.1 was released in June of 2019, however it also has the Software Assurance date of 28th February, 2019 as it is an improvement release of 4.5.0. Subsequent improvement releases (4.5.2, 4.5.3 etc) will continue to use the Software Assurance date of 28-Feb-2019. The next feature release (eg. 4.6.0) will have the date of release as the Software Assurance date.

#### Software Assurance Dates of Hippotizer Software Versions

The Software Assurance Dates of Hippotizer Software is listed below.

All Hippotizer V4 and V4+ systems have Software Assurance valid until at least 28-Feb-2019

| Version | Software Assurance Date |
|---------|-------------------------|
| 4.5.0   | 28-Feb-2019             |
| 4.5.1   | 28-Feb-2019             |
| 4.5.2   | 28-Feb-2019             |
| 4.5.3   | 28-Feb-2019             |
| 4.5.4   | 28-Feb-2019             |
| 4.5.5   | 28-Feb-2019             |

# Hippotizer and SHAPE EULA

### **HIPPOTIZER V4 & SHAPE EULA**

Please read carefully all the terms of this agreement for the use of Hippotizer V4 and SHAPE software. If you do not agree to all the terms please do not click Accept and return the Hippotizer to the location you purchased it.

**GREEN HIPPO LTD** ("The Company") hereby gives you a non-exclusive, perpetual license to use Hippotizer-V4 and SHAPE ("The Software").

The software is for use only in conjunction with a Hippotizer Media Server and a valid use license from Green Hippo Ltd. Any attempt to use this software under any other circumstances will result in legal action.

Should the software be a BETA version it must only be used by individuals or companies aware that BETA software may not function as advertised and should only be used in test environments.

You may

• use the Software on the single media server for which it was supplied;

• copy the Software for archival purposes, provided any copy contains all of the original Software's proprietary notices.

You may not

• modify, translate, reverse engineer, decompile, disassemble in whole or in part (except to the extent applicable laws specifically prohibit such restriction),

· create derivative works based on the Software;

• copy the Software (except as specified above);

• rent, lease, transfer or otherwise transfer rights to the Software to a third party unless as part of rental hire-stock and on the Hippotizer server to which the software was purchased;

• remove any proprietary notices or labels on the Software.

TERMINATION

The license to use will terminate automatically if you fail to comply with the limitations described above. On termination, you must destroy all copies of the Software and Documentation.

#### DATA COLLECTION

The Company will collect user information about you (name, email address, location) for the purpose of licensing the software correctly. This information may be stored on servers located in Europe. System usage and performance data may be collected for the purposes of improving the product, providing support and other services.

#### DISCLAIMER OF WARRANTY

The Software is provided on an AS IS basis, without warranty of any kind, including without limitation the warranties of merchantability, fitness for a particular purpose and non-infringement. The Supplier does not warrant that the use of the Software will be uninterrupted or error-free.

The entire risk as to the quality and performance of the Software is borne by you. Should the Software prove defective, you and not GREEN HIPPO LTD assume the entire cost of any service and repair.

The above disclaimer does not affect your warranty agreement on any hardware supplied by the Company. The above disclaimer does not affect your rights to technical support and response to bug-reporting. The software will be supported for an initial 3 years from purchase, and then on LIMITATION OF LIABILITY

GREEN HIPPO LTD IS NOT RESPONSIBLE FOR ANY INDIRECT, SPECIAL, INCIDENTAL, OR CONSEQUENTIAL DAMAGES OF ANY CHARACTER INCLUDING, WITHOUT LIMITATION, DAMAGES FOR LOSS OF GOODWILL, WORK STOPPAGE, COMPUTER FAILURE OR MALFUNCTION, OR ANY AND ALL OTHER COMMERCIAL DAMAGES OR LOSSES.

Title, ownership rights and intellectual property rights in and to the Software shall remain in GREEN HIPPO LTD. The Software is protected by international copyright treaties.

This agreement and any dispute or claim arising out of or in connection with it or its subject matter or formation (including non-contractual disputes or claims) shall be governed by and construed in accordance with the law of England and Wales.

If you have any questions on this agreement please contact Green Hippo Limited.

**3rd Party Licenses and EULAs** 

### **Beta Software**

#### A note about Beta versions:

Green Hippo frequently uses Beta releases to pre-view features with users and to garner feedback. A Beta release may contain known critical issues within the Zookeeper application including crashes. Those issues that are known at the time of a Beta release will be noted in the release notes as a known limitation. We will not release a Beta version with a known crash in the engine unless we can ensure users will work around it, though certainty of stability only comes with more testing. Please use Beta versions with caution being sure to test required functionality outside of a live environment. If you discover an issue, it would be helpful to feed this back to us by emailing: beta@green-hippo.com with a description of the issue and how to reproduce it.

Green Hippo's Beta testers are an open and growing group of users worldwide. If you would like to help us test our next version of software please get in touch by emailing: beta@green-hippo.com

# **Hardware Information**

### Hippotizer is a specialised media playback appliance

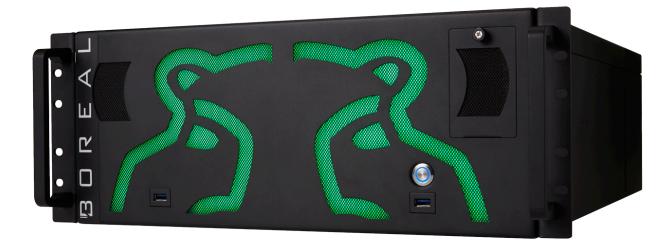

Below is some important information about the hardware and good practice for mounting and maintenance.

- FCC Declaration
- Rack Mounting
- Ventilation
- <u>Power</u>
- Hardware Changes
- <u>Restore Utility</u>
- Hardware Warranty
- <u>SSD Refresh Tool</u>
- <u>Capture Cards</u>
- <u>V4+ System Information</u>
- <u>V4 System Information</u>
- <u>Audio</u>
- EDID Emulation
- Genlock

# **FCC Declaration**

This equipment has been tested and found to comply with the limits for a Class A digital device, pursuant to part 15 of the FCC Rules. These limits are designed to provide reasonable protection against harmful interference when the equipment is operated in a commercial environment. This equipment generates, uses, and can radiate radio frequency energy and, if not installed and used in accordance with the instruction manual, may cause harmful interference to radio communications. Operation of this equipment in a residential area is likely to cause harmful interference in which case the user will be required to correct the interference at his own expense.

# **Rack Mounting**

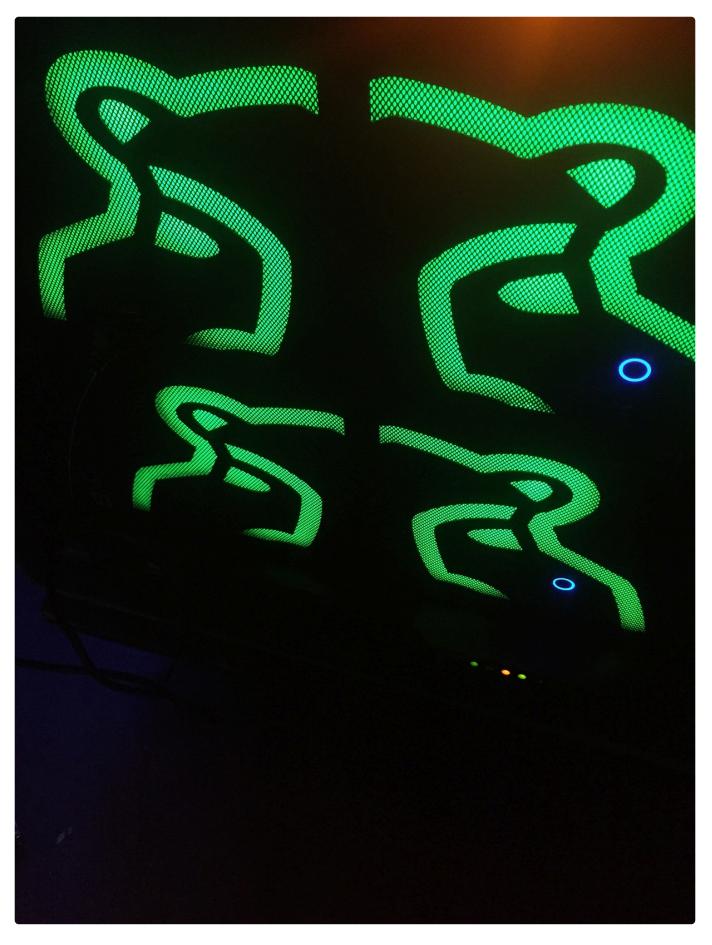

Hippotizer V4 systems are purpose built rack-mounted computers that are 1, 2 or 4 rack units (RU).

Included with each unit are front and back rack ears. It is important to ensure the units are properly supported with either a rack shelf or both front and back rack ears.

Do not only rely on the front rack ears only to support the entire system. Use the back rack ears or shelves to distribute the load.

Accu-ride rails are available as an option from Green Hippo, please contact your distributor for details.

With the Nevis+ model, there are multiple rack mounting methods. 2 units can use the supplied hook and eye system and small rack ears to mount in a 1RU space. Alternatively you can use larger ears to mount a single unit in a 1RU space.

Green Hippo strongly suggests using shock mounted flight cases to reduce the risk of vibration damage to Hippotizer systems.

# Ventilation

All V4 units use temperature controlled, forced air cooling. Air is ingested into the cases through filters on the front of the unit and ejected out the back. A single system can generate a significant amount of heat under normal operating conditions; it is imperative to ensure there is adequate ventilation in the front and back of the cases. Do not operate the units in a closed environment and do not obstruct any of the intake or exhaust vents.

The top of the Karst and Amba can get quite warm [up to 50 Degrees C] under normal operating conditions. Take care when handling systems after they have been running and allow them to cool completely before moving.

Over time the intake filters will become dusty; a regular regime of vacuuming the filters out is strongly recommended. Simply pass a vacuum nozzle over the front of the intake filters to remove trapped dust.

Alternatively, the filters can be removed and washed with soap and water. Spare filters are available if required from your Green Hippo distributor.

The fans in all V4 systems are controlled with a temperature monitoring system. This works by varying fan speed with temperature measured from points within the case. It is normal for fan speeds to vary with usage. In the event of a failure of a temperature sensor, the fans will automatically go to full power.

Note: During power up, it is normal for the fans to go to full power for a few seconds. This is in order to eject dust.

Hippotizer systems are designed to operate with an external ambient temperature from 0 - 40 Degrees Centigrade (32 – 104 degrees Fahrenheit).

Do not operate Hippotizer systems in wet or damp conditions

### Power

Hippotizer V4 systems use an auto-sensing switch mode power supply that is capable of handling 110-250v 50/60hz power.

Note: The switch mode power supplies are sensitive to fluctuations in power supply voltage and power loss. Green Hippo strongly recommends using an Uninterruptible Power Supply (UPS) on all Hippotizer systems.

In common with all computers; allow the Hippotizer to boot down completely before removing the mains supply to the system.

Note: The Hippotizer Taiga and Boreal uses PCIe based solid state storage that must be shut down correctly. In the event that power is lost abruptly, the D: drive on a Taiga may not appear in Windows for several minutes on the next start-up. (Up to 10 minutes) This is normal as the drive re-builds itself. There is no data loss from this process. On a Boreal after an abrupt power loss the D: Drive may not appear in Windows without a further restart of the system.

The power inlet on a Karst, Boreal and Taiga are Neutrik PowerCon True1 with a pass through. Take care not to overload the input power by using the through connections: a Taiga for example uses 1100VA, which at 120v would mean only two systems can be connected to a 20Amp feed.

As an option, Taiga and Boreal can be fitted at the factory with a redundant power supply. This provides the system with two separate, hot-swappable power modules. In the event one of the supplies fails, an audible alarm will sound and the failed supply should be replaced as soon as possible.

Note: Taiga and Boreal use different wattage power supplies and can not be inter-changed.

Hazardous voltage is contained within the enclosure. Do not open the case with mains power connected.

Take care when handling the Power supply as it may retain hazardous voltages long after being unplugged from a power source.

Never attempt to disassemble or repair a power supply.

Note: Hippotizer systems contain delicate electronic equipment that is sensitive to electrostatic discharge (ESD). Take appropriate ESD precautions before handling internal components of the system.

# Hardware Changes

The Hippotizer V4 system is a purpose built computer designed and optimized for video playback.

Green Hippo cannot support after-market changes to the hardware specification of a Hippotizer.

Please do not attempt to change or upgrade components within the system.

Hardware changes are likely to cause the Hippotizer software to stop working, and Green Hippo support will only be able to re-license the software once the machine is returned to the original configuration. In the event of a component failure please contact Green Hippo support for assistance.

### **Restore Utility**

Every Hippotizer unit ships with a restore partition on the C: drive to enable the quick restoration of factory settings. This is accessed at boot-up, before Windows starts up by pressing F12 when prompted.

The F12 restore will delete all data from the C: drive and restore the factory loaded software and defaults. It is therefore important to store newer versions of Hippotizer software on an external drive or the D: drive for fast system rebuild.

3rd party back-up and restore tools may destroy the F12 restore function. If additional back-ups are required, please use the included Acronis software.

Included with the Hippotizer is also a single license for Acronis True Image, an easy to use imaging and restoration tool. Green Hippo strongly recommends regularly backing up each Hippotizer machine's C: Drive to external storage to facilitate rapid recovery in the event of a hardware or software fault.

On Amba, Karst and Boreal the F12 menu is accessed from the prompt during boot-up. On a Taiga, press F8 during boot up and set the boot device to be the Acronis Boot loader.

It is critical to remove all USB and removable hard drives from the Hippotizer system BEFORE beginning an F12 restore. Failure to do so will result in the F12 failing to restore correctly.

# V4+ System Recovery

# Hippotizer V4+ servers feature a back-up and restore function called System Recovery.

#### System Recovery is accessible every time the computer starts up

Note: The System Recovery screen will appear for several seconds before the system continues to boot normally into Windows. On certain monitors or KVM switches it may take too long for the display to initialise to see this screen. In this case, move the mouse during boot up as this will halt the automatic start of Windows.

| Choose an operat                                | ing system |
|-------------------------------------------------|------------|
| Windows 10 will run automatically in 2 seconds. |            |
| Windows 10                                      |            |
| Green Hippo System<br>Recovery                  |            |
|                                                 |            |
|                                                 |            |
|                                                 |            |
| Change defaults or choose other opti            | ons        |
| j                                               | 515        |
|                                                 |            |

To access System Recovery, choose Green Hippo System Recovery.

# System recovery offers two basic options: Restore a backup or Create/Edit a Backup

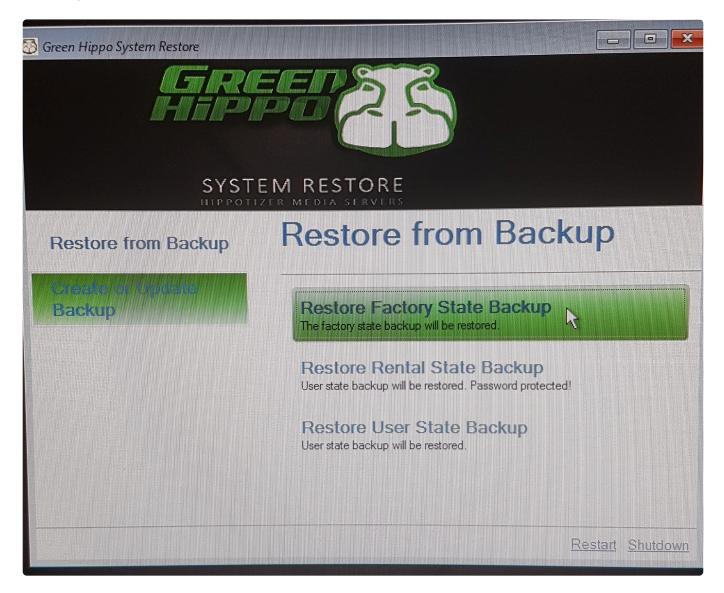

Each system has the capability of storing three Backups: Factory, Rental and User

- The **Factory** Backup is created when the system is manufactured and cannot be overwritten or edited.
- The **Rental** Backup is intended for the system owner to create and edit and is accessed by a password.
- The **User** Backup is for general use and does not have any password protection.

System restore backs up and restores the contents of the C: Drive only. Anything stored on the media drive will NOT be saved or overwritten.

Software assurance dates are stored on a hardware dongle and are not affected by system restoration.

# V4 Acronis

Every V4 Hippotizer unit ships with a restore partition on the C: drive to enable the quick restoration of factory settings. This is accessed at boot-up, before Windows starts up by pressing F12 when prompted.

The F12 restore will delete all data from the C: drive and restore the factory loaded software and defaults. It is therefore important to store newer versions of Hippotizer software on an external drive or the D: drive for fast system rebuild.

3rd party back-up and restore tools may destroy the F12 restore function. If additional back-ups are required, please use the included Acronis software.

Included with the Hippotizer is also a single license for Acronis True Image, an easy to use imaging and restoration tool. Green Hippo strongly recommends regularly backing up each Hippotizer machine's C: Drive to external storage to facilitate rapid recovery in the event of a hardware or software fault.

On Amba, Karst and Boreal the F12 menu is accessed from the prompt during boot-up. On a Taiga, press F8 during boot up and set the boot device to be the Acronis Boot loader.

It is critical to remove all USB and removable hard drives from the Hippotizer system BEFORE beginning an F12 restore. Failure to do so will result in the F12 failing to restore correctly.

# Hardware Warranty

Hippotizer V4 and V4+ hardware carries a warranty against defects in material or workmanship for a period of one (1) year from the initial date of purchase.

This limited warranty protects the original owner(s) of the product for the warranty period.

Green Hippo does not warrant its products against any or all defects arising from unreasonable use, accidents, improper service or any other causes not arising from defects in materials and workmanship.

During the warranty period Green Hippo will supply all parts and labour to repair or replace (at our discretion) defects covered by this limited warranty provided the equipment is returned to an approved Green Hippo repair centre or distributor.

All repairs must be accompanied by a Return Merchandise Authorization (RMA) and be approved by Green Hippo prior to any repairs being carried out.

Products must be returned with transportation costs and full insurance prepaid each way by the customer.

Liability of Green Hippo is limited to the repair or replacement of any defective part or product and shall not include incidental damages of any kind.

# V4+ System Information

Each Hippotizer V4+ has a distinct output configuration. Maximum resolution, supported standards and other information can be found below.

- <u>Nevis+</u>
- <u>Amba+</u>
- Karst+
- Boreal+
- Taiga+
- <u>Montane+</u>
- Montane+ RTX
- <u>Tierra+</u>
- <u>Prep</u>
- Getting the most from V4+ Hardware

# Nevis+

### Hardware

### I/O Back Panel

x DisplayPort 1.4 ZooKeeper
 x DisplayPort 1.4 Output
 x USB2
 x Stereo Line In
 x Stereo Line out
 x Gigabit Ethernet

### I/O Front Panel

1 x USB3.1

#### Physical

Size RU: 1/2U wide, 1U high Size mm: 220×220×42 Weight: <5kg Power Input: IEC Voltage: 100-240V 50/60Hz Power Consumption: 150W

### System Spec

Operating System: Windows 10 CPU: AMD Ryzen Cores(Threads): 4(8) Core Speed: 3.6 GHz RAM: 8GB DDR4 3200MHz System Drive: 500GB SSD Media Drive: 500GB SSD Hardware Warranty: 1 Year

### Software

### **Minimum Software Version**

V4+ Systems must run Hippotizer Version 4.5.4 or greater.

#### Maximum Software Date

V4+ Systems can, subject to Software Assurance, install and run software released until November 1st, 2024.

#### **Drivers**

Please refer to release notes for the most up to date drivers and where they can be found.

### **Outputs**

#### ZooKeeper:

Nevis+ has a single DisplayPort 1.4 ZooKeeper port. Maximum Resolution: 3840 × 2160 @ 60 Supports Conversion to Analogue (VGA): No Supports Display Port to DVI adaptor (passive): No Supports Display Port to DVI adaptor (active): Yes

#### Output:

Nevis+ has a single DisplayPort 1.4 Output port. Max Resolution: 3840 × 2160 @ 60Hz Supports Splitters: Yes Supports Conversion to Analogue (VGA): No Supports Display Port to DVI adaptor (passive): No Supports Display Port to DVI adaptor (active): Yes

### A Note about Display Port Adaptors and cables

Compatibility with all Display Port devices can never be guaranteed. Green Hippo has tested many cables, adaptors and displays to determine what works best with Hippotizer systems. The findings show that **Active** adaptors from Display Port to DVI are the most reliable with those made by Bizlink, Accell or Startech to be of consistent quality. Similarly, **Active** VisionTek, Startech or Tripplite Display Port to HDMI adaptors have also proven to be among the most reliable. The quality and availability of adaptors varies hugely. Always test a specific adaptor before attempting to use it.

Display Port connections directly from the Hippotizer to a Display Port display or signal handling equipment also relies on a good quality cable. Do not exceed the maximum recommended cable length (normally 6ft or 1.8m) especially when working at UHD or 4K resolutions. Use Vesa certified DisplayPort cables. A full list of which is available <u>on the Vesa website</u>.

## Amba+

### Software

### **Minimum Software Version**

V4+ Systems must run Hippotizer Version 4.3 or greater.

#### Maximum Software Date

V4+ Systems can, subject to Software Assurance, install and run software released until November 1st, 2024.

### Outputs

#### Zookeeper:

The Amba+ has several output connectors for use with Zookeeper. These use the motherboard on-board graphics system. Multiple displays may be used at once; however, these will consume CPU resources so it is advised to connect a single zookeeper display only when the system is in production use.

### Output

The Amba has DVI-I and Display Port Outputs from the main graphics card. The Amba supports the use of a single display output at a time.

#### DVI-I:

Max Resolution: **2560 × 1600 @ 60Hz** Supports Splitters: **Yes** Supports Conversion to Analogue (VGA): **No** 

### **Display Port:**

Max Resolution: **4096×2160 @ 60Hz** Supports Splitters: **Yes** Supports Conversion to Analogue (VGA): **No** Supports Display Port to DVI adaptor (passive): **Yes** Supports Display Port to DVI adaptor (active): **Yes** 

# Karst+

### Software

### **Minimum Software Version**

V4+ Systems must run Hippotizer Version 4.3 or greater.

#### **Maximum Software Date**

V4+ Systems can, subject to Software Assurance, install and run software released until November 1st, 2024.

### **Zookeeper outputs:**

The Karst+ has two Zookeeper Video outputs: One DVI and one display port.

### DVI-D:

Max Resolution: **1920 × 1200 @ 60Hz** Supports Splitters: **No** Supports Conversion to Analogue (VGA): **No** 

#### **Display Port:**

Max Resolution: **3840 × 2160 @ 60Hz** Supports Splitters: **Yes** Supports Conversion to Analogue (VGA): **No** Supports Adaptor to DVI or HDMI: **No** 

### **Output:**

There are several variants of the Karst+

### Karst+ DVI:

The Karst+ DVI has two DVI-DL outputs and one Display Port 1.2 output.

Max Pixel Clock:: **330 MHz** Example Supported Resolutions:

- 1920 × 1080 at 50/60HZ
- 2048 × 1080 at 50/60HZ
- 1920 × 1200 at 50/60HZ

- 3840 × 1080 at 50/60HZ
- 3840 × 2160 at 30HZ
- Other resolutions will likely work provided they are within the maximum pixel clock.

Supports Splitters: **Yes** Supported Splitters:

- Datapath X4
- Matrox DVI Dual Head to Go.

Supports Conversion to Analogue (VGA): **No** Supports Genlock: No.

#### **HDMI** Connection

Each DVI output has an HDMI output in parallel. The HDMI is limited to 1920 × 1080. If the DVI resolution is set higher the HDMI will not output.

For instructions on using the EDID emulator please see here.

#### **Display Port:**

Max Resolution: **4096 × 2160 @ 60Hz** Supports Splitters: **Yes** Supports Conversion to Analogue (VGA): **No** Supports Adaptor to DVI or HDMI: **No** 

### **Karst+ SDI**

The Karst+ SDI-2 has two HD-SDI output and one Display Port 1.2 output

#### HD-SDI:

Max Resolution: 2048 × 1080 @ 60p (Supports SD/HD/3G SDI) Supports Splitters: No Supports Conversion to Analogue (VGA): No Supports Genlock: Yes.

#### **Display Port:**

Max Resolution: **4096 × 2160 @ 60Hz** Supports Splitters: **Yes** Supports Conversion to Analogue (VGA): **No** Supports Adaptor to DVI or HDMI: **No** 

## Karst+ Display Port:

The Karst+ DP has two Display Port outputs

Max Resolution: **4096 × 2160 @ 60p** Supports Splitters: **Yes** Supported Splitters:

• Datapath FX-4.

Supports Conversion to Analogue (VGA): **No** Supports Display Port to DVI adaptor (passive): **No** Supports Display Port to DVI adaptor (active): **Yes** 

## A Note about Display Port Adaptors and cables

Compatibility with all Display Port devices can never be guaranteed. Green Hippo has tested many cables, adaptors and displays to determine what works best with Hippotizer systems. The findings show that **Active** adaptors from Display Port to DVI are the most reliable with those made by Bizlink, Accell or Startech to be of consistent quality. Similarly, **Active** VisionTek, Startech or Tripplite Display Port to HDMI adaptors have also proven to be among the most reliable. The quality and availability of adaptors varies hugely. Always test a specific adaptor before attempting to use it.

Display Port connections directly from the Hippotizer to a Display Port display or signal handling equipment also relies on a good quality cable. Do not exceed the maximum recommended cable length (normally 6ft or 1.8m) especially when working at UHD or 4K resolutions. Use only Vesa certified DP1.2 cable. A full list of which is available <u>on the Vesa website.</u>

## **Boreal+**

## Software

#### **Minimum Software Version**

V4+ Systems must run Hippotizer Version 4.3 or greater.

#### **Maximum Software Date**

V4+ Systems can, subject to Software Assurance, install and run software released until November 1st, 2024.

### **Zookeeper Outputs:**

The Boreal+ has two DVI-D Zookeeper connections.

The Zookeeper output configuration is the same for all Boreal+ output types.

#### DVI-D:

Max Resolution: **1920 × 1200 @ 60Hz** Supports Splitters: **No** Supports Conversion to Analogue (VGA): **No** 

### **Output:**

There are several variants of the Boreal+

#### **Boreal+ DVI:**

Max Pixel Clock:: **330 MHz** Example Supported Resolutions:

- 1920 × 1080 at 50/60HZ
- 2048 × 1080 at 50/60HZ
- 1920 × 1200 at 50/60HZ
- 3840 × 1080 at 50/60HZ
- 3840 × 2160 at 30HZ
- Other resolutions will likely work provided they are within the maximum pixel clock.

Supports Splitters: **Yes** Supported Splitters:

• Datapath X4

• Matrox DVI Dual Head to Go.

Supports Conversion to Analogue (VGA): **No** Supports Genlock: Yes.

#### **Boreal+ SDI**

The Boreal+ SDI-4 has four HD-SDI outputs:

#### HD-SDI:

Max Resolution: 2048 × 1080 @ 60p (Supports SD/HD/3G SDI) Supports Splitters: No Supports Conversion to Analogue (VGA): No Supports Genlock: Yes.

#### **Display Port:**

The Boreal+ DP has four Display Port outputs

Max Resolution: **4096 × 2160 @ 60p** Supports Splitters: **Yes** Supported Splitters:

• Datapath FX-4.

Supports Conversion to Analogue (VGA): **No** Supports Display Port to DVI adaptor (passive): **No** Supports Display Port to DVI adaptor (active): **Yes** 

### A Note about Display Port Adaptors and cables

Compatibility with all Display Port devices can never be guaranteed. Green Hippo has tested many cables, adaptors and displays to determine what works best with Hippotizer systems. The findings show that **Active** adaptors from Display Port to DVI are the most reliable with those made by Bizlink, Accell or Startech to be of consistent quality. Similarly, **Active** VisionTek, Startech or Tripplite Display Port to HDMI adaptors have also proven to be among the most reliable. The quality and availability of adaptors varies hugely. Always test a specific adaptor before attempting to use it.

Display Port connections directly from the Hippotizer to a Display Port display or signal handling equipment also relies on a good quality cable. Do not exceed the maximum recommended cable length (normally 6ft or 1.8m) especially when working at UHD or 4K resolutions. Use only Vesa certified DP1.2 cable. A full list of which is available <u>on the Vesa website.</u>

# Taiga+

## Software

#### **Minimum Software Version**

V4+ Systems must run Hippotizer Version 4.3 or greater.

#### **Maximum Software Date**

V4+ Systems can, subject to Software Assurance, install and run software released until November 1st, 2024.

## Outputs

The Taiga has two DVI-D Zookeeper connections.

#### DVI-D:

Max Resolution: **1920 × 1200 @ 60Hz** Supports Splitters: **No** Supports Conversion to Analogue (VGA): **No** 

#### Output (Taiga DVI-DL):

The Taiga DVI-DL supports 6 concurrent DVI-DL Outputs;

#### **DVI-DL**:

Max Resolution: **2560 × 1600 @ 60Hz** Supports Splitters: **Yes** Supports Conversion to Analogue (VGA): **No** 

#### Output (DP-6):

#### **Display Port (Powered):**

Max Resolution: **3840 × 2160 @ 60Hz** Supports Splitters: **Yes** Supports Conversion to Analogue (VGA): **No** Supports Display Port to DVI adaptor (passive): **No** Supports Display Port to DVI adaptor (active): **Yes** 

**Note:** The Graphics card is limited to how many active and passive DP to DVI adaptors it can support. If you are using more than 4 adaptors, they MUST all be active DVI convertors. For less than 4 total outputs,

any mix of active and passive adaptors will work.

### A Note about Display Port Adaptors and cables

Compatibility with all Display Port devices can never be guaranteed. Green Hippo has tested many cables, adaptors and displays to determine what works best with Hippotizer systems. The findings show that **Active** adaptors from Display Port to DVI are the most reliable with those made by Bizlink, Accell or Startech to be of consistent quality. Similarly, **Active** VisionTek, Startech or Tripplite Display Port to HDMI adaptors have also proven to be among the most reliable. The quality and availability of adaptors varies hugely. Always test a specific adaptor before attempting to use it.

Display Port connections directly from the Hippotizer to a Display Port display or signal handling equipment also relies on a good quality cable. Do not exceed the maximum recommended cable length (normally 6ft or 1.8m) especially when working at UHD or 4K resolutions. Use Vesa certified DP1.2 cable. A full list of which is available <u>on the Vesa website.</u>

## Montane+

## Software

#### **Minimum Software Version**

V4+ Systems must run Hippotizer Version 4.3 or greater.

#### **Maximum Software Date**

V4+ Systems can, subject to Software Assurance, install and run software released until November 1st, 2024.

## Outputs

### Zookeeper:

The Montane+ has two DVI-D Zookeeper connections.

#### DVI-D:

Max Resolution: **1920 × 1200 @ 60Hz** Supports Splitters: **No** Supports Conversion to Analogue (VGA): **No** 

#### **Output (Montane DP):**

The Montane supports 2 Concurrent Display Port connections.

#### DP:

Max Resolution: **4096 × 2160 @ 60Hz** Supports Splitters: **Yes** Supports Conversion to Analogue (VGA): **No** Supports Display Port to DVI adaptor (passive): **No** Supports Display Port to DVI adaptor (active): **Yes** 

### A Note about Display Port Adaptors and cables

Compatibility with all Display Port devices can never be guaranteed. Green Hippo has tested many cables, adaptors and displays to determine what works best with Hippotizer systems. The findings show that **Active** adaptors from Display Port to DVI are the most reliable with those made by Bizlink, Accell or Startech to be of consistent quality. Similarly, **Active** VisionTek, Startech or Tripplite Display Port to HDMI adaptors have also proven to be among the most reliable. The quality and availability of adaptors

varies hugely. Always test a specific adaptor before attempting to use it.

Display Port connections directly from the Hippotizer to a Display Port display or signal handling equipment also relies on a good quality cable. Do not exceed the maximum recommended cable length (normally 6ft or 1.8m) especially when working at UHD or 4K resolutions. Use Vesa certified DP1.2 cable. A full list of which is available <u>on the Vesa website.</u>

# Montane+ RTX

## The Montane+ RTX is the second generation of Montane+, using latest generation technology for maximum Notch Performance.

Montane+ can be Hardware Replaced with Montane+ RTX. Please contact Sales@green-hippo.com for details.

### Software

#### Minimum Software Version

V4+ Systems must run Hippotizer Version 4.3 or greater.

#### **Maximum Software Date**

V4+ Systems can, subject to Software Assurance, install and run software released until November 1st, 2024.

### **Outputs**

### Zookeeper:

The Montane+ RTX has two DVI-D Zookeeper connections.

#### DVI-D:

Max Resolution: **1920 × 1200 @ 60Hz** Supports Splitters: **No** Supports Conversion to Analogue (VGA): **No** 

#### Output (Montane+ RTX DP):

The Montane+ RTX supports 2 Concurrent Display Port connections.

#### DP:

Max Resolution: **4096 × 2160 @ 60Hz** Supports Splitters: **Yes** Supports Conversion to Analogue (VGA): **No** Supports Display Port to DVI adaptor (passive): **No**  Supports Display Port to DVI adaptor (active): Yes

### A Note about Display Port Adaptors and cables

Compatibility with all Display Port devices can never be guaranteed. Green Hippo has tested many cables, adaptors and displays to determine what works best with Hippotizer systems. The findings show that **Active** adaptors from Display Port to DVI are the most reliable with those made by Bizlink, Accell or Startech to be of consistent quality. Similarly, **Active** VisionTek, Startech or Tripplite Display Port to HDMI adaptors have also proven to be among the most reliable. The quality and availability of adaptors varies hugely. Always test a specific adaptor before attempting to use it.

Display Port connections directly from the Hippotizer to a Display Port display or signal handling equipment also relies on a good quality cable. Do not exceed the maximum recommended cable length (normally 6ft or 1.8m) especially when working at UHD or 4K resolutions. Use Vesa certified DP1.2 cable. A full list of which is available <u>on the Vesa website.</u>

## Tierra+

## Software

#### **Minimum Software Version**

V4+ Systems must run Hippotizer Version 4.5.2 or greater.

#### **Maximum Software Date**

V4+ Systems can, subject to Software Assurance, install and run software released until November 1st, 2024.

## Outputs

The Tierra has two DVI-D Zookeeper connections.

#### DVI-D:

Max Resolution: **1920 × 1200 @ 60Hz** Supports Splitters: **No** Supports Conversion to Analogue (VGA): **No** 

#### **Output (Display Port):**

#### **Display Port (Powered):**

Max Resolution: **3840 × 2160 @ 60Hz** Supports Splitters: **Yes** Supports Conversion to Analogue (VGA): **No** Supports Display Port to DVI adaptor (passive): **No** Supports Display Port to DVI adaptor (active): **Yes** 

### A Note about Display Port Adaptors and cables

Compatibility with all Display Port devices can never be guaranteed. Green Hippo has tested many cables, adaptors and displays to determine what works best with Hippotizer systems. The findings show that **Active** adaptors from Display Port to DVI are the most reliable with those made by Bizlink, Accell or Startech to be of consistent quality. Similarly, **Active** VisionTek, Startech or Tripplite Display Port to HDMI adaptors have also proven to be among the most reliable. The quality and availability of adaptors varies hugely. Always test a specific adaptor before attempting to use it.

Display Port connections directly from the Hippotizer to a Display Port display or signal handling equipment also relies on a good quality cable. Do not exceed the maximum recommended cable length

(normally 6ft or 1.8m) especially when working at UHD or 4K resolutions. Use Vesa certified DP1.2 cable. A full list of which is available <u>on the Vesa website.</u>

# Prep

## Software

#### **Minimum Software Version**

Prep must run Hippotizer Version 4.3 or greater.

#### **Maximum Software Date**

V4+ Systems can, subject to Software Assurance, install and run software released until November 1st, 2024.

To extend Software Assurance for Prep please contact your Green Hippo representative – Software Assurance extensions are issued free for Prep.

### Outputs

#### Zookeeper:

Prep Supports an unlimited number of Zookeeper outputs based on the hardware.

#### Output

Prep Supports an unlimited number of outputs.

Note: Prep Outputs will be watermarked with a grey Hippo Head and Pixelmapper output will occasionally flash

#### **Recommended Hardware**

Hippotizer Prep will work on many Windows 8.1 and 10 machines, including Apple's running Bootcamp.

The performance of Prep is closely linked to hardware capabilities, specifically the Graphics card (GPU) and media drive.

Prep will generally run well on machines designed for high-resolution gaming. High-end and desktop replacement laptops are preferable to tablets.

#### **Recommended GPUs:**

#### For Desktops:

- AMD FirePro or WX Series (eg. WX7100)
- AMD R7, R9 and RX Series. (eg. RX580)

- NVIDIA GTX (eg. 1070 or 1080)
- NVIDIA Quadro (eg. P4000)

#### For Laptops:

Discrete Graphics are critical for desirable laptop performance.

• AMD or NVIDIA mobile GPU with at least 2GB of dedicated memory.

#### **Media Drive considerations**

The media drive speed and latency will partially determine how much media can be played back at once.

- Solid State Drives (SSD) are considerably faster than traditional drives and should be used wherever possible.
- For HD playback, the SATA interface is often fast enough.
- For 4K or uncompressed playback, the NVMe interface offers far higher read speeds. (M.2 or PCIe work)
- RAID arrays can be used to increase effective drive speed and size. (RAID is not used in Hippotizer hardware due to higher failure incidence)

#### Other considerations:

- Green Hippo has only tested Intel Processors (CPU). AMD will probably work, though it's stability and performance is unknown.
- CPU core frequency is more important than core count. So faster cores (even fewer of them) will be better then more slower cores.
- Intel i5 and i7 CPUs offer the best performance. Generation 5 and higher are recommended.
- A minimum of 8GB System RAM is recommended, up to 16GB can aid performance.
- Faster RAM (eg. DDR4 and / or multi-channel RAM) also will help performance.
- Always ensure the system is properly ventilated and cooled. Hippotizer software can draw maximum power from the CPU and GPU when in use.
- Avoid virtual machines such as VMware, or Parallels as hardware resource sharing frequently leads to instability.

#### **Example Prep machine:**

- Z270 Motherboard
- Intel i5-7600 CPU
- 16GB DDR4-2133 RAM
- 512GB SSD (SATA 6)
- AMD RX570 GPU

#### Capturing video into Prep

Hippotizer support Datapath capture cards only. Any Datapath Vision or Vision AV capture cards will work.

# **Getting the most from V4+ Hardware**

Over time Green Hippo discovers optimisations that improve the reliability and performance of the hardware. They are documented here.

Disable "Large Send Offload" on the network card to ensure Mix previews work correctly.

# V4 System Information

Each Hippotizer has different output configurations with associated resolution limits.

- <u>Amba</u>
- Karst
- Boreal
- <u>Taiga</u>

# Amba

## Software

#### **Minimum Software Version**

V4 Systems must run Hippotizer Version 4.0 or greater. Version 3.2.4 Can be run in compatibility mode.

#### **Maximum Software Date**

V4+ Systems can, subject to Software Assurance, install and run software released until November 1st, 2021.

### Outputs

#### Zookeeper:

The Amba has several output connectors for use with Zookeeper. These use the motherboard on-board graphics system. Multiple displays may be used at once; however, these will consume CPU resources so it is advised to connect a single zookeeper display only when the system is in production use.Output

The Amba has DVI-I and Display Port Outputs from the main graphics card. The Amba supports the use of a single display output at a time.

#### DVI-I:

Max Resolution: **2560 × 1600 @ 60Hz** Supports Splitters: **Yes** Supports Conversion to Analogue (VGA): **Yes** 

#### **Display Port:**

Max Resolution: **4096×2160 @ 60Hz** Supports Splitters: **Yes** Supports Conversion to Analogue (VGA): **No** Supports Display Port to DVI adaptor (passive): **Yes** Supports Display Port to DVI adaptor (active): **Yes** 

# Karst

## Software

#### Minimum Software Version

V4 Systems must run Hippotizer Version 4.0 or greater. Version 3.2.4 Can be run in compatibility mode.

#### **Maximum Software Date**

V4+ Systems can, subject to Software Assurance, install and run software released until November 1st, 2021.

# Outputs

## Zookeeper

The Karst has two connections for Zookeeper: a DVI-I and Display Port.

#### DVI-I:

Max Resolution: **2560 × 1600 @ 60Hz** Supports Splitters: **Yes** Supports Conversion to Analogue (VGA): **Yes** 

#### **Display Port:**

Max Resolution: **4096 × 2160 @ 60Hz** Supports Splitters: **Yes** Supports Conversion to Analogue (VGA): **No** Supports Display Port to DVI adaptor (passive): **Yes** Supports Display Port to DVI adaptor (active): **Yes** 

## Output (Karst DVI-2):

The Karst DVI has two DVI-DL outputs with a parallel HDMI and a Display Port (unpowered) connection:

#### **DVI-DL**:

Max Resolution: **2560 × 1600 @ 60Hz** Supports Splitters: **Yes** Supports Conversion to Analogue (VGA): **No**  Green Hippo

#### HDMI:

Max Resolution: **1920 × 1080 @ 60Hz** Supports Splitters: **No** Supports Conversion to Analogue (VGA): **No** 

#### **Display Port:**

Max Resolution: **3840 × 2160 @ 60Hz** Supports Splitters: **Yes** Supports Conversion to Analogue (VGA): **No** Supports Display Port to DVI adaptor (passive): **No** Supports Display Port to DVI adaptor (active): **No** 

## Output (Karst DVI-2 Genlock):

The Karst DVI has two DVI-D outputs with a parallel HDMI and a Display Port (unpowered) connection:

#### DVI-D:

Max Resolution: **1920 × 1200 @ 60Hz** Supports Splitters: **No** Supports Conversion to Analogue (VGA): **No** 

#### HDMI:

Max Resolution: **1920 × 1080 @ 60Hz** Supports Splitters: **No** Supports Conversion to Analogue (VGA): **No** 

#### **Display Port:**

Max Resolution: **3840 × 2160 @ 60Hz** Supports Splitters: **Yes** Supports Conversion to Analogue (VGA): **No** Supports Display Port to DVI adaptor (passive): **No** Supports Display Port to DVI adaptor (active): **No** 

## Output (Karst SDI-2):

The Karst SDI-2 has two HD-SDI outputs and a Display Port (unpowered) connection:

#### HD-SDI:

Max Resolution: 2048 × 1080 @ 60p (Supports SD/HD/3G SDI) Supports Splitters: No Supports Conversion to Analogue (VGA): No

#### **Display Port:**

Max Resolution:\* 3840 × 2160 @ 60Hz\* Supports Splitters: **Yes** Supports Conversion to Analogue (VGA): **No** Supports Display Port to DVI adaptor (passive): **No** Supports Display Port to DVI adaptor (active): **No** 

## Boreal

## Software

#### Minimum Software Version

V4 Systems must run Hippotizer Version 4.0 or greater. Version 3.2.4 Can be run in compatibility mode.

#### **Maximum Software Date**

V4+ Systems can, subject to Software Assurance, install and run software released until November 1st, 2021.

### **Outputs**

### Zookeeper:

The Boreal has two DVI-D Zookeeper connections.

#### DVI-D:

Max Resolution: **1920 × 1200 @ 60Hz** Supports Splitters: **No** Supports Conversion to Analogue (VGA): **No** 

#### Output (Boreal DVI-4):

The Boreal supports 4 concurrent Outputs; each has parallel DVI-D and HDMI connections.

#### DVI-D:

Max Resolution: **1920 × 1080 @ 60Hz** Supports Splitters: **No** Supports Conversion to Analogue (VGA): **No** 

#### HDMI:

Max Resolution: **1920 × 1080 @ 60Hz** Supports Splitters: **No** Supports Conversion to Analogue (VGA): **No** 

#### **Output (Boreal SDI-4):**

The Boreal SDI-4 has four HD-SDI outputs:

Green Hippo

#### HD-SDI:

Max Resolution: 2048 × 1080 @ 60p (Supports SD/HD/3G SDI) Supports Splitters: No Supports Conversion to Analogue (VGA): No

# Taiga

## Software

#### Minimum Software Version

V4 Systems must run Hippotizer Version 4.0 or greater. Version 3.2.4 Can be run in compatibility mode.

#### **Maximum Software Date**

V4+ Systems can, subject to Software Assurance, install and run software released until November 1st, 2021.

## Outputs

The Taiga has two DVI-D Zookeeper connections.

#### DVI-D:

Max Resolution: **1920 × 1200 @ 60Hz** Supports Splitters: **No** Supports Conversion to Analogue (VGA): **No** 

#### Output (Taiga DVI-DL):

The Taiga DVI-DL supports 6 concurrent DVI-DL Outputs;

#### **DVI-DL**:

Max Resolution: **2560 × 1600 @ 60Hz** Supports Splitters: **Yes** Supports Conversion to Analogue (VGA): **No** 

#### Output (DP-6):

#### **Display Port (Powered):**

Max Resolution: **3840 × 2160 @ 60Hz** Supports Splitters: **Yes** Supports Conversion to Analogue (VGA): **No** Supports Display Port to DVI adaptor (passive): **Yes** Supports Display Port to DVI adaptor (active): **Yes** 

**Note:** The Graphics card is limited to how many active and passive DP to DVI adaptors it can support. If you are using more than 4 adaptors, they MUST all be active DVI convertors. For less than 4 total outputs,

#### any mix of active and passive adaptors will work.

# Audio

Hippotizer Version 4 supports playback of audio containing video clips as well as audio only files. Stereo audio playback is supported on Karst, Boreal and Taiga systems through the XLR output connectors. These are electrically isolated by way of a transformer from the Hippotizer system and the earth (ground) can be disconnected with the earth lift switch.

Please Note: It is considered best practice to leave earth connected to the sound source whenever possible in audio systems as leaving the earth lifted on both source and destination can cause interference.

On the Amba, Audio output is from the Stereo Line out 3.5mm jack by default.

<u>Multichannel Audio</u>

# **Multichannel Audio**

In order to output multi-channel audio, an outboard audio interface must be used.

Green Hippo recommends the **Motu 828x USB** interface as a tested, and readily available product. In order to install the Motu, it must be designated as the default device and configured correctly:

- Stop the Hippotizer Engine and Zookeeper
- Run the included Motu Driver installer.
- Goto: Hippotizer (C:) > Program Files(x86) > MOTU > Audio
- Open MOTU Audio Console.
- Change audio sample rate to 48k (not crucial but recommended).
- Untick "Use Stereo Pairs for Windows Audio" .
- Close MOTU Audio Console.
- Plug in your MOTU 828x USB cable.
- Goto: Control Panel > Sound
- Select MOTU Analog and click Set Default.
- Close Control Panel.
- Launch Hippotizer

Other Windows compliant multi-channel audio devices should also work, though we do not test them. In every case, the device must be designated as the default playback device before starting Hippotizer.

# **EDID Emulation**

Connecting and disconnecting displays from a Windows computer causes a complete re-discovery of all other displays. This process results in output flashing and can lead to Hippotizer becoming confused about output location. One method of ensuring this does not happen is to ensure that the computer does not see a display being disconnected which can be accomplished with **EDID Emulation**.

**Note:** Extended Display Identification Data (EDID) technically refers to information carried by DVI and HDMI connections to describe displays to the computer. (The display tells the computer what resolutions it can handle). Though display port uses a different signalling standard it is colloquially refereed to as EDID as well.

Hippotizer uses three types of EDID emulation, depending on the system:

#### Hardware Emulation — DVI

Used by:

- Karst DVI
- Karst DVI Genlock
- Boreal DVI Single Link
- Boreal DVI Genlock

#### Hardware Emulation — SDI

Used by:

- Karst SDI
- Boreal SDI
- Taiga SDI

#### Software Emulation

Used by:

- Amba
- Boreal DVI-DL
- Taiga DVI-DL

# Hardware Emulation DVI Output

The Hippotizer Karst DVI and Boreal DVI feature a hardware EDID manager called a Mimic, on all production DVI outputs. This allows the system to emulate attached displays after they have been disconnected.

The Mimic can learn the EDID profile of a monitor connected to either its HDMI or DVI port. HDMI is limited to HDMI 1.3 (1080p) while the DVI extends to all supported DVI-DL resolutions.

**Note:** The Mimic can only learn from one display, so if both outputs are being used, disconnect one of them while learning.

Learning the EDID can be triggered from the emulator by pressing and holding the learn button for 2 seconds.. While the unit is in emulating mode, the LED will show Green. When bypassed, the LED shows Red.

#### **Controls:**

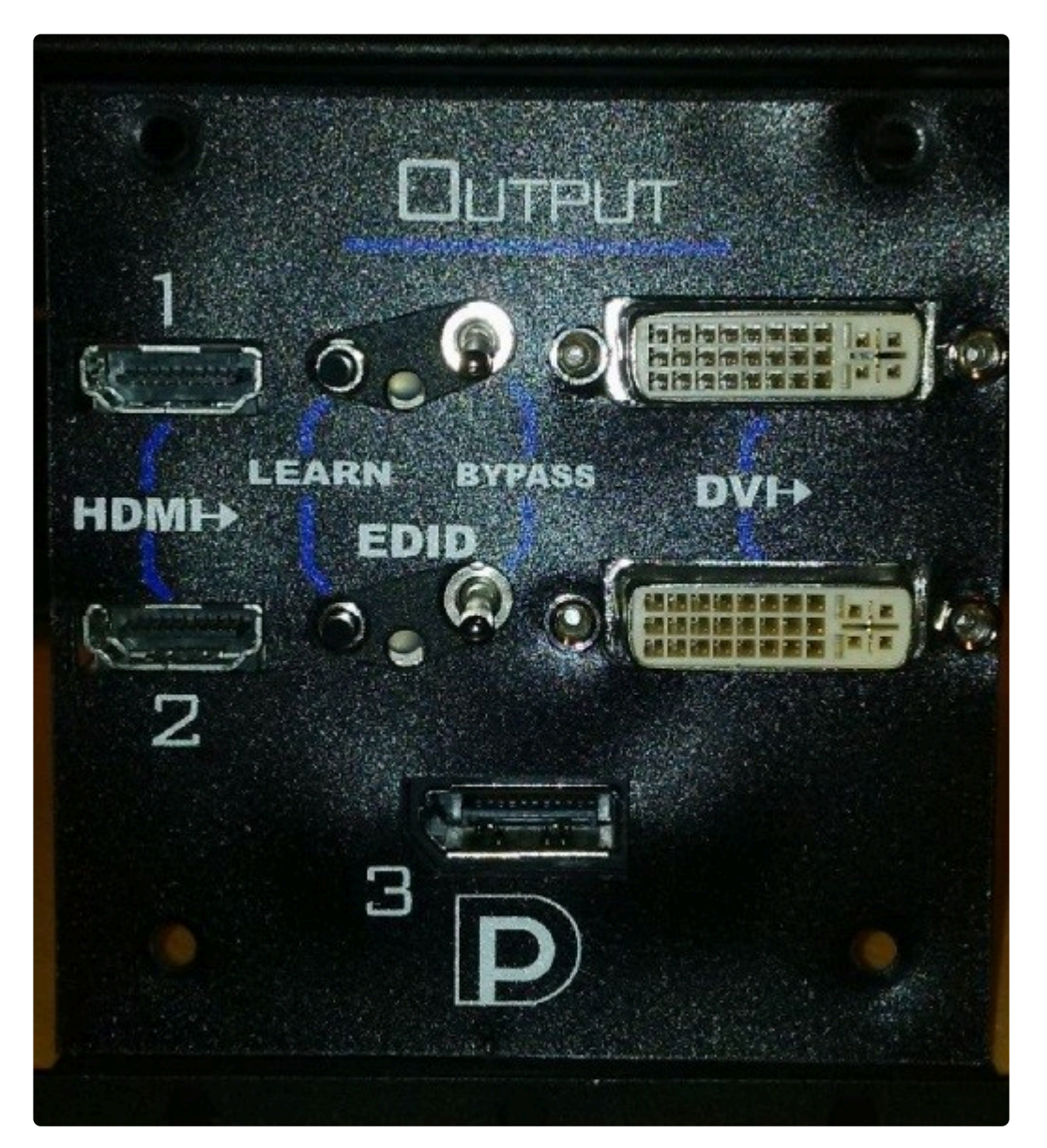

#### **Toggle Switch**

The switch controls the state of the emulator, Up enables the board, Down Disables it

#### Learn Button

Press and hold the black learn button for 2 seconds to trigger the emulator to learn the EDID from the attached display

#### **LED Colour Codes**

Green: Emulating EDID

**Red:** Bypassed, so EDID will pass directly from the attached display.

Flashing Amber: Learning EDID

Flashing Red: EDID Learn failed

#### Splitting the signal to HDMI and DVI

The EDID board can also be used as a Distribution amp, sending the video signal to both the HDMI and DVI output at the same time. The only limitation is that of the HDMI which cannot go above HD resolutions. If higher resolutions are used them the HDMI will not output video.

# **SDI Outputs**

As an option, some Hippotizer V4 units are fitted with an SDI output as standard. This accomplished by converting the output as an HDMI signal to SDI. Each output is individually controlled, accessed by three buttons on each output.

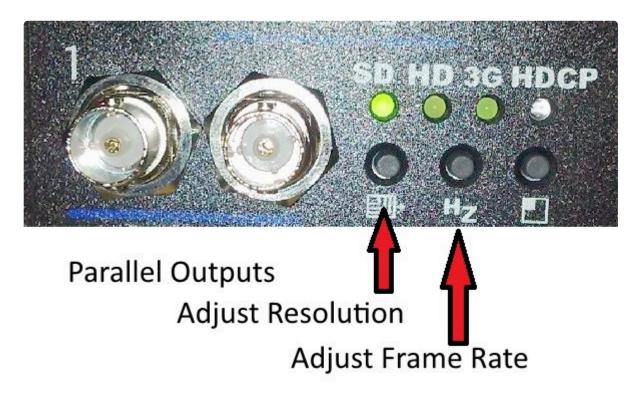

## Genlock

The SDI output has two modes of frame generation: Free-Run and Self Genlock. In Free-Run mode, any single can be scaled to any resolution. However multiple outputs will not be in-sync with each other. In order to ensure all outputs are synchronised, set the boards to Self Genlock. In Self Genlock mode, the outputs lock to the vertical refresh of the incoming signal. This means that as long as the outputs are Genlocked then the SDI will be as well.

To toggle the Genlock Mode, hold the centre button for several seconds. A window will appear on screen to say "Self Genlock" or "Free Run".

**Note:** For Genlock to work correctly, the Graphics card must also be Genlocked through the ATI FirePro control centre.

#### In Genlock Mode, the scaling is limited:

With Self Genlock enabled the Hippo and SDI output frame rates must match.

An input of 720×480, Can be output as: 720×480i, 1280×720p, 1920×1080i and 1920×1080p

An input of 1280×720 can only output 1280 × 720p

An Input of 1920 × 1080 can output as: 1280 × 720p, 1920 × 1080i or 1920 × 1080p

An Input of 2048 × 1080 can output as 2048 × 1080 only.

### **Changing Resolutions**

To change the resolution, press the adjust resolution button. This will toggle between output resolutions. The output is capable of scaling any input resolution to any output resolution using an on-board scaler.

As the button is pressed, the resolution light will change to indicate which SDI standard is being used: SD, HD or 3G. A small box appears on the output to indicate what the output resolution is being sent.

**Note:** There are several resolutions within each SDI standard, so it takes several button presses to move from SD to HD.

### **Supported SDI output Resolutions**

- 720 × 480i
- 1280 × 720P
- 1920 × 1080i
- 1920 × 1080p
- 2048 × 1080p

### **LED Codes for resolutions**

| -            | SD LED | HD LED | 3G LED |
|--------------|--------|--------|--------|
| BY PASS      |        |        |        |
| 720 x 480    | 0      | 0      |        |
| 720 x 576    | 0      | ۲      | 0      |
| 1280 x 720   | 0      | ٠      | ٠      |
| 1920 x 1080i |        | 0      | 0      |
| 1920 x 1080p |        | 0      |        |

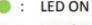

○ : LED OFF

## **Changing Frame Rate**

To change the frame rate, press the centre button. This will cycle between 50 and 60hz. It is advised to match the input and output framerates.

Output frame rates of 25, 30, 50, 59.97 and 60 are supported.

| RES        | FRAME RATE | FRACTION                                                                                                    |
|------------|------------|----------------------------------------------------------------------------------------------------|
| -          | 2          | 3                                                                                                    |
| By Pass    |            |                                                                                                    |
| 720x480    | 60i        | 59.94i                                                                                                    |
| 7208480    | 60p        | 59.94p                                                                                                    |
| 720x576    | 50i        | a name a state de la constante de la constante de la constante de la constante de la constante de la constante |
| 1208570    | 50p        |                                                                                                    |
| 1280×720   | 60p        | 59.94p                                                                                                    |
| 1280x720   | 50p        |                                                                                                    |
| 1920x1080i | <u>60i</u> | 59.94i                                                                                                    |
| 1920X10801 | 50i        |                                                                                                    |
|            | 60p        | 59.94p                                                                                                    |
|            | 50p        |                                                                                                    |
| 1920x1080p | 30p        | 29.97p                                                                                                    |
|            | 25p        |                                                                                                    |
|            | 24p        | 23.97p                                                                                                    |

Note: All output frame-rates and resolutions are available in free run mode only.

As the centre button is pressed, the LEDs will indicate the output frame rate:

#### a. Output Mode:

| Resolution                             | SD LED | HD LED | 3G LED | HDCP LED |
|----------------------------------------|--------|--------|--------|----------|
| NTSC / PAL                             | ۲      | 0      | 0      | 0        |
| 720p / 1080i /<br>1080 [24p, 25p, 30p] | 0      | •      | 0      | 0        |
| 1080 [50p,60p]                         | 0      | 0      |        | 0        |
| HDCP Content                           | 0      | 0      | 0      |          |

# **Software EDID Emulation**

On systems with Genlock and Amba, the Graphics drivers provide a software based EDID emulation. This allows the computer to read connected displays and retain them even after the display has been unplugged.

To enable EDID emulation go to the advanced AMD control centre by right click on the computer's desktop and selecting **AMD Firepro Advanced**.

Select EDID Emulation from the left side menu.

| RADEON                                              |                                                                            |             |
|-----------------------------------------------------|----------------------------------------------------------------------------|-------------|
| PRO                                                 | Radeon Pro and AMD FirePro Advanced Settings                               | Preferences |
| > Presets 🦪                                         | AMD Radeon Pro and AMD FirePro <sup>™</sup> Settings                       | ?           |
| AMD Radeon Pro<br>✓ and AMD<br>FirePro™             | Configure settings for your AMD Radeon Pro and AMD FirePro™ graphics card. |             |
| Disable Display<br>AMD Radeon Pro and               | Desktop 1                                                                  | ^           |
| AMD FirePro™ Settings                               | Current desktop:                                                           |             |
| Synchronization<br>Error-Correcting Code            |                                                                            |             |
| (ECC)<br>SDI/DirectGMA                              | Quad Buffer Stereo                                                         |             |
| EDID Emulation                                      | uffer Stereo real D                                                        |             |
| Vy Digital Flat-                                    |                                                                            |             |
| Properties (Digital Flat-<br>Panel)                 | Active Sync (Sync signal enabled)                                          |             |
| Display Color (Digital                              | This option is used in conjunction with active stereo                      |             |
| Flat-Panel)<br>HDTV Support (Digital<br>Flat-Panel) | display devices like stereo shutter glass eyewear.                         |             |
|                                                     |                                                                            |             |
|                                                     |                                                                            |             |
|                                                     |                                                                            |             |
|                                                     | Enable 10-bit pixel format support                                         |             |
|                                                     |                                                                            |             |
|                                                     |                                                                            |             |
|                                                     |                                                                            |             |
|                                                     |                                                                            |             |
|                                                     |                                                                            |             |
|                                                     |                                                                            |             |
|                                                     |                                                                            |             |
|                                                     | Defaults Discard                                                           | Apply       |

Tick the displays to manage from the list and click Manage EDID

| RADEON                                                                                                    |                                                                                                    | × |
|----------------------------------------------------------------------------------------------------|----------------------------------------------------------------------------------------------------|---|
| PRO                                                                                                    | Radeon Pro and AMD FirePro Advanced Settings Preferences                                                                                                    |   |
| > Presets 🧳                                                                                                    | EDID Emulation                                                                                                    | ? |
| <ul> <li>&gt; Presets</li> <li>AMD Radeon Pro</li> <li>&gt; and AMD</li> <li>FirePro™</li> <li>Disable Display</li> <li>AMD Radeon Pro and<br/>AMD FirePro™ Settings</li> <li>Synchronization</li> <li>Error-Correcting Code<br/>(ECC)</li> <li>SDI/DirectGMA</li> <li>EDID Emulation</li> <li>My Digital Flat-<br/>Panels</li> <li>Properties (Digital Flat-<br/>Panel)</li> <li>Display Color (Digital<br/>Flat-Panel)</li> <li>HDTV Support (Digital<br/>Flat-Panel)</li> <li>HDTV Support (Digital<br/>Flat-Panel)</li> </ul> | EDID Emulation <ul> <li>Manage EDID emulation for display connections.</li> <li>Configuration outside of official AMD specifications is not covered under AMD product warranty.</li> </ul> <ul> <li>Force EDID Emulation</li> <li>Refresh</li> </ul> <li>Select display connections to configure:         <ul> <li>AMD FirePro W8100 3</li> <li>Graphics Card Display Connectors</li> <li>Display Connections 1 - DisplayPort (Connected : U28D590)</li> <li>Connection 2 - DisplayPort (Not Connected)</li> <li>Connection 3 - DisplayPort (Not Connected)</li> <li>Connection 4 - DisplayPort Connected)</li> </ul> </li> | ? |
|                                                                                                    | EDID Emulation Options:<br>Remove Manage branch Manage EDID<br>Defaults Discard Apply                                                                                                    |   |

The EDID can be learned from one display and applied to others, or or retrieved from a file saved on the machine.

**Note:** In order to genlock outputs they must have the same EDID. EDID emulation is the best way to guarantee this. Learn the EDID from one display to be Genlocked and save it to the others.

| EDID Em          | ulation                                                                                                    |
|------------------|----------------------------------------------------------------------------------------------------|
| emulat<br>config | emulation may affect any existing AMD Eyefinity configurations that include<br>ted displays. To minimize this impact, configure EDID emulation before<br>uring AMD Eyefinity.<br>isting EDID emulation settings for the selected connections will be lost. |
|                  | Ilation to these connections:                                                                                                    |
| H AMD Fi         | rePro W8100 3                                                                                                    |
|                  |                                                                                                    |
| Select EDID:     |                                                                                                    |
| From Displa      | -                                                                                                    |
| 028D590( A       | MD FirePro W8100 3 Port 1 - DisplayPort) Y                                                                                                    |
| O From File:     |                                                                                                    |
|                  | Browse                                                                                                    |
|                  | Raw EDID                                                                                                    |
| Connection Pro   |                                                                                                    |
| Connection       | Emulate always<br>DisplayPort                                                                                                    |
| Lanes            | 4                                                                                                    |
| Bit Rate         | 5.4 GHz                                                                                                    |
|                  |                                                                                                    |
|                  | Discard Apply                                                                                                    |

EDID Emulation will continue to work if the system has been restarted.

#### **Removing Emulation**

As long as HippoLauncher is running, the global shortcut of CTRL+SHIFT+'e' will remove all emulation from the setup

# **NVidia Software Emulation**

#### **Opening Control Panel**

Right click on the desktop and select 'NVidia Control Panel'

|          | View                  | >      |
|----------|-----------------------|--------|
|          | Sort by               | >      |
|          | Refresh               |        |
|          |                       |        |
|          |                       |        |
|          | Undo Move             | Ctrl+Z |
| 2        | NVIDIA Control Panel  |        |
|          | New                   | >      |
| <u>@</u> | nView Desktop Manager |        |
|          | Display settings      |        |
| 1        | Personalize           |        |

#### **Opening Topology**

On the left hand side menu, select 'System Topology'. This page gives a breakdown port by port for each GPU in the machine

| 🕽 Back 👻 🊱 🚮                                                                        |                |                          |          |                                                                                 |
|-------------------------------------------------------------------------------------|----------------|--------------------------|----------|---------------------------------------------------------------------------------|
| ect a Task                                                                          |                |                          |          |                                                                                 |
| - 3D Settings                                                                       | ÷ Expand all   | 🕐 <u>R</u> efresh        |          |                                                                                 |
| Adjust image settings with preview<br>Manage 3D settings                            | System topolog | y                        | Status   | Settings                                                                        |
| Set PhysX Configuration                                                             | 🗆 System       |                          |          |                                                                                 |
| Display                                                                             | Driver ve      | rsion                    |          | 431.94                                                                          |
| Change resolution<br>Adjust desktop color settings                                  | Vertical       | sync                     | <b></b>  | 3D Application controlled                                                       |
| Rotate display                                                                      | 3D Stere       | D                        |          | Disabled                                                                        |
| View HDCP status                                                                    | 🗆 🗔 🖂 🖂        | dro Sync II (server)     |          |                                                                                 |
| Set up digital audio<br>Adjust desktop size and position                            | Fran           | nelock 0                 | <b>1</b> | Out                                                                             |
| Set up multiple displays                                                            | Fran           | nelock 1                 | <b>1</b> | Out                                                                             |
| ⊡·· Video<br>Adjust video color settings                                            | Exte           | rnal sync signal         |          | Not present                                                                     |
|                                                                                     | Fran           | nelock sync pulse        | <b></b>  | Present                                                                         |
| ⊒. Workstation                                                                      | Sync           | : settings               |          | Synchronize Displays                                                            |
| View system topology<br>Set up Mosaic                                               | E 🚎            | Quadro RTX 4000 (1 of 2) |          |                                                                                 |
| Set up Mosaic<br>Change ECC state<br>Manage GPU Utilization<br>Synchronize displays |                | USB-C                    |          | Not connected<br><u>EDID</u> (Monitor), <u>Multi-Display Cloning</u> (Disable   |
|                                                                                     |                | DisplayPort (3)          |          | Not connected<br><u>EDID</u> (Monitor), <u>Multi-Display Cloning</u> (Disable   |
|                                                                                     |                | DisplayPort (2)          |          | Not connected<br><u>EDID</u> (Monitor), <u>Multi-Display Cloning</u> (Disable   |
|                                                                                     |                | DisplayPort (1)          | <u>.</u> | Connected: 1920x1080@60<br>EDID (File), <u>Multi-Display Cloning</u> (Disabled) |
|                                                                                     |                | SLI Mode                 |          | Disabled                                                                        |
|                                                                                     |                | Usage Mode               |          | WDDM                                                                            |
|                                                                                     |                | Total memory             |          | 36804 MB                                                                        |
|                                                                                     |                | Memory free              |          | 7819 MB                                                                         |
|                                                                                     |                | 1920x1080@60             |          |                                                                                 |
|                                                                                     |                | Quadro RTX 6000 (2 of 2) |          |                                                                                 |
|                                                                                     |                | DisplayPort (4)          |          | Not connected<br><u>EDID</u> (Monitor), <u>Multi-Display Cloning</u> (Disable   |
|                                                                                     |                | USB-C                    |          | Not connected<br><u>EDID</u> (Monitor), <u>Multi-Display Cloning</u> (Disable   |
|                                                                                     |                | DisplayPort (3)          |          | Not connected<br><u>EDID</u> (Monitor), <u>Multi-Display Cloning</u> (Disable   |
|                                                                                     |                | DisplayPort (2)          |          | Not connected<br><u>EDID</u> (Monitor), <u>Multi-Display Cloning</u> (Disable   |
|                                                                                     |                | DisplayPort (1)          |          | Connected: 3840x2160@60<br>EDID (File), <u>Multi-Display Cloning</u> (Disabled) |
|                                                                                     |                | SLI Mode                 |          | Disabled                                                                        |
|                                                                                     |                | Usage Mode               |          | WDDM                                                                            |
|                                                                                     |                | Total memory             |          | 53188 MB                                                                        |
|                                                                                     |                | Memory free              |          | 24107 MB                                                                        |

Click the 'EDID' link next to any of the ports on either of the GPU's

### Exporting an EDID

Select the port with the EDID you wish to export into a file. Then click the 'Export EDID' button

| Display      | Status                       | Video signal                                                                                                    |                                                                                                    |
|--------------|------------------------------|----------------------------------------------------------------------------------------------------|----------------------------------------------------------------------------------------------------|
| )            |                              | -                                                                                                    |                                                                                                    |
| 1920x1080@60 | File                         | DisplayPort (Digital)                                                                                                    |                                                                                                    |
|              | Not Connected                | VGA (Analog)                                                                                                    |                                                                                                    |
|              | Not Connected                | VGA (Analog)                                                                                                    |                                                                                                    |
|              | Not Connected                | VGA (Analog)                                                                                                    |                                                                                                    |
| )            |                              |                                                                                                    |                                                                                                    |
| 3840x2160@60 | File                         | DisplayPort (Digital)                                                                                                    |                                                                                                    |
|              | Not Connected                | VGA (Analog)                                                                                                    |                                                                                                    |
|              | Not Connected                | VGA (Analog)                                                                                                    |                                                                                                    |
|              | Not Connected                | VGA (Analog)                                                                                                    |                                                                                                    |
|              | Not Connected                | VGA (Analog)                                                                                                    |                                                                                                    |
|              |                              |                                                                                                    |                                                                                                    |
|              |                              |                                                                                                    |                                                                                                    |
|              | Display<br>)<br>1920x1080@60 | Display Status<br>)<br>1920x1080@60 File<br>Not Connected<br>Not Connected<br>Not Connected<br>)<br>3840x2160@60 File<br>Not Connected<br>Not Connected<br>Not Connected<br>Not Connected<br>Not Connected<br>Not Connected | Display Status Video signal<br>1920x1080@60 File DisplayPort (Digital)<br>Not Connected VGA (Analog)<br>Not Connected VGA (Analog)<br>Not Connected VGA (Analog)<br>Not Connected VGA (Analog)<br>Not Connected VGA (Analog)<br>Not Connected VGA (Analog)<br>DisplayPort (Digital) |

Choose the destination and name of the EDID file. This will be done in a .txt format

| Save As                                                                                                    |                  |             |      |      |        | × |
|----------------------------------------------------------------------------------------------------|------------------|-------------|------|------|--------|---|
| $\leftrightarrow$ $\rightarrow$ $\checkmark$ $\bigstar$ 🗎 $\Rightarrow$ This PC $\Rightarrow$ Documents $\Rightarrow$ |                  |             | ڻ ~  |      |        | م |
| Organize 🔻 New folder                                                                                                 |                  |             |      |      | ∎≕ ▼   | ? |
| comp ^ Name ^                                                                                                    | Date modified    | Туре        | Size |      |        |   |
| new_file_format Green Hippo                                                                                           | 24/03/2020 16:42 | File folder |      |      |        |   |
| Tierra-27-03-202                                                                                                    |                  |             |      |      |        |   |
| tmp                                                                                                    |                  |             |      |      |        |   |
| 💻 This PC                                                                                                    |                  |             |      |      |        |   |
| 🧊 3D Objects                                                                                                    |                  |             |      |      |        |   |
| E Desktop                                                                                                    |                  |             |      |      |        |   |
| 🗎 Documents                                                                                                    |                  |             |      |      |        |   |
| 🕹 Downloads                                                                                                    |                  |             |      |      |        |   |
| Music                                                                                                    |                  |             |      |      |        |   |
| E Pictures                                                                                                    |                  |             |      |      |        |   |
| 📱 Videos                                                                                                    |                  |             |      |      |        |   |
| 📥 Hippotizer (C:)                                                                                                    |                  |             |      |      |        |   |
| 👝 Media (D:)                                                                                                    |                  |             |      |      |        |   |
| File name:                                                                                                    |                  |             |      |      |        | ~ |
| Save as type: Text Files (*.txt)                                                                                      |                  |             |      |      |        | ~ |
|                                                                                                    |                  |             |      |      |        |   |
| ∧ Hide Folders                                                                                                    |                  |             |      | Save | Cancel |   |

### Loading an EDID (Emulation)

On the Load tab, click Browse and find the EDID file you wish to load (must be in a .txt format)

|           |                                    |                  | Bro           | wse              |           |   |
|-----------|------------------------------------|------------------|---------------|------------------|-----------|---|
| elect     | Connector to force                 | EDID:<br>Display | Status        | Video signal     | Comments* | ^ |
|           | DisplayPort (1)                    | 1920x108         | File          | DisplayPort (Dig | Comments  |   |
| H         | DisplayPort (1)<br>DisplayPort (2) | 19202100         | Not Connected |                  |           |   |
| $\square$ | DisplayPort (3)                    |                  | Not Connected | 200              |           |   |
|           | USB-C                              |                  | Not Connected |                  |           |   |
| Qu        | adro RTX 6000(2)                   |                  |               |                  |           |   |
|           | DisplayPort (1)                    | 3840x216         | File          | DisplayPort (Dig |           |   |
|           | DisplayPort (2)                    |                  | Not Connected | VGA (Analog)     |           |   |
|           | DisplayPort (3)                    |                  | Not Connected | VGA (Analog)     |           |   |
|           | USB-C                              |                  | Not Connected | VGA (Analog)     |           |   |
|           | DisplayPort (4)                    |                  | Not Connected | VGA (Analog)     |           | ~ |
| 5         |                                    |                  |               |                  |           | > |

With the file path selected, you can now select which ports you wish to emulate with this EDID

|   | ers\Hippo\Docume                                                                   |          | Bro                                                     | wse                              |           |   |
|---|------------------------------------------------------------------------------------|----------|---------------------------------------------------------|----------------------------------|-----------|---|
|   | Connector                                                                          | Display  | Status                                                  | Video signal                     | Comments* | ^ |
|   | adro RTX 4000(1)<br>DisplayPort (1)<br>DisplayPort (2)<br>DisplayPort (3)<br>USB-C | 1920x108 | File<br>Not Connected<br>Not Connected<br>Not Connected |                                  |           |   |
|   | adro RTX 6000(2)<br>DisplayPort (1)<br>DisplayPort (2)                             | 3840x216 | File<br>Not Connected                                   | DisplayPort (Dig<br>VGA (Analog) |           |   |
|   | DisplayPort (3)                                                                    |          | Not Connected                                           | VGA (Analog) 🛛 🗸                 |           |   |
| < | USB-C                                                                              |          | Not Connected                                           | VGA (Analog)                     |           | > |

#### Remember to set the signal type to be what you wish to be outputting as

| Manage EDID                                                                              | aut breath          |                                                  |                                                                      |           |        | × |
|------------------------------------------------------------------------------------------|---------------------|--------------------------------------------------|----------------------------------------------------------------------|-----------|--------|---|
| Export Load Unload<br>EDID file:<br>C:\Users\Hippo\Docume<br>Select Connector to force   | -                   | Bro                                              | wse                                                                  |           |        |   |
| Connector<br>Quadro RTX 4000(1)<br>DisplayPort (1)<br>DisplayPort (2)<br>DisplayPort (3) | Display<br>1920x108 | Status<br>File<br>Not Connected<br>Not Connected | Video signal<br>DisplayPort (Dig<br>VGA (Analog)<br>VGA (Analog)     | Comments* | ^      |   |
| USB-C<br>Quadro RTX 6000(2)<br>DisplayPort (1)<br>DisplayPort (2)                        | 3840x216            | Not Connected<br>File<br>Not Connected           | VGA (Analog)<br>DisplayPort (Dig<br>VGA (Analog)                     |           |        |   |
| DisplayPort (3)     USB-C                                                                |                     | Not Connected                                    | VGA (Analog) VGA (Analog)<br>DVI-I<br>DVI-D<br>DisplayPort (Digital) |           | >      |   |
| * I have read the wa                                                                     | rning messages      | and want to load                                 | HDMI (Digital)                                                       | Load EDID | Cancel |   |

### Unloading EDID's

On the Unload tab, select the ports you wish to remove emulation from and then select 'Unload EDID'. This may take up to a minute before the unit becomes fully responsive again

| port Load Unload        |              |               |                       |
|-------------------------|--------------|---------------|-----------------------|
| elect Connector to Unlo | ad EDID:     |               |                       |
| Connector               | Display      | Status        | Video signal          |
| Quadro RTX 4000(1)      |              |               |                       |
| DisplayPort (1)         | 1920x1080@60 | File          | DisplayPort (Digital) |
| DisplayPort (2)         | 3840x2160@6  | File          | DisplayPort (Digital) |
| DisplayPort (3)         |              | Not Connected | VGA (Analog)          |
| USB-C                   |              | Not Connected | VGA (Analog)          |
| Quadro RTX 6000(2)      |              |               |                       |
| DisplayPort (1)         | 3840x2160@6  | File          | DisplayPort (Digital) |
| DisplayPort (2)         |              | Not Connected | VGA (Analog)          |
| DisplayPort (3)         | 3840x2160@6  | File          | DisplayPort (Digital) |
| USB-C                   |              | Not Connected | VGA (Analog)          |
| DisplayPort (4)         |              | Not Connected | VGA (Analog)          |
|                         |              |               |                       |
|                         |              |               |                       |
|                         |              |               |                       |
|                         |              |               |                       |
|                         |              |               |                       |
|                         |              |               |                       |
|                         |              |               | Unload EDID Cancel    |

## **Automated EDID Emulation**

With the Nevis+ unit, additional EDID management features are released to help manage and maintain this aspect of output configuration within the Hippotizer software. **This is only available on Nevis+ units.** 

### HippoLauncher Automation Process

On HippoLauncher start-up it automate the EDID Emulation process by inspect the connected and currently emulated outputs and help you set your unit up. Below is a table explaining the configuration during HippoLauncher start and what happens:

| ZooKeeper<br>Connected | ZooKeeper<br>Emulated | Output<br>Connected | Output<br>Emulated | What Happens                                                                                 |
|------------------------|-----------------------|---------------------|--------------------|----------------------------------------------------------------------------------------------|
| No                     | No                    | No                  | No                 | ZooKeeper will be emulated as 1920×1080@60Hz                                                 |
| Yes                    | No                    | No                  | No                 | The connected EDID for ZooKeeper will be emulated                                            |
| No                     | Yes                   | No                  | No                 | No change                                                                                    |
| Yes                    | Yes                   | No                  | No                 | No change                                                                                    |
| No                     | No                    | Yes                 | No                 | ZooKeeper will be emulated as 1920×1080@60Hz.<br>Connected Output EDID will be emulated      |
| Yes                    | No                    | Yes                 | No                 | The connected EDID for ZooKeeper will be emulated.<br>Connected Output EDID will be emulated |
| No                     | Yes                   | Yes                 | No                 | Connected Output EDID will be emulated                                                       |
| Yes                    | Yes                   | Yes                 | No                 | Connected Output EDID will be emulated                                                       |
| No                     | No                    | No                  | Yes                | ZooKeeper will be emulated as 1920×1080@60Hz                                                 |
| Yes                    | No                    | No                  | Yes                | The connected EDID for ZooKeeper will be emulated                                            |
| No                     | Yes                   | No                  | Yes                | No change                                                                                    |
| Yes                    | Yes                   | No                  | Yes                | No change                                                                                    |
| No                     | No                    | Yes                 | Yes                | ZooKeeper will be emulated as 1920×1080@60Hz                                                 |
| Yes                    | No                    | Yes                 | Yes                | The connected EDID for ZooKeeper will be emulated                                            |
| No                     | Yes                   | Yes                 | Yes                | No change                                                                                    |
| Yes                    | Yes                   | Yes                 | Yes                | No change                                                                                    |

In short the software will ensure there is always a ZooKeeper present even if a screen cannot be left physically connected. This is to ensure that in the case of a Windows pop-up, it will be posted onto the emulated ZooKeeper screen and not post over the output. It also means that units can be remotely accessed via a VNC solution and will have a virtual canvas within Windows for the ZooKeeper software instead of just having the outputs viewable remotely. In regards to the output connector, it will only automatically emulate if there is a physical connection and no current emulation on it.

### **Removing Emulation**

The automated EDID emulation process will **never** remove emulation, so it is recommended practice to remove all emulation at the end of the show/installation so the machine is fresh on the next setup. This can be done in a numbers of ways including using the new Screen Management system in HippoLauncher, or with HippoLauncher open use the global shortcut CTRL + SHIFT + E to remove all emulation.

### Whilst Engine Is Running

The process will also not run whilst the engine is started to prevent output manager being disrupted in a live setting.

### **Turning off Automated EDID Emulation**

On the Advanced Tab in HippoLauncher you can also set the process to no longer run on HippoLauncher start. This setting is saved, but will be lost on installing a new version of software.

| - Automated EDID Emulation<br>Off On                                                                                                    |    |
|----------------------------------------------------------------------------------------------------|----|
|                                                                                                    |    |
| Automated EDID Emulation ensures that<br>HippoLauncher start all physically conne<br>video outputs are emulated.                                                                        |    |
| Alternatively if no ZooKeeper is present a<br>1920x1080@60 display will be emulated<br>ensure remote access is possible and<br>Hippotizer is configured in line with best<br>practices. | to |

## **HippoLauncher Screen Management**

As well as the addition of Automated EDID Emulation functionality with the Nevis+ unit, there is an extension of Output management on the main tab of HippoLauncher. In this UI on the Nevis+ model it is possible to control both the ZooKeeper and Output EDID's. A library of EDID's is provided containing a 1920×1080 and a 3840×2160 EDID for 30Hz, 50Hz & 60Hz. It is also possible to pull the EDID directly from the connected monitors. This is packaged with a UI allowing you to quickly see and understand information regarding the port's status.

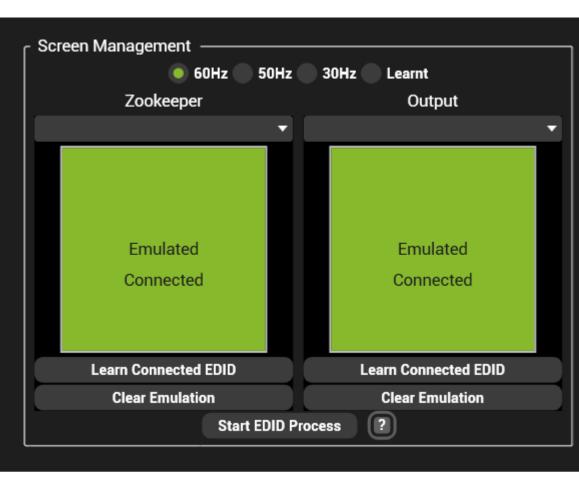

### Screen Management UI

Above is the standard view once the Automated EDID Emulation has run

As seen above, the Screen Management system gives you a full view of the state of emulation and physical connection to the ZooKeeper and Output port. Using the radio buttons at the top allows you to move between subsections of the EDID library. Once a refresh rate has been decided on the drop down's will only show the EDID's using that refresh rate. You can also view which EDID's have been learnt from a physical connection. See below for further information.

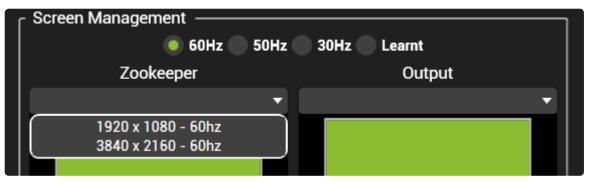

Above is a example drop down showing the 60Hz EDID's in the library

Upon selecting one of the option's, the EDID will be applied automatically (this may cause a brief frame of black to the output as the GPU is re-configuring).

### Learning EDID's and Using Them

To learn EDID's from a connected screen you need to follow the below outlined process.

- 1. Ensure there is no emulation on the port. We recommend using the port specific 'Clear Emulation' button
- 2. Plug in the wanted screen to the Nevis+ port.
- 3. Use the 'Learn Connected EDID Button'.
- 4. Select the 'Learnt' radio button at the top.
- 5. Using the drop down's you can see the 2 options of 'Learnt Output' & 'Learnt ZooKeeper'.
- 6. Selecting the one that matches the port you learnt from will now emulate the EDID.

### **Alternative UI States**

The UI has the ability to show you both whether there is a physical connection to the port and also whether it is emulated with an EDID.

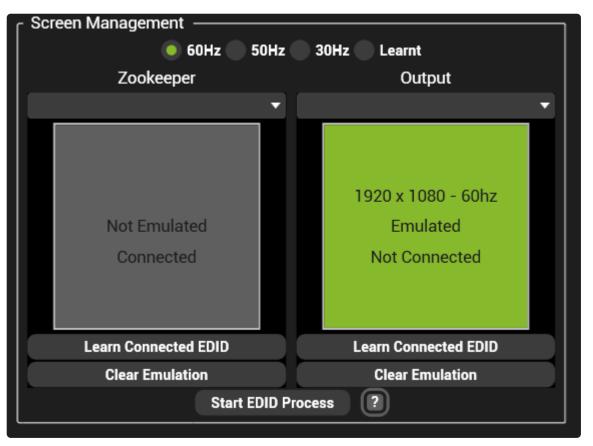

Above is a example showing a non-emulated but physically connected ZooKeeper and a emulated Output that has no physical connection

When the port has no emulation, the UI will turn grey and state it.

With the physical connection check there is no colour change, but the UI does state either 'Connected' or 'Not Connected'

If emulated from the EDID library then the UI will also show the resolution and refresh rate that it was set as.

### **Trouble-shooting**

### **Removing Emulation**

To remove emulation you can:

- · Use the singular 'Clear Emulation' buttons
- CTRL + SHIFT + E removes all emulation
- In the driver itself

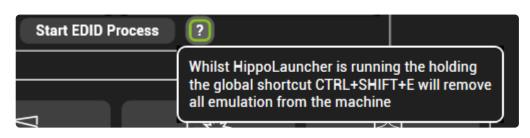

### **EDID Refresh Rate Management**

We maintain that the best practice whilst using Hippotizer Media Servers is to ensure that all refresh rates match. This information is used by our processing engine to set the rate of frame we will render. Having a mismatch causes inconsistent playback FPS due to the mismatch.

### **Output Incorrect Resolution After Emulation**

This happens occasionally due to a feature on the Windows 10 platform. To rectify either go to the Screen Management page by right clicking the Windows desktop and set the display to the correct resolution (this will be marked as the recommended one). Alternatively, a system restart will fix the issue.

## Genlock

Many Hippotizer system have the ability to use an external Genlock signal in order to ensure the vertical refresh occurs in sync across multiple systems.

| Note: ( | Genlock s | ynchronises | the vertication | al refresh | only; | synchronising | g frame | playback is | handled by |
|---------|-----------|-------------|-----------------|------------|-------|---------------|---------|-------------|------------|
| timeco  | de.       |             |                 |            |       |               |         |             |            |

Genlock can be taken from an external source, refereed to has **house sync** or a display output can be used as a source. Where multiple systems are being used an external sync source must be used.

### House Sync

The Genlock input on Hippotizer can use many signals for sync including:

- Black Burst
- Tri-Level
- SD/HD/3G SDI signals.

To configure Genlock, navigate to the Firepro Control Centre by right clicking on the desktop

| æ | AMD FirePro Control Center |   |
|---|----------------------------|---|
|   | View                       | • |
|   | Sort by                    | • |
|   | Refresh                    |   |
|   | Paste                      |   |
|   | Paste shortcut             |   |
|   | New                        | + |
|   | Screen resolution          |   |
| 2 | Personalize                |   |

Navigate to the Sync settings in the Firepro tab

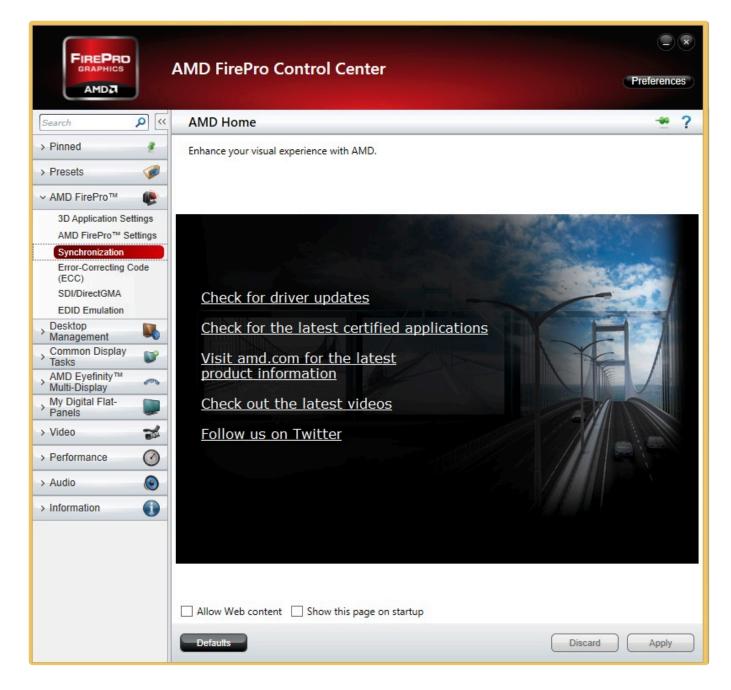

The Sync window shows all attached displays and house sync (if present).

|                                 | AMD FirePro Control Center                                                        | Preferences |
|---------------------------------|-----------------------------------------------------------------------------------|-------------|
| Search 👂 <                      | Synchronization                                                                   | * ?         |
| > Pinned                        | Synchronize video output across multiple displays using a synchronization module. |             |
| > Presets 🧭                     | Timing Server                                                                     |             |
| > AMD FirePro™ ()<br>Desktop    |                                                                                   | v           |
| Management                      | None                                                                              | _           |
| > Common Display<br>Tasks       |                                                                                   | Configure   |
| AMD Eyefinity™<br>Multi-Display | Timing Clients                                                                    |             |
| > My Digital Flat-<br>Panels    | Display Display Group V-Sync State                                                |             |
| > Video 🛛 😹                     | 🗌 📃 📜 1.U28D590 : AMD FirePro W9100 60 Hz 🗙                                       |             |
| > Performance                   | □ 🔒 RJ-45(1)                                                                      |             |
| > Audio                         | □ 🔓 RJ-45(2)                                                                      |             |
| > Information                   | Identify Detect                                                                   | Configure   |
|                                 | External Connectors Status                                                        |             |
|                                 | 📩 👁 🕷 RJ-45(1): Idle                                                              |             |
|                                 | 着 👁 RJ-45(2): Idle                                                                |             |
|                                 | House Sync: 1080i 60.00 Hz                                                        |             |
|                                 | Refresh                                                                           |             |
|                                 |                                                                                   |             |
|                                 |                                                                                   |             |
|                                 |                                                                                   |             |
|                                 |                                                                                   |             |
|                                 | Disca                                                                             | ard Apply   |

To set sync, in the timing server drop down menu select a display and press configure.

| -                                             | Configure Timing Server<br>FirePro W9100 (60 Hz) Display Gr | roup 3          |
|-----------------------------------------------|-------------------------------------------------------------|-----------------|
| iming Signal Source:                          |                                                             |                 |
| House Sync (Genle                             | ocked)                                                      | Ű               |
| ignal configuration                           |                                                             |                 |
| Signal Type:                                  | 1080i 60.00 Hz                                              | Sync to field 1 |
| T <mark>r</mark> iggering <mark>E</mark> dge: | Rising Y                                                    |                 |
| Scan Rate Coefficient:                        | 1:1 *                                                       |                 |
| Sync D <mark>elay (</mark> µs):               | 0 🜲                                                         |                 |
|                                               | OK                                                          | Canad           |
|                                               | ОК                                                          | Cancel          |

Set the timing source to either house sync or the display and press ok.

The timing server should now show a green check.

| FinsBan                                                                                                    |                            |            |
|----------------------------------------------------------------------------------------------------|----------------------------|------------|
| Search       Synchronization         > Pinned       Synchronize video output across multiple displays using a synchronization module.         > Presets       Iming Server         > AMD FirePro™       Iming Server         > Desktop       Iming Server         > Desktop       Iming Server         > Common Display       Iming Group 3         Config       Timing Clients         > Video       Iming Clients         > Video       Iming RJ-45(1)         Iming RJ-45(2)       Iming Lients | Preferences                |            |
| Search 👂                                                                                                    | Synchronization            | *?         |
| CONTRACTOR OF ACT                                                                                                    |                            |            |
|                                                                                                    |                            |            |
| P. II                                                                                                    |                            |            |
| Management                                                                                                    |                            |            |
| Tasks                                                                                                    | Display Group 3            | Configure  |
| Multi-Display                                                                                                    | Timing Clients             |            |
| > My Digital Flat-<br>Panels                                                                                                    |                            |            |
| > Video 🥁                                                                                                    |                            |            |
| > Performance                                                                                                    | RJ-45(2)                   |            |
| > Audio 💿                                                                                                    | Identify Detect            | Configure  |
| > Information                                                                                                    | External Connectors Status |            |
|                                                                                                    | 🔒 🌑 RJ-45(1): Idle         |            |
|                                                                                                    | 🚔 🌑 🔿 RJ-45(2): Idle       |            |
|                                                                                                    | House Sync: 1080i 60.00 Hz |            |
|                                                                                                    | Refresh                    |            |
|                                                                                                    |                            |            |
|                                                                                                    |                            |            |
|                                                                                                    |                            |            |
|                                                                                                    |                            |            |
|                                                                                                    | Dis                        | card Apply |
|                                                                                                    |                            |            |

To add displays to sync to the timing server tick the box next to them and press apply.

**Note:** It is common to have a long pause (up to a minute) after pressing apply while the catalyst window will be unresponsive. Please wait until it responds again before closing it.

Only displays that have identical resolutions and EDIDs can be synced together. It is strongly advised to emulate the same EDID on displays to be Genlocked. <u>Information on EDID emulation can be found here.</u>

## SSD Refresh Tool

As part of ongoing product testing, Green Hippo has discovered a fault with Solid State Drives used in certain Hippotizer V4 systems; this fault can severely impact playback performance and should be addressed urgently. While the drives will ultimately require warranty replacement, we have created a software based tool to ensure all systems in the field continue to operate normally indefinitely. This tool is available from 4.0.2 Beta 4. We want to make our distributors and users aware of this issue and distribute contact information to ensure free replacement of the affected drives.

All Hippotizer V4 systems use multiple Solid State Drives (SSDs), for media storage (media drive) and one for general system use (OS Drive). Throughout the Hippotizer V4 line, Green Hippo uses several different makes and models of SSD. This bulletin concerns a specific type of SSD used as the media drive in Amba and Karst systems.

#### This affects Karst with serial numbers: 210036 – 210074 This affects Amba with serial numbers: 240038 – 240092

Testing has shown that files written on the drive for longer than two months can suffer from vastly reduced read speeds. For media files, this will manifest as un-even playback and jumping on the output. Often times the stock content will be the first files to be affected. Long running shows with the same content (such as tours) could also be affected by this issue.

### **Using the Refresh Tool**

The refresh media tool is part of the STRATA dialogue in Media Manager's settings.

|                                    |         |                                     |                       | Engin | eHost               |              |                        |
|------------------------------------|---------|-------------------------------------|-----------------------|-------|---------------------|--------------|------------------------|
|                                    | 🖸 st    | rata Disk Space:                    | 238 GB Free of 238 GB | -     | 🛓 Clean Media Folde | r 📋 Upload F | Files 📋 Upload Folders |
| E                                  | ncoding |                                     | Sync                  | )     | WatchFolder         |              | Strata                 |
| Strata Fo<br>Local Pat<br>Last Mod | th:     | MediaV4<br>D:\MEDIAV4<br>08/26/2016 | 08:38                 | •     | Add Folder          |              | Refresh Media          |
|                                    |         |                                     |                       |       |                     |              | Apply                  |

Note: While the Media Refresh is being carried out the engine will be stopped. The refresh process can take a long time: up to a minute per gigabyte of media.

## **Capture Cards**

V4 offers several hardware based video capture options to bring SDI, DVI and Display Port signals into Hippotizer systems. Capture cards are available fitted when the server is built, or can be fitted afterwards by a qualified technician. For Karst, Boreal and Taigas a capture card also requires new back plates which can be ordered from Green Hippo.

Note: Green Hippo strongly recommends sourcing cards from your local distributor to ensure compatibility.

### **Capture Cards per system**

Each model Hippotizer system supports different numbers of capture cards based on the space available:

### Amba or Amba+

• 1 x Capture Card or Accessory Card

Note: Amba and Karst does not support Quad SDI or Dual Display Port capture Cards

### Karst or Karst+

• 1 x Capture Card or Accessory Card

Note: Amba and Karst does not support Quad SDI or Dual Display Port capture Cards

#### **Boreal or Boreal+**

• 2 x Capture Cards

#### and

• 1 x Accessory Card

#### Taiga+

• 2 x Capture Cards

#### and

• 1 x Capture Card and 1 x Accesory Card

### Taiga

• 2 x Capture Cards

#### or

• 1 x Capture Card and 1 x Accesory Card

### Montane +

• 2 x Capture Cards

or

• 1 x Capture Card and 1 x Accesory Card

### **Supported Capture Cards**

The following lists supported capture cards:

- Data Path VisionSDI2 Dual 3G-SDI Capture
- Data Path VisionSC-SDI4 Quad 3G-SDI Capture
- Data Path VisionSC-DP2 Dual Display Port 1.2 Capture
- Data Path VisionAV-SDI SDI, DVI and Composite Capture
- Data Path VisionRGB-E2S Dual DVI Single Link Capture

### **Capture Drivers**

Using the correct software driver for Hippotizer is critical to ensure proper functioning of the capture cards. Please refer to the release notes of the specific Hippotizer software version for guidance on which driver to use.

Note: The firmware of each capture card is updated during driver installation. For this reason it may be required to run the driver installation after a factory restore to ensure card firmware matches software.

## Welcome To Hippotizer

### Welcome to Hippotizer!

Hippotizer combines the flexibility of a real-time media server with the power of a fully integrated 3D workflow. Designed to be intuitive to learn and use, yet powerful and flexible enough for the largest events. Hippotizer's open structure allows it to be controlled seamlessly from a variety of sources such as Lighting desks, Timelines, show controllers or the Zookeeper Interface. Combined with SHAPE, Hippotizer is a fully configurable 3D media tool box.

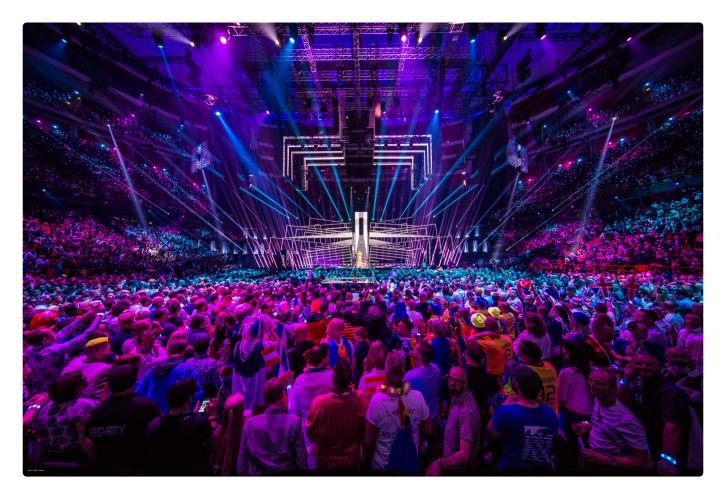

Eurovision Song Contest 2016. Video Design: Mikki Kunttu Technical Manager Video: Morgan Brown Video Operators: Fraser Walker, Pekka Martti, Neil Trenell Hippotizer Technicians: Anders Granström,Magnus Grönberg Photo Credit: Ralph Larmann All Rights Reserved

### <u>Hippotizer software is continuously updated. Please visit our website for the</u> <u>most up to date software and manual.</u>

### Using this manual.

Hippotizer V4 is comprised of three pieces of software with more than a dozen component plugins, presenting a challenge in finding a logical order of explanation. To improve readability, this manual seeks to address functionalities in context of where they appear in the software.

Many sections of Hippotizer and SHAPE are interdependent or appear in multiple places. Videomapper for example is a component with it's own control interface, but also has selection interfaces in the viewport and layer. Each of these interfaces are explained from the point of view of where it is in the manual — the layer UI explains Videomapper on layer but not the component. Where possible, links to other relevant sections are provided.

If you find a section to be ambiguous or unclear please, leave feedback so that we can fix it.

### Important information before starting the software

- What is Hippotizer?
- <u>Before you start</u>
- Starting Up
- <u>Contacting us</u>
- Software Information
- Hardware Information

## What is Hippotizer?

### Hippotizer is a real-time media server designed for the live events industry.

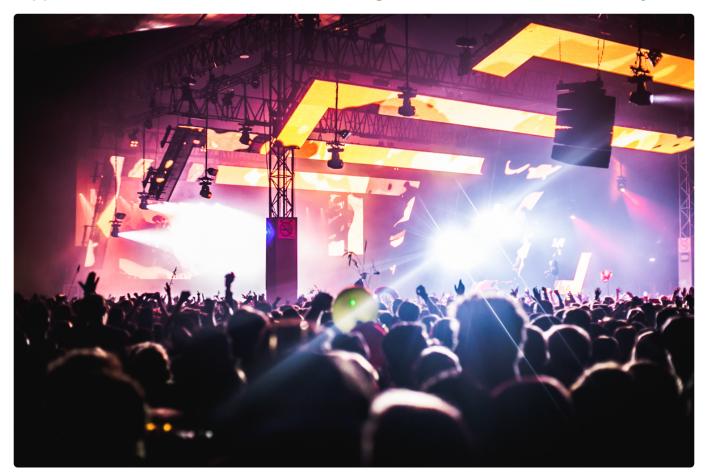

Lowlands festival 2016 – Bravo Stage Hippos Supplied and Operated by: tenfeet Photos: Bart Heemskerk, De fotomeisjes

Borne from visual jockey software first developed 15 years ago, Hippotizer uniquely combines ease of use and flexibility with the industries' most powerful 3D mapping engine; SHAPE.

Known as a real-time media server, Hippotizer reacts to changes from many different control sources instantly from DMX to Zookeeper. Built for stability and flexibility, Hippotizer is used to drive video on some of the largest live events worldwide.

Hippotizer is comprised of dedicated media server hardware running the Hippotizer V4 software.

#### The Hippotizer software is made of three applications: the Engine, Zookeeper and SHAPE.

- The **Engine** renders video. It runs on every Hippotizer machine and communicates over the network.
- **Zookeeper** is a remote management program creating an interface to Engine(s) on the network.
- SHAPE is a projection mapping tool-set that sits inside the Engine as a plugin. SHAPE has a

separate network based management application.

Hippotizer separates 2D and 3D workflows for the simple reason that content is 2D. Media Management, playback and manipulation is handled within the Hippotizer and Zookeeper applications. Increasingly however, content is being mapped onto 3D objects through projection mapping, this is where SHAPE comes in. SHAPE is the 3rd dimension of Hippotizer V4. 3D in Hippotizer is made up of two pieces: a plugin within the Engine and a management application called SHAPE.

SHAPE enables the user to import a model and apply video from a Hippotizer V4 machine to the model. SHAPE allows you to edit model meshes, UV map and is able to assist with aligning, blending, masking and warping the projector(s).

SHAPE communicates via the network to the Engine running on Hippotizer hardware allowing real time manipulation. Once the model is configured, all settings are saved to the Hippotizer which then handles all content play back; the SHAPE application is then no longer required.

SHAPE's manual can be found here: SHAPE Manual

## Before you start

Hippotizer systems are designed to 'work by default' for easy and fast setup. Setting up the hardware and software for the first time correctly will ensure a better experience.

- Installing Hippotizer and Zookeeper
- Minimum system requirments
- <u>Networking</u>
- Disable Windows DPI Scaling

## **Installing Hippotizer and Zookeeper**

All Hippotizer V4 systems come from the factory pre-installed with Hippotizer Version 4 software and Compatibility Mode (V3) software. The Hippotizer system contains a license that allows any Hippotizer Version 4 software to be installed. Only Green Hippo Hippotizer Version 4 hardware can operate the entire system and output video.

Note: The system type (V4 or V4+) and Software Assurance determines which versions can run on a given Hippotizer. All V4 systems can run software version 4.0 to 4.5 (higher versions may be compatible subject to purchase date and Software Assurance) V4+ can run from 4.3 onward.

# The Hippotizer V4 system is comprised of two separate pieces of software: The Engine, and Zookeeper.

- The Engine is the core of the Hippotizer system and carries out all video rendering, as well as running all components (such as DMX or Media Manager).
- Zookeeper is the user interface that talks to the engine. Zookeeper talks to the engine over the network and can be run anywhere on the local network to control one or many Hippotizers.

The Engine and Zookeeper are installed from the same installer. You do not need a separate piece of software to install Zookeeper only.

#### Note: The latest version of Hippotizer V4 can be found Here

The Hippotizer V4 installer will also install several other pieces of software that are critical with normal operation of Hippotizer systems including the Hippo Launch Application. This program manages Hippotizer V4, Compatibility Mode and SHAPE installations on the system.

**Note:** Zookeeper is a free application, to install it.simply run the Hippotizer installer and when the system requests a license key press ok, leaving the license field blank.

## Minimum system requirements

All Hippotizer V4 systems use hardware designed for video playback. Zookeeper and Hippotizer Play however are often used on other hardware. The specification of this hardware can have a dramatic effect on performance.

### **ZooKeeper Minimum Specs**

- Windows 8 or 10, 64bit
- 4GB RAM
- · 8GB Drive space on system drive
- 1Gb Networking
- English Windows (UK or US)
- English Keyboard (UK or US)
- 1920 × 1080 Display
- Disable Screen Scaling

### ZooKeeper Recommended Specs.

- Intel 4th Gen CPU or newer
- 8GB RAM
- SSD System Drive
- AMD or NVIDIA Discrete graphics with 1GB GDDR5 RAM
- English Windows (UK or US)
- English Keyboard (UK or US)
- 1920 × 1080 Display or greater
- Disable Screen Scaling

### **Hippotizer Play or Prep Minimum Specs**

- Windows 8 or 10, 64bit
- 8GB RAM
- 8GB Drive space on system drive
- Intel i5 or i7 4th Gen CPU
- English Windows (UK or US)
- English Keyboard (UK or US)
- OpenGL 4.5
- 1920 × 1080 Display
- Disable Screen Scaling

### **Hippotizer Play or Prep Recommended Specs**

- Intel 5th Gen i5 or i7 CPU or newer.
- 8GB RAM
- · SSD System Drive with 20GB free space

- AMD Discrete graphics with 2GB GDDR5 RAM
- English Windows (UK or US)
- English Keyboard (UK or US)
- OpenGL 4.5
- 1920 × 1080 Display or greater
- Disable Screen Scaling

### Windows on a Mac

Hippotizer Play and Zookeeper will run on Mac based hardware that has installed Windows 10 in <u>Boot</u> <u>Camp</u>

**Note:** Other methods of installing Windows onto a Mac (Such as Parallels) are not supported by Hippotizer due to resource sharing conflicts.

## Networking

Hippotizer relies on the network to control systems, carry DMX data, synchronize playback and many other vital functions.

Computer networking is a complex topic that extends far beyond the scope of this manual. Simple best practice suggestions are offered here. If in doubt, it is strongly advised to to seek professional advice. A faulty network can lead to system instability.

Green Hippo strongly suggests using only static IPV4 networking.

In general, there are two networks to consider: HippoNet and Data.

#### **HippoNet**

HippoNet is the backbone of the Hippotizer system; it carries all the media previews, pin data and synchronization between Hippotizer and Zookeeper systems.

#### Data Network

The data network everything except HippoNet is carried. This is commonly ArtNet for DMX control, Pixelmapping output, CITP, and external triggers (such as TCP)

#### **Firewalls**

Firewalls are a software or hardware application that blocks specific data on a network. All Hippotizer systems ship with the firewalls configured correctly however, Zookeeper or Play systems may need to be set up manually.

## HippoNet

Setting up a solid HippoNet Network is perhaps the most important aspect of a system design.

A malfunctioning network can result in slow user interfaces in Zookeeper, delayed or slow media uploads and many other undesirable behaviors.

### What should be on HippoNet?

- All Hippotizer systems
- Remote Zookeeper systems
- Network Storage for watchfolders

HippoNet uses a mixture of UDP and TCP data to communicate with all Hippotizers and Zookeepers on the network.

### Requirements

- Switched gigabit network
- Cat5e or better network cable
- Switching capable of handling high UDP loads (eg. Cisco SG series, Netgear or Luminex 1Gb switches).
- Static IP addresses for each system. (IPV4, Class C, eg. 192.168.0.xxx with a sub net of 255.255.255.0)
- Disable IGMP snooping on all managed switches

#### **Recommendations and best practice**

- · HippoNet should only contain Hippotizer systems
- Physically separate HippoNet and other networks where possible avoiding virtual networks.
- Do not connect HippoNet network to the internet
- Avoid Cat5e cable run lengths greater than 90m (300ft) as packet loss can occur. For longer runs use fibre optic network cable.
- Where large media synchronizations are going to occur, consider using 10Gb networking.

## **Data Network**

The Data Network is the 'everything else' connection.

### What should be on the Data Network?

- DMX Control of HIppotizer over ArtNet
- Ma-Net
- CITP
- Remote Management
- TCP or other remote control protocols
- Internet connections
- Pixelmapper output
- Remote wake-up / magic packets

### **Recommendations and best practice**

- ArtNet and Pixelmapper can generate high volumes of Multicast and Broadcast traffic; switches that are capable of handling this is important in larger setups.
- Large pixel-mapping projects should try to use sACN instead of ArtNet due to better traffic handling.
- If connecting to the internet, ensure there is firewall protecting the network

## **Firewalls**

# It is important to ensure that Hippotizer is given full access to the network by Windows firewalls.

| 8                  |                  | Windows Security Alert                                                               | ×    |
|--------------------|------------------|--------------------------------------------------------------------------------------|------|
| 💮 Windo            | ws Firewal       | ll has blocked some features of this app                                             |      |
| Windows Firewall h | ias blocked som  | e features of ZooKeeper.exe on all public and private                                |      |
|                    | Name:            | ZooKeeper.exe                                                                        |      |
|                    | Publisher:       | Unknown                                                                              |      |
|                    | Path:            | C:\hippotizerv3\bin\zookeeper.exe                                                    |      |
|                    |                  | ate on these networks:                                                               |      |
|                    |                  | ny home or work network                                                              |      |
|                    |                  | ose in airports and coffee shops (not recommended<br>ten have little or no security) |      |
|                    |                  |                                                                                      |      |
| What are the risks | of allowing an a | app through a firewall?                                                              |      |
|                    |                  | 🚱 Allow access Ca                                                                    | ncel |
|                    |                  | Allow access Ca                                                                      | ncei |

Ensure all Hippotizer applications are allowed on both Public and Private networks.

Hippotizer sends and receives data over the network relying on a mixture of TCP and UDP data. In order for this to work, Firewalls must allow data through certain ports:

**Hippo Launch** 

Port 9009

Hippotizer Engine and Zookeeper Port 6091, 6092

#### MongoDB

Port 27017

Network connectivity is critical to Hippotizer's normal function and may require ports not listed here. Green Hippo STRONGLY advises disabling all firewalls on show networks.

## Setting a Static IP address

Every device on a network must have a unique IP address. Though automatic methods exist to set address (DHCP most commonly), it is considered best practice to manually set unchanging IP addresses (Static IPs) to avoid potential problems should the DHCP server fail.

IP addresses are set in Windows Network Configuration. This can be quickly accessed from within Hippolaunch's advanced tab.

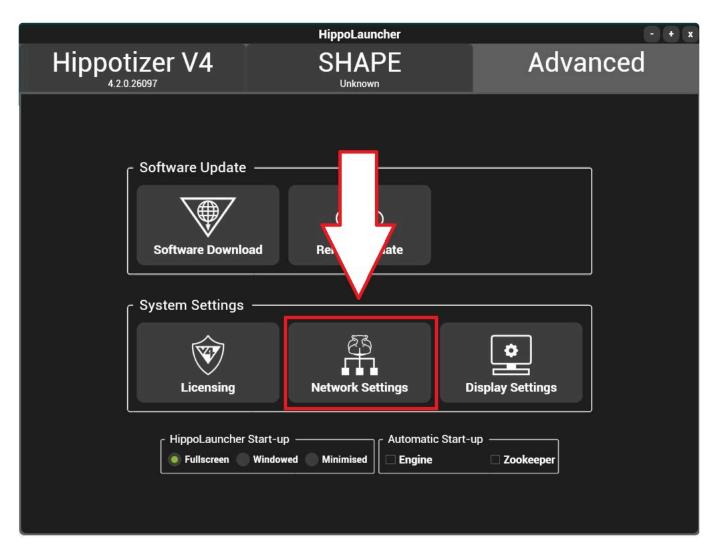

The Windows Dialogue for all Network interfaces will be shown

|                                                    | Panel > Network and Internet > Network and Sharing Centre                          | ~ č |
|----------------------------------------------------|------------------------------------------------------------------------------------|-----|
| Control Panel Home                                 | View your basic network information and set up connections                         |     |
|                                                    | View your active networks                                                          |     |
| Change adapter settings<br>Change advanced sharing | Network 3 Access type: Internet                                                    |     |
| settings                                           | Private network                                                                    |     |
|                                                    | Change your networking settings                                                    |     |
|                                                    | Set up a new connection or network                                                 |     |
|                                                    | Set up a broadband, dial-up or VPN connection, or set up a router or access point. |     |
|                                                    | Troubleshoot problems                                                              |     |
|                                                    | Diagnose and repair network problems or get troubleshooting information.           |     |
|                                                    |                                                                                    |     |
|                                                    |                                                                                    |     |
|                                                    |                                                                                    |     |

Note: Only network connections that are plugged in and enabled will appear in the list of connections.

Clicking on the desired interface will open it's properties.

| Connection     |            |                   |
|----------------|------------|-------------------|
| IPv4 Connectiv | vity:      | Internet          |
| IPv6 Connectiv | vity:      | No network access |
| Media State:   |            | Enabled           |
| Duration:      |            | 01:55:33          |
| Speed:         |            | 1.0 Gbps          |
| Activit        | Sent — 📕   | Received          |
|                | 16,467,606 | 301,563,081       |
| Byt            |            |                   |

Click on the properties button.

| Ethernet Properties                                      |                           |                                       | >      |
|----------------------------------------------------------|---------------------------|---------------------------------------|--------|
| Networking                                               |                           |                                       |        |
| Connect using:                                           |                           |                                       |        |
| 🚽 Intel(R) 82579V Gigabit                                | t Network Conn            | ection                                |        |
| This connection uses the follo                           | owing items:              | Confi                                 | gure   |
| 🔽 🐙 QoS Packet Schedu                                    | ıler                      |                                       | ^      |
| 🗹 👝 Internet Protocol Ver                                | sion 4 (TCP/IP            | v4)                                   |        |
| L _ Microsoft Network Ar                                 | dapter Multiplex          | or Protocol                           |        |
| 🛛 🗹 🔔 Microsoft LLDP Prote                               | ocol Driver               |                                       |        |
| 🛛 🗹 🔔 Internet Protocol Ver                              | 공항에 이 이번 귀엽에 가슴을 물기했다.    |                                       |        |
| 🛛 🗹 🔔 Link-Layer Topology                                |                           | • • • • • • • • • • • • • • • • • • • |        |
| 🗹 🔔 Link-Layer Topology                                  | Discovery Map             | per I/U Drive                         | 11 S   |
| <                                                        |                           |                                       | >      |
| Install                                                  | Uninstall                 | Prope                                 | erties |
| Description                                              |                           |                                       |        |
| Transmission Control Protoc                              | Contraction of the second | tocol. The de                         |        |
| wide area network protocol<br>across diverse interconnec | I that provides o         |                                       |        |

Select Internet Protocol Version 4 (IPV4) and the properties button to set an address.

| centeer             | Protocol Version 4 (TCP/                                                                                          |             |                           |   |    |   |         |      |      |   |
|---------------------|----------------------------------------------------------------------------------------------------|-------------|---------------------------|---|----|---|---------|------|------|---|
| ieneral             | Alternative Configuration                                                                                         | 1           |                           |   |    |   |         |      |      |   |
| this cap<br>for the | n get IP settings assigned<br>ability. Otherwise, you ne<br>appropriate IP settings.<br>otain an IP address autom | ed to ask y |                           |   |    |   |         |      |      |   |
| -                   | e the following IP address                                                                                        |             |                           |   |    |   |         |      |      |   |
| IP ac               | ldress;                                                                                                    | j.          | 5                         |   | i. |   | 9       |      |      |   |
| Subr                | iet mask:                                                                                                    |             | $\langle \varphi \rangle$ |   | 7  |   | 84<br>1 |      |      |   |
| Defa                | ult gateway:                                                                                                    |             | 4                         |   |    |   |         |      |      |   |
| Oot                 | otain DNS server address a                                                                                        | automatical | ly                        |   |    |   |         |      |      |   |
| OUs                 | e the following DNS serve                                                                                         | r addresse: | ;:-                       |   |    |   |         |      |      |   |
| Prefe               | erred DNS server:                                                                                                 | 8           | x)                        | 8 |    | 8 |         | 8    | ]    |   |
| Alter               | native DNS server:                                                                                                |             | ŝ.                        |   | 20 |   | 2       |      |      |   |
| ٦v                  | alidate settings upon exit                                                                                        |             |                           |   |    |   | Α       | Idva | nced | 1 |
|                     |                                                                                                    |             | and the second            |   |    |   |         |      |      |   |

Finally, select **Use the following address**, set an IP and subnet mask.

Default Gataway and DNS settings can remain blank in most cases.

In general, a HippoNet Network should have an IP address similar to: 192.168.1.XXX and a Subnet mask of 255.255.255.0 with each system having a unique number in the XXX field of the IP address.

Usually a Data Network carrying Art-Net will have an IP Address similar to: 2.0.0.xxx and a Subnet mask of 255.0.0.0 with each system having a unique number in the **XXX** field of the IP address.

This guide covers only the most simple network setups and should not be used in place of expert advice in any situation. Incorrect network configuration is the single largest cause of support calls that Green Hippo receives.

## **Disable Windows DPI Scaling**

Windows 8 and 10 will scale outputs automatically to match pixel size between dissimilar resolution displays. This will cause the problems with Zookeeper and Output manager as they rely on pixel size to lay out screens. To solve this, disable DPI Scaling.

### To Disable DPI Scaling:

Right Click on the desktop and select Display Settings

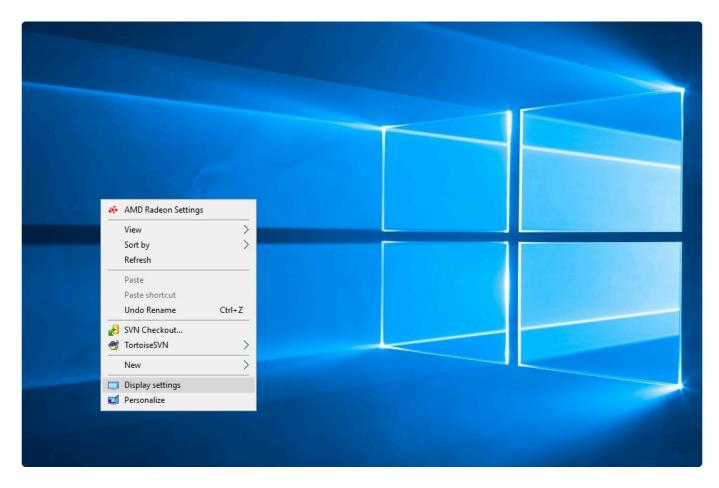

Select each display and ensure the scaling slider is set to 100%.

Green Hippo

| Setti  | ngs                     |                                                                   | ↔ _ | × |
|--------|-------------------------|-------------------------------------------------------------------|-----|---|
| ٢      | Home                    | Customise your display                                            |     |   |
| Fi     | nd a setting $P$        |                                                                   |     |   |
| Syst   | em                      |                                                                   |     |   |
| Ģ      | Display                 | 1                                                                 |     |   |
| E      | Apps & features         |                                                                   |     |   |
| i=     | Default apps            |                                                                   |     |   |
| $\Box$ | Notifications & actions | Identify Detect                                                   |     |   |
| Ċ      | Power & sleep           | Change the size of text, apps and other items: 100% (Recommended) |     |   |
|        | Storage                 | Orientation                                                       |     |   |
| M      | Offline maps            | Landscape ~                                                       |     |   |
| Ę      | Tablet mode             | Apply Cancel                                                      |     |   |
| ([])   | Multi-tasking           | Advanced display settings                                         |     |   |
| Ð      | Projecting to this PC   |                                                                   |     |   |
| [t]    | Apps for websites       |                                                                   |     |   |
| ()     | About                   |                                                                   |     |   |
|        |                         |                                                                   |     |   |
|        |                         |                                                                   |     |   |

# Starting Up

### Hippotizer V4 is comprised of three applications:

#### Hippolaunch

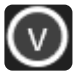

**HippoLauncher** is a management application for the Engine and Zookeeper, helping to start and stop the programs as well as provide some useful features.

More information on HippoLaunch can be found here

To Start Hippotizer, use Hippolaunch.

Hippolaunch will start two other applications automatically:

#### The Engine

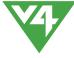

The core of the system: the Engine renders video and receives external control (such as

DMX).

More information about the Engine can be found here.

Zookeeper

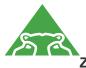

**Zookeeper** is the user interface for Hippotizer; it controls all engines on the local network.

More information about Zookeeper can be found here.

# HippoLauncher

|               | Hi        | ppoLauncher on SKYNETMUN | IK           |             | - + x |
|---------------|-----------|--------------------------|--------------|-------------|-------|
| Hippotizer V4 |           | PE Adv                   | vanced       | Licens      | ing   |
|               |           |                          |              |             |       |
| Current       | Show      | New Show                 | Import/I     | Export Show |       |
| Shutdown      | n Engine  | Shutdown Hippotizer      | Shutdow      | n Zookeeper |       |
| Help          | Tutorials | Manual                   | Release Note | 25          |       |
|               |           |                          |              |             |       |
|               |           |                          |              |             | EULA  |

On a Hippotizer machine Hippolauncher will startup by default once the system completes boot-up.

### Hippolaunch contains four or five tabs:

- Hippotizer V4 Tab
- <u>Compatibility Mode Tab</u>
- SHAPE Tab
- Advanced Tab
- Licensing Tab

# Hippolaunch also contains important information about versions

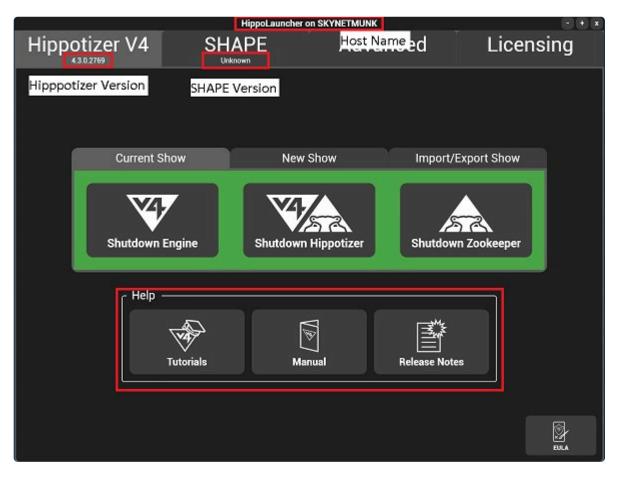

#### **Hippotizer V4 Version**

The version of Hippotizer installed. **4.3.1.2844** corresponds to Version 4.3.1 build 2844.

#### SHAPE Version

The version of SHAPE installed. If this must match that of Hippotizer. If it does not, navigate to the SHAPE tab and install from the **Copy Shape Installer button**.

# Hippotizer V4 Tab

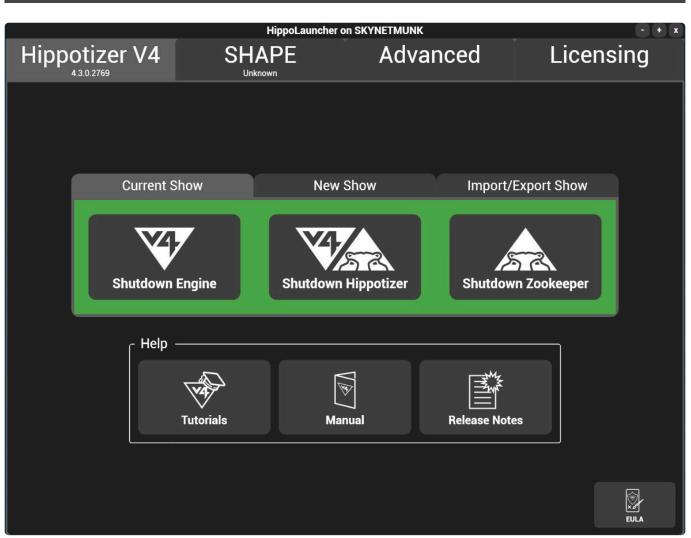

# To start the currently installed Hippotizer V4 there are three options:

#### **Current Show**

- Starts Hippotizer using the settings that were saved on the last shutdown.
- · Use this option to 'pick up where you left off'

#### New Show

- Starts Hippotizer with clean settings.
- Existing settings are deleted.
- Use this option when starting a new project or show.

#### Import Export Show

- Groups the component settings into a single folder for saving or loading.
- Use this to quickly load or save all the settings of a system.

• Only works for the local host.

#### Help

Hippolauncher also provides links to the Green Hippo tutorial Youtube channel, the manual and release notes.

## **Current Show**

|          |                     | 1       | HippoLauncher on SK |         |              |             |       |
|----------|---------------------|---------|---------------------|---------|--------------|-------------|-------|
| Hippotiz | er V4               |         | PE                  | Advan   | ced          | Licer       | nsing |
|          |                     |         |                     |         |              |             |       |
|          | Current Show        | N       | New Sho             | w       | Import/E     | Export Show |       |
|          | Shutdown Eng        | jine    | Shutdown Hip        | potizer | Shutdow      | n Zookeeper |       |
|          | <sub>C</sub> Help — |         |                     |         |              | ]           |       |
|          | Tur                 | torials | Manual              |         | Release Note | 's          |       |
|          |                     |         |                     |         |              |             | EULA  |

# Starts Hippotizer with the settings that it had on last shut down.

#### Start Engine only

Start the Hippotizer Engine Application only; allows rendering, receiving DMX and control over the network.

#### **Start Zookeeper Only**

Zookeeper Only Starts Zookeeper for remote control from computers that are not outputting video.

### Start Zookeeper and the Engine

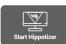

Starts both the Hippotizer Engine and Zookeeper

# **New Show**

|                | HippoLauncher on SKYNETMUNK | - + x              |
|----------------|-----------------------------|--------------------|
| Hippotizer V4  | SHAPE                       | Advanced           |
|                |                             |                    |
| Current Show   | New Show                    | Import/Export Show |
| Restart Engine | Start Hippotizer            | Restart Zookeeper  |
| Help           |                             |                    |
| Tutorials      | Manual                      | Release Notes      |
|                |                             | EULA               |

### There are three options in new show:

#### **Reset the Engine**

Start Engine Only

Resets the settings of all components and starts up.

#### The following settings are reset:

- Engine (host) network assignment
- DMX Patch
- · Live masks are deleted
- Macromanager is reset and all macros deleted
- The Media Manager STRATA Path is reset to the default for the system type
- · All Multicontroller settings and patches are deleted
- The output configuration is reset to 1 mix and 1 viewport.
- All Pin bridges are deleted.
- · All Pixel maps are deleted and the Pixelmapper patch is reset

- · All Presets are deleted
- All Screen Warps are deleted
- Sync Manager settings are reset
- · All Timelines are deleted
- All Video maps are deleted.

Following reset, the system will start with the basic components running including:

- Engine
- Media Manager
- Preset
- LED
- Output Manager

#### **Reset Zookeeper**

Deletes all Zookeeper settings and then Starts Zookeeper

#### The following settings are reset:

- Zookeeper network assignment
- Custom Pinboards are deleted
- · Visualiser settings are reset
- Default pinboards reset

#### **Reset Zookeeper and the Engine**

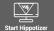

Starts both the Hippotizer Engine and Zookeeper

#### Resets both the Engine and Zookeeper before starting.

- Carries out all operations above of resetting the Engine
- · Carries out all operations above of resetting the Zookeeper
- Starts both the Engine and Zookeeper.

## **Import Export Show**

|               | HippoLauncher | - + x              |
|---------------|---------------|--------------------|
| Hippotizer V4 |               | Advanced           |
|               |               |                    |
| Current Show  | New Show      | Import/Export Show |
| Import Show   |               | Export Show        |
| Help          |               |                    |
| Tutorials     | J<br>Manual   | Release Notes      |
|               |               | EULA               |

### **Import Show**

Import show starts and loads all components from a folder at once.

Individual components can also be imported through the component import in Zookeeper's configuration.

Saving and Loading Components from Zookeeper

Selecting import show will shut down Zookeeper (if it is running) and launch ask for the directory containing the show.

|                                                                                                    | his PC → Media (D:)                       |                                                                           |                                                   | ~ C  | Search Media (D:) |   |
|----------------------------------------------------------------------------------------------------|-------------------------------------------|---------------------------------------------------------------------------|---------------------------------------------------|------|-------------------|---|
| Drganize ▼ New fold<br>↓ 4_2<br>↓ ScreenShots<br>↓ Watchfolder<br>↓ Dropbox<br>This PC<br>↑ Admin (suzypc8)<br>↓ Desktop<br>↓ Documents<br>↓ Downloads<br>↓ Music<br>↑ Ned (tinypc)<br>↓ Pictures           | er                                        |                                                                           |                                                   |      |                   | • |
| <ul> <li>ScreenShots</li> <li>Watchfolder</li> <li>Dropbox</li> <li>This PC</li> <li>Admin (suzypc8)</li> <li>Desktop</li> <li>Documents</li> <li>Downloads</li> <li>Music</li> <li>Ned (tinypc)</li> </ul> | Name<br>MEDIAV4<br>Watchfolder<br>My Show | Date modified<br>31/01/2017 14:48<br>12/10/2016 08:41<br>03/02/2017 14:03 | Type<br>File folder<br>File folder<br>File folder | Size |                   |   |
| <ul> <li>Documents</li> <li>Downloads</li> <li>Music</li> <li>Ned (tinypc)</li> </ul>                                                                                                    |                                           |                                                                           |                                                   |      |                   |   |
| <ul> <li>Documents</li> <li>Downloads</li> <li>Music</li> <li>Ned (tinypc)</li> </ul>                                                                                                    |                                           |                                                                           |                                                   |      |                   |   |
| <ul> <li>Documents</li> <li>Downloads</li> <li>Music</li> <li>Ned (tinypc)</li> <li>Pictures</li> <li>Videos</li> <li>Local Disk (C:)</li> </ul>                                                            |                                           |                                                                           |                                                   |      |                   |   |

Shows are a collection of component exports in a folder. Importing the folder is the same as importing each component separately.

### **Export Show**

A show can be exported from HippoLaunch or from the component settings of Zookeeper.

Saving and Loading Components from Zookeeper

#### **To Export Show:**

- Close Zookeeper
- · In Hippolaunch choose export show
- · Select Which components to export
- · Choose the destination folder

| Select the componen     | ts to export: |
|-------------------------|---------------|
| Engine<br>MediaManager  |               |
| MultiController         |               |
| OutputManager           |               |
| PinBridge               |               |
| PresetManager           |               |
|                         |               |
| Select All              | Select None   |
| :\Users\Hippo\Documents | Select Folder |
|                         | Export        |

**Note:** Media Manager exports can be very large and take significant time to export. Take care there is enough space on the target drive for a media manager export.

# **Compatibility Mode Tab**

| Hippotizer V4 | Compatibility Mode | HippoLauncher on SUPERMUNK | Advanced           | Licensing |
|---------------|--------------------|----------------------------|--------------------|-----------|
| 4.3.0.2794    | 3.2.5.18552        | Unknown                    | Advanced           |           |
|               |                    |                            |                    |           |
|               |                    |                            |                    |           |
|               |                    |                            |                    |           |
|               | Start Engine Only  | Start Hippotizer           | Start ZooKeeper On | ly        |
|               |                    |                            |                    |           |
|               |                    |                            |                    |           |
|               |                    |                            |                    |           |
|               | Tutorials          | EULA                       |                    |           |
|               | Tutoriais          | EULA                       | Display Settings   |           |
|               |                    | $\mathbf{\uparrow}$        | ₽<br>E             |           |
|               | Manual             | Licensing                  | Network Settings   |           |
|               |                    |                            |                    |           |
|               |                    |                            |                    |           |

### Compatibility mode starts V3 Hippotizer on a V4 machine.

Compatibility mode is available only for Hippotizer V4 systems and not V4+.

# SHAPE Tab

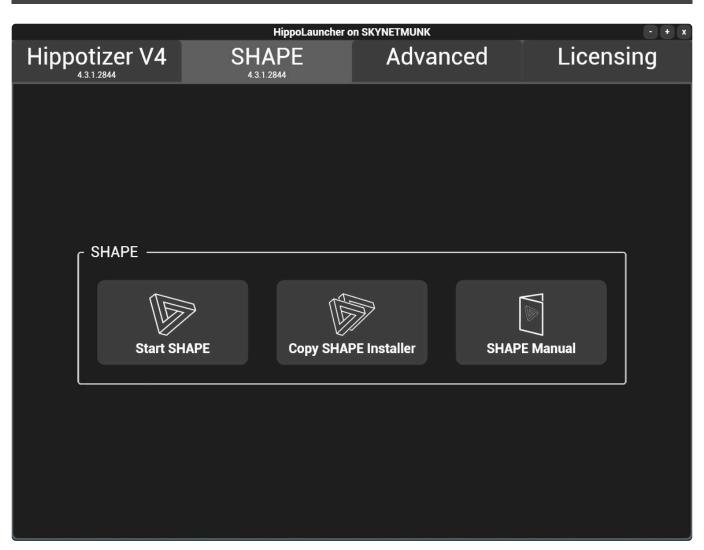

#### Start / Install SHAPE

- If SHAPE is not already installed, the Install SHAPE button will show. Press this to Install SHAPE.
- If SHAPE is already installed then the option to Start SHAPE is shown.

Take care that the SHAPE version always matches the Hippotizer V4 version.

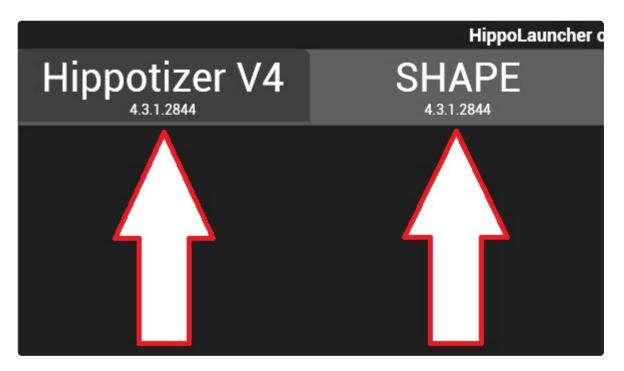

#### **Copy SHAPE Installer**

- Opens a file browser with the SHAPE installer selected so it can be quickly copied to a new location.
- Use this function to install the correct version of SHAPE on remote machines.

#### **SHAPE Manual**

• Opens a local copy of the SHAPE Manual

## Advanced Tab

#### HippoLaunch's Advanced tab contains tools to make system setup easier

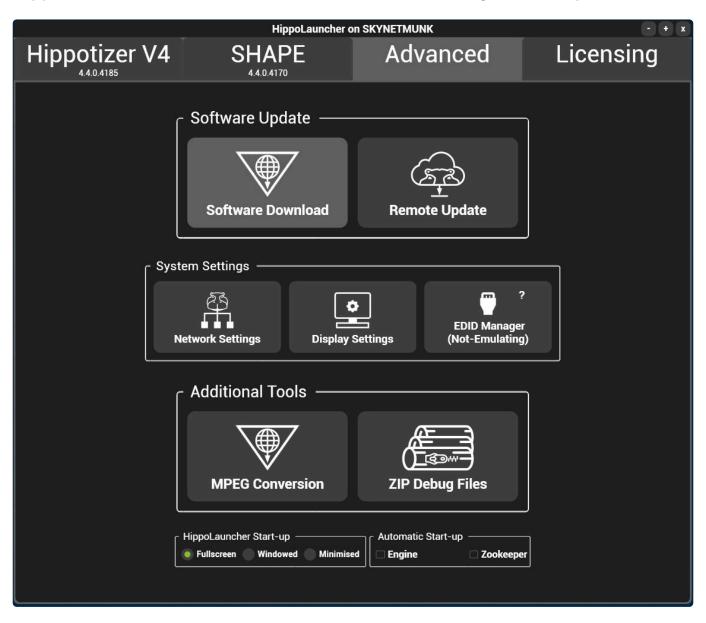

HippoLaunch's advanced functions are intended to be used only when the Engine and Zookeeper are not running.

#### **Software Update**

#### Remote Update

Install new software remotely on other Hippotizers on the local network.

#### Software Download

Link to the Hippotizer software download website

#### **System Settings**

#### **Display Settings**

Opens the windows display settings dialogue. This is the recommended method for configuring outputs before starting the engine.

#### **Network Config**

Opens the windows network settings dialogue.

#### EDID Manager

Loads and unloads software EDID on supporting hardware.

#### **Additional Tools**

#### **Mpeg Conversion**

Opens the mpeg converter tool to automatically transcode mpeg based media libraries to FlexRes.

#### **Zip Debug Files**

Opens a file explorer to collate and compress all log files. Hippotizer support may request log files as part of diagnostic procedures.

### **Remote Update**

The launch application includes the ability to remotely update other Hippotizer systems on the network. This is accessed from the advanced tab of the launch app.

Note: In order for Remote update to function, Hippo Launch must be running on all target machines.

The remote update button will launch a separate application to set up and process the network updates.

#### Simple Installer Update

|                                                                                          | Remote           | Updater  |               |    |
|------------------------------------------------------------------------------------------|------------------|----------|---------------|----|
| SKYNETMUNK<br>192.168.15.32<br>V4 rev : 4.1.1.24389<br>Shp rev : 0.0.0<br>V3 rev : 0.0.0 |                  |          |               |    |
| Simple Installer Up                                                                      | date             | <u> </u> | Advanced Upda | te |
|                                                                                          |                  |          |               |    |
|                                                                                          | No file selected |          | Open          |    |
|                                                                                          | Pro              | gress    |               |    |
|                                                                                          |                  | 50       |               |    |
|                                                                                          |                  |          |               |    |

To quickly update remote machines to a new Hippotizer version, simple update is the best way.

To update:

- Select the target machines in the top bar
- Select the installer to use for update
- Press Go

#### Advanced Update

|                                                                                          | Remote                 | Updater              |                 |                                                                                                    |
|------------------------------------------------------------------------------------------|------------------------|----------------------|-----------------|----------------------------------------------------------------------------------------------------|
| SKYNETMUNK<br>192.168.15.32<br>V4 rev : 4.1.1.24389<br>Shp rev : 0.0.0<br>V3 rev : 0.0.0 |                        |                      |                 |                                                                                                    |
| Simple Installer Update                                                                  |                        |                      | Advanced Update |                                                                                                    |
| Executables                                                                              |                        | Patch Files          |                 |                                                                                                    |
| HippotizerV4.1.0 Setup rev23010.exe /S X                                                 | AutomationGhupi.gh.dll | C:\HippotizerV4\comp | x               | <ul> <li>Create Backup</li> <li>Shutdown</li> <li>Force Quit</li> <li>15 Timeout</li> <li>Restart</li> </ul> |
| Add File                                                                                 |                        | Add File             |                 | GO                                                                                                    |

Where patches need to be applied, advanced update allows for other files to be specified with the upload.

#### Create Backup

Copies Hippotizer directory to a backup directory before updating

#### Shutdown

Stops Hippotizer and Zookeeper on target machines they are running (required for update to occur)

#### Force Quit

Will kill the Hippotizer Application if it does not shut down (may result in data loss)

#### Timeout

How long to wait (seconds) before killing the application after requesting shutdown

#### Restart

Restart the application after updating

## Software Download

Hippotizer V4 software is updated constantly, with a new release frequently available two or three times per year. The software download option will launch a web browser to Green Hippo's update site.

#### Update Site

### **Software Versioning**

Each software version has a unique number in the format of W.X.Y.Z

- **W** = Product Number: indicating what product version the software is compatible with.
- **X** = Major Version Number: indicating that new features and fixes have been added to the software.
- **Y** = Minor Version Number: indicating that only fixes have been applied to the software.
- **Z** = Revision Number:used for debug and beta builds primarily, the revision number tells Green Hippo technical staff precisely when the software was created.

#### For example: 4.1.0.23010

- · Installs onto Hippotizer Version 4 Hardware
- Is Major Version 1 indicating that new features were added from the previous 4.0 version.
- Is the first Minor version in 4.1
- Is Revision 23010.

# **Display Settings**

| <u> </u>              | Screen Resolution                                                                                                    | + _ <b>_</b> ×                                   |
|-----------------------|----------------------------------------------------------------------------------------------------|--------------------------------------------------|
| (€) ∋ ↑ ♥ ► Control P | Panel > All Control Panel Items > Display > Screen Resolution<br>Change the appearance of your displays                                                                               | v C Search Control Panel O<br>Detect<br>Identify |
|                       | Display:       1. BenQ GL2250 v         Resolution:       1920 × 1080 (Recommended) v         Orientation:       Landscape v         Multiple displays:       Extend these displays v |                                                  |
|                       | This is currently your main display.     Ar       Make text and other items larger or smaller     What display settings should I choose?                                              | dvanced settings                                 |
|                       | OK Cancel                                                                                                    | Apply                                            |

Opens the Windows dialogue for display settings.

Before starting Hippotizer, it is important to ensure the displays are correctly configured.

The Zookeeper display should be the Primary, and it should be placed to the left of all other displays.

## **Network Config**

|                                               |                                                              | Network and Sharing Center                                                                              |     | ↔ –                  |    |
|-----------------------------------------------|--------------------------------------------------------------|----------------------------------------------------------------------------------------------------|-----|----------------------|----|
| 🕒 🅣 👻 🛧 🔀 🕨 Control P                         | anel 		 All Control Panel Items 		 Network and               | d Sharing Center                                                                                        | v C | Search Control Panel | ,c |
| Control Panel Home<br>Change adapter settings | View your basic network informa<br>View your active networks | tion and set up connections                                                                             |     |                      |    |
| Change advanced sharing<br>settings           | <b>green-hippo.local</b><br>Public network                   | Access type: Internet<br>Connections: PippoNet                                                          |     |                      |    |
|                                               | <b>Unidentified network</b><br>Public network                | Access type: No Internet access<br>Connections: Q Data                                                  |     |                      |    |
|                                               | Troubleshoot problems                                        | ork<br>PN connection; or set up a router or access point.<br>blems, or get troubleshooting information. |     |                      |    |
| See also<br>HomeGroup<br>Internet Options     |                                                              |                                                                                                    |     |                      |    |
| Windows Firewall                              |                                                              |                                                                                                    |     |                      |    |

Opens the Windows Network Dialogue.

More information about Networking and Hippotizer Can be found here.

# Zip Debug Files

### **EDID Manager**

#### The EDID Manager loads and clears software EDID Emulation

Note: The EDID Manager works with Hippotizer V4+ systems fitted with FirePro Graphics cards only.

#### Systems that support EDID Manager

#### V4

None

#### V4+

- Karst SDI
- Karst DP
- Boreal (All Types)
- Taiga (All Types)

#### **Using EDID Manager**

The EDID Manager communicates with the AMD Firepro Graphics drivers; changes made in EDID Manager can be viewed in the EDID Emulation section of the graphics drivers.

The EDID manager can be in three different states:

#### **Not Emulating**

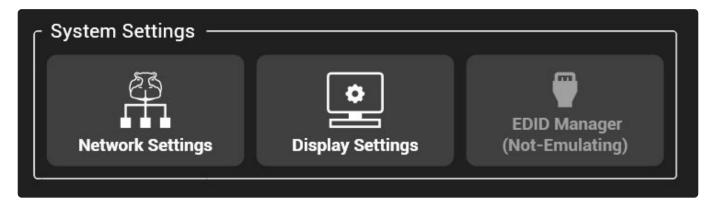

EDID emulation is disabled. Clicking the button will open a menu to allow an EDID to be loaded.

EDID files are text files that can be created from Fire Pro control centre. For more info, please see here.

#### Emulating

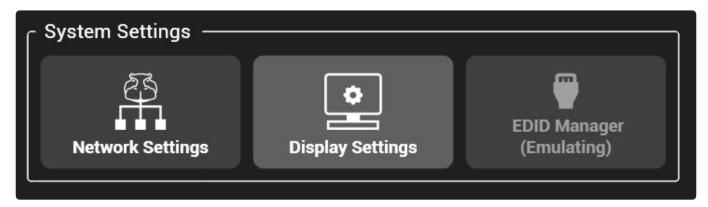

EDID emulation is running. Clicking the button will open a menu to remove emulation.

#### **Removing Emulation**

As long as HippoLauncher is running, the global shortcut of CTRL+SHIFT+'e' will remove all emulation from the setup

# **Zookeeper Priority**

#### Zookeeper Priority sets the amount of CPU power Zookeeper can use.

Zookeeper's default behaviour of using only a portion of the computer's CPU resource may not be ideal for all scenarios.

| HippoLauncher on SKYNETMUNK |                                                                 |                                                                   |           |
|-----------------------------|-----------------------------------------------------------------|-------------------------------------------------------------------|-----------|
| Hippotizer V4               | SHAPE<br>4.5.2.8703                                             | Advanced                                                          | Licensing |
|                             | Software Update<br>Software Download                            | Remote Update                                                     |           |
|                             | Network Settings                                                | Setlings (Ner Emulating)                                          |           |
|                             | Enable/Disable Firewall                                         | Enable/Disable<br>Windows Defender                                |           |
|                             | Additional Tools                                                | ZIP Debug Files                                                   |           |
|                             | oLauncher Start-up Automa<br>ullscreen Windowed Minimised Engin | atic Start-up Zookeeper Priority —<br>ne Zookeeper Øiormal High ? |           |

Zookeeper connects to all Hippotizer machines on the local network and maintains a cache of data for each one. The CPU overhead of this work can be significant, especially for larger networks with substantial media libraries. Zookeeper uses other computer resources such as memory and GPU though these are not a limiting factor in most cases.

#### The total load of a Hippotizer system is determined by many factors, the most important are:

- The total number of Zookeepers on the network each Zookeeper adds load, especially if the Zookeeper is running on a slow computer.
- Number of clips in the media library (not size). In testing, libraries with greater than >15,000 clips or images add load
- The total number of layers and mixes on the network.
- Network infrastructure bottle-necks: HippoNet will work only as fast as the slowest segment. A damaged cable, bad NIC or wireless hop will degrade the entire network.

Setting Zookeeper Priority should be considered a second option to optimising the show setup as it is potentially hiding an underlying issue instead of fixing it.

#### Zookeeper Priority

By default, Zookeeper uses only a fraction of the computer's CPU resources in order to allow other

applications (or the Hippotizer Engine) enough time to operate normally. There are situations where this may not be the desired behaviour:

- All the above optimisations have been made and Zookeeper is still running slowly.
- The Zookeeper machine is reporting single core CPU Saturation (some CPU cores are consistently running at >75% while others remain low or idle).
- Zookeeper is running on a stand-alone machine not running the Hippotizer Engine or other important applications (such as a visualiser)
- Normal The default. Zookeeper will use 50% or less of the available CPU cores.
- **High** Zookeeper will use all available CPU cores
- Setting Zookeeper Priority to High on a system running the Hippotizer Engine will degrade playback performance. Set to High only on remote Zookeeper systems.

## Licensing Tab

# The licensing tab details the system information and Software Assurance state of the system

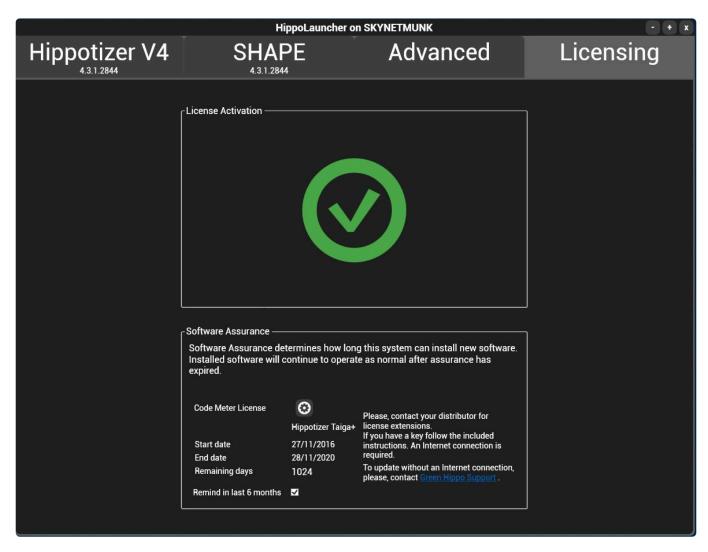

# Hippotizer uses either a software based or dongle based licensing system.

- All new units ship from the factory fully licensed and ready to use.
- The license is not transferable. If drastic hardware changes occur, the Hippotizer software will cease functioning. Please contact Green Hippo for more details.

#### **Hippotizer V4**

Hippotizer V4, Compatibility mode and Play use a software based licensing system. For more information, please see here.

#### Hippotizer V4+

Hippotizer V4+ and Prep use a dongle based licensing system.

#### Software Activation.

New systems ship de-activated and must be activated before first use. This is instant and does not require an internet connection. For more information please see here.

#### **Software Assurance**

Software Assurance determines how long a system can install new software. Installed software will continue to operate as normal after assurance has expired.

For more information about Software Assurance please see here.

# Software Licensing

Hippotizer V4 uses a software based Licensing system. Under normal circumstances there is no user action required; the license is not affected by changes to the Hippotizer software or a system restore.

| Hippotizer Karst   |                    |         | ×        |
|--------------------|--------------------|---------|----------|
| Serial Key:        |                    |         |          |
| Installation Code: |                    |         | ()<br>() |
| Activation Key     |                    |         |          |
|                    | Apply              | $\odot$ | 3        |
|                    | Natural California |         |          |

If required, Green Hippo may ask to see the Licensing diagnostics window which is accessed by pressing the settings cog in the licensing window.

The license locks the Hippotizer software to the specific computer hardware that it was installed on to. Drastic changes to the hardware (such as a new motherboard) may cause licensing to stop the Hippotizer software from working. It is important to consult Green Hippo Support before attempting hardware changes on a Hippotizer machine. On a non-Hippotizer machine (such as for Zookeeper or Play) a hardware change may require a re-install of Hippotizer software to repair.

### **License Activation**

#### License Activation

New V4+ systems will arrive with a de-activated license:

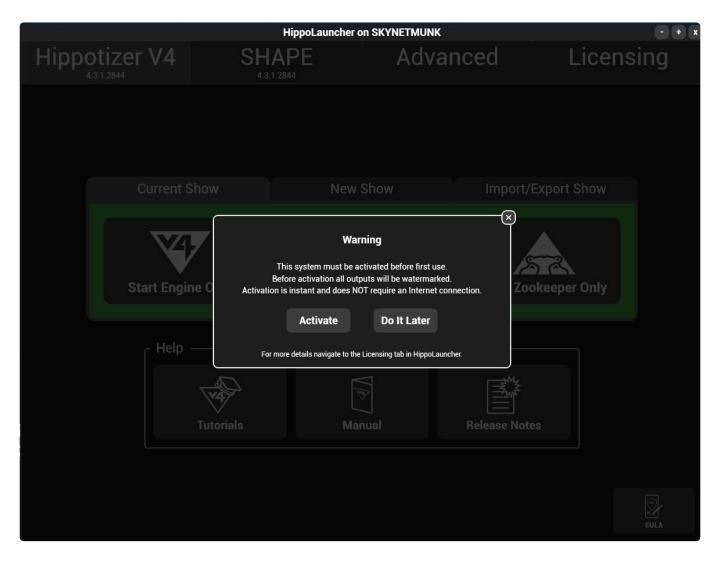

While the system is de-activated it will have watermarks on all outputs.

To activate the Hippotizer, simply click activate when prompted as Hippolaunch starts or navigate to the licensing tab and click where indicated.

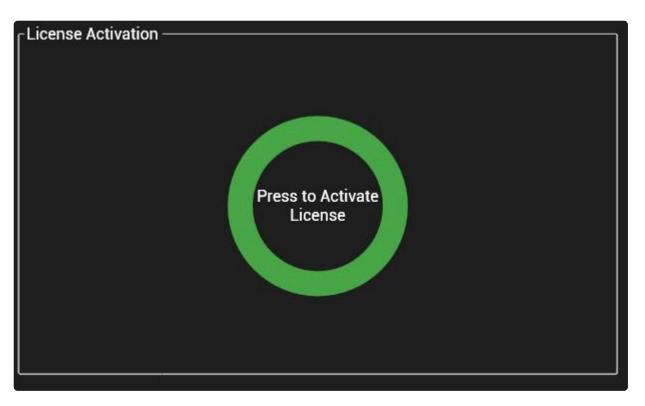

Activation is instant, does not collect any personal information and does not require an internet connection.

# Whats New In Version 4.5.5

# Hippotizer Version 4.5.5 adds new features and functionality to V4 and V4+ systems.

**Software Assurance** The Release Date for Software Assurance of 4.5.5 is 28-Feb-2019. **This version will install on all V4 and V4+ systems even if they report having expired Software Assurance**.

- Systems currently running 4.5.1, 4.5.2, 4.5.3 or 4.5.4 should update to 4.5.5 with no programming changes.
- Systems currently running 4.5.0 should update to 4.5.4 with only potential changes to layer zoom.
- Systems currently running 4.4.X should export all programming, carry out a clean install and then import data into 4.5. Some Changes in 4.5 may require updates to programming. See the Release Notes for more information.
- Systems currently running 4.3.3 or older software must clean install 4.5.5; all existing programming and settings will be lost.

Always back up your show before changing software version.

### **Functionality Changes In 4.5.5**

- · Upgraded to NDI version 4.5 for improved stability and native support for NDI-HX
- Improved EDID controls in Hippo Launcher for Nevis+
- Fixed a bug where fixtures in Pixelmapper would 'jump' when using the mouse to move them
- · Fixed a bug where Hippotizer would not install with Prep dongles
- Improved the performance of sACN control through the DMX component.
- Fixed a bug where HippoLauncher had no scroll bars on lower resolution screens.
- Improved overall performance on Tierra+, Taiga and Taiga+ systems.

#### For a full list of changes and fixes please see the release notes.

### **Functionality Changes In 4.5.4**

- Problems with unintended fading of content have been fixed.
- ZooKeeper will now notify a user when DPI scaling is on which prevents ZooKeeper from working correctly.
- Improved support for Stream Deck in Multi Controller.
- · Parameters in DMX Personality editor are now ordered by channel
- Remote updater can now install SHAPE
- · Background images are now saved in VideoMapper and PixelMapper
- Importing Fixtures CSVs in PixelMapper has now been improved
- Discovery of LabJack sources in MultiController has been improved.

### New Features in 4.5.3

- Added ability to see only the local host on pin selectors to speed up selection in larger networks.
- Added ability to set Zookeeper's resource usage to 'high' enabling zookeeper only machines to be faster in large networks.

### **Functionality Changes in 4.5.3**

- Multichannel audio encoding has been improved: audio with more than 2 channels can now encode alongside a clip.
- The Watermark on PLAY and PREP systems will now fade in and out.

### New Features in 4.5.2

- Added Level pin to each input into SHAPE
- · Added option in SHAPE for texture mappers to ignore normals
- Added option to rename materials in SHAPE
- · Added option to delete compositions in SHAPE
- · Added ability to set Zookeeper to High CPU Priority

### **Functionality Changes in 4.5.2**

- Sprite Mix Mode in SHAPE now fades through transparent instead of black
- Added contrast fader to the Colour Trafo effect in Hippotizer Effects.

### New Features in 4.5.0 and 4.5.1

- · Added Level pin to each input into SHAPE
- · Added option in SHAPE for texture mappers to ignore normals
- Added option to rename materials in SHAPE
- Added option to delete compositions in SHAPE
- · Added ability to set Zookeeper to High CPU Priority
- Added Zoom X/Y in Layer Geometry
- Added 3D Output Management in SHAPE
- Added the Beat bridge Component
- Added Free Form Fixtures to Pixelmapper
- Added Notch Mix
- Added additional controls to Shape Viewport
- Pixelmapper, NDI and a 2nd Effect engine has been added to 2D Viewports.
- Added new Automation Smoothing system to Multicontroller
- Added NDI Source Management
- Added additional Effects engine to the mix controls
- Added Audio output device selection per mix
- Added Support for Streamdeck XL to Multicontroller

### Functionality Changes in 4.5.0 and 4.5.1

- The default Zoom range of layer Zoom now goes from 0-400% instead of 0-200%.
- When Zoom X/Y is active Zoom and Aspect are disabled.
- The range of displacement of Pos-X and Pos-Y has been increased to accommodate the additional zoom.
- · The Notch parameters.txt file now only affects notch mixes
- Automation Mappings have been changed though backwards compatibility has been preserved.
- Hippotizer 4.5.0 Must run with Datapath driver version 17.19.4. This driver is now included as part of the Hippotizer Installer.

# 4.5.5 Release Notes

\*\*Hippotizer is continuously being developed and improved; please read these notes carefully to understand the changes and limitations with each version.

## Software Assurance Release Date: 28-Feb-2019

All V4 and V4+ systems with Software Assurance valid as of **28-Feb-2019** can install 4.5.5. Software Assurance determines what version of Hippotizer will install and run on a system. Once installed, software will continue to function indefinitely.

4.5.5 Fixes important issues in 4.5.4. Systems running 4.5.4 should update to 4.5.5.

## Fixes in 4.5.5

## Hardware Specific:

- · Fixed a bug where Hippotizer would not install with Prep dongles
- Improved EDID controls in HippoLauncher for Nevis+
- Improved overall performance on Tierra+, Taiga and Taiga+ systems.
- · Fixed fan profiles for Tierra+

### DMX2:

• Improved the performance of sACN control through the DMX component.

### **PixelMapper:**

· Fixed a bug where fixtures in Pixelmapper would 'jump' when using the mouse to move them

### Misc:

- Upgraded to NDI version 4.5 for improved stability and native support for NDI-HX
- Fixed a bug where HippoLauncher had no scroll bars on lower resolution screens.

## **Current DMX Personalities**

|               | Recommended Hippo<br>Personality | Also will<br>work    | Tested MA2<br>personality        | Notes                            |
|---------------|----------------------------------|----------------------|----------------------------------|----------------------------------|
| Layer         | 4.5.2 Layer                      | 4.4                  | Included* 4.5.2<br>Layer         | 4.4 does not include<br>Zoom X/Y |
| Layer Presets | 4.5.2 Layer Presets              | 4.4 Layer<br>Presets | Included* 4.5.2<br>Layer Presets |                                  |
| Mix           | 4.5 Mix                          | 4.4 Mix              | Included* 4.5 Mix                | 4.4 does not include<br>FX 3/4   |
| Mix Presets   | 4.5 Mix Presets                  | 4.4 Mix              | Included* 4.5 Mix                |                                  |

|                           |              | Presets  | Presets                   |                   |
|---------------------------|--------------|----------|---------------------------|-------------------|
| Viewport                  | 4.5 Viewport | None     | Included* 4.5<br>Viewport | 4.4 does not work |
| SHAPE Viewport            |              |          |                           | Call us           |
| SHAPE Viewport<br>Presets |              |          |                           | Call us           |
| Timeline                  | Timeline     | Timeline | Timeline                  | No changes        |

\*Included in the Hippotizer installer and software download site.

## Known issues in 4.5.5

- A show can't be imported if saved in the root directory of a hard drive. Shows need to be saved in their own folders.
- HippoLauncher appears empty on old Taigas with the V4900 card (Engine and ZooKeeper can be started manually from C:\Program Files\GreenHippo\HippotizerV4\bin )
- Encoding image sequences with audio sometimes fails when using "Upload File" instead of "Upload Folder"
- Videomapper on SHAPE Viewport may not handle the input resolution correctly if it differs from the output resolution.
- Pixelmapper VisBackground and Vismode pins are missing from the Viewport and SHAPE Viewport DMX personalities
- Zookeeper navigation and pinboard editing can be unpredictable if the zookeeper window is not full screen or screen scaling is enabled. Always use in full screen with no scaling.
- The capture hardware de-interlace (located in the configuration section of Zookeeper) setting will not work while capturing. To change de-interlace setting disable the capture by not using it on any layer, and then set the de-interlace. This limitation does not affect the software de-interlace controlled on each media layer.
- Recalling Presets and Timeline with Notch parameters may not work on first application due to the delay in loading a block. Load the Notch effect and bypass it to reduce subsequent loading times.
- When using more than 4 × 4K (4096 × 2160) outputs always ensure they are arranged in Windows such that the total area in any axis does not exceed 16,000 Pixels.
- Presets are always saved with a playback position of 00.00.00:00. If it is desired to play a clip back from a different position than the beginning use the in-point instead of play-head position.
- Deleting profiles from the Pixelmapper profile library does not work.
- Pressing Delete in string fields in pixelmapper (such as fixture name) will delete two characters at a time.
- Audio playback quality will degrade at speeds greater than 200%.
- The name of the network monitor in HippoNet is shown as host manager.
- SHAPE on V4+ must run with Virtual Viewports enabled
- It has been reported that MA-net from a session containing both GrandMA2 desks and GrandMA3 desks in the same network(running MA2 mode)does not work as expected. If an issue is observed, we advise using sACN instead of MA-Net.

# Fixes in 4.5.4

## Mixes Page:

- An issue of Timecode offset being reset when navigating between mixes notably on remote hosts has been fixed
- · Issue of Software Deinterlacing pin showing OFF, when in fact it is ON, on Engine startup
- ZooKeeper crash when adding MediaPlayer onto a pinboard
- When Geometry is set to Pixel Mode, moving the plane in the UI doesn't update the Position Y Value in the UI

## **PixelMapper:**

- Adding a fixture while in split view resets the parameters of all the fixtures in the map has been fixed
- · A bug where after navigating away from PixelMapper, background images would disappear
- When importing Fixture CSV's the software would merge with the current fixtures. There is now a dialog box allowing the user to select merging, duplicating or deleting

## **Output Manager:**

• When in configuration mode, if you made a change to layer count on a mix and then opening the settings page, the change would be reset

### DMX:

- When opening DMX personalities in the editor, they are now ordered by channel
- Zero to Int Max label missing on the default personality
- DMX Component UI not connecting on first run sometimes

### MultiController:

- LabJack source's not being recognised in MultiController has been fixed
- Added support for Stream Deck V2

## LED & Fan:

• Hippo head LED will now more accurately follow the status on the Host pin in the software

## VideoMapper:

• Bug where after navigating away from VideoMapper, background images would disappear

## PLAY/PREP:

• All problems with fading in and out of content have been fixed

## Media Manager:

- When encoding an image sequence with an audio clip, the status would show a successful encoded video and a failed audio encode, but the audio was encoded with the video
- Many image sequences with audio would fail with the error message "Failed to compute MD5 of media file when considering audio"

## Shape

• After setup some of the input level pins where not working has been fixed now.

### Misc:

- Silent installer will now deploy SHAPE as well as Hippotizer
- · EULA will now size better to various screen resolutions
- Zookeeper will now notify a user when DPI scaling is on.
   h2. Functionality Changes in 4.5.3
- Multichannel audio support has been improved as audio with more than two channels can now encode with a video.
- Changed behaviour of the watermark for PLAY and PREP machines: it now fades in and out to be less in-your-face.

## Features added in 4.5.3

- Added ability to see only the local host on pin selectors to speed up selection in larger networks.
- Added ability to set Zookeeper's resource usage to 'high' enabling zookeeper only machines to be faster in large networks. (See Manual for more details)

## Fixes in 4.5.3

- Fixed an issue where the GPU settings in Output Manager would sometimes incorrectly reference the local host instead of the remote system.
- Fixed an issue preventing the Pixelmapper viz and viz background pins from being added to the Viewport DMX Personalities
- · Fixed an issue where Output Manager import would report failure despite working
- · Fixed an issue where the audio could drift on certain Karst V4+ systems
- Fixed a crash in Timeline when editing a command after the first command is deleted.
- Fixed an issue where the media tree in Media Manager would collapse spontaneously sometimes to the great annoyance of anyone trying to use it.
- Fixed an issue where bool (on/off) pins controlled from DMX would sometimes stop responding after usage.
- Fixed an issue that was stopping the 4.5 Mix and 4.5 Mix Preset personalities from being seen in DMX component.
- · Fixed an issue preventing multichannel audio from encoding alongside a video clip

## Mixes Page:

- An issue of Timecode offset being reset when navigating between mixes notably on remote hosts – has been fixed
- · Issue of Software Deinterlacing pin showing OFF, when in fact it is ON, on Engine startup
- · ZooKeeper crash when adding MediaPlayer onto a pinboard
- When Geometry is set to Pixel Mode, moving the plane in the UI doesn't update the Position Y Value in the UI

### **PixelMapper:**

- Adding a fixture while in split view resets the parameters of all the fixtures in the map has been fixed
- A bug where after navigating away from PixelMapper, background images would disappear
- When importing Fixture CSV's the software would merge with the current fixtures. There is now a dialog box allowing the user to select merging, duplicating or deleting

### **Output Manager:**

• When in configuration mode, if you made a change to layer count on a mix and then opening the settings page, the change would be reset

### DMX:

- When opening DMX personalities in the editor, they are now ordered by channel
- · Zero to Int Max label missing on the default personality
- DMX Component UI not connecting on first run sometimes

### MultiController:

- LabJack source's not being recognised in MultiController has been fixed
- Added support for Stream Deck V2

### LED & Fan:

· Hippo head LED will now more accurately follow the status on the Host pin in the software

### VideoMapper:

• Bug where after navigating away from VideoMapper, background images would disappear

## PLAY/PREP:

• All problems with fading in and out of content have been fixed

### Media Manager:

• When encoding an image sequence with an audio clip, the status would show a successful encoded video and a failed audio encode, but the audio was encoded with the video

• Many image sequences with audio would fail with the error message "Failed to compute MD5 of media file when considering audio"

## Shape

• After setup some of the input level pins where not working has been fixed now.

## Misc:

- Silent installer will now deploy SHAPE as well as Hippotizer
- EULA will now size better to various screen resolutions
- Zookeeper will now notify a user when DPI scaling is on.
   h2. Features added in 4.5.2
- Added Level pin to each input into SHAPE
- Added option in SHAPE for texture mappers to ignore normals
- Added option to rename materials in SHAPE
- · Added option to delete compositions in SHAPE
- · Added ability for pin selectors to only show the local host

# Fixes in 4.5.2

- · Updated Streamdeck to support brightness and button up commands
- Fixed an issue where the representation of layer resolution in the layer geometry window was incorrect.
- · Fixed an issue where hardware monitor was filling the windows system logs
- · Fixed issue where the host status would not update correctly after component imports
- Improved overall speed and responsiveness of Zookeeper especially in larger systems.
- Made discovery of PoKeys work again in multi controller.
- Fixed texture mappers projecting backwards in SHAPE
- Fixed crash when going into composition edit window in SHAPE.
- Fixed for some composition mappings being black after project reload in SHAPE.
- Fixed crash when using look pin when composition is patch to output in SHAPE.
- Fixed composition rendering not stopping after un-patch to output SHAPE.
- Fixed double loading resources on startup of SHAPE.
- Fixed crash when using higher as 16K resolution on texture mappers in SHAPE.
- Fixed not working model as output toggle in SHAPE.
- The Datapath capture card driver installer is now deployed as part of Hippotizer install to C:\Program Files\GreenHippo\HippotizerV4\ThirdParty

# **Functionality Changes in 4.5.2**

- Sprite Mix Mode in SHAPE now fades through transparent instead of black
- · Added contrast fader to the Colour Trafo effect in Hippotizer Effects.
- Added ability to toggle with Stream Deck

# Features added in 4.5.1

- Added Zoom X and Zoom Y to Layer Geometry
- Added Zoom X/Y Enable to Layer Geometry
- Increased Zoom range of Layer Zoom to 0-400%

# Fixes in 4.5.1

- Fixed an issue where the engine would fail to configure with NDI on the network
- Fixed an issue where the Mix/Morph in Videomapper would not appear
- Fixed an issue where the Videomap list would not update on first run.
- Fixed an issue where the Screen Warp Controls in Viewport did not work.

## Functionality changes in 4.5.1

- The default Zoom range of layer Zoom now goes from 0-400% instead of 0-200%.
- When Zoom X/Y is active Zoom and Aspect are disabled.
- The range of displacement of Pos-X and Pos-Y has been increased to accommodate the additional zoom.

# Features Added in 4.5.0

- · Added Object to Output to SHAPE
- Added camera targets to SHAPE
- Added Compositions to SHAPE
- · Added Mix Modes for Texture Mappers to SHAPE
- Increased the number of Inputs of SHAPE Viewport from 8 to 24.
- Added Beatbridge Component
- · Added NDI Source Management
- Added Free Form Fixtures to Pixelmapper
- Added Copy / Paste Functionality to Pixelmapper
- Added Notch Mix to Output Manager
- Added Audio Device Selection to Mix controls
- · Added Media Ingest functions to Macromanager Mediamanager API
- Added Generic Automation source to Macromanager
- · Added Support for Stream Deck XL
- Added Support for Dual HDMI 2.0 Capture Card
- · Added ability to do math operation in number boxes throughout Zookeeper.

## Functionality changes in 4.5.0

- · The Notch parameters.txt file now only affects the Notch Mix
- The old automation input types in Multicontroller have been deprecated: Existing mappings will still work in 4.5 but will be removed in future versions.

## **Installation Notes**

- When moving between feature version (eg. 4.3 to 4.4) always uninstall the previous version before installing new software.
- The minimum supported Datapath capture driver has changed. At least version 7.19.4 must be installed.
- Datapath drivers are now installed as part of the installer. Select yes when prompted to install them.
- 4.3 Is the minimum version of software supported by V4+ hardware .
- From version 4.2 Onward the Hippotizer data is stored in new locations to comply with Microsoft Windows security guidelines.
- The binaries (executable files) are stored in: C:\Program Files\GreenHippo\HippotizerV4
- The settings are stored in: C:\Users\\AppData\Local\GreenHippo\4\_5
- The Media folder by default on Portamus and Play is: C:\ProgramData\GreenHippo\MediaV4
- The Media folder by default on all other V4 and V4+ systems is D:\MediaV4

## **SHAPE Project file compatibility**

- Project files created in SHAPE 4.5.0 are compatible with newer 4.5 versions. (They are not backwards compatible)
- Project files created in SHAPE 4.4 are compatible with SHAPE 4.5
- Project files created in SHAPE 4.3 are compatible with SHAPE 4.5
- Project files created in SHAPE 4.3 are compatible with SHAPE 4.3.1.
- Project files created in SHAPE 4.2 or 4.2.1 are compatible with SHAPE 4.3.1
- Project files created or edited in SHAPE 4.3.1 will not load in older versions of SHAPE.

# **Current Codec Support**

## **Resolution restrictions by Codec:**

| Codec                               | Width             | Height            | Max<br>Height | Max<br>Width | Min<br>Height | Min<br>Width |
|-------------------------------------|-------------------|-------------------|---------------|--------------|---------------|--------------|
| FlexRes Performance                 | Divisible by<br>4 | Divisible by<br>4 | 16,384        | 16,384       | 64            | 64           |
| FlexRes Quality (All Colour spaces) | Divisible by<br>4 | Divisible by<br>4 | 16,384        | 16,384       | 64            | 64           |
| FlexRes Lossless 4:2:0              | Divisible by<br>4 | Divisible by<br>4 | 16,384        | 16,384       | 64            | 64           |
| FlexRes Lossless 4:2:2              | Divisible by<br>4 | Any               | 16,384        | 16,384       | 64            | 64           |
| FlexRes Lossless 4:4:4              | Divisible by<br>4 | Any               | 16,384        | 16,384       | 64            | 64           |

Content that does not fit within these restrictions can still be encoded through resizing.

Version 4.2.1 Removes Support for MPEG-2 Playback; please re-encode all content to FlexRes.

## Video File Types

The following codecs and wrappers have been tested for their compatibility with Hippotizer's built in transcoding system.

On encode, the content is converted to the FlexRes codec chosen. **Encoding interlaced content is not supported.** 

| Codec                 | Extension | Status        |
|-----------------------|-----------|---------------|
| Mpeg2                 | .mpg      | Does Not Work |
| Mpeg2                 | .m2v      | Works         |
| Mpeg4                 | .mp4      | Works         |
| Mpeg4                 | .m4v      | Does Not Work |
| ProRes422             | .mov      | Works         |
| ProRes420             | .mov      | Works         |
| ProRes444             | .mov      | Works*        |
| ProRes4444            | .mov      | Works*        |
| FlexRes               | .fxr      | Works         |
| AVI                   | .avi      | Works         |
| Animation RGB         | .mov      | Works         |
| Animation RGB + Alpha | .mov      | Works         |
| h.264                 | varies    | Works         |
| HAP                   | .mov      | Works**       |

## Image File Types

| Codec | Extension | Status |
|-------|-----------|--------|
| Tiff  | .tiff     | Works  |
| PNG   | .png      | Works  |
| Jpeg  | .jpg      | Works  |
| Targa | .tga      | Works  |

## Image Sequences

| Codec | Extension | Status |
|-------|-----------|--------|
| Tiff  | .tiff     | Works  |
| PNG   | .png      | Works  |
| Jpeg  | .jpg      | Works  |
| Targa | .tga      | Works  |

## Audio Encoding

| Codec | Channels | bit depth | Status        |
|-------|----------|-----------|---------------|
| Wav   | 1        | 16b       | Works         |
| Wav   | 2        | 16b       | Works         |
| Wav   | 4        | 16b       | Works         |
| Wav   | 6        | 16b       | Works         |
| Wav   | 8        | 16b       | Works         |
| Wav   | 2        | 24b       | Works         |
| Wav   | 2        | 32b       | Works         |
| .mp3  | Any      | Any       | Does Not Work |
| .aif  | Any      | Any       | Does Not Work |
| .mpa  | Any      | Any       | Does Not Work |
| .wma  | Any      | Any       | Does Not Work |

## Notes

- \*Content encoded from ProRes 444 may show a slight colour shift compared to the original due to an issue in the 3rd party media encoder. The ProRes 444 family also has limited support in Windows so it is best to test the specific codec and resolution when establishing a content workflow.
- \*\*As of Version 4.2, HAP content can be ingested without transcode.

# Martin P3-PC compatibility

Hippotizer can send video directly to the Martin P3-PC application running on the same machine, this requires a P3 Dongle.

The version of P3-PC and Hippotizer is important to ensure correct operation:

| Hippotizer Version | P3-PC Version |
|--------------------|---------------|
| 4.1                | 4.2           |
| 4.2 - 4.2.2        | 4.2.2         |
| 4.3                | 4.3.1         |
| 4.3.1 - 4.5.3      | 4.3.1         |

# **Current CITP Support**

CITP (Capture Interface Transport Protocol) is an open network protocol to allow visualisation software and lighting desks to exchange thumbnails and streaming previews from media servers. Green Hippo works to ensure CITP is working correctly with as many 3rd party applications as possible. Here is a list of currently tested systems against this version.

| Desk or Software | Version Tested | Thumbnail Exchange | Streaming Previews            |
|------------------|----------------|--------------------|-------------------------------|
| Grand MA2        | 3.3.4.3        | Works              | Works                         |
| MA-3D            | 3.3.4.3        | N/A                | Works                         |
| MSD              | 3.2.2.3        | N/A                | Works – Inverted about Y Axis |
| Martin M-PC      | 3.50.645.641   | Works              | N/A                           |
| Capture Argo     | 21.1.30        | N/A                | Works                         |
| Hog 4            | 3.2.5 (Beta)   | Works              | N/A                           |
| Avolites         | Titan (9/10)   | Works              | N/A                           |
| WYSIWYG          | R38            | N/A                | Does not Work                 |
| Chamsys          | 1.7.8.1        | N/A                | Works                         |

## **Current Datapath Drivers**

- If using Dual DVI, Dual SDI or AV-SDI capture cards, we recommend Datapath Driver version 17.19.4
- If using Quad SDI and Dual DP capture cards we recommend Datapath Driver version 17.19.4

## Capture drivers are now included with the installer.

When installing Hippotizer software you will be asked if capture card(s) are fitted. If yes, the installer will automatically deploy the correct drivers.

If a copy of the driver installer is needed, it will be placed on the Hippotizer at this location:

C:\Program Files\GreenHippo\HippotizerV4\ThirdParty\Datapath\_Vision\_V7.19.4

## **Current Display Drivers**

Hippotizer Media servers use one of several type of graphics card, which are tested with current and former display drivers.

| V4 System                               | Driver          |
|-----------------------------------------|-----------------|
| V4 Taiga (All Types)                    | FirePro 15.201  |
| V4 Boreal (All Types except Boreal DVI) | FirePro 15.201  |
| V4 Boreal DVI-SL                        | Radeon 15.7.1   |
| V4 Karst SDI or DP                      | Firepro 15.201  |
| V4 Karst DVI                            | Radeon 15.7.1   |
| V4 Amba (S/N: 240037 or Greater)        | Fire Pro 15.201 |
| V4 Amba (S/N: 240000 – 240036 )         | Radeon 15.7.1   |

#### V4 Drivers are available for download here: Download Site

| V4+ System                                              | Driver                           | Secondary Driver        |
|---------------------------------------------------------|----------------------------------|-------------------------|
| V4 Tierra+                                              | Nvidia Quadro 431.94             |                         |
| V4 Taiga+ SDI Genlock                                   | Radeon Pro 17 Q4.1               | Nvidia Quadro<br>390.65 |
| V4 Taiga+                                               | Radeon Pro 19.Q4.1               | Nvidia Quadro<br>390.65 |
| V4 Montane+                                             | Nvidia 419.67                    |                         |
| V4 Montane+ RTX                                         | Nvidia 419.67                    |                         |
| V4 Boreal+ SDI Genlock                                  | Radeon Pro 17 Q4.1               |                         |
| V4 Boreal+                                              | Radeon Pro 19.Q4.1               |                         |
| V4 Karst+ SDI                                           | Radeon Pro 17 Q4.1               |                         |
| V4 Karst+ DP                                            | Radeon Pro 19.Q4.1               |                         |
| V4 Karst+ DVI                                           | Radeon 17.7.2                    |                         |
| V4 Karst+ DVI (S/N: 430143, Karst_Plus_100052 or later) | Radeon 19.6.2                    |                         |
| V4 Amba+                                                | Radeon 17.10.1                   |                         |
| V4 Amba+ (S/N: 420090, Amba_Plus_100027 or later)       | Radeon 19.6.2                    |                         |
| V4 Nevis+                                               | Radeon Adrenaline<br>19.40.01.18 |                         |

V4 Drivers are available for download here: Download Site

Drivers for V4+ Systems are extremely specific and will result in system instability if listed versions are not adhered to. Do not deviate from the recommended drivers.

# **DMX Personality Changes**

## All changes to DMX personalities are listed here

Using pre 4.4 DMX Personalities with 4.4 or 4.5 **will not work**. Green Hippo strongly suggests using the default personalities supplied with the software.

#### A full list of changes can be found here:

- 4.5.2 Layer DMX Changes
- <u>4.4 Layer DMX Changes</u>
- 4.5 Mix DMX Changes
- 4.4 Mix DMX Changes
- 4.5 Viewport DMX Changes

# 4.5.2 Layer DMX Changes

## 4.5.2 Layer changes.

This is a list of changes that were made to 4.5.2 layer personalities compared to 4.4 layer.

Updated DMX Charts are here.

#### Zoom X/Y

- Added Zoom X/Y enable pin. When Zoom X/Y is active Zoom and Aspect are disabled.
- Added Zoom X pin
- Added Zoom Y pin

#### Videomapper

• Added use of Mix or Layer resolution control

# **4.4 Layer DMX Changes**

## 4.4 Layer changes.

This is a list of changes that were made to 4.4 layer personalities compared to 4.3 layer.

#### Updated DMX Charts are here.

#### Geometry/Aspect Mode

• Mapping has changed to the standard Step25.

#### Source/Sourcetype

• Mapping has changed to the standard Step25.

#### LiveMask/MaskLevel

• Added. Float with centre.

#### **Relay Select**

- The relay select pin has been split to two different pins: Relayselect/mix and Relayselect/layer
- Relay Select mix selects mix (1-127) or Viewport (1-128)
- Relay Select Layer selects layer 1 16, visible or hidden.
- If relay select layer is set to 0 (Master) the mix or viewport set in relayselect/mix will be used.

#### Source/MediaPlayer/Inpoint

- Has changed from a 16bit control (2 Channel) to a 24bit control (3 Channels)
- Each step is now 1 Frame, before each step was 1 frame at 25FPS (40ms) 1 frame is now in context of the current clip frame-rate
- If the lighting desk does not support 24bit controls, use 2 channels for a maximum inpoint of 65535 frames. (36 Minutes at 30FPS)

#### Add the source/mediaplayer/inlooppoint

• use the same logic and mapping as the inpoint

#### Source/MediaPlayer/Outpoint

- Has changed from a 16bit control (2 Channel) to a 24bit control (3 Channels)
- Each step is now 1 Frame, before each step was 1 frame at 25FPS (40ms) 1 frame is now in context of the current clip frame-rate
- If the lighting desk does not support 24bit controls, use 2 channels for a maximum outpoint of 65535 frames. (36 Minutes at 30FPS)
- Setting the value to 0 will set the outpoint to the end of the clip therefore the default of this pin should be zero\*

#### Add the source/mediaplayer/outlooppoint

• use the same logic as the outpoint

#### Audio controls on the media player have been moved pin path:

- Source/MediaPlayer/Volume is now Source/MediaPlayer/Audio/Volume
- Source/MediaPlayer/Audiobalance is now Source/MediaPlayer/Audio/Audiobalance
- Source/MediaPlayer/Synclevels is now Source/MediaPlayer/Audio/Synclevels

#### Sync controls have moved to a group, changing the pin path:

- Source/MediaPlayer/Timecode/Offset/Hours is now Source/MediaPlayer/sync/Timecode/Offset/ Hours
- Source/MediaPlayer/Timecode/Offset/Minutes is now Source/MediaPlayer/sync/Timecode/
   Offset/Minutes
- Source/MediaPlayer/Timecode/Offset/Seconds is now Source/MediaPlayer/sync/Timecode/
   Offset/Seconds
- Source/MediaPlayer/Timecode/Offset/Frames is now Source/MediaPlayer/sync/Timecode/
   Offset/Frames
- Source/MediaPlayer/Timecode/Offset/FlywheelEnabled is now Source/MediaPlayer/sync/ Timecode/Offset/FlywheelEnabled

#### Controls for X-Fade on layer and Videomapper on layer have been added.

#### NDI Capture has been changed to Refresh List

 NDI Select is based solely on the selected NDI source. Refresh list rebuilds the detected sources list.

#### Bank and Clip media offset has been updated to go negative

 The 16bit channel of Media and Clip offset has been centred at 50. Allowing an offset of +/- 127 Banks.

Note: The DMX UI does not currently support setting integer pins to negative values. The changes must be made in the GHP file. It is best to copy the factory personality to correctly map this pin.

# 4.5 Mix DMX Changes

## Changes made to the 4.4 Mix personality to make Mix 4.5

#### Updated DMX Charts are here.

- Added Effects 3 and 4
- Added Audio device select
- Added NDI Send Alpha
- Added NDI Frame Resolution select

Note: Using a 4.4 Mix Personality on version 4.5 will work, though the new above new features will not be accessible

# 4.4 Mix DMX Changes

## 4.4 Mix Changes

This is a list of all changes that were made to 4.4 mix personalities compared to 4.3 mix.

DMX charts for the 4.4 mix personality are here.

#### Effect 1 has been renamed to Effects 1

• The pin paths have changed.

#### Second effect engine added to mix.

- · Effect engine added directly after the first
- Adds seven channels. (Select, level and 5 parameters)

#### Re-ordered parameters to place presets at the end

• Placed pixelmapper controls directly after the 2nd effect engine

#### Updated the pin-path to mix volume.

• The new mix volume pin path is: Audio/MixVolume

# 4.5 Viewport DMX Changes

# The following changes have been made to the 4.4 Viewport Personality to make 4.5

Updated DMX Charts are here.

- The pin-path has changed for most pins
- Added 2nd Effects Engine
- Added Livemask Level
- Added Pixelmapper
- Added NDI Send

# **Special note about Notch**

# Using Notch in Hippotizer requires specific considerations: please read this warning carefully.

Notch is a 3rd party tool allowing for ground breaking generative and real-time effects.

To accomplish this, Notch utilises the Hippotizer's graphics card to calculate and render video in real time.

Rendering Notch effects can be computationally intensive, and may lead to system instability including render failure at show time. Green Hippo strongly recommends thoroughly testing all Notch effects and cueing before use.

All effort has been taken to ensure system stability, though the flexible nature of Notch makes any guarantee impossible. For this reason Green Hippo strongly recommends the following:

- Notch effects running within Hippotizer have the ability to disrupt or stop video rendering. Carefully plan the use of Notch and avoid switching blocks rapidly.
- Fully test all Notch effects and blocks before use in a live environment.
- Carefully plan and test Notch usage regarding performance; a single Notch effect can dramatically slow even the fastest system.
- Do not load new blocks during show time as it will effect the output. Pre-load all blocks. If multiple blocks are to be used, use cached resources.
- In the event of a Notch Crash, **Restart the entire machine before continuing use**. Where the graphics drivers have crashed, a full system restart is the only way to continue regular operation.

More information about Notch in Hippotizer can be found here.

More information about the Notch application can be found here.

## **Hippotizer V4 and V4+ Notch Performance**

| Notch Marks | V4    | V4+   |
|-------------|-------|-------|
| Amba        | 3300  | 3700  |
| Karst       | 8600  | 12500 |
| Boreal      | 9500  | 15000 |
| Taiga       | 10300 | 17000 |
| Montane     | NA    | 27300 |
| Montane RTX | NA    | 37140 |
| Tierra      | NA    | 39816 |

# Zookeeper

Zookeeper is the interface to Hippotizer; it allows for real-time control of the engine and all of it's components, communicating with all Hippotizers on the local network.

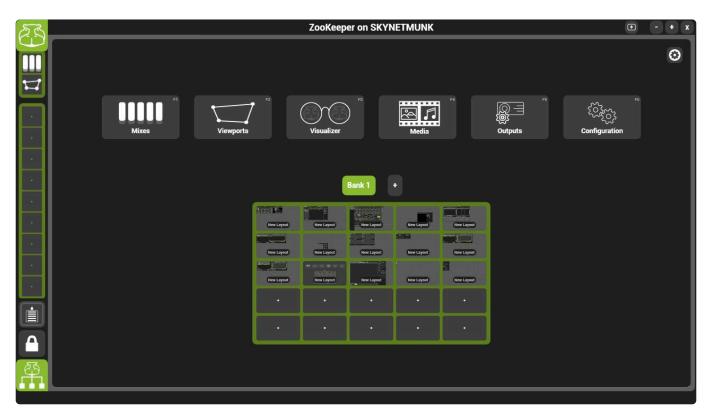

## The home screen offers the six most common actions as fixed buttons:

#### Mixes Page

Opens the default layer and mixes page

#### **Viewports Page**

Opens the default viewports page.

#### Visualizer Page

Opens Zookeeper's built in 3D Visualiser.

#### Media Page

Opens Media Manager. Use this to upload media, manage the media map and synchronise media between systems.

#### **Outputs Page**

Opens Output Manager. Use this to configure how many mixes, layers and outputs are used.

#### **Configuration Page**

Opens the host manager. Use this to start and stop components.

#### **Additional Zookeeper Functions**

- Advanced Startup options
- <u>Customizing the Interface</u>
- Layer Controls
- High Performance Mode

## **Installing Zookeeper**

Zookeeper is installed automatically on every Hippotizer and Play system. It is also possible to use Zookeeper only, for free, on many Windows 8 and 10 computers. Simply run the Hippotizer installer and do not enter a license key when prompted to install Zookeeper.

Note: Zookeeper installations can be upgraded to Play after install by entering a license key.

# **Mixes Page**

The mixes page is where layers and mix master controls are accessed.

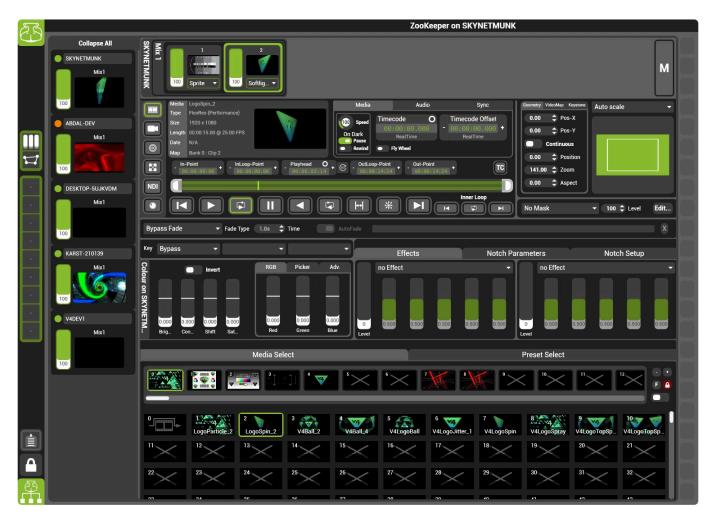

The mixes page is a **default layout** that can be reset from within **Zookeeper Settings** 

# The mixes page is comprised of four main sections:

| 23             |                                                                                                    | ZooKeeper on SKYNETMUNK                                      |                                         |                               |                                                                       |                     |  |  |
|----------------|----------------------------------------------------------------------------------------------------|--------------------------------------------------------------|-----------------------------------------|-------------------------------|-----------------------------------------------------------------------|---------------------|--|--|
| Collapse.      |                                                                                                    | 2<br>Softlig_ V                                              | Layer Select                            | tor                           | Mi                                                                    | x Master            |  |  |
| ABDAL-DEV      | Date N/A<br>Map Bank 0 : Clip 2                                                                                                    | 5.00 FPS                                                     | Dn Dark<br>Pause<br>Rewind<br>Fly Wheel | RealTime                      | Geometry VideoMap Keystone<br>0.00                                    | Auto scale -        |  |  |
|                | VDM NDI - In-Point<br>NDI - In-Point<br>NDI - In-Point<br>NDI - In-Point<br>- In-Point<br>- In-Point | - InLoop-Point<br>00:00:00:00 * - Playhead<br>00:00:00:00:00 |                                         |                               | 141.00 ♀ Zoom<br>0.00 ♀ Aspect                                        |                     |  |  |
| Mix1           | Bypass Fade                                                                                                    | Fade Type 1.0s 🗘 Time                                        | AutoFade                                |                               | No Mask                                                               | ✓ 100 \$ Level Edit |  |  |
| . KARST-210139 | Key Bypass 👻                                                                                                    | •                                                            | Effects                                 | s Notch                       | Parameters                                                            | Notch Setup         |  |  |
|                | Colour on SKYNETM.                                                                                                    | RGB Picker                                                   | Adv. no Effect                          |                               | no Effect                                                             |                     |  |  |
| Mix1           | Brig_ Con_ Shift                                                                                                    | Sat Red Green                                                | Blue Level                              | 00 0.500 0.500 0.500          | 0 0.500 0.500<br>Level                                                |                     |  |  |
| 100            |                                                                                                    | Media Select                                                 |                                         |                               | Preset Select                                                         |                     |  |  |
|                |                                                                                                    | <sup>2</sup>                                                 | ▼   ×   ×                               | 9                             | × "× ",                                                               |                     |  |  |
|                |                                                                                                    | 2<br>LogoSpin_2<br>2<br>2                                    | 4 V4Ball_4 5 V4LogoBa                   | 6 7<br>V4LogoJitter_1 V4LogoS | pin V4LogoSpray V4L                                                   | pgoTopSp            |  |  |
|                |                                                                                                    | 13 14<br>24 25                                               |                                         |                               | <sup>19</sup> <sup>20</sup> <sup>20</sup> <sup>30</sup> <sup>31</sup> |                     |  |  |
| <b></b> 图      |                                                                                                    |                                                              | 27 28                                   |                               |                                                                       |                     |  |  |

### **Mix Selector**

The mix selector chooses which set of layers are shown in the layer selector. By default, the local mix will be selected if one is present. If no local mix is present then no mix will be selected.

## **Layer Selector**

The layer selector chooses which layer the layer controls below are shown.

#### **Mix Master**

The mix master contains controls such as Pixelmapper and Master Presets that are applied to the entire mix.

More information about the Mix Master is here.

### Layer controls

The layer contains controls such as media players, geometry and effects that are preset on each media layer.

More information about the Layer Controls are here

# Layer Controls

The heart of the Hippotizer Media Server is the layer controls; here media is played, colour and geometry can be manipulated and effects are applied.

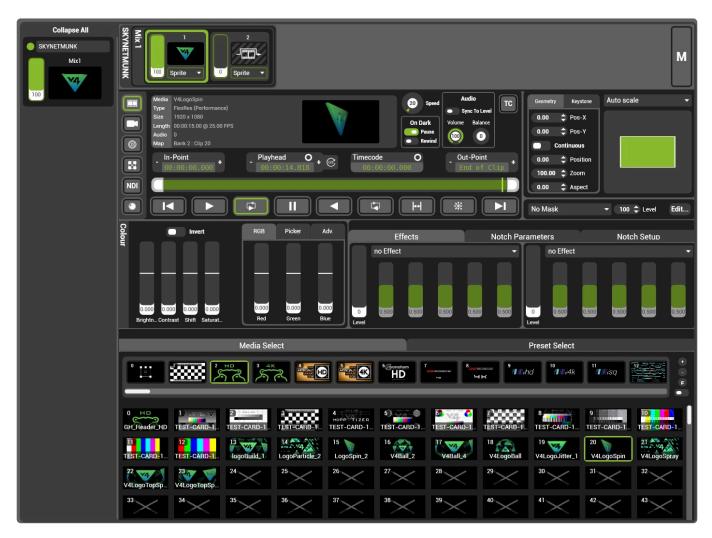

Each media Hippotizer runs mixes comprised of layers; this configuration is set in Output Manager.

# Layer Signal Flow

Each layer is an independent video processing system that is then composited by the mixer. The flow through that processor is described below.

Source: Media Player, Live Capture etc.

Other Outputs

Content Output

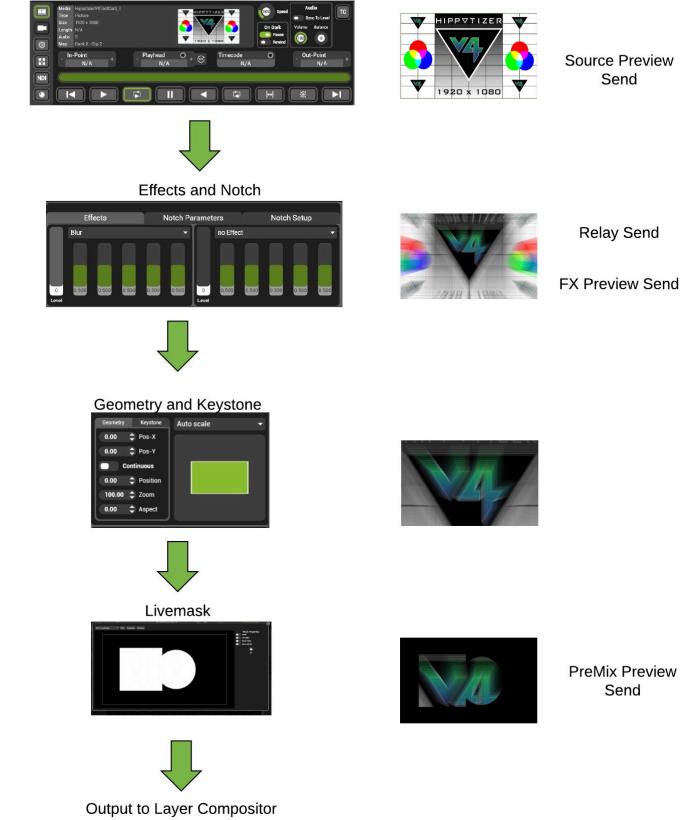

## **Relay sends**

As shown above, Relays are sent just before Geometry, Keystone and Masking, but after effects. The result is relays can have unexpected behaviour, which is by design:

- · Geometry (Including Keystone on layer) has no bearing on the relay send
- Relays are sent pre-layer level so if media playback is required with the level down pause on dark must be disabled.
- Livemask will not affect relay sends. If a relay with masking is required use the mask effect.

Other components of Hippotizer that rely on relays as a source (such as SHAPE's inputs 2-8) must consider the details of relays.

## The parts of the layer are discussed in detail here

- <u>The Source</u>
- <u>Geometry</u>
- Notch
- <u>Mixer</u>
- Effects
- Livemask
- <u>Colour</u>
- Media Select

# The Source

The source originates audio and video for the media layer.

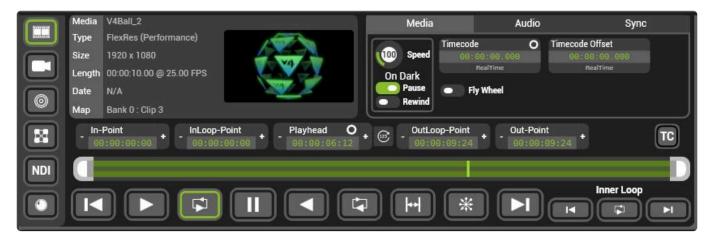

To choose what the layer will use, choose the source type:

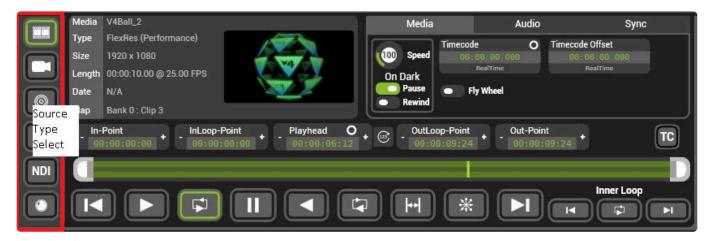

A source can play media stored locally, display video captured from an input card, generate effects, relay video from another layer or use display video from the network.

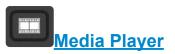

Plays video, audio or images from the Media Manager

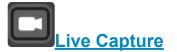

Displays video captured from a hardware capture card.

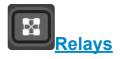

Displays video from other layers, mix or viewports on the same system

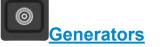

Creates video based on generative effects.

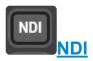

Displays video from a network source based on Newtek's NDI protocol.

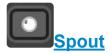

Displays video from other programs on the same machine using the Spout interface.

# Media Player

# The Media Player represents an independent playback engine for each layer in Hippotizer.

|                                                                                                    | Media | V4Ball_2                   | Media   | Audio                         | Sync                     |  |  |
|----------------------------------------------------------------------------------------------------|-------|----------------------------|---------|-------------------------------|--------------------------|--|--|
|                                                                                                    | Туре  | FlexRes (Performance)      | Timec   |                               | Timecode Offset          |  |  |
|                                                                                                    | Size  | 1920 x 1080                |         | 8 : 00 : 00 . 000<br>RealTime | 00;00:00.000<br>RealTime |  |  |
|                                                                                                    | Date  | 00:00:10.00 @ 25.00 FPS    | On Dark | Fly Wheel                     |                          |  |  |
| Source<br>Type                                                                                                    | Map   | Bank 0 : Clip 3 Media Info | Rewind  |                               |                          |  |  |
| Select         In-Point         Outcop-Point         Outcop-Point |       |                            |         |                               |                          |  |  |
|                                                                                                    | K     |                            | ntrols  |                               |                          |  |  |

Each media player is capable of playing movies, images and audio files.

Any content to be played by the media player must first be encoded in Media Manager

## Basic Media player controls include:

- <u>Transport Controls</u>
- Media Info
- Playback Display

## Additional Functionalities of the Media Player are in tabs

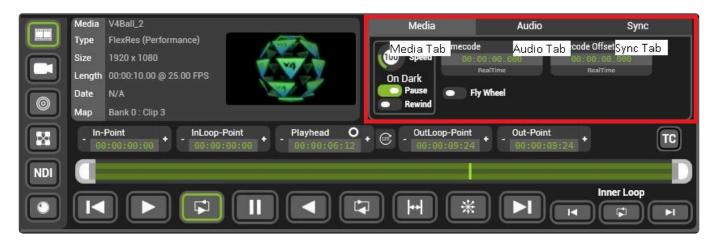

- <u>Media Tab</u>
- <u>Audio Tab</u>
- Sync Tab

# **Transport Controls**

# The Transport Controls dictate the playmode of audio and video clips in the media player

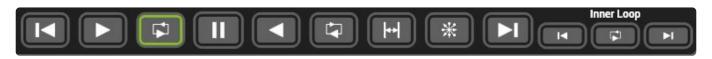

# **Media Player Controls**

The media player controls determine how a layer responds to timecode as well, that behavior is noted below.

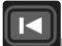

**In Frame** Plays the first frame of the clip only. Use this play-mode to pre-load a clip before it is required.

Timecode: With Timecode, the clip will remain on the In-Frame.

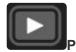

Play Forward Plays from In to Out-Point and stops at the Out-Point.

**Timecode:** The clip will play to timecode. If Timecode exceeds the Out-Point the clip will hold on the out-frame.

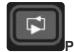

Play Forward Loop Plays the clip forward and loops when it hits the out-frame.

**Timecode:** The clip will play to timecode and play to multiples of the clip length if Timecode exceeds the Out-point. For example, on a 5 minute clip a timecode value of 9 minutes will place the play-head at 4 minutes.

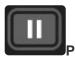

Pause: Stops playback at the current position.

Note: Pause can be triggered automatically when Pause on Dark is enabled which can clash with DMX. It is therefore advisable to either not use Pause from DMX (and use speed set to 0 instead) or set it to update only in the personality. Update only is the default setting in factory personalities.

Timecode: Pause does effect media playback when the layer is under timecode control

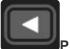

Play Backward Plays the clip from the Out-Point to the In-Point stopping at the In-Point

Timecode: Plays in time with timecode from the Out-Point to the In-Point.

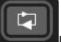

Play Backward Loop Plays the clip from the Out-Point to the In-Point looping back to the Out-Point.

Timecode: Plays in time with timecode from the Out-Point to the In-Point looping at the In-Point.

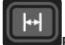

Ping Pong Plays forwards to the Out-Point then backwards to the In-Point and repeats.

**Timecode:** Plays in time with timecode bouncing at the In-Point and Out-Point.

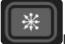

Random Plays random frames from between the In-Point and Out-Point.

Timecode: Plays random frames while receiving time code.

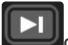

Out Frame Plays the Out-Point frame and holds on that frame.

**Timecode:** With Timecode, the clip will remain on the Out-Frame.

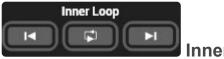

#### Inner Loop

Inner Loop playmode is a second set of loop points for a clip, commonly used to separate an intro or outro sequence from a repeating section.

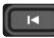

Inner Loop In-Point Plays in-point frame of the inner loop.

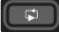

**Jinner Loop Play** Plays from the inner loop in-point to the inner loop out-point and loops.

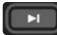

Inner Loop Out-Point Plays the out-point frame of the inner loop.

### Using Inner Loop Play Mode

To use Inner Loop Playmode, first set the playmode to inner loop in-point and move the in-point to the

beginning of the repeating section of content. Next, set the playmode to inner loop out-point and move the out-point to the end of the repeating section of content, choosing a frame that closely matches the inner loop in-point.

Now, play the clip from the beginning by selecting in-frame playmode and then choosing Inner Loop Play. This will play from the beginning and then loop endlessly between the inner loop points.

To complete the clip select play forward once playmode.

| - In-Point<br>00:00:00:00 + | - InLoop-Point + 00:00:02:07 | - Playhead O<br>00:00:03:12 + | OutLoop-Point<br>00:00:06:10 | Out-Point + 00:00:09:24 | ТС         |
|-----------------------------|------------------------------|-------------------------------|------------------------------|-------------------------|------------|
|                             |                              |                               |                              |                         |            |
|                             |                              |                               | *                            |                         | Inner Loop |

The inner loop in and out-points can be changed by either dragging the play bar handles or setting the values in the indicator boxes.

# Media Info

## Media Info provides details of the currently loaded clip

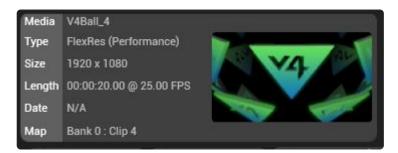

• Media: The Name of the clip loaded

Tip: Hovering the mouse over the media name will provide the whole folder path.

- Type: The codec the media is encoded with
- Size: The resolution of the media
- Length: The length and frame-rate of the clip

Note: Hippotizer automatically handles clips of different frame rates. The media frame rate does not need to match the output frame rate.

- **Date:** Date the content was encoded.
- Map: The media map location.

Tip: To quickly locate the playing media, press the **F** Button in the media select panel.

# Playback Display

## The Playback display indicates the current state of the media player.

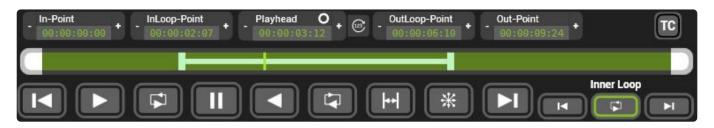

Each layer's media player is an independent playback engine with it's own set of controls:

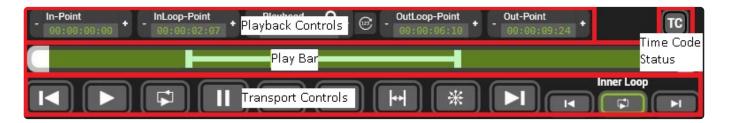

# Frames or time

From version 4.4, all playback controls by default work in **Hours:Minutes:Seconds:Frames** and work by frame number instead of time.

Previously, playback controls were defined by time: the outpoint for example was set to 34 seconds, and the corresponding frame number was deduced. If (as was common at 30 FPS) the calculation yielded a non-integer (not a whole number) then the frame displayed would be blended from the two adjacent frames. This approach made it very difficult to play a clip from specific frames: a workflow that is becoming more common.

To address this, the system has been changed to work from frames to derive time. The user specifies a frame number and the media player calculates time from it. In Zookeeper there is little difference as the calculations are carried out automatically and the displays can show either frames or time. For external controllers however this represents a significant change. All in and out-points are now defined by frame number instead of time on a single integer pin.

The frame rate of a clip is defined at encode; the media player will always play a clip back at its intrinsic frame rate independent of the frame rate of the engine, other media players or timecode received.

The time of the playback controls is a function of the frame rate of the clip; for example, at 25 FPS, a 1,000 frame clip would be 40 seconds long. The same 1,000 frame clip played at 30 FPS would be 33.33 seconds long. Setting the outpoint of these two clips to the same frame will correctly result in different lengths.

## **DMX and external controllers**

In DMX, the out-point pin indicates frame number. The pin can either be controlled as a 16-bit pin yielding a maximum of 65,535 (18 minutes at 30 FPS) or 24-bit for a maximum value of 16,777,216 (or over 24 hours at 60 FPS).

For the out-point, and inner loop out-point setting the value to 0 moves the outpoint to the end of the clip.

## **Playback Controls**

## **In-Point**

The frame the clip will start from and loop to.

### InLoop-Point

The frame the clip will start from in inner loop in Frame, and will loop to in inner loop play mode

## Playhead

The current location of the play head.

Note: The play-head is somewhat unique in that it is a pin you should not control from DMX or any other external controller as by it's nature it constantly changes. If a specific starting point for the playhead is desired, use in frame play mode and set the in point to that frame number.

## **OutLoop-Point**

The frame the clip will return the inner loop in-point when in inner loop playmode.

## **Out-Point**

The frame the clip will stop playing on with play once, or loop on in play and loop.

## Playbar

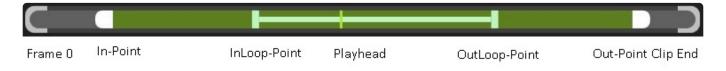

The playbar is a visual representation of the Playback controls. All controls in the playbar be dragged around as an alternative to setting values in the playback controls.

## **Timecode Status**

Timecode on layer indicates it's status with one of three colours:

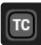

The layer is not listening to timecode

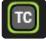

The layer is locked to timecode

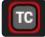

The layer is waiting for timecode

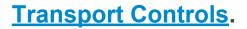

# Media Tab

## The media tab contains all basic controls for the media player

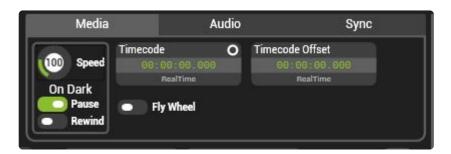

## Media Speed

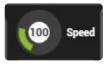

The playback speed can be set from 0 (Paused) to 400 (4x Speed).

| Note: The default speed of 100 may not fall onto a whole number for DMX personalities. See <u>here</u> for details |.

## Pause on Dark

Pauses media playback when the layer level is set to zero.

- **Disabled** When the layer level is set to zero the clip will continue to play.
- **Enabled** The default. When the layer level goes to zero the clip will pause. Rewind on dark takes precedence over the layer pause toggling pause when the layer level is set to zero will have no effect.

## **Rewind on Dark**

Sets the media play-head to the In-Point when the layer level is set to zero.

- **Disabled** The default. Setting the layer level to zero has no effect on the play head position.
- Enabled Setting the layer level to zero moves the play head to the in-point.

## **Fly Wheel**

Determines media player behaviour in the event that timecode it is following stops.

If the media player is not receiving timecode the fly wheel setting has no effect.

- **Disabled** The default. When timecode stops, the media player will also stop. Due to smoothing, there will be a delay between loss of timecode and playback stopping of up to several seconds.
- **Enabled** When timecode stops, the media player will continue playing using an internal clock. If timecode is resumes the media player will transition back to timecode.

## **Interframe Blending**

The media player will by default always render a new frame for each render loop of the engine. This means that if the engine is running at 60 frames per second (FPS) and the media player is playing 30 FPS content, it will interpolate every other frame by blending the two adjacent frames, a process called interframe blending. In most cases this is desirable; content will look smoother especially when played at slow speed. However, there are cases where interframe blending is not ideal, such as when media frame rate matches engine frame rate.

Interframe blending is controllable on each layer with a pin:

| Engine                       |
|------------------------------|
| - Mix1                       |
| - Layer1                     |
| + Colour O                   |
| + FX1 O                      |
| + FX2 O                      |
|                              |
| + Geometry O<br>+ LiveMask O |
| + Mixer                      |
| + Preview                    |
| - Source O                   |
| AudioBalance O               |
| + Generator O                |
| + LiveInput O                |
| - MediaPlayer O              |
| AudioDevice O                |
| ExtTimecode1 O               |
| FlywheelEnabled (            |
| InfoOverlay <b>O</b>         |
| InPoint O                    |
|                              |
| InterframeBlend C            |
| MediaManagerGUI              |
| MediaOffset O                |
| MediaSelect O                |
| OutPoint O                   |
| Pause O                      |
| PauseWhenDark C              |
| PerfLog O                    |
| Dlaviblada A                 |

# Audio Tab

## The Audio tab controls advanced aspects of audio playback

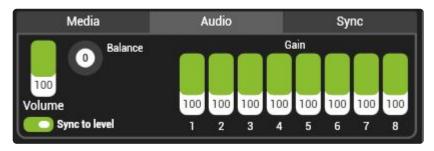

Each Media player is capable of playing stereo or multi-channel audio.

## Volume

Sets the overall audio level of the clip.

## Gain 1 – 8

Sets the gain (relative volume) of each audio channel of an audio clip

## Sync To Level

Synchronises the layer level with it's volume.

- **Disabled** Volume control is independent of layer level.
- Enabled The Default. The volume control will follow layer level.

Note: When the volume is linked to layer level and controlling from DMX, it is advised to set the volume to update only.

## Audio Output

All Hippotizer V4 systems are fitted with stereo audio outputs on either XLR or 1/8" mini jack. For multichannel audio, an output interface is required. Hippotizer supports most common Windows 8 compatible interfaces. Green Hippo recommends the <u>Motu 828x</u>

Hippotizer uses the Windows default playback to output audio. This is configured from within the Windows audio control panel;

|   |       |                                               | on Audio Device                     | E2   |  |
|---|-------|-----------------------------------------------|-------------------------------------|------|--|
| 0 |       |                                               | on Audio Device                     | 1    |  |
|   |       | Audio (S.<br>n Definitio                      | / <b>PDIF)</b><br>on Audio Device   | 1    |  |
|   | AMD F | <b>ital Displ</b> i<br>ligh Defir<br>ugged in | <b>ay Audio</b><br>hition Audio Dev | vice |  |
|   |       |                                               |                                     |      |  |

# Sync Tab

The Sync tab contains timecode and synchronisation controls for the media player

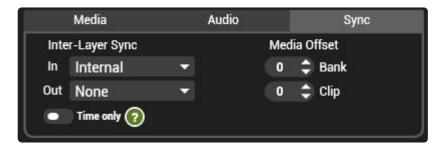

## **Inter-Layer Sync**

The layer sync system controls how a media player receives **timecode** and sends **sync packets** including **time** and **sync state**.

For a more detailed discussion of time and timecode in Hippotizer please see here.

## Sync In

Sets the source of time or timecode for the media player.

- **Internal** uses the media player's built-in clock. Each player has it's own clock so two media players started at the same instant will naturally drift over time.
- **Sync Bus 1-16** sets the media player to use the sync state of the bus number selected. Two layers connected by sync bus are said to be in frame-lock and can be expected to be playing the same frame at the same time.
- **Timecode 1 or 2** sets the media player to use time from the designated Timecode bus. Timecode buses are generated in the <u>Sync Manager</u> and can either be from an external source or generated locally. A media player under timecode control is said to be in frame-lock and can be expected to be playing the same frame at the same time

## Sync Out:

The media player can also send time and sync state for other media players to use — this is called Sync Out.

There are 16 channels, or busses, to carry the information.

- None No information is sent
- Sync Bus 1-16 sets the media player send to the selected bus. Each bus should have only one

sender, but it can contain multiple receivers.

## **Time Only**

Sets the media player to ignore the sync state if it is listening to a Sync Bus.

- Disabled The default. The media player will use time and sync state if listening to a sync bus.
- Enable The media player will use only time when listening to a sync bus.

## Media Offset

When the media player is listening to a sync bus as a source and time only is disabled, the Media Offset provides an offset of clip selection. That is, if the source clip was Bank 2, Clip 2 and an offset of Bank = 1, Clip = 100, then the local media player will select Bank 3, Clip 102.

The offset is applicable to the target or slave media player; set the desired offset on media players receiving sync.

# **Live Capture**

# Live capture brings external video sources into Hippotizer using a hardware capture card.

Live video from external sources such as cameras or computers may be brought into Hippotizer and used as a video source. A capture card is required.

## **Before using Live Capture**

Before using live capture, it is important to ensure the card has been properly detected by Hippotizer. This information is best accessed within the Live Capture Tab in the configuration page of Zookeeper.

| SB      |                          |                                        | ZooKeeper        |                            | • - + x       |
|---------|--------------------------|----------------------------------------|------------------|----------------------------|---------------|
|         |                          |                                        | TAIGA            | -260014                    |               |
|         |                          | Host Info and Components               | Network Settings | Statistics and Diagnostics | Video Capture |
| H       | TAIGA-260014<br>DEV-PC-3 | Capture Devices<br>SDI input 1         |                  |                            |               |
|         | PORTESTAMUS              | Devices Settings Hardware De-Interface |                  |                            |               |
|         |                          | Detected 4 inputs(s)                   |                  |                            |               |
| Ē       | SUZYPC8                  |                                        |                  |                            |               |
|         | V4DEV1                   |                                        |                  |                            |               |
|         |                          |                                        |                  |                            |               |
| ES<br>T |                          |                                        |                  |                            |               |

In the above image an SDI capture card has been detected.

Note: If an installed capture card is not detected, this is commonly due to a driver issue. To fix it, stop the engine and Zookeeper and re-install the Datapath drivers. See the Hippotizer release notes for the currently supported driver version.

Once detected, live capture inputs will appear as a list of buttons in layer source.

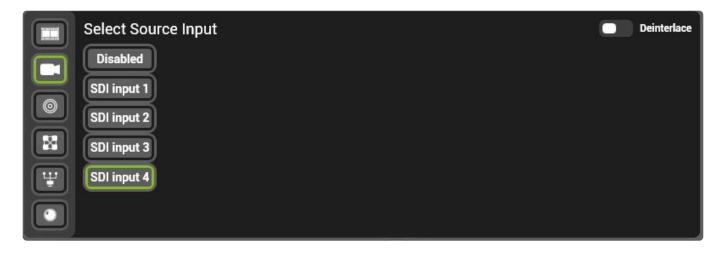

## **De-interlace**

The De-interlace setting in Live Capture settings triggers the **Hardware De-Interlace** built into the capture card. This system uses frame doubling to combine each pair of interlaced frames into a single progressive frame.

- **Disabled** The default. No changes are applied to captured signals.
- Enabled Interlaced signals are converted to progressive adding one frame of latency.

## **Using Live Capture**

Acquiring a capture stream will take some time (several frames). For this reason, we recommend capturing onto a dedicated mix and using relays to send captured video around the system.

## **Delay in Live Capture**

It is often desired to have as little latency in live capture as possible. Properly configured, Hippotizer will add 4-5 frames of delay.

For best practice guidelines please see the section on reducing live delay

# Relays

Relays allow video from one layer, viewport or mix to be sent to other layers as a source on the same machine.

|     |              |                     | Select Source Relay |
|-----|--------------|---------------------|---------------------|
|     | Mix/Viewport | Layer               |                     |
|     | Mix1 -       | Layer 1 (Visible) 🔻 |                     |
|     | Disabled     |                     |                     |
|     | Mix1<br>Mix2 |                     |                     |
|     | Viewport1    |                     |                     |
|     |              |                     |                     |
| NDI |              |                     |                     |
|     |              |                     |                     |
|     |              |                     |                     |

To access relays, select the relay icon in the Source of the desired layer.

Relay Select is two integer pins.

Note: The relay select pin has changed from Hippotizer Version 4.4 from one pin to two.

### Mix / Viewport

A layer can use any local layer, mix or viewport as a video source.

- 0: **Disabled** Not relay source used
- 1: Mix 1 If master is set on the Layer Relay pin, Mix 1 will be used.

2: Mix 2 If master is set on the Layer Relay pin, Mix 2 will be used.

. . .

127: Mix 127 If master is set on the Layer Relay pin, Mix 127 will be used.

- 128: Viewport 1 If master is set on the Layer Relay pin, Viewport 1 will be used.
- 129: Viewport 2 If master is set on the Layer Relay pin, Viewport 2 will be used.

255: Viewport 128 If master is set on the Layer Relay pin, Viewport 128 will be used.

### Layer

- 0: Master Use the Mix or Viewport selected on the Mix/Viewport pin
- 1: Layer 1 (Visible) Use Layer 1's visible layer
- 2: Layer 1 (Hidden) Use Layer 1's hidden layer
- 3: Layer 2 (Visible) Use Layer 2's visible layer
- 4: Layer 2 (Hidden) Use Layer 2's hidden layer

...

32: Layer 16 (Visible) Use Layer 16's visible layer 33: Layer 16 (Hidden) Use Layer 16's hidden layer

## **Relay Rendering**

#### Relays do not carry geometry

Relays are located after the media player and effects, but before colour geometry and the layer level in the render sequence. Meaning a relay will convey clip information and effects but ignore colour, geometry and layer level.

#### **Relays are before X-Fade**

Relays use layers as a source before the X-Fade engine. As a result, if the visible layer is used as a relay source the content will not fade — it will snap at the midway point of the X-Fade.

### Common uses for Relays:

#### Adding Effects to a Layer

- 1. On Layer 1, leave the level down and play a clip
- 2. On Layer 2, set the Layer source to relay from Layer 1 and put the level up.
- 3. Use Layer 1's media select and effects
- 4. Use Layer 2's Geometry, colour, level and effects.

#### • Sending a whole mix to a Pixelmapping mix

- 1. Start 2 Mixes, using one to output to the Pixelmapper only and the other outputting video to screen
- 2. Set Layer 1 on the Pixelmapper mixes to relay from Mix the Mix Master of the output mix.
- 3. Pixelmapper will now exactly follow the output and corrections can be applied to pixel mapper (Geometry, Colour, Level etc.)

#### Multiple Inputs into SHAPE

- 1. Patch SHAPE
- 2. Navigate to the Viewports page of Zookeeper and click the SHAPE viewport
- 3. Inputs 2-8 of SHAPE are relays and can be changed in real time.

For more information about SHAPE in Hippotizer please see here.

# Generators

## Generators are effects that render video in realtime.

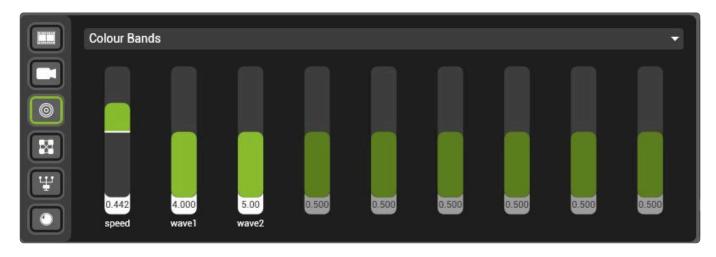

0

Generators range from simple colours to geometric patterns, clouds or wave forms.

To use a generator, choose generator in the source of the desired layer.

Each generator has up to nine attributes, shown as faders.

Using the generator **Colour Bands** yields the below output.

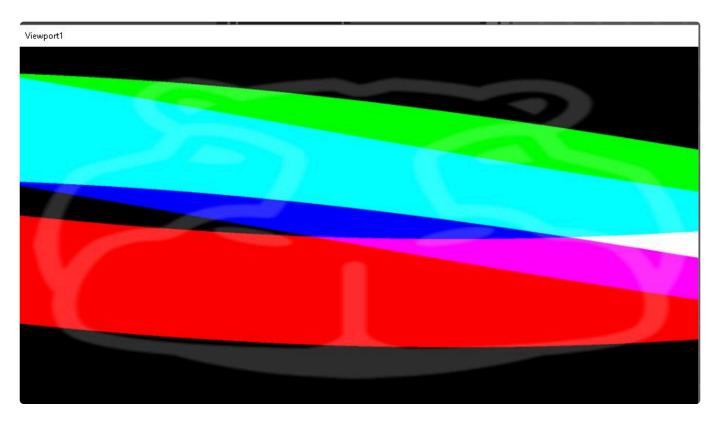

A complete list of all generators is here.

# NDI

# The Network Device Interface (NDI) is a method of transferring video over the network.

Developed by NewTek, NDI is a commonly used method to send video around a local network. NDI has a variety of tools freely available for download to send video from popular 3rd party applications such as Adobe Creative Cloud or the Unreal Engine.

## Newtek offers many applications for download here:

https://www.newtek.com/ndi/tools/

# Below is information on receiving NDI. For more information about sending NDI please see here.

## NDI on each layer

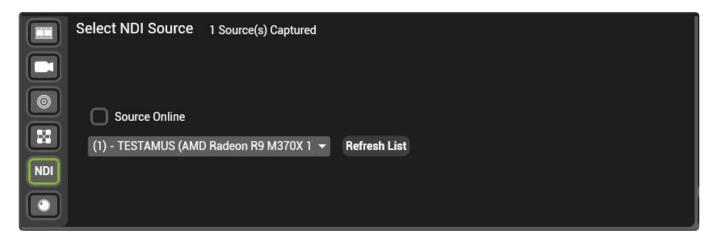

Receiving NDI has several settings:

## **Refresh List**

When pressed, the list of NDI sources detected on the network will be updated. The list is only updated when Refresh list is pressed.

In order to ensure consistent indexing, sources that are no longer online are not deleted on a list refresh. To reset the source list use the clean show option in Hippo Launch.

## NDI Source Dropdown

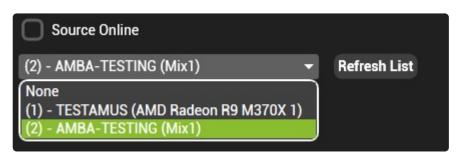

Displays an indexed list of the NDI Sources on the local network. Choosing a source on the list will begin capturing it.

## **Source Online**

When green, the selected source is sending video. If grey, the selected source is not sending.

## **Replacing Screen Thief.**

NDI offers superior performance and a wider variety of supporting platforms then screen thief did. Though there are many NDI sender applications available that offer similar functionality to screen thief. Green Hippo has tested, and recommends **NDI Scan Converter** available for free download as part of Newtek's NDI Tools.

https://www.newtek.com/ndi/tools/

## Audio

Audio over NDI is not currently supported.

# Spout

Spout is a realtime video sharing framework for Windows, enabling a media layer to receive video from a supporting application running on the same machine.

Commonly used for integrating sound-reactive visuals with a Hippotizer, Spout offers enormous creative potential by combining innovative visual software with Hippotizer seamlessly.

## To use Spout:

- Install the supporting 3rd party application onto the Hippotizer machine
- Start the Hippotizer and 3rd party application
- Enable Spout sharing in the application
- In Hippotizer, select Spout as a layer source and choose the stream.

Note: Running untested 3rd party software on your Hippotizer system is intrinsically risky; always test planned setups completely before using in a live environment.

Spout is a widely adopted application; for a full list of supporting software visit their website: <u>http://spout.zeal.co/</u>

# Geometry

## Each layer has independent Geometry controls

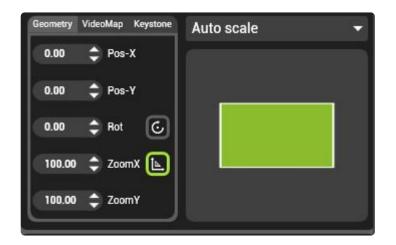

The basic Geometry controls place media onto the layer:

## Pos-X

The 'X' or right to left position of the media.

The position is a float pin taking a value from 0-1 while the displacement is measured as a percentage of the layer size:

0.0 = Left -250% of the layer **0.5 = Centre** The default 1.0 = Right 250% of the layer

## Pos-Y

The 'Y' or up to down position of the media.

The position is a float pin taking a value from 0-1 while the displacement is measured as a percentage of the layer size:

0.0 = Up -250% of the layer **0.5 = Centre** The Default 1.0 = Down 250% of the layer

## Continuous

Switches the rotation control from **Position** to **Speed**. With Continuous disabled, rotation is similar to indexing a Gobo in a moving light.

- **Disabled** The default. Indexes rotation the layer will rotate to the position and stop.
- **Enabled** The layer will rotate continuously.

## **Position / Speed**

The position (or Index) or speed of rotation of a clip. This control is affected by the Continuous switch above.

Position / Speed is actually two float pins that are switched in Zookeeper so only one is visible at a time. For external controllers such as DMX, both pins may be set simultaneously, and only the one chosen by the Continuous pin will be active. The default DMX personalities of Hippotizer control both pins on one channel to mimic the behaviour of Gobo rotate / index common in moving lights.

#### **Position values:**

0.0 = -180 Degrees Rotation0.5 = No Rotation The Default1.0 = 180 Degrees Rotation

#### Speed values:

0.0 = Rotate CCW 60 RPM **0.5 = Rotate Stop** The Default 1.0 = Rotate CW 60 RPM

### Zoom

There are two Zoom controls: Combined Zoom and Zoom X/Y. Either control can be active, but not both at the same time.

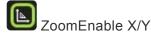

Determines which Zoom control is uses.

- Enabled. Zoom X and Zoom Y are active. Zoom and Aspect are de-activated.
- **Disabled** The Default. combined Zoom and Aspect is active. Zoom X/Y is de-activated.

For both Zoom and Zoom X/Y The zoom range travels from 0-400% of the layer resolution.

Zoom is a float control with possible values of 0-1:

0.0 = Zoom at 0% **0.5 = Zoom at 100%** The Default 1.0 = Zoom at 400%

Note: The Zoom control in Zookeeper automatically converts to percentage for ease of use. The raw floating point values of the pin are important however for external controls such as DMX.

## Aspect

The aspect changes the aspect ratio of the media in a single dimension, X or Y:

0.0 = Aspect X Stretched 300%0.5 = No Aspect Change The Default1.0 = Aspect Y Stretched 300%

The Aspect control is active when Zoom X/Y is disabled.

## **Additional Geometry controls**

- Keystone on Layer
- <u>Aspect Mode</u>
- Videomapper on Layer

# Keystone on Layer

## Every layer in Hippotizer features an independent Keystone control

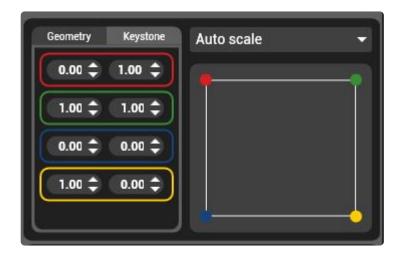

The Keystone is defined by four points, one for each corner.

Note: Keystone does not support concave shapes. In the event a concave keystone is created an unkeystoned image will be shown

The Keystone occurs after geometry controls in the signal chain so it is best to avoid using geometry on layers with keystone.

# Aspect Mode

# The Aspect Mode determines how media of different resolutions fit to the mix resolution.

## Auto Scale

Stretches or shrinks the content to fit to the layer without changing the aspect ratio. The content will be stretched or shrunk until one dimension of the media resolution aligns with the layer resolution. If the media has a different aspect ratio to the layer this will result in black bars on either the top and bottom or the sides of the media.

- Preserves Aspect Ratio
- Will not crop
- Will result in black borders if media aspect ratio is different then the mix.

## Pixel 1:1

Content is played without any size change.

Pixel 1:1 is recommended where pixel accuracy is important, such as with UV mapped content.

- Preserves Aspect Ratio
- · Will result in cropping if media resolution is larger than the mix
- Will result in black borders if media resolution is smaller than the mix.

### Fill

Stretches or shrinks the content to fit to the layer on both axis; can change the aspect ratio.

- Will change Aspect Ratio to match the media to the mix.
- Will not crop
- Will not result in black borders

### 4:3

Sets the content to a 4:3 aspect ratio and stretches or shrinks it to fit completely on the layer.

- Will force the Aspect Ratio of the media to 4:3.
- Will not crop
- Will result in black borders if the mix resolution is not 4:3

### 16:9

Sets the content to a 16:9 aspect ratio and stretches or shrinks it to fit completely on the layer.

- Will force the Aspect Ratio of the media to 16:9.
- Will not crop
- Will result in black borders if the mix resolution is not 16:9

## 16:10

Sets the content to a 16:10 aspect ratio and stretches or shrinks it to fit completely on the layer.

- Will force the Aspect Ratio of the media to 16:10.
- Will not crop
- Will result in black borders if the mix resolution is not 16:10

### 1:1

Sets the content to a 1:1 aspect ratio and stretches or shrinks it to fit completely on the layer.

- Will force the Aspect Ratio of the media to 1:1.
- Will not crop
- Will result in black borders if the mix resolution is not 1:1

## Auto Fill

Preserves aspect ratio and stretches or shrinks the media to fit the layer resolution such that there is no borders.

- Preserves Aspect Ratio
- Will crop to fill the entire mix if media has different aspect ratio to the mix
- · Will not result in black borders

### Fit to Width

Clamps the media to the width of the mix changing the height to preserve aspect ratio

- Will not change Aspect Ratio
- · Can lead to cropping
- Can lead to black borders

## Fit to Height

Clamps the height of the media to the mix changing the width to preserve aspect ratio.

- Will not change Aspect Ratio
- Can lead to cropping
- Can lead to black borders

Note: Aspect mode affects all other geometry controls. It is prudent to set aspect mode first, then modify geometry.

# Videomapper on Layer

# Videomapper on Layer adds the functionality of video maps and colour blocks to each layer.

Videomapper forms part of the Geometry section of the layer controls:

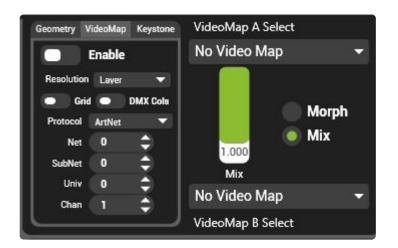

## **Render Order**

Videomapper on layer is rendered after effects but before layer geometry.

To move content around within the video map use an effect such as scroller.

To move the video map around within the mix use layer geometry.

## Resolution

As with conventional videomapper, a video map does not have it's own resolution.

The output resolution of Videomapper on Layer is always set to the mix it belongs to.

The input resolution can either be the layer or mix, as determined by the drop down resolution menu.

When the Resolution field is set to Layer, the video map assumes the resolution of the source which depends on the source type:

- Media Player Uses media resolution
- Live Capture Uses capture resolution.
- Generator Uses the mix resolution
- Relay Uses the relay source layer resolution
- NDI Uses the NDI sender resolution
- **Spout** Uses the Spout sender resolution

When the Resolution is set to Mix, the video map will use the resolution of the mix.

# Notch

# Notch is 3rd party realtime, generative content creation and rendering software. Hippotizer V4 supports Notch playback with the correct software licenses.

Notch is presented on each Hippotizer layer in tabs behind the layer selector.

| Ef             | fects           | N | lotch Pa | rameter | ſS                     | 1        | Notch Setup                |   |
|----------------|-----------------|---|----------|---------|------------------------|----------|----------------------------|---|
| Notch Block    | No Block Loaded | • | Update   |         | CacheRes               | ources 💽 | 🔵 Bypass                   |   |
| Effect / Layer |                 |   | ~        | Source  |                        | No Tim   | ecode                      | • |
| Input 2 Mix    |                 |   | ~        | Timec   | ode                    |          | Offset                     |   |
| Input 2 Layer  |                 |   | ~        | Θ       | 0 : 00 : 00<br>RealTim |          | - 00:00:00.000<br>RealTime | + |
| Rendertime     |                 |   |          | Status  | Notch                  | DFX Runn | ing                        |   |

Notch is comprised of two tabs: Notch Setup and Notch Parameters

- <u>Notch Setup</u>
- <u>Notch Parameters</u>

To add or edit the order of Notch blocks, please see below.

Adding and managing Blocks

The licensing of Notch is described in depth here:

Notch Licensing

### The recommended Notch workflow:

Notch Workflow

# **Notch Licensing**

Notch is a 3rd party application with a separate licensing system to Hippotizer, there are different levels of licenses to consider.

## **Hippotizer V4 Systems**

- Cannot play Stock V4+ effects
- · Requires a Notch dongle to play other blocks

## Hippotizer V4+ Systems (excluding Montane+)

- Can play Stock V4+ effects
- Requires a Notch dongle to play other blocks

## **Hippotizer Montane+ Systems**

- Can play Stock V4+ effects
- Includes two-year Notch Playback dongle.

## **Notch Setup**

| Ef             | fects           | Notch Pa | rameters          |              | Notch Setup                |   |
|----------------|-----------------|----------|-------------------|--------------|----------------------------|---|
| Notch Block    | No Block Loaded | ▼ Update | CacheRe           | esources     | ) Bypass                   |   |
| Effect / Layer |                 | ~        | Source            | No Timec     | ode                        | • |
| Input 2 Mix    |                 | ~        | Timecode          |              | Offset                     |   |
| Input 2 Layer  |                 |          | 00:00:0<br>RealTi |              | - 00:00:00.000<br>RealTime | + |
| Rendertime     |                 |          | Status Notch      | n DFX Runnin | g                          |   |

## **Notch Block**

Notch effects are grouped into **Blocks**, this pin chooses which block is loaded.

Loading a Notch Block is extremely resource intensive and will temporarily stop all rendering. Only load blocks outside of live environments. If changing blocks live is required consider using multiple layers and bypass, or cached resources.

The order and naming of Notch blocks on the block select pin is determined by the naming and is described <u>here</u>.

### Effect / Layer

Selects which Notch Effect is loaded.

The order and naming of Notch layers is determined inside the Notch application. To edit this a Notch Builder license is required.

### Update

Updates the Block select pin by scanning the Notch folder for new blocks; press update to add newly added blocks to the list.

Update unloads and reloads all blocks. Only use update when video output disruption can be tolerated.

## Video Input

A Notch effect can have up to two video inputs. Input one is always the layer source (normally the media player or live capture). Input 2 can be any other layer, mix or viewport on the local system using a relay.

## Resolution

The resolution of the block is set by the mix resolution it is loaded onto. Any inputs into the block should match the mix resolution .

## Input 2 Mix

Selects the mix/viewport source for the 2nd input of Notch

## Input 2 Layer

Selects the layer source for the 2nd input of Notch

## **Resource management**

Notch can use a lot of processing resources. There are several tools to assist with using Notch in Hippotizer.

## **Cached Resources**

Leaves all Notch blocks stored in memory even after they are de-selected in order to make switching to them again much faster.

- **Enable** Resources are cached. Once a block is loaded it will be saved so subsequent navigation to that block is nearly instant.
- **Disable** The default. Blocks are deleted from memory once they are de-selected. Navigating back to a previously loaded block will be slower and may interrupt the output.

### **Bypass**

Bypasses the active Notch block without unloading it from memory. Use bypass to quickly turn Notch on or off on a layer.

- Enable The default. The block is loaded but not rendering.
- **Disable** The block is rendering normally.

## Rendertime

The real time measure of how long each frame is taking to render through Notch. At 60FPS, a render time of above 15ms will slow the engine down.

### Status

An indication of the Notch status.

- No Notch Block Loaded No Block selected
- Effect loaded OK Normal run state when Notch is loaded and operating
- Loading Notch Block A new block is loading. The whole system output will stop while this is happening.

# **Notch Parameters**

## Notch controls are exposed as pins for control by Hippotizer

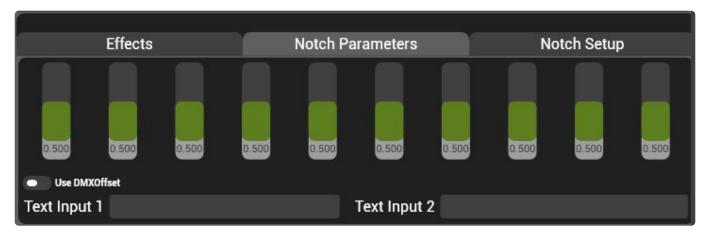

10 float and 2 string pins for the loaded Notch effect.

Note: Additional Parameters are supported in the Notch Mix

Each float control is 16bit internally, but may be controlled as 8 or 16bit by DMX as required.

The name and ordering of parameters are defined by the Notch Block.

## Use DMX Offset

- Enable, The DMX channel of parameters will respect the DMX table within the Notch Block
- **Disable** The default. The DMX channel of parameters will follow parameter ordering as shown in the interface.

# Adding and managing Blocks

## Notch blocks are stored as files with the extension .dfxdll

| i I 😼 🔟 = I     |                                       | Notch            |             |                  | - 🗆 🗙 |
|-----------------|---------------------------------------|------------------|-------------|------------------|-------|
| File Home Shar  | e View                                |                  |             |                  | ~ Q   |
| € ⊙ + ↑ 🎍 + 1   | This PC → Documents → Green Hippo → N | otch             |             | ♥ 🖒 Search Notch | Q     |
| ☆ Favorites     | Name                                  | Date modified    | Туре        |                  |       |
| E Desktop       | 01_V4PlusStock.dfxdll                 | 07/12/2017 18:33 | DFXDLL File | _                |       |
| 🔈 Downloads     | 02_hippostockfx - Copy.dfxdll         | 30/11/2017 14:32 | DFXDLL File |                  |       |
| 🖳 Recent places | 02_hippostockfx.dfxdll                | 30/11/2017 14:32 | DFXDLL File |                  |       |
| 4_2             | 03_test_v015.dfxdll                   | 30/11/2017 14:32 | DFXDLL File |                  |       |
| 4_3 ▲ 4_4       | 📓 Params.txt                          | 08/08/2018 12:08 | TXT File    |                  |       |

## **Adding Blocks**

To add blocks to Hippotizer, save them to the path:

C:\Users\Hippo\Documents\Green Hippo\Notch

Each block name must be preceded with a unique number, followed by an underscore. The number will determine the order blocks are chosen.

For example <code>01\_V4PlusStock.dfxdll</code> will appear first in the list as V4PlusStock

In the image example above, only one of the two hippostockdfx blocks will be visible in Hippo as they have the same index number.

## Updating the Block select pin

When blocks are added or removed the **Update** button must be pressed once on a layer of that system to refresh the block list.

The blocks select pin is also updated on engine restart.

# **Using Notch**

# To avoid output disruption, Green Hippo strongly recommends the following workflow.

- Always use cached resources.
- · load and test all Notch blocks before every show
- Notch blocks that are not used should remain loaded on the layer. Use the bypass switch to disable Notch.
- Plan the layers that will use Notch. Use as few layers with Notch as possible.

| Ef             | fects           | 1 | Notch Pa      | iramete | rs                     |            | N    | otch Setup               |   |
|----------------|-----------------|---|---------------|---------|------------------------|------------|------|--------------------------|---|
| Notch Block    | No Block Loaded | • | Update        |         | CacheRes               | sources 🚺  | В    | ypass                    |   |
| Effect / Layer | •               |   | Source No Tim |         |                        | iecode 🗸 👻 |      |                          |   |
| Input 2 Mix    | *               |   | Timecode      |         |                        | Offset     |      |                          |   |
| Input 2 Layer  |                 |   |               | 0       | 0 : 00 : 00<br>RealTin |            |      | 00:00:00.000<br>RealTime | ľ |
| Rendertime     |                 |   |               | Status  | Notch                  | DFX Runn   | ning |                          |   |

## **Managing Resolution**

The resolution of a Notch effect is determined by the resolution of the mix it is loaded onto. Reducing the resolution will improve performance. Always use the lowest resolution possible for best performance.

# V4+ Stock Effects

## V4+ Systems include free Stock Notch effects.

**Note**: V4 Systems do not support stock Notch effects as they do not have the correct license and generally lack the performance to run them well. Should you wish to license a V4 system to run V4+ stock effects please discuss this with Green Hippo.

## Mixer

## The Mixer controls how layers interact with each other.

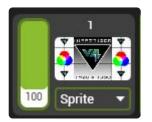

There are two controls for the mixer:

- Mix Mode
- Layer Level

# Mix Mode

Mix modes are used to determine how layers are blended with one another. The default mix mode is 'Sprite'.

- Add Mode
- Subtract Mode
- Darken Mode
- Lighten Mode
- Softlight Mode
- Softlight Inverse Mode
- Hardlight Mode
- Overlay Mode
- Difference Mode
- Multiply Mode
- <u>Screen Mode</u>
- Opaque Mode
- Sprite Mode
- LumaKey Mode
- Alpha Mode

# Add Mode

# Add Mix Mode sums the current layer with all those below it.

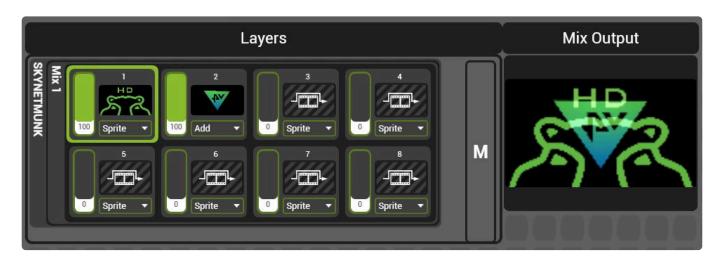

## **Considerations with Add Mode**

- Pixel Colour values are simply added together
- The Alpha Channel is not considered, though full alpha is rendered as black so adds nothing to the composition and appears transparent
- The Area outside the layer's raster is rendered as black and is also transparent.

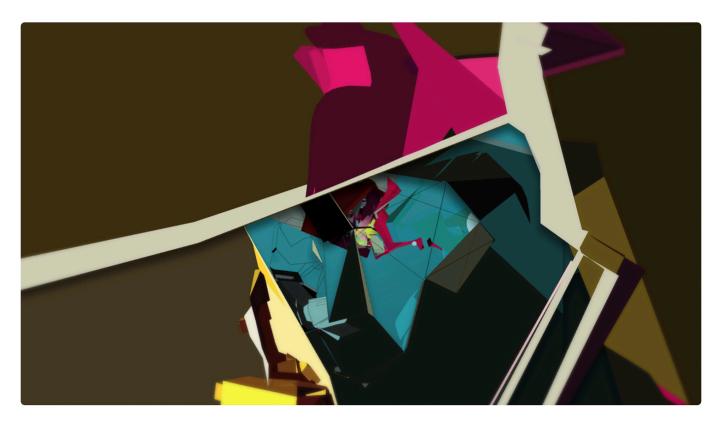

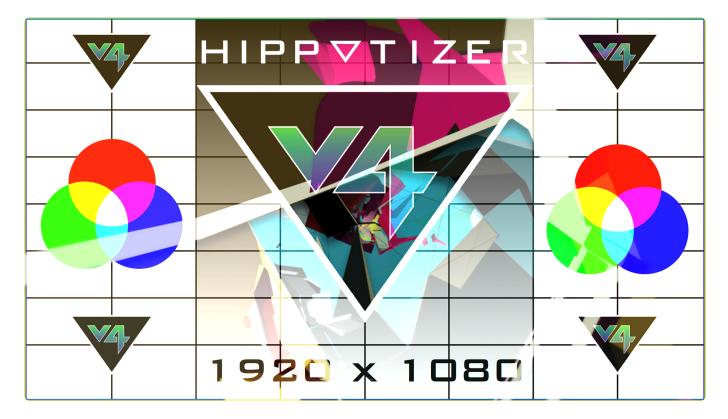

### Subtract Mode

# Subtract Mix mode deducts the colour of the layer from all those below it.

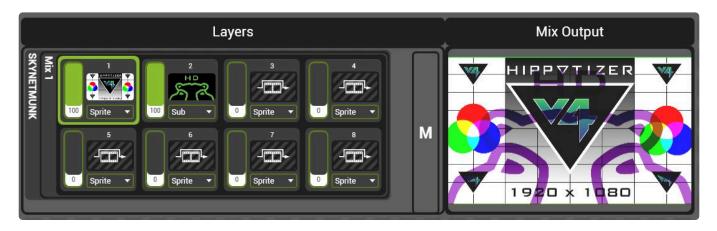

#### **Subtract Mix Mode Considerations**

- The Alpha Channel is not considered, though full alpha is rendered black so has no effect
- · Areas outside the layer raster are black so do not change the colour values

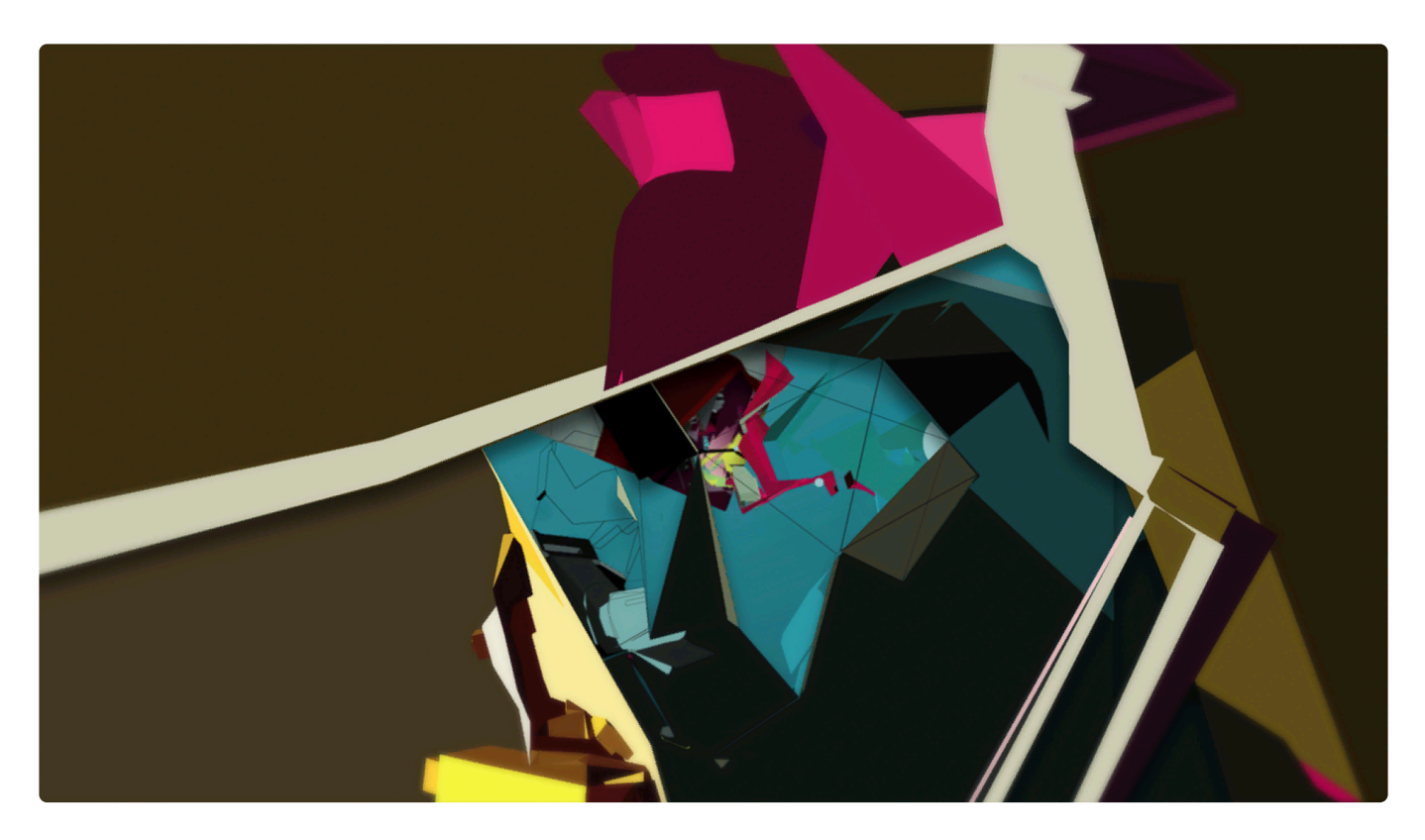

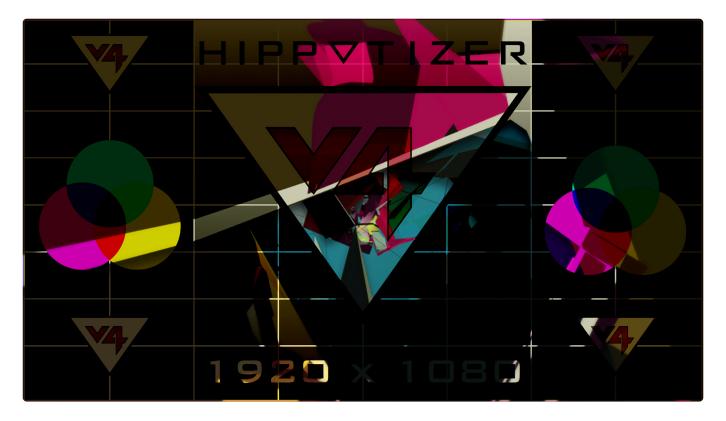

### Darken Mode

Darken mode analyses the luminance value of each pixels RGB channels, selecting the darker of the blend layers pixels and displaying those. If the two layers have the same pixel colours then the result will show no change. Anything that is white in the blend layer will be transparent and anything darker than white will darken the base layer.

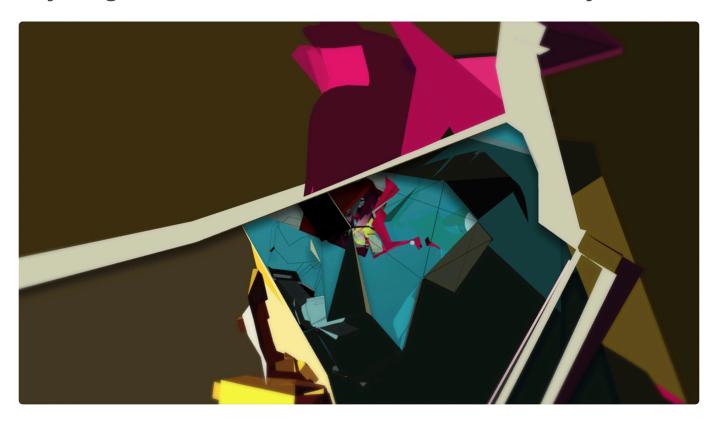

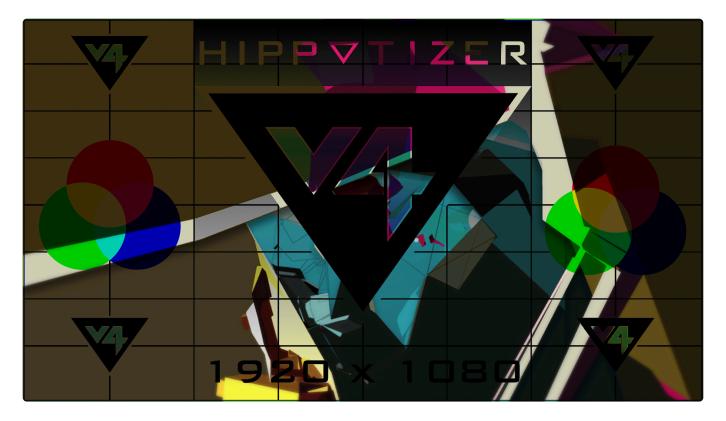

### **Lighten Mode**

This mode analyses the luminance value of each pixels RGB channels, selecting the lighter of the two blended layers pixels and displaying those. If the two layers have the same pixel colours then the result will show no change. Anything that is black in the blend layer will be transparent and anything lighter than white will lighten the base layer.

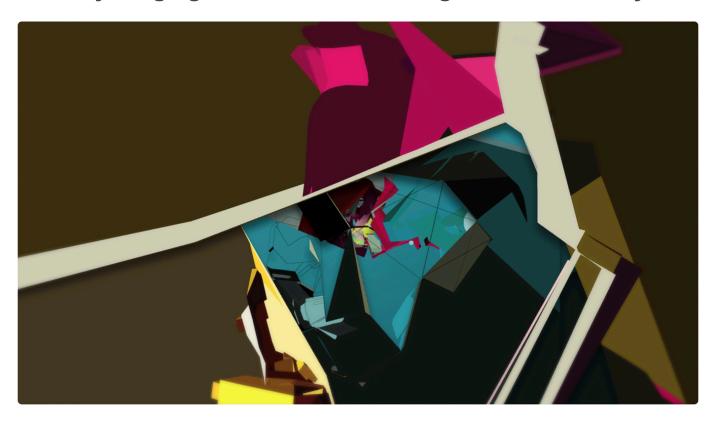

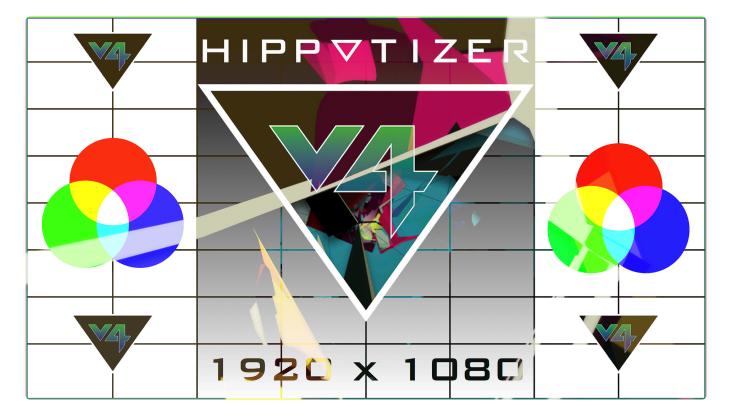

### Softlight Mode

If the blend colour values less than 50% gray colour then it will darken the base and Lighten to those with greater luminance than 50% gray. The result is similar to a diffused light source.

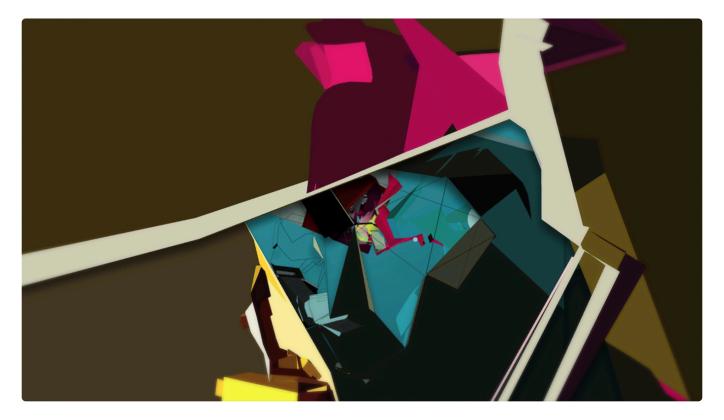

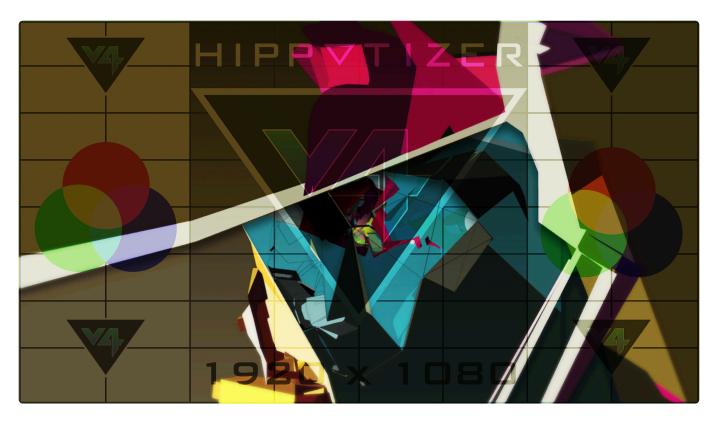

# Softlight Inverse Mode

This is the inverse of the softlight blend mode. If the blend colour values less than 50% gray colour then it will Lighten the base and Darken to those with luminance greater than 50% gray.

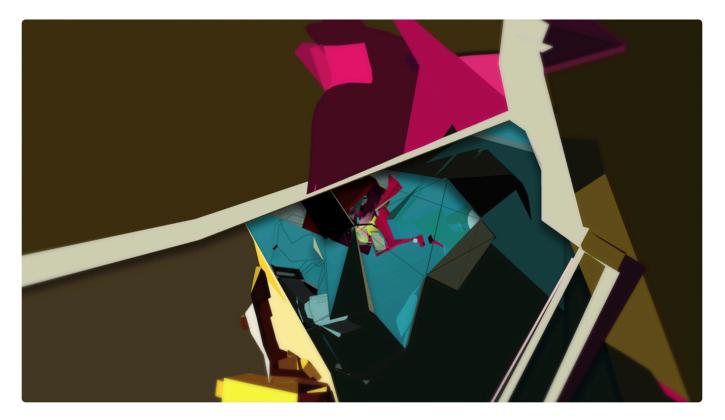

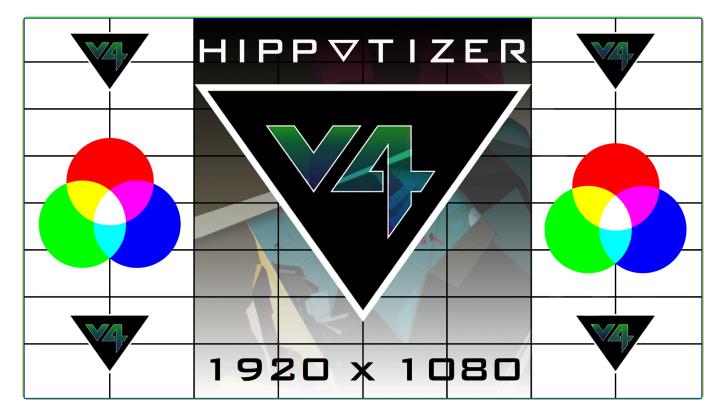

### Hardlight Mode

Hard Light applies Multiply to colour values less than 50% grey colour and Screen to the upper 50% of pixels using the blend layer. The result is a high contrasting, intense luminance blend of colour. Pure white and black will result in pure black or white.

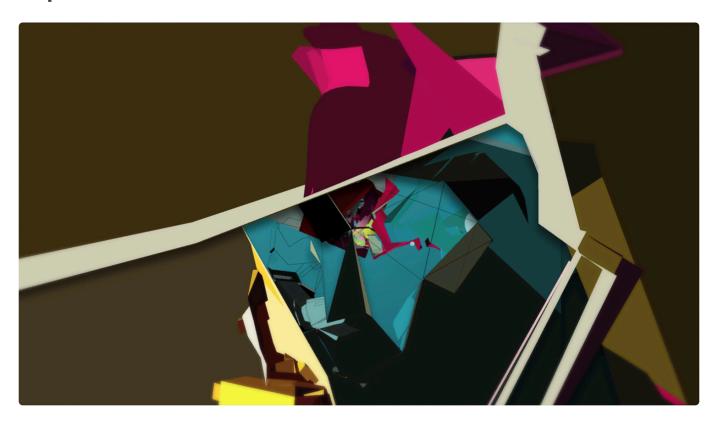

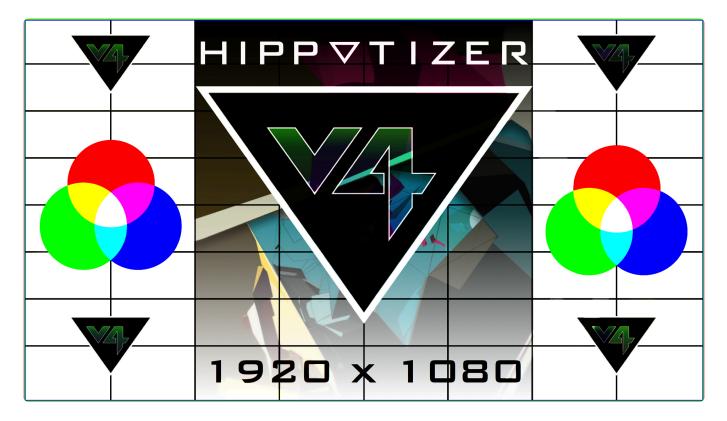

### **Overlay Mode**

Multiplies or Screens the blend colour depending on colour luminance. Screen blending is applied to colours at half strength with luminance above 50% grey and Multiply is applied at half strenbgth to those below 50% grey.

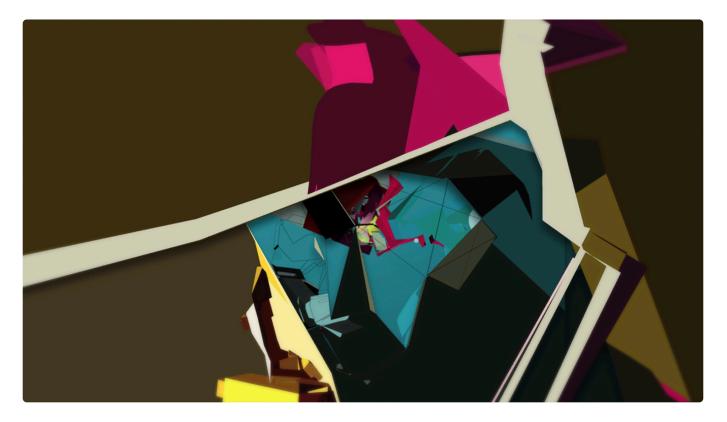

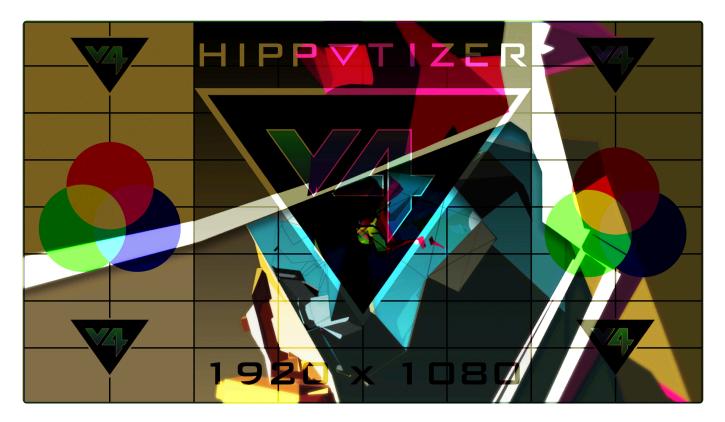

#### **Difference Mode**

The result of a difference blend is the difference between the base and blend colour values. White would invert the colours and black would have no change from base layer colours.

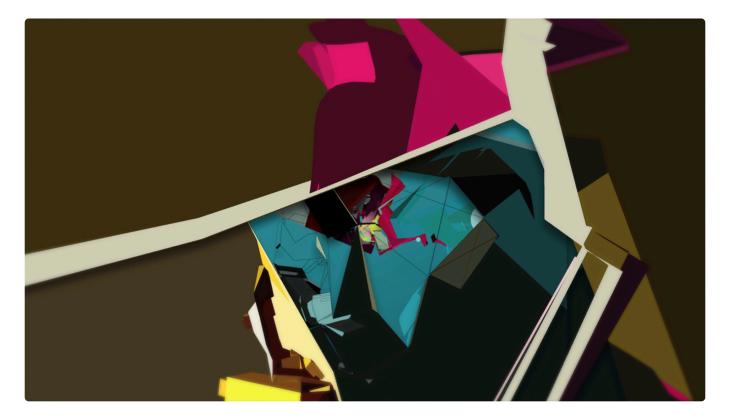

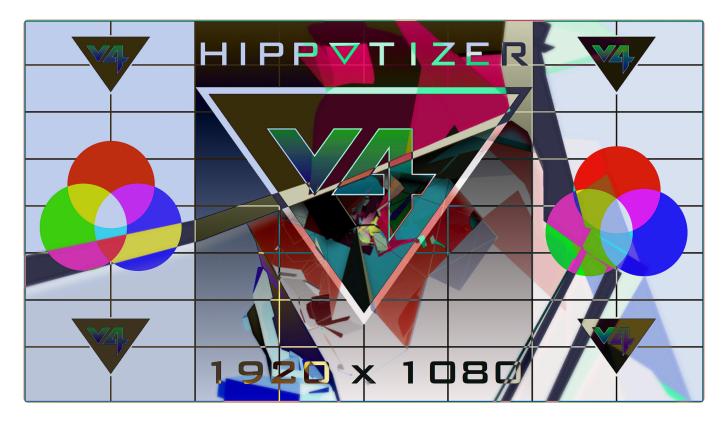

## **Multiply Mode**

Multiplies the colour values of each channel in the base by the values in the blend layer. This Mix Mode always produces darker resulting colours, with exception being pure white where the resulting colour is unchanged from the base. Black in the blend layer always results in black.

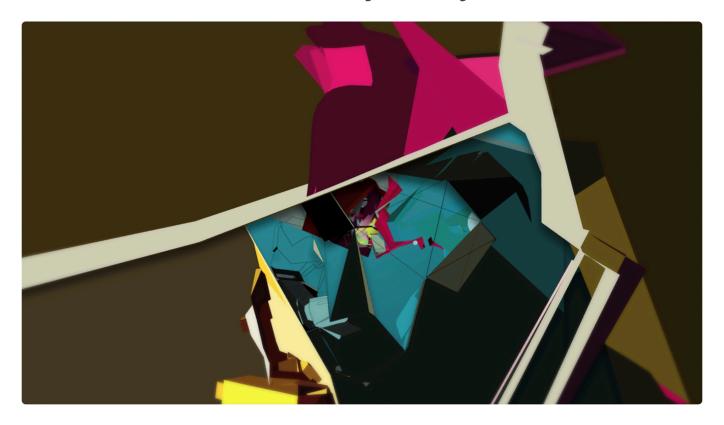

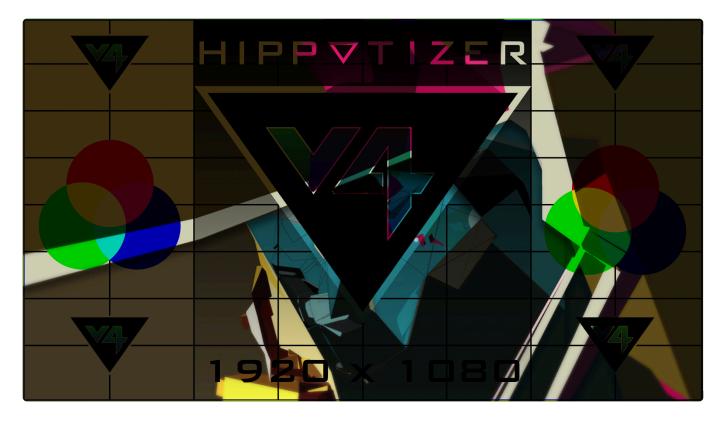

### **Screen Mode**

Multiplies the inverted colour values of each channel in the base layer by the inverted values in the blend layer. This Mix Mode always produces lighter resulting colours, with exception being pure black where the resulting colour is unchanged from the base. Screening white in the blend layer always results in white.

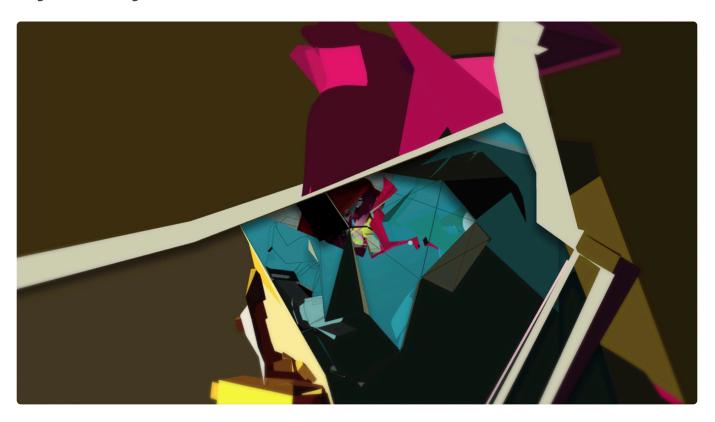

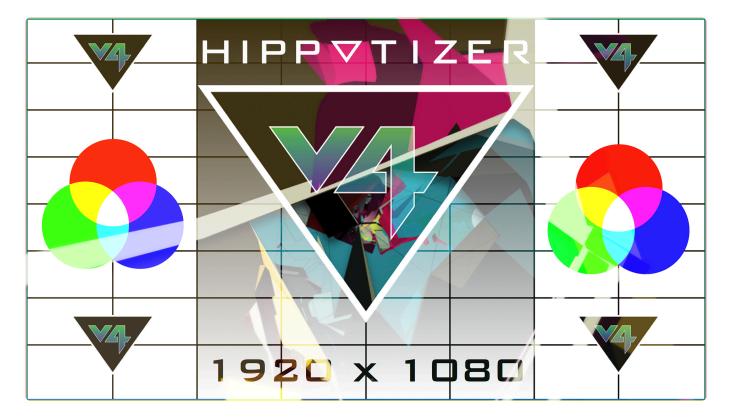

### **Opaque Mode**

Opaque mix mode creates a standard blend with no RGB processing applied to either base or blend layers. The entire layer including space around the outside of the video clip edges will be opaque black.

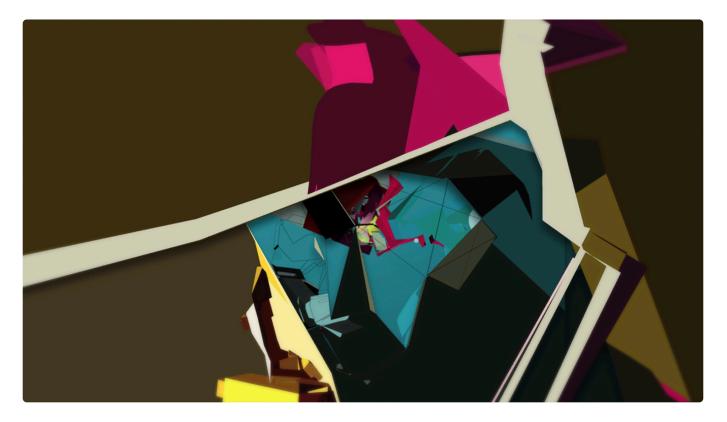

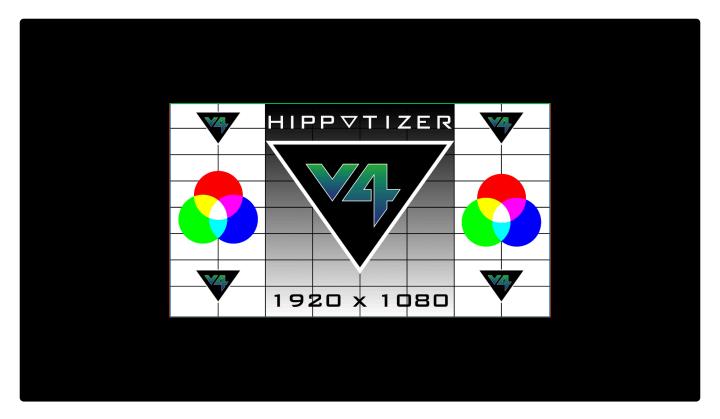

### **Sprite Mode**

Sprite Mode is another standard playback mode similar to Opaque. The diffence is that any area outside the edge of the video content is transparant. An example use for this mode would be Picture In Picture applications.

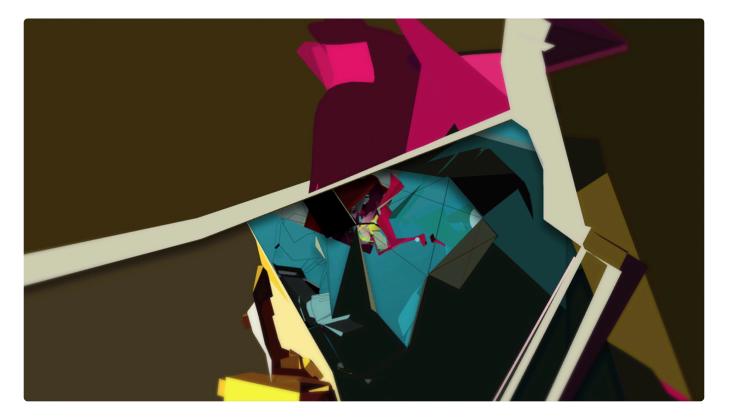

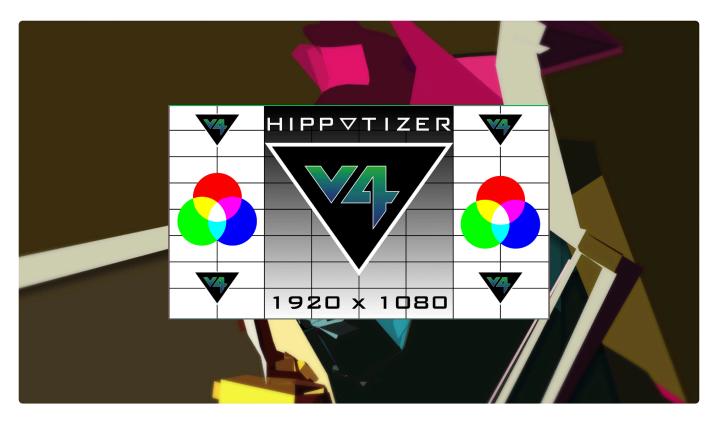

### LumaKey Mode

LumaKey mode allows a composite of the blend layer over the base layer using the luma levels of a clip. Low luma levels (e.g. Black) will become transparant and allow the base layer to show through. The level has to be below 100% for the transparancy to take effect.

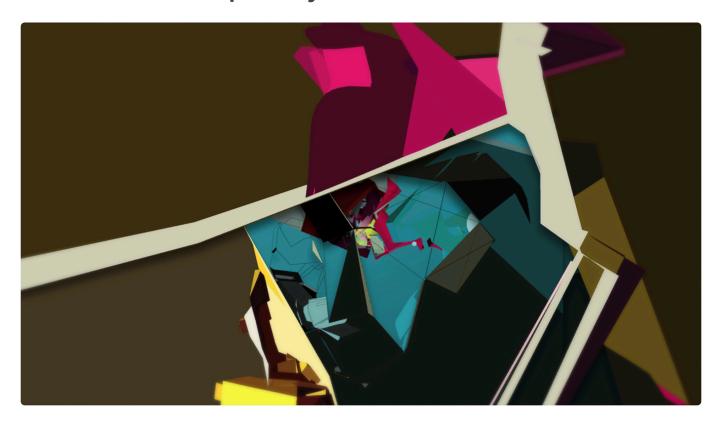

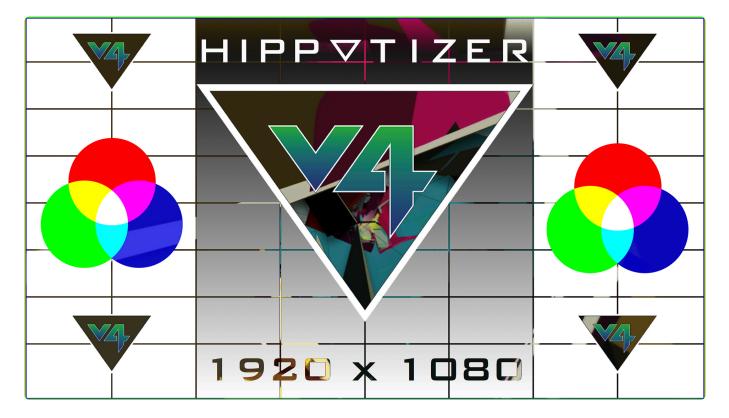

## Alpha Mode

#### Layer Level

#### Each layer has an intensity control

### Effects

#### Each layer contains two effect engines

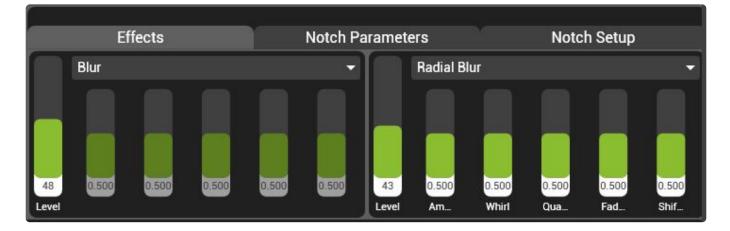

An effect engine contains a collection of video effects useful for a variety of applications.

As an effect selection is made, the five parameter faders will change to reflect the specific effect. Some effects such as **Blur** require only a level fader, while others such as **Radial Blur** use all five faders.

#### Livemask

Livemask allows masks to be created and edited on each layer.

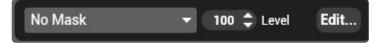

#### **Creating Live Masks**

Press the Edit button to open the mask editor

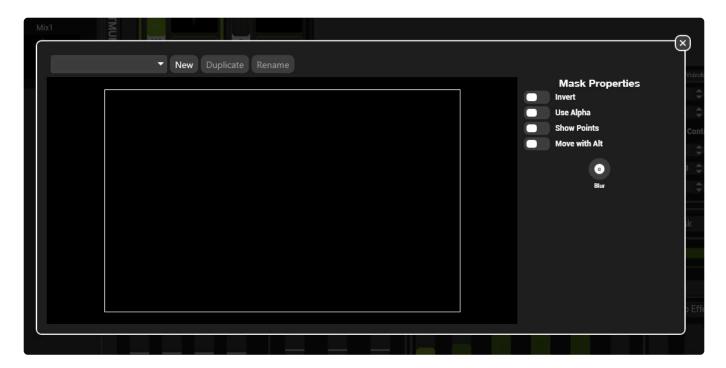

Press the **New** button to create a new, blank mask.

#### **Mask Properties**

#### Invert

Toggles the mask from being clear shapes to clear background with opaque shapes

- Enable The background is transparent and shapes mask
- **Disable** The Default. The background is a mask and shapes are transparent.

#### **Use Alpha**

Toggles the mask being alpha transparent or black

- Enable The mask is rendered as alpha. Layers beneath it will show through in alpha mix modes.
- Disable The Default. The mask is rendered as black

#### **Generic Properties**

#### **Show Points**

Toggles nodes and mouse position being drawn on the output

- Enable The position of the mouse and nodes is shown on the output
- Disable The Default. Only the mask is show on the output

#### Move with Alt

Disables mouse dragging of shapes.

- Enable Shapes can only be moved with mouse dragging when ALT is held down.
- **Disable** Mouse dragging is enabled.

#### **Creating shapes**

Right click inside the central area to create a new mask shape.

|                |                        |                          |                           |                                                            | ×   |
|----------------|------------------------|--------------------------|---------------------------|------------------------------------------------------------|-----|
| (001) LiveMask | ▼ New Duplicate Rename |                          |                           | ,                                                          | Ĵ   |
|                |                        |                          |                           | Mask Properties Invert Use Alpha Show Points Move with Alt | C   |
|                |                        |                          |                           | Blur                                                       |     |
|                |                        | Add Shape   Select Shape | Square<br>Circle          |                                                            | sk  |
|                |                        |                          | Arc                       |                                                            |     |
|                |                        |                          | Triangle<br>Star<br>Cross |                                                            |     |
|                |                        |                          |                           |                                                            | ) E |

Many basic shapes can be added including:

- Square
- Circle
- Arc
- Triangle
- Star
- Cross

#### **Editing shapes**

To edit a shape, left click into it.

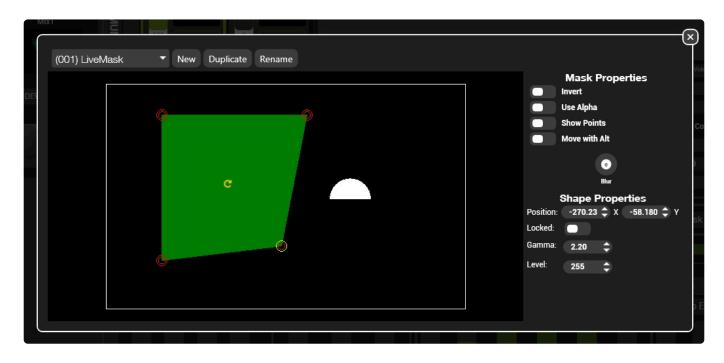

#### Moving the Shape

There are several ways to move shapes

- Left click and hold over the shape and drag (holding SHIFT while dragging switches to fine control)
- Select the shape and edit the position in the Shape properties panel on the right side.
- Select the shape and use the arrow keys to move the shape. (Holding SHIFT while pressing the arrow keys will move the shape 1/10 as fast).

#### **Editing a Shape**

To rotate the shape left click the rotate symbol and drag the mouse

The corners (or node) of shapes can be moved by selecting the shape and dragging the desired

node

- Right click over the shape for additional options.
- · The mouse wheel zooms the selected shape in and out
- Hold CTRL while moving the mouse wheel to feather the edges of the shape.

### Colour

#### **Media Select**

### Xfade

# Cross Fade on layer automatically transitions between looks on a layer

| Collapse All SKYNETMUNK Mix1 | Mix 1<br>SKYNETMURK                                                                                                    |
|------------------------------|----------------------------------------------------------------------------------------------------|
| DEV-BOREAL<br>Mix1           | Media       V4LogoBall       Media       Audio       Sync         Type       RearBes (Performance)       Imessed       Imessed       Imessed       000       Post-Res       0.00       Post-Res       0.                                                                                                    |
| INST-SERV<br>Mix1            | Im-Point       ImLoop-Point       Playhead       O       ©       OutDop-Point       00000010000       Imloop-Point       Imloop-Point       Im |
| 100 NIKOWIN7-PC              | Bypass Fade     Fade Type     Time     AutoFade       Set     Invert     ROB     Picker     Adv.       Effects     Notch Parameters     Notch Setup                                                                                                    |
| Mix1                         |                                                                                                    |
| Mix1                         | 0.000     0.000     0.000     0.000     0.000     0.000     0.000     0.000     0.000     0.000     0.000     0.000     0.000     0.000     0.000     0.000     0.000     0.000     0.000     0.000     0.000     0.000     0.000     0.000     0.000     0.000     0.000     0.000     0.000     0.000     0.000     0.000     0.000     0.000     0.000     0.000     0.000     0.000     0.000     0.000     0.000     0.000     0.000     0.000     0.000     0.000     0.000     0.000     0.000     0.000     0.000     0.000     0.000     0.000     0.000     0.000     0.000     0.000     0.000     0.000     0.000     0.000     0.000     0.000     0.000     0.000     0.000     0.000     0.000     0.000     0.000     0.000     0.000     0.000     0.000     0.000     0.000     0.000     0.000     0.000     0.000     0.000     0.000     0.000     0.000     0.000     0.000     0.000     0.000     0.000     0.000     0.000     0.000     0.000     0.000     0.000     0.000     0.000     0.000     0.000     0.000     0.000     0.000     0.000     0.000     0.000     0.000                                                                                                        |
| 00<br>• V4DEV1<br>Mix1       |                                                                                                    |
| 100                          | 0         1         2         3         4         5         6         7         8         4         9         10         9         10         9         10         9         10         9         10         9         10         9         10         9         10         9         10         9         10         9         10         9         10         9         10         9         10         9         10         9         10         9         10         9         10         9         10         9         10         9         10         9         10         9         10         9         10         9         10         9         10         9         10         9         10         9         10         9         10         10         10         10         10         10         10         10         10         10         10         10         10         10         10         10         10         10         10         10         11         12         13         14         15         16         17         18         19         20         21         21         21         21         21<                                                                                                    |
|                              |                                                                                                    |

Cross Fade on Layer is present on every layer of Hippotizer by default.

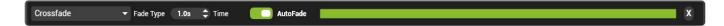

#### **Basic function**

Crossfade on layer is designed to easy to use. Simply choose a new clip or look and the layer will fade to it automatically. If crossfading is not desired, set the mode to bypass and the layer will operate as normal.

Crossfade on layer operates by pairing each media layer with an invisible, hidden layer. To create a fade, the hidden layer is set to the new values and the intensities of the visible and hidden layers are faded as set by the fade mode.

Unlike previous versions of Hippotizer, all layers can be switched to crossfade at any time and all layer

modes support crossfade.

### Concepts

### Visible and Hidden Layer

Every Hippotizer layer is actually comprised of two media layers; a hidden and a visible.

The visible and hidden layers switch automatically with each crossfade so the output is always either only the visible layer, or during a fade, a combination of both.

A cross fade is comprised of a sequence of events:

- · The visible layer renders to the output
- When crossfade is enabled, new values are applied to the hidden layer (depending on Autofade mode)
- The layers fade by reducing the intensity of the visible layer while increasing the intensity of the hidden layer
- Once the fade is complete, the hidden and visible layers synchronise and the hidden layer is ready for new values.

### Fade Type

The Crossfade mode enables and disables crossfade and sets the style of fade.

### **Bypass**

By default, Cross fade is set to bypass for every layer. When bypassed, the crossfade engine is disabled to save resources.

### Crossfade

Fades the visible layer down as the back layer is fading up.

### Fade through Black

Fades the visible layer down to zero then fades the hidden layer up.

### Fade up first

Fades the hidden layer up before fading the visible layer out completely.

### Fade Time

The time a fade will take to complete. The default setting is 1 second.

Green Hippo

### Autofade

Autofade determines when a crossfade is started.

• <u>Autofade</u>

## Autofade

### Autofade determines when a crossfade begins

### Autofade Enabled (default)

| Crossfade | <ul> <li>Fade Type</li> </ul> | 1.0s | 🗘 Time | AutoFade | x |
|-----------|-------------------------------|------|--------|----------|---|
|-----------|-------------------------------|------|--------|----------|---|

With autofade enabled, a fade will start whenever a change to the source has been made.

Any changes to settings outside of the source will not trigger a fade. So, changing the Geometry or colour of a layer will not trigger a fade while changing the clip will.

Autofade mode is designed primarily for operation from a DMX lighting desk where fading values such as geometry is easier to control from the desk, while media fades are best handled from the Hippotizer.

### Autofade Disabled.

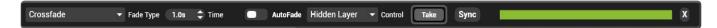

Disabling autofade sets crossfade to a fully manual mode — a crossfade is started by pressing the take button.

Use this mode to set a complete state before applying it.

Disabling autofade creates a series of new controls:

#### Control

In manual mode, the layer controls will affect either the hidden layer, the visible layer or both depending on the control setting.

#### Take

Take starts a fade. Once started, a fade cannot be reversed.

#### Sync

Synchronises the visible layer to the hidden layer.

# Key on Layer

# Key on Layer replaces Matte Mix mode to use any other layer as key source

| Collapse All SKYNETMUNK Mix1 | A Constant of the second second secon | м                                                 |
|------------------------------|----------------------------------------------------------------------------------------------------|---------------------------------------------------|
| 100<br>Mix2                  | Size         1920 x 1080           Length         00:00:01:20 @ 25:00 FPS           Date         6/20/2016 3:45:33 PM                                                                                                    | Sync Geometry Videoklap Keystone Auto scale       |
| Mix3                         | In-Point     InLoop-Point     Playhead     O     O     OutLoop-Point     OutLoop-Point       In-Doint     0010010000000000000000000000000000000                                                                                                    | 0.00 ‡ Position<br>100.00 ‡ Zoom<br>0.00 ‡ Aspect |
| Mix4                         | Bypass Fade   Fade Type 1.0s  Time AutoFade  Key Bypass  Mix1                                                                                                    | No Mask • 100 ‡ Level Edit                        |
| ALEX<br>Mix1                 | Bypass     WIA1     Effects       Invert     RGB     Picker     Adv.       Invert     RGB     Picker     Adv.                                                                                                    | Notch Parameters Notch Setup                      |
| Mik1                         | 0.000     0.000     0.000     0.000     0.000     0.000       Brig Con Shift     Sat_     Red     Green     Blue                                                                                                    | nson ason ason ason ason ason ason ason           |
| WIN1OTECH<br>Mix1            |                                                                                                    |                                                   |

Keying is commonly used in broadcast applications to composite a live feed onto a background.

Often times, the key source is presented as two live feeds a **Key Cut** and a **Key Fill** which is mixed onto a **Background**.

### Example Media:

### Key Fill

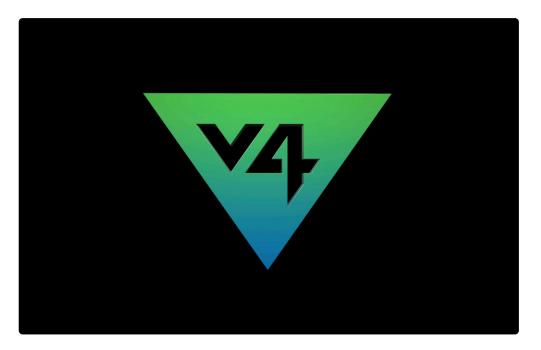

### Key Cut

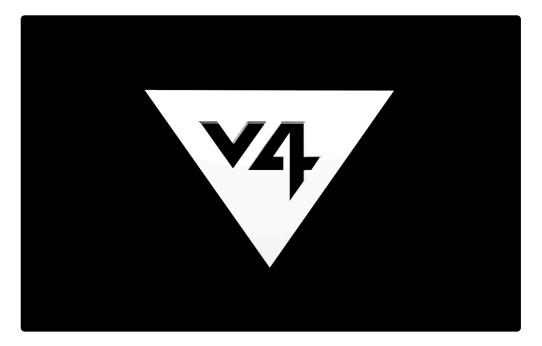

### Background

|  | 1  | 920) | K 1 🗆 E | 3 🗆 |  |
|--|----|------|---------|-----|--|
|  |    |      |         |     |  |
|  |    |      |         |     |  |
|  |    |      |         |     |  |
|  | ні | ₽₽▼  | тіг     | ER  |  |
|  |    |      | BAS     |     |  |
|  |    |      | $\cup$  |     |  |

### Using Key on Layer

Compositing these three feeds will require four layers on two mixes.

- Capture the Key Fill and Key Cut feeds on an external mix. Best practice is to capture live feeds onto a separate mix (ideally mix 1 to reduce latency) and to leave that mix capturing at all times.
- In this example, on the capture mix, Layer 2 is the Key Cut, Layer 1 is the Key Fill
- On the output mix layer 2, play the background clip and use inverse key from Mix 1, Layer 2. Set the layer to mix mode alpha.
- On the output mix, set source to relay and use layer 1 from the capture mix as the source

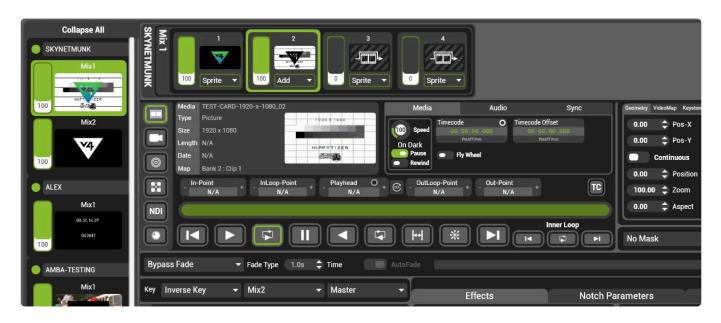

The result will be that layer 1 of the output mix will be visible through the cutout of the key on layer 2.

## **Mix Controls**

The mix controls or mix master page contains controls common to all layers on that mix

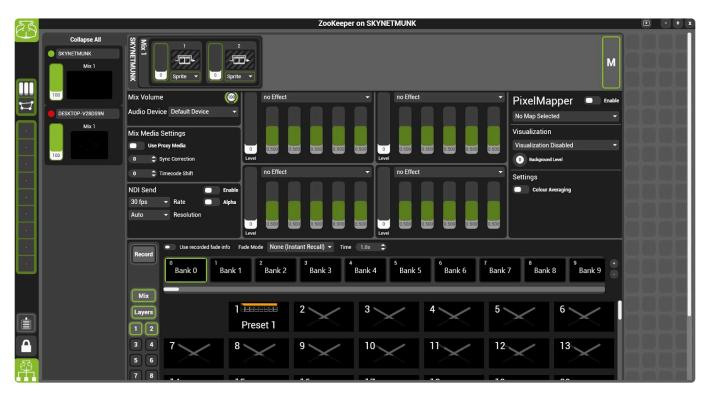

There are several section to mix controls

- <u>Mix Media Settings</u>
- <u>Pixelmapper</u>
- NDI Send
- Mix Presets
- Mix Volume

### **Media Mix Controls**

### Media Controls are global settings for all media players within that mix.

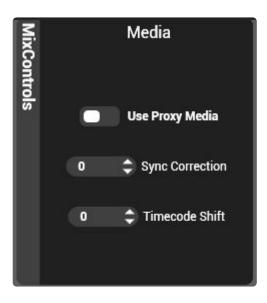

### **Use Proxy Media**

When enabled, if proxy media has been encoded, all media players in that mix will use proxy media.

### **Sync Correction**

A correction factor for the delay (in milliseconds) in passing synchronisation data between media players. The default of zero works in most cases.

### **Timecode Shift**

A global shift (in milliseconds) applied to all timecode being sent into the media players on that mix. Use this setting to compensate for distance delay between mixes.

# NDI Send

Each Mix can send an NDI feed over the network.

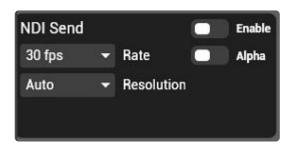

### Enable

Turns NDI Send on and off

- Enable NDI is sent from the selected mix
- Disable The Default. NDI is not sent from the selected mix.

Note: Sending NDI does incur computational load, especially at greater than HD resolution. Always test the performance of a system before using in a live situation.

### Resolution

Sets the resolution of the NDI send. When set to auto, the NDI send resolution will match that of the mix.

### Alpha

Toggles sending an alpha channel. Sending alpha incurs additional load on the network; it is best to only enable when required.

- Enable Alpha is sent
- **Disable** The Default. Alpha is not sent.

### Rate

Sets the desired refresh rate of the NDI sender.

Receiving a slower framerate then is set by the sender can indicate an overloaded network, sender or receiver.

### **Mix Master Volume**

### Each Mix has an independent volume and Audio output device

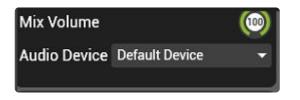

### **Mix Volume**

Audio output intensity of the mix. This control is independent of layer volumes.

### **Audio Device**

Determines which Windows audio device the mix audio is sent to. Each mix can route audio to a different output device.

# Viewports

### Viewports are the link between a Mix and a physical output and are created in Output Manager

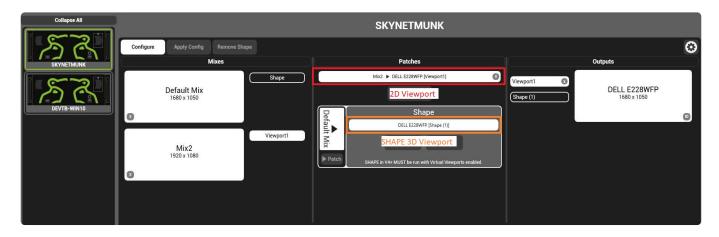

### There are two types of Viewports in Hippotizer: 2D and 3D.

### **2D Viewport**

The 2D Viewport is used where a two-dimensional Workflow is preferred. This does not require a 3D model and is commonly used for:

- Led Walls
- Projection onto a flat or curved surface
- · Projection mapping where no 3D model is available.
- Flat Displays (such as TVs)
- Pixelmapping

### **SHAPE 3D Viewport**

The SHAPE 3D Viewport utilises a three-dimensional representation of the environment to manage the outputs. The 3D environment must be configured in the SHAPE application and requires a 3D model to be either imported into or drawn inside SHAPE. A 3D workflow frequently is used for:

- Projection Mapping with a 3D model
- · Perspective mapping complex display setups (such as LED walls)
- Tracking Dynamic displays

### Viewports and System Load

Each Viewport adds significant load to the Hippotizer system; minimising the number of viewports is a good way to increase system performance.

For more information about getting the most out of the Hippotizer system see the best practices section of this manual.

# **2D Viewport**

# The 2D Viewports contains controls unique to the viewport commonly used in non-3D applications.

2D Viewports are normally associated with a specific Projector, Screen or LED processor. As a result, controls such as Videomapper, Screen Warp and Keystone are contained on the viewport.

ZooKeeper on SKYNETMUNK Collapse All no Effect no Effect RGB Picker SKYNETMUNK 0 0 1 VideoMapper Keystone Warp Mix AMBA-0160 **PixelMapper** Enable A 0.000 wport1 No Map Selected Visualization **Badial Blending** Linear Ble DEVTB-WIN10 0 Background Level 🗘 Gamm 🗘 Gamm 2.000 2.000 viewport1 Settings 0.200 Overla Overla 0.200 Colour Averaging NDI Send En 2.000 🗘 Gamm 🗘 Gamm No Mask ✓ 100 \$ Level Edit... 30 fps Rate Alph 0.200 Overla Overla 0.200 Auto Re Record Bank 0 Bank 1 Bank 2 Bank 3 Bank 4 Bank 5 Bank 6 Bank 8 Bank 7 Bank 9 1 3 5 6 2 Preset 1 10 1113 8 9 12 15 16 17 18 19 20 Δ 21 25 22 22 21 26 27

The Viewports Page is a **default layout** that can be reset from within <u>Zookeeper Settings</u>

### The Viewports Page is comprised of two main sections:

| SB     |                                             |                                                   |                                                                  | ZooKeeper or                                                  | n SKYNETMUNK                   |                                                                                            |
|--------|---------------------------------------------|---------------------------------------------------|------------------------------------------------------------------|---------------------------------------------------------------|--------------------------------|--------------------------------------------------------------------------------------------|
|        | Collapse All                                | no Effect                                         | ✓ no Effect                                                      |                                                               | Invert                         | RGB Picker                                                                                 |
|        | Skynetmunk Shape1 100 Viewpot1 100 Uiewpot1 | 0 0.500 0.500 0.500 0.5                           | Effects Engines                                                  |                                                               |                                | Ir Controls                                                                                |
| E      | AMBA-0160                                   |                                                   | stone VideoMapper                                                | Warp Mix                                                      | в                              | PixelMapper   Enable                                                                       |
| H      | Viewport                                    | d <mark>Geometry / Keystor</mark><br>0.00 ¢ Pos-Y | le / Videomapper                                                 | Warping and Ble                                               |                                | No Map Selected  Visualization                                                             |
|        | DevrB-winto                                 | Continuous<br>0.00 ‡ Rotation<br>100.00 ‡ Zoom    | Aask                                                             | Linear Blending                                               | Radial Blending Right 2.000    | Pixelmapper<br>Pixelmapper<br>Background Level<br>Settings<br>Colour Averaging<br>NDI Send |
|        | GHDT17                                      | No Mask                                           | ▼ 100 \$ Level Edit                                              | 2.000 🗘 Gamm<br>0.200 🗘 Overla                                | 2.000 🗘 Gamm<br>0.200 🗘 Overla | 30 fps ▼ Rate Alpha<br>Auto NDI Output                                                     |
|        | 100                                         | Record Bank 0 E                                   | ank 1 <sup>2</sup> Bank 2 <sup>3</sup> Bank 3<br>1<br>Preset 1 2 | <sup>4</sup> Bank 4 <sup>5</sup> Bank 5<br>Viewport Pres<br>3 |                                | Bank 7     8     Bank 8     9     Bank 9       5     6                                     |
|        |                                             |                                                   | 8 > 9 >                                                          |                                                               |                                | 12 13                                                                                      |
|        |                                             | 14                                                | 15                                                               |                                                               | 18                             | 19 20                                                                                      |
| ₽<br>P |                                             | 21                                                | 22 22                                                            | 21                                                            | 25                             | 26 27                                                                                      |

### **Viewport Selector**

All Viewports (SHAPE and 2D Viewports) on the local network are displayed in the selector.

The high lighted viewport's controls will appear in the viewport controls panel to the right of the selector.

For more information about Selectors please see here.

### **Viewport Controls**

The viewport controls are a collection of effects and components are commonly needed to correctly display video on a wide range of projection and display technologies.

#### **Effects Engines**

For More information about Effects see here

#### **Colour Controls**

For more information about Colour Controls see here

#### Geometry / Keystone / Videomapper

For more information about Geometry See here

#### Warping and Blending

For More information about Warping (or Screenwarp Manager Component) please see here.

#### Pixelmapper

Pixelmapper is present on each Mix and each Viewport. Use Pixelmapper on the Mix where no physical output is patched.

For more information about Pixelmapper see here.

#### **NDI Output**

NDI outputs are present on each Mix and each Viewport. Use the Mix NDI output where no physical output is patched.

For more information about NDI Send see here.

#### Live Mask

For more information about live mask see here.

**Viewport Presets** 

For More information about Presets see here

# **SHAPE 3D Viewport**

### The 3D Viewport controls outputs from Hippotizer's 3D world; SHAPE

| Project File |                          | s available.   | -        |
|--------------|--------------------------|----------------|----------|
| Networ       | k Leave Netw             | vork Group     | Enable   |
| Inputs       |                          |                |          |
| Input 1: N   | <i>A</i> ix patched in C | )utput Manager |          |
| Input 2:     | Disabled                 | ✓ Master       | <b>~</b> |
| Input 3:     | Disabled                 | ✓ Master       | -        |
| Input 4:     | Disabled                 | ✓ Master       | -        |
| Input 5:     | Disabled                 | ✓ Master       | -        |
| Input 6:     | Disabled                 | ✓ Master       | -        |
| Input 7:     | Disabled                 | ✓ Master       | •        |
| Input 8:     | Disabled                 | ✓ Master       | -        |
| Output       | Settings                 |                |          |
| Output Loc   | k Textured               |                | -        |

### Enable SHAPE

Turns the 3D plugin on and off

- Enable The default. The 3D plugin is rendered
- **Disable** The 3D plugin does not render. Video is passed through as a simple 2D texture.

### **Project File**

Displays the local project file.

The SHAPE plugin saves a local copy of the project file when the project is saved in the SHAPE editor. Until the project has been saved **No Projects available** will appear in the Project File list.

### Enable Network

Turns network control on.

- **Enable** The default. SHAPE Applications can connect to and control the 3D plugin over the network.
- **Disable** SHAPE applications cannot connect to the 3D plugin. The 3D plugin will continue to render a chosen project file without network control.

#### Leave network Group

Disconnects the local system from the SHAPE network session.

### Inputs

Sets the source for the video inputs of SHAPE. By default, Input 1 is set to the Mix patched to SHAPE in Output Manager.

Inputs 2-24 can take any local relay source as an input.

### **Output Settings**

Controls the output properties for the selected SHAPE Viewport

### **Output Look**

Determines how the 3D model is displayed.

- Textured The default. Hides the model and shows only video applied to the model
- Textured and Wireframe Adds the model's outlines to the video applied.
- Wireframe Shows the outline of the model only
- **Solid** Displays the faces of the model.
- Solid and Wireframe Displays the faces of the model and the outlines
- Alignment Displays the only the outlines of the model that are visible to the selected camera.

#### Source

Sets the source, by index, of the projector feeding the selected viewport.

The source index is set in the SHAPE editor.

# Visualizer Page

### The Visualizer is a built in 3D video visualisation system.

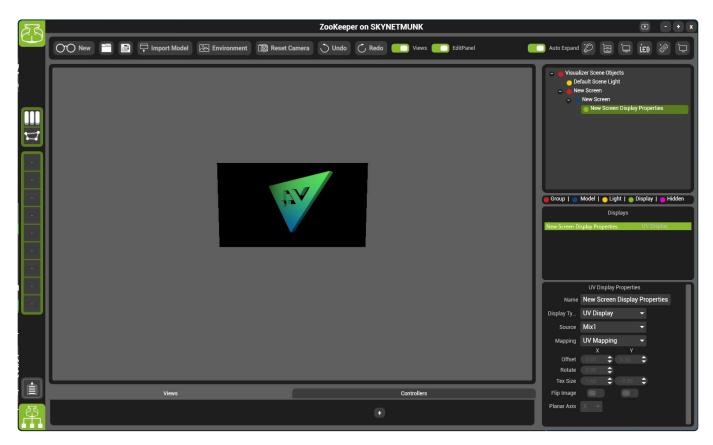

### The Visualizer is comprised of seven main sections:

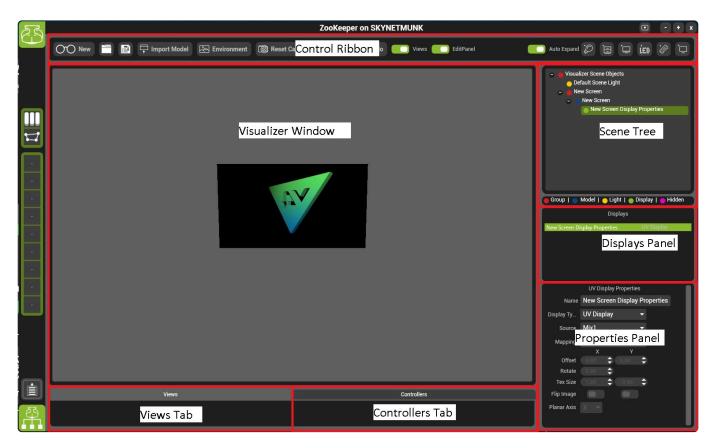

### **Control Ribbon**

The control ribbon houses many of the basic controls for Visualiser

### **Visualizer Window**

The visualizer window displays the 3D environment.

### Scene Tree

All objects in the visualizer window are show in the scene tree.

### **Displays Panel**

All objects within the scene that have nominated as displays are shown in the displays panel.

### **Properties Panel**

The selected object or display's settings are shown in the properties panel.

### **Views Tab**

Lists saved views for rapid recall.

### **Controllers Tab**

Lists all controllers in the scene.

# **Configuration Page**

### The Configuration Page contains general controls of Hippotizer.

| ÊĴ     |                 |                        |                       |         | ZooKeep          | er on SKYNETMUNK           |                   |                             | ۲            | - + x |
|--------|-----------------|------------------------|-----------------------|---------|------------------|----------------------------|-------------------|-----------------------------|--------------|-------|
| 9      | Collapse All    |                        |                       |         |                  | SKYNETMU                   | INK               |                             |              |       |
|        |                 | Host Info and Cor      | mponents              |         | Network Settings | Statistics and Diagnos     | tics Video Ca     | apture                      | NDI Settings |       |
| _      | SKYNETMUNK      | Host Name              |                       |         |                  | Change Name                |                   |                             |              |       |
|        |                 | Version Info           | Hardware Name: SK     | NETMUNK |                  | Product: Hippotizer Taiga+ | s                 | oftware Version: 4.5.0.7524 | 1            |       |
| ň      | DESKTOP-V28DS9N | License Info           | Activation: Activated |         |                  |                            | Å                 | faintanance days: 0         |              |       |
|        |                 | Configuration          | Media Preview Qual    | y. Low  |                  |                            | 0                 | High Performance M          | ode 🕐        |       |
|        |                 | Components             |                       |         |                  |                            |                   |                             |              |       |
| •      |                 | LED & Fan              |                       |         |                  | Running                    |                   |                             |              |       |
|        |                 | Engine<br>MediaManager |                       |         |                  | Running<br>Running         |                   |                             |              |       |
|        |                 | OutputManager          |                       |         |                  | Running                    |                   |                             |              |       |
|        |                 | PresetManager          |                       |         |                  | Running                    |                   |                             |              |       |
|        |                 |                        |                       |         |                  |                            |                   |                             |              |       |
|        |                 |                        |                       |         |                  |                            |                   |                             |              |       |
|        |                 |                        |                       |         |                  |                            |                   |                             |              |       |
|        |                 |                        |                       |         |                  |                            |                   |                             |              |       |
| _      |                 |                        |                       |         |                  |                            |                   |                             |              |       |
| Ì      |                 |                        |                       |         |                  |                            |                   |                             |              |       |
| ₽<br>P |                 | Add                    |                       |         |                  | Rename                     | Delete Start/Stop | Export                      | Import Rese  | t     |

### The Configuration Page has six main sections:

| ES          |                 |                                | ZooKeeper or     | SKYNETMUNK                 |                          | • • • x      |
|-------------|-----------------|--------------------------------|------------------|----------------------------|--------------------------|--------------|
|             | Collapse All    |                                |                  | SKYNETMUNK                 |                          |              |
|             |                 | Host Info and Components       | Network Settings | Statistics and Diagnostics | Video Capture            | NDI Settings |
|             | SKYNETMUNK      | Host Name                      |                  | Change Name                |                          |              |
|             |                 | Version Info Hardware Name     | SKYNETMUNK       | Product: Hippotizer Taiga+ | Software Version: 4.5.0. | 7524         |
| H           | DESKTOP-V28DS9N | License Info Activation: Activ | ated             |                            | Maintanance days: 0      |              |
|             | Host Selector   |                                |                  |                            |                          |              |
|             | Host Selector   | Configuration Media Preview 0  | uality: Low 🔻    |                            | High Performance         | e Mode 2     |
| Ŀ           |                 | Components                     |                  |                            |                          |              |
| •           |                 | LED & Fan                      |                  | Running                    |                          |              |
|             |                 | Engine                         |                  | Running                    |                          |              |
|             |                 | MediaManager<br>OutputManager  |                  | Running<br>Running         |                          |              |
|             |                 | PresetManager                  |                  | Running                    |                          |              |
|             |                 | researchinger                  |                  |                            |                          |              |
|             |                 |                                |                  |                            |                          |              |
|             |                 |                                |                  |                            |                          |              |
|             |                 |                                |                  |                            |                          |              |
|             |                 |                                |                  |                            |                          |              |
|             |                 |                                |                  |                            |                          |              |
|             |                 |                                |                  |                            |                          |              |
| Ì           |                 |                                |                  |                            |                          |              |
| 8<br>1<br>1 |                 | Add                            |                  | Rename Dele                |                          | Import Reset |
|             |                 |                                |                  |                            |                          |              |

### **Host Selector**

Displays all hosts on the local network. The highlighted host's settings are displayed to the right of the

selector.

### **Configuration Tabs:**

- Host Info And Components
- <u>Network Settings Tab</u>
- <u>Statistics And Diagnostics</u>
- <u>Video Capture Tab</u>
- NDI Settings

# **Host Info And Components**

### Host Info and Components contains basic Zookeeper settings

|                                |                      |           |                  | SKVN              | IETMUNK            | (      |             |                       |        |              |
|--------------------------------|----------------------|-----------|------------------|-------------------|--------------------|--------|-------------|-----------------------|--------|--------------|
|                                |                      |           |                  |                   |                    |        |             |                       |        |              |
| Host Info and Co               | mponents             |           | Network Settings | Statistic         | s and Diagnostics  |        | Video Captu | re                    |        | NDI Settings |
| Host Name                      |                      |           |                  | Change Na         | me                 |        |             |                       |        |              |
|                                |                      |           |                  | onungerna         | ine                |        |             |                       |        |              |
| Version Info                   | Hardware Name: SK    | YNETMUNK  |                  | Product: Hippotiz | zer Taiga+         |        | Softv       | ware Version: 4.5.0.7 | 7524   |              |
| License Info                   | Activation: Activate | 8         |                  |                   |                    |        | Main        | itanance days: 0      |        |              |
| Configuration                  | Media Preview Qual   | lity: Low |                  |                   |                    |        |             | High Performance      | Mode 🔋 |              |
| Components                     |                      |           |                  |                   |                    |        |             |                       |        |              |
| LED & Fan                      |                      |           |                  |                   | Running            |        |             |                       |        |              |
| Engine                         |                      |           |                  |                   | Running            |        |             |                       |        |              |
| MediaManager                   |                      |           |                  |                   | Running            |        |             |                       |        |              |
| OutputManager<br>PresetManager |                      |           |                  |                   | Running<br>Running |        |             |                       |        |              |
| Preseumanager                  |                      |           |                  |                   | Kunning            |        |             |                       |        |              |
|                                |                      |           |                  |                   |                    |        |             |                       |        |              |
|                                |                      |           |                  |                   |                    |        |             |                       |        |              |
|                                |                      |           |                  |                   |                    |        |             |                       |        |              |
|                                |                      |           |                  |                   |                    |        |             |                       |        |              |
|                                |                      |           |                  |                   |                    |        |             |                       |        |              |
|                                |                      |           |                  |                   |                    |        |             |                       |        |              |
|                                |                      |           |                  |                   |                    |        |             |                       |        |              |
|                                |                      |           |                  |                   |                    |        |             |                       |        |              |
|                                |                      |           |                  |                   |                    |        |             |                       |        |              |
|                                |                      |           |                  |                   |                    |        |             |                       |        |              |
| Add                            |                      |           |                  |                   | Rename             | Delete | Start/Stop  | Export                | Import | Reset        |
|                                |                      |           |                  |                   |                    |        |             |                       |        |              |

### **Host Name**

The name of a system as it appears in HippoNet. By default, the Host Name is the computer's name. For a change to be displayed the engine must be restarted.

### **High Performance Mode**

High performance mode disables previews and the visualiser to save resources. Using High Performance Mode is especially effective on systems with multiple mixes and/or 4K and above resolutions.

- Enable Previews and the visualiser are shut down.
- **Disable** The default. Previews and visualiser are enabled.

For situations with higher workloads and larger texture sizes (4K and above) it will also improve playback to enable High Performance Mode. This disables previews and also shuts down a texture sharing subsystem. When high performance mode is enabled, the Visualizer will not work.

## **Network Settings Tab**

### Network Settings shows the IP information of the selected Host.

|                                         |                                                                                                    | SKYNETMUNK                 | (                                            |            |                 |
|-----------------------------------------|----------------------------------------------------------------------------------------------------|----------------------------|----------------------------------------------|------------|-----------------|
| Host Info and Components                | Network Settings                                                                                     | Statistics and Diagnostics | Vide                                         | eo Capture | NDI Settings    |
| Machine Shutdown                        | Shutdown Machine                                                                                     | Shutdown                   | Host                                         |            | Restart Machine |
| HippoNet IP ac<br>Local (Loopback) Subr | Iltek PCIe GBE Family Contro<br>Idress:<br>net mask:<br>wilt gateway:<br>aunch Network Configuration | 19<br>25                   | 92.168.15.16<br>55.255.255.0<br>92.168.15.14 |            |                 |
|                                         |                                                                                                    |                            |                                              |            |                 |

### **Machine Shut down**

- **Shutdown Machine** Shuts down the selected machine completely. Hippotizer will save all settings as part of the shut down sequence.
- **Shutdown Host** Stops the Engine Host on the selected machine.
- Restart Machine Restarts the selected machine.

### **Network Settings**

Displays the network information for the selected network connection.

The **Launch Network Config** function only controls the local host – it is not possible to change the IP address of a remote host from within Hippotizer.

# **Statistics And Diagnostics**

### Contains readouts of network traffic and real-time logging.

| Institution       Networks       Network       Outload Componentis       Outload Componentis       Outload Componen                                                                                                    |                                                                                                    |                                                                                                    | SKYNETMUNK                                                                                                    |                                                                                            |                    |                          |       |
|----------------------------------------------------------------------------------------------------|----------------------------------------------------------------------------------------------------|----------------------------------------------------------------------------------------------------|----------------------------------------------------------------------------------------------------|--------------------------------------------------------------------------------------------|--------------------|--------------------------|-------|
| HippoNet:<br>Load Components:<br>Nad Components:<br>WDP types served:<br>WDP types served:<br>WDP types types types served:<br>WDP types types   | Host Info and Components                                                                                                    | Network Settings                                                                                                    | Statistics and Diagnostics                                                                                                    | Video Capture                                                                              | 1                  | NDI Settings             |       |
| Local Components:       6       State Components:       97         Total Components:       97       10       Components:       97         Hosts:       10       10       Presented:       State Components:       97         Broadcast UDP bytes received:       25994770 (Mpsp)       3111416 (98 Kpp)       4111       0       0       0       0       0       0       0       0       0       0       0       0       0       0       0       0       0       0       0       0       0       0       0       0       0       0       0       0       0       0       0       0       0       0       0       0       0       0       0       0       0       0       0       0       0       0       0       0       0       0       0       0       0       0       0       0       0       0       0       0       0       0       0       0       0       0       0       0       0       0       0       0       0       0       0       0       0       0       0       0       0       0       0       0       0       0       0       0                                                                                                    | Statistics                                                                                                    |                                                                                                    | Diagnostics                                                                                                    |                                                                                            |                    |                          |       |
| Hosts       10         Network:<br>UDP bytes seri-<br>tudp bytes seri-<br>tudp bytes seri-<br>tudp bytes received:<br>stradassi UDP bytes received:<br>stradassi UDP bytes received:<br>stradassi UDP bytes received:<br>TCP bytes received:<br>TCP bytes received:<br>stradassi UDP bytes received:<br>stradassi UDP bytes received:<br>TCP bytes received:<br>TCP byt |                                                                                                    |                                                                                                    | Component                                                                                                    | Log Level                                                                                  |                    | Show Log                 |       |
| UDP bytes sent:       25998/479 (0 Kbps)         WDP bytes received:       25998/479 (0 Kbps)         Broadcast UDP bytes received:       3217 (0 Kbps)         TCP bytes received:       3217 (0 Kbps)         Standast UDP bytes received:       3217 (0 Kbps)         Standast UDP bytes received:       3217 (0 Kbps)         Standast UDP bytes received:       3217 (0 Kbps)         Standast UDP bytes received:       3217 (0 Kbps)         Standast UDP bytes received:       3217 (0 Kbps)         Standast UDP bytes received:       421 (0 Kbps)         Standast UDP bytes received:       421 (0 Kbps)         Standast UDP bytes received:       All         Feresth       All         Change all log levels:       All         Change all log levels:       All         Change all log levels:       All         Standast UDP bytes received:       All         Standast UDP bytes received:       All         Standast UDP bytes received:       All         Standast UDP bytes received:       All         Standast UDP bytes received:       All         Standast UDP bytes received:       All         Standast UDP bytes received:       All         Standast UDP bytes received:       All <t< td=""><td></td><td></td><td>LED &amp; Fan</td><td>All</td><td></td><td></td><td></td></t<>                                                                                                    |                                                                                                    |                                                                                                    | LED & Fan                                                                                                    | All                                                                                        |                    |                          |       |
| UOP bytes received:       2927 (0 kbps)         Broadcast UOP bytes sent:       321114 (8 (6 kbps))         Broadcast UOP bytes received:       32107 (76 (8 kbps))         TCP bytes received:       4111         Refresh       All         Refresh       All         TOP bytes received:       All         Refresh       All         Biological Status       All         Refresh       All         Biological Status       All         Refresh       All         Biological Status       All         Refresh       All         Biological Status       All         Change all log levels:       All         Change all log levels:       All         Change all log levels:       All         Change all log levels:       All         Biological Status       HostLocal: Component Tengine: DFX Log(SinsRGB DVI Capture): Failed to load RGBEASY.dll - Datapath drivers are not installed, or need updating received 4 times the last 19 seconds         15/07/2019 14:51:57       HostLocal: Component Tengine: DFX Log(Canvas) [Canvas DFX: 1. Canvas, named Veeport1] hostBoological Status         15/07/2019 14:51:57       HostLocal: Component Tengine: DFX Log(Canvas) [Canvas DFX: 1. Canvas, named Veeport1] hostBoological Status         15/07/2019 14:51:57       Ho                                                                                                    |                                                                                                    |                                                                                                    | Engine                                                                                                    | All                                                                                        |                    |                          |       |
| Bioadcast UP (1) as attent.       Bioadcast UP (1) as attent.         Bioadcast UP (1) as attent.       Bioadcast UP (1) as attent.         Bioadcast UP (1) as                                                                                                    |                                                                                                    |                                                                                                    |                                                                                                    |                                                                                            |                    |                          |       |
| TCP bytes sent:<br>TCP bytes received:       4870454 (å kbps)<br>5089791 (21 kbps)         Refresh       All         Refresh       All         Change all log levels:       All         All       Apply                                                                                                    |                                                                                                    |                                                                                                    | MediaManager                                                                                                    | All                                                                                        |                    |                          |       |
| Refresh       PresetManager       All       Apply         Components Log       Image: Debug       HostLocal: Component Engine: DFX Log(VisionRGB DVI Capture): Failed to load RGBEASY.dll - Datapath drivers are not installed, or need updating received 4 times the last 19 seconds         15/07/2019 14.51:35       Debug       HostLocal: Component Engine: DFX Log(Carvas) [Carvas DFX: 1: Carvas, named Viewport1] Init/D300bjects         15/07/2019 14.51:57       Debug       HostLocal: Component Engine: DFX Log(Carvas) [Carvas DFX: 1: Carvas, named Viewport1] Init/D300bjects         HostLocal: Component Engine: DFX Log(Carvas) [Carvas DFX: 1: Carvas, named Viewport1] Init/D300bjects       HostLocal: Component Engine: DFX Log(Carvas) [Carvas DFX: 1: Carvas, named Viewport1] Init/D300bjects         HostLocal: Component Engine: DFX Log(Carvas) [Carvas DFX: 1: Carvas, named Viewport1] Init/D300bjects       HostLocal: Component Engine: DFX Log(Carvas) [Carvas DFX: 1: Carvas, named Viewport1] Init/D300bjects         HostLocal: Component Engine: DFX Log(Carvas) [Carvas DFX: 1: Carvas, named Viewport1] Init/D300bjects       HostLocal: Component Engine: DFX Log(Carvas) [Carvas DFX: 1: Carvas, named Viewport1] Init/D300bjects         HostLocal: Component Engine: DFX Log(Carvas) [Carvas DFX: 1: Carvas, named Viewport1] Init/D300bjects       HostLocal: Component Engine: DFX Log(Carvas) [Carvas DFX: 1: Carvas, named Viewport1] Init/D300bjects         15/07/2019 14.51:57       HostLocal: Host Stub 'GHDT17: Component stub 'Engine: Full component description successfully parsed       HostLocal: Host Stub 'GHDT17: Component stub 'Engine: Full component description succ                                                                                                    | TCP bytes sent:                                                                                                    | 4870454 (3 Kbps)                                                                                                    | OutputManager                                                                                                    | All                                                                                        |                    |                          |       |
| 15/07/2019 14:51:35       Debug         15/07/2019 14:51:37       Debug         15/07/2019 14:51:37       Debug         15/07/2019 14:51:57       Debug         15/07/2019 14:51:57       Debug         15/07/2019 14:51:57       Debug         15/07/2019 14:51:57       Debug         15/07/2019 14:51:57       Debug         15/07/2019 14:51:57       Debug         15/07/2019 15:35:51       Info         15/07/2019 15:35:51       Info         15/07/2019 15:35:51       Info                                                                                                    | for bytes received.                                                                                                    | 5005151 (21 KBp3)                                                                                                    | PresetManager                                                                                                    | All                                                                                        |                    |                          |       |
| 15/07/2019 14:51:35       Debug       HostLocal: Component 'Engine: DFX Log/Canvas]: [Canvas DFX: 1: Canvas, named Viewport1] Init0300bjects         15/07/2019 14:51:57       Debug       HostLocal: Component 'Engine: DFX Log/Canvas]: [Canvas DFX: 1: Canvas, named Viewport1] Init0300bjects         15/07/2019 14:51:57       Debug       HostLocal: Component 'Engine: DFX Log/Canvas]: [Canvas DFX: 1: Canvas, named Viewport1] Init0300bjects         15/07/2019 14:51:57       Debug       HostLocal: Component 'Engine: DFX Log/Canvas]: [Canvas DFX: 1: Canvas, named Viewport1] update Quad called.         15/07/2019 14:51:57       Debug       HostLocal: Component 'Engine: DFX Log/Canvas]: [Canvas DFX: 1: Canvas, named Viewport1] upDate Quad called.         15/07/2019 14:51:57       Debug       HostLocal: Component 'Engine: DFX Log/Canvas]: [Canvas DFX: 1: Canvas, named Viewport1] upDate Quad called.         15/07/2019 14:51:57       Debug       HostLocal: Component 'Engine: DFX Log/Canvas]: [Canvas DFX: 1: Canvas, named Viewport1] upDate Quad called.         15/07/2019 14:51:57       Debug       HostLocal: Host Stub 'GHDT17: Component stub 'Engine: Full component description successfully parsed         15/07/2019 14:55:57       Info       HostLocal: Host Stub 'GHDT17: Component stub 'Engine': Full component description successfully parsed         15/07/2019 15:37:56       Info       HostLocal: Host Stub 'GHDT17: Component stub 'Engine': Full component description successfully parsed         15/07/2019 15:37:56       Info       HostLocal: Host                                                                                                    |                                                                                                    |                                                                                                    |                                                                                                    |                                                                                            |                    |                          |       |
| 15/07/2019 14:51:35       Debug       HostLocal: Component 'Engine: DFX Log/Canvas]: [Canvas DFX: 1: Canvas, named Viewport1] Init0300bjects         15/07/2019 14:51:57       Debug       HostLocal: Component 'Engine: DFX Log/Canvas]: [Canvas DFX: 1: Canvas, named Viewport1] Init0300bjects         15/07/2019 14:51:57       Debug       HostLocal: Component 'Engine: DFX Log/Canvas]: [Canvas DFX: 1: Canvas, named Viewport1] Init0300bjects         15/07/2019 14:51:57       Debug       HostLocal: Component 'Engine: DFX Log/Canvas]: [Canvas DFX: 1: Canvas, named Viewport1] update Quad called.         15/07/2019 14:51:57       Debug       HostLocal: Component 'Engine: DFX Log/Canvas]: [Canvas DFX: 1: Canvas, named Viewport1] upPos:00, vpSize:1680000, 1050000, vpRot:0.000000         15/07/2019 14:51:57       Debug       HostLocal: Component 'Engine: DFX Log/Canvas]: [Canvas DFX: 1: Canvas, named Viewport1] upPos:00, vpSize:1680, 1050, output res:1680, 1050         15/07/2019 14:51:57       Debug       HostLocal: Host Stub 'GHDT17: Component stub 'Engine': Full component description successfully parsed         15/07/2019 14:55:57       Info       HostLocal: Host Stub 'GHDT17: Component stub 'Engine': Full component description successfully parsed         15/07/2019 15:36:56       Info       HostLocal: Host Stub 'GHDT17: Component stub 'Engine': Full component description successfully parsed         15/07/2019 15:37:56       Info       HostLocal: Host Stub 'GHDT17: Component stub 'Engine': Full component description successfully parsed         15/07/2019 15:35                                                                                                    | Defeash                                                                                                    |                                                                                                    | Change all log levels:                                                                                                    |                                                                                            | All                | -                        | Annly |
| 15/07/2019 14:51:37       Debug       HostLocal: Component 'Engine': DFX Log[Canvas]: [Canvas DFX: 1:Canvas, named Viewport1] Init03D0bjects         15/07/2019 14:51:57       Debug       HostLocal: Component 'Engine': DFX Log[Canvas]: [Canvas DFX: 1:Canvas, named Viewport1] Init03D0bjects         15/07/2019 14:51:57       Debug       HostLocal: Component 'Engine': DFX Log[Canvas]: [Canvas DFX: 1:Canvas, named Viewport1] Init03D0bjects         15/07/2019 14:51:57       Debug       HostLocal: Component 'Engine': DFX Log[Canvas]: [Canvas DFX: 1:Canvas, named Viewport1] input surface size: 1680:000, vpRot0.000000         15/07/2019 14:51:57       Debug       HostLocal: Component 'Engine': DFX Log[Canvas]: [Canvas DFX: 1:Canvas, named Viewport1] input surface size: 1680:000, vpRot0.000000         15/07/2019 14:51:57       Debug       HostLocal: Component 'Engine': DFX Log[Canvas]: [Canvas DFX: 1:Canvas, named Viewport1] input surface size: 1680:0150, output res:1680;0150         15/07/2019 14:51:57       Debug       HostLocal: Component 'Engine': Engine': Full component description successfully parsed         15/07/2019 14:51:57       Debug       HostLocal: Host Stub 'GHDT17: Component stub 'Engine': Full component description successfully parsed         15/07/2019 14:51:57       Debug       HostLocal: Host Stub 'GHDT17: Component stub 'Engine': Full component description successfully parsed         15/07/2019 15:35:50       Info       HostLocal: Host Stub 'GHDT17: Component stub 'Engine': Full component description successfully parsed         15/07/2019                                                                                                    |                                                                                                    |                                                                                                    |                                                                                                    |                                                                                            |                    |                          |       |
| 15/07/2019 14:51:57       Debug       HostLocal: Component 'Engine': DFX Log[Canvas]: [Canvas DFX: 1: Canvas, named Viewport1] Update Quad called.         15/07/2019 14:51:57       Debug       HostLocal: Component 'Engine': DFX Log[Canvas]: [Canvas DFX: 1: Canvas, named Viewport1] Update Quad called.         15/07/2019 14:51:57       Debug       HostLocal: Component 'Engine': DFX Log[Canvas]: [Canvas DFX: 1: Canvas, named Viewport1] uptos:0,0, vpSize:1680000,1050000, vpRot0.000000         15/07/2019 14:51:57       Debug       HostLocal: Component 'Engine': DFX Log[Canvas]: [Canvas DFX: 1: Canvas, named Viewport1] input surface size:1680,1050, output res:1680,1050         15/07/2019 14:51:57       Debug       HostLocal: Component 'Engine': Exiting status to 1         15/07/2019 14:51:57       Debug       HostLocal: Host Stub 'GHDT17: Component stub 'Engine': Full component description successfully parsed         15/07/2019 14:56:57       Info       HostLocal: Host Stub 'GHDT17: Component stub 'Engine': Full component description successfully parsed         15/07/2019 15:26:55       Info       HostLocal: Host Stub 'GHDT17: Component stub 'Engine': Full component description successfully parsed         15/07/2019 15:35:56       Info       HostLocal: Host Stub 'GHDT17: Component stub 'Engine': Full component description successfully parsed         15/07/2019 15:35:56       Info       HostLocal: Host Stub 'GHDT17: Component stub 'Engine': Full component description successfully parsed         15/07/2019 15:35:58       Info       HostLoc                                                                                                    |                                                                                                    |                                                                                                    |                                                                                                    |                                                                                            |                    |                          |       |
| 15/07/2019 14:51:57       Debug       HostLocal: Component 'Engine': DFX Log[Carvas]: [Carvas DFX: 1: Carvas, named Viewport1] vpPos:0,0, vpSize:1680000,1050000, vpRot:0.000000         15/07/2019 14:51:57       Debug       HostLocal: Component 'Engine': DFX Log[Carvas]: [Carvas DFX: 1: Carvas, named Viewport1] input surface size:1680,1050, output res:1680,1050         15/07/2019 14:51:57       Debug       HostLocal: Component 'Engine': Setting status to 1 0         15/07/2019 14:55:57       Info       HostLocal: Host Stub 'GHDT17': Component stub 'Engine': Full component description successfully parsed         15/07/2019 15:35:55       Info       HostLocal: Host Stub 'GHDT17': Component stub 'Engine': Full component description successfully parsed         15/07/2019 15:35:56       Info       HostLocal: Host Stub 'GHDT17': Component stub 'Engine': Full component description successfully parsed         15/07/2019 15:35:56       Info       HostLocal: Host Stub 'GHDT17': Component stub 'Engine': Full component description successfully parsed         15/07/2019 15:35:56       Info       HostLocal: Host Stub 'GHDT17': Component stub 'Engine': Full component description successfully parsed         15/07/2019 15:35:57       Info       HostLocal: Host Stub 'GHDT17': Component stub 'Engine': Full component description successfully parsed         15/07/2019 15:35:58       Info       HostLocal: Host Stub 'GHDT17': Component stub 'Engine': Full component description successfully parsed         15/07/2019 15:35:59       Info       HostLocal: Hos                                                                                                    | -<br>15/07/2019 14:51:35 Debug                                                                                                    | -<br>HostLocal: Component 'Engine': DFX Log[VisionRGB D                                                                                                    |                                                                                                    |                                                                                            | ating received 4 t | imes the last 19 seconds | 5     |
| 15/07/2019 14:51:57       Debug       HostLocal: Component 'Engine': Setting status to 1 ()         15/07/2019 14:58:57       Info       HostLocal: Host Stub 'GHDT17': Component stub 'Engine': Full component description successfully parsed         15/07/2019 15:26:55       Info       HostLocal: Host Stub 'GHDT17': Component stub 'Engine': Full component description successfully parsed         15/07/2019 15:26:55       Info       HostLocal: Host Stub 'GHDT17': Component stub 'Engine': Full component description successfully parsed         15/07/2019 15:36:16       Info       HostLocal: Host Stub 'GHDT17': Component stub 'Engine': Full component description successfully parsed         15/07/2019 15:37:56       Info       HostLocal: Host Stub 'GHDT17': Component stub 'Engine': Full component description successfully parsed         15/07/2019 15:35:49       Info       HostLocal: Host Stub 'GHDT17': Component stub 'Engine': Full component description successfully parsed         15/07/2019 15:55:49       Info       HostLocal: Host Stub 'GHDT17': Component stub 'Engine': Full component description successfully parsed         15/07/2019 15:55:49       Info       HostLocal: Host Stub 'GHDT17': Component stub 'Engine': Full component description successfully parsed         15/07/2019 15:55:31       Info       HostLocal: Host Stub 'ABDAL-DEV': Component stub 'Engine': Full component description successfully parsed         15/07/2019 15:55:31       Info       HostLocal: Host Stub 'ABDAL-DEV': Componenent stub 'Engine': Full component descripti                                                                                                    | 15/07/2019 14:51:35 Debug<br>15/07/2019 14:51:57 Debug                                                                                                    | -<br>HostLocal: Component 'Engine': DFX Log[VisionRGB D<br>HostLocal: Component 'Engine': DFX Log[Canvas]: [Ca                                                                                                    | anvas DFX: 1:Canvas, named Viewport1] InitD3D0bjects                                                                                                    |                                                                                            | ating received 4 t | imes the last 19 seconds | s     |
| 15/07/2019       14:58:57       Info       HostLocal: Host Stub 'GHDT17: Component stub 'Engine': Full component description successfully parsed         15/07/2019       15:09:58       Info       HostLocal: Host Stub 'GHDT17: Component stub 'Engine': Full component description successfully parsed         15/07/2019       15:32:55       Info       HostLocal: Host Stub 'GHDT17: Component stub 'Engine': Full component description successfully parsed         15/07/2019       15:32:55       Info       HostLocal: Host Stub 'GHDT17: Component stub 'Engine': Full component description successfully parsed         15/07/2019       15:35:56       Info       HostLocal: Host Stub 'GHDT17: Component stub 'Engine': Full component description successfully parsed         15/07/2019       15:35:54       Info       HostLocal: Host Stub 'GHDT17: Component stub 'Engine': Full component description successfully parsed         15/07/2019       15:35:54       Info       HostLocal: Host Stub 'GHDT17: Component stub 'Engine': Full component description successfully parsed         15/07/2019       16:43:9       Info       HostLocal: Host Stub 'ABBAL-DEV': Component stub 'Engine': Full component description successfully parsed         15/07/2019       16:15:53       Info       HostLocal: Host Stub 'ABBAL-DEV': Component stub 'Engine': Full component description successfully parsed                                                                                                    | 15/07/2019 14:51:35 Debug<br>15/07/2019 14:51:57 Debug<br>15/07/2019 14:51:57 Debug                                                                                                    | HostLocal: Component 'Engine': DFX Log[VisionRGB D<br>HostLocal: Component 'Engine': DFX Log[Carvas]: [Ca<br>HostLocal: Component 'Engine': DFX Log[Carvas]: [Ca                                                                                                    | anvas DFX: 1:Canvas, named Viewport1] InitD3D0bjects<br>anvas DFX: 1:Canvas, named Viewport1] Update Quad c                                                                                                    | alled.                                                                                     |                    | imes the last 19 second: | s     |
| 15/07/2019 15:09:58       Info       HostLocal: Host Stub 'GHDT17: Component stub 'Engine': Full component description successfully parsed         15/07/2019 15:26:55       Info       HostLocal: Host Stub 'GHDT17: Component stub 'Engine': Full component description successfully parsed         15/07/2019 15:37:56       Info       HostLocal: Host Stub 'GHDT17: Component stub 'Engine': Full component description successfully parsed         15/07/2019 15:37:56       Info       HostLocal: Host Stub 'GHDT17: Component stub 'Engine': Full component description successfully parsed         15/07/2019 15:37:56       Info       HostLocal: Host Stub 'GHDT17: Component stub 'Engine': Full component description successfully parsed         15/07/2019 15:37:56       Info       HostLocal: Host Stub 'GHDT17: Component stub 'Engine': Full component description successfully parsed         15/07/2019 15:35:38       Info       HostLocal: Host Stub 'ABBAL-TESTING': Component stub 'Engine': Full component description successfully parsed         15/07/2019 15:15:33       Info       HostLocal: Host Stub 'ABBAL-DEV': Component stub 'Engine': Full component description successfully parsed                                                                                                    | 15/07/2019 14:51:35 Debug<br>15/07/2019 14:51:57 Debug<br>15/07/2019 14:51:57 Debug<br>15/07/2019 14:51:57 Debug                                                                                                    | HostLocal: Component 'Engine': DFX Log(VisionRGB D<br>HostLocal: Component 'Engine': DFX Log(Canvas): [Ca<br>HostLocal: Component 'Engine': DFX Log(Canvas): [Ca<br>HostLocal: Component 'Engine': DFX Log(Canvas): [Ca                                                                                                    | anvas DFX: 1:Canvas, named Viewport1] InitD3DObjects<br>anvas DFX: 1:Canvas, named Viewport1] Update Quad c<br>anvas DFX: 1:Canvas, named Viewport1] vpPos:0,0, vpSi                                                                                                    | ;<br>alled.<br>ize:1680000,1050000, vpRot:0.00                                             | 0000               | imes the last 19 second: | s     |
| 15/07/2019         15:26:55         Info         HostLocal: Host Stub 'GHDT17': Component stub 'Engine': Full component description successfully parsed           15/07/2019         15:37:56         Info         HostLocal: Host Stub 'GHDT17': Component stub 'Engine': Full component description successfully parsed           15/07/2019         15:37:56         Info         HostLocal: Host Stub 'GHDT17': Component stub 'Engine': Full component description successfully parsed           15/07/2019         15:35:49         Info         HostLocal: Host Stub 'GHDT17': Component stub 'Engine': Full component description successfully parsed           15/07/2019         16:14:39         Info         HostLocal: Host Stub 'ABDAL-DEV': Component stub 'Engine': Full component description successfully parsed           15/07/2019         16:15:33         Info         HostLocal: Host Stub 'ABDAL-DEV': Component stub 'Engine': Full component description successfully parsed                                                                                                    | 15/07/2019 14:51:35 Debug<br>15/07/2019 14:51:57 Debug<br>15/07/2019 14:51:57 Debug<br>15/07/2019 14:51:57 Debug<br>15/07/2019 14:51:57 Debug                                                                                                    | HostLocal: Component 'Engine': DFX Log[VisionRGB D<br>HostLocal: Component 'Engine': DFX Log[Canvas]: [Ca<br>HostLocal: Component 'Engine': DFX Log[Canvas]: [Ca<br>HostLocal: Component 'Engine': DFX Log[Canvas]: [Ca<br>HostLocal: Component 'Engine': DFX Log[Canvas]: [Ca<br>HostLocal: Component 'Engine': Setting status to 10                                                                                                    | anvas DFX: 1.Canvas, named Viewport1] InitD3DObjects<br>anvas DFX: 1.Canvas, named Viewport1] Update Quad c<br>anvas DFX: 1.Canvas, named Viewport1] vpPos.0,0, vpSi<br>anvas DFX: 1.Canvas, named Viewport1] input surface s                                                                                                    | ;<br>alled.<br>ize:1680000,1050000, vpRot:0.00                                             | 0000               | imes the last 19 second: | S     |
| 15/07/2019 15:36:16       Info       HostLocal: Host Stub 'GHDT17': Component stub 'Engine': Full component description successfully parsed         15/07/2019 15:37:56       Info       HostLocal: Host Stub 'GHDT17': Component stub 'Engine': Full component description successfully parsed         15/07/2019 15:55:49       Info       HostLocal: Host Stub 'AMBA-TESTING': Component stub 'Engine': Full component description successfully parsed         15/07/2019 15:15:30       Info       HostLocal: Host Stub 'AMBA-TESTING': Component stub 'Engine': Full component description successfully parsed         15/07/2019 15:15:33       Info       HostLocal: Host Stub 'ABDAL-DEV': Component stub 'Engine': Full component description successfully parsed                                                                                                    | 15/07/2019 14:51:35 Debug<br>15/07/2019 14:51:57 Debug<br>15/07/2019 14:51:57 Debug<br>15/07/2019 14:51:57 Debug<br>15/07/2019 14:51:57 Debug<br>15/07/2019 14:51:57 Debug<br>15/07/2019 14:51:57 Debug<br>15/07/2019 14:51:57 Debug                                                                                                    | HostLocal: Component 'Engine': DFX Log[VisionRGB D<br>HostLocal: Component 'Engine': DFX Log[Canvas]: [Ca<br>HostLocal: Component 'Engine': DFX Log[Canvas]: [Ca<br>HostLocal: Component 'Engine': DFX Log[Canvas]: [Ca<br>HostLocal: Component 'Engine': DFX Log[Canvas]: [Ca<br>HostLocal: Component 'Engine': Setting status to 1 ()<br>HostLocal: Host Stub 'GHOT17': Component stub 'Engi                                                                                                    | anvas DFX: 1.Canvas, named Viewport1] InitD3D0bjects<br>anvas DFX: 1.Canvas, named Viewport1] Update Quad c<br>anvas DFX: 1.Canvas, named Viewport1] vpPos:00, vpSi<br>anvas DFX: 1.Canvas, named Viewport1] input surface s<br>jine': Full component description successfully parsed                                                                                                    | ;<br>alled.<br>ize:1680000,1050000, vpRot:0.00                                             | 0000               | imes the last 19 second  | 5     |
| 15/07/2019 15:37:56         Info         HostLocal: Host Stub 'GHDT17: Component stub 'Engine': Full component description successfully parsed           15/07/2019 15:55:49         Info         HostLocal: Host Stub 'AMBA-TESTING': Component stub 'Engine': Full component description successfully parsed           15/07/2019 15:55:31         Info         HostLocal: Host Stub 'AMBA-TESTING': Component stub 'Engine': Full component description successfully parsed           15/07/2019 16:15:53         Info         HostLocal: Host Stub 'ABDAL-DEV': Component stub 'Engine': Full component description successfully parsed                                                                                                    | 15/07/2019 14:51:35 Debug<br>15/07/2019 14:51:57 Debug<br>15/07/2019 14:51:57 Debug<br>15/07/2019 14:51:57 Debug<br>15/07/2019 14:51:57 Debug<br>15/07/2019 14:51:57 Debug<br>15/07/2019 14:58:57 Info<br>15/07/2019 15:09:58 Info                                                                                                    | HostLocal: Component 'Engine': DFX Log(VisionRGB D<br>HostLocal: Component 'Engine': DFX Log(Canvas): [Ca<br>HostLocal: Component 'Engine': DFX Log(Canvas): [Ca<br>HostLocal: Component 'Engine': DFX Log(Canvas): [Ca<br>HostLocal: Component 'Engine': DFX Log(Canvas): [Ca<br>HostLocal: Component 'Engine': Setting status to 1 ()<br>HostLocal: Host Stub 'GHDT17': Component stub 'Eng<br>HostLocal: Host Stub 'GHDT17': Component stub 'Eng                                                                                                    | anvas DFX: 1.Canvas, named Viewport1] InitD3DObjects<br>navas DFX: 1.Canvas, named Viewport1] Update Quad c<br>navas DFX: 1.Canvas, named Viewport1] upds:0,0 vpSi<br>navas DFX: 1.Canvas, named Viewport1] input surface s<br>naves DFX: 1.Canvas, named Viewport1] input surface s<br>named Viewport1] input surface s<br>named Viewport1] input surface s                                                                                                    | ;<br>alled.<br>ize:1680000,1050000, vpRot:0.00                                             | 0000               | imes the last 19 second  | S     |
| 15/07/2019 15:55:49         Info         HostLocal: Host Stub 'AMBA-TESTING': Component stub 'Engine': Full component description successfully parsed           15/07/2019 16:14:39         Info         HostLocal: Host Stub 'TESTAMUS': Component stub 'Engine': Full component description successfully parsed           15/07/2019 16:15:53         Info         HostLocal: Host Stub 'ABDAL-DEV': Component stub 'Engine': Full component description successfully parsed                                                                                                    | 15/07/2019 14:51:35 Debug<br>15/07/2019 14:51:57 Debug<br>15/07/2019 14:51:57 Debug<br>15/07/2019 14:51:57 Debug<br>15/07/2019 14:51:57 Debug<br>15/07/2019 14:51:57 Info<br>15/07/2019 15:09:58 Info<br>15/07/2019 15:09:58 Info                                                                                                    | HostLocal: Component 'Engine': DFX Log[VisionRGB D<br>HostLocal: Component 'Engine': DFX Log[Canvas]: [Ca<br>HostLocal: Component 'Engine': DFX Log[Canvas]: [Ca<br>HostLocal: Component 'Engine': DFX Log[Canvas]: [Ca<br>HostLocal: Component 'Engine': Setting status to 1 ()<br>HostLocal: Component 'Engine': Setting status to 1 ()<br>HostLocal: Host Stub 'GHDT17': Component stub 'Eng<br>HostLocal: Host Stub 'GHDT17': Component stub 'Eng<br>HostLocal: Host Stub 'GHDT17': Component stub 'Eng                                                                                                    | anvas DFX: 1.Canvas, named Viewport1] InitD3DObjects<br>navas DFX: 1.Canvas, named Viewport1] Update Quad ci<br>anvas DFX: 1.Canvas, named Viewport1] upPos:0,0, vpSi<br>navas DFX: 1.Canvas, named Viewport1] input surface s<br>jine': Full component description successfully parsed<br>jine': Full component description successfully parsed<br>jine': Full component description successfully parsed                                                                                                    | ;<br>alled.<br>ize:1680000,1050000, vpRot:0.00                                             | 0000               | imes the last 19 second: | S     |
| 15/07/2019 16:14:39         Info         HostLocal: Host Stub 'TESTAMUS': Component stub 'Engine' Full component description successfully parsed           15/07/2019 16:15:53         Info         HostLocal: Host Stub 'ABDAL-DEV': Component stub 'Engine': Full component description successfully parsed                                                                                                    | 15/07/2019 14:51:35 Debug<br>15/07/2019 14:51:57 Debug<br>15/07/2019 14:51:57 Debug<br>15/07/2019 14:51:57 Debug<br>15/07/2019 14:51:57 Debug<br>15/07/2019 14:51:57 Debug<br>15/07/2019 14:51:57 Debug<br>15/07/2019 15:36:15 Info<br>15/07/2019 15:26:55 Info<br>15/07/2019 15:26:55 Info                                                        | HostLocal: Component 'Engine': DFX Log[VisionRGB D<br>HostLocal: Component 'Engine': DFX Log[Canvas]: [Ca<br>HostLocal: Component 'Engine': DFX Log[Canvas]: [Ca<br>HostLocal: Component 'Engine': DFX Log[Canvas]: [Ca<br>HostLocal: Component 'Engine': DFX Log[Canvas]: [Ca<br>HostLocal: Component 'Engine': Setting status to 1 0<br>HostLocal: Host Stub 'GHDT17': Component stub 'Eng<br>HostLocal: Host Stub 'GHDT17': Component stub 'Eng<br>HostLocal: Host Stub 'GHDT17': Component stub 'Eng<br>HostLocal: Host Stub 'GHDT17': Component stub 'Eng<br>HostLocal: Host Stub 'GHDT17': Component stub 'Eng                                                                                                    | anvas DFX: 1:Canvas, named Viewport1] InitD3D0bjects<br>anvas DFX: 1:Canvas, named Viewport1] Update Quad c<br>anvas DFX: 1:Canvas, named Viewport1] vpPos:0,0, vpSi<br>anvas DFX: 1:Canvas, named Viewport1] input surface s<br>jine': Full component description successfully parsed<br>jine': Full component description successfully parsed<br>jine': Full component description successfully parsed<br>jine': Full component description successfully parsed                                                                                                    | ;<br>alled.<br>ize:1680000,1050000, vpRot:0.00                                             | 0000               | imes the last 19 second: | s     |
| 15/07/2019 16:15:53 Info HostLocal: Host Stub 'ABDAL-DEV': Component stub 'Engine': Full component description successfully parsed                                                                                                    | 15/07/2019 14:51:35 Debug<br>15/07/2019 14:51:57 Debug<br>15/07/2019 14:51:57 Debug<br>15/07/2019 14:51:57 Debug<br>15/07/2019 14:51:57 Debug<br>15/07/2019 14:51:57 Debug<br>15/07/2019 14:51:57 Debug<br>15/07/2019 14:51:57 Debug<br>15/07/2019 15:26:55 Info<br>15/07/2019 15:26:55 Info<br>15/07/2019 15:36:16 Info                           | HostLocal: Component 'Engine': DFX Log(VisionRGB D<br>HostLocal: Component 'Engine': DFX Log(Canvas): [Ca<br>HostLocal: Component 'Engine': DFX Log(Canvas): [Ca<br>HostLocal: Component 'Engine': DFX Log(Canvas): [Ca<br>HostLocal: Component 'Engine': DFX Log(Canvas): [Ca<br>HostLocal: Component 'Engine': Setting status to 1 ()<br>HostLocal: Host Stub 'GHOT17': Component stub 'Eng<br>HostLocal: Host Stub 'GHOT17': Component stub 'Eng<br>HostLocal: Host Stub 'GHOT17': Component stub 'Eng<br>HostLocal: Host Stub 'GHOT17': Component stub 'Eng<br>HostLocal: Host Stub 'GHOT17': Component stub 'Eng<br>HostLocal: Host Stub 'GHOT17': Component stub 'Eng                                                                                                    | anvas DFX: 1:Canvas, named Viewport1] InitD3D0bjects<br>anvas DFX: 1:Canvas, named Viewport1] Update Quad c<br>anvas DFX: 1:Canvas, named Viewport1] vpPos:0.0, vpSi<br>anvas DFX: 1:Canvas, named Viewport1] input surface s<br>gine': Full component description successfully parsed<br>gine': Full component description successfully parsed<br>gine': Full component description successfully parsed<br>gine': Full component description successfully parsed<br>gine': Full component description successfully parsed<br>gine': Full component description successfully parsed                                                                                                    | alled.<br>Ize:1680000,1050000, vpRot.0.00<br>Ize:1680,1050, output res:1680,1              | 0000               | imes the last 19 second: | S     |
|                                                                                                    | 15/07/2019 14:51:35 Debug<br>15/07/2019 14:51:57 Debug<br>15/07/2019 14:51:57 Debug<br>15/07/2019 14:51:57 Debug<br>15/07/2019 14:51:57 Debug<br>15/07/2019 14:51:57 Debug<br>15/07/2019 14:58:57 Info<br>15/07/2019 15:09:58 Info<br>15/07/2019 15:26:55 Info<br>15/07/2019 15:36:16 Info<br>15/07/2019 15:37:56 Info<br>15/07/2019 15:37:56 Info | HostLocal: Component 'Engine': DFX Log(VisionRGB D<br>HostLocal: Component 'Engine': DFX Log(Canvas): [Ca<br>HostLocal: Component 'Engine': DFX Log(Canvas): [Ca<br>HostLocal: Component 'Engine': DFX Log(Canvas): [Ca<br>HostLocal: Component 'Engine': Setting status to 1 ()<br>HostLocal: Host Stub 'GHDT17: Component stub 'Eng<br>HostLocal: Host Stub 'GHDT17: Component stub 'Eng<br>HostLocal: Host Stub 'GHDT17: Component stub 'Eng<br>HostLocal: Host Stub 'GHDT17: Component stub 'Eng<br>HostLocal: Host Stub 'GHDT17: Component stub 'Eng<br>HostLocal: Host Stub 'GHDT17: Component stub 'Eng<br>HostLocal: Host Stub 'GHDT17: Component stub 'Eng<br>HostLocal: Host Stub 'GHDT17: Component stub 'Eng<br>HostLocal: Host Stub 'GHDT17: Component stub 'Eng                                                                                                    | anvas DFX: 1.Canvas, named Viewport1] InitD3DObjects<br>navas DFX: 1.Canvas, named Viewport1] Update Quad c<br>anvas DFX: 1.Canvas, named Viewport1] update Quad c<br>mavas DFX: 1.Canvas, named Viewport1] input surface s<br>navas DFX: 1.Canvas, named Viewport1] input surface s<br>jine': Full component description successfully parsed<br>jine': Full component description successfully parsed<br>jine': Full component description successfully parsed<br>jine': Full component description successfully parsed<br>jine': Full component description successfully parsed<br>jine': Full component description successfully parsed<br>jine': Full component description successfully parsed                                                           | alled.<br>ze:1680000,1050000, vpRot0.00<br>ize:1680,1050, output res:1680,1<br>arsed       | 0000               | imes the last 19 second  | s     |
|                                                                                                    | 15/07/2019 14:51:35 Debug<br>15/07/2019 14:51:57 Debug<br>15/07/2019 14:51:57 Debug<br>15/07/2019 14:51:57 Debug<br>15/07/2019 14:51:57 Debug<br>15/07/2019 14:51:57 Debug<br>15/07/2019 14:58:57 Info<br>15/07/2019 15:28:58 Info<br>15/07/2019 15:28:56 Info<br>15/07/2019 15:38:54 Info<br>15/07/2019 15:58:49 Info                             | HostLocal: Component 'Engine': DFX Log[VisionRGB D<br>HostLocal: Component 'Engine': DFX Log[Canvas]: [Ca<br>HostLocal: Component 'Engine': DFX Log[Canvas]: [Ca<br>HostLocal: Component 'Engine': DFX Log[Canvas]: [Ca<br>HostLocal: Component 'Engine': DFX Log[Canvas]: [Ca<br>HostLocal: Component 'Engine': Setting status to 1 0<br>HostLocal: Host Stub 'GHDT17: Component stub 'Eng<br>HostLocal: Host Stub 'GHDT17: Component stub 'Eng<br>HostLocal: Host Stub 'GHDT17: Component stub 'Eng<br>HostLocal: Host Stub 'GHDT17: Component stub 'Eng<br>HostLocal: Host Stub 'GHDT17: Component stub 'Eng<br>HostLocal: Host Stub 'GHDT17: Component stub 'Eng<br>HostLocal: Host Stub 'GHDT17: Component stub 'Eng<br>HostLocal: Host Stub 'GHDT17: Component stub 'Eng<br>HostLocal: Host Stub 'GHDT17: Component stub 'Eng<br>HostLocal: Host Stub 'GHDT17: Component stub 'Eng | anvas DFX: 1.Canvas, named Viewport1] InitD3D0bjects<br>anvas DFX: 1.Canvas, named Viewport1] Update Quad c<br>anvas DFX: 1.Canvas, named Viewport1] upPos:0,0, vpSi<br>nnvas DFX: 1.Canvas, named Viewport1] input surface s<br>jine: Full component description successfully parsed<br>jine: Full component description successfully parsed<br>jine: Full component description successfully parsed<br>jine: Full component description successfully parsed<br>jine: Full component description successfully parsed<br>jine: Full component description successfully parsed<br>tub 'Engine: Full component description successfully parsed<br>tub 'Engine: Full component description successfully parsed<br>full component description successfully parsed | alled.<br>ize:1680000,1050000, vpRot0.00<br>ize:1680,1050, output res:1680,1<br>arsed<br>d | 0000               | imes the last 19 second: | s     |

### **Statistics**

Shows a snap-shot of network traffic.

### Diagnostics

Shows a real-time view of logging filtered by component and log level.

## Video Capture Tab

### Displays detected capture cards.

| ES |                 |                                                    | ZooKeeper o      | n SKYNETMUNK               |               |              | - + x |
|----|-----------------|----------------------------------------------------|------------------|----------------------------|---------------|--------------|-------|
| 60 | Collapse All    |                                                    |                  | AMBA-TESTING               |               |              |       |
|    |                 | Host Info and Components                           | Network Settings | Statistics and Diagnostics | Video Capture | NDI Settings |       |
|    |                 | Capture Devices<br>DVI input 1<br>Devices Settings |                  |                            |               |              | •     |
|    |                 | Hardware De-Interlace                              |                  |                            |               |              |       |
|    | AMBA-TESTING    | Detected 2 inputs(s)                               |                  |                            |               |              |       |
|    | DESKTOP-V28DS9N | Letectes z inputs(a)                               |                  |                            |               |              |       |
|    |                 |                                                    |                  |                            |               |              |       |

#### Hardware De-interlace

- **Disable** The default. Interlaced signals are presented to Hippotizer as interlaced.
- Enable Interlaced signals are de-interlaced by the capture card by combining two frames. in this way, two frames of 1920 × 1080 60i become one frame of 1920 × 1080 60p. This results in an additional frame of latency.

\* The engine must be restarted for changes to hardware de-interlace to take effect.

# **NDI Settings**

# Maps NDI sources to slot on the NDI select pin used by every layer in Hippotizer

|               | Host Info and Components | Network Settings<br>Master NDI Source List                                                                                                    | SKYNETMUNK<br>Statistics and Diagnostics                                                                                                    | Video Capture                                                                                                    | NDI Settings                                                                                                    |
|---------------|--------------------------|----------------------------------------------------------------------------------------------------|----------------------------------------------------------------------------------------------------|----------------------------------------------------------------------------------------------------|----------------------------------------------------------------------------------------------------|
|               | Host Info and Components |                                                                                                    | Statistics and Diagnostics                                                                                                    | Video Capture                                                                                                    | NDI Settings                                                                                                    |
|               |                          | Master NDI Source List                                                                                                    |                                                                                                    |                                                                                                    |                                                                                                    |
|               |                          |                                                                                                    |                                                                                                    | Discovered NDI Sources                                                                                                    |                                                                                                    |
|               | DMX                      | Source Name So                                                                                                    | urce URL Clear                                                                                                    | Source Name                                                                                                    | Source URL                                                                                                    |
|               | 0                        | None                                                                                                    | Clear                                                                                                    | SKYNETMUNK (Mix1)                                                                                                    | 169.254.201.122.5961                                                                                                    |
|               |                          | Empty Slot                                                                                                    | Clear                                                                                                    | DESKTOP-V28DS9N (Mix1)                                                                                                    | 192.168.15.99.5961                                                                                                    |
| SKTOP-V28DS9N |                          | Empty Slot                                                                                                    | Clear                                                                                                    |                                                                                                    |                                                                                                    |
|               |                          | Empty Slot                                                                                                    | Clear                                                                                                    |                                                                                                    | I                                                                                                    |
|               |                          | Empty Slot                                                                                                    | Clear                                                                                                    |                                                                                                    | I                                                                                                    |
| -             |                          | Empty Slot                                                                                                    | Clear                                                                                                    |                                                                                                    |                                                                                                    |
|               |                          | Empty Slot                                                                                                    | Clear                                                                                                    |                                                                                                    |                                                                                                    |
|               |                          | Empty Slot                                                                                                    | Clear                                                                                                    |                                                                                                    |                                                                                                    |
|               |                          | Empty Slot                                                                                                    | Clear                                                                                                    |                                                                                                    |                                                                                                    |
|               |                          | Empty Slot                                                                                                    | Clear                                                                                                    |                                                                                                    |                                                                                                    |
|               | 10                       | Empty Slot                                                                                                    | Clear                                                                                                    |                                                                                                    |                                                                                                    |
|               |                          | Empty Slot                                                                                                    | Clear                                                                                                    |                                                                                                    |                                                                                                    |
|               | 12                       | Empty Slot                                                                                                    | Clear                                                                                                    |                                                                                                    |                                                                                                    |
|               |                          | Empty Slot                                                                                                    | Clear                                                                                                    |                                                                                                    |                                                                                                    |
|               | 14                       | Empty Slot                                                                                                    | Clear                                                                                                    |                                                                                                    |                                                                                                    |
|               |                          |                                                                                                    |                                                                                                    |                                                                                                    |                                                                                                    |
|               |                          | 1         2           3         4           5         6           7         8           9         10           11         12           13         14 | 1         Empty Slot           2         Empty Slot           3         Empty Slot           4         Empty Slot           5         Empty Slot           6         Empty Slot           7         Empty Slot           8         Empty Slot           9         Empty Slot           10         Empty Slot           11         Empty Slot           12         Empty Slot           13         Empty Slot           14         Empty Slot | 1       Emphy Slot       Clear         2       Emphy Slot       Clear         3       Emphy Slot       Clear         4       Emphy Slot       Clear         5       Emphy Slot       Clear         6       Emphy Slot       Clear         7       Emphy Slot       Clear         9       Emphy Slot       Clear         10       Emphy Slot       Clear         11       Emphy Slot       Clear         12       Emphy Slot       Clear         13       Emphy Slot       Clear         14       Emphy Slot       Clear | Image: Sktop-v28DS9N     Image: Desktop-v28DS9N (Mix1)       1     Empty Slot     Clear       2     Empty Slot     Clear       3     Empty Slot     Clear       4     Empty Slot     Clear       5     Empty Slot     Clear       6     Empty Slot     Clear       7     Empty Slot     Clear       9     Empty Slot     Clear       10     Empty Slot     Clear       11     Empty Slot     Clear       12     Empty Slot     Clear       13     Empty Slot     Clear       14     Empty Slot     Clear |

### **Master NDI Source List**

The order of NDI sources as presented to the NDI select pin.

### **Discovered NDI Sources**

NDI Sources currently present on the network.

### Adding a Discovered NDI Source to the Master List

To add a discovered NDI Source to the master list:

- 1. Select a Discovered Source
- 2. Drag it onto the desired Master List Source

### **Auto Sources**

Adds sources to the list as they appear.

Setting the master list manually ensures the order of NDI will remain the same through restarts and network changes.

# Zookeeper Settings

### The settings of Zookeeper are accessed from the main page.

| E.S    |                 |            | ZooKeep    | er on SKYN | etmunk |   |                   | • -                        | + x |
|--------|-----------------|------------|------------|------------|--------|---|-------------------|----------------------------|-----|
|        |                 |            |            |            |        |   |                   |                            | ۲   |
|        |                 |            |            |            |        |   |                   |                            |     |
| 17     |                 | F2         | $\frown$   |            |        |   |                   | F6                         |     |
|        | Mixes Viewports |            | Visualizer | )          | Media  |   | Q<br>Q<br>Outputs | ی<br>کرکی<br>Configuration |     |
|        | никез           |            | VISUAIIZEI |            | meula  |   | ouputs            | comguation                 |     |
| -      |                 |            |            |            |        |   |                   |                            |     |
|        |                 |            |            | Bank 1     | •      |   |                   |                            |     |
|        |                 |            |            |            | •      | • |                   |                            |     |
|        |                 | New Layout | New Layout | New Layout |        | F |                   |                            |     |
|        |                 | <u> </u>   |            |            |        |   |                   |                            |     |
| ·      |                 | Ľ          | ·          | ·          | ·      | • |                   |                            |     |
| Ŀ      |                 | Ŀ          | Ŀ          | •          | ŀ      | Ŀ |                   |                            |     |
|        |                 |            | •          | •          | •      | • |                   |                            |     |
|        |                 |            |            |            |        |   |                   |                            |     |
| ₽<br>F |                 |            |            |            |        |   |                   |                            |     |
|        |                 |            |            |            |        |   |                   |                            |     |

This opens Zookeeper's advanced menu:

| youts Import Zookeep | er Settings                                                                    | Export Zookeeper                                                                                             | Settings                                                                                                    |
|----------------------|--------------------------------------------------------------------------------|----------------------------------------------------------------------------------------------------|----------------------------------------------------------------------------------------------------|
| -                    |                                                                                |                                                                                                    | Dump File                                                                                                    |
| dapter               |                                                                                |                                                                                                    |                                                                                                    |
| Realtek USB GBE I    | Family Con                                                                     | troller                                                                                                    |                                                                                                    |
| IP address:          | 2.0.0.123                                                                      |                                                                                                    |                                                                                                    |
| Subnet mask:         | 255.0.0.0                                                                      |                                                                                                    |                                                                                                    |
| Default gateway:     |                                                                                |                                                                                                    |                                                                                                    |
| Set Default Adapter  | Launch Netw                                                                    | vork Configuration                                                                                           |                                                                                                    |
|                      | dapter<br>Realtek USB GBE I<br>IP address:<br>Subnet mask:<br>Default gateway: | dapter<br>Realtek USB GBE Family Cont<br>IP address: 2.0.0.123<br>Subnet mask: 255.0.0.0<br>Default gateway: | dapter<br>Realtek USB GBE Family Controller<br>IP address: 2.0.0.123<br>Subnet mask: 255.0.00<br>Default gateway: |

### **Restore Default Layouts**

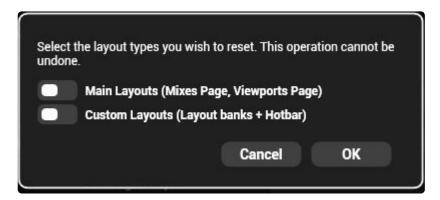

#### Main Layouts:

Resets the Mixes and Viewports page to the default state

#### **Custom Layouts**

Deletes all user created layouts

### **Import Zookeeper Settings**

Loads layouts from a specified file.

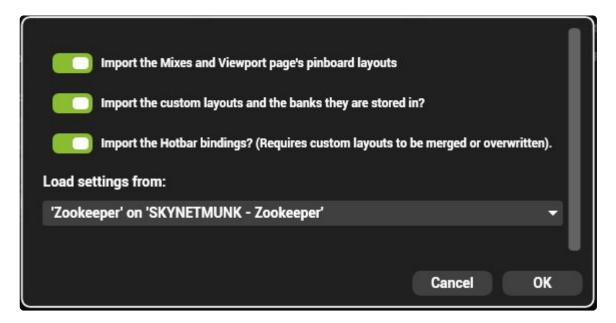

#### Import the mixes and viewports

Overwrites the mixes and viewports pages

#### Import custom pinboards

All custom layouts will be imported, overwriting the existing ones.

#### Import Hotbar bindings

Imports the associations of layouts to the quick access tab

#### Load Settings from

Choose the zookeeper to load from. Most often there is only one option

#### **Remapping Components**

Each component item in zookeeper is associated with a specific host on the network. If that host is not present on import, it must be remapped.

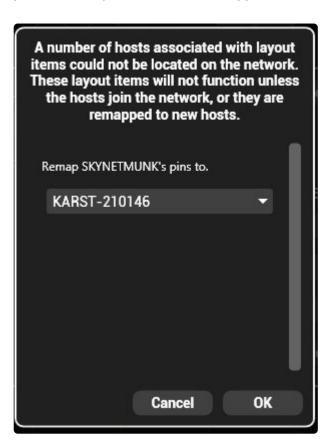

Choose the hosts that replacing those that are missing.

### **Zookeeper Network Adaptor**

Choose which Network adapter Zookeeper uses to communicate with the engine.

The network adapter with green text is currently in use. (Hippo-Net in the above example)

If the Loop-back adapter is used the local system will not be visible to other Hippotizer's on the network.

The network adapter of the Engine and Zookeeper must match if controlling a local engine.

A more in depth discussion of Networking in Hippotizer is here.

# **Customizing the Interface**

Creating a custom Zookeeper interface is among the most popular features of Hippotizer V4. The building blocks for the interface are:

- Pin Boards
- Adding Elements to a Pin Board
- <u>Previews</u>
- <u>Selectors</u>
- <u>Tabbed Selector</u>
- Performance Meter

# **Adding Elements to a Pin Board**

Every item in the pin tree with a circle after the name can be added to a pin board.

| = Mix1                      |
|-----------------------------|
| Layer1                      |
| + Colour O                  |
| + FX1 O                     |
| + FX2 <b>O</b>              |
| + Geometry O                |
| + LiveMask O                |
| + Mixer                     |
| <ul> <li>Preview</li> </ul> |
| FX O                        |
| PreMix O                    |
| Source O                    |
| + Source O                  |
| + Layer2                    |
| + Layers                    |
| + MixControls O             |
| + SharedSource              |
| + Performance               |
| + Viewport1                 |
|                             |

To add it, click into the circle and drag it into the pin board to the desired location.

Elements will draw show red if the position to be dropped collides with existing controls and green if not.

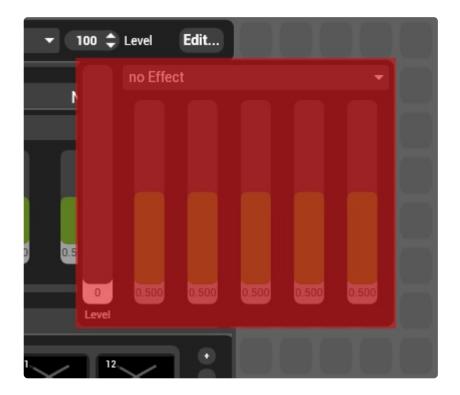

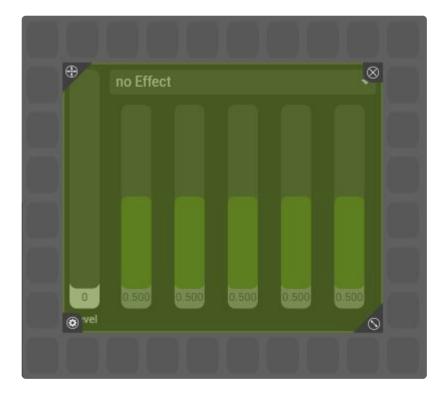

Elements on the pin board can be moved, resized and deleted when the pin board is **unlocked**.

To unlock the pin board, click the lock in the bottom left corner of Zookeeper.

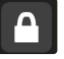

### Each pin Item now will show four buttons to modify it:

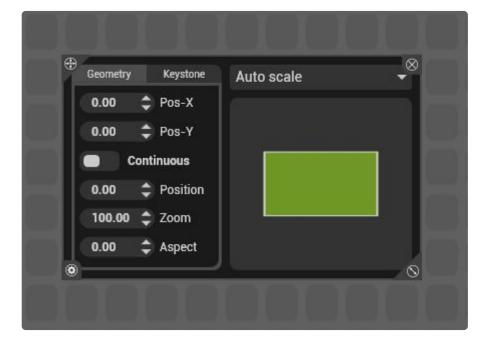

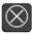

Deletes the pin board item

Click and drag to move the pin board item around the layout

S Click and drag to make the item larger or smaller. Many controls have a minimum size.

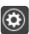

Olick to show the item's settings.

### **Pin Item Settings**

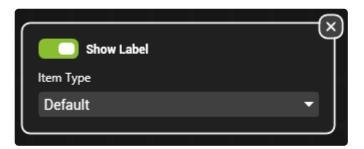

### Show Label

Displays the pin name of the item.

### **Item Type**

Switches between different options for the pin item based on what the item is. For example Float Pins can be shown as sliders or dials. Some items such as the layer selector has options on how many mixes to show. .

# Hippo Net

The **Hippo Net** is the collection of network based controls that make up Hippotizer. Each control is refereed to as a **Pin** and are the way that engine can be communicated with. The Pins collectively are call the Pin Tree in reference to their hierarchical nature.

Each Hippotizer engine appears in the HippoNet window of Zookeeper with the components running on that system listed

| HPV4-0004                         |
|-----------------------------------|
| • DMX2 O                          |
| Engine                            |
| - Mix1<br>- Layer1                |
| + Colour O                        |
| + FX1 O<br>+ FX2 O                |
| + Geometry O<br>+ LiveMask O      |
|                                   |
| - Mixer<br>Level <b>O</b>         |
| MixerMode O                       |
| + Preview<br>+ Source <b>O</b>    |
| + Layer2                          |
| + Layers                          |
| + MixControls O<br>+ SharedSource |
| + Performance                     |
| + Viewport1                       |
| LED                               |
| MediaManager                      |
| MultiController                   |
| OutputManager                     |
| PresetManager                     |
| Zookeeper                         |

Each component contains Pins based on its function; click on the component to view it's pins.

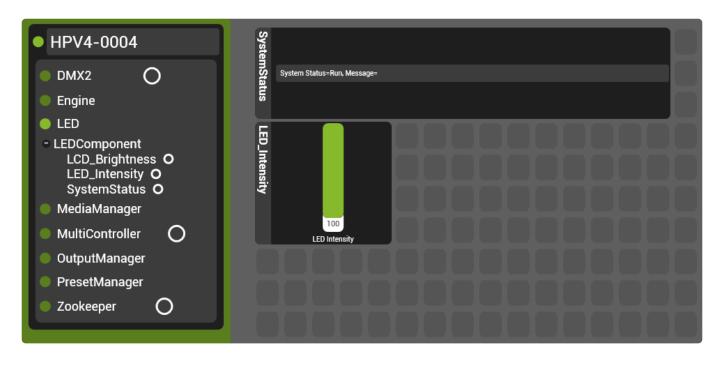

In the above example, the LED Component has been opened to show that it has a Pin controlling the LED and LCD Intensities as well as a status pin. The LED intensity has been dragged out as well as the status.

Some components, such as the Engine, will have a much more complex Pin Tree while others have none at all.

The organisation of the Pin Tree is important when controlling Hippotizer from external protocols such as OSC or TCP. Items that are shown only by unfolding the tree are said to be the children of that item. For example, in the LED Component above, the address or **Pin Path** for SystemStatus is expressed as:

#### LEDComponent/SystemStatus

Tip: The Pin Path of any item on the pin board can be seen quickly by hovering the mouse over it's name

# **Tabbed Selector**

| Presets                                                                               |        | G                   | eometry                                             |                        | Effe                   | cts       |  |
|---------------------------------------------------------------------------------------|--------|---------------------|-----------------------------------------------------|------------------------|------------------------|-----------|--|
| Record<br>All<br>Level •<br>Bource •<br>Bource •<br>Coll •<br>F1 •<br>F2 •<br>Notch • | Bank 1 | <sup>2</sup> Bank 2 | <sup>3</sup> Bank 3 <sup>4</sup> 1<br>3<br>10<br>17 | Bank 4 <sup>5</sup> Ba | nk 5 <sup>6</sup> Banl | k 6 7 Bai |  |

Tabs are a good way to stack controls for rapid access.

Tabs are similar to pinboards; they retain the hierarchy and rules of a standard pinboard.

#### **Creating a Tab**

To add a tabbed selector, drag it out from the HippoNet menu with the pinboard unlocked.

| ES | $\leftrightarrow$   |        |              | ZooKeeper on SKYNE                                   | TMUNK         |                                      |    |
|----|---------------------|--------|--------------|------------------------------------------------------|---------------|--------------------------------------|----|
|    | SKYNETMUNK          |        |              |                                                      |               |                                      |    |
|    | DEV-BOREAL          | Pres   | ets 🗴        | Geometry                                             | X             | Effects                              | x  |
|    | DEVINT-PC           | Record | ink 0 Bank 1 | <sup>2</sup> Bank 2 <sup>3</sup> Bank 3 <sup>4</sup> | Bank 4 Bank 5 | <sup>6</sup> Bank 6 <sup>7</sup> Bai |    |
| Ŀ  | KARST-PROTO-A       |        | 1200000      | Add Tab                                              | 4 5           |                                      |    |
|    | TESTAMUS            | (cs) 7 | Preset 1     | 9 10                                                 |               | 2 13 ×                               | -1 |
|    | INST-SERV           |        |              | 16                                                   |               | 20                                   |    |
|    | NIKOWIN7-PC - Zooke |        |              |                                                      |               |                                      |    |
|    |                     |        |              |                                                      |               |                                      |    |
|    |                     |        |              |                                                      |               |                                      |    |
|    |                     |        |              |                                                      |               |                                      |    |
|    |                     |        |              |                                                      |               |                                      |    |
|    |                     |        |              |                                                      |               |                                      |    |

The selector can be resized and moved when the pinboard is unlocked.

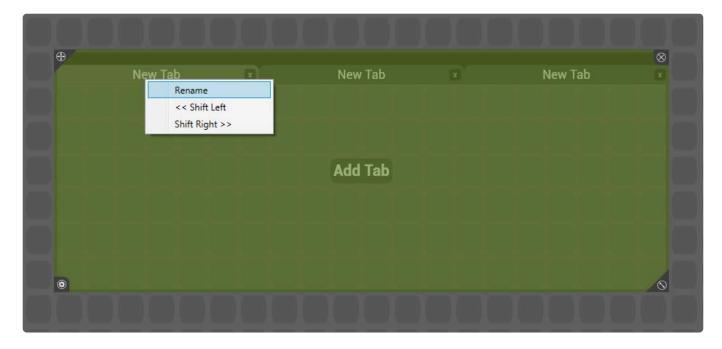

#### Rename

Names the tab. Tabs can also be renamed with the pinboard locked by right clicking and selecting rename.

#### Shift

Moves selected tab

# **Element Tray**

### The Element Tray is where non-Pin UI items are stored

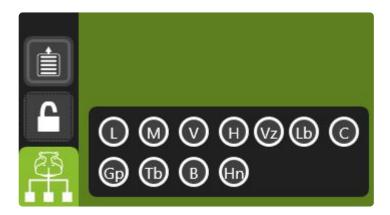

Some items such has selectors, groups and labels are not pins. To add these to the pin board, open Hippo Net and unlock the board.

Each icon indicates a different UI item that can be dragged on to the pinboard.

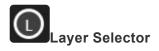

Mix Selector

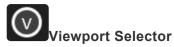

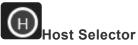

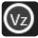

Visualiser Window

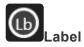

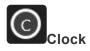

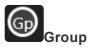

Tabbed Window

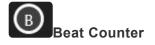

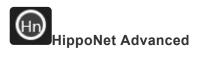

## **Beat Counter**

### The beat counter is a quick way to determine tempo

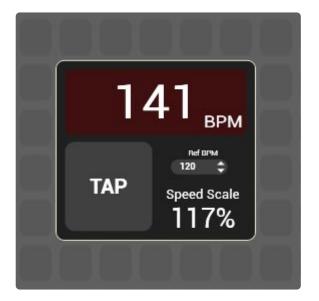

Click the **Tap** button in time with the beat of music and the Beats Per Minute (BPM) will be displayed.

### **HippoNet Advanced**

#### HippoNet Advanced is a Diagnostic tool for the pin tree

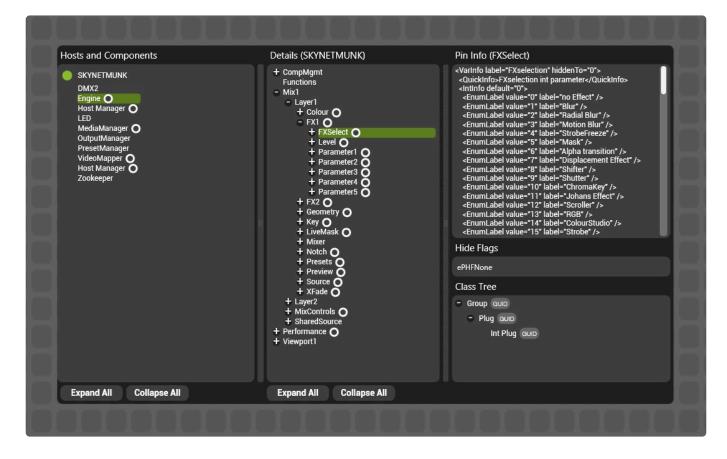

HippoNet Advanced is primarily used as a development tool for Green Hippo.

Unlike other pin tree views, HippoNet Advanced does not filter what is shown; all pins are displayed.

#### **Hosts and Components**

Displays all hosts and components on the network. Some hosts (such as Zookeeper) will contain meaningless information.

#### **Details**

All pins and pin groups within the selected host or component.

#### Pin Info

Many pins contain data that is passed along with the pin value throughout HippoNet. This is known as Pin Info. The information is shown for the selected pin if it exists.

Pin info determines what information is shown in the Zookeeper interface, including the pin default and values for

#### Hide Flags

Some pins are hidden as they are not useful to the user. There are several different filters that a pin can have to hide it from certain views and components, these are known as Hide Flags. The flags include:

- ePHFNone Not hidden
- ePHFDMX Hides from the DMX component's pin selector for personality creation
- **ePHFTimeline** Hides from timeline so tracks are not created for these pins
- **ePHFGUI** Hides it from the standard HippoNet view.

#### **Class Tree**

Shows how the Pin Class is derived from it's parent group pin.

Hovering over the GUID symbol will display the Pinclass Globally Unique ID (GUID).

## **Selectors**

It is often not enough to place static items on the board, usually controls need to switch in context with a selection.

A Selector automatically sets all items within it to refer to the selected item.

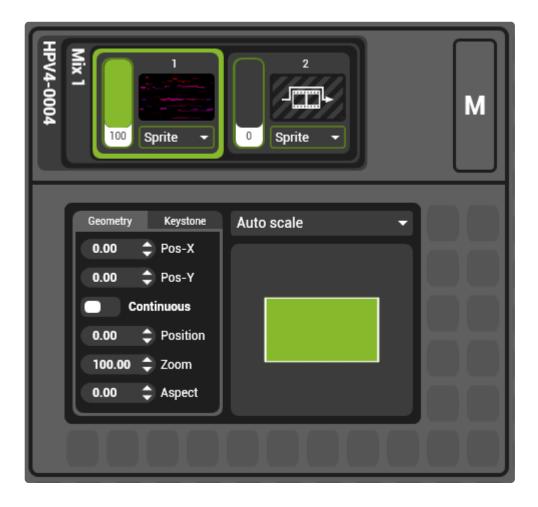

In the above image, the layer geometry has been placed inside a Layer selector. Click on layer two would automatically show layer two's geometry.

There are different types of selectors.

### Adding a Selector to the Pinboard

- Unlock the pin board by clicking the lock
- Then expand Hippo net by clicking the Hippo Net Icon

The selectors are part of the the list of special Pin Items:

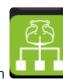

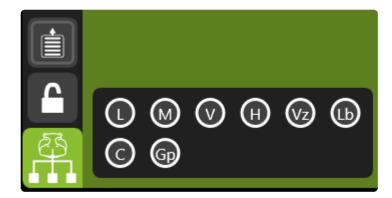

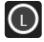

Layer Selector

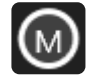

Mix Selector

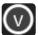

Viewport Selector

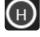

Host Selector

The default mix view has a good example of this.

| SB      |                       | ZooKeeper on SKYNETMUNK                                                                                                    |
|---------|-----------------------|----------------------------------------------------------------------------------------------------|
| $\Box$  | Collapse All          |                                                                                                    |
|         | BOREAL-250001<br>Mix1 | BRRAL-25000                                                                                                    |
| Π       | DEV-PC-3              |                                                                                                    |
|         | Mix1                  | Image: Construction of the second second                |
|         | Mix1                  | In-Point + Playback Positio + ← Incomming Timecod - Out-Point + 0.00 + Position<br>N/A + N/A + M/A + ← N/A + ← N/A + 100.00 + Zoom                                                                                                    |
|         |                       | 10/A 10/A 10/A 10/A 10/A 10/A 10/A 10/A                                                                                                    |
| · .     | 100                   |                                                                                                    |
| <i></i> | Mix Selector          | Image: Second second second        |
| •       |                       | Se Invert RGB Picker Adv. Z no Effect - Z no Effect -                                                                                                    |
|         |                       |                                                                                                    |
| •       |                       |                                                                                                    |
|         |                       | bassi bassi                                                                                                    |
|         |                       | Image: Second second second |
| _       |                       |                                                                                                    |
|         |                       | 6 7 1 1 1 1 1 1 1 1 1 1 1 1 1 1 1 1 1 1                                                                                                    |
| Δ       |                       | $12 \times 13 \times 14 \times 15 \times 16 \times 17 \times 19$                                                                                                    |
| 53      |                       |                                                                                                    |
| Ĥ.      | L                     |                                                                                                    |

The mixes page is actually a Mix selector with a layer selector nested inside.

### Editing selectors.

From version 4.3, the concept of a selected UI item when editing has been introduced.

With the pinboard unlocked, clicking on a UI item will select it for editing.

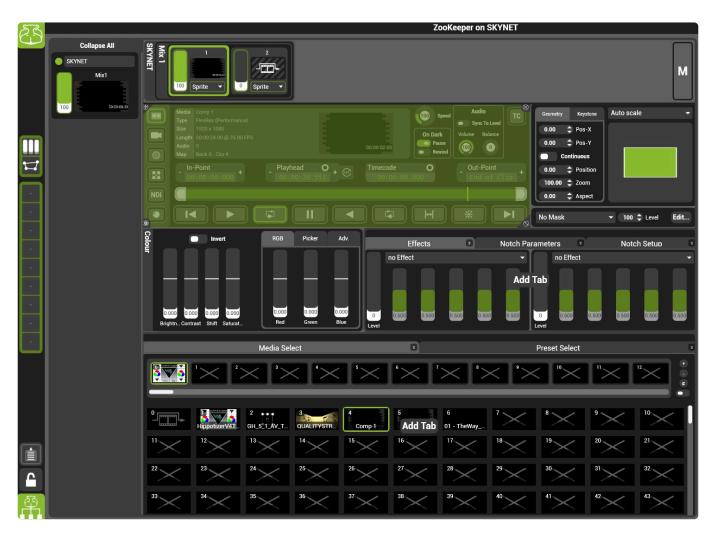

Choosing to edit a selector requires specific areas to be clicked.

#### For the Layer selector click where layers are shown

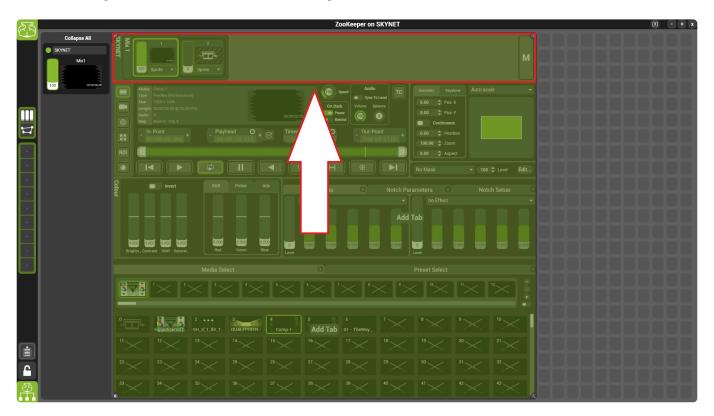

For the Mix Selector click where mixes are shown

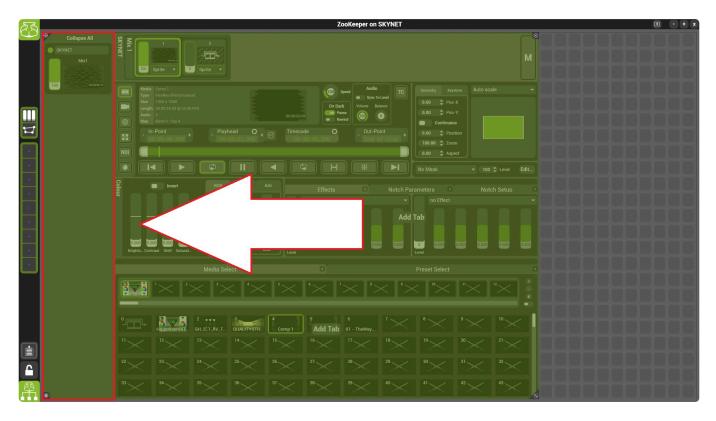

### **Previews**

A video preview item can be added to the Pinboard.

| = Mix1          |
|-----------------|
| Layer1          |
| + Colour O      |
| + FX1 O         |
| + FX2 O         |
| + Geometry O    |
| + LiveMask O    |
| + Mixer         |
| Preview         |
| FX O            |
| PreMix O        |
| Source O        |
| + Source O      |
| + Layer2        |
| + Layers        |
| + MixControls O |
| + SharedSource  |
| + Performance   |
| + Viewport1     |
|                 |

Each layer, mix and viewport has previews that can be used.

In the layer and mix, there are three options of previews:

- Source: Shows what is playing in the source only (Media player, Generator etc.)
- FX: Previews the post-effects result.
- **PreMix:** Previews post Geometry and colour.

|                                                                                                    | <sup>§§</sup><br>GH00:01:15:00 |
|----------------------------------------------------------------------------------------------------|--------------------------------|
| Mindia         timecode.00000.00           Size         720 x 575           FPS         30.00           Duration         0000 500           Type         Files/Res (Performanc                                                                                                    | Z Z                            |
| Image: Contract Shift Satur_     RGB     Picker     Adv     Image: Contract Shift Satur_     Neon     Image: Contract Shift Satur_     Image: Contract Shift Satur_     Image: Contract Satur_     Image: Contract Satur_ <td>GH00:01:15¥#</td>                                                                                                    | GH00:01:15¥#                   |
| Image: Second Second | PreMix<br>-100:01:15:          |

### **Performance Meter**

# There are a number of tools in Hippotizer to view and monitor the performance of a system.

The basic Performance Meter provides an overview of system utilisation and temperature and is added by dragging out the **Performance** group from the Pin tree.

| BOREAL-PLUSV6-2                                                                  |
|----------------------------------------------------------------------------------|
| <ul> <li>Engine O</li> <li>+ Mix1</li> <li>Performance O</li> </ul>              |
| - Playback O<br>FPS O<br>GlobalPerfLog O                                         |
| + Viewport1<br>Host Manager O                                                    |
| <ul> <li>LED &amp; Fan O</li> <li>MediaManager</li> <li>OutputManager</li> </ul> |
| <ul> <li>OutputManager</li> <li>PresetManager</li> <li>Host Manager O</li> </ul> |
| <ul> <li>Zookeeper</li> </ul>                                                    |

### **Performance Meter**

The Performance Meter is a computationally light-weight way of observing the status of Hippotizer.

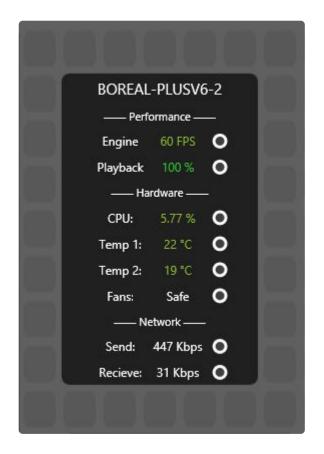

#### Performance

#### Engine

Engine Frame Rate is a measure of how fast Hippotizer's engine (The Render Component or RC) can complete a render loop. Each loop processes all layers, mixes, effects and plugins. The engine will render as fast as it can up to the frame-rate of the output (commonly 50 or 60 FPS). If the engine is rendering slightly below 60FPS it does not necessarily mean that output will be un-smooth; all it means is that the render loop is taking longer then the desired frame-rate will allow.

Note: The time it takes to show captured video (the latency) will become longer as the engine frame-rate decreases. Capture delay is a set number of frames ( 4 Frames ), which at 60 FPS implies a delay of 66ms. A longer render time per frame will increase the latency.

#### Playback

This is a trailing average indicating what percentage of frames in the last 2 seconds have been rendered. Under normal circumstances, a media player will render 100%.

#### Hardware

#### CPU

The percentage utilisation of the computer's Central Processing Unit (CPU). Consistent readings above 70% will likely lead to degraded performance. Much of the processing is done on the Graphics Processing Unit (the Graphics card or GPU) but some work resides on the CPU including:

- Media Encode and Transcode
- · Some media decode such as FlexRes Quality
- · Windows background programs

#### Temp 1 and Temp 2:

Note: Amba and Amba+ have a different temperature control system which does not report back to Zookeeper.

Provides reading from two temperature sensors mounted inside the case. Temperatures of 35 degrees and below are considered normal.

The fan speeds will increase automatically with the system temperature depending on the chosen profile.

**Normal** *The Default* Fans will always run at a basic level and ramp up with temperature increases. **Quiet** Fans will run at a very low speed and ramp up only as the system gets above 30 Degrees. **Safe** Fans will run at a higher speed at all times.

Green Hippo recommends Normal fan profiles for most applications. Where noise is an issue, Quiet mode is advised. In permanent installations Safe Mode is suggested.

#### Network

#### Send/Receive

Displays the volume of traffic on the HippoNet network connection.

# **Zookeeper Functions**

## **Pin Boards**

A **Pinboard** is the window on which controls are placed to create a layout. Zookeeper has banks of 25 pinboards available from the main page.

| SS       |                 | ZooK       | eeper on HPV4- | 0004  |                   |    | l                           | • - + x |
|----------|-----------------|------------|----------------|-------|-------------------|----|-----------------------------|---------|
|          |                 |            |                |       |                   |    |                             | ©       |
| M<br>.V. | F2<br>Viewports | Visualizer |                |       | ල<br>මූලා<br>Outp | F5 | کر<br>کرکر<br>Configuration | F6      |
| ·        |                 |            |                | Media |                   |    |                             |         |
|          |                 |            | Bank 1 +       |       |                   |    |                             |         |
|          | Multicontroller | •          | •              | •     | •                 |    |                             |         |
| Ŀ.       | •               |            | •              | •     | •                 |    |                             |         |
| Ŀ        | •               | ZŊ         | •              | •     | •                 |    |                             |         |
|          | •               |            | •              | •     | •                 |    |                             |         |
|          | <br>•           |            | •              | •     | ·                 |    |                             |         |
| ES I     |                 |            |                |       |                   |    |                             |         |

To create a new layout, double click on an empty Pinboard to open it.

Elements are added to the Pinboard by dragging items out of the Pin Tree.

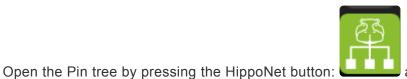

at the bottom left corner of the window.

Once open, any item that can be added to the Pinboard has a small circle to the right of it. Drag the circle onto the pinboard to create a layout.

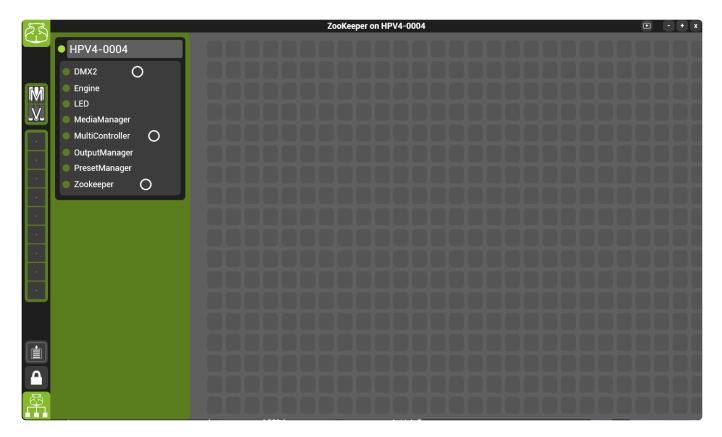

The order and layout of the pin tree is explained in depth here.

# **Quick Access Buttons**

On the left side of Zookeeper are two factory and nine user configurable quick access buttons.

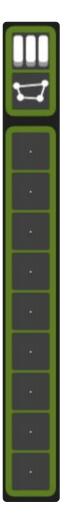

To add a Layout to quick access, drag it from the Zookeeper main page onto the desired button.

### Components

Hippotizer is based around a series of plugins called **components** each adding functionality.

Managing components is an important part of setting up the Hippotizer system.

Information about the basics of components can be found here.

### **Components in Hippotizer:**

#### **Beatbridge**

Triggers parameters of Hippotizer in time with an audio source.

#### <u>CITP</u>

Enables the transfer of thumbnails and previews between Hippotizer and lighting desks or visualisation software.

#### <u>DMX2</u>

Enables Hippotizer to be controlled from DMX Lightning desks over ArtNet, MA-Net or sACN.

#### **Engine**

Runs by default renders the video output.

#### **HippoSnapper**

Allows a still image to be taken of a mix or layer and saved to the media map.

#### LED & Fan Component

Runs by default: operates the LED indicator lights on the front of Hippotizer systems and cooling fans.

#### **MacroManager**

Enables scripts (or Macros) to be written to customise Hippotizer functionality.

#### **MediaManager**

Runs by default: organizes and encodes media into Hippotizer.

#### **MultiController**

Sends and receives data from external controllers such as MIDI and TCP devices.

#### **Output Manager**

Runs by default: configures the number and resolution of mixes and places outputs on displays.

#### **PinBridge**

PinBridge allows functions to be grouped together and controlled by a single pin.

#### PixelMapperV4

Allows Hippotizer to control lights over ArtNet, KiNet or sACN.

#### **Preset Manager**

Runs by default saves and recalls sets of pin values for Layers, Mixes and Viewports.

#### **ScreenWarp Manager**

Creates warps and blends for use on viewport.

#### **SHAPE**

SHAPE is the 3rd dimension of Hippotizer to enable projection mapping, object tracking and advanced projection tools.

#### Sync Manager

Manages time synchronisation between systems including receiving timecode from external devices. (LTC and Midi Timecode)

#### **Timeline**

Allows the playback of sequences of values for show recall from video-editor based timelines.

#### **VideoMapper**

Transposes pixels from input to output textures for the mapping of complex output configurations. Frequently used for mapping video tiles.

## **Component Basics**

Each component in Hippotizer adds functionality. Some components run by default and should not be stopped, others can be enabled or disabled as required.

- Starting or stopping a component can be a disruptive action as the pin tree will change, potentially affecting every Hippotizer on the network. Do not start or stop components in a live environment.
- <u>Starting and Stopping Components</u>
- Saving or loading a component

The Hippotizer software runs a **host** within which each component operates.

Note: The words host, engine and HFW (Hippotizer FrameWork) are sometimes used interchangeably. In reality, Hippotizer operates on several levels; HFW is the overall container which runs Hosts. Zookeeper and the Engine run their own Hosts. Components run within a Host however only the engine host can start components.

# **Starting and Stopping Components**

Hippotizer V4 starts up by default with a few components which are required for basic operation. In order to enable additional functionalities, it is necessary to add the relevant component.

#### To start a new component:

Go to the Configuration page of Zookeeper

| ES |            |            | ZooKeeper |       |                                                                                                    | • • • ×                       |
|----|------------|------------|-----------|-------|----------------------------------------------------------------------------------------------------|-------------------------------|
|    |            |            |           |       |                                                                                                    | ©                             |
|    | lixes Fi   | Visualize  |           | Media | Contraction of the second second seco | rs<br>کرکیکر<br>Configuration |
|    |            |            | Bank 1 +  |       |                                                                                                    |                               |
|    | New Layout | New Layout | •         | ·     | ·                                                                                                    |                               |
|    | •          |            | •         | •     | Ŀ                                                                                                    |                               |
|    | •          | •          | •         | ·     | ·                                                                                                    |                               |
|    | •          | •          | •         | •     | ŀ                                                                                                    |                               |
|    | •          |            | •         | •     | ŀ                                                                                                    |                               |
|    |            |            |           |       |                                                                                                    |                               |

By Default, the configuration window will show a list of all components currently added to the system

Note: Once components have been added to the system they can be set to run or stop. A stopped component retains it's settings but will not function. Deleting a component will erase all of it's settings.

To add a new component, press the add button and select the desired component from the list.

| ES | A 1 1 24280               |                                |                        | ZooKeep     | er                     |                            |                              | • - + × |
|----|---------------------------|--------------------------------|------------------------|-------------|------------------------|----------------------------|------------------------------|---------|
|    | [SZ]                      | Host Info and Cor              | nponents               | Network Set | EngineHos              | Statistics and Diagnostics | Video Cap                    | ture    |
|    | EngineHost<br>luke's Host | Host Name                      |                        |             | Change Name            |                            |                              |         |
|    | PARAKEET-1XXXX            | Version Info                   | Hardware Name: SKYNE   | etmunk      | Product: Hippotizer Ta | iga S                      | oftware Version: 4.1.1.24389 |         |
|    | PARAKEET-1XXXX-           | License Info                   | Serial No: F69A5CEA    |             | Registered to: UnRegis | tered                      |                              |         |
|    |                           | Configuration                  | Media Preview Quality: | Off 👻       |                        |                            | High Performance Mode        | 2       |
|    |                           | Components                     |                        |             |                        |                            |                              |         |
|    |                           | Output Manager<br>Engine       |                        |             | Running<br>Running     |                            |                              |         |
|    |                           | MediaManager<br>Preset Manager |                        |             | Running<br>Running     |                            |                              |         |
|    |                           | MultiController<br>Timeline    |                        |             | Running<br>Running     |                            |                              |         |
|    |                           | CITP<br>DMX2                   |                        |             | Running<br>Running     |                            |                              |         |
|    |                           | ₽                              |                        |             |                        |                            |                              |         |
|    |                           | Add                            |                        | Rename      | Delete                 | Start/Stop Export          | Import                       | Reset   |
|    |                           |                                |                        |             |                        |                            |                              |         |

To stop or delete a component, select the component and select the operation from below list.

# Saving or loading a component

Many components have information that can saved or imported.

### **Exporting a component**

| 53        |                                                             |                                  | ZooKeep                | er on SKYNE     | TMUNK               |                            | E                             |       | + x |
|-----------|-------------------------------------------------------------|----------------------------------|------------------------|-----------------|---------------------|----------------------------|-------------------------------|-------|-----|
|           |                                                             |                                  |                        | s               | KYNETMU             | JNK                        |                               |       |     |
|           |                                                             | Host Info and Compo              | nents                  | Network Setting | IS                  | Statistics and Diagnostics | Video Cap                     | ture  |     |
| Ħ         | SKYNETMUNK                                                  | Host Name                        |                        |                 | Change Nam          | e                          |                               |       |     |
| $\square$ | S R                                                         | Version Info                     | lardware Name: SKYNE   | TMUNK           | Product: Hippotizer | r Taiga                    | Software Version: 4.2.0.26581 |       |     |
|           | ALEX-PC                                                     | License Info S                   | Serial No: F69A5CEA    |                 |                     |                            |                               |       |     |
|           |                                                             | Configuration 1                  | Media Preview Quality: | Low 👻           |                     |                            | High Performance Mode         | 2     | 5   |
| Ŀ         | [= <del>,</del> <u>,</u> ,,,,,,,,,,,,,,,,,,,,,,,,,,,,,,,,,, | Components                       |                        |                 |                     |                            |                               |       | ור  |
|           | KARST-210146                                                | LED                              |                        |                 | Running             | 1                          |                               |       |     |
|           |                                                             | Engine                           |                        |                 | Running             | J                          |                               |       |     |
|           | 52                                                          | MediaManager                     |                        |                 | Running             |                            |                               |       |     |
|           |                                                             | OutputManager                    |                        |                 | Running             |                            |                               |       |     |
|           | PHILLPTP                                                    | PresetManager<br>MultiController |                        |                 | Running             |                            |                               |       |     |
|           |                                                             | PinBridge                        |                        |                 | Running             |                            |                               |       |     |
| m         | SUPERMUNK2                                                  | Filbridge                        |                        |                 | nummi               | ' V                        |                               |       |     |
|           |                                                             |                                  |                        |                 |                     |                            |                               |       |     |
| ES        |                                                             | Add                              | Rei                    | name            | Delete St           | top Export                 | Import                        | Reset |     |

#### To export data from a component:

- Choose the Component from the list in Zookeeper Configuration
- Select the Component
- Click Export
- Choose a location to save it

Component exports are saved as the component name .ghp. Each export is specific to the type of component, so it is best to leave the type of component clear in the name.

### Importing a component

| SB     |              | 2                          | ooKeeper on SKYNE | TMUNK                     |                          | • · + »     |
|--------|--------------|----------------------------|-------------------|---------------------------|--------------------------|-------------|
|        |              |                            | s                 | KYNETMUNK                 |                          |             |
|        |              | Host Info and Components   | Network Setting   | s Statistics and Di       | agnostics Vid            | leo Capture |
| 17     | SKYNETMUNK   | Host Name                  |                   | Change Name               |                          |             |
| $\Box$ | S B          | Version Info Hardware Na   | me: SKYNETMUNK    | Product: Hippotizer Taiga | Software Version: 4.2.0. | 26581       |
|        | ALEX-PC      | License Info Serial No: F6 | 9A5CEA            |                           |                          |             |
|        |              | Configuration Media Previe | w Quality: Low 👻  |                           | High Performance         | e Mode 🔋    |
|        | KARST-210146 | Components                 |                   |                           |                          |             |
|        |              | LED<br>Engine              |                   | Running<br>Running        |                          |             |
| *      |              | MediaManager               |                   | Running                   |                          |             |
|        |              | OutputManager              |                   | Running                   |                          |             |
|        | PHILLPTP     | PresetManager              |                   | Running                   |                          |             |
|        |              | MultiController            |                   | Running                   | 57                       |             |
|        | SUPERMUNK2   | PinBridge                  |                   | Running                   |                          |             |
|        |              |                            |                   |                           |                          |             |
| EB     |              | Add                        | Rename            | Delete Stop               | Export Import            | Reset       |
|        |              |                            |                   |                           |                          |             |

#### To import data to a component:

- Choose the component from the list in Zookeeper Configuration. If the component is not in the list, add it.
- Click Import
- Locate the file to import from

## BeatBridge

# The BeatBridge component triggers parameters of Hippotizer in time with an audio source.

| Contro |                     |         |
|--------|---------------------|---------|
|        | Bass                |         |
|        | Mid III             |         |
|        | 1 High Vol          |         |
|        | Avg                 |         |
| Device | VoiceMeeter Au      | ix ( 👻  |
| Mode   | Analyze             | Ţ       |
| 0      | 120.0 🗢 🐧           | .00     |
| BPM    | Set BPM<br>Bea      | t Shift |
|        | Mute                |         |
|        | TAP                 |         |
| Cle    | ar All Connections  | 5       |
|        | Show Speaker Button | IS      |
|        |                     |         |
|        |                     |         |

# **Creating Beatbridges**

BeatBridge creates links between the component and individual layer controls. Each link is called a **bridge** and is displayed in the BeatBridge component and can be saved and recalled as a layer or mix preset.

### **Creating a bridge**

#### Start the BeatBridge component and add it to the Pinboard.

See Starting and Stopping Components for more information.

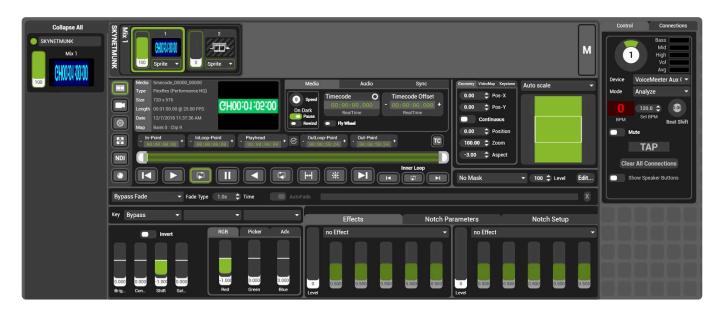

ReatBridge supports Layer and Notch Mix controls only.

#### Device

This menu will display all recognised audio input devices present in windows.

#### Mode

There are two modes:

- Analyze
  - This mode analyzes the incoming audio and generates a BPM.
- Generate/Tap
  - This activates the lower buttons Set BPM and TAP allowing custom BPM configuration defined by the user

#### **Enable Show Speaker Buttons**

Click on the Show Speaker Buttons switch to toggle the visibility of BeatBridge Icons

#### Mute

This toggle stops parameters being controlled by BeatBridge, freezing on the last recieved value.

#### **Beat Shift**

This rotary control allows the user to offset the Beats while maintaining the BPM.

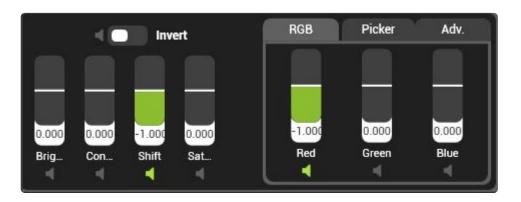

Right Click on the speaker icon of the desired control to edit it's attributes

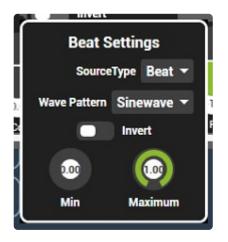

#### Left Click the speaker icon to bridge that control.

Left clicking the speaker icon will toggle the bridge. Enabled bridges are displayed in the connections tab of the BeatBridge Component

#### Connections

This tab shows all of the BeatBridge connections currently active. You can remove any connection by **right clicking** a listing and selecting **Delete** 

Green Hippo

| Control Connections  |  |
|----------------------|--|
| M1/L1/Mixer/Level    |  |
| M1/L2/Mixer/Level    |  |
| M1/L3/Mixer/Level    |  |
| M1/L3/FX1/Parameter1 |  |
| M1/L1/FX1/Parameter1 |  |
| M1/L2/FX1/Level      |  |
| M1/L3/FX1/Level      |  |
| M1/L3/FX2/Level      |  |
| M1/L4/Mixer/Level    |  |
| M1/L4/FX1/Parameter1 |  |
|                      |  |
|                      |  |
|                      |  |
|                      |  |
|                      |  |
|                      |  |
|                      |  |
|                      |  |
|                      |  |

### Save the Bridge into a Layer or Mix Preset.

Ensure the BeatBridge Filter is active when saving a layer preset.

| 1<br>                      | Media Select                                           |                                | _                                     | Preset Select      |                |
|----------------------------|--------------------------------------------------------|--------------------------------|---------------------------------------|--------------------|----------------|
| Record                     | Use recorded fade info Fade I     Bank 0 Bank 1 Bank 1 | Mode None (Instant Recali) - T | ime 1.0s ≎<br>< 4 5 6 Bank 5 6 Bank 6 | 7<br>Bank 7 Bank 8 | 9<br>Bank 9    |
| All<br>Level •<br>Source   |                                                        |                                |                                       |                    |                |
| Geo I<br>Col I<br>F1 I     | 1 <sup>DODODOD</sup><br>Preset                         | 2 3                            |                                       | 5                  | <sup>6</sup> × |
| F2 •<br>Notch •<br>BeatB • | 7 8                                                    | 9 1                            | ⁰ >                                   | 12                 | 13             |

# **BeatBridge Functions**

### SourceType

| Beat          |
|---------------|
| Slow          |
| Medium        |
| Fast          |
| Static        |
| Bass          |
| Mid           |
| High          |
| Averagevolume |
| Instantvolume |
| Eigthbeat     |
| Quarterbeat   |
| Halfbeat      |
| Doublebeat    |
| Quadbeat      |

#### Beat

A complete waveform cycle is complete every beat.

#### Slow

A complete wavform cycle is complete in 10 seconds.

#### Medium

A complete wavform cycle is complete in 2.5 seconds.

#### Fast

A complete wavform cycle is complete in 0.5 seconds.

#### **Static**

A fixed value.

#### Bass

Value has a positive correlation with incoming Bass frequency level. (Does not work with generator)

#### Mid

Value has a positive correlation with incoming Mid frequency level. (Does not work with generator)

#### High

Value has a positive correlation with incoming High frequency level. (Does not work with generator)

#### Averagevolume

Value has a positive correlation with the average level of incoming audio. (Does not work with generator)

#### Instantvolume

Valuehas a positive correlation with the level of incoming audio. (Does not work with generator)

#### Eigthbeat

A complete waveform cycle over 8 beats.

#### Quarterbeat

A complete waveform cycle over 4 beats.

#### Halfbeat

A complete waveform cycle over 2 beats.

#### **Doublebeat**

A complete waveform cycle over a half beat.

#### Quadbeat

A complete waveform cycle over a quarter beat.

#### **Wave Pattern**

| Sinewave     |
|--------------|
| Squarewave   |
| Trianglewave |
| Sawtooth     |
| Random       |

#### Sinewave

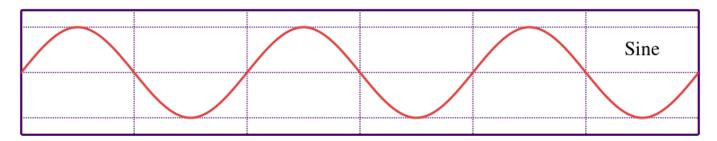

#### Trianglewave

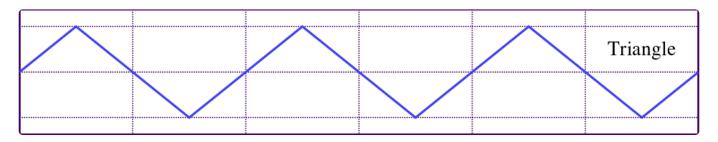

#### **Squarewave**

|  |  | Square |
|--|--|--------|
|  |  | <br>   |
|  |  |        |
|  |  |        |
|  |  |        |

#### Sawtooth

|  |  | Sawtooth |
|--|--|----------|
|  |  |          |
|  |  |          |

#### Random

This wave pattern function differently from the rest of the wave forms and that differs between SourceType:

- Beat
  - Minimum value on the beat and a random value on the half beat.
- Slow
  - Starts at minimum value, after 5 seconds selects a random value and then at 10 seconds returns to minimum value. The process cycles.
- Medium
  - Starts at minimum value, after 1.25 seconds selects a random value and then at 2.5 seconds returns to minimum value. The process cycles.
- Fast
  - Starts at minimum value, after 0.25 seconds selects a random value and then at 0.5 seconds returns to minimum value. The process cycles.
- Random wave pattern does not work with any of the other SourceTypes

Green Hippo

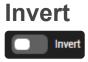

Min

This toggle inverts the waveforms. Regarding the Random Wave Pattern it changes its function to a random value first, then value 0.

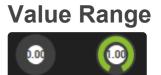

Maximum

These two rotary controls allow control of the minimum and maximum range of values accesible by BeatBridge on a pin.

# CITP

CITP is network based protocol for the transfer of information from a Media Server to a lighting console or Visualizer. CITP can transfer thumbnails and media names, as well as low resolution streaming previews to select lighting consoles and Visualization software.

**Note:** CITP can add significant load to the network and may negatively affect performance of the Hippotizer or other network systems. We do not advise therefore using CITP during a live show situation. Instead, it should be viewed as a programming aid only.

To use CITP, start the CITP component and add it to a Pinboard.

| Enat              | ole CITP                 | Status   |
|-------------------|--------------------------|----------|
| Network Interface | Ethernet (192.168.15.32) | -        |
| Multicast Address | 224.0.0.180 (Original)   | <b>-</b> |

### **Enable CITP**

Enables / Disables the CITP

### **Network Interface**

Choose which Network port that CITP will use to send data.

**Note:** It is considered best practice to use the data port to carry CITP to avoid congestion on the HippoNet Network

### Multicast Address

Choose which multicast grouping address CITP uses. Most of the time this does not make a difference as many applications support both the old and new standard.

### What works with CITP in 4.5.5?

#### Please see the release notes

Setting CITP up can be a challenge, each combination of manufacture can have a unique trick. The following specific combinations are known to have a 'trick':

#### **Avolites**

The Avolites desk must see the CITP component start up on Hippotizer to work. The easiest way to do

this is set everything up, turn the CITP component on, then restart Hippotizer again to allow the desk to see layers.

# DMX

# The DMX Component receives network data to control Hippotizer.

The DMX Component uses ArtNet, MA-Net or sACN to enable Hippotizer to be controlled from a lighting desk.

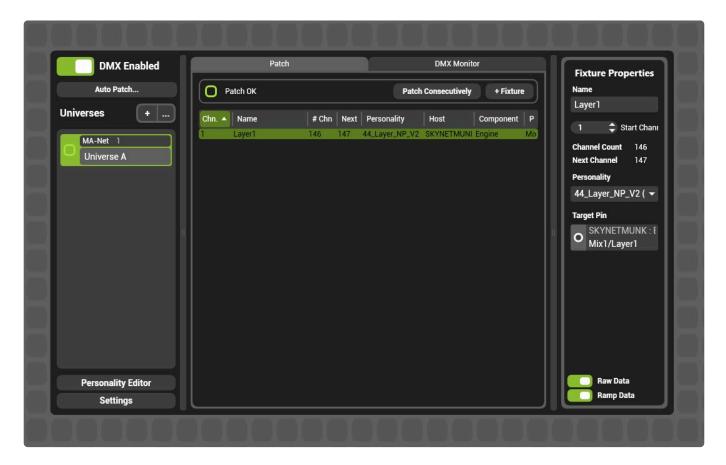

## **Getting started**

### Please see the Quick start guide to get up and running fast.

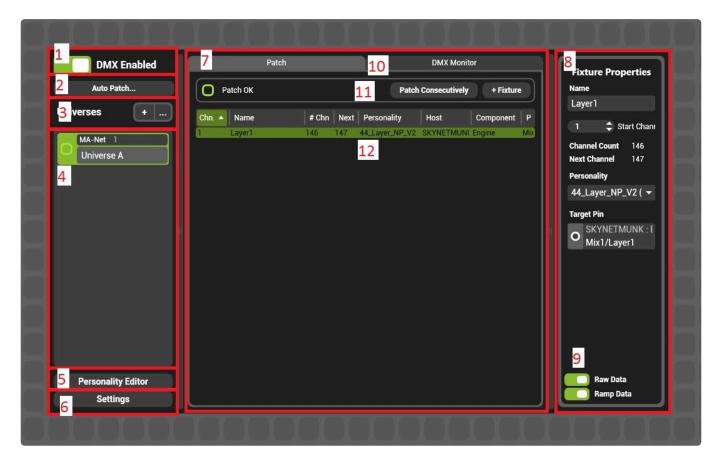

### **DMX** Component sections

### 1: DMX Component On/Off

When enabled, DMX component will take control of all mapped pins.

DMX Component can be edited, imported and exported while it is enabled or disabled.

### 2: Auto Patch

A rapid patching utility that will quickly patch layers, mixes and viewports.

### 3. Universes

Manual tools to add or edit universes.

### 4: Universe patch

A listing of all patched universes.

### **5: Personality Editor**

A tool to create and edit personalities.

### 6: DMX Settings

Component defaults and network card assignments

### 7: Patch Tab

Lists the fixtures patched to the selected universe

### 8: Fixture / Universe Properties

Lists the settings of the selected Fixture or Universe

### <u>9: Monitor Settings</u> Options}

Options for how the Monitor displays

### **10: Monitor Tab**

Shows the raw DMX data coming into the selected Universe.

### **<u>11: Fixture Toolbar</u>**

Options to add or re-patch fixtures

### **12: Fixture Patch**

Lists the fixtures patched to the selected universe.

# Quick Start – DMX

- 1. Configure the network
- 2. Set up the mixes and layers
- 3. Autopatch

# **Auto Patch**

## The Auto Patch utility quickly creates a default patch.

| Protocol A                                             | rt-Net 👻                       |
|--------------------------------------------------------|--------------------------------|
| 0 🗘 Start Univers<br>0 💠 Start Sub-Ne<br>0 🔷 Start Net | oombined otare Address         |
| Patch Layers                                           | 4.2 Layer (107 Channels) 🔹 👻   |
| Patch Mixes                                            | 4.2 Mix (18 Channels) 🗾 👻      |
| Patch Viewports                                        | 4.2 Viewport (54 Channels) 🛛 👻 |
| Patch Timeline                                         | Timeline (4 Channels) 🗾 👻      |
|                                                        | OK Cancel                      |

Auto Patch has two sections:

| Protocol          | A                                         | rt-Net      |                     | -           |
|-------------------|-------------------------------------------|-------------|---------------------|-------------|
| 1 🗘<br>3 🛟<br>2 🛟 | Start Univers<br>Start Sub-P<br>Start Net | rotocol     | bined Start Ad      | dress       |
| P                 | atch Layers                               | 44_Layer_N  | NP_V2 (146 (        | Channels) 🔻 |
| P                 | atch Mixes                                | 4 3 Mix (20 |                     | -           |
| P                 | atch Viewports                            | ersonali    | TY<br>IT Freset (54 | Channel 🔻   |
| P                 | atch Timeline                             | Timeline (4 | Channels)           |             |
|                   |                                           | (           | ок                  | Cancel      |

### Protocol

Choose which protocol to Auto patch to.

- Art-Net: The starting universe, Sub-Net and net. The combined starting address calculates the resulting universe number.
- Ma-Net The starting universe number. The session number is set in DMX settings
- **sACN** The starting streaming Architectural Control network universe number.

### **Personalities**

Choose which personality is used for layers, mixes and viewports.

By default, the patch order will be:

- Mix 1, Layer 1-16
- Mix 1 Controls
- Mix 2, Layer 1-16
- Mix 2 Controls
- ...
- Viewport 1
- Viewport 2
- ...

Note: Auto patch will delete the existing patch.

# **Fixture Patch**

# The fixture tab displays everything patched to the selected universe

| Auto Patch       Patch OK       Patch Consecutively       + Fixture       Name         niverses       +       -       -       -       -       -       -       -       -       -       -       -       -       -       -       -       -       -       -       -       -       -       -       -       -       -       -       -       -       -       -       -       -       -       -       -       -       -       -       -       -       -       -       -       -       -       -       -       -       -       -       -       -       -       -       -       -       -       -       -       -       -       -       -       -       -       -       -       -       -       -       -       -       -       -       -       -       -       -       -       -       -       -       -       -       -       -       -       -       -       -       -       -       -       -       -       -       -       -       -       -       -       -       -       -       -       -       - <td< th=""><th>DMX Enabled</th><th>Patch</th><th></th><th>DMX Monitor</th><th>Fixture Properties</th></td<>                                                                                                    | DMX Enabled                                                                 | Patch                             |                        | DMX Monitor                 | Fixture Properties              |
|----------------------------------------------------------------------------------------------------|-----------------------------------------------------------------------------|-----------------------------------|------------------------|-----------------------------|---------------------------------|
| niverses       +         Art-Net 0:0:0       1         Mix 1: Layer 13       107       108       4.3 Layer         SKYNETMUNI Engine       Mix1/Layer 13         Mix 1: Layer 14       107       22       4.3 Layer         SKYNETMUNI Engine       Mix1/Layer 13         Mix 1: Layer 15       107       22       4.3 Layer         SKYNETMUNI Engine       Mix1/Layer 13         Mix 1: Layer 15       107       22       4.3 Layer         SKYNETMUNI Engine       Mix1/Layer 15       007       429       4.3 Layer         SKYNETMUNI Engine       Mix1/Layer 15       007       429       4.3 Layer         SKYNETMUNI Engine       Mix1/Layer 15       007       429       4.3 Layer         SKYNETMUNI Engine       Mix1/Layer 15       007       429       4.3 Layer         SKYNETMUNI Engine       Mix1/Layer 16       007       429       4.3 Layer         SKYNETMUNI Engine       Mix1/Layer 16       007       429       4.3 Layer         Universe B       Art-Net 0:0:3       Universe       Mix1/Layer 16       Mix1/Layer 16         Art-Net 0:0:3       Universe       Mix1/Layer 16       Mix1/Layer 16       SKYNETMUNI Engine         Mix1/Linet                                                                                                    | Auto Patch                                                                  | Patch OK                          |                        | Patch Consecutively + Fixtu | re Name                         |
| Art-Net 0:0:0       1       Mix 1: Layer 13       107       108       4.3 Layer       SKYNE IMUN Engine       Mix 1/Layer 13         Universe A       Art-Net 0:0:1       107       215       4.3 Layer       SKYNE IMUN Engine       Mix 1/Layer 14       Mix 1: Layer 14       Mix 1: Layer 15       Mix 1: Layer 15       107       322       4.3 Layer       SKYNE IMUN Engine       Mix 1/Layer 14       Mix 1: Layer 14       Mix 1: Layer 15       Mix 1: Layer 15       Mix 1: Layer 15       Mix 1: Layer 15       Mix 1: Layer 15       Mix 1: Layer 15       Mix 1: Layer 15       Mix 1: Layer 14       Mix 1: Layer 15       Mix 1: Layer 15       Mix 1: Layer 15       Mix 1: Layer 15       Mix 1: Controls       Mix 1: Layer 15       Mix 1: Controls       Mix 1: Controls <t< th=""><th>Universes +</th><th>and a second second second second</th><th></th><th></th><th></th></t<> | Universes +                                                                 | and a second second second second |                        |                             |                                 |
| 322       Mix1:Layer 16       107       429       4.3 Layer       SKYNETMUNI Engine       Mix1/Layer 16       Personality         Art-Net       0:0:1       0:2       Mix1Controls       20       449       4.3 Mix       SKYNETMUNI Engine       Mix1/Layer 16       Personality         Art-Net       0:0:2       Universe C       SKYNETMUNI Engine       Mix1/MixControls       SKYNETMUNK Engine       Mix1/MixControls         Art-Net       0:0:3       Universe D       Art-Net       0:0:4       SKYNETMUNK Engine       Mix1/MixControls                                                                                                    |                                                                             | 108 Mix 1 : Layer 14 107          | 215 4.3 Layer SKYNETML | JNI Engine Mix1/Layer14     | Channel Count 20                |
| Art-Net 0:0:2<br>Universe D<br>Art-Net 0:0:4                                                                                                    | Art-Net 0:0:1                                                               |                                   |                        |                             |                                 |
| Universe C  Art-Net 0:0:4  SKYNETMUNK: Engine Mix1/MixControls                                                                                                    |                                                                             |                                   |                        |                             |                                 |
| Art-Net 0:0:4                                                                                                    | Art-Net 0:0:3                                                               |                                   |                        |                             | SKYNETMUNK : Engine             |
|                                                                                                    | Art-Net 0:0:4                                                               |                                   |                        |                             |                                 |
| Personality Editor Raw Data                                                                                                    |                                                                             |                                   |                        |                             |                                 |
|                                                                                                    | Art-Net 0:0:2<br>Universe C<br>Art-Net 0:0:3<br>Universe D<br>Art-Net 0:0:4 |                                   |                        |                             | Target Pin<br>SKYNETMUNK : Engi |

### Each fixture has key attributes:

- Chn. The starting channel.
- **Name** The name of where the fixture is targeting. This can be edited in the fixture properties panel.
- # Chn The number of DMX channels used by the selected personality
- Next The next free address after the fixture.
- Personality The personality patched in the fixture
- Host The target system of the patch.
- **Component** Which component within the system is patched. For layers, mixes and viewports the component will be the engine.
- **Pin** The path to the pin targeted by the patch.

### **Universe and Fixture Selection**

| DMX Enabled        | Patch                                                                            | DMX Monitor                                                      | Fixture Properties                   |  |  |
|--------------------|----------------------------------------------------------------------------------|------------------------------------------------------------------|--------------------------------------|--|--|
| Auto Patch         | O Patch OK                                                                       | Patch Consecutively + Fixture                                    | Name                                 |  |  |
| Universes +        | Chn. 🔺 Name 🛛 # Chn Next Personality                                             |                                                                  | Mix 1 : Controls 429 🖨 Start Channel |  |  |
| Art-Net 0:0:0      | 1 Mix 1 : Layer 13 107 108 4.3 Layer<br>108 Mix 1 : Layer 14 107 215 4.3 Layer   | SKYNETMUNI Engine Mix1/Layer13<br>SKYNETMUNI Engine Mix1/Layer14 | Channel Count 20                     |  |  |
| Universe A         | 215 Mix 1 : Layer 15 107 322 4.3 Layer<br>322 Mix 1 : Layer 16 107 429 4.3 Layer | SKYNETMUNI Engine Mix1/Layer15<br>SKYNETMUNI Engine Mix1/Layer16 | Next Channel 449                     |  |  |
| Art-Net 0:0:1      | 429 Mix 1 : Controls 20 449 4.3 Mix                                              | SKYNETMUNI Engine Mix1/MixControls                               | Personality                          |  |  |
| Universe B         |                                                                                  |                                                                  | 4.3 Mix (20 Channels) 🗸 🗸            |  |  |
| Art-Net 0:0:2      |                                                                                  |                                                                  | Target Pin                           |  |  |
| Universe C         |                                                                                  |                                                                  | O SKYNETMUNK : Engine                |  |  |
| Art-Net 0:0:3      |                                                                                  |                                                                  | Mix1/MixControls                     |  |  |
| Universe D         |                                                                                  |                                                                  |                                      |  |  |
| Art-Net 0:0:4      |                                                                                  |                                                                  |                                      |  |  |
| Universe E         |                                                                                  |                                                                  |                                      |  |  |
| Personality Editor |                                                                                  |                                                                  | Raw Data                             |  |  |
| Settings           |                                                                                  |                                                                  | Ramp Data                            |  |  |

The fixture patch displayed is that of the selected universe in the universes list.

If a fixture is selected [highlighted green], then it's properties are displayed in the right-side panel under **Fixture Properties** where the name, start address and personality used may be edited.

If no fixture is selected, then the right side panel will display **Universe Properties** where the name, protocol and starting address may be edited.

# **DMX Settings**

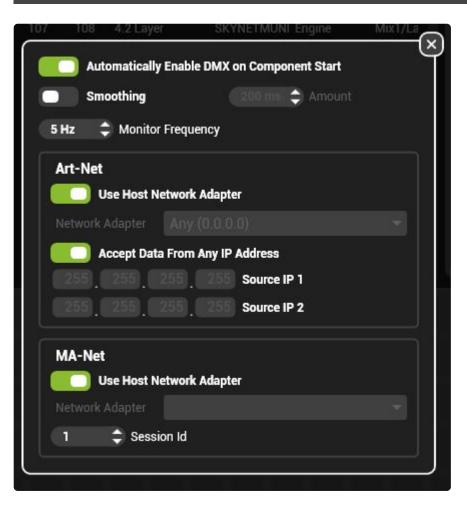

### Automatically Enable DMX on Component Start

When **On**, the DMX component will receive DMX immediately on Engine startup.

When **Off** the DMX component will not receive DMX on Engine startup.

### **Enable Smoothing**

When **On** Float pins (pins that go from 0-1 eg Layer Level) will fade based on the smoothness time. (0-500 milliseconds). This function is used to compensate for uneven control signals or slow Art-Net refresh rates.

### **Monitor Frequency**

Determines how often numbers are re-drawn the DMX monitor window.

### **Art-Net**

Contains settings for receiving Art-Net.

### **Use Host Network Adaptor**

When on Art-Net will be read from the same network interface as the host [Engine].

When off a network adaptor must be specified.

Note: Art-Net requires a 2.xxx.xxx or 10.xxx.xxx IP address to function.

### Accept Data from any any IP Address

When **on** data from any source IP address will be used.

When off only data from specified sources will be used.

The default of receiving data from all IP addresses is the most common case; specifying sources is usually used on only the most complex networks.

### **MA-Net**

Hippotizer will listen to MA-Net data as a passive node. It will consume parameters as a normal fixture. Hippotizer supports Grand MA 2 version 2.9 software and above.

### **Use Host Network Adaptor**

When on MA-Net will be read from the same network interface as the host [Engine].

When off a network adaptor must be specified.

Note: MA-Net frequently uses very similar IP addresses to Hippotizer, take care to always separate MA and Hippo Networks physically and in addressing.

### Session ID

Specify which MA Session to listen to.

# Terminology

The DMX component uses a lot of specific terms which often overlap with lighting desks.

### **Art-Net**

A network based protocol to carry DMX information, Art-Net is widely adopted by lighting controllers. Hippotizer V4 supports Art-Net versions 1, 2 and 3. Each new version extends the maximum number of universes by adding address space (Net, Sub-Net and Universe).

### **Auto Patch**

Frequently the fastest way to set up the system; this automatically patches each layer, mix and viewport with the desired personality.

### Channel

Each universe is comprised of 512 Channels. Fixtures then patch a personality to a channel and universe.

### **Group Pin**

Pins are organised in a hierarchy, (the pin tree) where similar pins are children of the same **Group Pin**.

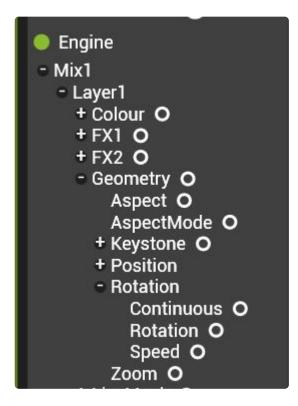

In the above example, Rotation is a group pin with Continuous, Rotation and Speed as it's children.

A DMX personality can only associate to a group pin; it cannot be made to a terminal pin such as speed.

The reason for this restriction is due to an invisible piece of information carried by each pin called the **pin class**. The pin class tells every aspect of Hippotizer how to handle a given pin. For example, the pin class of the Geometry group pin tells the interface to create a geometry control and not just a collection of float pins when the Geometry pin is added to the user interface. DMX relies on the same information to know which personalities can be patched to a given pin. The pin class of a terminal pin such as geometry/aspect is of it's type (in this case an Integer) which is too generic to be helpful for patching a personality. In order to create a DMX personality for a single terminal pin (such as rotation/speed) the parent group pin must be chosen.

### Fixture

A fixture is the assignment (or patch) of a Personality to a channel and universe within the DMX component. Each fixture represents a unique patch.

### **MA-Net**

A proprietary network protocol to MA Lighting enabling Grand MA Version 2 lighting consoles to communicate directly with Hippotizer V4.

### **Monitor**

Shows a real-time view of received DMX values on the selected universe.

### Patch

The assignment of a personality to a group pin and fixture.

### Pin

Every attribute to be controlled by DMX in Hippotizer is a pin. There are three types of pins controllable from DMX:

- floats (0-1) such as level faders,
- integers (1,2,3,4...) most commonly seen in selectors such as FX select
- **Boolean** (on or off) used to enable functions such as colour invert.

Note: There are controls in Zookeeper that are not pins and cannot therefore be controlled by DMX, Preset filters are an example of this.

### Personality

This is the assignment of a channel, or channels, to different control parameters within a fixture. A fixture can span multiple universes and some fixtures can have different personalities depending on the number of features you need to control. Some elements of a channel can be configured, such as bit-rate, default intensity values and label.

### sACN

Streaming Architectural Control Network (sACN) is a protocol for sending DMX data across the Architectural Control Network (ACN) family of protocols. sACN has been developed by a group of lighting industry professionals (ESTA) to improve upon other methods of sending DMX on a network such as Art-Net. sACN has several key advantages over Art-Net including support for multi-casting, controller priority and low processing overhead.

### Smoothing

Smoothing applies a algorithm to input data to slowly fade from the starting data point to the end data point. This feature results in a smooth change in intensity even if a snap change was made.

### Universe

A Universe is a unit of measurement that includes 512 channels of dmx. This is using the DMX512 electric signal data protocol.

### **Update Only**

Allows a fixture feature to only listen for changes in channel intensity, therefore disregarding any repeated commands through a channel. This can improve network performance in Hippotizer.

# **DMX** Monitor

A live indication of DMX values being received can be seen in the DMX Monitor

Each universe has it's own monitor and can be quickly accessed by clicking the monitor tab.

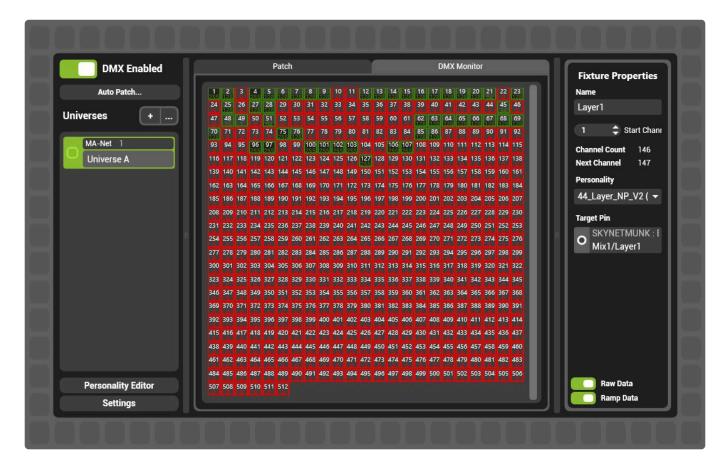

Each channel in the monitor is represented by a green or red box.

Red indicates that the channel is set to 0, green indicates that a non-zero value has been received.

## **Monitor Options**

| DMX Enabled        | Patch DMX Monitor                                                                                                    |                    |
|--------------------|----------------------------------------------------------------------------------------------------|--------------------|
|                    |                                                                                                    | Fixture Properties |
| Auto Patch         | 1 2 3 4 5 6 7 8 9 10 11 12 13 14 15 16 17 18 19 20 21 22 23<br>ESC 1963 1963 1963 1963 1963 1963 1965 1965 1965 1965 1965 1965 1965 1965 | Name               |
| Jniverses +        | 24 25 26 27 28 29 30 31 32 33 34 35 36 37 38 39 40 41 42 43 44 45 46                                                                     | Layer1             |
| niverses +         | 47 48 49 50 51 52 53 54 55 56 57 58 59 60 61 62 63 64 65 66 67 68 69                                                                     |                    |
|                    | 70 71 72 73 74 <mark>75 76</mark> 77 78 79 80 81 82 83 84 85 86 87 88 89 90 91 92                                                        | 1 🗘 Start Chan     |
| MA-Net 1           | 93 94 95 96 97 98 99 100 101 102 103 104 105 106 107 108 109 110 111 112 113 114 115                                                     | Channel Count 146  |
| Universe A         | 116 117 118 119 120 121 122 123 124 125 126 127 128 129 130 131 132 133 134 135 136 137 138                                              | Next Channel 147   |
|                    | 139 140 141 142 143 144 145 146 147 148 149 150 151 152 153 154 155 156 157 158 159 160 161                                              | Deveenality        |
|                    | 162 163 164 165 166 167 168 169 170 171 172 173 174 175 176 177 178 179 180 181 182 183 184                                              | Personality        |
|                    | 185 186 187 188 189 190 191 192 193 194 195 196 197 198 199 200 201 202 203 204 205 206 207                                              | 44_Layer_NP_V2 ( 🔻 |
|                    | 208 209 210 211 212 213 214 215 216 217 218 219 220 221 222 223 224 225 226 227 228 229 230                                              | Target Pin         |
|                    | 231 232 233 234 235 236 237 238 239 240 241 242 243 244 245 246 247 248 249 250 251 252 253                                              |                    |
|                    | 254 255 256 257 258 259 260 261 262 263 264 265 266 267 268 269 270 271 272 273 274 275 276                                              | O SKYNETMUNK : E   |
|                    | 277 278 279 280 281 282 283 284 285 286 287 288 289 290 291 292 293 294 295 296 297 298 299                                              |                    |
|                    | 300 301 302 303 304 305 306 307 308 309 310 311 312 313 314 315 316 317 318 319 320 321 322                                              |                    |
|                    | 323 324 325 326 327 328 329 330 331 332 333 334 335 336 337 338 339 340 341 342 343 344 345                                              |                    |
|                    | 346 347 348 349 350 351 352 353 354 355 356 357 358 359 360 361 362 363 364 365 366 367 368                                              |                    |
|                    | 369 370 371 372 373 374 375 376 377 378 379 380 381 382 383 384 385 386 387 388 389 390 391                                              |                    |
|                    | 392 393 394 395 396 397 398 399 400 401 402 403 404 405 406 407 408 409 410 411 412 413 414                                              |                    |
|                    | 415 416 417 418 419 420 421 422 423 424 425 426 427 428 429 430 431 432 433 434 435 436 437                                              |                    |
|                    | 438 439 440 441 442 443 444 445 446 447 448 449 450 451 452 453 454 455 456 457 458 459 460                                              |                    |
|                    | 461 462 463 464 465 466 467 468 469 470 471 472 473 474 475 476 477 478 479 480 481 482 483                                              |                    |
|                    | 484 485 486 487 488 489 490 491 492 493 494 495 496 497 498 499 500 5 503 504 505 506                                                    |                    |
| Personality Editor | 507 508 509 510 511 512                                                                                                    | Raw Data           |
| Settings           |                                                                                                    | Ramp Data          |

### **Raw Data**

Toggles whether the value on each channel (0-255) is displayed

### **Ramp Data**

Toggles the visual indication of relative layer intensity.

# **Fixture Toolbar**

### The Fixture Toolbar contains the status of the patch

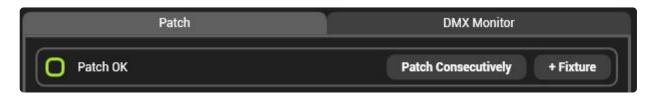

### **Patch Status**

- Green Indicates no fixtures overlap
- Red Indicates fixtures overlap.

### **Patch Consecutively**

Automatically re-patches the fixtures on the selected universe to eliminate gaps and overlaps.

### + Fixture

Opens the add fixture dialogue. Use this to add single fixtures to a patch.

Note: Patching an entire systems is frequently faster with auto patch.

| NK           |                     |                   |                           |                                                                    |
|--------------|---------------------|-------------------|---------------------------|--------------------------------------------------------------------|
|              |                     |                   |                           |                                                                    |
|              |                     |                   |                           |                                                                    |
|              |                     |                   |                           |                                                                    |
|              |                     |                   |                           |                                                                    |
|              |                     |                   |                           |                                                                    |
|              |                     |                   |                           |                                                                    |
|              |                     |                   |                           |                                                                    |
|              |                     |                   |                           |                                                                    |
|              |                     |                   |                           |                                                                    |
|              |                     |                   |                           |                                                                    |
|              |                     |                   |                           |                                                                    |
|              |                     |                   |                           |                                                                    |
|              |                     |                   |                           |                                                                    |
|              |                     |                   |                           |                                                                    |
|              |                     |                   |                           |                                                                    |
|              |                     |                   |                           |                                                                    |
| 4.2 Layer    | Presets             | (107 CH           | nannels)                  | •                                                                  |
| hannel       |                     |                   |                           |                                                                    |
|              |                     |                   |                           |                                                                    |
| hed to selec | ted pin.            |                   |                           |                                                                    |
|              |                     |                   |                           |                                                                    |
|              | 4.2 Layer<br>hannel | 4.2 Layer Presets | 4.2 Layer Presets (107 Ch | 4.2 Layer Presets (107 Channels)<br>hannel<br>hed to selected pin. |

The first step to adding a fixture is to select a target pin. What pin is selected defines which personalities may be patched to it.

### See the manual discussion of the Pin Tree for more information on Pin Classes.

By default, only Layers, Mixes, Viewports and the timeline will have personalities defined for them. Other personalities may be imported or created with the personality editor.

#### To add a fixture:

- Select the target pin (Mix1/Layer1 for example)
- · Choose the correct personality to use from the drop down list
- Choose the start channel
- Press OK to patch.

# **Personality Editor**

# The personality editor is where DMX profiles can be created or modified

| 44_Layer_NP_V2           |            |          |          |             |             |                             |               |             |       |
|--------------------------|------------|----------|----------|-------------|-------------|-----------------------------|---------------|-------------|-------|
|                          | Parameters |          |          |             |             |                             |               |             |       |
| Parameter Name           | Channel1   | Channel2 | Channel3 | Туре        | Update Only | Data Type: (<br>☑ Use Defau | CustomFloat 👻 |             |       |
| Colour/Brightness        | 8          | 0        | 0        | CustomFloat |             |                             |               | Bit Depth   |       |
| Colour/HueControl/Satura | 86         | 0        | 0        | CustomFloat |             | 0 8 Bit                     |               |             |       |
| Colour/HueControl/Shift  | 85         | 0        | 0        | CustomFloat |             | • 16 Bit                    |               |             |       |
| Colour/ColourRGB/R       | 5          | 0        | 0        | CustomFloat |             |                             |               |             |       |
| Colour/ColourRGB/B       | 7          | 0        | 0        | CustomFloat |             | <b>2</b> 4 Bit              | Channel 30    |             |       |
| Colour/ColourRGB/G       | 6          | 0        | 0        | CustomFloat |             |                             | Parame        | ter Mapping |       |
| Colour/Contrast          | 9          | 0        | 0        | CustomFloat |             | Set Center                  | 0             | (0 - 255)   | Updat |
| Colour/EnableLowMidHigh  | 11         | 0        | 0        | Boolean     |             |                             |               | (0 200)     | opuur |
| Colour/Invert            | 10         | 0        | 0        | Boolean     |             | DMX Min                     | DMX Max       | Param Min   | Para  |
| Colour/LowMidHighRGB/E   | 20         | 0        | 0        | CustomFloat |             | 0                           | 128           | 0.00        | 0.50  |
| Colour/LowMidHighRGB/E   | 19         | 0        | 0        | CustomFloat |             | 128                         | 255           | 0.50        | 1.00  |
| Colour/LowMidHighRGB/E   | 18         | 0        | 0        | CustomFloat |             |                             |               |             |       |
| Colour/LowMidHighRGB/(   | 17         | 0        | 0        | CustomFloat |             |                             |               |             |       |
| Colour/LowMidHighRGB/(   | 16         | 0        | 0        | CustomFloat |             |                             |               |             |       |
| Colour/LowMidHighRGB/(   | 15         | 0        | 0        | CustomFloat |             |                             |               |             |       |
| Colour/LowMidHighRGB/F   | 14         | 0        | 0        | CustomFloat |             |                             |               |             |       |
| Colour/LowMidHighRGB/F   | 13         | 0        | 0        | CustomFloat |             |                             |               |             |       |
| Colour/LowMidHighRGB/F   | 12         | 0        | 0        | CustomFloat |             |                             |               |             |       |
| EX1/EXSelect             | 31         | 0        | 0        | Int         |             |                             |               |             |       |

Basic operations are:

- Viewing or editing an existing personality
- Creating a new Personality
- Duplicating or deleting existing personalities.

### Personality editor structure.

| 44_Layer_NP_V2           |          |          |          |             |             |                                                       |  |  |  |
|--------------------------|----------|----------|----------|-------------|-------------|-------------------------------------------------------|--|--|--|
|                          |          | Parame   | eters    |             |             | Properties                                            |  |  |  |
| Parameter Name           | Channel1 | Channel2 | Channel3 | Туре        | Update Only | Data Type: CustomFloat <del>▼</del><br>IZ Use Default |  |  |  |
| Colour/Brightness        | 8        | 0        | 0        | CustomFloat |             | DMX Bit Depth                                         |  |  |  |
| Colour/HueControl/Satura | 86       | 0        | 0        | CustomFloat |             |                                                       |  |  |  |
| Colour/HueControl/Shift  | 85       | 0        | 0        | CustomFloat |             | 8 Bit Channel 1: 8                                    |  |  |  |
| Colour/ColourRGB/R       | 5        | 0        | 0        | CustomFloat |             | 16 Bit Channel 2: 0                                   |  |  |  |
| Colour/ColourRGB/B       | 7        | 0        | 0        | CustomFloat |             | 24 Bit Channel 3: 0                                   |  |  |  |
| Colour/ColourRGB/G       | 6        | 0        | 0        | CustomFloat |             | Parameter Mapping                                     |  |  |  |
| Colour/Contrast          | 9        | 0        | 0        | CustomFloat |             |                                                       |  |  |  |
| Colour/EnableLowMidHigh  | 11       | 0        | 0        | Boolean     |             | Set Center 0 (0 - 255) Update                         |  |  |  |
| Colour/Invert            | 10       | 0        | 0        | Boolean     |             | DMX Min DMX Max Param Min Param                       |  |  |  |
| Colour/LowMidHighRGB/E   | 20       | 0        | 0        | CustomFloat |             | 0 128 0.00 0.50                                       |  |  |  |
| Colour/LowMidHighRGB/E   | 19       | 0        | 0        | CustomFloat |             | 128 255 0.50 1.00                                     |  |  |  |
| Colour/LowMidHighRGB/E   | 18       | 0        | 0        | CustomFloat |             | •                                                     |  |  |  |
| Colour/LowMidHighRGB/(   | 17       | 0        | 0        | CustomFloat |             |                                                       |  |  |  |
| Colour/LowMidHighRGB/(   | 16       | 0        | 0        | CustomFloat |             |                                                       |  |  |  |
| Colour/LowMidHighRGB/(   | 15       | 0        | 0        | CustomFloat |             |                                                       |  |  |  |
| Colour/LowMidHighRGB/F   | 14       | 0        | 0        | CustomFloat |             |                                                       |  |  |  |
| Colour/LowMidHighRGB/F   | 13       | 0        | 0        | CustomFloat |             |                                                       |  |  |  |
| Colour/LowMidHighRGB/F   | 12       | 0        | 0        | CustomFloat |             |                                                       |  |  |  |
| EX1/EXSelect             | 31       | 0        | 0        | Int         |             |                                                       |  |  |  |

### **Pin Tree**

The pin tree filters the parameter view without modifying the personality. To see all parameters again click the top level (Hip\_Layer in this example).

### **Parameters**

Lists all parameters in the personality.

- Parameter Name The pin path of the parameter.
- Channel1 The first channel used by the parameter.
- Channel2 The second channel used by the parameter, only for 16 or 24 bit parameters.
- Channel3 The third channel used by the parameter. Only used for 24 bit parameters.
- **Type** The data type of the parameter.

#### Update Only.

- When enabled, the parameter will only assert control on changes of DMX.
- · When disabled, the parameter will constantly assert control of the pin

### **Properties.**

The settings of the selected Parameter.

• Data Type Sets the default mapping of the parameter

- Use Default Locks editing of the parameter mapping and DMX bit depth.
- Channel 1/2/3 Sets the DMX address for each parameter.
- **Parameter Mapping** Defines how incoming DMX is mapped to a parameter.

### **Types of Mappings**

Depending on the pin type, there are different mappings available.

- Integer Pins
- Boolean Pins
- Float Pins

# **Integer Pins**

### Integer Pins are those that count whole numbers.

Integer Pins (or Int Pins) are most commonly used to select between items in a list:

| no Effect 🔹         |
|---------------------|
| no Effect           |
| Blur                |
| Radial Blur         |
| Motion Blur         |
| StrobeFreeze        |
| Mask                |
| Alpha transition    |
| Displacement Effect |
| Shifter             |
| Shutter             |
| ChromaKey           |
| Johans Effect       |
| Scroller            |
| RGB                 |
| ColourStudio        |
| Strobe              |
| Neon                |
| ColourTrafo         |
| DuoTone             |

Alternatively, integers can also be represented by lists of buttons such as the transport controls for the media player:

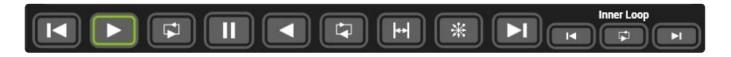

In both cases, the lists represent different integer values for a single pin.

There are five different types of mappings in use in Hippotizer:

#### Mapping types for Integer Pins with an example:

- 8 Bit, 255 Step: Effect select
- 16 Bit, 65,535 Step: Media Select
- 8 Bit. 25 Step: Source Type Select
- 16 or 24 Bit frame count. Media Outpoint
- 8 Bit Custom X-Fade Fade Time

### 8 Bit, 255 Step

#### Once set to 8bit, a channel with the Data type of Int, will create this mapping by default.

Uses a single DMX channel to yield 255 possible options.

|                |          |          |            | 44_Layer_NP_V2 |             |                                                      |
|----------------|----------|----------|------------|----------------|-------------|------------------------------------------------------|
|                |          | Para     | Properties |                |             |                                                      |
| Parameter Name | Channel1 | Channel2 | Channel3   | Туре           | Update Only | Data Type: Int ▼<br>IV Use Default                   |
| FX1/FXSelect   | 31       | 0        | 0          | Int            |             | DMX Bit Depth                                        |
| FX1/Parameter1 | 33       | 0        | 0          | CustomFloat    |             | 8 Bit Channel 1: 31                                  |
| FX1/Level      | 32       | 0        | 0          | CustomFloat    |             | 16 Bit Channel 2: 0                                  |
| FX1/Parameter2 | 34       | 0        | 0          | CustomFloat    |             |                                                      |
| FX1/Parameter3 | 35       | 0        | 0          | CustomFloat    |             | 24 Bit Channel 3: 0                                  |
| FX1/Parameter4 | 36       | 0        | 0          | CustomFloat    |             | Automatic Value Mapping                              |
| FX1/Parameter5 | 37       | 0        | 0          | CustomFloat    |             | Linear with step: 0 Apply Step                       |
|                |          |          |            |                |             | Linear multiplied by: 0 Apply Mult<br>Special range: |
|                |          |          |            |                |             | Start: 0 🗢 End: 255 🗢 Apply Sp                       |
|                |          |          |            |                |             | O Map individual parameter values                    |
|                |          |          |            |                |             | Parameter Mapping                                    |
|                |          |          |            |                |             | DMX Min DMX Max Parameter Val                        |
|                |          |          |            |                |             |                                                      |
|                |          |          |            |                |             |                                                      |
|                |          |          |            |                |             | 2 2 2                                                |
|                |          |          |            |                |             | 3 3 3 3                                              |

#### Suggested usage:

- Lists of maps (such as live mask or video map select) where the number of maps could exceed 25.
- · Effects select
- Relay (Mix and Layer) Select
- Timecode Offset (4 channels: Hours, Minutes, Seconds and Frames)

### 16 Bit, 65,535 Step

Uses two DMX channels to choose between 65,535 steps.

#### Once set to 16bit, a channel with the Data type of Int, will create this mapping by default.

|                                      |            | 14 | ayer_NP_V2 |           |                                    |
|--------------------------------------|------------|----|------------|-----------|------------------------------------|
|                                      |            |    |            |           |                                    |
| Source/MediaPlayer/Sync/Timecode/Off |            | 0  | 0          | Int       | Properties                         |
| Source/MediaPlayer/Sync/Timecode/Off |            | 0  | 0          | Int       | Data Type: Int 🔻                   |
| Source/MediaPlayer/Sync/Timecode/Off |            | 0  | 0          | Int       | ☑ Use Default                      |
| Source/MediaPlayer/Sync/Timecode/Off | set/Sec 89 | 0  | 0          | Int       | DMX Bit Depth                      |
| Source/MediaPlayer/Sync/SyncSource   | 78         | 0  | 0          | CustomInt | 8 Bit Channel 1: 46                |
| Source/MediaPlayer/Sync/SyncTarget   | 116        | 0  | 0          | CustomInt | • 16 Bit Channel 2: 47             |
| k Source/MediaPlayer/InLoopPoint     | 79         | 80 | 81         | Int       | 24 Bit Channel 3: 0                |
| Source/MediaPlayer/MediaSelect       | 46         | 47 | 0          | Int       |                                    |
| Source/MediaPlayer/OutPoint          | 56         | 57 | 58         | Frame     | Automatic Value Mapping            |
| Source/MediaPlayer/Pause             | 55         | 0  | 0          | Boolean   | Linear with step: 0 Apply Step     |
| Source/MediaPlayer/PauseWhenDark     | 73         | 0  | 0          | Boolean   | Special range:                     |
| Source/MediaPlayer/PlayMode          | 48         | 0  | 0          | CustomInt | Start: 0 🗢 End: 65535 🗢 Apply Spec |
| Source/MediaPlayer/RewindWhenDark    | 74         | 0  | 0          | Boolean   | Map individual parameter values    |
| Source/NDI/Capture                   | 71         | 0  | 0          | Boolean   | Parameter Mapping                  |
| Source/NDI/Source                    | 72         | 0  | 0          | CustomInt | DMX Min DMX Max Parameter Value    |
| Source/Spout/Source                  | 112        | 0  | 0          | CustomInt |                                    |
| Source/LiveInput/Deinterlace         | 60         | 0  | 0          | Boolean   |                                    |
| Source/LiveInput/VideoSource         | 59         | 0  | 0          | CustomInt |                                    |
| Source/Relays/RelaySelect/Layer      | 50         | 0  | 0          | Int       |                                    |
| Source/Relays/RelaySelect/Mix        | 49         | 0  | 0          | Int       | 3 3 3                              |
| Source/Sourcetype                    | 45         | 0  | 0          | CustomInt |                                    |

Despite being a single parameter in Hippotizer, the 16 bit integer mapping is frequently addressed as two different channels by lighting desks. The first channel works out to a bank select, while the 2nd channel is the clip select.

#### Suggested usage:

- Media select. (Bank and Clip)
- Preset (Bank and Clip)
- Media offset (Bank and Clip)

### 8 bit, 25 Step. Data Type:

Uses a single DMX channel to control smaller lists of up to 25 items. From Hippotizer Version 4.4 on wards, the mapping has been standardised; all 25 step parameters have the same assignments.

#### Once set to 8bit, a channel with the Data type of Step25, will create this mapping by default.

| oad Personality              | New Personality Add Parameter               |     | Save  | Delete    | Duplicate ReMap                                              |      |
|------------------------------|---------------------------------------------|-----|-------|-----------|--------------------------------------------------------------|------|
|                              |                                             |     | 44_La | yer_NP_V2 |                                                              |      |
|                              | Source/MediaPlayer/Sync/Timecode/Offset/Fra | 90  | 0     | 0         | Int Properties                                               |      |
| r <b>in Tree</b><br>IP_Layer | Source/MediaPlayer/Sync/Timecode/Offset/Ho  | 87  | 0     | 0         | Int Data Type: CustomInt -                                   |      |
| Colour                       | Source/MediaPlayer/Sync/Timecode/Offset/Mir | 88  | 0     | 0         | Int Use Default                                              |      |
| FX1                          | Source/MediaPlayer/Sync/Timecode/Offset/Sec | 89  | 0     | 0         | Int DMX Bit Depth                                            |      |
| FX2                          | Source/MediaPlayer/Sync/SyncSource          | 78  | 0     | 0         | CustomInt 8 Bit Channel 1. 72                                |      |
| Geometry<br>Key              | Source/MediaPlayer/Sync/SyncTarget          | 116 | 0     | 0         | CustomInt 16 Bit Channel 2: 0                                |      |
| LiveMask                     | Source/MediaPlayer/InLoopPoint              | 79  | 80    | 81        | Int                                                          |      |
| Mixer                        | Source/MediaPlayer/MediaSelect              | 46  | 47    | 0         | Int 24 Bit Channel 3 0                                       |      |
| Notch<br>Presets             | Source/MediaPlayer/OutPoint                 | 56  | 57    | 58        | Frame Automatic Value Mapping                                |      |
| Preview                      | Source/MediaPlayer/Pause                    | 55  | 0     | 0         | Boolean Linear with step: 0 Apply Step                       |      |
| Source                       | Source/MediaPlayer/PauseWhenDark            | 73  | 0     | 0         | Boolean Linear multiplied by: 0 Apply Mult<br>Special range: |      |
| KFade                        | Source/MediaPlayer/PlayMode                 | 48  | 0     | 0         | Customint Start 0 \$ End: 255 \$ Apply :                     | Брес |
|                              | Source/MediaPlayer/RewindWhenDark           | 74  | 0     | 0         | Boolean O Map individual parameter values                    |      |
|                              | Source/NDI/Capture                          | 71  | 0     | 0         | Boolean Parameter Mapping                                    |      |
|                              | Source/NDI/Source                           | 72  | 0     | 0         | Customint DMX Min DMX Max Parameter Va                       | lue  |
|                              | Source/Spout/Source                         | 112 | 0     | 0         | Customint 0 9 0                                              |      |
|                              | Source/LiveInput/Deinterlace                | 60  | 0     | 0         | Boolean 10 19 1                                              |      |
|                              | Source/LiveInput/VideoSource                | 59  | 0     | 0         | Customint 20 29 2                                            |      |
|                              | Source/Relays/RelaySelect/Layer             | 50  | 0     | 0         | Int 30 39 3                                                  |      |
|                              | Source/Relays/RelaySelect/Mix               | 49  | 0     | 0         | Int 40 49 4                                                  |      |
|                              | Source/Sourcetype                           | 45  | 0     | 0         | Customint 50 50 5                                            |      |

### Suggested usage:

· Lists with less then 25 items such as Source Type

### 16/24bit Frame count

Uses two or three channels to set the in and outpoints of the media player in frames.

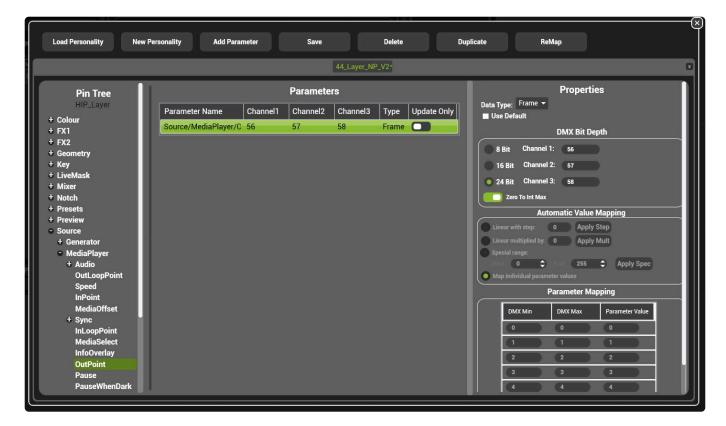

An additional option exists for the Outpoint and Loop Outpoint: Zero to Int Max.

When enabled, a value of zero will set the outpoint to 'end of clip': It will play to the end regardless of length.

Note: At 16 bit, there is a maximum outpoint of 65,535 frames, which equates to 36 minutes on a 30FPS clip. For longer clips, use 24bit.

#### Suggested Usage:

- Media In and Outpoints
- Inner Loop in and outpoints.

### 8-Bit Custom

Used in limited cases to map large spreads of integer settings to a single channel.

Use the **Linear with step** to create the mapping. In the example below, setting 100 and pressing apply step will create the mapping.

| Load Personality                                                                                                    | New Personality Ad               | d Parameter | Save                                | Delete                     | Duplicate | ReMap                                                                          |                                             |  |  |  |  |
|----------------------------------------------------------------------------------------------------|----------------------------------|-------------|-------------------------------------|----------------------------|-----------|--------------------------------------------------------------------------------|---------------------------------------------|--|--|--|--|
|                                                                                                    | 44_Layer_NP_V2*                  |             |                                     |                            |           |                                                                                |                                             |  |  |  |  |
| Pin Tree<br>HIP_Layer<br>+ Colour<br>+ FX1<br>+ FX2<br>+ Geometry<br>+ Key<br>+ LiveMask<br>+ Mixer<br>+ Notch<br>+ Presets<br>+ Preview<br>+ Source<br>- XFade<br>AutoFade<br>FadeCommand<br>FadeCommand<br>FadeCommand<br>FadeCommand | Parameter Name<br>XFade/FadeTime | Tana Tan    | Parameters<br>hannel2 Channel3<br>0 | Type Update Only<br>Custor | Vise      | Bit Channel 2: 0<br>Bit Channel 3: 0<br>Automatic Valu<br>ar with step: 0 Appl | e Mapping<br>y Step<br>y Mult<br>Apply Spec |  |  |  |  |

### Suggested Usage:

• X-Fade Fade Time.

# **Boolean Pins**

## **Boolean Pins are on/off and toggle controls**

AutoFade

Boolean Pins (or bool pins) are represented by single buttons.

Boolean DMX mappings simply set a midpoint, commonly 128:

|                              | 44_Layer_NP_V2  |                                                  |
|------------------------------|-----------------|--------------------------------------------------|
| Pa                           |                 | Properties                                       |
| meter Name Channel1 Channel2 | ype Update Only | Data Type: Boolean <del>▼</del><br>☑ Use Default |
| e/AutoFade 110 0             | oolean          | DMX Bit Depth                                    |
| e/FadeTime 109 0             | ustomInt        | 8 Bit Channel 1: 110                             |
| e/FadeType 108 0             | ustomint        |                                                  |
| e/Take 111 0                 | oolean 🔼        | Parameter Mapping                                |
|                              |                 |                                                  |

The Set Center function will create the mapping based on the set centre value.

# **Float Pins**

### Float Pins are controls that go from 0 to 1.

Float Pins are represented in Hippotizer most commonly as faders.

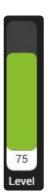

They can also be number boxes.

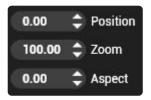

In both cases, the underlying pin is from 0 - 1 and the User Interface is converting the value into a more readable format.

As the DMX component connects directly to the pin, it must always map from 0-1 regardless of how the pin is displayed in the user interface.

### **Bit Depth**

Unlike Integers, Floats do not have a set bit depth (or number of DMX channels per parameter). Any float can be controlled with 1 DMX Channel (8-bit), 2 Channels (16-bit) or 3 Channels (24-bit). As the parameter will only ever go from 0 - 1, additional bit depth equates to more DMX steps so greater precision and smoother fades.

Note: Internally, Hippotizer uses greater than 24-bit precision for all Floats regardless of how they are controlled.

The decision of which bit depth to use for each parameter depends on what is being controlled. For the factory personalities, Green Hippo followed these rules:

- Intensities and colour (Layer, Effects etc.) are set at 8-bit as this matches the bit depth of underlying video colour channels. Any additional precision would not make a noticeable difference.
- Effect and Notch parameters are set to 8-bit. The primary reason was balancing benefit with the

significant increase in channel count per layer.

- Geometry and Keystone controls are set to 16-bit to ensure high precision and smooth fades.
- No Floats presently are set to 24-bit by default.

These values can be modified in custom personalities as required.

### **Center Point**

For many controls the center point of the float is very important. For example, in Geometry/Position a float value of 0.5 is the default layer state.

In order to ensure the value of exactly 0.5 corresponds correctly to DMX, Green Hippo sets manual centre points in the personality.

This is important as there are 256 steps in a single DMX channel, therefore 0.5 would fall between two steps if it is not defined.

| Load Personality                                                                                                    | New Personality                                              | Add Parameter        |                   | Save | Delete                                   | Dupl        | licate ReMap                                                                                                    |  |  |  |
|----------------------------------------------------------------------------------------------------|--------------------------------------------------------------|----------------------|-------------------|------|------------------------------------------|-------------|----------------------------------------------------------------------------------------------------|--|--|--|
| 44_Layer_NP_V2                                                                                                    |                                                              |                      |                   |      |                                          |             |                                                                                                    |  |  |  |
| Pin Tree<br>HIP_Layer<br>+ Colour<br>+ FX1<br>+ FX2<br>• Geometry<br>Aspect<br>+ Keystone<br>+ VideoMapper<br>AspectMode<br>+ Position<br>+ Rotation<br>+ Rotation<br>+ Key<br>+ LiveMask<br>+ Mixer<br>+ Notch<br>+ Presets<br>+ Preview<br>+ Source<br>+ XFade | Parameter Name<br>Geometry/Position/X<br>Geometry/Position/Y | Channel1<br>23<br>25 | Param<br>24<br>26 |      | Layer_NP_V2 Type CustomFloat CustomFloat | Update Only | Properties         Data Type:       CustomFloat •         2 Use Default       DMX Bit Depth         8 Bit       Channed 1       23         16 Bit       Channed 2       24         2 4 Bit       Channed 3       0         Parameter Mapping         MXX Min       Maram Min         0       32767       0.00       0.50         32768       32768       0.50       1.00         1       -       -       - |  |  |  |
|                                                                                                    | cit.                                                         |                      |                   |      |                                          |             |                                                                                                    |  |  |  |

In the above example, the centre value of 0.5 has been exaggerated allowing for input values of 32767 – 32769.

### Floats with specific mappings.

In addition to setting a center point, some floats require additional special consideration.

Note: The default personalities include all specific mappings, Green Hippo strongly encourages copying an existing personality and editing it instead of starting from scratch.

- All colour / effects / Notch parameters have centers set.
- Geometry/Rotation combines rotation speed and the continuous bool pin into a single 16-bit DMX channel.
- Media speed is set with 0.25, 0.5 and 0.75 defined in the mapping.
- 16-bit floats in Geometry have exaggerated centre points.

# Engine

### The Engine Component handles the rendering of video.

As the engine is frequently run without a Zookeeper interface, it is represented by icons in the system tray of Windows.

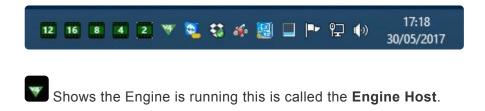

Indicates a **Mix** is running and denotes the layer mode of that mix.

### **Right Clicking on the Engine Icon brings up options:**

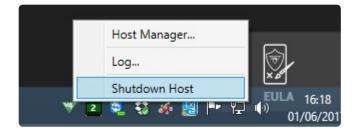

Host Manager is the basic local control of the engine component without using Zookeeper.

Log... Displays a live output of the Engine Host Log.

Shutdown Host Saves and shuts down the Engine Host.

There are no functions associated with clicking the mix icons.

Additional Information: The words Engine and Host are used interchangeably within the interface and documentation, though they are very different. The Engine Host is actually an umbrella application that runs all components, of which the Engine is one referred to as the Engine or Render Component. The Engine component itself carries only livemask information. Other components such as DMX or Media Manager also run within the Engine Host. Shutting down the Host automatically saves and shuts down all components contained within it. In most cases, shutting down the engine actually refers to shutting down the host. Zookeeper also runs it's own host, called the Zookeeper host.

# Host Manager

The Host Manager is the basic local control of the engine component without using Zookeeper.

There are three sections of the Host Manager shown as tabs:

### Components

|                          |                     |        | Host Manager               |                            |                            | + | x |  |  |
|--------------------------|---------------------|--------|----------------------------|----------------------------|----------------------------|---|---|--|--|
|                          |                     |        | SKYNET                     |                            |                            |   |   |  |  |
| Host Info and Components |                     |        | Network Settings           | Statistics and Diagnos     | Statistics and Diagnostics |   |   |  |  |
| Host Name                |                     |        | Change Name                |                            |                            |   |   |  |  |
| Version Info             | Hardware Name: SKY  | NET    | Product: Hippotizer Boreal | Software Version: 4.2.0.26 | 059                        |   |   |  |  |
| License Info             | Serial No: 7F3F94DD |        |                            |                            |                            |   |   |  |  |
| Components               |                     |        |                            |                            |                            |   | j |  |  |
| LED                      |                     |        | Running                    |                            |                            |   |   |  |  |
| Engine                   |                     |        | Running                    |                            |                            |   |   |  |  |
| MediaManager             |                     |        | Running                    |                            |                            |   |   |  |  |
| OutputManager            |                     |        | Running                    |                            |                            |   |   |  |  |
| PresetManager            |                     |        | Running                    |                            |                            |   |   |  |  |
| HippoSnapper             |                     |        | Running                    |                            |                            |   |   |  |  |
| MultiController          |                     |        | Running                    |                            |                            |   |   |  |  |
| Add                      | Rename              | Delete | Start/Stop Export          | t Import Re                | set                        |   |   |  |  |

Components can be added, removed and stopped. The Host name can also be changed from this prompt.

Note: When adding or removing components from Zookeeper, this is accessing the same list so it is not necessary to use the Host Manager when Zookeeper is running.

### Network

|                       |                  | Host N      | <i>l</i> lanager      |                            |                 | -)(+)( | x |  |
|-----------------------|------------------|-------------|-----------------------|----------------------------|-----------------|--------|---|--|
|                       |                  | SKY         | /NET                  |                            |                 |        |   |  |
| Host Info and Compone | nts              | Networ      | k Settings            | Statistics and Diagnostics |                 |        |   |  |
| Machine Shutdown      | Shutdown Ma      | chine       | Shutdown Host         |                            | Restart Machine | :      |   |  |
| Network Adapters      |                  |             |                       |                            |                 |        |   |  |
| Ethernet              | Intel(R) 825     | 79V Gigabit | Network Conne         | ection                     |                 |        |   |  |
| Local (Loopback)      | IP address:      |             | 192.168.1.6           |                            |                 |        |   |  |
|                       | Subnet mask:     |             | 255.255.255           | .0                         |                 |        |   |  |
|                       | Default gateway: |             | 192.168.1.1           |                            |                 |        |   |  |
|                       | Set Default A    | dapter Lau  | nch Network Configura | tion                       |                 |        |   |  |
|                       |                  |             |                       |                            |                 |        |   |  |
|                       |                  |             |                       |                            |                 |        |   |  |
|                       |                  |             |                       |                            |                 |        |   |  |
|                       |                  |             |                       |                            |                 |        |   |  |
|                       |                  |             |                       |                            |                 |        |   |  |

Selects which network adapter the Engine uses to communicate. This must match the network adapter used by Zookeeper.

## Diagnostics

|                                                                         |                                                     | Host Ma | anager                 |      |                            |                           | + | x |  |
|-------------------------------------------------------------------------|-----------------------------------------------------|---------|------------------------|------|----------------------------|---------------------------|---|---|--|
|                                                                         |                                                     | SKYI    | NET                    |      |                            |                           |   |   |  |
| Host Info and Components                                                | Host Info and Components                            |         |                        | Stat | Statistics and Diagnostics |                           |   |   |  |
| Statistics                                                              |                                                     |         | Diagnostics            |      |                            |                           |   |   |  |
| HippoNet:<br>Local Components:                                          | 8                                                   |         | Component              | Log  | Level                      |                           |   |   |  |
| Total Components:<br>Hosts:                                             | 10<br>2                                             |         | LED                    |      | All                        | •                         |   |   |  |
| Network:<br>UDP bytes sent:                                             | 46040 (0 Kbps)                                      |         | Engine                 | All  |                            | ÷                         |   |   |  |
| UDP bytes received:<br>Broadcast UDP bytes sent:                        | 0 (0 Kbps)<br>18574 (0 Kbps)                        |         | MediaManager           |      | All                        | 07                        |   |   |  |
| Broadcast UDP bytes received:<br>TCP bytes sent:<br>TCP bytes received: | 20240 (0 Kbps)<br>180829 (1 Kbps)<br>70653 (0 Kbps) |         | OutputManager          |      | All                        | 84                        |   |   |  |
|                                                                         | 2.4.6                                               |         | PresetManager          |      | All                        | -                         |   |   |  |
| Refresh                                                                 |                                                     |         | Change all log levels: | All  |                            | <ul> <li>Apply</li> </ul> | - |   |  |
|                                                                         |                                                     |         |                        |      |                            |                           |   |   |  |
|                                                                         |                                                     |         |                        |      |                            |                           |   |   |  |
|                                                                         |                                                     |         |                        |      |                            |                           |   |   |  |

Sets log levels and shows network diagnostics.

## Hippo Snapper

Hippo Snapper takes a still image of a selected layer and saves it to the media map. This is commonly used to save a logo.

| HippoS     | Image Name:               |
|------------|---------------------------|
| ppoSnapper | Image Source:             |
| er         | Mix: 1 💌 Layer: 1 💌       |
|            | Resolution: 1920 🗘 x 1080 |
|            | Image Destination:        |
|            | Place In Media Map        |
|            | 6 🗘 Bank 3 🛟 Clip         |
|            |                           |
|            | HippoSnap                 |
|            |                           |

### Image Name

The name of the picture that will appear in the media map.

### **Image Source**

The Mix and Layer that the image will be taken from

### Resolution

The resolution of the image that will be created. For best results, this should be set to be the same as the source's resolution.

### **Image Destination**

The position in the media map where the image will be placed

### HippoSnap

Saves the image each time the button is pressed.

Saving an image with Hippo Snapper can cause the output to freeze momentarily.

All the controls of Hippo Snapper are pins so they can be accessed from DMX or a Timeline for automating tasks.

## LED & Fan

# The LED component controls the coloured Hippo head on Hippotizer V4 and V4+ hardware.

The Hippo head colour reflects the state of the worst component on that system. So if any component is showing an error, it will be red. If all components are normal it will be green.

### Colour meanings and common causes

### Green

• Hippotizer is running normally

### Blue

· Media Manager is encoding or syncing content

### Yellow

- Output Manager is configuring outputs
- The Media drive has <10% free space

### Red

- The engine has stopped rendering due to an error
- Output Manager cannot start all viewports or outputs due to a conflict
- There is less <3% free space on the media drive.

### Blue 50%

• The computer is running, but the Hippotizer applications have not been started.

The LED component has a Pin: "LED\_Brightness" that can be used to dim the front panel LED's if desired.

## Macro Manager

Macro Manager uses the Lua scripting language to automate functions within Hippotizer.

In addition to normal Lua scripting commands and syntax there is also Hippo specific functions and parameters; these are documented here.

- Hippotizer API
- Example Macros
- <u>Memory Management</u>

For more information about Lua please see their website:

www.lua.org/

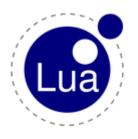

## **Hippotizer API**

The interface with Hippotizer's Engine and Components involves some specific parameters and functions.

| Globals               |                              |                                                                                                    |                               |
|-----------------------|------------------------------|----------------------------------------------------------------------------------------------------|-------------------------------|
| Properties            |                              |                                                                                                    |                               |
| Property Name         | Return Data<br>Type          | Description                                                                                                    | Example<br>Syntax             |
| TriggerPinName        | String                       | Returns the name of the UserPin that triggered this macro, or empty string if it was triggered by another method          | TriggerP<br>inName            |
| TriggerPinMonitorName | String                       | Returns the name of the PinMonitor that triggered<br>this macro, or empty string if it was triggered by<br>another method | TriggerP<br>inMonito<br>rName |
| HippoNet              | HippoNet<br>Object           | Returns The Global HippoNet object                                                                                        | HippoNet                      |
| PinMonitors           | Lua Table<br>[String,Object] | Returns a table of PinMonitor pin values indexed by<br>the name of the PinMonitor value can be<br>String,Bool or Number   | PinMonit<br>ors               |
| UserPins              | Lua Table<br>[String,Object] | Returns a table of UserPin values indexed by the name of the UserPin, value can be String,Bool or Number                  | UserPins                      |

### There are a number of more specific APIs.

- HippoNet API
- Host API
- <u>Component API</u>
- DMX Component API
- Pin API
- Engine API
- <u>Mix API</u>
- Layer API
- Media Manager API
- Media API
- Pin Bridge API
- Helper Functions
- <u>Viewport API</u>

## **HippoNet API**

HippoNet contains all the pins and components of Hippotizer. Use this API to find components, host names and pin paths.

| HippoNet        |                                                                             |                                      |                                                                                                    |                                                                                          |
|-----------------|-----------------------------------------------------------------------------|--------------------------------------|----------------------------------------------------------------------------------------------------|------------------------------------------------------------------------------------------|
| Properties      |                                                                             |                                      |                                                                                                    |                                                                                          |
| Property Name   |                                                                             | Return Data<br>Type                  | Description                                                                                                  | Example Syntax                                                                           |
| LocalHost       |                                                                             | Host Object                          | Returns the host<br>object that this Macro<br>Manager is running on                                          | HippoNet.LocalHos<br>t                                                                   |
| HostNames       |                                                                             | Lua Table<br>[Number,String]         | Returns a table of all<br>the HippoNet hosts<br>found on the network,<br>indexed by an<br>increasing integer | HippoNet.HostName<br>s                                                                   |
| Functions       |                                                                             |                                      |                                                                                                    |                                                                                          |
| Function Name   | Parameters                                                                  | Return Data<br>Type                  | Description                                                                                                  | Example Syntax                                                                           |
| FindHost        | (String HostName)                                                           | Host Object or<br>Nil                | Returns the host<br>object called or Nil if it<br>cannot find it                                             | HippoNet:FindHos<br>t('AMBA-240041')                                                     |
| SearchHostNames | (String Pattern)                                                            | Lua Table<br>[String,Host<br>Object] | Returns a table of all<br>the Host objects that<br>have a name<br>containing indexed by<br>their Host Name   | HippoNet:SearchHo<br>stNames('AMBA')                                                     |
| FindComponent   | (String HostName,<br>String<br>ComponentName)                               | Component<br>Object or Nil           | Returns the<br>Component object<br>called running on Host<br>called or Nil if it cannot<br>be found          | HippoNet:FindComp<br>onent('AMBA-24004<br>1', 'Engine')                                  |
| FindPin         | (String HostName,<br>String<br>ComponentName,<br>String<br>PathFromRootPin) | Pin Object or<br>Nil                 | Returns the Pin object<br>at path on component<br>running on Host or Nil<br>if it is not found               | <pre>HippoNet:FindPi n('AMBA-240041', 'Engine', 'Mix1\L ayer1\Colour\Brig htness')</pre> |

## Host API

The Host contains references to local components and Engine commands.

| Host                  |                                            |                                                                                                    |                                                              |
|-----------------------|--------------------------------------------|----------------------------------------------------------------------------------------------------|--------------------------------------------------------------|
| Properties            |                                            |                                                                                                    |                                                              |
| Property Name         | Return Data<br>Type                        | Description                                                                                                    | Example<br>Syntax                                            |
| Name                  | String                                     | Returns the name of this<br>Host                                                                                                    | HippoNe<br>t.Local<br>Host.Na<br>me                          |
| ProductName           | String                                     | Returns the string name of<br>the product that the host is<br>running on eg.                                                                | HippoNe<br>t.Local<br>Host.Pr<br>oductNa<br>me               |
| IpAddress             | String                                     | Returns a string<br>representation of the IP<br>address of this Host in the<br>form of xxx.xxx.xxx                                          | HippoNe<br>t.Local<br>Host.Ip<br>Address                     |
| ComponentNames        | Lua Table<br>[Number,String]               | Returns a table of the<br>names of all the<br>components running on this<br>Host indexed by increasing<br>integer                           | HippoNe<br>t.Local<br>Host.Co<br>mponent<br>Names            |
| StoppedComponentNames | Lua Table<br>[Number,String]               | Returns a table of the<br>names of all the<br>components on this host<br>that are not currently<br>running indexed by<br>increasing integer | HippoNe<br>t.Local<br>Host.St<br>oppedCo<br>mponent<br>Names |
| Engine                | Engine<br>Component<br>Object or Nil       | Returns the Engine<br>Component Object running<br>on this host if it exists or Nil<br>if it does not or is stopped                          | HippoNe<br>t.Local<br>Host.En<br>gine                        |
| DMX                   | DMX<br>Component<br>Object or Nil          | Returns the DMX2<br>Component Object running<br>on this host if it exists or nil<br>if it does not or is stopped                            | HippoNe<br>t.Local<br>Host.DM<br>X                           |
| MediaManager          | MediaManager<br>Component<br>Object or Nil | Returns the MediaManager<br>Component Object running<br>on this host if it exists or nil<br>if it does not or is stopped                    | HippoNe<br>t.Local<br>Host.Me<br>diaMana<br>ger              |
| MacroManager          | MacroManager<br>Component                  | Returns the MacroManager<br>Component Object running                                                                                        | HippoNe<br>t.Local                                           |

| Image: set of the set of the | Host                 |                  |                       |                                                                                 |                                                              |
|----------------------------------------------------------------------------------------------------|----------------------|------------------|-----------------------|---------------------------------------------------------------------------------|--------------------------------------------------------------|
| PresetManagerPresetManagerPresetManagerPresetManagerPresetManagert. Local<br>test state or ni<br>stoppedt. Local<br>test state or ni<br>stoppedt. Local<br>test state or ni<br>stoppedt. Local<br>test state or ni<br>stoppedHippoNe<br>test stateTimelineImelineComponent Object or NNReturns the Timeline<br>component Object or NNHippoNe<br>test stoppedHippoNe<br>test stoppedTimelineImelineImelineReturns the Timeline<br>component object or NNHippoNe<br>test stoppedAvailableComponentsImelineLua TableThis returns an indexed lua<br>table of names of<br>component stated test stoppedHippoNe<br>test stoppedFunctionsParametersReturn Data<br>TypeDescriptionState<br>test stoppedFunction NameParametersComponent<br>TypeReturns the Component<br>this host or NII if it cannot be<br>foundHippoNe<br>test stopped<br>test stoppedFindComponent(String Name)Component<br>Object or NullReturns the Component<br>this host or NII if it cannot be<br>foundHippoNe<br>test stopped<br>test stopped<br>test stopped<br>test stoppedSearchComponentNames(String Pattern)Lua Table<br>Component<br>Object or NullReturns a table of all the<br>Component this host or NII if it cannot be<br>indexed by increasing<br>integerHippoNe<br>test stopped<br>test stopped<br>test stopped<br>test stopped<br>test stopped<br>test stopped<br>test stopped<br>test stoppedShutdownHostSoftwareIffing State<br>stoppedNothingAttempts to shutdown this<br>machine, returns nothing<br>astes the<br>software running on it,<                                                                                                    |                      |                  | Object or Nil         |                                                                                 | croMana                                                      |
| TimelineTimeline ObjectComponent Object uning<br>on this host if it exists or nil<br>meline<br>meline<br>meline<br>melineLocal<br>Host nil<br>Host nil<br>host nil<br>to status or nil<br>to status or nil<br>host nil<br>to status or nil<br>host nil<br>host nil <b< td=""><td>PresetManager</td><td></td><td>Component</td><td>Component Object running on this host if it exists or nil</td><td>t.Local<br/>Host.Pr<br/>esetMan</td></b<>      | PresetManager        |                  | Component             | Component Object running on this host if it exists or nil                       | t.Local<br>Host.Pr<br>esetMan                                |
| AvailableComponentsLua TableThis returns an indexed lua<br>table of names of<br>components available to be<br>added to the hostt. Local<br>adlable<br>components<br>adlable<br>                                                                                                    | Timeline             |                  | Timeline Object       | Component Object running on this host if it exists or nil                       | t.Local<br>Host.Ti                                           |
| Function NameParametersReturn Data<br>TypeDescriptionExample<br>SyntaxFindComponent(String Name)Component<br>Object or NuilReturns the Component<br>                                                                                                    | AvailableComponents  |                  | Lua Table             | table of names of components available to be                                    | t.Local<br>Host.Av<br>ailable<br>Compone                     |
| Function NameParametersTypeDescriptionSyntaxFindComponent(String Name)Component<br>Object or NuilReturns the Component<br>Object called running on<br>this host or Nil if it cannot be<br>foundHippoNe<br>t.Local<br>Host:Fi<br>nent ('C<br>ITP')SearchComponentNames(String Pattern)Lua Table<br>(Number,<br>                                                                                                    | Functions            |                  |                       |                                                                                 |                                                              |
| FindComponent(String Name)Component<br>Object or NuilReturns the Component<br>Object called running on<br>this host or Nil if it cannot be<br>foundt. Local<br>Host:Fi<br>ndCompo-<br>nent ('C<br>ITP')SearchComponentNames(String Pattern)Lua Table<br>(Number,<br>Component<br>Object]Returns a table of all the<br>Components running on this<br>host whose name includes<br>indexed by increasing<br>integerHippoNe<br>t. Local<br>Host:Se<br>archCom<br>ponentN<br>amage ('M<br>anage<br>r')ShutdownHostSoftwareImage: String Pattern)NothingAttempts to shutdown<br>Hippotzer software on this<br>machine, returns nothing<br>ost ware ()HippoNe<br>t. Local<br>Host:Se<br>archCom<br>ponentN<br>anage<br>r')ShutdownHostMachineImage: String Pattern)NothingAttempts to shutdown<br>Hippotzer software on this<br>machine, returns nothing<br>ost software running on it,<br>returns nothingHippoNe<br>t. Local<br>Host:Shutdown<br>Hippote<br>t. Local<br>Host:Shutdown<br>Hippote<br>stoftware ()                                                                                                    | Function Name        | Parameters       |                       | Description                                                                     |                                                              |
| SearchComponentNames(String Pattern)Lua Table<br>[Number,<br>Component<br>Object]Returns a table of all the<br>host whose name includes<br>indexed by increasing<br>integert. Local<br>Host:Se<br>archCom<br>ponentN<br>ames ('M<br>anage r')ShutdownHostSoftwareImage Set Set Set Set Set Set Set Set Set Se                                                                                                    | FindComponent        | (String Name)    |                       | Object called running on this host or Nil if it cannot be                       | t.Local<br>Host:Fi<br>ndCompo<br>nent('C                     |
| ShutdownHostSoftwareNothingAttempts to shutdown<br>Hippotizer software on this<br>machine, returns nothingt. Local<br>Host:ShutdownH<br>ostSoft<br>ware()ShutdownHostMachineImage: ShutdownHostMachineNothingAttempts to shutdown this<br>machine and all the<br>software running on it,<br>returns nothingHippoNe<br>t. Local<br>                                                                                                    | SearchComponentNames | (String Pattern) | [Number,<br>Component | Components running on this<br>host whose name includes<br>indexed by increasing | t.Local<br>Host:Se<br>archCom<br>ponentN<br>ames('M<br>anage |
| ShutdownHostMachine       Nothing       Attempts to shutdown this machine and all the software running on it, returns nothing       t.Local Host:Sh utdownH ostMachine ine()                                                                                                    | ShutdownHostSoftware |                  | Nothing               | Hippotizer software on this                                                     | t.Local<br>Host:Sh<br>utdownH<br>ostSoft                     |
| RestartHostMachine Nothing Attempts to restart this HippoNe                                                                                                    | ShutdownHostMachine  |                  | Nothing               | machine and all the software running on it,                                     | t.Local<br>Host:Sh<br>utdownH<br>ostMach                     |
|                                                                                                    | RestartHostMachine   |                  | Nothing               | Attempts to restart this                                                        | HippoNe                                                      |

| Host            |                           |         |                                                                                                    |                                                                                   |
|-----------------|---------------------------|---------|----------------------------------------------------------------------------------------------------|-----------------------------------------------------------------------------------|
|                 |                           |         | machine , returns nothing                                                                                                    | t.Local<br>Host:Re<br>startHo<br>stMachi<br>ne()                                  |
| StartComponent  | (String<br>ComponentName) | Boolean | Attempts to start<br>Component with name if it is<br>stopped, returns True if<br>successful or False if it<br>failed                                                                          | HippoNe<br>t.Local<br>Host:St<br>artComp<br>onen<br>t('PinB<br>ridge')            |
| StopComponent   | (String<br>ComponentName) | Boolean | Attempts to stop<br>Component with name if it is<br>running, returns True if<br>successful or False if it<br>failed                                                                           | HippoNe<br>t.Local<br>Host:St<br>opCompo<br>nent('H<br>ippoSna<br>pper')          |
| AddComponent    | (String<br>ComponentName) | String  | This adds a new component<br>to the host of type "XXX'<br>with name of "XXX",<br>respects component install<br>limits.                                                                        | HippoNe<br>t.Local<br>Host:Ad<br>dCompon<br>ent('Sc<br>reenWar<br>p Manag<br>er') |
| DeleteComponent | (String<br>ComponentName) | String  | This stops and deletes the<br>first component that it finds<br>on the host with the name<br>"XXX", respects Component<br>rules so you cannot delete<br>reserved components such<br>as Engine. | HippoNe<br>t.Local<br>Host:De<br>leteCom<br>ponen<br>t('Pixe<br>lMapper<br>V4')   |
| ResetComponent  | (String<br>ComponentName) | String  | This resets the first<br>component that it find on<br>the host with the name<br>"XXX".                                                                                                    | HippoNe<br>t.Local<br>Host:Re<br>setComp<br>onen<br>t('Mult<br>iContro<br>ller')  |

## **Component API**

The component API works across all components. Some components contain additional commands that are detailed separately.

| Component (All<br>Component<br>Types) |                          |                                     |                                                                                                    |                                                                                       |
|---------------------------------------|--------------------------|-------------------------------------|----------------------------------------------------------------------------------------------------|---------------------------------------------------------------------------------------|
| Properties                            |                          |                                     |                                                                                                    |                                                                                       |
| Property Name                         |                          | Return Data<br>Type                 | Description                                                                                                    | Example Syntax                                                                        |
| Name                                  |                          | String                              | Returns the name of this component                                                                                                    | HippoNet.Loca<br>lHost.Engin<br>e.Name                                                |
| TypeName                              |                          | String                              | Returns the Type of this component eg.                                                                                                  | HippoNet.Loca<br>lHost.Engin<br>e.TypeName                                            |
| OwnerHost                             |                          | Host Object                         | Returns the Host Object that this component is running on                                                                               | HippoNet.Loca<br>lHost.Engin<br>e.OwnerHost                                           |
| OwnerHostName                         |                          | String                              | Returns the name of the Host<br>Object that this component is<br>running on                                                             | HippoNet.Loca<br>lHost.Engin<br>e.OwnerHostNa<br>me                                   |
| AllPinPaths                           |                          | Lua Table<br>[Number,String]        | Returns a table of the paths to<br>all the pins in the pin tree of this<br>component from the root pin<br>indexed by increasing integer | HippoNet.Loca<br>lHost.Engin<br>e.AllPinPaths                                         |
| RootPin                               |                          | Pin Object<br>(GroupPin)            | Returns the topmost Pin Object<br>in this components pin tree<br>which is parent to all other pin<br>objects                            | HippoNet.Loca<br>lHost.Engin<br>e.RootPin                                             |
| Functions                             |                          |                                     |                                                                                                    |                                                                                       |
| Function Name                         | Parameters               | Return Data<br>Type                 | Description                                                                                                    | Example Syntax                                                                        |
| FindPin                               | (String<br>PathFromRoot) | Pin Object or<br>Nil                | Returns the Pin Object with a<br>path of from the component<br>Root Pin or Nil if it cannot be<br>found                                 | HippoNet.Loca<br>lHost.Engin<br>e:FindPin(Mix<br>1/Layer1/Colo<br>ur/Brightnes<br>s') |
| SearchAllPinPaths                     | (String Pattern)         | Lua Table<br>[Number,Pin<br>Object] | Returns a table of all the Pin<br>Objects with a path from Root<br>that contains indexed by<br>increasing integer                       | HippoNet.Loca<br>lHost.Engin<br>e:SearchAllPi<br>nPaths('Leve<br>l')                  |

| Component (All<br>Component<br>Types) |                      |         |                                                                                                    |                                                                                           |
|---------------------------------------|----------------------|---------|----------------------------------------------------------------------------------------------------|-------------------------------------------------------------------------------------------|
| Stop                                  | 0                    | Nothing | Attempts to stop this component                                                                                                    | HippoNet.Loca<br>lHost:FindCom<br>ponent('CIT<br>P'):Stop()                               |
| Import                                | (String<br>FilePath) | Boolean | Attempts to import a component<br>settings file at location from<br>disk, returns True is successful<br>or False if it failed for any<br>reason                                                | <pre>HippoNet.Loca lHost:FindCom ponent('Multi Controlle r'):Impor t('C:\\MC.v4 s')</pre> |
| Export                                | (String<br>FilePath) | Boolean | Attempts to export this<br>components settings to location<br>on disk, returns True is<br>successful or False if it failed for<br>any reason (files should contain<br>the .v4s file extension) | <pre>HippoNet.Loca lHost:FindCom ponent('Multi Controlle r'):Expor t('C:\\MC.v4 s')</pre> |

## **DMX Component API**

| DMX<br>Component |                                             |                                                                                                    |                                                                                                    |
|------------------|---------------------------------------------|----------------------------------------------------------------------------------------------------|----------------------------------------------------------------------------------------------------|
| Properties       |                                             |                                                                                                    |                                                                                                    |
| Property Name    | Return Data<br>Type                         | Description                                                                                                    | Example Syntax                                                                                                    |
| Enabled          | Boolean                                     | Returns True if DMX is<br>active or False if it is<br>disabled, value can be<br>read or set                                                        | HippoNet.LocalHost.DMX.Enabled  <br>  Universes   Lua Table [Strin<br>g,DMX Universe Object]   Returns<br>a table of all the DMX Universes<br>used on this DMX component indexe<br>d by Universe Name  <br>HippoNet.LocalHost.DMX.Universes@ |
| NetworkAdapters  | Lua Table<br>[Number,String]                | Returns a table of all<br>the IP addresses of the<br>network adapters on<br>the machine that DMX<br>is running on indexed<br>by increasing integer | HippoNet.LocalHost.DMX.NetworkAda<br>pters                                                                                                    |
| Locallp          | String                                      | Returns the IP address<br>of the Network adapter<br>being used to receive<br>DMX and MANet data,<br>this value can be read<br>or set               | HippoNet.LocalHost.DMX.LocalIp                                                                                                    |
| MANetSessionId   | Number                                      | Returns the current<br>MANet Session ID, this<br>value can be read or<br>set                                                                       | HippoNet.LocalHost.DMX.MANetSessi<br>onId                                                                                                    |
| DMX Universe     |                                             |                                                                                                    |                                                                                                    |
| Properties       |                                             |                                                                                                    |                                                                                                    |
| Property Name    | Return Data<br>Type                         | Description                                                                                                    | Example Syntax                                                                                                    |
| Name             | String                                      | Returns the name of<br>this Universe Object,<br>this value can be read<br>or set                                                                   | HippoNet.LocalHost.DMX.Universes<br>['Universe A'].Name                                                                                                    |
| Protocol         | String                                      | Returns the description<br>of the protocol used on<br>this Universe Object eg.                                                                     | HippoNet.LocalHost.DMX.Universes<br>['Universe A'].Protocol                                                                                                    |
| Fixtures         | Lua Table<br>[String,DMX<br>Fixture Object] | Returns a table<br>containing all the<br>Fixture Objects patched<br>in this Univers Object<br>indexed by Fixture<br>Object Name                    | HippoNet.LocalHost.DMX.Universes<br>['Universe A'].Fixtures                                                                                                    |
| Address          | Number                                      | Returns the universe                                                                                                    | HippoNet.LocalHost.DMX.Universes                                                                                                    |
|                  |                                             |                                                                                                    |                                                                                                    |

| DMX<br>Component |                     |                                                                                                    |                                                                                                 |
|------------------|---------------------|----------------------------------------------------------------------------------------------------|-------------------------------------------------------------------------------------------------|
|                  |                     | number of this DMX<br>Universe Object in the<br>range 1 – 65535, this<br>value can be read or<br>set    | ['Universe A'].Address                                                                          |
| DMX Fixture      |                     |                                                                                                    |                                                                                                 |
| Properties       |                     |                                                                                                    |                                                                                                 |
| Property Name    | Return Data<br>Type | Description                                                                                             | Example Syntax                                                                                  |
| Name             | String              | Returns the name of<br>this DMX Fixture<br>Object, this value can<br>be read or set                     | HippoNet.LocalHost.DMX.Universes<br>['Universe A'].Fixtures['Mix 1 :<br>Controls'].Name         |
| StartChannel     | Number              | Returns the start<br>channel address of this<br>DMX Fixture Object,<br>this value can be read<br>or set | HippoNet.LocalHost.DMX.Universes<br>['Universe A'].Fixtures['Mix 1 :<br>Controls'].StartChannel |
|                  |                     | Returns the full path to                                                                                | HippoNet.LocalHost.DMX.Universes                                                                |

## Pin API

The Pin API is used to access and set Pin values.

| Pin (All Types)    |                              |                                                                                                    |                                                                                            |
|--------------------|------------------------------|----------------------------------------------------------------------------------------------------|--------------------------------------------------------------------------------------------|
| Properties         |                              |                                                                                                    |                                                                                            |
| Property Name      | Return Data<br>Type          | Description                                                                                                    | Example Syntax                                                                             |
| Name               | String                       | Returns the name of this<br>Pin Object                                                                                       | HippoNet.Local<br>Host.Engine:Fi<br>ndPin('Mix1/La<br>yer1/Colou<br>r').Name               |
| Path               | String                       | Returns the full path of this object from the Root Pin                                                                       | HippoNet.Local<br>Host.Engine:Fi<br>ndPin('Mix1/La<br>yer1/Colou<br>r').Path               |
| ParentName         | String                       | Returns the name of this<br>Pin Objects parent or an<br>empty string if this is the<br>Root Pin                              | HippoNet.Local<br>Host.Engine:Fi<br>ndPin('Mix1/La<br>yer1/Colou<br>r').ParentName         |
| IsRootPin          | Boolean                      | True if this is the Root<br>Pin or False if not                                                                              | HippoNet.Local<br>Host.Engine:Fi<br>ndPin('Mix1/La<br>yer1/Colou<br>r').IsRootPin          |
| OwnerComponent     | Component<br>Object          | The Component Object<br>that hosts this Pin<br>Objects pin tree                                                              | HippoNet.Local<br>Host.Engine:Fi<br>ndPin('Mix1/La<br>yer1/Colou<br>r').OwnerCompo<br>nent |
| ChildPinNames      | Lua Table<br>[Number,String] | Returns a table<br>containing all the names<br>of the direct children of<br>this Pin Object indexed<br>by increasing integer | HippoNet.Local<br>Host.Engine:Fi<br>ndPin('Mix1/La<br>yer1/Colou<br>r').ChildPinNa<br>mes  |
| ChildPinPaths      | Lua Table<br>[Number,String] | Returns a table of all the<br>paths of the direct<br>children of this Pin<br>Object indexed by<br>increasing integer         | HippoNet.Local<br>Host.Engine:Fi<br>ndPin('Mix1/La<br>yer1/Colou<br>r').ChildPinPa<br>ths  |
| DescendentPinPaths | Lua Table<br>[Number,String] | Returns a table of all the paths of all the children                                                                         | HippoNet.Local<br>Host.Engine:Fi                                                           |

| Pin (All Types)          |                     |                              |                                                                                                    |                                                                                                    |
|--------------------------|---------------------|------------------------------|----------------------------------------------------------------------------------------------------|----------------------------------------------------------------------------------------------------|
|                          |                     |                              | and descendents of this<br>Pin Object indexed by<br>increasing integer                                                                                                    | ndPin('Mix1/La<br>yer1/Colou<br>r').Descendent<br>PinPaths                                                                       |
| Functions                |                     |                              |                                                                                                    |                                                                                                    |
| Function Name            | Parameters          | Return Data<br>Type          | Description                                                                                                    | Example Syntax                                                                                                    |
| SearchChildNames         | (String<br>Pattern) | Lua Table<br>[Number,String] | Returns a table of all the<br>pin names of all the<br>direct children of this Pin<br>Object that contain in<br>their name indexed by<br>increasing integer                      | <pre>HippoNet.Local<br/>Host.Engine:Fi<br/>ndPin('Mix1/La<br/>yer1/Colou<br/>r'):SearchChil<br/>dNames('Bright<br/>ness')</pre>  |
| SearchChildPinPaths      | (String<br>Pattern) | Lua Table<br>[Number,String] | Returns a table of all the<br>pin paths of all the direct<br>children of this Pin<br>Object that contain in<br>their path indexed by<br>increasing integer                      | <pre>HippoNet.Local<br/>Host.Engine:Fi<br/>ndPin('Mix1/La<br/>yer1/Colou<br/>r'):SearchChil<br/>dPinPaths('RG<br/>B')</pre>      |
| SearchDescendentPinPaths | (String<br>Pattern) | Lua Table<br>[Number,String] | Returns a table of all the<br>pin paths of all the<br>children of this Pin<br>Object and their<br>descendents that<br>contain in their path<br>indexed by increasing<br>integer | <pre>HippoNet.Local<br/>Host.Engine:Fi<br/>ndPin('Mix1/La<br/>yer1/Colou<br/>r'):SearchDesc<br/>endentPinPath<br/>s('Low')</pre> |

| Pin (Value Pins –<br>Boolean,String,Float<br>and Integer) |                                   |                                                                                            |                                                                                                    |
|-----------------------------------------------------------|-----------------------------------|--------------------------------------------------------------------------------------------|----------------------------------------------------------------------------------------------------|
| Properties                                                |                                   |                                                                                            |                                                                                                    |
| Property Name                                             | Return Data Type                  | Description                                                                                | Example<br>Syntax                                                                                          |
| PinType                                                   | String                            | Returns the type<br>description of this<br>PinObject eg.                                   | HippoNe<br>t.LocalHo<br>st.Engin<br>e:FindPi<br>n('Mix1/L<br>ayer1/Col<br>our/Brigh<br>tness').P<br>inType |
| Value                                                     | Object<br>(String,Number,Boolean) | Returns the current<br>value of this Pin<br>Object, this value can<br>be set which will in | HippoNe<br>t.LocalHo<br>st.Engin                                                                           |

| Pin (Value Pins –<br>Boolean,String,Float<br>and Integer) |                               |                                                                                                    |                                                                                                    |
|-----------------------------------------------------------|-------------------------------|----------------------------------------------------------------------------------------------------|----------------------------------------------------------------------------------------------------|
|                                                           |                               | turn set the pin to that value                                                                                                    | e:FindPi<br>n('Mix1/L<br>ayer1/Col<br>our/Brigh<br>tness').V<br>alue                                                |
| DefaultValue                                              | Object(String,Number,Boolean) | The default value of<br>this Pin Object                                                                                                    | HippoNe<br>t.LocalHo<br>st.Engin<br>e:FindPi<br>n('Mix1/L<br>ayer1/Col<br>our/Brigh<br>tness').D<br>efaultVal<br>ue |
| Info                                                      | Lua Table [String,Object]     | Returns a table of info<br>parameters for this<br>Pin object indexed by<br>parameter<br>name:\n"DefaultValue"<br>– (Object)The default<br>Value of this Pin<br>Object<br>"Label" – (String) The<br>Label of this Pin<br>Object<br>"QuickInfo" – (String)<br>Basic description of<br>this pin<br>"ValueLabels" – (Lua<br>Table<br>[Number,String]) table<br>of labels and values<br>(Integer Pin Only)<br>"TrueLabel" – (String)<br>Display value for a<br>true value (Boolean<br>Pin Only)<br>"FalseLabel" – (String)<br>Display value for a<br>false value (Boolean<br>Pin Only)<br>"DisplayMin" –<br>(Number)Minimum<br>display value (Float<br>Pin Only)<br>"DisplayMax" –<br>(Number)Maximum<br>display value (Float<br>Pin Only) | HippoNe<br>t.LocalHo<br>st.Engin<br>e:FindPi<br>n('Mix1/L<br>ayer1/Col<br>our/Brigh<br>tness').I<br>nfo             |
| Functions                                                 |                               |                                                                                                    |                                                                                                    |

| Pin (Value Pins –<br>Boolean,String,Float<br>and Integer) |            |                  |                                                |                                                                                                |
|-----------------------------------------------------------|------------|------------------|------------------------------------------------|------------------------------------------------------------------------------------------------|
| Function Name                                             | Parameters | Return Data Type | Description                                    | Example<br>Syntax                                                                              |
| Reset                                                     | ()         | Nothing          | Attempts to set this pin to it's default value | HippoNe<br>t.LocalHo<br>st.Engin<br>e:FindPi<br>n('Mix1/L<br>ayer1/Col<br>our/Brigh<br>tness') |

| Pin (Floats)     |                                                         |                        |                                                                                                    |                                                                                                    |
|------------------|---------------------------------------------------------|------------------------|----------------------------------------------------------------------------------------------------|----------------------------------------------------------------------------------------------------|
| Functions        |                                                         |                        |                                                                                                    |                                                                                                    |
| Function Name    | Parameters                                              | Return<br>Data<br>Type | Description                                                                                                    | Example Syntax                                                                                                 |
| FadeLevel        | (Number<br>From(Optional),Number<br>To,Number FadeTime) | Nothing                | Fades the value of a<br>float pin in the<br>background from a<br>value (either given or<br>current) to the value<br>given, over FadeTime<br>Seconds, does not halt<br>script execution | <pre>HippoNet.Loca lHost.Engin e:FindMi x(1).Layer s[1]:FindPi n('FX1/Leve l'):FadeValu e(0, 1, 8)</pre>       |
| FadeLevelWait    | (Number<br>From(Optional),Number<br>To,Number FadeTime) | Nothing                | Fades the value of a<br>float pin from a value<br>(either given or current)<br>to the value given, over<br>FadeTime Seconds,<br>does halt script<br>execution while in<br>progress     | <pre>HippoNet.Loca lHost.Engin e:FindMi x(1).Layer s[1]:FindPi n('FX1/Leve l'):FadeLevel Wait(1, 0, 1 5)</pre> |
| SnapEndLevel     | (Number<br>From(Optional),Number<br>To,Number FadeTime) | Nothing                | Snaps the float pin<br>from a value (either<br>given or current) to the<br>value give after the<br>FadeTime Seconds<br>has passed. This does<br>not halt the script                    | <pre>HippoNet.Loca lHost.Engin e:FindMi x(1).Layer s[1]:FindPi n('FX1/Leve l'):SnapEndLe vel(0, 1, 10)</pre>   |
| SnapEndLevelWait | (Number<br>From(Optional),Number<br>To,Number FadeTime) | Nothing                | Snaps the float pin<br>from a value (either<br>given or current) to the<br>value give after the<br>FadeTime Seconds<br>has passed. This does                                           | HippoNet.Loca<br>lHost.Engin<br>e:FindMi<br>x(1).Layer<br>s[1]:FindPi<br>n('FX1/Leve                           |

| Pin (Floats)             |                                                         |         |                                                                                                    |                                                                                                    |
|--------------------------|---------------------------------------------------------|---------|----------------------------------------------------------------------------------------------------|----------------------------------------------------------------------------------------------------|
|                          |                                                         |         | halt the script                                                                                                    | l'):SnapEndLe<br>velWait(1,<br>0, 15)                                                                                 |
| EasingCubicLevel         | (Number<br>From(Optional),Number<br>To,Number FadeTime) | Nothing | Fades float pin from a<br>value (either given or<br>current) to the value<br>give after the<br>FadeTime Seconds<br>has passed using a<br>Easing Cubic curve.<br>This does not halt the<br>script      | <pre>HippoNet.Loca lHost.Engin e:FindMi x(1).Layer s[1]:FindPi n('FX1/Leve l'):EasingCub icLevel(0, 1, 10)</pre>      |
| EasingCubicLevelWait     | (Number<br>From(Optional),Number<br>To,Number FadeTime) | Nothing | Fades float pin from a<br>value (either given or<br>current) to the value<br>give after the<br>FadeTime Seconds<br>has passed using a<br>Easing Cubic curve.<br>This does halt the<br>script          | <pre>HippoNet.Loca lHost.Engin e:FindMi x(1).Layer s[1]:FindPi n('FX1/Leve l'):EasingCub icLevelWai t(1, 0, 15)</pre> |
| EasingSineLevel          | (Number<br>From(Optional),Number<br>To,Number FadeTime) | Nothing | Fades float pin from a<br>value (either given or<br>current) to the value<br>given after the<br>FadeTime Seconds<br>has passed using a<br>Easing Sine curve. This<br>does not halt the script         | <pre>HippoNet.Loca lHost.Engin e:FindMi x(1).Layer s[1]:FindPi n('FX1/Leve l'):EasingSin eLevel(0, 1, 10)</pre>       |
| EasingSineLevelWait      | (Number<br>From(Optional),Number<br>To,Number FadeTime) | Nothing | Fades float pin from a<br>value (either given or<br>current) to the value<br>given after the<br>FadeTime Seconds<br>has passed using a<br>Easing Sine curve. This<br>does halt the script             | <pre>HippoNet.Loca lHost.Engin e:FindMi x(1).Layer s[1]:FindPi n('FX1/Leve l'):EasingSin eLevelWai t(1, 0, 15)</pre>  |
| EasingQuadraticLevel     | (Number<br>From(Optional),Number<br>To,Number FadeTime) | Nothing | Fades float pin from a<br>value (either given or<br>current) to the value<br>given after the<br>FadeTime Seconds<br>has passed using a<br>Easing Quadratic<br>curve. This does not<br>halt the script | <pre>HippoNet.Loca lHost.Engin e:FindMi x(1).Layer s[1]:FindPi n('FX1/Leve l'):EasingQua draticLeve l(0, 1, 10)</pre> |
| EasingQuadraticLevelWait | (Number<br>From(Optional),Number                        | Nothing | Fades float pin from a value (either given or                                                                                                    | HippoNet.Loca<br>lHost.Engin                                                                                          |

| Pin (Floats) |                     |                                                                                                    |                                                                                                 |
|--------------|---------------------|----------------------------------------------------------------------------------------------------|-------------------------------------------------------------------------------------------------|
|              | To,Number FadeTime) | current) to the value<br>given after the<br>FadeTime Seconds<br>has passed using a<br>Easing Quadratic<br>curve. This does halt<br>the script | <pre>e:FindMi x(1).Layer s[1]:FindPi n('FX1/Leve l'):EasingQua draticLevelWa it(1, 0, 15)</pre> |

## **Engine API**

Used to query mixes and viewports on the specific Engine.

| Engine<br>Component |                           |                              |                                                                           |                                                   |
|---------------------|---------------------------|------------------------------|---------------------------------------------------------------------------|---------------------------------------------------|
| Properties          |                           |                              |                                                                           |                                                   |
| Property<br>Name    |                           | Return<br>Data<br>Type       | Description                                                               | Example Syntax                                    |
| MixCount            |                           | Number                       | Returns the number of Mixes running on this engine                        | HippoNet.LocalHost.E<br>ngine.MixCount            |
| ViewportCount       |                           | Number                       | Returns the number of<br>Viewports running on this<br>engine              | HippoNet.LocalHost.E<br>ngine.ViewportCount       |
| Functions           |                           |                              |                                                                           |                                                   |
| Function<br>Name    | Parameters                | Return<br>Data<br>Type       | Description                                                               | Example Syntax                                    |
| FindMix             | (Number<br>MixIndex)      | Mix<br>Object or<br>Nil      | Returns the Mix Object with index of or nil if is out of range            | HippoNet.LocalHost.E<br>ngine:FindMix(1)          |
| FindViewport        | (Number<br>ViewportIndex) | Viewport<br>Object or<br>Nil | Returns the Viewport Object<br>with index of or nil if is out of<br>range | HippoNet.LocalHost.E<br>ngine:FindViewpor<br>t(2) |

## Mix API

| Mix           |                                                         |                                       |                                                                                                    |                                                                                 |
|---------------|---------------------------------------------------------|---------------------------------------|----------------------------------------------------------------------------------------------------|---------------------------------------------------------------------------------|
| Properties    |                                                         |                                       |                                                                                                    |                                                                                 |
| Property Name |                                                         | Return Data<br>Type                   | Description                                                                                                    | Example<br>Syntax                                                               |
| Index         |                                                         | Number                                | Returns the numerical index of this Mix                                                                                                    | HippoNe<br>t.LocalHo<br>st.Engin<br>e:FindMi<br>x(1).Inde<br>x                  |
| Path          |                                                         | String                                | Returns the full path of<br>the Root Pin of this<br>mix from the Engine<br>Root Pin                                                                                                    | HippoNe<br>t.LocalHo<br>st.Engin<br>e:FindMi<br>x(1).Path                       |
| LayerCount    |                                                         | Number                                | Returns the number of<br>layers in this Mix<br>Object                                                                                                    | HippoNe<br>t.LocalHo<br>st.Engin<br>e:FindMi<br>x(1).Laye<br>rCount             |
| Layers        |                                                         | Lua Table<br>[Number,Layer<br>Object] | Returns a table of all<br>the Layer Objects on<br>this mix indexed by<br>their layer index                                                                                                 | HippoNe<br>t.LocalHo<br>st.Engin<br>e:FindMi<br>x(1).Laye<br>rs                 |
| Level         |                                                         | Number                                | Value between 0.0<br>and 1.0 that<br>represents the level of<br>the mix master on this<br>mix, this value can be<br>read or set                                                            | HippoNe<br>t.LocalHo<br>st.Engin<br>e:FindMi<br>x(1).Leve<br>l                  |
| Functions     |                                                         |                                       |                                                                                                    |                                                                                 |
| Function Name | Parameters                                              | Return Data<br>Type                   | Description                                                                                                    | Example<br>Syntax                                                               |
| FadeLevel     | (Number<br>From(Optional),Number<br>To,Number FadeTime) | Nothing                               | Fades the level of this<br>mix master in the<br>background from a<br>value (either given or<br>current) to the value<br>given, over FadeTime<br>Seconds, does not<br>halt script execution | HippoNe<br>t.LocalHo<br>st.Engin<br>e:FindMi<br>x(1):Fade<br>Level(0,<br>1, 10) |
| FadeLevelWait | (Number<br>From(Optional),Number                        | Nothing                               | Fades the level of this mix master from a                                                                                                    | HippoNe<br>t.LocalHo                                                            |

| Mix                  |                                                         |         |                                                                                                    |                                                                                                    |
|----------------------|---------------------------------------------------------|---------|----------------------------------------------------------------------------------------------------|----------------------------------------------------------------------------------------------------|
|                      | To,Number FadeTime)                                     |         | value (either given or<br>current) to the value<br>given, over FadeTime<br>Seconds, does halt<br>script execution while<br>in progress                                                       | <pre>st.Engin e:FindMi x(1):Fade LevelWai t(1, 0, 1 5)</pre>                                        |
| SnapEndLevel         | (Number<br>From(Optional),Number<br>To,Number FadeTime) | Nothing | Snaps the level from a<br>value (either given or<br>current) to the value<br>give after the<br>FadeTime Seconds<br>has passed. This does<br>not halt the script                              | <pre>HippoNe t.LocalHo st.Engin e:FindMi x(1):Snap EndLeve l(0, 1, 1 0)</pre>                       |
| SnapEndLevelWait     | (Number<br>From(Optional),Number<br>To,Number FadeTime) | Nothing | Snaps the level from a<br>value (either given or<br>current) to the value<br>give after the<br>FadeTime Seconds<br>has passed. This does<br>halt the script                                  | HippoNe<br>t.LocalHo<br>st.Engin<br>e:FindMi<br>x(1):Snap<br>EndLevelW<br>ait(1,<br>0, 15)          |
| EasingCubicLevel     | (Number<br>From(Optional),Number<br>To,Number FadeTime) | Nothing | Fades level from a<br>value (either given or<br>current) to the value<br>give after the<br>FadeTime Seconds<br>has passed using a<br>Easing Cubic curve.<br>This does not halt the<br>script | HippoNe<br>t.LocalHo<br>st.Engin<br>e:FindMi<br>x(1):Easi<br>ngCubicLe<br>vel(0,<br>1, 10)          |
| EasingCubicLevelWait | (Number<br>From(Optional),Number<br>To,Number FadeTime) | Nothing | Fades level from a<br>value (either given or<br>current) to the value<br>give after the<br>FadeTime Seconds<br>has passed using a<br>Easing Cubic curve.<br>This does halt the<br>script     | HippoNe<br>t.LocalHo<br>st.Engin<br>e:FindMi<br>x(1):Easi<br>ngCubicLe<br>velWai<br>t(1, 0, 1<br>5) |
| EasingSineLevel      | (Number<br>From(Optional),Number<br>To,Number FadeTime) | Nothing | Fades level from a<br>value (either given or<br>current) to the value<br>given after the<br>FadeTime Seconds<br>has passed using a<br>Easing Sine curve.<br>This does not halt the<br>script | HippoNe<br>t.LocalHo<br>st.Engin<br>e:FindMi<br>x(1):Easi<br>ngSineLev<br>el(0, 1,<br>10)           |
| EasingSineLevelWait  | (Number<br>From(Optional),Number                        | Nothing | Fades level from a value (either given or                                                                                                    | HippoNe<br>t.LocalHo                                                                                |

| Mix                      |                                                         |         |                                                                                                    |                                                                                                    |
|--------------------------|---------------------------------------------------------|---------|----------------------------------------------------------------------------------------------------|----------------------------------------------------------------------------------------------------|
|                          | To,Number FadeTime)                                     |         | current) to the value<br>given after the<br>FadeTime Seconds<br>has passed using a<br>Easing Sine curve.<br>This does halt the<br>script                                                          | <pre>st.Engin e:FindMi x(1):Easi ngSineLev elWai t(1, 0, 1 5)</pre>                                    |
| EasingQuadraticLevel     | (Number<br>From(Optional),Number<br>To,Number FadeTime) | Nothing | Fades level from a<br>value (either given or<br>current) to the value<br>given after the<br>FadeTime Seconds<br>has passed using a<br>Easing Quadratic<br>curve. This does not<br>halt the script | HippoNe<br>t.LocalHo<br>st.Engin<br>e:FindMi<br>x(1):Easi<br>ngQuadrat<br>icLeve<br>l(0, 1, 1<br>0)    |
| EasingQuadraticLevelWait | (Number<br>From(Optional),Number<br>To,Number FadeTime) | Nothing | Fades level from a<br>value (either given or<br>current) to the value<br>given after the<br>FadeTime Seconds<br>has passed using a<br>Easing Quadratic<br>curve. This does halt<br>the script     | HippoNe<br>t.LocalHo<br>st.Engin<br>e:FindMi<br>x(1):Easi<br>ngQuadrat<br>icLevelWa<br>it(1, 0,<br>15) |
| SetPreset                | (Number PresetIndex)                                    | Nothing | Attempts to load a Mix<br>Preset with index onto<br>this Mix Object if the<br>preset exists. , will set<br>a fade time                                                                            | HippoNe<br>t.LocalHo<br>st.Engin<br>e:FindMi<br>x(1):SetP<br>reset(10)                                 |
| Reset                    | ()                                                      | Nothing | Resets the Mix and all<br>it's Layers back to<br>their default state                                                                                                    | HippoNe<br>t.LocalHo<br>st.Engin<br>e:FindMi<br>x(1):Rese<br>t()                                       |

## Layer API

| Layer         |                        |                                                                                                    |                                                                             |
|---------------|------------------------|----------------------------------------------------------------------------------------------------|-----------------------------------------------------------------------------|
| Properties    |                        |                                                                                                    |                                                                             |
| Property Name | Return<br>Data<br>Type | Description                                                                                                    | Example<br>Syntax                                                           |
| Index         | Number                 | Returns the numerical<br>index of this Layer<br>Object                                                                                                    | HippoNet.L<br>ocalHost.E<br>ngine:Find<br>Mix(1).Lay<br>ers[1].Ind<br>ex    |
| Path          | String                 | Returns the full path of<br>the Root Pin of this<br>Layer from the Engine<br>Root Pin                                                                                          | <pre>HippoNet.L ocalHost.E ngine:Find Mix(1).Lay ers[1].Pat h</pre>         |
| Level         | Number                 | A value between 0.0<br>and 1.0 that represents<br>the level of this Layer<br>Object, this value can<br>be read or set                                                          | <pre>HippoNet.L ocalHost.E ngine:Find Mix(1).Lay ers[1].Lev el</pre>        |
| Pause         | Boolean                | Returns True if the<br>media player on this<br>Layer Object is<br>paused, False if it is<br>not, this value can be<br>read or set                                              | HippoNet.L<br>ocalHost.E<br>ngine:Find<br>Mix(1).Lay<br>ers[1].Pau<br>se    |
| Position      | Number                 | Returns the position of<br>the mediaplayer<br>playhead in<br>milliseconds from the<br>start of the media clip,<br>this value can be read<br>or set. If no media<br>return is 1 | HippoNet.L<br>ocalHost.E<br>ngine:Find<br>Mix(1).Lay<br>ers[1].Pos<br>ition |
| InPoint       | Number                 | Returns the position of<br>the InpoInt flag in<br>milliseconds from the<br>start of the media, this<br>value can be read or<br>set. If no media return<br>is 1                 | HippoNet.L<br>ocalHost.E<br>ngine:Find<br>Mix(1).Lay<br>ers[1].InP<br>oint  |
| OutPoint      | Number                 | Returns the position of<br>the OutPoint flag in<br>milliseconds from the<br>start of the media, this                                                                           | HippoNet.L<br>ocalHost.E<br>ngine:Find<br>Mix(1).Lay                        |

| Layer            |                                                         |                        |                                                                                                    |                                                                                          |
|------------------|---------------------------------------------------------|------------------------|----------------------------------------------------------------------------------------------------|------------------------------------------------------------------------------------------|
|                  |                                                         |                        | value can be read or<br>set. If no media return<br>is 2147483647                                                                                                    | ers[1].Out<br>Point                                                                      |
| PlayMode         |                                                         | String                 | Returns a string that<br>represents the<br>playmode of the<br>mediaplayer from one<br>of these values:<br>forward<br>forwardLoop<br>backward<br>backwardLoop<br>pingPong<br>random<br>in<br>out<br>This value can be read<br>or set | HippoNet.L<br>ocalHost.E<br>ngine:Find<br>Mix(1).Lay<br>ers[1].Pla<br>yMode              |
| Functions        |                                                         |                        |                                                                                                    |                                                                                          |
| Function Name    | Parameters                                              | Return<br>Data<br>Type | Description                                                                                                    | Example<br>Syntax                                                                        |
| FadeLevel        | (Number<br>From(Optional),Number<br>To,Number FadeTime) | Nothing                | Fades the level of this<br>layer level in the<br>background from a<br>value (either given or<br>current) to the value<br>given, over FadeTime<br>Seconds, does not halt<br>script execution                                         | <pre>HippoNet.L ocalHost.E ngine:Find Mix(1).Lay ers[1]:Fad eLevel(0, 1, 8)</pre>        |
| FadeLevelWait    | (Number<br>From(Optional),Number<br>To,Number FadeTime) | Nothing                | Fades the level of this<br>layer level from a value<br>(either given or<br>current) to the value<br>given, over FadeTime<br>Seconds, does halt<br>script execution while<br>in progress                                             | <pre>HippoNet.L ocalHost.E ngine:Find Mix(1).Lay ers[1]:Fad eLevelWai t(1, 0, 1 5)</pre> |
| SnapEndLevel     | (Number<br>From(Optional),Number<br>To,Number FadeTime) | Nothing                | Snaps the level from a<br>value (either given or<br>current) to the value<br>give after the<br>FadeTime Seconds<br>has passed. This does<br>not halt the script                                                                     | <pre>HippoNet.L ocalHost.E ngine:Find Mix(1).Lay ers[1]:Sna pEndLeve l(0, 1, 1 0)</pre>  |
| SnapEndLevelWait | (Number<br>From(Optional),Number<br>To,Number FadeTime) | Nothing                | Snaps the level from a<br>value (either given or<br>current) to the value<br>give after the<br>FadeTime Seconds<br>has passed. This does                                                                                            | HippoNet.L<br>ocalHost.E<br>ngine:Find<br>Mix(1).Lay<br>ers[1]:Sna                       |

| Layer                    |                                                         |         |                                                                                                    |                                                                                                  |
|--------------------------|---------------------------------------------------------|---------|----------------------------------------------------------------------------------------------------|--------------------------------------------------------------------------------------------------|
|                          |                                                         |         | halt the script                                                                                                    | pEndLevelW<br>ait(1, 0,<br>15)                                                                   |
| EasingCubicLevel         | (Number<br>From(Optional),Number<br>To,Number FadeTime) | Nothing | Fades level from a<br>value (either given or<br>current) to the value<br>give after the<br>FadeTime Seconds<br>has passed using a<br>Easing Cubic curve.<br>This does not halt the<br>script      | <pre>HippoNet.L ocalHost.E ngine:Find Mix(1).Lay ers[1]:Eas ingCubicLe vel(0, 1, 10)</pre>       |
| EasingCubicLevelWait     | (Number<br>From(Optional),Number<br>To,Number FadeTime) | Nothing | Fades level from a<br>value (either given or<br>current) to the value<br>give after the<br>FadeTime Seconds<br>has passed using a<br>Easing Cubic curve.<br>This does halt the<br>script          | <pre>HippoNet.L ocalHost.E ngine:Find Mix(1).Lay ers[1]:Eas ingCubicLe velWai t(1, 0, 1 5)</pre> |
| EasingSineLevel          | (Number<br>From(Optional),Number<br>To,Number FadeTime) | Nothing | Fades level from a<br>value (either given or<br>current) to the value<br>given after the<br>FadeTime Seconds<br>has passed using a<br>Easing Sine curve.<br>This does not halt the<br>script      | <pre>HippoNet.L ocalHost.E ngine:Find Mix(1).Lay ers[1]:Eas ingSineLev el(0, 1, 1 0)</pre>       |
| EasingSineLevelWait      | (Number<br>From(Optional),Number<br>To,Number FadeTime) | Nothing | Fades level from a<br>value (either given or<br>current) to the value<br>given after the<br>FadeTime Seconds<br>has passed using a<br>Easing Sine curve.<br>This does halt the<br>script          | <pre>HippoNet.L ocalHost.E ngine:Find Mix(1).Lay ers[1]:Eas ingSineLev elWait(1, 0, 15)</pre>    |
| EasingQuadraticLevel     | (Number<br>From(Optional),Number<br>To,Number FadeTime) | Nothing | Fades level from a<br>value (either given or<br>current) to the value<br>given after the<br>FadeTime Seconds<br>has passed using a<br>Easing Quadratic<br>curve. This does not<br>halt the script | <pre>HippoNet.L ocalHost.E ngine:Find Mix(1).Lay ers[1]:Eas ingQuadrat icLeve l(0, 1, 1 0)</pre> |
| EasingQuadraticLevelWait | (Number<br>From(Optional),Number<br>To,Number FadeTime) | Nothing | Fades level from a value (either given or current) to the value given after the                                                                                                    | HippoNet.L<br>ocalHost.E<br>ngine:Find<br>Mix(1).Lay                                             |

| Layer     |                                                                                                    |                         |                                                                                                    |                                                                                                    |
|-----------|----------------------------------------------------------------------------------------------------|-------------------------|----------------------------------------------------------------------------------------------------|----------------------------------------------------------------------------------------------------|
|           |                                                                                                    |                         | FadeTime Seconds<br>has passed using a<br>Easing Quadratic<br>curve. This does halt<br>the script                                                                                                    | <pre>ers[1]:Eas ingQuadrat icLevelWai t(1, 0, 1 5)</pre>                                                      |
| SetMedia  | (Number MediaIndex,String<br>PlayMode(optional),Number<br>Position(optional),Number<br>InPoint(optional),Number<br>OutPoint(optional),Number<br>MediaWait(optional)) | Nothing                 | Attempts to load the<br>media with an index of<br>into the mediaplayer<br>and set the playmode<br>to , InPoint to Ms,<br>OutPoint to Ms,<br>Playhead to Ms and<br>then wait for Seconds<br>before proceeding with<br>script | <pre>HippoNet.L ocalHost.E ngine:Find Mix(1).Lay ers[1]:Set Media(20, 'backwar d', 100, 1 0, 200, 30 0)</pre> |
| SetPreset | (Number PresetIndex)                                                                                                    | Nothing                 | Attempts to load a<br>Layer Preset with<br>index onto this Layer<br>Object if the preset<br>exists                                                                                                    | <pre>HippoNet.L ocalHost.E ngine:Find Mix(1).Lay ers[1]:Set Preset(11 2)</pre>                                |
| FindPin   | (String PathFromRoot)                                                                                                    | Pin<br>Object<br>or Nil | Returns the Pin Object<br>with a path of from the<br>Root Pin of this Layer<br>Object                                                                                                    | HippoNet.L<br>ocalHost.E<br>ngine:Find<br>Mix(1).Lay<br>ers[1]:Fin<br>dPin('Colo<br>ur/Brightn<br>ess')       |
| Reset     | ()                                                                                                    | Nothing                 | Resets the Layer<br>Object to it's default<br>values                                                                                                    | <pre>HippoNet.L ocalHost.E ngine:Find Mix(1).Lay ers[1]:Res et()</pre>                                        |

## Media Manager API

| MediaManager<br>Component |                                                                                     |                                       |                                                                                                    |                                                                                                    |
|---------------------------|-------------------------------------------------------------------------------------|---------------------------------------|----------------------------------------------------------------------------------------------------|----------------------------------------------------------------------------------------------------|
| Properties                |                                                                                     |                                       |                                                                                                    |                                                                                                    |
| Property Name             |                                                                                     | Return Data<br>Type                   | Description                                                                                                    | Example Syntax                                                                                                    |
| MediaLibrary              |                                                                                     | Lua Table<br>[Number,Media<br>Object] | Returns a table of all<br>the Media Objects<br>contained in the<br>mediaManager in no<br>particular order indexed<br>by increasing integer                                                                           | HippoNet.Loca<br>lHost.MediaMa<br>nager.MediaLi<br>brary                                                                           |
| MediaMap                  |                                                                                     | Lua Table<br>[Number,Media<br>Object] | Returns a table of all<br>the Media Objects in<br>the MediaMap indexed<br>by their MediaMap slot<br>index, this value can be<br>read or set                                                                          | HippoNet.Loca<br>lHost.MediaMa<br>nager.MediaMa<br>p                                                                               |
| Path                      |                                                                                     | String                                | Returns the Media<br>Manager path for the<br>selected media                                                                                                    | HippoNet.Loca<br>lHost.MediaMa<br>nager.MediaMa<br>p[116].Path                                                                     |
| Name                      |                                                                                     | String                                | Returns the name of the selected media                                                                                                    | HippoNet.Loca<br>lHost.MediaMa<br>nager.MediaMa<br>p[116].Name                                                                     |
| Functions                 |                                                                                     |                                       |                                                                                                    |                                                                                                    |
| Function Name             | Parameters                                                                          | Return Data<br>Type                   | Description                                                                                                    | Example Syntax                                                                                                    |
| SetMediaMap               | (Lua Table<br>[Number,Media Object]<br>MediaMap,Boolean<br>ClearExisting(optional)) | Boolean                               | Attempts to place the<br>medias in into the<br>mediamap indexes<br>contained in . If is set to<br>True it clears the<br>existing MediaMap first.<br>Returns True if the<br>action succeeded or<br>False if it failed | HippoNet.Loca<br>lHost.MediaMa<br>nager:SetMedi<br>aMap(HippoNe<br>t.LocalHost.M<br>ediaManager.M<br>ediaLibrary,<br>true)         |
| SetMediaMapIndex          | (Number<br>MapIndex,Media<br>Object(or Nil) Media)                                  | Boolean                               | Attempts to place<br>MediaObject into the<br>mediamap at position .<br>If is Nil then the slot at<br>position is cleared.<br>Returns True on<br>success or False on<br>failiure                                      | HippoNet.Loca<br>lHost.MediaMa<br>nager:SetMedi<br>aMapIndex(5<br>0, HippoNet.L<br>ocalHost.Medi<br>aManager.Medi<br>aLibrary[10]) |
| SetMediaMapIndex          | (Number<br>MapBank,Number                                                           | Boolean                               | Attempts to place<br>MediaObject into the                                                                                                    | HippoNet.Loca<br>lHost.MediaMa                                                                                                    |

| MediaManager<br>Component |                                                           |         |                                                                                                    |                                                                                                    |
|---------------------------|-----------------------------------------------------------|---------|----------------------------------------------------------------------------------------------------|----------------------------------------------------------------------------------------------------|
|                           | MapClip,Media<br>Object(or Nil) Media)                    |         | mediamap at bank Clip<br>. If is Nil then bank Clip<br>is cleared. Returns<br>True on success or<br>False on failure                                                               | <pre>nager:SetMedi<br/>aMapIndex(5,<br/>10, HippoNe<br/>t.LocalHost.M<br/>ediaManager.M<br/>ediaLibrary[2<br/>0])</pre>             |
| UploadSingleFile          | (FilePathSource String,<br>FilePathDestination<br>String) | Boolean | The FilePathSource will<br>be the original piece of<br>media and the<br>FilePathDestination is<br>the folder structure<br>MediaManager will use<br>to store the encoded<br>media.  | <pre>HippoNet.Loca lHost.MediaMa nager:UploadS ingleFil e('C:\\Medi a.Mov', 'Macr oManagerUploa dedMedia/Sing leFile/')</pre>       |
| UploadFolder              | (FilePathSource String,<br>FilePathDesitnation<br>String  | Boolean | The FilePathSource will<br>be the path to the<br>parent folder and the<br>FilePathDestination is<br>the folder structure<br>MediaManager will use<br>to store the encoded<br>media | HippoNet.Loca<br>lHost.MediaMa<br>nager:UploadF<br>older('C:\\Me<br>diaFolders\\F<br>older', 'Macr<br>oManagerUploa<br>dedFolders') |

## Media API

| Media            |                        |                        |                                                                                                    |                                                                                           |
|------------------|------------------------|------------------------|----------------------------------------------------------------------------------------------------|-------------------------------------------------------------------------------------------|
| Properties       |                        |                        |                                                                                                    |                                                                                           |
| Property Name    |                        | Return<br>Data<br>Type | Description                                                                                                    | Example Syntax                                                                            |
| Name             |                        | String                 | Returns the name of this<br>Media Object, this value<br>can be read or set                                            | HippoNet.LocalHost.MediaMan<br>ager.MediaLibrary[20].Name                                 |
| Path             |                        | String                 | Returns the full folder<br>path and Name of this<br>MediaObject, this value<br>can be read or set                     | HippoNet.LocalHost.MediaMan<br>ager.MediaLibrary[20].Path                                 |
| FileType         |                        | String                 | Returns the description<br>of the filetype of this<br>MediaObject eg.                                                 | HippoNet.LocalHost.MediaMan<br>ager.MediaLibrary[20].FileT<br>ype                         |
| Duration         |                        | Number                 | Returns the duration in milliseconds of this Media Object                                                             | HippoNet.LocalHost.MediaMan<br>ager.MediaLibrary[20].Durat<br>ion                         |
| FileSize         |                        | Number                 | Returns the filesize in<br>bytes of this Media<br>Object                                                              | HippoNet.LocalHost.MediaMan<br>ager.MediaLibrary[20].FileS<br>ize                         |
| Width            |                        | Number                 | Returns the width in<br>pixels of this Media<br>Object                                                                | HippoNet.LocalHost.MediaMan<br>ager.MediaLibrary[20].Width                                |
| Height           |                        | Number                 | Returns the height in<br>pixels of this Media<br>Object                                                               | HippoNet.LocalHost.MediaMan<br>ager.MediaLibrary[20].Heigh<br>t                           |
| <del>EPS</del>   |                        | Number                 | Returns the Frames Per<br>second of the clip                                                                          | HippoNet.LocalHost.MediaMan<br>ager.MediaLibrary[20].FPS                                  |
| DurationFrames   |                        | Number                 | Returns the number of frames of the clip                                                                              | HippoNet.LocalHost.MediaMan<br>ager.MediaLibrary[20].Durat<br>ionFrames                   |
| Functions        |                        |                        |                                                                                                    |                                                                                           |
| Function<br>Name | Parameters             | Return<br>Data<br>Type | Description                                                                                                    | Example Syntax                                                                            |
| Delete           | ()                     | Boolean                | Attempts to delete this<br>Media Object , returns<br>true is succeeded or<br>false if the file is in use or<br>locked | HippoNet.LocalHost.MediaMan<br>ager.MediaLibrary[20]:Delet<br>e()                         |
| Equals           | (MediaObject<br>Media) | Boolean                | Returns True if this<br>Media Object is the same<br>as or False if it is                                              | HippoNet.LocalHost.MediaMan<br>ager.MediaLibrary[20]:Equal<br>s(HippoNet.LocalHost.MediaM |

| Media |     |        |                          |
|-------|-----|--------|--------------------------|
|       | dif | ferent | anager.MediaLibrary[30]) |

## Pin Bridge API

| PinBridge<br>Component |                                                    |                        |                                                                                                    |                                                                                                    |
|------------------------|----------------------------------------------------|------------------------|----------------------------------------------------------------------------------------------------|----------------------------------------------------------------------------------------------------|
| Functions              |                                                    |                        |                                                                                                    |                                                                                                    |
| Function Name          | Parameters                                         | Return<br>Data<br>Type | Description                                                                                             | Example Syntax                                                                                                    |
| AddFloatBridge         | (String<br>BridgeName,<br>[Pin Object]<br>Targets) | Nothing                | Attempts to<br>create a<br>Float<br>PinBridge<br>with name<br>and adds the<br>Pins to that<br>bridge    | <pre>HippoNet.LocalHost:FindComponent('Pi<br/>nBridge'):AddFloatBridge('FloatBridg<br/>e', HippoNet.LocalHost.Engine:FindPi<br/>n('Mix1/Layer1/Colour/Brightness'),<br/>HippoNet.LocalHost.Engine:FindPin('M<br/>ix1/Layer2/Colour/Brightness'))</pre>    |
| AddBoolBridge          | (String<br>BridgeName,<br>[Pin Object]<br>Targets) | Nothing                | Attempts to<br>create a<br>Boolean<br>PinBridge<br>with name<br>and adds the<br>Pins to that<br>bridge  | <pre>HippoNet.LocalHost:FindComponent('Pi<br/>nBridge'):AddBoolBridge('BoolBridg<br/>e', HippoNet.LocalHost.Engine:FindPi<br/>n('Mix1/Layer1/Colour/Brightness'),<br/>HippoNet.LocalHost.Engine:FindPin('M<br/>ix1/Layer2/Colour/Brightness'))</pre>      |
| AddIntBridge           | (String<br>BridgeName,<br>Pin Object]<br>Targets)  | Nothing                | Attempts to<br>create an<br>Integer<br>PinBridge<br>with name<br>and adds the<br>Pins to that<br>bridge | <pre>HippoNet.LocalHost:FindComponent('Pi<br/>nBridge'):AddIntBridge('IntBridge',<br/>HippoNet.LocalHost.Engine:FindPin('M<br/>ix1/Layer1/Colour/Brightness'), Hipp<br/>oNet.LocalHost.Engine:FindPin('Mix1/<br/>Layer2/Colour/Brightness'))</pre>        |
| AddStringBridge        | (String<br>BridgeName,<br>[Pin Object]<br>Targets) | Nothing                | Attempts to<br>create a<br>String<br>PinBridge<br>with name<br>and adds the<br>Pins to that<br>bridge   | <pre>HippoNet.LocalHost:FindComponent('Pi<br/>nBridge'):AddStringBridge('StringBri<br/>dge', HippoNet.LocalHost.Engine:Find<br/>Pin('Mix1/Layer1/Colour/Brightnes<br/>s'), HippoNet.LocalHost.Engine:FindP<br/>in('Mix1/Layer2/Colour/Brightness'))</pre> |

## **Helper Functions**

| Helper Functions  |                                                                                                    |                        |                                                                                                    |                                            |
|-------------------|----------------------------------------------------------------------------------------------------|------------------------|----------------------------------------------------------------------------------------------------|--------------------------------------------|
| Function Name     | Parameters                                                                                                    | Return<br>Data<br>Type | Description                                                                                                    | Example Syntax                             |
| scale             | (Number Input,Number<br>InputMin,Number<br>InputMax,Number<br>OutputMin,Number<br>OutputMax,Boolean<br>ClipToOutputRange(optional)) | Number                 | Scales the value Input<br>according to the ratio<br>between InputMin –<br>InputMax and<br>OutputMin –<br>OutputMax. Restricts<br>the output to the stated<br>output range if<br>ClipToOutputRange is<br>True | scale(100, 1<br>0, 200, 100,<br>500, True) |
| mediaIndex        | (Number Bank, Number Clip)                                                                                                    | Number                 | Converts a Bank and Clip to a media index                                                                                                    | <pre>mediaIndex(1 0, 50)</pre>             |
| mediaClip         | (Number MediaIndex)                                                                                                    | Number                 | Returns the Clip portion of a media index                                                                                                    | mediaClip(50<br>0)                         |
| mediaBank         | (Number MediaIndex)                                                                                                    | Number                 | Returns the Bank<br>portion of a media<br>index                                                                                                    | mediaBank(50<br>0)                         |
| time              | (Number Hours,Number<br>Minutes,Number<br>Seconds,Number<br>Milliseconds(optional))                                                 | Number                 | Returns Hours,<br>Minutes, Seconds, and<br>Milliseconds as total<br>milliseconds                                                                                                    | time(0, 58, 2<br>0, 0)                     |
| timecode24        | (Number Hours,Number<br>Minutes,Number<br>Seconds,Number Frames)                                                                    | Number                 | Returns a value that<br>represents the entered<br>timecode as total<br>milliseconds based on<br>a timecode format of<br>23.98 fps                                                                            | timecode2<br>4(1, 30, 20,<br>5)            |
| timecode25        | (Number Hours,Number<br>Minutes,Number<br>Seconds,Number Frames)                                                                    | Number                 | Returns a value that<br>represents the entered<br>timecode as total<br>milliseconds based on<br>a timecode format of 25<br>fps                                                                               | timecode2<br>5(1, 30, 20,<br>5)            |
| timecode30NonDrop | <del>(Number Hours,Number</del><br><del>Minutes,Number</del><br><del>Seconds,Number Frames)</del>                                   | Number                 | Returns a value that<br>represents the entered<br>timecode as total<br>milliseconds based on<br>a timecode format of<br>30.00 fps Non Drop                                                                   | timecode30Non<br>Drop(1, 30, 2<br>0, 5)    |
| timecode30Drop    | (Number Hours,Number<br>Minutes,Number<br>Seconds,Number Frames)                                                                    | Number                 | Returns a value that<br>represents the entered<br>timecode as total<br>milliseconds based on                                                                                                    | timecode30Dro<br>p(1, 30, 20,<br>5)        |

| Helper Functions |                                                                                                |         |                                                                                                    |                                                                                      |
|------------------|------------------------------------------------------------------------------------------------|---------|----------------------------------------------------------------------------------------------------|--------------------------------------------------------------------------------------|
|                  |                                                                                                |         | a timecode format of<br>29.97 fps Drop Frame                                                                                                    |                                                                                      |
| sleep            | (Number Milliseconds)                                                                          | Nothing | Forces the script<br>execution to pause for<br>X Milliseconds                                                                                                    | sleep(1000)                                                                          |
| regexMatch       | (String Input,String Pattern)                                                                  | Boolean | Returns True if the<br>string Input matches<br>the regex Pattern, false<br>if it does not match                                                                                                    | <pre>regexMatch('M e', 'Me')</pre>                                                   |
| regexReplace     | (String Input,String<br>Replacement,String Pattern)                                            | String  | Returns a new String<br>where the string Input<br>is modified with string<br>Replacement according<br>to the regex string<br>Pattern                                                                                                    | regexReplac<br>e('Hello Worl<br>d Its Me', 'Y<br>ou', 'Me')                          |
| ping             | (String IP,Number TimeOut)                                                                     | Boolean | Returns true if a<br>response is received to<br>a network ping to<br>address Ip before the<br>timeout of X<br>Milliseconds                                                                                                    | pin<br>g('8.8.8.8',<br>20)                                                           |
| udpSend          | (String Data,String IP,Number<br>Port,String LocallP(optional))                                | Boolean | Attempts to send the<br>String Data using UDP<br>to target IP on port X<br>using the local network<br>adapter with IP<br>Address X. Returns<br>true if data was sent to<br>target, false if there<br>was an error                                             | udpSend('Data<br>String', '19<br>2.168.20.2<br>0', 3005, '19<br>2.168.20.22'         |
| tcpSend          | (String Data,String IP,Number<br>Port,String<br>LocalIP(optional),Number<br>TimeOut(optional)) |         | Attempts to send the<br>String Data using TCP<br>to target IP on port X<br>using the local network<br>adapter with IP X.<br>Returns true if data was<br>sent to target within<br>TimeOut> Milliseconds,<br>false if there was an<br>error or it took too long | tcpSend('Stri<br>ngData', '19<br>2.168.20.2<br>0', 3005, '19<br>2.168.20.22,<br>100) |
| httpGet          | (String Address)                                                                               | String  | Performs an Http Get<br>request to address and<br>returns the message<br>received back as a<br>string                                                                                                    | httpGet('htt<br>p://192.168.2<br>0.20'                                               |
| httpPost         | (String Address,String Data                                                                    | String  | Performs an Http Post<br>request to address<br>including the added<br>data and returns the<br>message received back<br>as a string                                                                                                    | <pre>httpPost('htt p:\\192.168.2 0.20', 'DataS tring')</pre>                         |

## Viewport API

| Viewport         |                                                         |                        |                                                                                                    |                                                                                       |
|------------------|---------------------------------------------------------|------------------------|----------------------------------------------------------------------------------------------------|---------------------------------------------------------------------------------------|
| Properties       |                                                         |                        |                                                                                                    |                                                                                       |
| Property Name    |                                                         | Return<br>Data<br>Type | Description                                                                                                    | Example<br>Syntax                                                                     |
| Index            |                                                         | Number                 | Returns the numerical index of this Viewport                                                                                                    | HippoNet.Lo<br>calHost.Eng<br>ine:FindVie<br>wport(1).In<br>dex                       |
| Path             |                                                         | String                 | Returns the full path of the<br>Root Pin of this viewport<br>from the Engine Root Pin                                                                                                 | HippoNet.Lo<br>calHost.Eng<br>ine:FindVie<br>wport(1).Pa<br>th                        |
| Level            |                                                         | Number                 | Value between 0.0 and<br>1.0 that represents the<br>level of the viewport<br>master on this viewport<br>this value can be read or<br>set                                              | HippoNet.Lo<br>calHost.Eng<br>ine:FindVie<br>wport(1).Le<br>vel                       |
| Functions        |                                                         |                        |                                                                                                    |                                                                                       |
| Function Name    | Parameters                                              | Return<br>Data<br>Type | Description                                                                                                    | Example<br>Syntax                                                                     |
| FadeLevel        | (Number<br>From(Optional),Number<br>To,Number FadeTime) | Nothing                | Fades the level of this<br>viewport in the<br>background from a value<br>(either given or current) to<br>the value given, over<br>FadeTime Seconds, does<br>not halt script execution | HippoNet.Lo<br>calHost.Eng<br>ine:FindVie<br>wport(1):Fa<br>deLevel(0,<br>1, 10)      |
| FadeLevelWait    | (Number<br>From(Optional),Number<br>To,Number FadeTime) | Nothing                | Fades the level of this<br>viewport from a value<br>(either given or current) to<br>the value given, over<br>FadeTime Seconds, does<br>halt script execution while<br>in progress     | HippoNet.Lo<br>calHost.Eng<br>ine:FindVie<br>wport(1):Fa<br>deLevelWai<br>t(1, 0, 15) |
| SnapEndLevel     | (Number<br>From(Optional),Number<br>To,Number FadeTime) | Nothing                | Snaps the level from a<br>value (either given or<br>current) to the value give<br>after the FadeTime<br>Seconds has passed. This<br>does not halt the script                          | HippoNet.Lo<br>calHost.Eng<br>ine:FindVie<br>wport(1):Sn<br>apEndLeve<br>l(0, 1, 10)  |
| SnapEndLevelWait | (Number<br>From(Optional),Number                        | Nothing                | Snaps the level from a value (either given or                                                                                                    | HippoNet.Lo<br>calHost.Eng                                                            |

|                          | To,Number FadeTime)                                     |         | current) to the value give<br>after the FadeTime<br>Seconds has passed. This<br>does halt the script                                                                                        | <pre>ine:FindVie wport(1):Sn apEndLevelW ait(1, 0, 1 5)</pre>                                        |
|--------------------------|---------------------------------------------------------|---------|----------------------------------------------------------------------------------------------------|----------------------------------------------------------------------------------------------------|
| EasingCubicLevel         | (Number<br>From(Optional),Number<br>To,Number FadeTime) | Nothing | Fades level from a value<br>(either given or current) to<br>the value give after the<br>FadeTime Seconds has<br>passed using a Easing<br>Cubic curve. This does<br>not halt the script      | <pre>HippoNet.Lo calHost.Eng ine:FindVie wport(1):Ea singCubicLe vel(0, 1, 1 0)</pre>                |
| EasingCubicLevelWait     | (Number<br>From(Optional),Number<br>To,Number FadeTime) | Nothing | Fades level from a value<br>(either given or current) to<br>the value give after the<br>FadeTime Seconds has<br>passed using a Easing<br>Cubic curve. This does<br>halt the script          | <pre>HippoNet.Lo calHost.Eng ine:FindVie wport(1):Ea singCubicLe velWait(1, 0, 15)</pre>             |
| EasingSineLevel          | (Number<br>From(Optional),Number<br>To,Number FadeTime) | Nothing | Fades level from a value<br>(either given or current) to<br>the value given after the<br>FadeTime Seconds has<br>passed using a Easing<br>Sine curve. This does not<br>halt the script      | <pre>HippoNet.Lo calHost.Eng ine:FindVie wport(1):Ea singSineLev el(0, 1, 1 0)</pre>                 |
| EasingSineLevelWait      | (Number<br>From(Optional),Number<br>To,Number FadeTime) | Nothing | Fades level from a value<br>(either given or current) to<br>the value given after the<br>FadeTime Seconds has<br>passed using a Easing<br>Sine curve. This does halt<br>the script          | <pre>HippoNet.Lo calHost.Eng ine:FindVie wport(1):Ea singSineLev elWait(1, 0, 15)</pre>              |
| EasingQuadraticLevel     | (Number<br>From(Optional),Number<br>To,Number FadeTime) | Nothing | Fades level from a value<br>(either given or current) to<br>the value given after the<br>FadeTime Seconds has<br>passed using a Easing<br>Quadratic curve. This<br>does not halt the script | <pre>HippoNet.Lo calHost.Eng ine:FindVie wport(1):Ea singQuadrat icLevel(0, 1, 10)</pre>             |
| EasingQuadraticLevelWait | (Number<br>From(Optional),Number<br>To,Number FadeTime) | Nothing | Fades level from a value<br>(either given or current) to<br>the value given after the<br>FadeTime Seconds has<br>passed using a Easing<br>Quadratic curve. This<br>does halt the script     | HippoNet.Lo<br>calHost.Eng<br>ine:FindVie<br>wport(1):Ea<br>singQuadrat<br>icLevelWai<br>t(1, 0, 15) |
| SetPreset                | (Number PresetIndex)                                    | Nothing | Attempts to load a Mix<br>Preset with index<br>PresetIndex onto this<br>Viewport Object if the                                                                                              | HippoNet.Lo<br>calHost.Eng<br>ine:FindVie<br>wport(1):Se                                             |

|       |    |         | preset exists                                                       | tPreset(10)                                                      |
|-------|----|---------|---------------------------------------------------------------------|------------------------------------------------------------------|
| Reset | () | Nothing | Resets the Viewport and all it's Layers back to their default state | <pre>HippoNet.Lo calHost.Eng ine:FindVie wport(1):Re set()</pre> |

## **Timeline API**

# The Timeline API contains specific commands for the Timeline Component and Timelines it contains.

| Timeline         |            |                              |                                                                                                    |                                                                        |
|------------------|------------|------------------------------|----------------------------------------------------------------------------------------------------|------------------------------------------------------------------------|
| Properties       |            |                              |                                                                                                    |                                                                        |
| Property<br>Name |            | Return Data<br>Type          | Description                                                                                                    | Example Syntax                                                         |
| Timelines        |            | Lua Table<br>[Number,String] | This returns a table of Timeline objects<br>indexed by timeline name, individual<br>timelines can be accesed by the format<br>Timelines["My Timeline"]                                              | HippoNet.Loca<br>lHost.Timelin<br>e.Timlines                           |
| TimelinesByID    |            | Lua Table<br>[Number, String | This returns a lua table of Timeline<br>objects indexed by their ID, only<br>timelines with a valid ID will be<br>included, timelines can be accesed<br>using the format TimelinesByID <sup>5</sup> | HippoNet.Loca<br>lHost.Timelin<br>e.TimelinesBy<br>ID                  |
| Functions        |            |                              |                                                                                                    |                                                                        |
| Function<br>Name | Parameters | Return Data<br>Type          | Description                                                                                                    | Example Syntax                                                         |
| StopAll          | ()         | Returns<br>Nothing           | stops all timelines playing                                                                                                    | HippoNet.Loca<br>lHost.Timelin<br>e:StopAll()                          |
| PlayAll          | ()         | Returns<br>Nothing           | Starts all timelines playing                                                                                                    | HippoNet.Loca<br>lHost.Timelin<br>e:PlayAll()                          |
| RewindAll        | ()         | Returns<br>Nothing           | rewinds all timelines without changing<br>the play mode (so if timelines were<br>playing they will continue playing but<br>from start)                                                              | HippoNet.Loca<br>lHost.Timelin<br>e:RewindAll()                        |
| MuteAll          | ()         | Returns<br>Nothing           | Mutes all timelines, returns nothing                                                                                                    | HippoNet.Loca<br>lHost.Timelin<br>e:MuteAll()                          |
| UnMuteAll        | ()         | Returns<br>Nothing           | UnMutes all timelines, returns nothing                                                                                                    | HippoNet.Loca<br>lHost.Timelin<br>e:UnMuteAll()                        |
| Play             | ()         | Returns<br>Nothing           | Plays the Timeline                                                                                                    | HippoNet.Loca<br>lHost.Timelin<br>e.Timeline<br>s['Colour']:P<br>lay() |
| Stop             | ()         | Returns<br>Nothing           | Stops the Timeline                                                                                                    | HippoNet.Loca<br>lHost.Timelin<br>e.Timeline<br>s['Colour']:S          |

| Timeline |             |                    |                                                                                        |                                                                            |
|----------|-------------|--------------------|----------------------------------------------------------------------------------------|----------------------------------------------------------------------------|
|          |             |                    |                                                                                        | top()                                                                      |
| Pause    | ()          | Returns<br>Nothing | Pauses the Timeline                                                                    | <pre>HippoNet.Loca Host.Timelin e.Timeline s['Colour']:P ause()</pre>      |
| Rewind   | ()          | Returns<br>Nothing | Rewinds the Timeline                                                                   | <pre>HippoNet.Loca Host.Timelin e.Timeline s['Colour']:R ewind()</pre>     |
| Mute     | ()          | Returns<br>Nothing | Mutes the Timeline                                                                     | HippoNet.Loca<br>lHost.Timelin<br>e.Timeline<br>s['Colour']:M<br>ute()     |
| UnMute   | ()          | Returns<br>Nothing | UnMutes the Timeline                                                                   | HippoNet.Loca<br>lHost.Timelin<br>e.Timeline<br>s['Colour']:U<br>nMute()   |
| GotoCue  | (cuenumber) | Returns<br>Nothing | jumps playhead to specific cue with<br>cuenumber (cuenumber can be<br>decimal ie. 4.5) | HippoNet.Loca<br>lHost.Timelin<br>e.Timeline<br>s['Colour']:G<br>otoCue(2) |

#### **Timeline object**

The Timeline objects referenced in the above tables have the following parameters:

- Name name of timeline can be read or set
- ID unique ID of timeline as integer can be read or set
- Start time of first event in timeline in milliseconds read only
- End time of last event in timeline in milliseconds read only
- Position position of playhead in milliseconds can be read or set
- TimecodeEnabled state of timecode enabled, can be read or set

### **Example Macros**

The easiest way to learn Macro Manager is to use examples:

• Fading Layer Level

Additional Examples are available for download as a Macro Manager export

## Fading Layer Level

### A two layer cross fade

| Macros    | •   | Script                                                                                                    | Properties                                                                               |
|-----------|-----|----------------------------------------------------------------------------------------------------|------------------------------------------------------------------------------------------|
| Example_1 | Run | 1 The purpose of this macro is to create a simple two-layer crossfader, controlled by a single user pir<br>related to the user pin, such that the user pin acts as a sort of A/B mix handle. | n. Using a MacroManager User Pin, we can set the values of Layer 1 and 2 to be inversely |
| Example_2 | Run | 2<br>3 Declare host variable<br>≜ host = host or HippoNet.LocalHost                                                                                                    |                                                                                          |
| Example_3 | Run | S<br>G Find Engine and MacroManager components on host<br>7 engine = engine or host:FindComponent("Engine")                                                                                  |                                                                                          |
| Example_4 | Run | 8<br>Find level pins for Layer 1 and 2 on Mix 1<br>10 11 level - 11 level or engine:FindPin(Mixi/Layer2/Mixer/Level*)<br>112[level - 12[level or engine:FindPin(Mixi/Layer2/Mixer/Level*)    |                                                                                          |
| Example_5 | Run |                                                                                                    |                                                                                          |
| Example_6 | Run | 13 Establish relationship between fader pin and layers<br>14 ll level Value a Userhinf("Consender")<br>12 level.Value UserPins["CrossFader"]                                                 |                                                                                          |
|           |     |                                                                                                    |                                                                                          |
|           |     |                                                                                                    |                                                                                          |
|           |     |                                                                                                    |                                                                                          |
|           |     |                                                                                                    |                                                                                          |
|           |     |                                                                                                    |                                                                                          |
|           |     |                                                                                                    |                                                                                          |
|           | 11  |                                                                                                    |                                                                                          |
|           |     |                                                                                                    |                                                                                          |
|           |     |                                                                                                    |                                                                                          |
|           |     |                                                                                                    |                                                                                          |
|           |     |                                                                                                    |                                                                                          |
|           |     |                                                                                                    |                                                                                          |
|           |     |                                                                                                    |                                                                                          |
|           |     |                                                                                                    |                                                                                          |
|           |     |                                                                                                    |                                                                                          |
|           |     |                                                                                                    |                                                                                          |
|           |     |                                                                                                    |                                                                                          |
|           |     |                                                                                                    |                                                                                          |
| O Console |     | O Script Is Valid                                                                                                    |                                                                                          |
| Console   |     | ٥                                                                                                    |                                                                                          |

#### A user pin must also be created

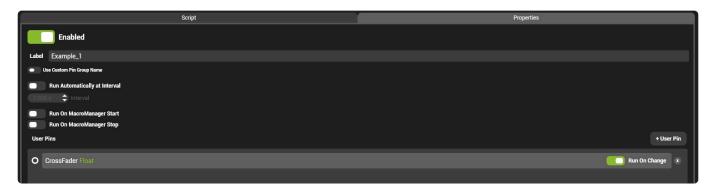

#### The code for this macro is below

-- The purpose of this macro is to create a simple two-layer crossfader, contr olled by a single user pin. Using a MacroManager User Pin, we can set the val ues of Layer 1 and 2 to be inversely related to the user pin, such that the us er pin acts as a sort of A/B mix handle.

```
-- Declare host variable
host = host or HippoNet.LocalHost
```

```
-- Find Engine and MacroManager components on host
engine = engine or host:FindComponent("Engine")
-- Find level pins for Layer 1 and 2 on Mix 1
l1_level = l1_level or engine:FindPin("Mix1/Layer1/Mixer/Level")
l2_level = l2_level or engine:FindPin("Mix1/Layer2/Mixer/Level")
-- Establish relationship between fader pin and layers
l1_level.Value = 1 - UserPins["CrossFader"]
l2_level.Value = UserPins["CrossFader"]
```

## Memory Management

# Memory in Macromanager must be managed to avoid possible leaks and instability.

The following is the best practice when creating macros.

#### Use local as opposed to global variables

Global variables are not cleaned up by LUA's automatic memory management.

Use the local scope where possible. For example, to declare a variable 'Test' to nil locally use; local T est = nil

Variables that are created without a scope are global.

#### When global Variables are used, set them to nil at the end of the script

Global variables that are set to nil are cleaned by LUA automatically after the script runs.

#### Run automatic clean up at the end of a script

The Properties of each macro contain a setting to automatically purge the memory of the macro:

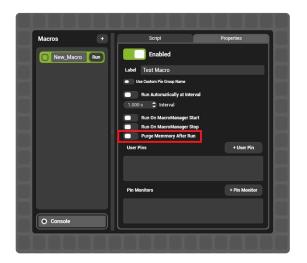

When enabled, Purging Memory will automatically destroy all variables created in that script.

Note: Purging Memory may prove too computationally heavy on scripts that run at a high frequency. (many times per second).

### Media Manager

Media Manager is a complete content organisation system built into Hippotizer V4. Handling the encode, storage and playback of all video and audio files, Media Manager is an integral part of the Hippotizer.

To open Media Manager, click the media tab in Zookeeper's home screen.

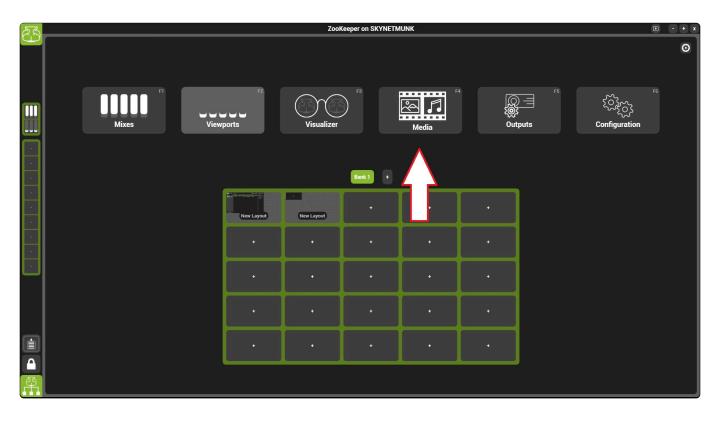

Media Manager is critical for the normal operation of Hippotizer. The component should not be stopped or deleted.

### Sections of Media Manager

- Basic Layout
- Encoding Media
- Media Manager Settings
- Tags and Notes

## **Basic Layout**

Media Manager stores and encodes all movies, images and sound files in the Hippotizer system.

|                                                                                                    |                                                                                                    | SKYNETMUNK                                                                                                    |                                                                                                    |
|----------------------------------------------------------------------------------------------------|----------------------------------------------------------------------------------------------------|----------------------------------------------------------------------------------------------------|----------------------------------------------------------------------------------------------------|
| All Media                                                                                                    | Strata Disk Space:                                                                                                  |                                                                                                    | 🛓 Clean Media Folder 🔺 Upload Files 📋 Upload Folders                                                 |
| <ul> <li>Root</li> <li>HippotizerV4_StockComent</li> <li>Import Performance Test</li> <li>Import Quality 420 Test</li> <li>Import Quality 422 Test</li> <li>TC</li> <li>WatchFolder</li> <li>DEVINT-PC</li> <li>TESTAMUS</li> </ul> | 20156618.05 4.grid_pan_2 4.grid_pan_2 building_2.0(                                                                 | Image: Second state         Image: Second state         Image: Second state | Kew_House_X New_House_X New_House_X New_House_X                                                      |
|                                                                                                    |                                                                                                    | < '< '< '< '< "< "<                                                                                                    |                                                                                                    |
|                                                                                                    |                                                                                                    | $\times$ $\times$ $\times$ $\times$ $\times$ $\times$ $\times$                                                                                                    |                                                                                                    |
|                                                                                                    | Image: CogeParticle 2         2         3         VVBall 2           Is         Id         Id         Id         Id | Source         Control         Control <thcontrol< th=""> <thcontrol< th=""> <thco< th=""><th>9         10         11         12           V4LogoTopSp.         V4LogoTopSp.         24         25</th></thco<></thcontrol<></thcontrol<>                           | 9         10         11         12           V4LogoTopSp.         V4LogoTopSp.         24         25 |

### Media Manager has different sections

Media Manager follows the convention that a Host Selector on the left of the screen chooses which media manager is shown on the right.

#### Host selector

Displays each system on the network.

Clicking the circle to the left of the host will show or hide the folder tree of that host.

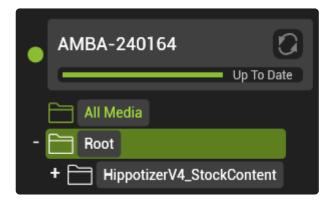

The circle's colour indicates the status of the media manager on that host.

• Green: Normal operation.

- Blue: Media manager on that host is busy either uploading or encoding content.
- Yellow Caution: Free Space on the media drive is at 10% or less.
- Red Error: Media Manager has an error or drive space is below 3%.

#### Hovering the mouse over the circle will show the details of the status.

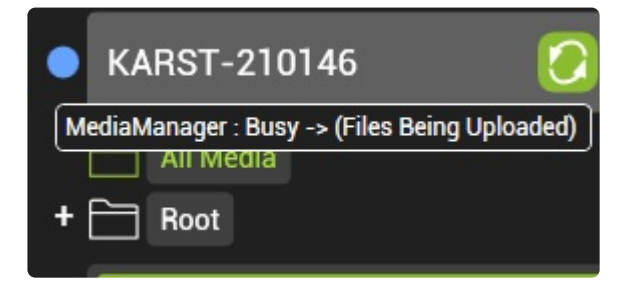

The arrow icon to the right of the host name indicates if the system is configured for sync.

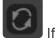

If the host has never had sync configured the icon will be grey

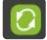

If the host has been configured for sync then the icon will be green.

Clicking the green icon will sync the host to the previously configured targets.

#### **Folder Tree**

Media is organised into virtual folders in each Media Manager.

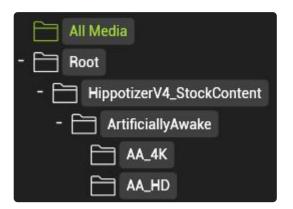

The All Media and Root folders are created by default and cannot be deleted.

- The root is the folder at the base of the folder tree.
- The All Media folder displays all the media in the Media Manager regardless of what folder they are in.

#### **Selected Folder's Media**

Once a folder is selected, its media will display in the main pane of the interface.

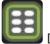

Displays each clip as it's thumbnail.

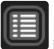

Displays media as a list with details.

Media in either thumbnail or detailed view can be selected to add it to the media map.

|       | Strata Disk Space:                    | 160 GB Free of 238 GB    |             |              |       |        |       | 上 Clean | Media Folder | 🛓 Upload Files | 📋 Upload Folde |
|-------|---------------------------------------|--------------------------|-------------|--------------|-------|--------|-------|---------|--------------|----------------|----------------|
| Image | Name                                  | Туре                     | Resolution  | Duration     | FPS   | Aud Ch | Alpha | Notes   | Tags         | Encode         | FileSize       |
| X     | 09AA_TRUSS_REVOLV<br>ING_LADDER_00000 |                          |             |              |       | 0      |       |         |              |                |                |
| 28    | 08AA_SPEAKER_SPIR<br>OGRAPH_00000     | FlexRes<br>(Performance) |             |              |       | 0      |       |         |              |                |                |
| 3     | 02AA_PLEXUS_IN_TH<br>E_ROUND_00000    | FlexRes<br>(Performance) |             |              |       | 0      |       |         |              |                |                |
| XX    | 05AA_BLACK_MORPH<br>ING_HELIX_00000   | FlexRes<br>(Performance) | 3840 x 2160 | 00:00:14:967 | 30.00 | 0      | False |         |              | 0s             | 495.3MB        |
|       | 03AA_HALO_HULA_H<br>OOP_00000         | FlexRes<br>(Performance) | 3840 x 2160 | 00:00:14:967 | 30.00 |        | False |         |              |                | 992.9MB        |
|       | Artificially_Awake_4K_<br>Header      | Picture                  | 3840 x 2160 | 00:00:00:000 | 0.00  |        | True  |         |              | 0s             | 2.7MB          |

- · Left mouse click will toggle selection for each clip
- · Holding CTRL while clicking will add to the current selection
- · Holding SHIFT while clicking will toggle all clips between the selection
- A number will appear as clips are selected to indicate the order that they will be added to the media map.
- To add a selection to the media map, drag and drop it on a bank to add it from slot 0, or drop it directly onto a clip.

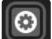

h4. Shows Media Manager Settings. Please see encoding media for more information.

#### **Disk Usage**

Disk Usage indicates how much space is used on the drive containing the strata folder.

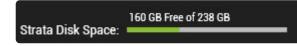

- At 10% free space the Media Manager component will be set to a yellow caution state.
- At 3% free space the Media Manager component will be set to a red error state and will refuse to encode additional media.

#### Media Upload

Uploading media chooses external movie and audio files to be encoded into Hippotizer.

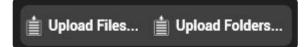

- Upload Files allows for single files to be choosen
- Upload Folders allows for whole folders to be encoded.
- When uploading image sequences and using the upload file option, choose a single image from the sequence to encode the entire sequence.

Please see the section on Encoding media for more information.

#### Media Map

The media map is the reference that Hippotizer uses to play media.

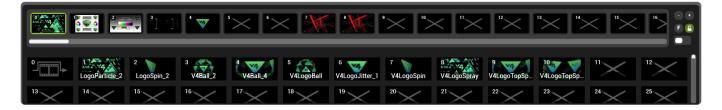

- In order to play a piece of media it must first be encoded and then added to the media map
- A single piece of media can be in multiple locations in the media map
- · Any changes to the media map take effect immediately

#### **Media Map Options**

Display options for the media map are shown to the right of it.

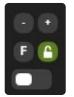

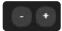

Increases and decreases the number of clips shown per line.

When green, the media map can be edited. Click to lock, which shows red, and blocks editing the map until unlocked.

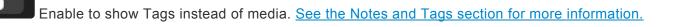

### **Encoding Media**

Media Manager automatically converts external video files into the selected internal codec.

To Encode media, choose either the option to upload a file or folder from the Media Manager's main window.

| Strata Disk Space: 232 GB Free of 238 GB        | _                       |             | 🛓 Clean Media Folder | 📋 Upload Files 📋 Upload Folders |
|-------------------------------------------------|-------------------------|-------------|----------------------|---------------------------------|
| Encoding                                        | Sync                    | WatchFolder |                      | Strata                          |
| Encoding Technology FlexRes Performance FlexRes | Quality Lossless MPEG-2 |             |                      |                                 |
| Import Audio Copy to Host Before Encoding       |                         |             |                      |                                 |
| Create Proxy File 25 🗢 🗘 Proxy File Scale       |                         |             |                      |                                 |
| Preserve                                        |                         |             |                      |                                 |
| Limit Resolution                                |                         |             |                      |                                 |
| 1080 🗢 Width 🗴 1080 🗢 Height - 📿                |                         |             |                      |                                 |
| Auto Resize Media To Valid Codec Frame Size     |                         |             |                      |                                 |
| Ask How To Import Image Sequences On Upload 🔹   | Default Frame rate 25 👻 |             |                      |                                 |
| High Quality (Lowers Performance)               |                         |             |                      |                                 |
| Auto Tiling                                     |                         |             |                      | ▼ 2 \$ X 2 \$ Y                 |
| Import Alpha Channel                            |                         |             |                      |                                 |
| Media Patching                                  |                         |             |                      |                                 |
| Keep Original Media after Patch                 |                         |             |                      |                                 |
| Update MediaMap after Patch                     |                         |             |                      |                                 |
|                                                 |                         |             |                      |                                 |
|                                                 |                         |             |                      |                                 |
|                                                 |                         |             |                      |                                 |

Use **Upload Files...** to choose individual clips within a folder and use **Upload Folders...** to select an entire folder for encoding.

The selection dialogue box also contains an option for media expiry.

| <b>A</b>                  |                              | Upload Media                                |                      |          |                                  |
|---------------------------|------------------------------|---------------------------------------------|----------------------|----------|----------------------------------|
| € 🦻 - ↑ 📕 ⊦ ।             | Network ⊧ sink ⊧ Toaster ⊧ F | Prolight 2016 🕨 Feature Wall V1             | ×                    | Ç        | Search Feature Wall V1 💋         |
| Organize 👻 New fol        | der                          |                                             |                      |          | e 🕶 🖬 🚺                          |
| Downloads ^               | Name                         | Date modified                               | Type Siz             | e        |                                  |
| Recent places 4_2         | 🔂 Main_01800.png             | 30/03/2016 00:51                            | PNG image            | 43,406 k | (B                               |
| ScreenShots               |                              |                                             |                      |          |                                  |
|                           |                              |                                             |                      |          |                                  |
| 🖳 This PC                 |                              |                                             |                      |          |                                  |
| Documents                 |                              |                                             |                      |          |                                  |
| Downloads                 |                              |                                             |                      |          |                                  |
| Music                     |                              |                                             |                      |          |                                  |
| Pictures                  |                              |                                             |                      |          |                                  |
| Videos<br>Local Disk (C:) |                              |                                             |                      |          |                                  |
| Media (D:)                |                              |                                             | לד                   |          |                                  |
|                           |                              |                                             | $\mathbf{X}$         |          |                                  |
| 👊 Network                 |                              |                                             |                      |          |                                  |
| ~                         | 6                            |                                             | <b>v</b>             |          |                                  |
| ~                         | o<br>Options ☑ Import Audio  | Expiry Options 🗹 Add Media Expir            |                      |          |                                  |
| www.wetwork ✓<br>Media (  | ,<br>Options 🗹 Import Audio  |                                             | ry Date Day<br>Month |          |                                  |
| ~                         | Options 💽 Import Audio       | Expiry Options 💽 Add Media Expir<br>Expir 🔻 | Month                |          |                                  |
| V<br>Media (              | Options 🗹 Import Audio       |                                             | Month                | 10       | All Supported Files (*.asf, *.wm |

If this is enabled, the media will not play after the expiration date.

## Media Manager Settings

| Strata Disk Space: 153 GB Free                  | of 238 GB                             | 🛓 Clean Media Folder | 🛔 Upload Files 📋 Upload Folders |
|-------------------------------------------------|---------------------------------------|----------------------|---------------------------------|
| Encoding                                        | Sync                                  | WatchFolder          | Advanced                        |
| Encode ny vdia to: FlexRes Perfor               | nance FlexRes Quality Lossless Uncomp | ressed               |                                 |
| FlexRes ince Settings                           |                                       |                      |                                 |
| wers Performance)                               |                                       |                      |                                 |
| a Channel                                       |                                       |                      |                                 |
| General E ng Settings                           |                                       |                      |                                 |
| Co t Before Encoding                            |                                       |                      |                                 |
| Contract Before Encoding                        |                                       |                      |                                 |
| Preserve  Hap File Import Metho                 |                                       |                      |                                 |
| Limit Resolution                                |                                       |                      |                                 |
| (1920 🗘 Width 🗴 (1080 🌩 Height                  |                                       |                      |                                 |
| Auto Resize Media To Valid Codec Frame S        |                                       |                      |                                 |
| Ask How To Import Image Sequences On U          |                                       |                      |                                 |
| Auto Tiling - 1 🗘 X 1 🗧                         | Y                                     |                      |                                 |
| Media Patching  Keep Original Media after Patch |                                       |                      |                                 |
| Update MediaMap after Patch                     |                                       |                      |                                 |
|                                                 |                                       |                      |                                 |

Media Manager's Settings control how media is encoded, where it is stored as well as other important functions.

#### In the settings menu, there are four main areas:

- Encoding
- <u>Sync</u>
- Watchfolders
- Advanced

## Encoding

All movie files are converted automatically to a format that Hippotizer can play back. This process, called **Transcoding** is handled by media manager. Clips are converted to one of four internal Codecs:

- FlexRes Performance
- FlexRes Quality
- Lossless
- <u>Uncompressed</u>

Each codec offers strengths and weaknesses; it is best to consider the specific requirements of the production when choosing which codec to use.

Content to be ingested must fit length and width restrictions in order to encode. Please see the <u>Release Notes</u> for the most up to date encoding restrictions.

### **General Encode Settings**

Many settings in Media Manager apply to all content regardless of which Codec is selected:

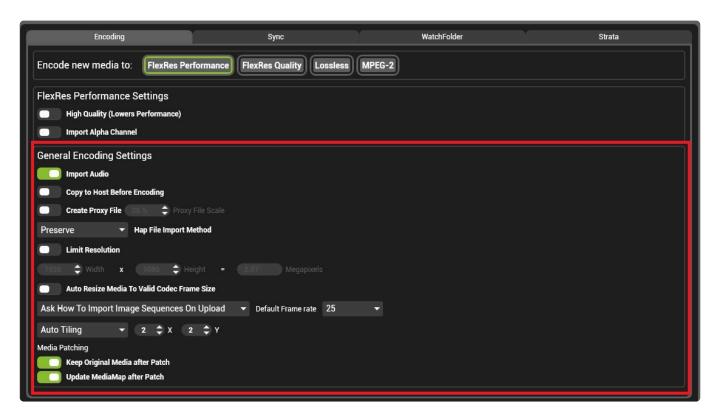

#### **Import Audio:**

If enabled, audio attached to clips will be encoded as well. If the source is an image sequence and an audio file is present in the folder with the same name as the sequence, then the audio file will be attached to the encoded clip.

**Please Note:** Separate audio clips can be associated with image sequences to do this, place the audio file in the same folder as the target image sequence when it is encoded. Take care to ensure the resulting video clip is the same length as the audio file.

#### Copy to host before Encoding:

If enabled media is copied to the local machine before encode. This is not recommended as it will create an extra copy operation and consume drive space.

#### **Create Proxy**

If enabled a smaller version (a proxy) of each media file will be created and saved in addition to the full resolution media. Proxy media is useful when using a visualiser to simulate larger multi-Hippotizer systems. Each mix can be set to use proxy or full resolution content with the pin UseProxyMedia under mix controls.

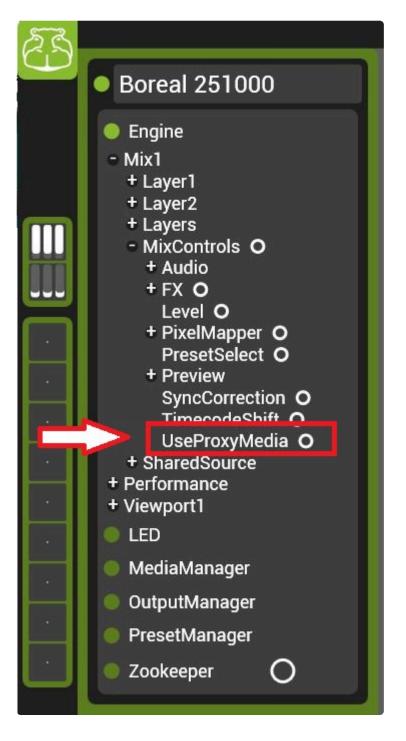

#### HAP File Import method

Files encoded directly to HAP can be encoded to Hippotizer with little or no transcode saving significant time in media ingest. To do this, files must be rendered directly to HAP.

**Please Note:** Rendering to HAP can itself be a slow process, especially in QuickTime. If you are using PC based AfterEffects or Nuke it will be faster to use FlexRes plugins to render directly to FlexRes.

Any HAP files that are then encoded will follow the chosen transcode method:

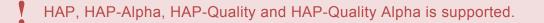

Preserve: The fastest method: files are copied straight to the media library.

**Repack:** Files are re-wrapped but not transcoded. This is still fast, but may improve playback compared to normal HAP files.

Transcode: Files are re-encoded with the FlexRes wrapper applied.

#### Limit Resolution

If enabled will downscale all encoded media to the nearest voable legal resolution. The limit resolution values must respect the limits of the target codec; so for FlexRes Performance it must be divisible by four in height and width. Original aspect ratio is always maintained resulting in some output media included black edges to maintain aspect continuity.

#### Auto Re-size media to valid codec size

If enabled, content that is not within the resolution requirements of the selected codec will be automatically resized to work. The x and y pixel counts are adjusted independently with disregard for original aspect ratio.

**Please Note:** Content will be scaled to fit. So a clip that was originally 1922 × 1080 would encode to 1920 × 1080. This slightly changes the aspect ratio so may not be desirable.

#### Ask how to Encode Image sequences

When files in the same folder to be encoded are detected as a series of images with sequential numbers in the name, Media Manager will assume they are image sequences and act accordingly. By default, it will ask the user to confirm that it is an image sequence instead of a series of discrete images to be encoded.

#### **Default Frame Rate**

The frame rate of the resulting clip when an image sequence is encoded.

## **FlexRes Performance**

Building on the widely used HAP family of codecs, **FlexRes Performance** offers very low playback load with reasonable visual quality. The HAP codec uses GPU based decoding (the graphics card) to playback video which generally results in better overall system performance. HAP typically has a lower compression ratio than FlexRes Quality so encoded media can take up more space on disk and requires greater disk read performance.

To encode to FlexRes Performance, select it Media Manager's settings.

| Strata Disk Space: 176 G                                                                                          | B Free of 238 GB                   | 🛓 Clean Media Folder | 📋 Upload Files 📋 Upload Folders |
|----------------------------------------------------------------------------------------------------|------------------------------------|----------------------|---------------------------------|
| Encoding                                                                                                    | Sync                               | WatchFolder          | Strata                          |
| Encode new media to: FlexRes Pe                                                                                   | rformance FlexRes Quality Lossless | MPEG-2               |                                 |
| FlexRes Performance Settings                                                                                      |                                    |                      |                                 |
| High Quality (Lowers Performance)                                                                                 |                                    |                      |                                 |
| Import Alpha Channel                                                                                              |                                    |                      |                                 |
| General Encoding Settings                                                                                         |                                    |                      |                                 |
| Copy to Host Before Encoding                                                                                      |                                    |                      |                                 |
| Create Proxy File                                                                                                 |                                    |                      |                                 |
| Copy to Host Before Encoding<br>Create Proxy File Compared Prox<br>Preserve Hap File Import I<br>Limit Resolution | Nethod                             |                      |                                 |
| Limit Resolution                                                                                                  |                                    |                      |                                 |
| (1920) 🗘 Width 🗴 (1060 🗢 H                                                                                        |                                    |                      |                                 |
| Auto Resize Media To Valid Codec Fra                                                                              | me Size                            |                      |                                 |

#### Strengths

· Very low playback overhead

#### Weaknesses

- · Reduced colour space can result in banding especially with colour gradients.
- Colour sub-sampling carried out in 4×4 pixel blocks can make diagonal lines appear 'steppy'.
- · Low compression ratio results in large files on disk

Tip: Applying noise to generated content with colour gradients can help to reduce the visibility of banding.

#### **Resolution Limits**

- Height and Width must be divisible by four.
- Max Resolution: 16,384 × 16,384
- Minimum Resolution: 64 × 64

#### **Frame Rates Supported**

• Up to 60 FPS

#### **Alpha Support**

• Yes, in FlexRes Performance Alpha only

#### FlexRes Performance offers four encoding options:

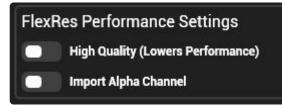

**Performance** Uses basic HAP; Offers the lowest data rate with the most compression. Visual artifacts are most noticeable on high contrast diagonal lines (where it will appear as steps) and in colour gradients: especially in warm colours.

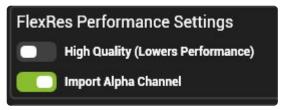

**Performance Alpha** Uses HAP-Alpha; adds alpha transparency support to HAP. Due to the extra data of the alpha channel, media file size and playback load is higher than that of normal HAP.

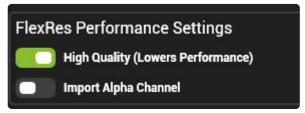

**Performance High Quality** Uses HAP-Q: offers improved image quality with a similar data rate and load as HAP-Alpha. Does not support alpha transparency.

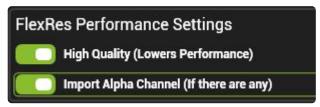

**Performance High Quality Alpha** Uses HAP-QA: offers improved image quality and Alpha with a slightly higher load to that of HAP-QA.

#### Tiling

• Tiling is an internal method that Hippotizer uses to optimise playback of greater than HD clips. It is best to leave this set to automatic.

## **FlexRes Quality**

**FlexRes Quality** uses a codec developed by Green Hippo to combine low playback overhead with better visual quality.

| Encoding                                                                                                    | Sync                               | WatchFolder | Strata |
|----------------------------------------------------------------------------------------------------|------------------------------------|-------------|--------|
| Encode new media to: FlexRes Pe                                                                                                    | rformance FlexRes Quality Lossless | B MPEG-2    |        |
| FlexRes Quality Settings                                                                                                    |                                    |             |        |
| 7 🗘 Quality 4:2:0 Chroma Subsa                                                                                                    | mpling                             |             |        |
| Import Alpha Channel                                                                                                    |                                    |             |        |
| General Encoding Settings<br>Import Audio<br>Copy to Host Before Encoding<br>Create Proxy File Content of Prox<br>Preserve Hap File Import I<br>Limit Resolution<br>Width x TOSO + H<br>Auto Resize Media To Valid Codec Fra | eight = 2.07 Megapixels            |             |        |

#### Strengths

- · Choose what quality and colour sub-sampling is required
- 4:2:0 Quality 7 has comparable quality as FlexRes Performance with a smaller size on disk in most circumstances. (better compression)
- · Good at encoding live (not rendered) content

#### Weaknesses

- Higher Quality and colour spaces can dramatically increase playback load.
- Relies partially on the computer's CPU for decoding
- · Computer generated content with gradients and uniform colours do not compress well

#### **Resolution Limits**

- Height and Width must be divisible by four.
- Max Resolution: 16,384 × 16,384
- Minimum Resolution: 64 × 64

#### **Frame Rates Supported**

• Up to 60 FPS

#### **Alpha Support**

• Yes

#### FlexRes Quality has three encoding settings:

- **Chroma Sub-sampling** One method of image compression reduces the colour space of the video by only encoding certain colour channels for each 2 × 2 pixel block of video. The specifics of this process extend beyond the scope of this manual. In brief, 4:2:0 is encoding only half as much colour information as 4:4:4 which does not compress the colour data at all. The most visible artifact from colour compression is banding in colour gradients (as similar colours are rounded together forming a band) and steppy diagonal lines in areas of high contrast.
- **Quality** In addition to colour, FlexRes Quality also carries data out compression per frame. The degree of this compression is user configurable with 10 being visually lossless and 1 being very highly compressed.
- **Tiling** Tiling is an internal method that Hippotizer uses to optimise playback of greater than HD clips. It is best to leave this set to automatic.

### Lossless

FlexRes **Lossless** uses a compression method that allows the source data to be perfectly reconstructed. FlexRes Lossless is designed for scenarios where perfect video reproduction is vital. Lossless has the potential to create relatively large files and can be very heavy to playback so is best used with caution.

| Encoding                                    | Sync                       | WatchFolder | Strata |
|---------------------------------------------|----------------------------|-------------|--------|
| Encode new media to: FlexRes Performan      | ce FlexRes Quality Lossles | ss MPEG-2   |        |
| Lossless Settings                           |                            |             |        |
| 4:2:0 Chroma Subsampling                    |                            |             | T      |
| Import Alpha Channel                        |                            |             |        |
| General Encoding Settings                   |                            |             |        |
| Import Audio                                |                            |             |        |
| Copy to Host Before Encoding                |                            |             |        |
| Create Proxy File 😂 🗘 Proxy File Sca        |                            |             |        |
| Preserve   Hap File Import Method           |                            |             |        |
| Limit Resolution                            |                            |             |        |
| (1920 🗘 Width 🗴 (1080) 🖨 Height             | = (2.07) Megapixels        |             |        |
| Auto Resize Media To Valid Codec Frame Size |                            |             |        |

#### Strengths

• Perfect video reproduction when set to 4:4:4 colour.

#### Weaknesses

- · Very High Playback load
- Large file size on disk

**Note:** Due to the potentially huge file size of Lossless media, it is very important to consider drive space carefully for each application.

#### **Resolution Limits**

- Width must be divisible by four when using 4:2:0 or 4:2:2 chromatic sub-sampling
- Max Resolution: 16,384 × 16,384
- Minimum Resolution: 64 × 64

#### Frame Rates Supported

• Up to 60 FPS

#### **Alpha Support**

• Yes

### Uncompressed

FlexRes **Uncompressed** uses no compression when storing video files. Without data compression a single frame of 1920 × 1080 alpha containing video stores at 8MB.

| Encoding                       | s                               | ync              | WatchFolder | Advanced |
|--------------------------------|---------------------------------|------------------|-------------|----------|
| Encode new media to: FlexR     | es Performance FlexRes Quali    | ty Lossless Unco | mpressed    |          |
| General Encoding Settings      |                                 |                  |             |          |
| Import Audio                   |                                 |                  |             |          |
| Copy to Host Before Encoding   |                                 |                  |             |          |
| Create Proxy File              |                                 |                  |             |          |
| Preserve 🔻 Hap File In         | nport Method                    |                  |             |          |
| Limit Resolution               |                                 |                  |             |          |
| (1920 🖨 Width 🗴 (1080          | 🖨 Height = 🛛 2.07 Me            |                  |             |          |
| Auto Resize Media To Valid Cod | lec Frame Size                  |                  |             |          |
| Ask How To Import Image Sequen | ices On Upload 🛛 👻 Default Fran | ne rate 29.97 👻  |             |          |
|                                |                                 |                  |             |          |
|                                |                                 |                  |             |          |
|                                |                                 |                  |             |          |
|                                |                                 |                  |             |          |
|                                |                                 |                  |             |          |
|                                |                                 |                  |             |          |
|                                |                                 |                  |             |          |

#### **Strengths**

- · Perfect video reproduction
- No CPU usage to decompress.

#### Weaknesses

- Very High Playback load
- Huge file size on disk

**Note:** Due to the potentially huge file size of Lossless media, it is very important to consider drive space carefully for each application.

#### **Resolution Limits**

- Max Resolution: 16,384 × 16,384
- Minimum Resolution: 64 × 64

#### **Frame Rates Supported**

• Up to 60 FPS

#### Alpha Support

• Yes

### Media Sync

### Sync sends media to other systems on the network

| SKYNETMUNK                                                                        | SKYNETMUNK                                                                                           |                                                                                                    |                                                               |                      |                                 |
|-----------------------------------------------------------------------------------|----------------------------------------------------------------------------------------------------|----------------------------------------------------------------------------------------------------|---------------------------------------------------------------|----------------------|---------------------------------|
| All Media                                                                         | Strata Disk Space:                                                                                   | f 238 GB                                                                                           |                                                               | 🛓 Clean Media Folder | 📋 Upload Files 🛓 Upload Folders |
| - TRoot<br>+ THippotizerV4_StockContent                                           | Encoding                                                                                             | Sync                                                                                               | Advanced Sync<br>Source MediaManager Synchronization Settings | WatchFolder          | Advanced                        |
| + 📄 Import Performance Test<br>import Quality 420 Test<br>import Quality 422 Test | Synchronize Media in MediaMap Only     Synchronize MediaMap     Add new media from this MediaManager | Synchronize filenames<br>Synchronize Notes and Tags Mode:<br>Delete media not on this MediaManager |                                                               |                      |                                 |
| TC<br>WatchFolder                                                                 | Target MediaManagers DESKTOP-5UJKVDM - MediaManage                                                   |                                                                                                    |                                                               |                      | Sync Now Stop Sync              |
| ABDAL-DEV                                                                         | V4DEV1 - MediaManager                                                                                | Synchronization is idle                                                                            |                                                               |                      |                                 |
| DESKTOP-5UJKVDM                                                                   | KARST-210139 - MediaManager<br>ABDAL-DEV - MediaManager                                              | Total Progress:                                                                                    |                                                               |                      |                                 |
| KARST-210139                                                                      |                                                                                                    |                                                                                                    |                                                               |                      |                                 |
| V4DEV1                                                                            |                                                                                                    |                                                                                                    |                                                               |                      |                                 |
|                                                                                   |                                                                                                    |                                                                                                    |                                                               |                      |                                 |
|                                                                                   |                                                                                                    |                                                                                                    |                                                               |                      |                                 |
|                                                                                   | Select All Select None                                                                               |                                                                                                    |                                                               |                      |                                 |

#### Media is sent from the selected system to the selected targets:

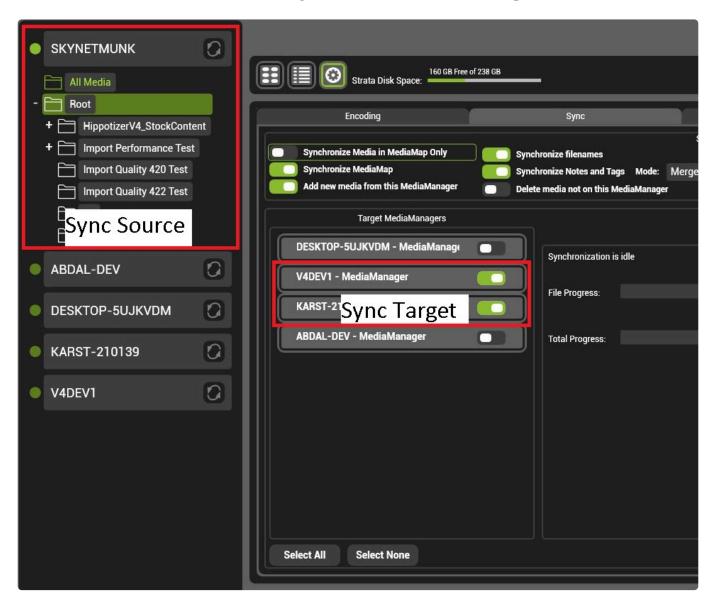

### Sync Settings:

#### Synchronise Media in Media Map only

Only media that is used in the media map will be sent.

#### Synchronise Media Map

Sends the media map as well as media.

#### Add new Media from this media Manager

If disabled, only deletions are synchronised. If Enabled all additional media will be sent.

#### Synchronise file names

If enabled and a file on the destination system has the same ID as the source but a different name, the name will be changed on the destination.

#### Delete Media not on this media manager

Deletes any media that are not present on the source machine.

#### **Target Media managers**

Choose which media managers to sync to.

### Watchfolders

Watchfolders automatically encodes media files in a selected folder. The media will be placed in Hippotizer's media library where it can be added to the media map and sent to other systems across the network.

Watchfolders is used in many ways to save time and improve the media workflow to:

- · Instantly encode content as it is created by watching a shared network folder
- Synchronize media on primary and backup systems by watching the same folder with two (or more) systems.
- · Automatically download new content from web based folders such as Dropbox
- · Remotely update the media map of an installation

Watchfolders is a powerful tool to automate the media ingest and distribution workflow. It can automate media changes and deletions so should be used with great caution; disable it in show critical situations.

Watchfolders is configured from within media manager's settings.

| Strata Disk Space: 46 G               | B Free of 223 GB                  | 🛓 Clean Media Folder | r 📋 Upload Files 📋 Upload Folders |  |  |  |
|---------------------------------------|-----------------------------------|----------------------|-----------------------------------|--|--|--|
| Encoding                              | Sync                              | WatchFolder          | Strata                            |  |  |  |
| Enabled                               |                                   |                      | Export To CSV                     |  |  |  |
| Continuous Sync                       |                                   |                      |                                   |  |  |  |
| Watch Folder Path C:\Watchfolder      |                                   |                      | Apply                             |  |  |  |
| Media Manager Destination Folder Name | latchFolder                       |                      |                                   |  |  |  |
| Read MediaMap Info From File Name     | Read MediaMap Info From File Name |                      |                                   |  |  |  |
| Use Polling Method                    | Wait between polls in seconds     |                      |                                   |  |  |  |
| Image Sequence FPS                    |                                   | File Timeout         |                                   |  |  |  |
| 25                                    | ×                                 | 30                   |                                   |  |  |  |
| Import Image Sequences as Videos      |                                   |                      |                                   |  |  |  |
| Auto Sync to MediaManagers            |                                   |                      |                                   |  |  |  |
|                                       |                                   |                      |                                   |  |  |  |

#### Enabled

If enabled, Watchfolders will automatically encode any media placed in the designated watch folder path.

#### With the above settings:

Media Placed in C:\Watchfolder will automatically encode using the codec chosen in media manager's settings and be placed in the Watchfolder folder in media manager. Files deleted from the watchfolder will not be changed in media manager.

**Note:** When Watchfolders is enabled it will check to see if the folder on the watchfolder path exists, if it doesn't the folder will be created. Watchfolders will also place a small hidden file on the designated folder, this is integral for normal function of Watchfolders: do not delete or modify it.

#### **Continuous Sync**

If enabled, Watchfolders will synchronise file deletes from the Watchfolder to the Media Manager.

Continuous Sync only deletes media that is deleted while it is enabled; <u>it does not synchronise the folder</u> <u>when it is enabled</u>

Media deleted while Continuous Sync is disabled will be deleted from the Media Manager if the engine is restarted with Continuous Sync enabled.

Note: Media deletes are synchronised across media manager no matter what folder the clip is placed in. This setting will result in media being deleted automatically from media manager and the media map; use with caution.

#### Watch Folder Path

The source folder where Watchfolders reads from. Networking and Watchfolders can be complex. <u>More info is here.</u>

#### Media Manager Destination

The folder in media manager where content is encoded to. Folder trees in the Media Manager Path will be replicated in the destination.

#### Read Media Map Info from File Name

If enabled, any clips that contain [bank number, clip number] in the name will automatically be placed in the media map.

#### For example:

Layout [10, 10] .mov will be placed in bank 10, clip 10 of the media map.

**Note:** This will overwrite any media already present in this media location.

#### **Use Polling Method**

An alternate way to detect media changes other than using Windows. By default, Watchfolders uses a Microsoft Windows subsystem to detect when files are added to the Watchfolder. On some Network Attached Storage (NAS) devices this is not supported. Polling will manually check the designated folder for changes at every poll interval. Polling is a more intensive system than using Windows notifications so should be used only where required.

#### More info on different folder methods can be found here.

#### Image Sequences and Watchfolders

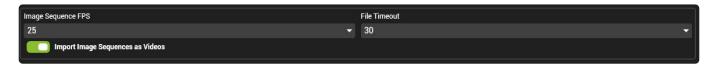

Watchfolders will encode any numbered sequence of images as an image sequence providing they are named correctly:

- All images in the sequence share the same name preceding the file number Filename ####
- The number must be at least 4 digits. For files of number less than 1000, use preceding zeros. Fi lename\_0001
- When using bank and clip information, it should be between the file name and the frame number. FileName [##, ##] 0001

#### Frame Rate

Image sequences are encoded at the set frame rate. The setting for Media Manager's image sequence frame rate and that of Watchfolders are separate. All other encode settings are shared.

#### **File Timeout**

Watchfolders can import image sequences however it is a little more complicated than in a normal file encode. This is due to the fact that as an image sequence is added to the watchfolder path Hippotizer will detect the image files being added one at time but not know when to start encoding them. (There is no way to know the copy has been completed). To fix this, Watchfolders has a **File Timeout** which is the time in seconds that it will wait before attempting to encode an image sequence from the time the last image was added. After each image is added Watchfolders waits for the File Timeout period, if the time elapses and no additional frames of that sequence are added it will be encoded. As a new frame is added the file timeout is reset. The default setting of 30 seconds is appropriate for most applications.

#### Auto Sync to Media Managers

Will synchronise media encoded with Watchfolders to selected media managers on the network as they are uploaded.

## **Setting up Networked Watchfolders**

Hints for setting up various networking scenarios:

### Choosing a NAS to use.

Networked Attached Storage (NAS) is a very good way to store data on the network and share it to Watchfolders. Multiple content creators can add media to a single NAS and watchfolders can encode it automatically creating a seamless content ingest path. When choosing the NAS, it is best to ensure that it supports Windows Files Notifications. In general, only a NAS running a Windows operating system (such as Microsoft Storage Server ). Other operating systems may work in one folder, but not in sub folders for example.

Where a NAS does not support Windows File Notifications, use Polling.

#### Sharing a Mac folder with Windows

- 1. Create a folder on the Mac to share
- 2. Use SMB sharing (Samba)
- 3. The username and password will need to be entered after a restart

#### Sharing with Dropbox or similar cloud storage

- 1. Use the cloud storage's client to create a folder that synchronises with the online content on a networked machine (we do not advise directly connecting a Hippo to the internet)
- 2. Share the folder with the Hippotizer
- 3. Point watchfolders to this folder.

### Advanced

| st 💽 💽 st      | 174 GB Free of 238 GB<br>trata Disk Space: |              | 🛓 Clean Media Fol | ider 📋 Upload Files 📩 Upload Folder |
|----------------|--------------------------------------------|--------------|-------------------|-------------------------------------|
| Er             | ncoding                                    | Sync         | WatchFolder       | Advanced                            |
| Strata         |                                            |              |                   |                                     |
| Strata Folder: | MEDIAV4                                    | ✓ Add Folder |                   |                                     |
| Local Path:    | C:\PROGRAMDATA\GREENHIF                    | PO\\MEDIAV4  |                   |                                     |
| Last Modified: | 12/11/2017 10:11                           |              |                   |                                     |
|                |                                            |              |                   | Apply                               |
| Media Tools    |                                            |              |                   |                                     |
| Export MPEG2   |                                            |              |                   |                                     |
| Refresh Media  |                                            |              |                   |                                     |
|                |                                            |              |                   |                                     |
|                |                                            |              |                   |                                     |
|                |                                            |              |                   |                                     |
|                |                                            |              |                   |                                     |
|                |                                            |              |                   |                                     |
|                |                                            |              |                   |                                     |
|                |                                            |              |                   |                                     |
|                |                                            |              |                   |                                     |

#### **STRATA Drives**

STRATA Drives re-map the path to media storage. By default the internal D: Drive is set as the media path. Other paths and drives may be used.

• <u>STRATA</u>

#### Export Mpeg2

Exports all mpeg2 based media.

• Export Mpeg2

#### **Refresh Media**

Re-writes all media files on the drive to combat read degradation seen on some SSDs.

• Refresh media

## STRATA

The folder that Media Manager uses to store and retrieve media is called the STRATA path.

| 📰 🔝 💽 st       | 153 GB Free of 238 GB<br>rata Disk Space: | 🔔 Clean Media Folder 💧 📋 Upload File | s 📋 Upload Folders |
|----------------|-------------------------------------------|--------------------------------------|--------------------|
| Encoding       | Sync                                      | WatchFolder                          | Advanced           |
| Strata         |                                           |                                      |                    |
| Strata Folder: | MEDIAV4                                   | ✓ Add Folder                         |                    |
| Local Path:    | D:\MEDIAV4                                |                                      |                    |
| Last Modified: | 05/31/2017 13:28                          |                                      |                    |
|                |                                           |                                      | Apply              |
| Media Tools    |                                           |                                      |                    |
| Export MPEG2   | ?                                         |                                      |                    |
| Refresh Media  |                                           |                                      |                    |
|                |                                           |                                      |                    |
|                |                                           |                                      |                    |

By Default on a production Hippotizer (except Portamus) the media is stored on D: \MediaV4

On Play and Portamus the media is stored on C:\ProgramData\GreenHippo\MediaV4

This path can be changed to a new drive or folder as required.

**Note:** Hippotizer's performance is heavily dependant on the read speed and latency of the media drive. For best results use the removable drive bay and Sata 6G SSDs to hold media. Never use USB Drives, network locations or conventional hard drives. Where possible on Boreal and Taiga copy media to the D: Drive for playback.

#### **Recommended drives to use for STRATA**

Given the fast changing nature of computer hardware it is impossible to maintain an up to date list of recommended STRATA drives. Green Hippo has extensive experience with some makes and product lines however that we have found to be reliable:

- Samsung Pro series. (850 and 860 have been tested)
- Crucial MX 500 Series

When choosing the drive we recommend targeting the fastest possible sequential read speeds. (500MB/ s is common for SATA drives). The read-centric nature of media drives means that other measures such as IOPS or drive writes per day (DWPD) are not as important.

# Advanced Sync

# Advanced Sync transfers specific media between Hippotizers across the network

| 53       |                             |                                                                                                    |                          | ZooKeeper on SKYNETMUNK                           |                        |                          | ٦                                         | - + x  |
|----------|-----------------------------|----------------------------------------------------------------------------------------------------|--------------------------|---------------------------------------------------|------------------------|--------------------------|-------------------------------------------|--------|
| $\oplus$ |                             |                                                                                                    |                          | SKY                                               | NETMUNK                |                          |                                           |        |
|          | All Media                   | Strata Disk Space:                                                                                                    | 50 GB Free of 238 GB     |                                                   |                        | L Clea                   | an Media Folder 📋 Upload Files 📋 Upload F | olders |
|          | - 🦳 Root                    | Encoding                                                                                                    | Sync                     |                                                   | Advanced Sync          | WatchFolder              | Advanced                                  |        |
|          | + HippotizerV4_StockContent | Source                                                                                                    | Show All Media           |                                                   |                        | 82                       |                                           |        |
|          | + 📄 Import Performance Test |                                                                                                    | Show All Media           |                                                   |                        | rget                     |                                           | — III  |
|          | Import Quality 420 Test     | Root     HippotizerV4_StockContent     Import Performance Test                                                                                                    |                          |                                                   | Root                   |                          |                                           |        |
|          | WatchFolder  DEVTB-WIN10    | Import Quality 420 Test Import Quality 422 Test TC                                                                                                    | Barrain allo all         |                                                   | Add >>                 | Pressin                  | g the remove button will remov            | ve     |
| Ŀ.       | All Media                   | WatchFolder                                                                                                    |                          | button will add all sub<br>der and their contents | <i>«</i>               |                          | folders of this folder and their          |        |
| ÷        | + C Root                    |                                                                                                    |                          |                                                   | Remove                 | content                  | 15                                        |        |
|          | TAIGA-PLUS-PROT             |                                                                                                    |                          |                                                   |                        |                          |                                           |        |
|          | All Media + 🔁 Root          |                                                                                                    |                          |                                                   |                        |                          |                                           |        |
| •        | TESTAMUS                    | Synchronize MediaMap                                                                                                    |                          | Synchronization is idle                           |                        |                          | TESTAMUS - MediaManager                   |        |
|          |                             | Synchronize filenames                                                                                                    |                          | File Progress:                                    |                        |                          | TAIGA-PLUS-PROT - MediaManager            | 311    |
| ·        |                             | Synchronize Notes and Tags M                                                                                                    | ode: Merge with larget 👻 | Total Progress:                                   |                        |                          | DEVTB-WIN10 - MediaManager                | 3II    |
|          |                             |                                                                                                    |                          |                                                   | Syn                    | c Now Stop Sync          | Select All Select None                    |        |
|          |                             |                                                                                                    | 1                        | × × 🗶                                             | ¥ :× :                 | × × ×                    |                                           |        |
|          |                             | Contraction of the second second seco | .ogoSpin_2 V4Ball_2      | 5 6<br>V4Ball_4 V4LogoBall V4                     | ZagoJitter_1 V4LogoSpi | n V4LogoSpray V4LogoTopS | 5p V4LogoTopSp 11                         |        |
| B        |                             | 13 14 16                                                                                                    |                          | 17 18 19                                          | 20                     | 21 22                    | 23 24 25                                  | ~      |

Setting up Advanced Sync involves setting a source, choosing media and destination.

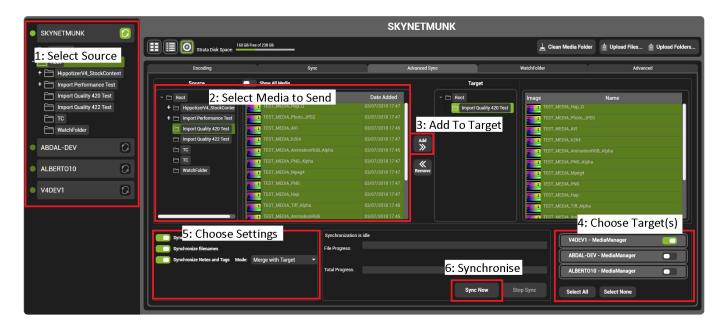

### 1: Select Source

Choose the media manager that will send media.

### 2: Select Media to Send

Choose a folder to send all the media contained within it, or choose individual clips within the folder.

Holding CTRL will toggle clip selection.

Holding **SHIFT** will toggle all clips between the selection.

### 3: Add to Target

Press the Add to target button to add the selected media to the send list. Media will not be sent yet.

When sending multiple folders it is best to select each one individually, then add it, and select the next one.

### 4: Choose Targets

Choose which media manager(s) will receive the media

#### 5: Choose settings.

#### Synchronise Media Map

Determines if the media map is sent.

- **Enable** The default. The media map will be sent with the synchronisation
- **Disable** The media map is not sent.

#### Synchronise File Names

- Enable The default. Media name changes will be reflected in the destinations
- **Disable** Synchronised media will appear with it's original name (if it had been changed)

#### Synchronise Notes and Tags

- Enable The default. All notes and tags are sent with the media
- Disable The notes and tags are not sent.

#### 6: Synchronise

Press Sync Now to begin sending files.

Note: Zookeeper must be running throughout the media sync process.

## **Tags and Notes**

In order to assist with Media Management and versioning, Notes and Tags can be applied to media in media manager.

This is accessed from the list view in Media Manager:

|                       | Strata Disk Space:         | _                        |                  |               |             |              |       |         |        | <u>⊥</u> c | lean Media Fe | older 📋 Upload Files 📋      | Upload Folders |
|-----------------------|----------------------------|--------------------------|------------------|---------------|-------------|--------------|-------|---------|--------|------------|---------------|-----------------------------|----------------|
| Image                 | Name                       | Туре                     | Date Added       | Map Locations | Resolution  | Duration     | FPS   | Quality | Chroma | Aud Ch     | Alpha         | Notes                       | FileSize       |
| nite niter with mitte | OVER_RING_HALO_LOGO_TEST   | Picture                  | 03/30/2017 08:34 | [0,6]         | 4800 x 640  | 00:00:00:000 | 0.00  | 9       | 4:2:0  | 0          | True          | Rename                      | 11.7MB         |
|                       | Projector_2_MainEvent_0000 | FlexRes (Lossless)       | 03/16/2017 15:38 | [0,3]         | 1920 x 1459 | 00:00:00:200 | 25.00 | 7       | N/A    | 0          | False         | Edit Notes And Ta<br>Delete | )s (.1MB       |
| GHI0:01:05:00         | timecode_00000_00000       | FlexRes<br>(Performance) | 04/19/2017 10:12 | [0,7]         | 720 x 576   | 00:01:00:000 | 25.00 |         | N/A    |            | False         |                             | 10.5MB         |
|                       |                            |                          |                  |               |             |              |       |         |        |            |               |                             |                |
|                       |                            |                          |                  |               |             |              |       |         |        |            |               |                             |                |

Right click in the Notes Field to open the editor:

|                          | Edit Notes and Tags |                             |
|--------------------------|---------------------|-----------------------------|
| Enter New Tag            | Use Exisiting       |                             |
| This is a Tag            | -                   | Add Tag                     |
| This is a Tag            |                     | < <remove< td=""></remove<> |
| Notes:<br>This is a Note |                     |                             |
|                          |                     |                             |
|                          | ОК                  | Cancel                      |

### Tags

A tag is a short, generic descriptor of a media file such as "blue" or "120BPM" to enable rapid searching

of content.

Hippotizer Version 4.3 will introduce a Tag searching feature.

### Notes

Text can be added to each clip that is visible in Media Manager. This can be useful to include extra information for later reference.

### Entering a new Tag

To create a tag, type the desired name in and press Add Tag

### Removing a Tag

Select the Tag and press **Remove** 

### Adding or editing notes

Click into the notes field and type or edit the note.

# **Converting Mpeg2 to FlexRes**

# From Version 4.2.1 Hippotizer does not support Mpeg2 playback.

If Mpeg encoded content is present in your media library it must be converted to FlexRes to play in Version 4.2.1 onwards.

### **Converting a library should follow these steps:**

- 1. Back up the Media Library
- 2. Mpeg Export Tool
- 3. MPEG Conversion
- The Mpeg conversion process can be very time consuming (depending on size) and could lead to corrupt media. It is critical to create a back-up copy before attempting to convert

# **Back up the Media Library**

# Before beginning the process of transcoding media from Mpeg2 to FlexRes it is vital to back up the media library.

To create a back-up, follow these steps.

Note: In most cases, an external hard drive or large USB stick will be required.

### Locate the media folder:

The STRATA Path is listed in the advanced tab of Media Manage:

| 53      |                                                                                             | ZooKeeper on SKYNETMUNK                                                                                                    | • - + x          |
|---------|---------------------------------------------------------------------------------------------|----------------------------------------------------------------------------------------------------|------------------|
|         | skynetmunk                                                                                  | SKYNETMUNK                                                                                                    |                  |
|         | All Media                                                                                   | EIII Strata Disk Space: 153 GB Free of 238 GB                                                                                                    | 📋 Upload Folders |
| H       | - Cot Root                                                                                  | Encoding Sync WatchFolder                                                                                                    | Advanced         |
|         | 🗁 asdasd<br>🗁 asdasd 2<br>+ 🗀 asdasdasd                                                     | Strata<br>Strata Folder: MEDIAV4                                                                                                    |                  |
|         | <ul> <li>ESC 2017</li> <li>HippotizerV4_StockContent</li> <li>this is a new name</li> </ul> | Last Modined: 06/09/2017 10:50                                                                                                    | Apply            |
|         | +  this is a new name +  WatchFolder  DEV-BOREAL                                            | Export MPEG2 ?<br>Refresh Media                                                                                                    |                  |
|         |                                                                                             |                                                                                                    |                  |
|         |                                                                                             |                                                                                                    |                  |
| RA<br>A |                                                                                             | Image: Contract Contract | Colour Test,G.   |

Note: The STRATA path is local to the engine; a remote Zookeeper will not be able to see the media folder.

Locate this folder on your Hippotizer system from the STRATA Folder and copy it. If there is enough space, making a copy to the same drive is ok, otherwise the copy must be made to an external drive or USB stick.

The size of the media folder will increase when it is converted from Mpeg2 to FlexRes. Be sure to leave at least **6 Times** the media folder space free on the media drive. For example, if the media folder is 5GB, be sure there is 30GB free on the media drive before proceeding.

# Mpeg Export Tool

The Mpeg Export tool copies all Mpeg based media out of the media folder and saves it to a new directory. The media's original name is restored in this process.

This tool simply copies media out and renames it; media containing alpha will not play normally in a media player.

The media export tool is accessible from the advanced tab of media manager:

| SB       |                                                                                      | ZooKeeper on SKYNETMUNK                                                                                                    | • • + x                                     |
|----------|--------------------------------------------------------------------------------------|----------------------------------------------------------------------------------------------------|---------------------------------------------|
|          | SKYNETMUNK                                                                           | SKYNETMUNI                                                                                                    | K                                           |
|          | All Media                                                                            | Strata Disk Space: 153 GB Free of 238 GB                                                                                                    | edia Folder 📋 Upload Files 📋 Upload Folders |
| E        | - 🔁 Root<br>+ 🗁 adas                                                                 | Encoding Sync V                                                                                                    | WatchFolder Advanced                        |
|          | asdasd asdasd 2 asdasdasd scalar scalar asdasdasd ESC 2017 HippotizerV4_StockContent | Strata — Strata Folder: MEDIAV4 	 	 Add t<br>Local Path: D:\MEDIAV4<br>Last Modified: 06/09/2017 16:50                                                                                                    | Folder<br>Apply                             |
|          | +  this is a new name +  WatchFolder  DEV-BOREAL                                     | Meriis Tools<br>Export MPEG2<br>Refresh Media                                                                                                    |                                             |
|          |                                                                                      |                                                                                                    |                                             |
| <b>B</b> |                                                                                      | Image: Source of the source of the source of the | Ade_Kity_     2     2     2     2     2     |

Note: Media is not deleted as it is exported, only copied.

# **MPEG Conversion**

# The final step to transcode Mpeg content to FlexRes is to run the Mpeg Conversion tool.

The Mpeg Conversion Tool can be found in the media toolbox in Hippo Launch.

Note: The engine and Zookeeper must not be running to use media tool box.

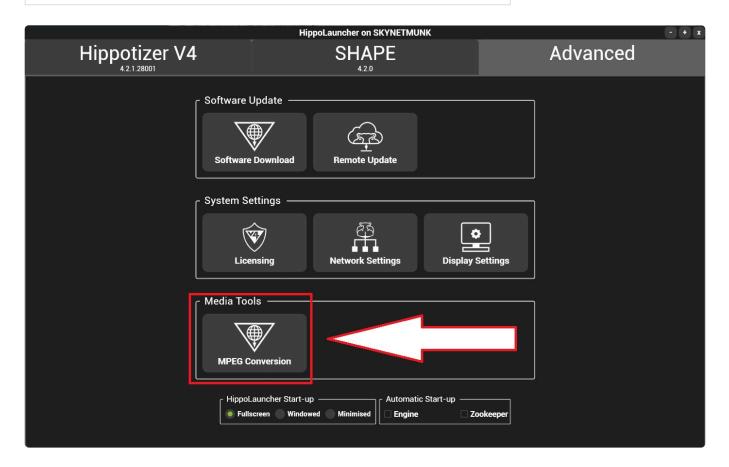

### This opens the Media toolbox:

|          | Green Hippo Media Toolbox - + x                                                |
|----------|--------------------------------------------------------------------------------|
| This too | l will convert Mpeg media files from a Hippotizer Media library to FlexRes     |
| Step 1   | Back up your Media (this is a manual step): make a copy of your Strata folder. |
| Step 2   | Specify the path of the Strata folder to be converted.                         |
|          | Media Folder                                                                   |
| Step 3   | Specify media map settings                                                     |
|          | Preserve Media Map                                                             |
| Step 4   | Convert Mpeg                                                                   |
|          | 0.0%                                                                           |
|          | All files 0.0 %                                                                |
| Log      |                                                                                |

### Step 1: Back up the media library before converting.

A separate back up folder is the only way to ensure there is no data loss should a failure occur during transcode.

### Step 2: Choose the media folder to convert.

Note: The transcode process will increase file size by four to five times. A media library that was 2GB will inflate to 8-10GB. Ensure sufficient disk space is available before proceeding.

When a folder is selected, Media Toolbox will scan it for Mpeg media and display the results in the log.

|                 | Green Hippo Media Toolbox                                                      | - | + | x |
|-----------------|--------------------------------------------------------------------------------|---|---|---|
| This tool       | will convert Mpeg media files from a Hippotizer Media library to FlexRes       |   |   |   |
| Step 1          | Back up your Media (this is a manual step): make a copy of your Strata folder. |   |   |   |
| Step 2          | Specify the path of the Strata folder to be converted.                         |   |   |   |
|                 | Media Folder E:\MEDIAV3                                                        |   |   |   |
| Step 3          | Specify media map settings                                                     |   |   |   |
|                 | Preserve Media Map                                                             |   |   |   |
| Step 4          | Convert Mpeg                                                                   |   |   |   |
|                 | 0.0 %                                                                          |   |   |   |
| 1               | All files 0.0 %                                                                |   |   |   |
| Log<br>Found 23 | 32 Mpeg files, all these files will be converted to FlexRes                    |   |   |   |

### Step 3: Choose to preserve the media map or not

If enabled, the media map will be updated with the FlexRes encoded clips.

If **disabled**, the media map will not be changed.

### Step 4: Convert Mpeg

The conversion process will proceed automatically once **Convert Mpeg** is chosen. Any files that fail conversion will be noted in the log.

### Step 5: Test the content

We strongly recommend testing the converted content to ensure it is visually correct before using in a live environment.

### **Step 6: Delete Mpeg content**

Once everything has been tested the mpeg content can be deleted from inside media manager.

## **Additional considerations**

### Mpeg clips with an alpha channel

Hippotizer V3 allowed alpha to be encoded in to media files. Due to the fact that mpeg-2 does not support alpha, the clip was divided in half horizontally with one half encoding the RGB values and the other half the alpha channel. The media player combines the two halves on playback. This method results in the halving of vertical resolution; so the maximum resolution of alpha containing clips is 1920 × 540.

### **Preserve Media Map**

Before making changes to the media map a back-up is made and stored into the media folder. The active media map is DMXMediaMap.v3.xml while the back up is DMXMediaMap.v3.xml.backup. Should it ever be necessary to revert to the original media map simply replace the active media map with the backup.

### **Media Quality**

Mpeg clips are converted to FlexRes Performance by default by the media tool box as this offers a good balance of visual quality and playback performance. Some clips may noticeably degrade in FlexRes Performance however, especially those with colour gradients or high contrast edges. If better visual quality is required, clips can be encoded in Media Manager into a lower compression format such as FlexRes Quality.

## **Multicontroller**

Multicontroller combines many of the ways that Hippotizer interfaces with the world around it into one component.

Multicontroller supports Midi, OSC, TCP, and ArtNet as well as myriad Automation protocols.

The component can also directly control select devices such as BlackMagic Videohubs or Lightware Matrix's.

Note: Multicontroller can receive DMX input over ArtNet, however to control Hippotizer from a lighting desk it is best to use the <u>DMX component.</u>

| Controllers     | Pin Mappings                     | Auto Mappings | Action Mappings | Devices            | Allow Learn Input         |
|-----------------|----------------------------------|---------------|-----------------|--------------------|---------------------------|
| Control Sources |                                  |               |                 | Add New Source +   | Create Enable Pin         |
|                 |                                  |               |                 |                    | Use Custom Pin Name       |
| Art-Net Input   | D New Art-Net Input Control Sour | e             |                 | ABCDEFGHAI         | Network Interface         |
|                 |                                  |               |                 |                    | All Adapters (0.0.0.0) 🗸  |
|                 |                                  |               |                 |                    | 0 🗘 Net                   |
|                 |                                  |               |                 |                    | 0 🗘 Sub-Net               |
|                 |                                  |               |                 |                    | 0 🗘 Universe              |
|                 |                                  |               |                 |                    | Set Values On Change Only |
|                 |                                  |               |                 |                    |                           |
| Control Targets |                                  |               |                 | Add New Target +   |                           |
| MIDI Output     | New MIDI Output Control Target   |               |                 | A B C D E F G H AI |                           |
|                 |                                  |               |                 |                    |                           |
|                 |                                  |               |                 |                    |                           |
|                 |                                  |               |                 |                    |                           |
|                 |                                  |               |                 |                    |                           |
|                 |                                  |               |                 |                    |                           |
|                 |                                  |               |                 |                    |                           |
|                 |                                  |               |                 |                    |                           |

### Multicontroller is made up of five sections represented as tabs in the interface:

#### **Controllers**:

Define the inputs and outputs of Multicontroller. Whether a TCP port or a MIDI device, each controller is added as a separate item in this menu.

### Mappings

The most important concept to understand in Multicontroller is **Mappings**: the connection between a controller (such as a Midi controller or TCP listener) to a pin in Hippotizer (such as the level of a layer). There are three types of mappings in Multicontroller

#### **Pin Mappings**

Specify individual pins in Hippotizer to send or receive data.

For example: Set layer 1's level fader to respond to a MIDI controller with a Midi Mapping.

#### Auto Mappings

Specify whole groups of pins to send or receive data.

For example: Set Mix 1, Layers 1 thru 8 to listen to OSC information with a Text Mapping.

#### **Action Mappings**

Some pins are not easily mapped such as preset select or Timeline controls. Action Mappings allow for these functions to be controlled simply. Frequently, Action Mappings are used to create a trigger that is then controlled from a Timeline, DMX or within a the Zookeeper interface directly.

For example: Create a trigger pin to play Timeline 2, Cue 10.

#### Devices

Similar to a personality, Devices are pre-built profiles to communicate with specific third party equipment. Devices must be created by Green Hippo. To request a new device to be added please contact us.

Adding a device creates a series of pins to control the functions of that device. These pins can then be controlled from DMX, a Timeline or within Multicontroller.

For example: Create a Black Magic video hub to create pins controlling the input and output patch of the video hub.

# Controllers

Multicontroller is able to handle external devices controlling Hippotizer as well as trigger actions in connected equipment. In both cases, the protocol used, and specifically the format of data, determines how information is handled by Multicontroller. For example, TCP commands are actually strings of text transmitted over the network, so they use a text mapping in Multicontroller.

| Controllers a | and their | mappings: |
|---------------|-----------|-----------|
|---------------|-----------|-----------|

|                | Text | MIDI | DMX | Automation | GPIO |
|----------------|------|------|-----|------------|------|
| ArtNet Input   |      |      | Х   |            |      |
| BlackTrax      |      |      |     | Х          |      |
| DEAP           |      |      |     | Х          |      |
| GHAP           |      |      |     | Х          |      |
| LabJack        |      |      |     |            | Х    |
| MIDI           |      | Х    |     |            |      |
| OSC            | Х    |      |     |            |      |
| PoKeys         |      |      |     |            | Х    |
| Posi Stage Net |      |      |     | Х          |      |
| PRG Automation |      |      |     | Х          |      |
| ТСР            | Х    |      |     |            |      |
| UDP            | Х    |      |     |            |      |
| Automation     |      |      |     | Х          |      |

The mapping for each controller and target is indicated in Multicontroller as a letter in a green circle.

### 可 Text Mapping

Each Controller has a unique configuration.

- <u>ArtNet Input</u>
- BlackTrax
- DEAP / GHAP
- Labjack / Pokeys
- <u>Midi</u>
- <u>OSC</u>
- Posi Stage Net
- PRG Automation
- TCP Listener

# **ArtNet Input**

|        | Allow Learn Input         |   |
|--------|---------------------------|---|
|        | Create Enable Pin         |   |
|        | Use Custom Pin Name       |   |
| Networ | k Interface               |   |
| All Ad | lapters (0.0.0.0)         | • |
| 0      | Net                       |   |
| 0      | Sub-Net                   |   |
| 0      | Universe                  |   |
|        | Set Values On Change Only |   |

The ArtNet input allows for easy mapping of single ArtNet based DMX channels to specific functions in Hippotizer. The DMX component is still the best way to patch a DMX lighting desk to an entire layer where Multicontroller is useful for setting a show controller to recall presets for example. ArtNet uses a DMX mapping.

- Allow Learn Input: If enabled, the input can be used to automatically assign to a mapping with the learn button. It is advisable to disable allow learn input on sources that are constantly sending data as it will interfere with other sources associating.
- Create Enable Pin: Creates a new pin (Bool) to allow the controller to be turned on or off.
- Use Custom Pin Name: Allows user to name enable Pin.
- **Network Interface**: Choose which network interface connection to receive data from.
- **Net**: ArtNet 3 Only, defines which net to receive data from. Devices that are not ArtNet 3 compliant normally default the net number to 0.
- Sub-Net: defines which ArtNet sub-net to receive data from
- Universe: defines which ArtNet universe to receive data from
- Set Values on Change Only: Similar to update only in DMX2, pin values are only changed when

### the incoming ArtNet changes. Often known as Last Takes Precedence (LTP).

# **BlackTrax**

| Allow Learn Input      |    |
|------------------------|----|
| Create Enable Pin      |    |
| Use Custom Pin Na      | me |
| Network Interface      |    |
| All Adapters (0.0.0.0) | -  |
| 24100 Listen Port      |    |
| Multicast IP Address   |    |
| 238.210.10.1           |    |

BlackTrax is Cast Software's proprietary object tracking system based on infra-red beacons and calibrated cameras. The BlackTrax system is able to communicate to Hippotizer the location in 3D space of the beacons. BlackTrax integration is most commonly used with SHAPE to move 3D objects around in a scene, for that application in order to reduce latency, we suggest receiving the automation directly in SHAPE and not through Multicontroller. For other applications, such as using BlackTrax together with the Visualiser, use Multicontroller.

BlackTrax uses an Automation Mapping.

- Allow Learn Input: If enabled, the input can be used to automatically assign to a mapping with the learn button. It is advisable to disable allow learn input on sources that are constantly sending data as it will interfere with other sources associating.
- Create Enable Pin: Creates a new pin (Bool) to allow the controller to be turned on or off.
- Use Custom Pin Name: Allows user to name enable Pin.
- **Network Interface**: Choose which network interface connection to receive data from.
- Listen Port: Defines which network port data is received. Must match the port set by the BlackTrax sender.
- **Multicast IP Address**: Defines which multicast group to subscribe to, set by the multicast IP address. This must match the settings of the BlackTrax sender.

It can be confusing to configure IP settings when receiving multicast data. In general, the Network interface on the sender and the receiver should be set as a normal static local network: (192.168.0.xxx with a subnet mask of 255.255.255.0). The multicast IP address is only an identification of the multicast group used by network equipment, and should not be set as an address. The most common error in

setup of BlackTrax (or any automation protocol) is with IP configuration.

# **DEAP / GHAP**

| Allow Lea                                                          |                                                  |   |
|--------------------------------------------------------------------|--------------------------------------------------|---|
|                                                                    | tom Pin Name                                     |   |
| Network Interface                                                  |                                                  |   |
| All Adapters (0                                                    | ).0.0.0)                                         | • |
|                                                                    |                                                  |   |
| 60 Hz 🗘 Up<br>Axis Interpolation                                   |                                                  |   |
| Axis Interpolation                                                 |                                                  |   |
| Axis Interpolation                                                 | s +<br>Polynomial <del>-</del>                   |   |
| Axis Interpolation<br>1 Axis<br>100 ms 🖨 S                         | s +<br>Polynomial <del>-</del>                   | ۲ |
| Axis Interpolation<br>1 Axis<br>100 ms 🔷 S<br>1 🌲 P                | s +<br>Polynomial <del>-</del><br>Cample Time    | ۲ |
| Axis Interpolation<br>1 Axis<br>100 ms \$ S<br>1 \$ P<br>0 ms \$ L | s +<br>Polynomial -<br>cample Time<br>Poly Order |   |

DEAP (Disney Automation Protocol) and GHAP (Green Hippo Automation Protocol) are network based methods for transferring movement information from encoders. Commonly used for tracking moving set pieces, each encoder reports the position of a specific axis.

Both DEAP and GHAP use an Automation mapping.

- Allow Learn Input: If enabled, the input can be used to automatically assign to a mapping with the learn button. It is advisable to disable allow learn input on sources that are constantly sending data as it will interfere with other sources associating.
- Create Enable Pin: Creates a new pin (Bool) to allow the controller to be turned on or off.
- Use Custom Pin Name: Allows user to name enable Pin.
- **Network Interface**: Choose which network interface connection to receive data from.
- Listen Port: Defines which network port data is received. Must match the port set by the automation sender.

- **Update Frequency**: Sets how often data is sent from Multicontroller. This essentially sets the frequency of interpolation. It is recommended to set this to the output video frequency. (50 or 60Hz usually).
- **Axis Interpolations**: As the data refresh rate from most encoders is much slower than the output frame rate, it is often desirable to 'smooth' the movement. There are two methods for smoothing automation data in Hippotizer: Polynomial and Slew.
- **Polynomial** looks at a set of received values defined by the sample time, and attempts to find an equation to approximate them. Using this equation, it then tries to predict what values will come in next based on the look ahead time setting. The complexity of the equation is its Poly Order; an order of 1 would be a static number, 2 a straight line and 3 a curved line for example. In general, lower Poly Order produces better results.
- Slew is a simple interpolation: it takes data across it's sample time and creates data points inbetween.

Both interpolation methods must introduce delay in order to function and may cause objects in Hippotizer to disagree with the real world, especially when changing speed.

# Labjack / Pokeys

|       | Allow Learn Input                        |         |
|-------|------------------------------------------|---------|
|       | Create Enable Pin<br>Use Custom Pin Name |         |
| LabJa | ck Device                                | Refresh |
| None  | e                                        | -       |
|       |                                          |         |
|       |                                          |         |

LabJack https://labjack.com/ make a series of USB and Ethernet based analogue and digital input and output devices. These devices offer a reliable way to integrate sensors and buttons with Hippotizer.

Pokeys https://www.poscope.com/PoKeys57U are a lower cost USB based input device.

LabJack and Pokeys uses a GPIO mapping.

- Allow Learn Input: If enabled, the input can be used to automatically assign to a mapping with the learn button. It is advisable to disable allow learn input on sources that are constantly sending data as it will interfere with other sources associating.
- Create Enable Pin: Creates a new pin (Bool) to allow the controller to be turned on or off.
- Use Custom Pin Name: Allows user to name enable Pin.
- LabJack Device: Select from connected lab jacks.

# Midi

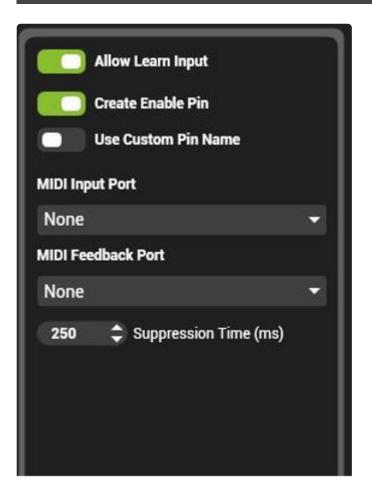

Midi used by many popular controllers such as a BCF2000 or Launch Pad. Midi devices rely on Windows USB drivers to function properly; install the device and confirm it is working in Windows before using it in Hippotizer.

- Allow Learn Input: If enabled, the input can be used to automatically assign to a mapping with the learn button. It is advisable to disable allow learn input on sources that are constantly sending data as it will interfere with other sources associating.
- Create Enable Pin: Creates a new pin (Bool) to allow the controller to be turned on or off.
- Use Custom Pin Name: Allows user to name enable Pin.
- **Midi Input Port**: Select which midi device to use for input. In order to appear in this list, the device must be plugged in with drivers installed.
- **Midi Feedback Port**: Select which midi device to send feedback to (if desired). This is frequently used for midi controllers with motorised faders.
- **Suppression Time**: When a device is using feedback, the data sent to Hippo must be delayed before being sent back to the device in order to avoid feedback loops. This is most commonly noticed as motorized faders 'snapping back' after they have been moved. The default setting of 250ms has been found to be correct for many Midi controllers.

# OSC

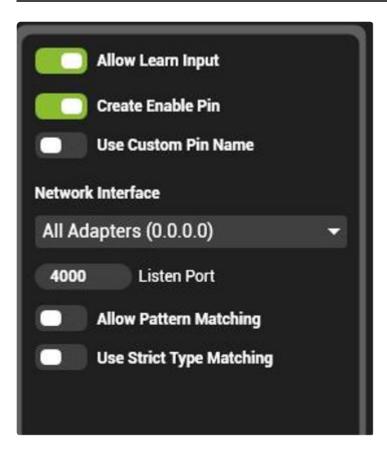

OSC, or Open Sound Control is an open-ended network protocol designed to connect musical instruments such as synthesizers together. http://opensoundcontrol.org/introduction-osc Due to its flexibility, OSC is an easy way to send commands from 3rd party devices such as an iPad application to Hippotizer. (TouchOSC is popular for this). OSC sends strings of data, (words basically) across the network which Multicontroller can listen to.

### OSC input uses a Text Mapping.

- Allow Learn Input: If enabled, the input can be used to automatically assign to a mapping with the learn button. It is advisable to disable allow learn input on sources that are constantly sending data as it will interfere with other sources associating.
- Create Enable Pin: Creates a new pin (Bool) to allow the controller to be turned on or off.
- Use Custom Pin Name: Allows user to name enable Pin.
- Network Interface: Choose which adaptor to use for receiving OSC data
- Port: Choose which port to use for receiving OSC data, this must match the sender's settings.
- Allow Pattern Matching: Enables OSC Pattern Matching as defined in the OSC spec:
- '?' in the OSC Address Pattern matches any single character
- '\*' in the OSC Address Pattern matches any sequence of zero or more characters
- A string of characters in square brackets (e.g., "[string]") in the OSC Address Pattern matches any character in the string. Inside square brackets, the minus sign (-) and exclamation point (!) have special meanings:
- two characters separated by a minus sign indicate the range of characters between the given two in ASCII collating sequence. (A minus sign at the end of the string has no special meaning.)

- An exclamation point at the beginning of a bracketed string negates the sense of the list, meaning that the list matches any character not in the list. (An exclamation point anywhere besides the first character after the open bracket has no special meaning.)
- A comma-separated list of strings enclosed in curly braces (e.g., "{foo,bar}") in the OSC Address Pattern matches any of the strings in the list.
- Any other character in an OSC Address Pattern can match only the same character. Source: http://opensoundcontrol.org/spec-1\_0
- Use Strict Type Matching: If strict type matching is on, data types from OSC must match exactly the data type of the pin to be set. For example, float messages will only apply to float pins even if the address matches. This is off by default as it can lead to undesired behaviour. TouchOSC for example only sends float messages, so enabling strict type matching would make it impossible to control Int pins.

# Posi Stage Net

| Allow Learn Input     | ٦ |
|-----------------------|---|
| Create Enable Pin     |   |
| Use Custom Pin Name   |   |
| Network Interface     |   |
|                       |   |
| 56565 Listen Port     |   |
| 60 Hz 💲 Update Fr     |   |
| Axis Interpolations + |   |
|                       |   |

PosiStageNet (PSN) is an open protocol for streaming 3D positioning of objects on stage developed by VYV and Ma Lighting. http://www.posistage.net/ PSN is a network based protocol that reports the position, velocity and acceleration of multiple objects.

PSN uses an Automation mapping.

- Allow Learn Input: If enabled, the input can be used to automatically assign to a mapping with the learn button. It is advisable to disable allow learn input on sources that are constantly sending data as it will interfere with other sources associating.
- Create Enable Pin: Creates a new pin (Bool) to allow the controller to be turned on or off.
- Use Custom Pin Name: Allows user to name enable Pin.
- Network Interface: Choose which adaptor to use for receiving PSN data
- Listen Port: Choose which network port to receive on, must match the settings of the sender.
- **Update Frequency**: Sets how often data is sent from Multicontroller. This essentially sets the frequency of interpolation. It is recommended to set this to the output video frequency. (50 or 60Hz usually).
- **Axis Interpolations**: As the data refresh rate from most encoders is much slower than the output frame rate, it is often desirable to 'smooth' the movement. There are two methods for smoothing automation data in Hippotizer: **Polynomial and Slew.**
- **Polynomial** looks at a set of received values defined by the sample time, and attempts to find an equation to approximate them. Using this equation, it then tries to predict what values will come in next based on the look ahead time setting. The complexity of the equation is its Poly Order; an order of 1 would be a static number, 2 a straight line and 3 a curved line for example. In general, lower Poly Order produces better results.

• Slew is a simple interpolation: it takes data across it's sample time and creates data points inbetween.

Both interpolation methods must introduce delay in order to function and may cause objects in Hippotizer to disagree with the real world, especially when changing speed.

# **PRG Automation**

| $\equiv$      | w Learn Input    |   |
|---------------|------------------|---|
| Crea          | ate Enable Pin   |   |
| 🔵 Use         | Custom Pin Name  |   |
| Network Inte  | erface           |   |
| All Adapte    | ers (0.0.0.0)    | - |
| 1000          | Listen Port      |   |
| 60 Hz         | Update Fr        |   |
| (1 ;          | Start Axis Index |   |
| Axis Interpol | ations           |   |
| Axis 1 No     | one              | - |
| Axis 2 No     | one              | - |

PRG Automation Reader brings data into Hippotizer from the proprietary PRG Automation system.

PRG uses an Automation mapping.

- Allow Learn Input: If enabled, the input can be used to automatically assign to a mapping with the learn button. It is advisable to disable allow learn input on sources that are constantly sending data as it will interfere with other sources associating.
- Create Enable Pin: Creates a new pin (Bool) to allow the controller to be turned on or off.
- Use Custom Pin Name: Allows user to name enable Pin.
- Network Interface: Choose which adaptor to use for receiving PSN data
- Listen Port: Choose which network port to receive on, must match the settings of the sender.
- **Update Frequency**: Sets how often data is sent from Multicontroller. This essentially sets the frequency of interpolation. It is recommended to set this to the output video frequency. (50 or 60Hz usually).
- Axis Interpolations: As the data refresh rate from most encoders is much slower than the output frame rate, it is often desirable to 'smooth' the movement. There are two methods for smoothing automation data in Hippotizer: **Polynomial and Slew.**
- <u>Polynomial</u> looks at a set of received values defined by the sample time, and attempts to find an equation to approximate them. Using this equation, it then tries to predict what values will come in

next based on the look ahead time setting. The complexity of the equation is its Poly Order; an order of 1 would be a static number, 2 a straight line and 3 a curved line for example. In general, lower Poly Order produces better results.

• <u>Slew</u> is a simple interpolation: it takes data across it's sample time and creates data points inbetween.

Both interpolation methods must introduce delay in order to function and may cause objects in Hippotizer to disagree with the real world, especially when changing speed.

# **TCP Listener**

|         | Allow Learn Input   |
|---------|---------------------|
|         | Create Enable Pin   |
|         | Use Custom Pin Name |
| Network | Interface           |
|         | -                   |
| 7890    | Listen Port Number  |
|         | Allow Value Queries |

TCP Listener allows Hippo to interface with network based TCP commands. Frequently used by controllers such as Crestron or AMX systems, TCP can be used to trigger events in Hippo or to query the status of a system.

TCP uses a Text mapping.

- Allow Learn Input: If enabled, the input can be used to automatically assign to a mapping with the learn button. It is advisable to disable allow learn input on sources that are constantly sending data as it will interfere with other sources associating.
- Create Enable Pin: Creates a new pin (Bool) to allow the controller to be turned on or off.
- Use Custom Pin Name: Allows user to name enable Pin.
- · Network Interface: Choose which adaptor to use for receiving TCP data
- Listen Port: Choose network port number to receive data on: must match sender's settings.
- Allow Value Queries: TCP can be used to get the values of pins to determine the status of a system. For example, getting the value of the performance/FPS pin can be a good way to see how the engine is running. When this is enabled queries are allowed.

Commands for the TCP listener are formatted as the **Identifier** followed by the command. The Identifier is set in the pin mapping:

#### For single pins, the identifier is in the text mapping:

| SKYNET      | Engine                | O Mix1/Layer1/Mixer/Level | + Mapping Lea | rn Mapp |
|-------------|-----------------------|---------------------------|---------------|---------|
| Text Mappin | g: Mix1/Layer1/Mixer/ | Level                     |               |         |

For auto mappings the identifier looks different:

|      | Controllers    | Pin Mapping | s    | Auto Mappings | Action Mappings | Devic      | es    |
|------|----------------|-------------|------|---------------|-----------------|------------|-------|
| Auto | matic Pin Mapı | oing Groups |      |               | +               | Pin Groups |       |
| 0    | SKYNET         | Engine      | Mix1 |               |                 | + Auto Ma  | pping |
|      | Main/[PinPath] |             |      |               |                 |            |       |
|      |                |             |      |               |                 |            |       |

### **TCP** command syntax

Commands take the basic form as the identifier followed by a comma, the value and then a carriage return.

### To set a value:

```
[Identifier],[Value]\r
E.g.
DmxEnable,1\r
Returns (if successful):
[Identifier],[Value]:OK\r
E.g.
DmxEnable,1:OK\r
```

### To Trigger a Command:

[Identifier]\r
E.g.
TestPattern\r
Returns (if successful):
[Identifier]:OK\r
E.g.
TestPattern:OK\r

### To Query a Value:

```
[Identifier],?\r
E.g.
Fps,?\r
Returns (if successful):
[Identifier]_[ValueType]=[Value]\r
E.g.
Fps (float)=60.\r
```

### ValueType can be:

- bool (on/off values),
- int (whole numbers),
- float (fractional numbers)
- string (text).

### **Errors**

#### One of the following may be returned if there is an error:

[Identifier]:NOK\_SYN\r - Command syntax is incorrect

[Identifier]:NOK\_VAL\r - Failed to set value (can happen when sending the wrong value type, e.g.

#### text to a number value)

[Identifier]:NOK\_STR\r - Identifier was not found.

## **Stream Deck**

The Stream Deck is an inexpensive, configurable USB controller made by Elgato.

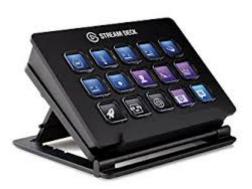

Elgato Website

### Multicontroller supports the Stream Deck and Stream Deck Mini

|                 | lappings Auto Mappings             | Action Mappings    | Devices | Allow Learn Input   |
|-----------------|------------------------------------|--------------------|---------|---------------------|
| Control Sources |                                    | Add New Source.    | •••     | Create Enable Pin   |
| StreamDeck      | 1 New StreamDeck Comparison        |                    |         | Use Custom Pin Name |
| UUUUUUU         |                                    |                    |         | Stream Deck Device  |
|                 |                                    |                    |         |                     |
|                 |                                    |                    |         | Brightness: 100 🗢 % |
| Control Targets |                                    | Add New Target     |         |                     |
|                 |                                    |                    |         |                     |
|                 |                                    |                    |         |                     |
| Ac              | d protocols/devices to be controll | ed from Hippotizer |         |                     |
|                 |                                    |                    |         |                     |
|                 |                                    |                    |         |                     |

To set the function of Stream Deck buttons, press the Configuration button in the settings of the Stream Deck control source.

Stream Deck has been added to Hippotizer as a source of String commands. These commands can be mapped to action mappings for easy control of Presets and Timelines.

| Pages    | Brightness 100 As |               | Page Properties |      |
|----------|-------------------|---------------|-----------------|------|
| 0 Home   |                   | Action        | Fire Event      | -    |
|          | <b>     _</b>     | ent Message   | SD_Page-0_Key-0 |      |
|          |                   | Label         |                 |      |
|          |                   | Label Colour  | White           | -    |
|          |                   | abel Position | Full Key        |      |
|          |                   | Key Colour    | Black           | -    |
|          |                   | Key Image     | Image File      |      |
| Add Page |                   |               | OK Car          | ncel |

The Stream Deck configuration has three basic sections:

| Pages    | Brinhtrone 100 P |                                                                                  | Page Properties                                            |        |
|----------|------------------|----------------------------------------------------------------------------------|------------------------------------------------------------|--------|
| 0 Home   |                  | Action<br>Event Message<br>Label<br>Label Colour<br>Label Position<br>Key Colour | <ul> <li>White</li> <li>Full Key</li> <li>Black</li> </ul> |        |
| Pages    | Button Select    | <sup>Key</sup> But                                                               | ton Propert                                                | ies    |
| Add Page |                  |                                                                                  | ок                                                         | Cancel |

### Pages

Each panel of buttons is called a page.

### **Button Select**

Determines which button is being edited in the properties panel

### **Button Properties**

Displays the settings for the selected button.

### Action

Sets what pressing the selected button does.

#### **Fire Event**

Sends the command string displayed in the **Event Message** panel below. The default for each button is unique so under normal circumstances no editing is required.

#### Navigate to Page

Changes the page to the page number selected. Pages can only be selected after they have been created.

#### Navigate to Previous Page

Changes the page to the one numbered below it.

#### Navigate to Next Page

Changes the page to the one numbered after it.

#### Navigate to Homepage

Changes to page 0.

### Label

Adds a text label to the button. The Label Colour and Label Position is set a well.

### **Key Colour**

Sets the background colour of the button.

### Image File.

Select and image file to use for the button. Images are automatically scaled down on import.

### Assigning a button to an action

The fastest way to map a button to an action is to use the **learn** function of the action.

- 1. Create the button on Stream Deck
- 2. Create the action
- 3. Add a string mapping
- 4. press learn on the string mapping and then press the button on Stream Deck

# **Automation Reader**

# The Automation Reader is a general controller replacing individual protocol controllers

| Controllers Pin Mappings | Auto Mappings                | Action Mappings       | Devices | Allow Learn Input            |   |
|--------------------------|------------------------------|-----------------------|---------|------------------------------|---|
| Control Sources          |                              | Add New Source        | +       | Create Enable Pin            |   |
|                          |                              |                       |         | Use Custom Pin Name          |   |
| Automation Read          | New Automation Read          | ler Conti 🚺 🖪 C D E 🛛 |         | Data Type                    |   |
|                          |                              |                       |         | None                         | - |
|                          |                              |                       |         | None                         | ( |
|                          |                              |                       |         | Test Data<br>GHAP            |   |
|                          |                              |                       |         | DEAP                         |   |
| Control Targets          |                              | Add New Target        | ÷       | PosiStageNet                 |   |
|                          |                              |                       |         | Kinesys                      |   |
|                          |                              |                       |         | PRG Automation               |   |
|                          |                              |                       |         | StageTech SiMotion<br>Artnet |   |
| Add protoc               | ols/devices to be controlled | from Hippotizer       |         | LevDev360                    |   |
|                          |                              |                       |         | PT5232                       |   |
|                          |                              |                       |         | BlackTrax                    |   |
|                          |                              |                       |         |                              |   |

The Automation Reader combines all automation sources into a single controller and adds advanced smoothing.

New projects should use the Automation Reader instead of single protocol controllers.

# **Pin Mappings**

Each Mapping corresponds to a certain format of data. Each mapping is represented by a green dot in Multicontroller.

#### **Text Mapping**

Strings of plain text. Used by network based protocols to send data such as TCP, UDP and OSC.

#### Midi Mapping

The unique data format used by Midi controllers. For example a Midi Mapping could use a particular Midi Note to trigger the mapping.

#### **DMX Mapping**

An Array of number values associated with a single universe of ArtNet.

#### **Automation Mapping**

Used by automation systems to send information about the location of items. This is normally an axis number and a displacement, though some protocols such as Posi Stage Net carry additional information such as acceleration.

#### **GPIO Mapping**

General Purpose Input Output mapping, the GPIO is used to interface with devices that read analogue or digital inputs.

A controller's mapping type is determined by how that controller sends data. Pins in Hippotizer are assigned mappings as required.

Multicontroller does not require the user to specifically patch a controller to a target; by default any sources or targets with the same mapping will automatically be connected.

### **Action Mappings**

#### (Video online only)

Actions mappings are a selection of preset commands that Hippotizer includes to control some of the components features. This includes:

- System operation (Shutdown, Restart)
- Preset operation (Recalling Presets)
- Media Manager operation (Enable/Disable Watch Folders)
- Timeline operation (Pause, Play, Go to cue)
- Send TCP (Send 'string' TCP commands).

# **Output Manager**

Output Manager is the component which starts and manages layers, mixes and viewports. Output Manager is used to configure many important aspects of Hippotizer V4 including:

- Basic Layout
- Basic Configuration
- Patching SHAPE
- Viewports and mix resolution
- Windowed Outputs
- Startup behaviour
- <u>Re-patching Outputs</u>

Access the output manager by clicking the 'Outputs' tab in Zookeeper's Home screen.

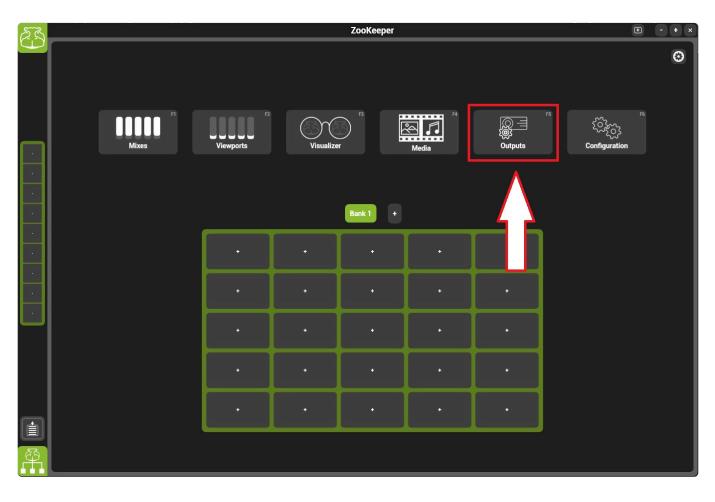

Output Manager is critical for the normal operation of Hippotizer. The component should not be stopped or deleted.

#### Video Tutorial of Output Manager

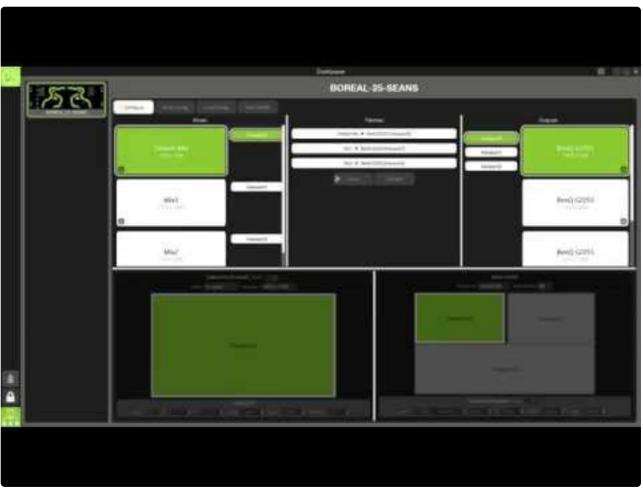

https://www.youtube.com/embed/020gJw2yd70?rel=0

### **Basic Layout**

Output Manager has a few basic parts

- 1. The Host Selector
- 2. Mixes
- 3. Viewports (Patches)
- 4. Outputs

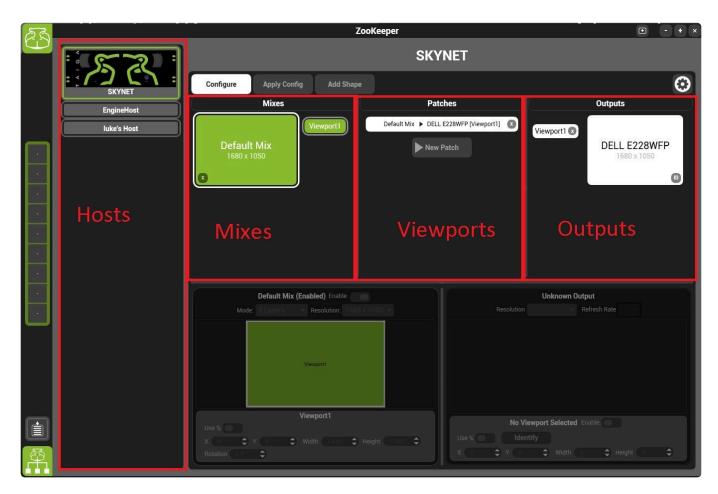

### **Host Selector:**

Shows all systems running in HippoNet. Simply click on the host to select it and view it's settings.

### Mixes:

A mix is a collection of media layers that are composited based on mix modes. Each mix can run up to 16 layers, which are capable of playing clips, still images or live camera feeds.

The number of mixes that a system can run is based on what type of Hippotizer it is:

- · Amba / Portamus: 4 Mixes
- Karst: 8 Mixes

- Boreal: 12 Mixes
- Taiga: No Limit

Clicking on a mix selects and will show it's details in the menu below the Mixes list.

|       | Default Mix (Enabled) Enable: |   |             |             |   |
|-------|-------------------------------|---|-------------|-------------|---|
| Mode: | 8 Layers                      | • | Resolution: | 1680 x 1050 | - |
|       |                               |   |             |             |   |
|       |                               |   |             |             |   |
|       |                               |   |             |             |   |
|       |                               | v | iewport1    |             |   |
|       |                               |   |             |             |   |
|       |                               |   |             |             |   |

Each Mix has three attributes:

Enable

Mixes are on by default. Disabled mixes will not start their media layers.

• Mode

The number of layers that the mix will start.

Media layers use resources to run even if they are not doing anything. To maximize performance only start as many layers as required.

Resolution

The size in pixels of all layers in that mix. The Mix resolution is usually best set to be as high as the highest content resolution. Media of different resolutions can be played on the same mix however playing content of a higher resolution than the mix will result in down scaling.

The resolution of a mix can have a large impact on performance. It is best to set the resolution only as high as required.

### Viewports

Viewports patch mixes to outputs. A Viewport contains controls for blending, warping and video mapping usually a viewport is associated with a single display device (such as projector or LED processor). The viewport is represented as bars in the patches section of Output Manager. Click on them to show their settings in the details windows below.

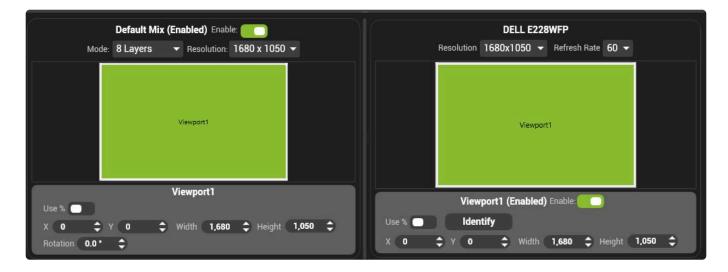

A viewport is comprised of an input window and an output window. The input window is where in the Mix the viewport samples, while the output determines where on the output the viewport is placed.

# **Basic Configuration**

When the system is running and playing video, the Output manager's settings can be viewed but not edited. In order to make changes in Output Manager, press the configure button.

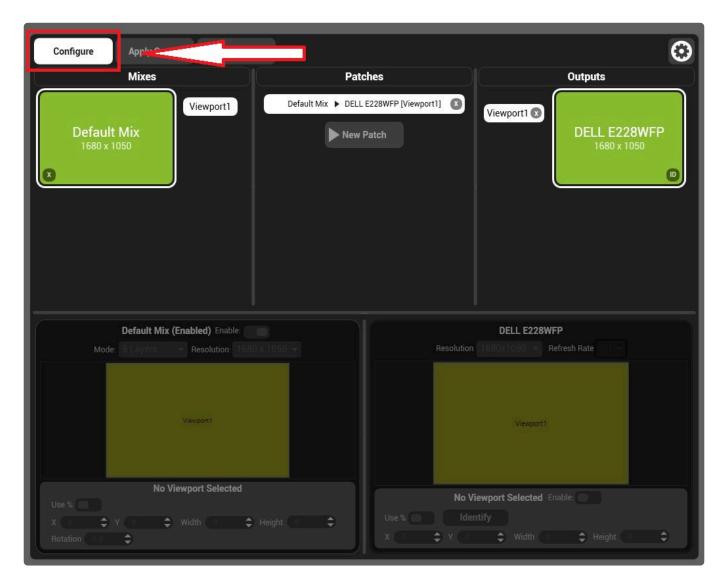

When the Output Manager is being configured media is not rendered and test grids are displayed on all outputs.

All detected outputs will display a purple test grid while viewports will appear as black test grids.

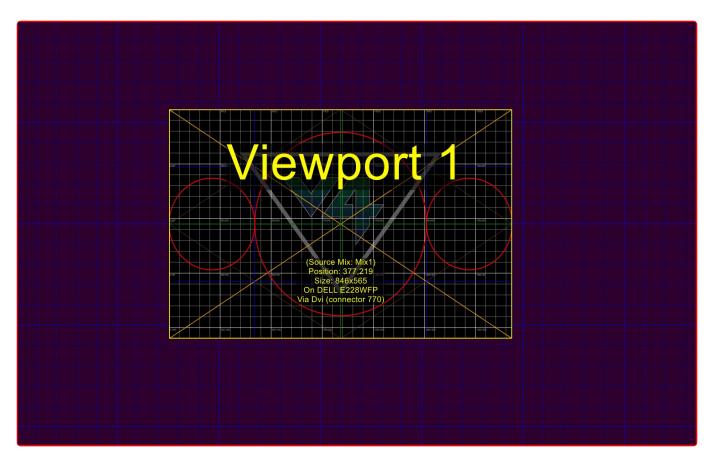

To send a mix to an output; add a mix, select it, then click the target output and press New Patch.

| Cancel Changes Apply Config Add Shape | •         | 0                           |
|---------------------------------------|-----------|-----------------------------|
| Mixes                                 | Patches   | Outputs                     |
| 2                                     | New Patch | 3                           |
| Mix1<br>1920 x 1080                   | 4         | DELL E228WFP<br>1680 x 1050 |
| 1 Add New Mix                         |           |                             |
|                                       |           |                             |
|                                       |           |                             |

By Default, a new mix will be created with the resolution of the output and the viewport will send the whole mix to the whole output.

Pressing the apply config button now will save these changes and start the rendering engine.

Starting the engine can take some time depending on how many media layers are being started. Each media layer will appear as a green film strip in the system tray.

# Patching SHAPE

SHAPE is the third dimension of Hippotizer V4 allowing for real time rendering of video on a 3D model. SHAPE is comprised of two parts: a plug-in in Hippotizer and an editor. The SHAPE plugin is started from Output Manager while the editor is a separate application. To add the SHAPE plugin, enter configuration mode and press the Add SHAPE button.

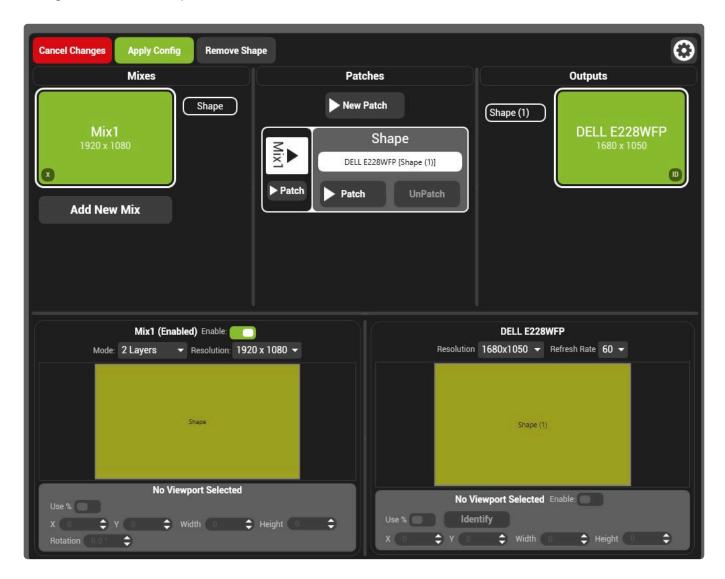

SHAPE is patched in a similar way to a viewport: it has an input mix and is patched to one or more outputs.

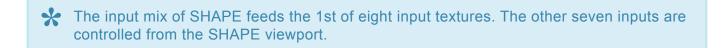

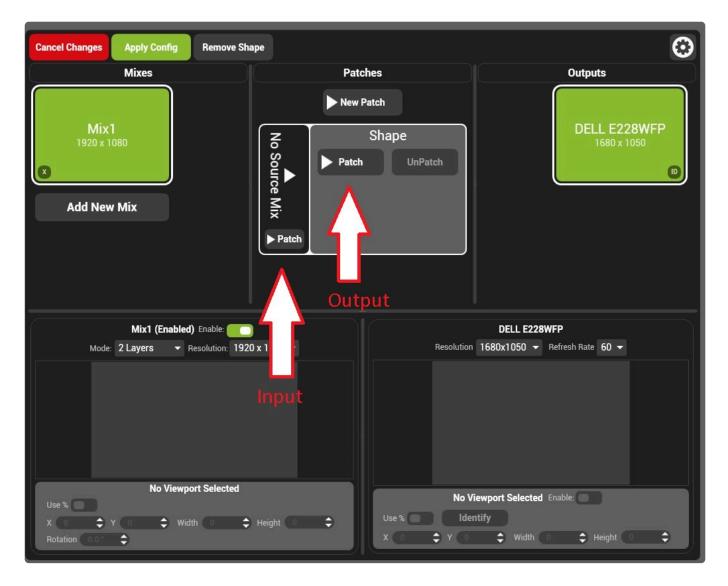

SHAPE should be patched to a physical output for each projector in the SHAPE model. The assignment of projectors to outputs is handled from within the SHAPE project in the SHAPE application.

| <u>A</u> | 25dfmann |  |
|----------|----------|--|
|          |          |  |
|          |          |  |
|          |          |  |
|          |          |  |

https://www.youtube.com/embed/YPI2fArWG0A?rel=0

# **Viewports and mix resolution**

When setting up the Output Manager there are several different resolutions to consider:

- Mix Resolution
- Input Viewport Resolution
- Output Viewport Resolution
- Output Resolution

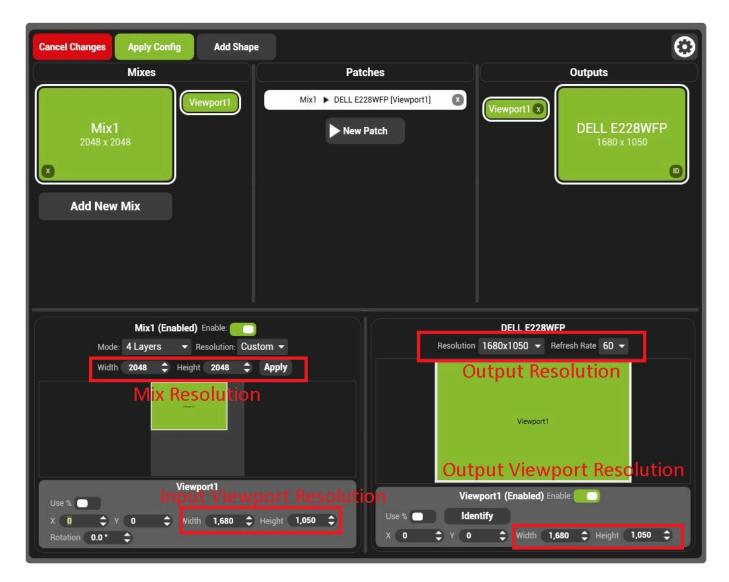

### **Mix Resolution**

The Mix resolution is the pixel size of the layer mixer; where media layers are composited. Every mix has an independent layer mixer and can have different resolutions. Each media layer will automatically take the resolution of the clip it is playing, however that will then be scaled by the layer mixer according to the mix resolution.

### **Input Viewport Resolution**

The input viewport is the window through which the viewport samples the mix. The input viewport is usually set to match the resolution of the output it is associated with. A common exception would be where an output splitter (such as Datapath FX-4) is used.

The input viewport resolution is also the input resolution for any videomaps on that viewport.

### **Output Viewport Resolution**

The output viewport dictates where on a physical output the viewport is displayed. On a simple display, the viewport may fill the entire output. Where a splitter is used, several viewports would be placed on an output.

Cutput viewports may not overlap each other. Any overlapping viewports will be disabled by default.

The resolution of an output viewport is dictated by the physical output itself; normally it is set to the whole output, or a portion of the output based on a video splitter.

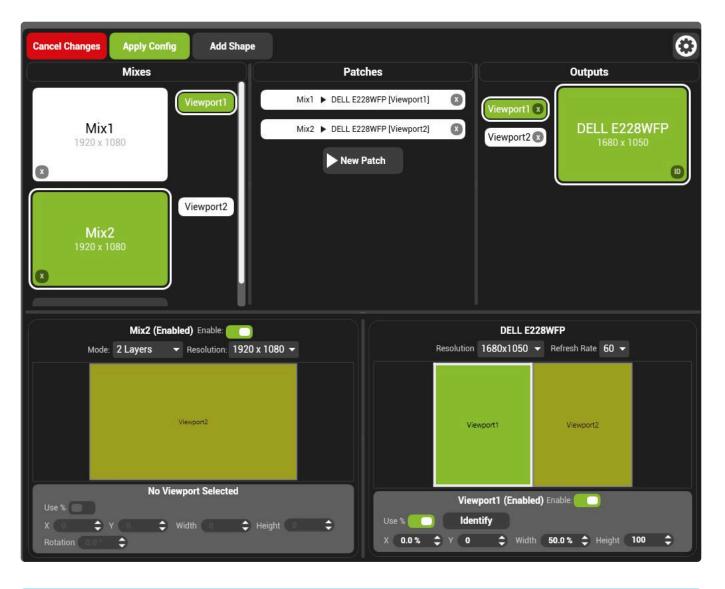

The output viewport resolution is also the output resolution of any videomaps on that viewport.

# Windowed Outputs

In normal operation, the Hippotizer renders video to entire outputs. However there are times where it is better to see only a small windows of the video output; for pre-programming for example. This can be achieved in Output Manager by setting the viewport to be Windowed.

| DELL E228WFP                             |
|------------------------------------------|
| Resolution 1680x1050 - Refresh Rate 60 - |
| Vewport1                                 |
| Viewport1 (Enabled) Enable: Windowed:    |
| Use % 🔵 Identify                         |
| X 0 🗘 Y 0 🗘                              |
| Width 1,680 🗢 Height 1,050 🗢             |

In order to set a viewport to be windowed, Enter Configuration mode, select the viewport and enable Windowed mode.

Placing windowed outputs on Zookeeper displays (driven from the Zookeeper graphics card) can result in poor performance. Always ensure windowed outputs are on displays driven from the more powerful graphics card.

# Startup behaviour

The first time your Hippotizer starts up, or after a clean show is started, Output Manager will create a default setup based on the output configuration at startup.

It is always best to ensure all displays are attached and are visible in Windows before starting the Hippotizer software. The windows primary display should be set to the Zookeeper (control) output.

Output Manager's defaults are based around the number of displays and where the Windows primary display is assigned.

If only one display is present, a single output viewport will be created in Windowed mode on that output.

If two or more displays are present a single full screen output will be created on the non-primary display

Holding CTRL + ESCAPE for four seconds will put Output Manager into configuration mode. This is a good way to break out of situations of where you can not see the desktop because it is covered with an output.

After the first run, Output Manager saves the previous settings and will attempt to place the system back into the same state it was at shut down. This is based on the display name as give to Hippotizer by EDID. If the same displays are not detected, Viewports will appear un-patched and can be re-patched from within Output Manager.

See <u>Re-patching outputs.</u>

# **Re-patching Outputs**

On every startup of Output Manager, viewports will attempt to re-attach to the output they were previously patched to. This is based on the name of the display and what physical output port it is on. If that changes, the Output Manager will not know which viewport should be patched to which output. To avoid confusion, it will create the viewport "unpatched"

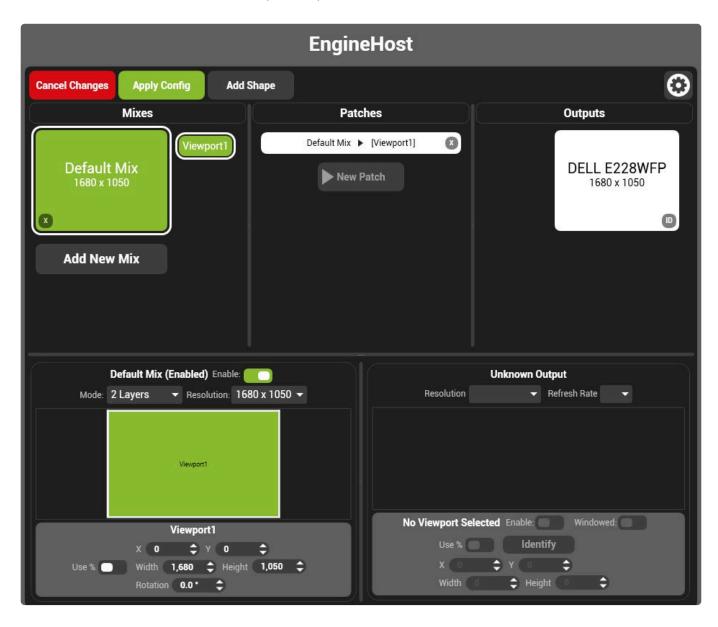

To Repatch the viewport, in configuration mode, select the viewport to re-patch, select the output to patch it to and press "Repatch".

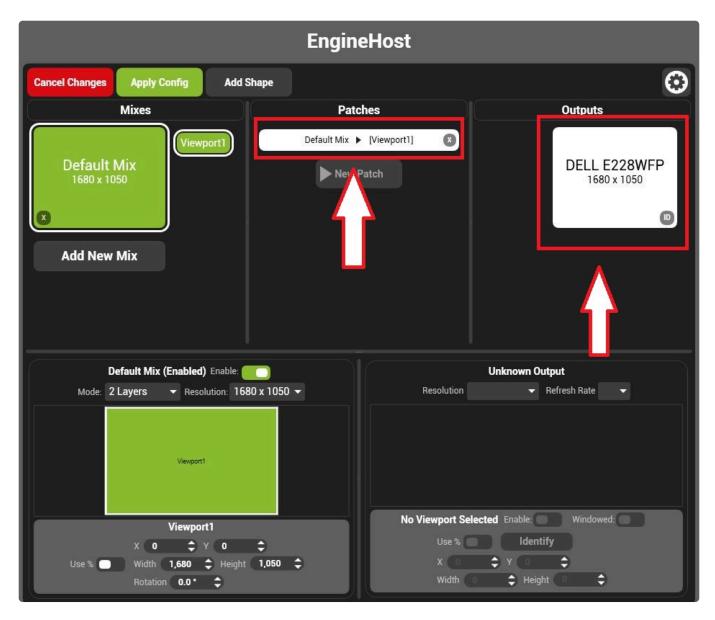

# **Advanced Options**

Some setup options in output manager are in the advanced menu:

- Graphics Card Restriction
- Martin P3 Integration
- <u>Virtualised Viewports</u>
- Render Buffering

# **Graphics Card Restriction**

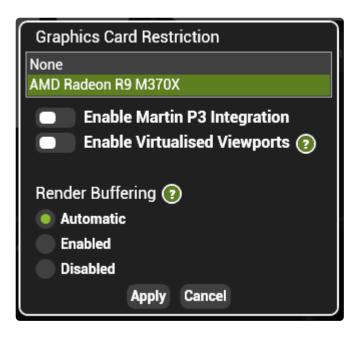

Output manager will only show the displays of the output graphics card as available for patching. If attached displays are not shown in output manager or creating an output on the Zookeeper monitor is desired, then this restriction can be changed.

Select the graphics card from the list or choose none to see all outputs.

Although outputs can be placed onto the Zookeeper graphics card, the performance will be will be significantly reduced. Where a single output is required (such as for visualisation) it is best to use the more powerful graphics card by plugging into a production output.

# **Martin P3 Integration**

Working in conjunction with Martin Professional's P3 controller software, Hippotizer can send video directly to P3 running on the same machine. Use this to control a limited amount of Martin P3 fixtures directly from the Hippotizer.

A Martin USB Dongle is required to run P3 software, purchased from your local Martin distributor.

P3 integration allows the Martin software to detect and automatically capture local mixes and viewports running in Hippotizer.

#### To set up P3 integration:

- 1. Install P3 software onto the Hippotizer machine
- 2. Start Hippotizer and start a mix
- 3. Start the P3 software on the same machine
- 4. Enable P3 integration in Hippotizer
- 5. The mixes and viewports of Hippotizer should now be visible to the P3 software as sources

# Virtualised Viewports

Virtualised viewports change the way that the output windows are created and can dramatically improve Hippotizer performance when using more than four viewports.

Normally, each viewport is created inside a discrete window which is placed on the output. This works well where there are four or less viewports. However, for more than four viewports it is more efficient to use one large window. Virtual viewports creates a single window around all the viewports and renders each viewport inside that window. There is no difference to the user; viewports are created and patched the same way in both modes.

Yirtual Viewports will create a window that surrounds all viewports; this requires that the zookeeper output is not placed between two production outputs as it would be covered by a black window. Be sure that the Zookeeper monitor is placed to one side of the output displays in the Windows Display management control.

It is usually best to disable render buffering when using virtualised viewports.

### **Render Buffering**

In order to ensure output smoothness in all cases, by default Hippotizer stores several frames for each output before displaying them in a buffer. This buffer will increase the delay of live capture so may need to be disabled in certain situations.

There are three settings:

#### Automatic

Enables render buffering where there are four or less viewports.

#### Enabled

Buffers the output by up to three frames. Capture latency with buffering enabled will be roughly five frames. Using render buffering with more than four viewports will likely result in un-smooth output.

#### Disabled

Removes the buffer. Capture latency with buffering disabled will be between two and three frames.

With buffering disabled output smoothness will be dependent on the timing of each display. It is advised to genlock the outputs together and ensure that Zookeeper outputs have the same frame rate as production outputs to ensure smooth playback.

### **Notch Mix**

#### The Notch Mix is a mix type dedicated to Notch playback

| Collapse All                    |                                                                                    |                                      |                           |               |                 |                                                |                                                                 |                   |                                       |                                    |             |
|---------------------------------|------------------------------------------------------------------------------------|--------------------------------------|---------------------------|---------------|-----------------|------------------------------------------------|-----------------------------------------------------------------|-------------------|---------------------------------------|------------------------------------|-------------|
| SKYNETMUNK                      | Notch Block                                                                        | V4PlusStock                          |                           |               | Update          |                                                | Timecode Source                                                 | None              |                                       |                                    |             |
| Mix 1                           | Effect / Layer                                                                     | 'Trails'                             | в вур                     | <b>↓</b>      |                 |                                                | Timecode<br>00:00:0<br>RealTi                                   |                   | TC Offset<br>- 00:00:00.0<br>RealTime | 000 +                              |             |
|                                 | Video / Image In                                                                   |                                      |                           |               |                 |                                                |                                                                 |                   |                                       |                                    |             |
| Notch Mix 2                     | v                                                                                  | ideo Inputs                          |                           | Input 1       |                 |                                                | ut 2                                                            |                   | put 3                                 |                                    | Input 4     |
|                                 |                                                                                    | Mix                                  | Mix1                      |               |                 | Mix1                                           |                                                                 | Mix1              |                                       | - Mix1                             | -           |
|                                 |                                                                                    | Layer                                | Layer 1 (Vi               | isible)       |                 | Layer 1 (Visible)                              |                                                                 | Layer 1 (Visible) |                                       | <ul> <li>Layer 1 (Visit</li> </ul> | ole) 👻      |
| MBA-240041                      |                                                                                    |                                      |                           | Input 5       |                 | Inp                                            | ut 6                                                            | In                | put 7                                 |                                    | Input 8     |
|                                 | 1                                                                                  | Mix                                  | Mix1                      |               |                 | Mix1                                           |                                                                 | Mix1              |                                       | - Mix1                             |             |
| Mix 1                           |                                                                                    | Layer                                | Layer 1 (Vi               | isible)       |                 | Layer 1 (Visible)                              |                                                                 | Layer 1 (Visible) |                                       | - Layer 1 (Visib                   | ole) 👻      |
|                                 | Parameters                                                                         |                                      |                           |               |                 |                                                |                                                                 |                   |                                       |                                    |             |
|                                 | 🔵 Use Di                                                                           | AXOffset                             |                           |               |                 |                                                |                                                                 |                   |                                       |                                    |             |
|                                 |                                                                                    |                                      |                           |               |                 |                                                | 650                                                             | 6 6               | 0.50                                  |                                    |             |
| Mix 1                           | Curl Noise Amo                                                                     | unt Curl Noise Size Cur              | (100)<br>rl Noise Sim Spi | eed Rot Speed | I Particle Emi  |                                                |                                                                 |                   |                                       |                                    |             |
| Mix 1<br>SHDT14<br>Mix 1        | Curl Noise Amo<br>Text Inputs<br>Text Input 01<br>Text Input 02                    | unt Curl Noise Size Cur              |                           |               |                 | ssion Rate Camera Z                            | oom Lights Heading                                              |                   |                                       |                                    |             |
| Mix 1                           | Curl Noise Amo<br>Text Inputs<br>Text Input 01                                     | unt Curl Noise Size Cur              |                           |               |                 | ssion Rate Camera Z                            |                                                                 |                   |                                       |                                    |             |
| Mix 1                           | Curl Noise Amo<br>Text Inputs<br>Text Input 01<br>Text Input 02<br>status Effect I | unt Curl Noise Size Cur<br>Loaded OK | rl Noise Sim Sp           |               |                 | ssion Rate Camera Z                            | oom Lights Heading<br>Rendertime 62.47                          | ms / 0.00 ms      | T Bank 7                              | 8<br>Bank 8                        | 9<br>Bank 9 |
| Mix 1                           | Curl Noise Amo<br>Text Inputs<br>Text Input 01<br>Text Input 02<br>Status Effect I | unt Curl Noise Size Cur<br>Loaded OK | rl Noise Sim Sp           | eed Rot Speed | Particle Emi    | ssion Rate Camera Z                            | oom Lights Heading<br>Rendertime 62.47                          | ms / 0.00 ms      | 7                                     |                                    |             |
| GHDT14<br>Mix 1<br>KARST-210151 | Curl Noise Amo                                                                     | unt Curl Noise Size Cur<br>Loaded OK | rl Noise Sim Spr          | eed Rot Speed | I Particle Emil | ssion Rate Camera Z<br>: 3 <sup>4</sup> Bank 4 | oom Lights Heading<br>Rendertime 62.47<br>4 <sup>5</sup> Bank 5 | ms / 0.00 ms      | 7                                     |                                    |             |

# A Notch Mix offers several benefits over the Notch implementation present on every layer:

#### 8 Video inputs instead of 2 on layer

Notch on layer is limited to 2 texture inputs; the first is the layer itself while the second is set from a relay.

Notch Mix has up to 8 texture inputs, each set from a relay so any mix or layer can be a source.

#### User definable parameter counts.

The number of parameters (text and value) are set from a text file and can be modified for the Notch Mix.

Notch on layer is limited to 10 value and 2 text parameters.

#### Lower playback overhead

The Notch mix does not have the computational overhead of media playback, effects engines and the cross fade system making Notch Mixes a more efficient way to playback Notch effects.

# **Creating a Notch Mix**

#### Notch Mixes are created in Output Manager.

A Notch mix is a mix type so must be set as part of Output Manager's configuration.

### **Creating a Notch Mix**

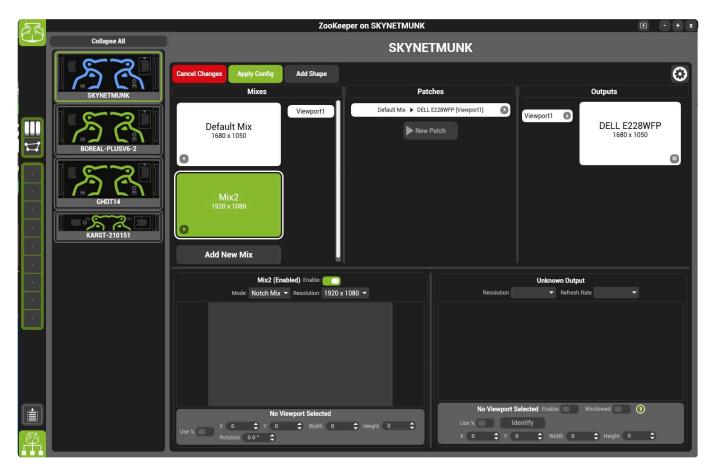

### In setting up a Notch mix there are a few decision to make:

#### **Notch Mix Resolution**

The resolution of a Notch block has a significant effect on it's performance impact.

Often the fastest way to reduce the load of a Notch block is to lower its resolution.

#### Mix order

#### Most commonly the Notch mix should be the first or second mix to reduce delay

Mixes in Hippotizer are rendered in order: Mix 1, then Mix 2 etc. Meaning that relays between mixes will add a frame latency if moving from a higher mix to a lower mix.

If the Notch Mix is receiving live capture, then the best is to capture onto Mix 1, use Mix 2 for Notch and higher mixes for content playback.

If the Notch Mix is not receiving live capture then it is best to place the Notch Mix as mix 1, and content playback in higher mixes.

#### **Output Patching**

If the Notch effect is going to be played out directly then the Notch mix can be patched directly to an output.

If the Notch effect is to be composited with layer playback then the Notch mix can be created without an output patch and relayed onto another mix.

### **Adding Parameters**

\*\*If more parameters are required, the number of channels can be changed by adding a text file to the Notch Block folder:

- Shut down the Engine and Zookeeper
- On the Hippotizer, navigate to Documents/Green Hippo/Notch
- · Create a text document and name it Params.txt
- · Open the text document and add two lines:

```
numtextparams=5
numfaderparams=20
firstparamiszero=true
```

- · Save the text file and close it
- · Restart the engine

#### The variables to consider when editing the number of parameters of Notch:

#### **Text Parameters**

- 2 by default
- · No Limit to how many can be created

#### **Fader Parameters (Floats)**

- 10 by defalt
- · No limit to how many can be created

#### **First Parameter is Zero**

Notch's DMX offset table adds an offset to each DMX address. If first parameter is zero is set to true, any offset will be overridden forcing DMX to start from 1.

# **Notch Mix Functions**

| Collapse All                          | Notch Effect Selection                                                                                                    |                                |               |                        | External Timecode                                |                               |                        |                     |             |
|---------------------------------------|----------------------------------------------------------------------------------------------------|--------------------------------|---------------|------------------------|--------------------------------------------------|-------------------------------|------------------------|---------------------|-------------|
| NETMUNK                               | Notch Block V4PlusStock                                                                                                    |                                | Update        |                        | Timecode Source                                  | None                          |                        |                     |             |
| Mix 1                                 | Effect / Layer 'Trails'                                                                                                    |                                |               |                        | Timecode                                         | TC Offse                      |                        |                     |             |
| ×                                     | CacheResou                                                                                                    | irces 🔲 Bypass                 |               |                        | 00:00:0<br>RealTi                                |                               | 0 : 00 . 0(<br>ealTime | 90 ÷                |             |
|                                       | Video / Image Inputs                                                                                                    |                                |               |                        |                                                  |                               |                        |                     |             |
| Notch Mix 2                           | Video Inputs                                                                                                    | Input 1                        |               | Input :                | 2                                                | Input 3                       |                        | Ir                  | nput 4      |
|                                       | Mix                                                                                                    | Mix1                           |               | Mix1                   |                                                  | Mix1                          |                        | Mix1                | •           |
|                                       | Layer                                                                                                    | Layer 1 (Visible)              |               | Layer 1 (Visible)      |                                                  | Layer 1 (Visible)             |                        | Layer 1 (Visible    | ) -         |
|                                       |                                                                                                    | Input 5                        |               | Input                  | 6                                                | Input 7                       |                        | Ir                  | nput 8      |
| BA-240041                             | Mix                                                                                                    | Mix1                           |               | Mix1                   |                                                  | Mix1                          |                        | Mix1                | -           |
| Mix 1                                 | Layer                                                                                                    | Layer 1 (Visible)              |               | Layer 1 (Visible)      |                                                  | Layer 1 (Visible)             |                        | Layer 1 (Visible    | ) -         |
|                                       | Parameters                                                                                                    |                                |               |                        |                                                  |                               |                        |                     |             |
| REAL-PLUSV6-2<br>Mix 1                | Curl Noise Amount Curl Noise Size                                                                                                    | Curl Noise Sim Speed Rot Speed | Particle Emi  |                        | (0.50)<br>m Lights Heading                       |                               |                        |                     |             |
| Mix 1<br>DT14<br>Mix 1                |                                                                                                    |                                |               | ssion Rate Camera Zoor |                                                  |                               |                        |                     |             |
| Mix 1                                 | Curl Noise Amount Curl Noise Size<br>Text Inputs<br>Text Input 01<br>Text Input 02<br>Status Effect Loaded OK                           |                                |               | ssion Rate Camera Zoor | n Lights Heading                                 | ms / 0.00 ms                  | nk 7                   | <sup>8</sup> Bank 8 | 9<br>Bank 9 |
| Mix 1<br>DTT 4<br>Mix 1<br>ST-210151  | Curl Noise Amount Curl Noise Size Text Inputs Text Input 01 Text Input 02 Status Effect Loaded OK                                       | Curl Noise Sim Speed Rot Speed | Particle Emi  | ssion Rate Camera Zoor | n Lights Heading<br>ndertime 62.47 i<br>5 Bank 5 | ms / 0.00 ms                  | nk 7                   |                     |             |
| Міх 1<br>ртт 4<br>Міх 1<br>IST-210151 | Curl Noise Amount Curl Noise Size<br>Text Inputs<br>Text Input 01<br>Text Input 02<br>Status Effect Loaded OK<br>Record 0 Bank 0<br>All | Curl Noise Sim Speed Rot Speed | Particle Emil | ssion Rate Camera Zoor | n Lights Heading<br>ndertime 62.47<br>5 Bank 5   | ms / 0.00 ms<br>6 Bank 6 7 Ba | nk 7                   |                     | Bank 9      |

#### Notch Block

Notch effects are grouped into **Blocks**, this pin chooses which block is loaded.

Loading a Notch Block is extremely resource intensive and will temporarily stop all rendering. Only load blocks outside of live environments. If changing blocks live is required consider using multiple layers and bypass, or cached resources.

The order and naming of Notch blocks on the block select pin is determined by the naming and is described <u>here</u>.

#### **Cached Resources**

Leaves all Notch blocks stored in memory even after they are de-selected in order to make switching to them again much faster.

• **Enable** Resources are cached. Once a block is loaded it will be saved so subsequent navigation to that block is nearly instant.

• **Disable** The default. Blocks are deleted from memory once they are de-selected. Navigating back to a previously loaded block will be slower and may interrupt the output.

#### Bypass

Bypasses the active Notch block without unloading it from memory. Use bypass to quickly turn Notch on or off on a layer.

- Enable The default. The block is loaded but not rendering.
- **Disable** The block is rendering normally.

#### Rendertime

The real time measure of how long each frame is taking to render through Notch. At 60FPS, a render time of above 15ms will slow the engine down.

#### Effect / Layer

Selects which Notch Effect is loaded.

The order and naming of Notch layers is determined inside the Notch application.

#### Update

Updates the Block select pin by scanning the Notch folder for new blocks; press update to add newly added blocks to the list.

Update unloads and reloads all blocks temporarily stopping video render. Only use update when video output disruption can be tolerated.

### **External Timecode**

#### **Timecode Source**

Sets the timecode source for the block's internal timeline. If none is set the block will flywheel, creating it's own time counting up from when it is initialised.

#### Timecode

Displays timecode received

#### TC Offset

Sets the offset applied to timecode as it is sent to the Notch block. An offset of 1 hour (01:00:00.00) will

set the internal timecode of the block to 00:00:00.00 when 1 hour is received.

### Video / Image Inputs

A Notch effect can have up to eight video inputs. Each input is a relay allowing any local layer, mix or viewport to function as an input.

### **Parameters**

All external parameters exposed by the Notch block are shown in the parameters section. The ordering of Parameters is determined by the Notch block. The number of parameters is defined by the parameters text file. <u>See here for more info</u>.

#### Use DMXOffset

Determines whether the DMX offset table in the Notch block is used as opposed to the parameter ordering

- Enable Uses the DMX Offset table.
- **Disable** The Default. Ignores the DMX Offset Table and uses the parameter ordering instead.

#### Status

An indication of the Notch status.

- No Notch Block Loaded No Block selected
- Effect loaded OK Normal run state when Notch is loaded and operating
- Loading Notch Block A new block is loading. The whole system output will stop while this is happening.

#### Rendertime

The time (in milliseconds) it takes to render a frame of the selected effect.

# PinBridge

PinBridge allows functions to be grouped together and controlled by a single pin.

| PinBridges + | 1.00 Default Va O Smoothing Pin   |   |
|--------------|-----------------------------------|---|
|              | Target Pins                       |   |
|              | Mix1/Layer1/Mixer/Level Smoothing | 0 |
|              | Mix1/Layer2/Mixer/Level Smoothing | 0 |
|              |                                   |   |
|              |                                   |   |

### **Creating Pin Bridges**

To create a new PinBridge:

#### Press the new bridge button (the + symbol)

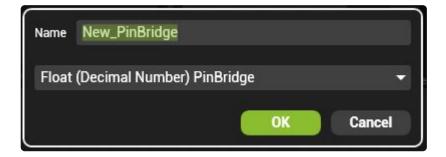

#### Name the PinBridge

Note: As creating a PinBridge will create a new Pin in HippoNet, they cannot be renamed once created.

#### Select the type of Bridge to use.

Boolean Pin: Can be on or off, represented by a switch in Zookeeper.

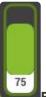

**Float Pin:** Can be a number value from 0 to 1 ad are most commonly shown as faders in Zookeeper.

Sprite Integer Pin: Can be a whole number (1,2,3...) used to pick options from a list such as Mix modes.

**String Pin:** Carries text — Very rare to use this in a PinBridge.

#### Select the pins to control

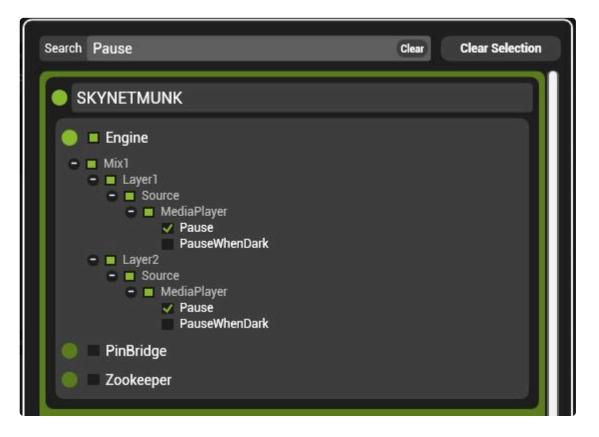

### Adding Bridges to the Pin Board

To add a PinBridge control to the pin board simply drag the bridge out from the component:

| PinBridges          | • | Default Value False                            | • |
|---------------------|---|------------------------------------------------|---|
| LayerLevel<br>Pause | 0 | O Smoothing Pin                                |   |
|                     |   | Target Pins                                    |   |
|                     |   | Mix1/Layer1/Source/MediaPlayer/Pause Smoothing | 0 |
|                     |   | Mix1/Layer2/Source/MediaPlayer/Pause Smoothing | 0 |
|                     |   |                                                |   |
|                     |   |                                                |   |

Or, drag the Pin out from the pin tree:

| SKYNETMUNK                                                                                                    |
|----------------------------------------------------------------------------------------------------|
| O Engine                                                                                                    |
| LED                                                                                                    |
| MediaManager                                                                                                    |
| OutputManager                                                                                                    |
| 🔵 PinBridge 🛛 🔿                                                                                                    |
| <ul> <li>PinBridge O</li> <li>Bridges</li> <li>+ LayerLevel</li> <li>Pause</li> <li>Smoothing O</li> <li>Value O</li> <li>+ Internals</li> <li>PresetManager</li> </ul> |
| Sync Manager                                                                                                    |
| Zookeeper                                                                                                    |

### Pixelmapper

#### Pixelmapper sends video to DMX controlled lights

#### **Pixelmapper is comprised of three parts:**

Pixelmapper is a component, to create or edit maps the component must be started.

For more information about starting and stopping components see here.

- **<u>Pixel Maps</u>** The two dimensional representation of the fixture layout.
- <u>Settings</u> Controls how to send data out of Pixelmapper over the network. Choose output protocols and IP addresses.
- Mix Controls Assign pixelmaps to a mix to choose the video source for pixelmapper.

#### Intro to Pixelmapper Video (Online Only)

### **Pixel Maps**

A **Pixel Map** is the representation of where lighting fixtures are located to determine how video is applied to them.

Pixelmapper can have many different maps. Each map has a name and Index number and are opened from the Pixelmapper component.

#### To Create a new pixel map:

- Start the Pixelmapper Component
- Add the component to a pin board.
- Click + New Map

| + | Settings |           |
|---|----------|-----------|
| ľ |          |           |
|   |          |           |
|   |          |           |
|   |          |           |
|   |          |           |
|   |          |           |
|   |          |           |
|   |          |           |
|   |          |           |
|   |          |           |
|   |          |           |
|   |          | + New Map |
|   |          |           |
|   |          |           |
|   |          |           |
|   |          |           |
|   |          |           |
|   |          |           |
|   |          |           |
|   |          |           |
|   |          |           |
|   |          |           |
|   |          |           |
| ∏ |          |           |
|   |          |           |

This will open a new Pixel map where fixtures can be created, added and patched to universes.

#### There are three basic modes used when working with pixel maps:

- <u>Pixel Map Properties</u>
- Fixture Profile Properties
- Fixture Properties

The active mode is shown in the right side context menu.

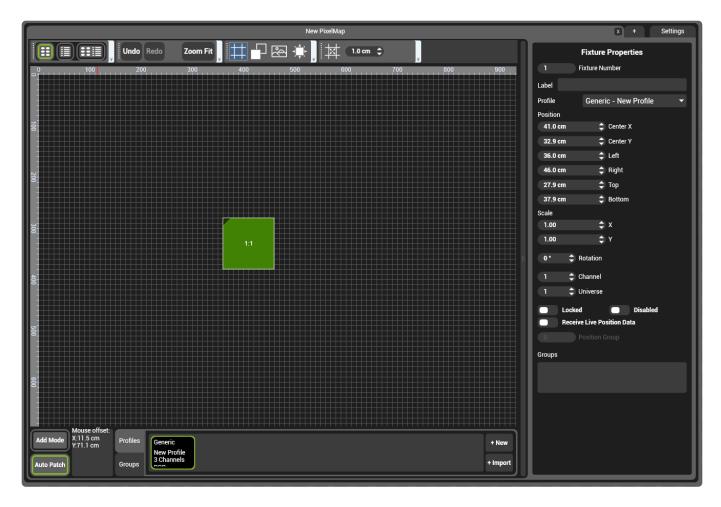

Clicking the map, a fixture or a profile will switch the properties to that object.

### Around the pixelmap are a series of controls.

| Grid / Sheet View                                                                                                    | x + Settings                              |
|----------------------------------------------------------------------------------------------------|-------------------------------------------|
| Undo Redo Zoom Fit E Red A Com Fit 2000                                                                                                    | Fixture Profile Properties                |
|                                                                                                    | LED RGBW                                  |
| View Controls Snap Settings                                                                                                    | Manufacturer                              |
|                                                                                                    | Green Hippo                               |
|                                                                                                    | Layout Linear Array 🗸                     |
| •                                                                                                    | Element Count                             |
|                                                                                                    | 1 🗘 Columns 1 🗘 Rows                      |
|                                                                                                    | Element Size                              |
|                                                                                                    | 10.0 cm 🗢 Width                           |
|                                                                                                    | 10.0 cm 🗢 Height                          |
|                                                                                                    | Element Spacing                           |
|                                                                                                    | 10.0 cm 🗘 X 10.0 cm 🗘 Y                   |
|                                                                                                    | Encoding 8-bit 👻                          |
|                                                                                                    | Colour Space RGBW -                       |
|                                                                                                    | Origin Top-Left 👻                         |
|                                                                                                    | Flow Horizontal Repeat At End 👻           |
|                                                                                                    | Special Channels Before Colour Elements + |
|                                                                                                    | Special Channels After Colour Elements +  |
|                                                                                                    | Export                                    |
| Add Mode / Auto Patch                                                                                                    | Context Menu                              |
| Add Mode X2.1 cm<br>Y.138.8 cm<br>Auto Patch Groups Green Hippo<br>Groups Green Hippo<br>LED RGB<br>3 Channels<br>DOD<br>Profiles and Groups + New<br>+ Import |                                           |

### **Grid / Sheet View**

Changes the map view to be either full map, half data grid or full data grid.

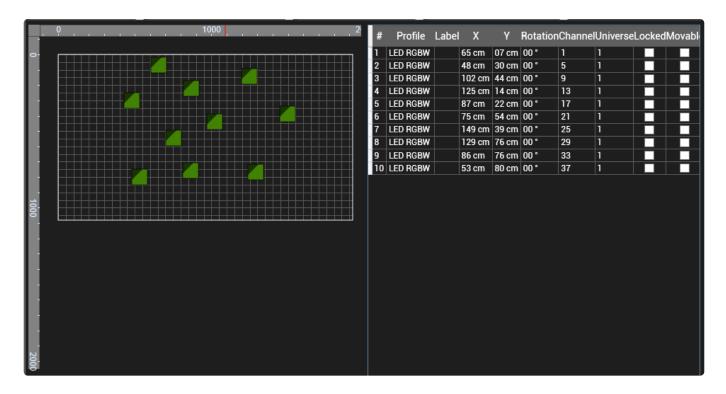

### **View Controls**

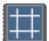

Shows or hide the back ground grid

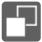

Show fixtures as wire-frame or as solid

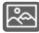

Show or hide background image, also click to edit background image settings.

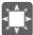

Flashes selected fixture sending 0 and full DMX values to all channels of that fixture.

### **Snap Settings**

When enabled, fixtures will be placed in multiples of the snap distance. So if set to 5, fixtures would only be placed at 0, 5, 10 etc.

### **Context Menu**

Shows the properties of the selected item.

### **Profiles and Groups**

**Fixture Profiles** define how a fixture is laid out similar to a personality in a lighting desk. Every fixture on the pixel map references a profile and if the profile is changed, the fixtures using that profile will also change.

Fixture Groups allows fixtures to be grouped together for easier editing.

### Add mode / Auto Patch

Add Mode When enabled, left clicks in the pixel map will add the selected fixture.

Auto Patch All new fixtures added to the pixel map are placed in the next available DMX Address.

## **Pixel Map Properties**

Each Pixel Map has configuration and settings to determine the resolution and size of the map.

| PixelMap Properties                        |  |
|--------------------------------------------|--|
| Name                                       |  |
| New PixelMap                               |  |
| 1 🗘 Index                                  |  |
| Size                                       |  |
| 192.0 cm 🗘 Width                           |  |
| 108.0 cm 🗘 Height                          |  |
| Resolution                                 |  |
| 1920 px 🗢 Width 1080 px 🗢 Height           |  |
| AutoPatch Start Address                    |  |
| 1 🗘 Start Channel                          |  |
| 1 🗘 Start Universe                         |  |
| Import Fixtures Export Fixtures            |  |
| Import Fixture Profile XML                 |  |
|                                            |  |
| Background Image Properties Image Path     |  |
| Open                                       |  |
| Size                                       |  |
| 0.0 cm                                     |  |
|                                            |  |
| 0.0 cm 🗘 Height                            |  |
| <b>0 px</b> 🗘 Width <b>0 px</b> 🌩 Height   |  |
| PixelMap Size Image Size                   |  |
| Offset                                     |  |
| 0.0 cm 🗘 X 0.0 cm 🗘 Y                      |  |
| 0.0 cm ‡ X 0.0 cm ‡ Y<br>0 px ‡ X 0 px ‡ Y |  |
| 1.00 🗘 Opacity                             |  |
|                                            |  |
|                                            |  |
|                                            |  |

Click in the pixel map grid to show map properties in the context menu.

#### Name

The name of the pixel map as it appears in map select menus. This does not need to be unique.

#### Index

The order the pixel map will be shown in lists and selected by DMX. Zero is reserved for bypassed.

#### Size

The physical size of the pixel mapped area.

The combination of the size and the resolution of a pixelmap determine the physical size of each pixel. For example, the default is set to 192cm x 108cm with a resolution of 1920×1080. This equates to 10 pixels per centimeter.

#### Resolution

The resolution of the pixel mapped area.

Note: Pixelmapper will not scale the input into it. In order to maintain Pixel 1-to-1 behavior therefore, it is important to set the pixel map's resolution to match that of the mix.

### Auto Patch Start Address

Sets the address that auto patch will start patching fixtures. Once a fixture is placed auto patch will increment to the next free address.

### **Import / Export Fixtures**

Saves or loads a comma delimited file (csv) of the fixture patch.

Note: The csv export uses the globally unique identification (GUID) to reference the fixture profiles, so it is important to save the fixture profile with the csv export.

### Import Fixture Profile XML

Import a Fixture patch from a Grand MA 2 lighting desk. To do this, use the option in Grand MA to export the patch as XML.

### **Background Image Properties**

A Background image can be placed in the pixelmap to aid with fixture placement.

#### Image Path

location of the image

### Size

Size of the image

#### Pixelmap / Image Size

Set the image to be the full size of the pixel map or the native size of the image (in pixels)

#### Offset

Location of the top left corner of the image.

### Opacity

Determines the transparency of the image.

## **Fixture Profile Properties**

The fixture profile defines the channel layout and attributes of each fixture type used in the pixel map.

A fixture profile is required for each type of light being used.

Fixture profiles can be saved and shared between maps and systems. so they only need to be created once.

### **Saving Fixture Profiles**

Fixture profiles are saved as part of each pixelmap. To use fixture profiles in other maps, right click on them and select <u>copy to profile library</u>. A copy of the profile is now stored in the profile library. Any map

can copy from that profile using the profile import button.

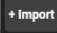

### The Fixture Profile Properties pane

| Fixtu                                     | re Profile Properties                    |   |  |  |  |  |  |
|-------------------------------------------|------------------------------------------|---|--|--|--|--|--|
| Name                                      |                                          |   |  |  |  |  |  |
| LED RGBW                                  |                                          |   |  |  |  |  |  |
| Manufacturer                              |                                          |   |  |  |  |  |  |
| Green Hippo                               |                                          |   |  |  |  |  |  |
| Layout                                    | Linear Array                             | • |  |  |  |  |  |
| Element Count                             |                                          |   |  |  |  |  |  |
| 1 🗘 Co                                    | olumns 1 🗘 Rows                          |   |  |  |  |  |  |
| Element Size                              |                                          |   |  |  |  |  |  |
| 10.0 cm                                   | Width                                    |   |  |  |  |  |  |
| 10.0 cm                                   | Height                                   |   |  |  |  |  |  |
| Element Spacing                           |                                          |   |  |  |  |  |  |
| 10.0 cm 🌲 X                               | 10.0 cm 🌩 Y                              |   |  |  |  |  |  |
| Encoding                                  | 8-bit                                    | • |  |  |  |  |  |
| Colour Space                              | RGBW                                     | • |  |  |  |  |  |
| Origin                                    | Top-Left                                 | • |  |  |  |  |  |
| Flow                                      | Horizontal Repeat At End                 | • |  |  |  |  |  |
| Special Channels Before Colour Elements + |                                          |   |  |  |  |  |  |
| Special Channels                          | Special Channels After Colour Elements + |   |  |  |  |  |  |
|                                           | Export                                   |   |  |  |  |  |  |

### Name

The Name of the fixture. This does not need to be unique.

### Manufacturer

Further identification for the fixture

### Layout

The pattern of emitters of the light. Linear Array is the most common type of fixture comprising

rectangular rows and columns of lights.

Note: As of Version 4.2, Free-form fixtures have not been implemented. To work around this create a linear array fixture that is 1×1.

### **Element Count**

The number of individually controllable lights in the fixture.

### **Element Size**

The size (Diameter) of each emitter element.

### **Element Spacing**

The amount of space between each emitter measured from the centre of one light to the centre of the other.

### Encoding

Sets the DMX information to the fixture to be either 8 or 16 bit.

### **Colour Space**

Sets what colour mixing system the fixture uses.

### Origin

When addressing the emitters within the fixture, sets where to start counting.

#### Flow

Sets how to count up in address from the origin.

### **Special Channels**

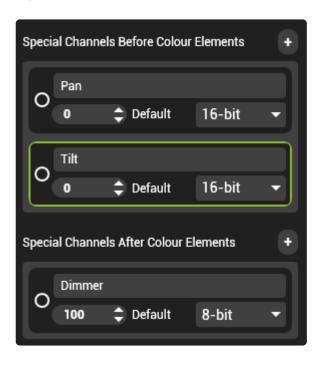

**Special Channels** are spacers in the channel layout of the fixture. In the above example, the personality would leave 4 channels empty (2 × 16bit channels) before the colour information and 1 channel empty after the colour information. This is frequently used to patch moving lights or LED fixtures that have macro or strobe channels.

Note: The default value of each special channel is output from Pixelmapper at all times as DMX does not allow channels to be skipped.

### Export

Saves the personality file as an XML to allow it to be loaded onto other systems.

### **Fixture Properties**

Each Fixture has a set of properties such as it's patch, location and scaling.

To view the properties of a fixture, select it and the context menu will change to show that fixture's information.

| Fixt        | ture Properties          |
|-------------|--------------------------|
| 10 Fixtu    | re Number                |
| Label       |                          |
| Profile Gr  | een Hippo - LED RGBW 🛛 🔫 |
| Position    |                          |
| 52.6 cm     | ≑ Center X               |
| 79.8 cm     | ≑ Center Y               |
| 32.6 cm     | 🗘 Left                   |
| 72.6 cm     | Right                    |
| 74.8 cm     | 🗘 Тор                    |
| 84.8 cm     | Bottom                   |
| Scale       |                          |
| 1.00        | \$) X                    |
| 1.00        | <b>\$</b> Ү              |
| 0° 🗘 Rotat  | lion                     |
| 37 🗘 Chan   | nel                      |
| 1 🗘 Unive   | erse                     |
| Locked      | Disabled                 |
| Receive Liv | e Position Data          |
| 0 Posit     | ion Group                |
| Groups      |                          |
|             |                          |
|             |                          |
|             |                          |

### **Fixture Number**

A user assignable number for each fixture. Two fixtures can have the same number.

### Label

An optional text field for each fixture

### Profile

Select which profile the fixture references.

### Position

The location in the map. As the center of the fixture can be confusing when arraying fixtures, the location of the corners are also given.

Note: The position of a fixture is measured from the bounding box containing the un-rotated fixture.

### Scale

Allows the fixture to be made smaller or larger. The scale is a factor, so scale of 10 will make the fixtures 10 times larger in that axis.

### Rotation

Rotation of the fixture in degrees.

### Channel

The starting DMX channel of the fixture.

### Universe

The pixelmapper universe that the fixture will transmit on.

Note: Pixelmapper universes are patched to outputs in the settings of Pixelmapper.

### Locked

Locks the fixture so it can not be moved on the map by accident

### Disabled

Stops output to the fixture

### Groups

Any group(s) that the fixture has been assigned to.

## **Free Form Fixtures**

# Free Form Fixtures allow for LED tape and other non-linear fixtures to be Pixel mapped.

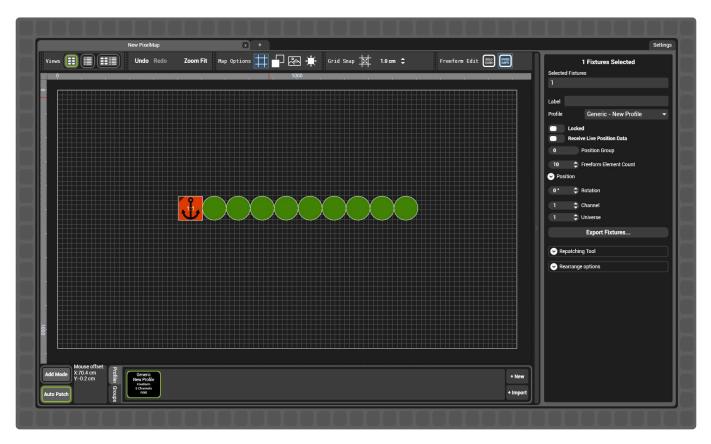

### **Freeform Fixture Properties**

| Name New Profile Manufacturer Generic Layout Freeform Element Size 10.00 Colour Space RGB                                                                              | Fixtur           | e Profile Properties |   |  |  |  |  |  |
|----------------------------------------------------------------------------------------------------|------------------|----------------------|---|--|--|--|--|--|
| Manufacturer<br>Generic<br>Layout Freeform<br>Element Size<br>10.00 C Diameter<br>Element Spacing<br>10.00 C Cm<br>Encoding 8-bit                                      | me               |                      |   |  |  |  |  |  |
| Generic       Layout     Freeform       Element Size     10.00        10.00      Diameter       Element Spacing     0.00        10.00      Cm       Encoding     8-bit | ew Profile       |                      |   |  |  |  |  |  |
| Layout Freeform<br>Element Size<br>10.00   Diameter<br>Element Spacing<br>10.00   Cm<br>Encoding 8-bit                                                                 | Manufacturer     |                      |   |  |  |  |  |  |
| Element Size<br>10.00 Cm<br>Element Spacing<br>10.00 Cm<br>Encoding 8-bit                                                                                              | eneric           |                      |   |  |  |  |  |  |
| 10.00       Diameter         Element Spacing       10.00         10.00       Cm         Encoding       8-bit                                                           | iyout F          | Freeform             | - |  |  |  |  |  |
| Encoding 8-bit                                                                                                    | 10.00 🗢 Diametei |                      |   |  |  |  |  |  |
|                                                                                                    | 0.00 🗘 Cm        |                      |   |  |  |  |  |  |
| Colour Space RGB                                                                                                    | coding 8         | 3-bit                | • |  |  |  |  |  |
|                                                                                                    | olour Space      | RGB                  | - |  |  |  |  |  |
| Export                                                                                                    |                  | Export               |   |  |  |  |  |  |

Free Form Fixtures are set through the **layout** of a fixture profile.

A Freeform Fixture profile has only four parameters:

### **Element Size**

Sets the size of an emitting element. Size is a reference to the diameter of the circular element.

### **Element Spacing**

The distance between elements. Distance is measured from the centre of one element to the centre of the next.

### Encoding

Sets the number of DMX channels for each element (the bit depth). An **8-bit** element is controlled from a single DMX channel, 16-bit elements use two DMX channels.

The most common **16-bit** control method is big-endian, where the 1st channel is fine control and the 2nd is course control.

The alternative method of **16-bit little-endian** is also available. This sets the 1st channel as course control and the 2nd channel as fine control.

### **Colour Space**

Sets the colour scheme used for the fixture. The Colour Space must match that of the fixture.

### **Number of Cells**

The number of cells of a Free Form fixture is not set by the profile. Instead, each fixture can have a different number of cells as is common with LED tape.

To set the number of cells of a Free Form fixture add it to the map and select it.

```
Note: Free Form fixtures can not exceed 512 control channels
```

### **Free Form Fixture Properties**

Selecting a Free Form fixture in the pixel map will show it's properties in the right side pane.

|          | 1 Fixtures Selected        |   |  |  |  |  |
|----------|----------------------------|---|--|--|--|--|
| Selected | Fixtures                   |   |  |  |  |  |
| 1        |                            |   |  |  |  |  |
| Label    |                            |   |  |  |  |  |
| Profile  | Generic - New Profile      | • |  |  |  |  |
|          | Locked                     |   |  |  |  |  |
|          | Receive Live Position Data |   |  |  |  |  |
| 0        | Position Group             |   |  |  |  |  |
| 10       | Freeform Element Count     |   |  |  |  |  |
| 📀 Posit  | ion                        |   |  |  |  |  |
| 0*       | Rotation                   |   |  |  |  |  |
| 1        | 🗘 Channel                  |   |  |  |  |  |
| 1        | Universe                   |   |  |  |  |  |
|          | Export Fixtures            |   |  |  |  |  |
| 📀 Rep    | atching Tool               |   |  |  |  |  |
| 📀 Rea    | rrange options             |   |  |  |  |  |

Green Hippo

### **Selected Fixture**

The fixture number of selected fixture(s)

### Label

A note that appears in list view and .csv export of the fixture

### Profile

Sets which fixture profile is used for that fixture.

### **Freeform element count**

Sets the number elements in the freeform fixture.

## **Settings**

# The patch of pixelmapper is configured within the Settings tab of the component.

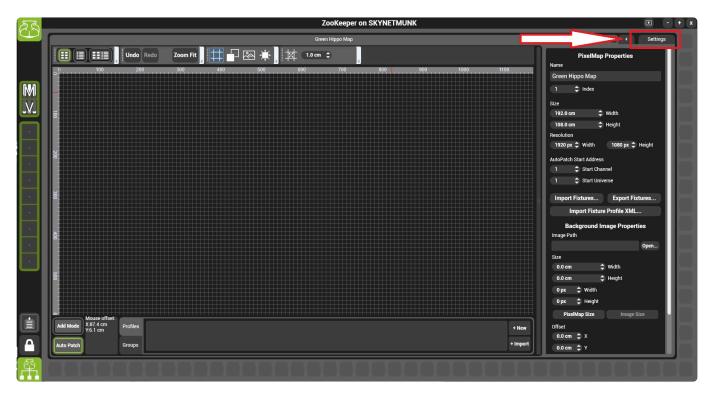

The Pixelmapper settings page is comprised of several parts.

| + Settings                                                                                                    |                   |
|----------------------------------------------------------------------------------------------------|-------------------|
| Patch Universes                                                                                                    | O Profile Library |
| 1       2       3       4       5       6       7       8       9       10       11       12       13         14       15       16       17       18       19       20       21       22       23       24       25       26         27       28       Pixelmapper Universes       4       35       36       37       38       39         40       41       42       43       44       45       46       47       48       49       50 | Network Inte 100  |
| Protocol Art-Net                                                                                                    | Art-Net KiNet     |

- Pixelmapper Universes
- <u>Network Config</u>
- Devices
- Profile Library

## **Pixelmapper Universes**

In order to know where to send data to, each **PixeImapper Universe** must be patched to an output device.

### **Pixelmapper Universes**

Pixelmapper combines all data universes used by all active pixelmaps into a single pool represented in the settings menu as Pixelmapper universes. This allows pixelmaps to be created without regard for how each universe will be transmitted (e.g. by Art-Net and to what IP).

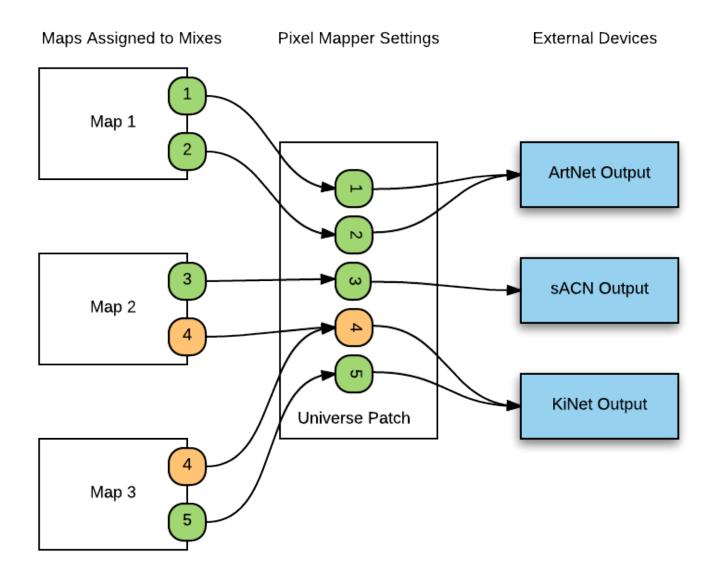

In the above example, there are three pixelmaps loaded onto three different mixes. Each pixelmap uses two universes.

**Note:** Universe four above is used by two maps simultaneously. This is allowed; any values that are in both maps will be taken on a <u>Last Take Precedence basis</u>.

Each Pixelmapper universe outputs to the network using one of three protocols: Artnet, Kinet or sACN.

A pixelmapper universe must be assigned a protocol and applicable settings. These settings are accessible in the pane below and apply to the highlighted universe.

| + Settings                                |    |
|-------------------------------------------|----|
| Patch Universes                           |    |
| 2 3 4 5 6 7 8 9 10 11 12 13 14            | 15 |
| 16 17 18 19 20 21 22 23 24 25 26 27 28 29 | 30 |
| 31 32 33 34 35 36 37 38 39 40 41 42 43 44 | 45 |
| 46 47 48 49 50                            |    |
|                                           |    |
|                                           |    |
|                                           |    |
|                                           |    |
| Protocol Art-Net                          | -  |
| 0 🗘 Net 0 🌩 Sub-net 0 🌩 Universe          |    |
| Unicast Mode (000). (000). (000)          |    |

- Art-Net Output
- <u>Kinet Output</u>
- sACN Output

## **ArtNet Output**

| Protoc | ol           |   |       | Art-Net  |   |    |          |  |
|--------|--------------|---|-------|----------|---|----|----------|--|
| 0      | Net          | 0 | \$ SI | ıb-net ( | 0 | ¢  | Universe |  |
|        | Unicast Mode | 2 | 12    | 12       |   | 12 |          |  |

Art-Net is a very common DMX over network protocol; Pixelmapper supports Art-Net Versions 1, 2 and 3 as well as discovery and Artsync.

#### Net:

Used for Art-Net 3, Net increases the number of universes that can be carried in Art-Net's address space.

For devices that do not support Art-Net 3 this setting should normally be left at 0.

**Note:** Art-Net 3 has a larger capacity to address universes however it does not have any better data handling than previous iterations, as such do not expect any higher capacity than Art-Net 1 or 2.

### Universe and Sub-Net:

Output Universe assignment used for Art-Net 1 and 2.

### Unicast Mode:

Unicast sends data to a specific IP address instead of using broadcast. To use unicast, a destination IP address for each node must be set.

Many Art-Net Nodes support discovery, this is accessed from the <u>devices section of Pixelmapper</u>. and can simplify the process of setting unicast addresses.

**Note:** Using unicast as opposed to broadcast dramatically reduces network load and will increase the amount of channels.

### How many universes can be sent?

The question of how many universes can be sent from a particular system type is not easily answered; the natural response is always (and unhelpfully) "it depends".

There is no software limit in Hippotizer on how many universes can be created or sent. Most commonly the limit is dictated by the network or the receivers.

#### Best practices to maximise Art-Net data carrying capacity

- Use unicast addressing for all universes
- Reduce the Art-Net refresh rate if receivers start to flicker or fail
- Use a gigabit switched network that have non-blocking switches (are capable of switching at full wire speed). Most modern models from reputable brands have this.

## **KiNET Output**

| Protocol   |    |   | K | Net |   |   |      | • |
|------------|----|---|---|-----|---|---|------|---|
| IP Address | 0  | 0 | 0 | 0   | 0 | ¢ | Port |   |
| Version    | V2 |   |   | ÷   |   |   |      |   |

KiNET is a proprietary network based protocol used by many Color Kinetics brand LED control nodes.

Similar to other network based control systems, KiNET addresses each output node by IP address. Each port of the node is then given a number.

### **IP Address**

The IP address of the output node. Usually in the 10.xxx.xxx range, nodes can be discovered on the network using <u>discovery</u>.

### Port

The port number of the string of devices to be controlled.

### Version

KiNET control version, this is defined by the receiving hardware.

### Getting the most from KiNET

- KiNET networks can quickly become clogged when a node drops offline. It is important to un-patch nodes that are not present.
- Older output nodes (Such as PDS-60) can saturate on busy networks. This can be helped by reducing sending frame-rate and reducing the network speed to the node. (10base is frequently best).

## sACN Output

Streaming Architectural Control Network (sACN) is a protocol for sending DMX data across the Architectural Control Network (ACN) family of protocols. sACN has been developed by a group of lighting industry professionals (ESTA) to improve upon other methods of sending DMX on a network such as Art-Net. sACN has several key advantages over Art-Net including support for multi-casting, controller priority and low processing overhead.

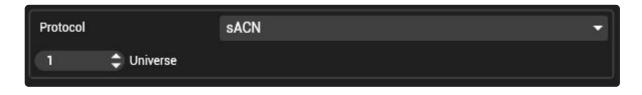

sACN uses the IP address and priority set in Pixelmapper's network configuration

### **Universe Number**

sACN receivers are addressed based on what Universe they respond to. Set this for each Pixelmapper universe.

**Please Note:** sACN relies on multi-cast grouping so disabling network functions such as IGMP snooping can seriously degrade the efficiency of sACN. Careful network planning and management is critical to maximise the amount of data that can be carried.

## **Network Config**

| Network | Interface | 192.168.1.6        | - |
|---------|-----------|--------------------|---|
| 100     | \$ sACI   | N Priority         |   |
| 45      | 🗘 Artn    | et Refresh Rate Hz |   |
| 45      | 🗘 Kine    | t Refresh Rate Hz  |   |
| 45      | 🗘 sACI    | N Refresh Rate Hz  |   |

### **Network Interface**

Specifies which network port Pixelmapper will use to output data. This is defined by the IP address of available network cards.

Only IP Addresses from enabled and connected Network Cards will appear in this list.

**Note:** The configuration of IP addresses should be carried out before starting Pixelmapper. <u>A guide to</u> <u>setting IP addresses can be found here.</u>

### **sACN** Priority

Sets the behaviour of receivers where multiple sACN senders are present on the network. This can be used to define what happens in the event a controller stops transmitting. The higher priority station on a network takes control. If a higher priority station stops transmitting, the next highest priority sender will take control after a short delay.

Two senders with the same priority will normally merge their values on each receiver.

Note: The exact priority behaviour depends on the make and model of receiver.

### **Artnet Refresh Rate**

How often a new frame of Art-Net is sent over the network. Older Art-Net receivers or very congested networks may benefit from a lower refresh rate.

### **KiNET Refresh Rate**

How often a new frame of KiNET is sent over the network. Older KiNET receivers or very congested networks may benefit from a lower refresh rate.

### sACN Refresh Rate

How often a new frame of sACN is sent over the network.

### Devices

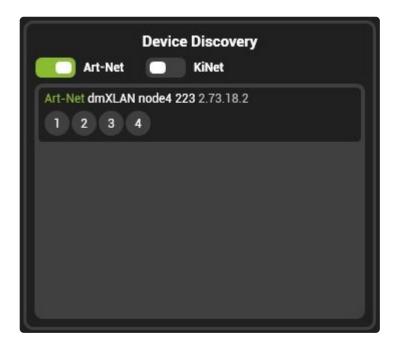

Pixelmapper can discover attached Art-Net and KiNET nodes; enable the relevant discovery to populate the list.

All discovered nodes appear with the number of reported ports. Depending on the device, the reported number of ports may not correlate with physical ports on the node. (KiNET nodes for example usually report two ports despite only having one).

The IP address and name of any discovered devices can also be seen.

To quickly patch a Pixelmapper universe to a device port, simply drag the port onto the pixelmapper universe.

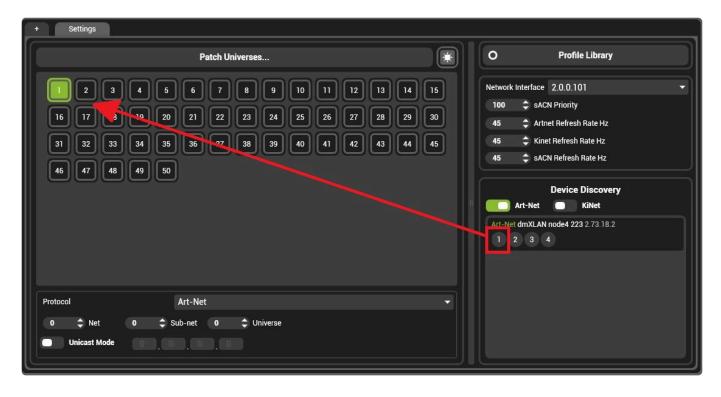

Dragging the port onto the Pixelmapper universe will apply the correct network and port settings to the universe. The network settings will be retained in the event discovery is turned off or connection is lost.

## **Profile Library**

The Profile Library allows fixtures to be shared between Pixel maps; a profile created in one map is saved to the library so that it can be used in other maps.

Settings 0 **Profile Library** Patch Universes... Network Inte... 5 6 13 3 8 2 100 sACN Priority 14 16 18 19 20 15 45 Artnet Refresh Rate Hz ≑ Kinet Refresh Rate Hz 45 28 29 30 33 34 38 39 ≑ sACN Refresh Rate Hz 45 40 42 43 44 45 46 48 49 50 **Device Discovery** Art-Net KiNet Protocol Art-Net • Sub-net 0 🗘 Universe 0 1 Net 0 Unicast Mode 

The Profile Library exists in the settings tab of Pixelmapper.

The library can be viewed by either clicking on it or adding it to a pinboard.

|           |                                                 | New PixelMap                                                  |                                                 | x + Settings                                                                                                    |
|-----------|-------------------------------------------------|---------------------------------------------------------------|-------------------------------------------------|----------------------------------------------------------------------------------------------------|
|           | Undo Redo Zoo                                   | m Fit                                                         |                                                 | PixelMap Properties                                                                                                    |
|           | 200 300                                         |                                                               |                                                 | New PixelMap<br>1  Index<br>Size<br>192.0 cm  Width<br>108.0 cm  Height<br>Resolution<br>1920 px  Width<br>1080 px  Height<br>AutoPatch Start Address |
| Y:-8.4 cm | Profiles<br>Generic<br>LED Colour<br>3 Channels | Generic Generic<br>LED Tape Blinders<br>3 Channels 3 Channels | ClayPaky<br>B-Eye<br>3 Channels<br>500 + Import | 1       \$ Start Channel         1       \$ Start Universe         Import CSV       Export CSV                                                        |
| x         | 8                                               | x                                                             | ×                                               |                                                                                                    |
| B-Eye     | Blinders                                        | LED Colour Bloc                                               | LED Tape                                        |                                                                                                    |
|           |                                                 |                                                               |                                                 |                                                                                                    |

To add fixtures from a map to the library right click on them and select \*Copy to Profile Library"

To add fixtures to a pixel map from the library click the **Import** button in the pixelmap.

| ClayPaky B-Eye          |    |     |     |
|-------------------------|----|-----|-----|
| 3 Channel(s) RGB        |    |     |     |
| Generic Blinders        |    |     |     |
| 3 Channel(s) RGB        |    |     |     |
| Generic LED Colour Bloc |    |     |     |
| 3 Channel(s) RGB        |    |     |     |
| Generic LED Tape        |    |     |     |
| 3 Channel(s) RGB        |    |     |     |
|                         | ок | Can | -   |
|                         | UK | Can | cei |

Once a profile has been added to the pixelmap it can be edited without affecting the library copy of the profile.

### **Mix Controls**

Pixel maps are assigned to a mix using the mix controls. Enter the mix controls by pressing the 'M' button in a layer selector.

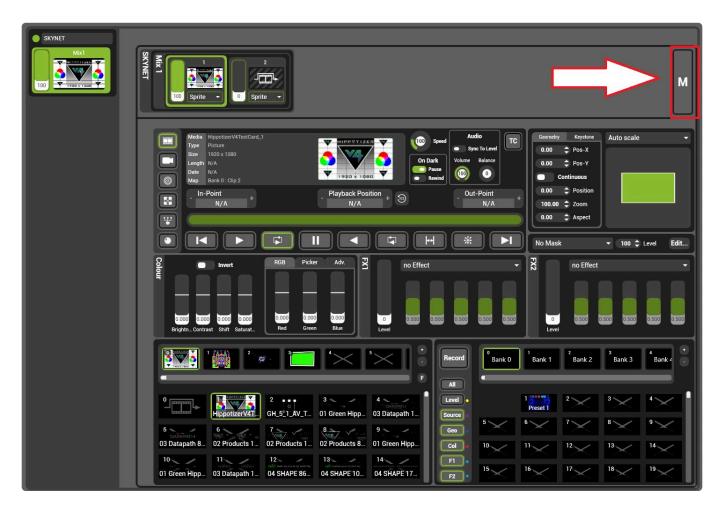

Each mix has a pixelmapper control panel:

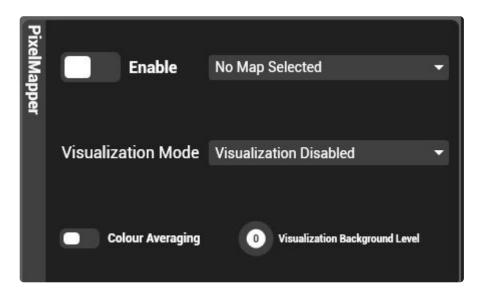

### Enable

When disabled, Pixel mapper is shut off for that mix.

### Visualisation

By default, there is no video output to the mix from pixelmapper; it only samples pixels and sends the data out over the network. The mapping can be seen live on the mix output by selecting an option in the visualisation menu.

### **Colour Averaging**

Colour averaging calculates the average colour for each cell based on all pixels it intersects.

With Colour Averaging disabled, cells that span across multiple pixels will take the colour of the pixel that hits the centre of the cell. When enabled, all pixels that are overlapped by a cell are averaged together and used to determine the colour for that cell.

Colour averaging can have a dramatic impact specifically with very large or very small cells.

Where cells span across multiple pixels, colour averaging will have the effect of smoothing out colour changes that otherwise would appear too fast. In the case of larger cells, colour averaging is frequently desirable.

Where cells are only one pixel, colour averaging makes it very difficult to place fixtures perfectly as they not overlap any adjoining pixels. In the case of small, or single pixel cells colour averaging is likely better disabled.

### **Visualisation Background Image**

Sets the level of the background video when using pixelmapper visualisation on the mix. When visualisation is on, an area of the output not covered by a pixelmapper fixture is black by default. Visualisation Background Image allows the video to be show as well as the mapped fixtures.

### **Pixelmapper and Engine performance**

Pixelmapper can add significant load to a system, especially with large and complex maps. This results in a slowing of the video output frame-rate.

### Preset Manager

# Presets are a quick way to save and quickly recall layers, a whole mix or a viewport.

Presets can be saved for Layers, Mixes or Viewports.

### **Layer Presets**

|                   | Media Select           |                       |                                     | Pr                 | eset Select         |                                       |
|-------------------|------------------------|-----------------------|-------------------------------------|--------------------|---------------------|---------------------------------------|
| UsePresetSettings | Jse recorded fade info | None (Instant Recall) | ▼ Fade Mode 1                       | I.Os 🗘 Time        |                     |                                       |
| All Bank 0        | Bank 1 Bank 3          | 2 <sup>3</sup> Bank 3 | <sup>4</sup> Bank 4 <sup>5</sup> Ba | ank 5 Bank 6       | <sup>7</sup> Bank 7 | <sup>8</sup> Bank 8 <sup>9</sup> B; • |
| Source            | 1 ••••••               | 2,000000              | 3000000                             | 4 <sup>00000</sup> | 5 <sup>00000:</sup> | 6                                     |
| Col.              | Preset 1               | Preset 2              | Preset 3                            | Preset 4           | Preset 5            | Preset 6                              |
| F2.<br>Notch      | 8                      | 9                     | 10                                  |                    | 12                  | 13                                    |

Layer Presets save information from each layer such as level, media playing, colour, effects and geometry.

### **Mix Presets**

| Record               | 0<br>Bank 0 | Bank 1        | <sup>2</sup><br>Bank 2 | 3<br>Bank 3 | 4<br>Bank 4   | 5<br>Bank 5   | Ban • |
|----------------------|-------------|---------------|------------------------|-------------|---------------|---------------|-------|
| Mix<br>Layers        | _           | 1 Preset 1    | 2                      | 3           | 4             | 5             |       |
| 3 4 5 6              | 7           | 8             | 9                      | 10          | 11            | 12            | 13    |
| 7 8<br>9 10<br>11 12 | 14<br>21    | <sup>15</sup> | <sup>16</sup>          | 17<br>24    | <sup>18</sup> | <sup>19</sup> | 20    |
| 13 14<br>15 16       | 28          | 29            | 30                     | 31          | 32            | 33            | 34    |

Mix Presets save the mix effects and pixelmapper information and can save some or all layers in that mix.

### **Viewport Presets**

| Record | 0<br>Bank | о 'ва | nk 1       | Bank 2 | <sup>3</sup><br>Bank 3 | 4<br>Bank | 4  |
|--------|-----------|-------|------------|--------|------------------------|-----------|----|
|        |           | '×    | 2          | *      | •×                     | •×        |    |
|        | $\sim$    | •     | $^{\circ}$ | 10     | ">                     | 12        | 13 |
|        | 14        | 15    | 16         | 17     | 18                     | 19        | 20 |
|        | 21        | 22    | 23         | 24     | 25                     | 26        | 27 |

Viewport Presets save information such as warp, keystone and video mapper assignments.

### **Saving Presets**

### **Layer Presets**

### Layer Presets save all aspects of a media layer

|                                                                                 | Media Select         |                                   |                                 | X-Fade Settir | aset Select                      |             |      |
|---------------------------------------------------------------------------------|----------------------|-----------------------------------|---------------------------------|---------------|----------------------------------|-------------|------|
| Record<br>Bank 0 1 Bank 1 Bank 2 Bank 3 4 Bank 4 Bank 5 Bank 6 Bank 7 Bank 8 B; |                      |                                   |                                 |               |                                  |             |      |
| Level •                                                                         | 1 ••••••<br>Preset 1 | 2 <sup>••••••••</sup><br>Preset 2 | 3 <sup>000000</sup><br>Preset 3 | 4<br>Preset 4 | 5 <sup>•••••••</sup><br>Preset 5 | 6°<br>Prese | et 6 |
| Preset Filters                                                                  | 8                    | 9                                 | 10                              | Preset Select | 12                               | 13          | <    |

### Presets have four main sections:

### Preset bank and select

Each Preset bank contains 255 preset select slots.

A single Integer pin (0-65535) selects each preset sequentially, so Bank 1, Preset 1 is a value of 257.

In order to toggle a preset the value of the pin must change. From a DMX desk, it is often easiest to toggle the value from 0 (Bank 0, Preset 0 cannot be recorded to) then set the pin to the desired preset value before returning it to 0. When toggling from Midi, use action mappings in Multicontroller to automate this process.

### X-Fade Settings

All layer presets save the x-fade state of the layer as they are recorded. The X-fade settings override this setting to quickly allow the fade time to be set on the fly.

### **Preset Filters**

The preset filters determine what attributes are saved or recalled from a selected preset.

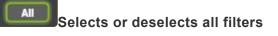

Filters the layer level

**Contains:** 

• Mixer/Level

### Source Filters the layer source and mix mode

#### Contains:

- Source / MediaPlayer
- Source / Generator
- Source / Liveinput
- Source / Relays
- Source / NDI
- Source / Spout
- Mixer / Mixmode
- Key

#### Geo

Filters the layer Geometry, Videomap, Aspect and keystone

#### **Contains:**

- Geometry
- Keystone
- Videomapper on layer
- Live Mask

Filters colour

#### **Contains:**

Colour

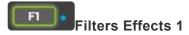

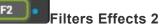

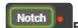

Filters Notch parameters and setup

#### Contains:

- Notch/Parameters
- All Notch Settings

### **Using Filters**

- Filters work both in saving **and** applying presets. It is usually best to either filter while saving or filter while playing back.
- Double clicking a filter will solo it.

## **Mix Presets**

### Mix Presets save and recall the whole mix and it's layers

| Record              | UsePresetSettings Use | recorded fade info Fade L | Jp First 🛛 🔫  | Fade Mode 2.0s 🗘 | Time X-Fade Sett           | ings        |                          |
|---------------------|-----------------------|---------------------------|---------------|------------------|----------------------------|-------------|--------------------------|
| Mix                 | Bank 0                | Bank 1 Bank 2             | 2 Bank 3      |                  | nk 5 Bank 6<br>Preset Bank | 7<br>Bank 7 | <sup>8</sup> Bank 8 B; - |
| Layers<br>12        |                       | 1<br>Preset 1             | 2<br>Preset 2 | 3 Preset 3       | 4                          | 5           | 6                        |
| Filters<br>56<br>78 | 7                     | 8                         | 9 ×           | 10<br>Preset 10  | "                          | 12          | 13                       |
| 9 10<br>11 12       | 14<br>Preset 14       | 15                        | 16            | 17               | 18<br>Preset 18            | 19          | 20                       |
| 13 14<br>15 16      | 21                    | 22                        | 23            | 24               | 25<br>Preset Select        | 26          | 27                       |

Mix Presets have four main sections:

### **Bank and Preset select**

Each Preset bank contains 255 preset select slots.

A single Integer pin (0-65535) selects each preset sequentially, so Bank 1, Preset 1 is a value of 257.

In order to toggle a preset the value of the pin must change. From a DMX desk, it is often easiest to toggle the value from 0 (Bank 0, Preset 0 cannot be recorded to) then set the pin to the desired preset value before returning it to 0. When toggling from Midi, use action mappings in Multicontroller to automate this process.

### **X-Fade Settings**

All mix presets save the x-fade state of each of layers as they are recorded. The X-fade settings override this setting to quickly allow the fade time to be set on the fly.

### **Filters**

Filters control what data is saved or recalled from a preset. Mix presets have several types of filters:

Contains all information from the Mix Master

Contains:

Mix

- Mix / Audio
- Timecode Shift
- FX
- Mix / Level
- NDI
- Pixelmapper

Layers

Toggles the selection of all layer filters

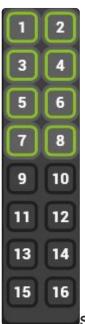

Selects which whole layers are included in the preset

## Saving and Editing Presets

### Presets record the current state of the selected Layer, Mix or Viewport.

Recording a preset follows a simple 3-step process:

| 1<br>Record                  | Bank 0       | Bank 1   | ₂ <mark>3</mark><br>Bank 2 | 3<br>Bank 3 | 4<br>Bank 4 |
|------------------------------|--------------|----------|----------------------------|-------------|-------------|
| All                          | -            | 1000000  | 2000000                    | 3000000     | 400000      |
| Level •<br>Source •<br>Geo • | 5            | Preset 1 | Preset 2                   | Preset 3    | Preset 4    |
| Geo Col                      | <sup>3</sup> | °×       | 12                         | 13          | 14          |
| F1                           | 15           | 16       | 17                         | 18          | 19          |
| 2                            | $\geq$       |          | $\times$                   |             |             |

### 1. Press Record

- Single clicking the record button will highlight it with green indicating the window is primed for saving a single preset. After a preset is saved the record function will disable.
- Double clicking the record button will highlight it with orange indicating the windoes is primed for saving multiple presets. This will remain active until you click the button again to deactivate.

### 2. Select the desired record filters

- On Layer, filters allow for only certain attributes such as level, geometry or effects to be saved.
- On **Mix** filters allow for certain layers or the mix controls to be saved.
- There are no filters for Viewports.

### 3. Choose the bank and slot to save the preset in.

## **Presets and Timelines**

This is a typical layout for programming a timeline using both layer and mix presets. You can find the 'Presets' pin for both layers and mixs as a subordinate of the 'Layer' and 'Mix' pins.

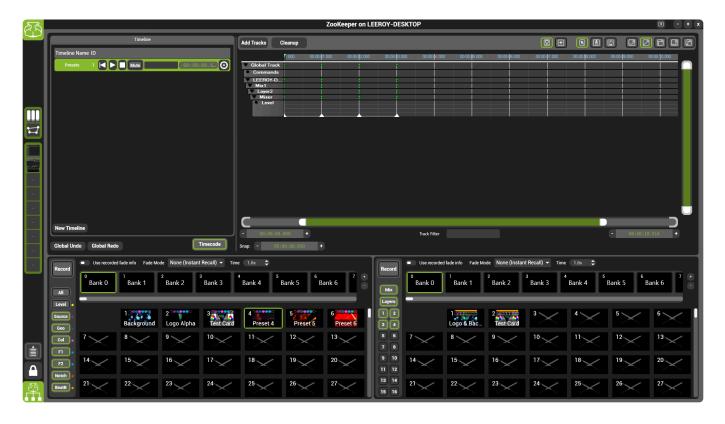

A preset is denoted by a triangle on the timeline. Hovering over the triangle will show you the label assigned to that preset. You can also right-click on a preset marker in a particular track to detach this from the preset meaning it is no longer affected by changes to the original preset.

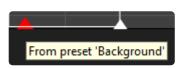

### Benefits of using this method:

- Quick programming once presets have been created, simply drag and drop the presets into the corresponding layer or mix.
- Changes made to presets also update in the timeline.

- Preset information can be applied to either a single track or a parent track and follows the hierarchical structure.
  - Drag a preset onto a level track to only recall the level data, drag a preset onto the layer track and include all the data for any subordinate tracks within that layer track

#### More information regarding preset manager can be found here

### Tips:

- Take time to decide which tracks you wish to include. Opening all tracks within an entire layer and only using a few of them makes the timeline both cluttered and inefficient.
- Name your presets to help identify the preset you have stored in the timeline.
- If you like the look of a preset but need to change a particular parameter within it. Detach the track information for that preset by right-clicking the preset marker and selecting 'Detach from preset' this only applies to that parameter.

## **Presets and DMX**

This feature has been added as per user request but carries some limitations in use that need to be carfully considered. Under normal circumstances it is best practise to use the lighting desk for the creation and recalling of presets, or the ZooKeeper, both as standalone methods.

When using DMX to program and create presets in hippotizer considerations must be made to how these two system work. Conflicts can happen when broadcasting DMX data when recalling a preset, therefore, personalities have been created with all paramaters set to update only to neutralise any conflicting commands recieved by Hippotizer.

More information regarding DMX can be found here

DMX charts can be found here

## **ScreenWarp Manager**

# Screen Warp Manager is Hippotizer's blending and warping system

Note: SHAPE has a warping and blending system for use with SHAPE Viewports.

## Screen Warp is a component that does not run by default; it must be started before use.

More information on starting a component can be found here.

## **Basic Layout**

Screen Warp is made up of two parts: the warp editor and viewport controls.

### Warp Editor

|   |       | III |                         |                           |
|---|-------|-----|-------------------------|---------------------------|
|   | → New |     | neset warp              | Reset Weights             |
| ¢ | Ŷ     | c   | 2 🛟 Nodes               |                           |
|   |       |     |                         | $\frac{1}{2} \times 1 $ € |
| o |       | c   | Show Blend Ed           |                           |
|   |       |     | Auto-Node<br>Background | Blend Edges               |
|   |       |     |                         |                           |
| 0 |       | ç   |                         |                           |
|   |       |     |                         |                           |

The warp editor is where warps are created and edited.

## **Viewport Controls**

| Brightin_Continuous       Rotation       Rotation       Rotation       Rotation         0.00       2000       2000       2000       2000       2000       2000         0.00       Pos-X       0.00       Pos-Y       0.00       2000       0.00       100.00       2000 | No Effect       Warp Mix       Enable         0       0       0       0         0       0       0       0         0       0       0       0         0       0       0       0         0       0       0       0         0       0       0       0         0       0       0       0         0       0       0       0         0       0       0       0         0       0       0       0         0       0       0       0         0       0       0       0         0       0       0       0         0       0       0       0         0       0       0       0         0       0       0       0         0       0       0       0         0       0       0       0         0       0       0       0         0       0       0       0         0       0       0       0         0       0       0       0         0                                                                                                    |
|----------------------------------------------------------------------------------------------------|----------------------------------------------------------------------------------------------------|
|                                                                                                    | Mask       100 £ Level       Edit         ecord <sup>0</sup> Bank 0 <sup>1</sup> Bank 1 <sup>2</sup> Bank 2 <sup>3</sup> Bank 3 <sup>4</sup> Bank 4 <sup>5</sup> Bank 5 <sup>6</sup> Bank 6 <sup>7</sup> Ban <sup>2</sup> <sup>2</sup> <sup>2</sup> <sup>2</sup> <sup>3</sup> <sup>3</sup> <sup>4</sup> <sup>4</sup> |

Each warp can be assigned to one or more Viewports. The viewport controls also contain blending controls enabling square and radial blending.

## **Screen Warp Viewport Controls**

Each Viewport selects whether to use Screen Warp and sets blending.

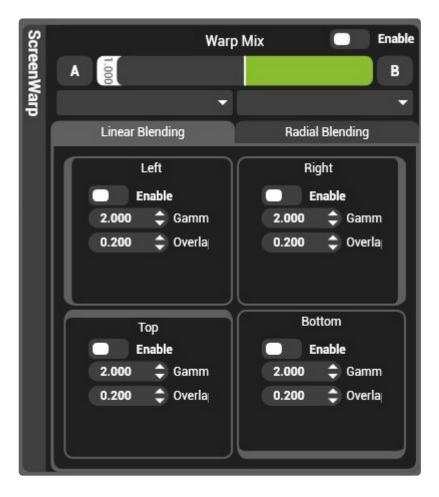

The viewport controls are made of two sections:

### Enable

Turns the screen warp rendering on that selected viewport on or off.

### Warp Mix

Two screen warps can be loaded to each viewport and faded between with the warp mix fader.

### Blending

On each viewport all four edges can be blended individually or a radial (circular) blend can be applied.

Each blend has two attributes:

### Gamma

Measured from 1 - 3, a gamma of 1 is a steeper curve while a gamma of three is flatter.

### Overlap

Sets the starting point for the blend as a proportion of the overall width of the viewport.

## **Screen Warp Editor**

### The Screen Warp editor is where warps are created and modified.

|           | - New Rename Manag | e Reset Warp Reset Weights                                |
|-----------|--------------------|-----------------------------------------------------------|
| Warp Grid | <b>P</b>           | 2 🗘 Nodes                                                 |
|           |                    | Enable Visualization Show Grid 1 🗘 x 1 🗘 Show Blend Edges |
| Э         | •                  | Node Grid     Auto-Node Blend Edges     Background        |
| 5         |                    | Visualization Settings                                    |

The Editor is comprise of four sections:

### **Map Management**

Screen warps are saved as part of a list of warps accessible by each viewport.

### Warp select drop down list

Selects which warp is visible in the screen warp editor.

### New

Creates a new screen warp and adds it to the end of the screen warp list.

### Rename

Renames the selected warp

### Manage...

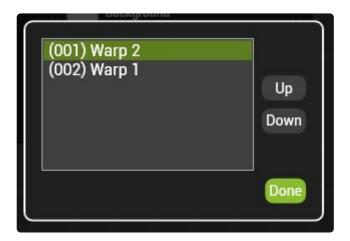

Each warp has an index to determine how they are recalled from the warp select pin. The manage dialogue allows the list to be re-ordered by moving warps up and down in the list.

Note; DMX, Timeline and Preset recall of warps is by index number; changing the index may affect existing programming.

### Warp Grid

The warp grid represents the distortion of the selected screen warp.

### Controls

Editing a warp begins by selecting the desired node to modify. Multiple node can be selected by clicking and dragging over them with the mouse or holding CTRL while selecting the nodes.

Selected nodes appear red.

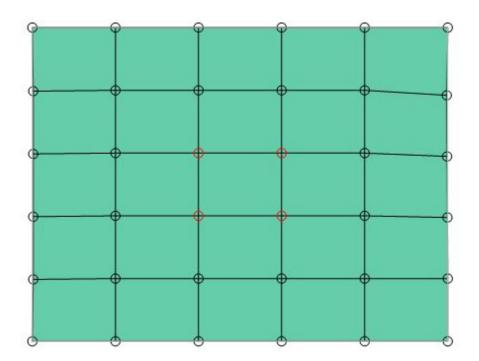

Once selected, there are different ways to edit a warp depending on the situation.

**Left Click and drag** on the desired node to move it with the mouse. To edit multiple nodes select them first then click on one node in the selection to move the entire selection. Holding SHIFT while dragging with the mouse is a fine adjustment.

**Arrow Keys** Select the desired node and use the arrow keys to move it. Holding SHIFT + Arrow keys is a fine adjustment.

**Right Click and drag** changes the selected node's **weight**. This is best thought of pushing the node into or pulling it out of the screen.

### Warp Settings

### **Reset Warp**

Sets the position and weight of all nodes to default.

### **Reset Weight**

Sets the weight of all nodes to default.

### Number of nodes

Sets the number of nodes (in the and X and Y dimensions)

Hint: The warp grid does not move when you add points, so it is faster to use as few nodes as possible and add them as needed.

### Simple Mode

In simple mode, only the corner points are editable to facilitate quick basic warps.

### **Visualisation settings**

Warps can be shown on the output as they are edited.

### Show Grid

Draws a lineup grid on the output with the selected number of lines

### Show blend edges

Displays where the beginning of the gamma curve is applied to the edge of the viewport

### Colours

The colour of each aspect of screen warp visualisation can be edited by left clicking on the colour tags.

## Sync Manager

### Sync Manager receives and distributes timecode

| Network Source        | de Input     |
|-----------------------|--------------|
| Local Timecode 1      | Timecode 2   |
| Midi 🔻 🕲              | None 🔻 😧     |
| TimeCode              | TimeCode     |
| 00:00;00;00           | 00:00:00.000 |
| 29.97 Drop-Frame      | RealTime     |
| Default Format 25 fps | - ?          |

The Sync Manager is a component that does not run by default. For more information on starting components see here.

### Sync Manager has three basic parts:

| Network 🔵                          |                 | de Input<br>Network                     | - ?          |
|------------------------------------|-----------------|-----------------------------------------|--------------|
| Local Timecoo<br>Midi              | Local Ti<br>▼ Ø | mecode <sup>ec</sup><br><sub>None</sub> | ode 2<br>🔹 😳 |
| TimeCode<br>00:00:0<br>29.97 Drop- |                 | TimeCode<br>00:00:1<br>RealT            | 00           |
| Default Format                     | Defau           | lt Select                               | - ?          |

#### Local or Network

Selects the source of timecode; whether it is local to the system or another system on the network

#### Local Timecode

Where all local timecode input and generation is handled.

#### **Default Select**

Instructs the media players what timecode to expect before timecode is first received.

### Timecode, Time and Sync busses

Hippotizer synchronises media playback in several ways depending on the timing source.

### Timecode

Timecode is an externally received time signal expressed in [Hours:Minutes:Seconds; Frame Number].

Timecode is applied to the media player with respect to time. That means if two media players are locked to the same timecode signal and they are playing dissimilar frame-rate media, their play heads will be at the same time.

In the case that media frame-rate does not match the timecode frame-rate, playback will be smooth, however it will be impossible to seek to specific media frames accurately from timecode. For this reason it is recommended to always match media and timecode frame-rates.

Timecode has been standardised into formats, of which Hippotizer supports **Linear timecode** (LTC) and **Midi timecode**.

#### Linear Timecode (LTC)

Linear timecode follows a SMPTE defined standard (SMPTE 12M) encoding timecode into an audio signal. LTC is widely used in broadcast and live events and is frequently distributed over standard audio cables.

Linear timecode can be received in Hippotizer with the following devices:

- Factory fitted Alpermann Velte internal card
- Rosendahl Mif4 USB timecode interface.
- <u>Adrienne Electronics USB-LTC</u>
- · The left channel of the audio input can also receive LTC

#### Midi Timecode (MTC)

Midi timecode is a standard for transmitting timecode using midi messages.

Midi timecode is supported in Hippotizer from the following devices:

• Rosendahl Mif4 USB timecode interface.

### Time

Differing from timecode, time signals are used internally by Hippotizer to synchronise media playback by defining the play head position in time and the playback speed, regardless of clip frame rate. Time signals are created when using the Generator or a media player as a source.

### Sync buses

A sync bus carries time and a **sync state** between media players. The sync state is the media selection, playmode, in and outpoints and the inner-loop points. A layer listening to a sync will follow the source's media selection as well as synchronising playback.

## Timecode In

### The timecode in panel controls the two input channels

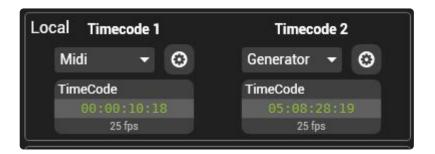

Each sync component has two input channels: Timecode 1 and Timecode 2

An input channel can use a variety of sources:

- Audio Input
- <u>Generator Input</u>
- <u>MIDI</u>
- Alpermann Velte

## **Audio Input**

Linear Timecode can be received using the audio input.

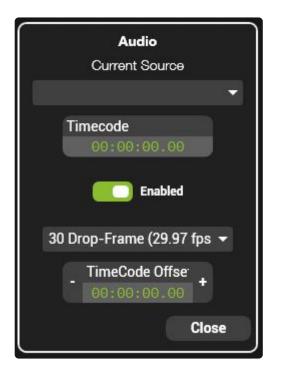

Linear Time Code (often called SMPTE timecode or LTC) encodes a time signal into audio, Hippotizer can read this signal from any audio input.

#### **Current Source**

Lists all active audio input sources on that machine. This list is managed by Windows and determined by which devices are discovered, so if a device does not appear here it is likely down to a driver issue.

#### Timecode

The time received from the selected source

#### Enabled

On/Off control for the source.

#### Frame Rate Drop Down

Select the type of timecode received. (This is determined by the timecode source)

#### **Timecode Offset**

Add a set amount of time to the incoming timecode in order to compensate for delays.

### **To Configure**

1. Plug the audio input into your Hippotizer system (Audio must be going into the system running the

Sync Manager Component)

- 2. Goto Sync Manager in Zookeeper and select Audio as an External Input
- 3. Click the settings cog
- 4. Select the Audio input device as the Current Source; this will depend on what is used to bring audio into the system.
- 5. When Set correctly, the time readout will reflect the timecode being received

**Note**: As timecode is being carried by a normal audio line, the gain (volume) must be set correctly to function. It is frequently necessary to experiment with various combinations of the output device volume and the input gain to find a correct setting.

## **Generator Input**

The Timecode Generator creates timecode from the computer's clock or from a user specified time.

| Timecode     | Generator     |
|--------------|---------------|
| Current Time |               |
| 05:32:       | 14:06         |
| 25 f         | ps            |
|              |               |
| 📄 Use Co     | omputer Clock |
| Start Time   |               |
| - 00:00:     | 00:00 +       |
| 25 f         | ps            |
| 25 fps       | •             |
|              | Close         |

### Using the computer clock

- 1. Set the external input in Sync Manager to be Generator
- 2. Open the settings by clicking the settings cog
- 3. Ensure the switch "Use Computer Clock" is enabled.

When using the computer clock, the stop jog control is disabled, while play and pause can be used to hold and restart timecode.

**Note**: Automatic changes to the computer clock (such as for daylight savings time) will be reflected in this time.

### Using an arbitrary time

- 1. Set the external input in Sync Manager to be Generator
- 2. Open the settings by clicking the settings cog
- 3. Ensure the switch "Use Computer Clock" is disabled
- 4. Set the desired start time in the "Start Time" readout

When using an arbitrary time the stop jog control resets the timecode to the Start Time. Pausing and restarting will not reset to the start time.

## Frame rate drop down

Sets the frame rate of generated timecode.

## MIDI

Hippotizer can use Timecode over MIDI via a USB interface to receive Timecode.

### **Supported Devices:**

### **Rosendahl Mif 4**

#### Mif 4 Website

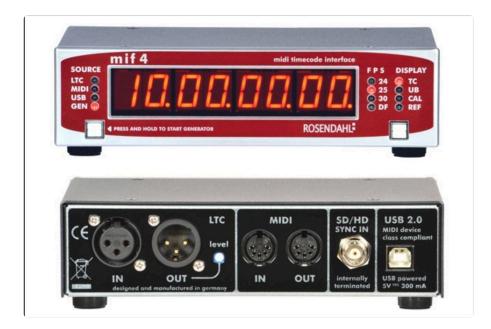

### Adrienne Electronics USB LTC/RDR

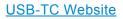

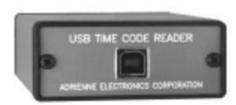

### To Configure:

- 1. Stop the Hippotizer Engine and Zookeeper
- 2. Plug in the USB Time Code device and allow Windows to discover it and install drivers. (Follow manufacturer instructions)
- 3. Start the Engine and Zookeeper and select the Midi source as an external source in Sync Manager
- 4. Click the settings cog and select the desired midi device
- 5. Enable the source. If timecode is being received the time counter should reflect it.

Green Hippo

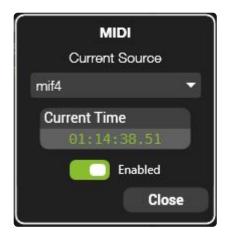

## **Alpermann Velte**

Hippotizer supports an internal timecode card using the Alpermann Velte PCIe TC card.

If fitted, the Alpermann will appear as a timecode source option in Sync Manager's External inputs.

### To Configure:

- 1. Ensure the Alpermann Card is fitted and drivers are correctly installed.
- 2. In Sync Manager, set the External Input source as Alpermann
- 3. Click the settings cog to view and edit the Alpermann card's options

## Non Real-Time Timecode

## Hippotizer V4 supports many Timecode standards, including 29.97 FPS Non Drop-Frame (NDF) a "Non real-time" time code format.

29.97 Non Drop Frame is a somewhat archaic standard that for legacy reasons differs from the time it is meant to represent. Unless there is a specific reason to use this format, we strongly advise using another more common standard of timecode.

**Note**: The logic and mathematics behind 29.97 NDF extends beyond the scope of this manual, however there is a very good explanation of how and why this format exists here: <u>http://www.connect.ecuad.ca/~mrose/pdf\_documents/timecode.pdf</u>

In 29.97 NDF, the **time** and the **timecode** differ by 1.8 frames of video per minute, which equates to a drift of 3.6 seconds per hour. This means that timecode of 01:00:00:00 equals a time of 01:00:03:1 8.

Hippotizer's media player uses time to know which frame of video to play, this requires all timecode to be converted to time. Under normal circumstances, these two values are identical, meaning it does not matter which value is displayed or controlled. 29.97 NDF however breaks this convention, making it very important to know where time and timecode is used in Hippotizer.

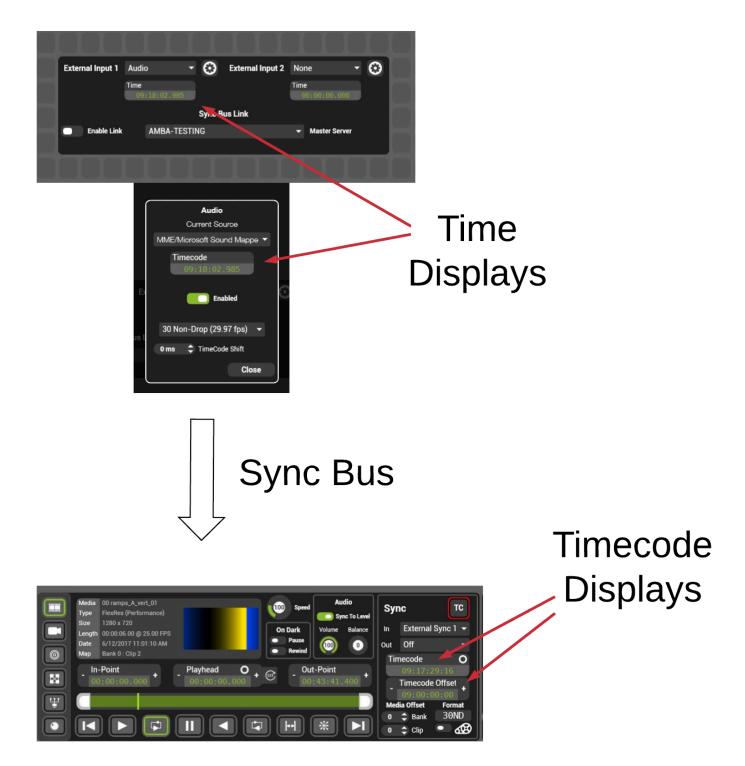

Sync manager receives the timecode signal and will convert it to **time**, displaying it as **time** in the Sync manager interface and detailed views.

The time signal then travels to media player(s) over a sync bus, which also displays in time.

The Media Player then converts it back into **timecode** so it can be correctly edited and viewed. The timecode offset control also displays **timecode**.

The timecode offset pins work in timecode.

This mixture of time and timecode means that for 29.97 NDF it is normal to see slightly different numbers

in each interface depend on where in the signal flow you are.

## **Default Timecode Format**

Default format sets the frame-rate used by media player controls when nothing else is setting the frame-rate.

| Timeco                | ode Input    |
|-----------------------|--------------|
| Network 🔵 Source      | - ?          |
| Local Timecode 1      | Timecode 2   |
| Midi 🔹 😧              | None 👻 🕄     |
| TimeCode              | TimeCode     |
| 00:00:00;00           | 00:00:00.000 |
| 29.97 Drop-Frame      | RealTime     |
| Default Format 25 fps | - ?          |

The default format sets timecode controls to the desired frame-rate. As the default setting is overridden by the media or timecode frame-rate, it's primary purpose is to assist programming before media is played.

The default format is indicated in timecode controls:

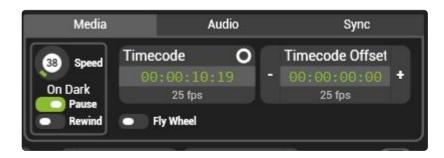

### Default format disagreeing with timecode

If the default format is set to a different frame-rate to timecode being received by the media player then it will appear red in the interface.

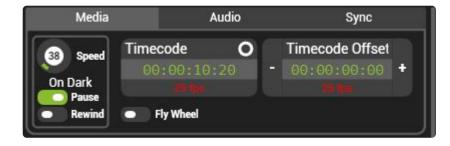

In cases where the default format is a different frame-rate to the media player (if it is receiving different frame-rate timecode) the media player will take priority.

### **Default format and timelines**

One important use for default format is when programming with timelines. Without a default, setting the media player's in or outpoint before loading media or assigning timecode can yield unpredictable results as it does not know what frame-rate to use.

To avoid this, it is best to always set the default format to the show's timecode format.

## Local or Network Timecode

### Timecode can either be received on the local machine or on a remote one via HippoNet

| Timeco                | ode Input    |
|-----------------------|--------------|
| Network 🔵 Source      | - ?          |
| Local Timecode 1      | Timecode 2   |
| Midi 🔹 😧              | None 🔻 🕄     |
| TimeCode              | TimeCode     |
| 00:00:00;00           | 00:00:00.000 |
| 29.97 Drop-Frame      | RealTime     |
| Default Format 25 fps | • ?          |

Time and timecode are distributed by Hippotizer within a single system or between systems over the network.

### Network

Sets the timecode and synchronisation sources.

- **Disabled** The default. *The system is the master.* Timecode is received on the local system. Sync busses are generated and received on the local system only.
- **Enabled** *The system is a slave to another system.* Local timecode controls are disabled. Both Timecode channels and all 16 Sync Bus channels are received from the selected remote source.

### There are two common methods for handling timecode in Hippotizer systems:

#### Receive timecode on every system.

- · Send timecode to each system
- Disable network timecode in sync manager

#### Advantages to this method:

• Offers a robust topology; a single failure will not stop multiple systems from playing back

• Any signal delay will be same for all systems ensuring frame synchronisation

#### Disadvantages to this method

• Requires more equipment as each system must have identical timecode hardware.

#### Distribute timecode from a master system.

- Send timecode to one system only the master.
- Enable network sync on all other systems (the slaves) and set their source to be the master

#### Advantages to this method:

• Simplifies setup and uses less equipment; only one timecode receiver is required.

#### Disadvantages to this method

- If a the master system, or it's timecode hardware were to fail the whole system would stop working
- The delay may not be the same between master and slaves as they have dis-similar signal chains.

## Timeline

Timeline allows a Hippotizer V4 to save and playback complex shows across the Hippotizer network. Timeline programming is a skill and the best method depends on how it will be used. The basics of timelines and their use are covered here while the nuances of advanced timeline programming are beyond the scope of this manual; for additional information please contact Green Hippo for training.

### **Starting Timeline**

Timeline is a component, to use it start the component.

### **Basic Component Layout**

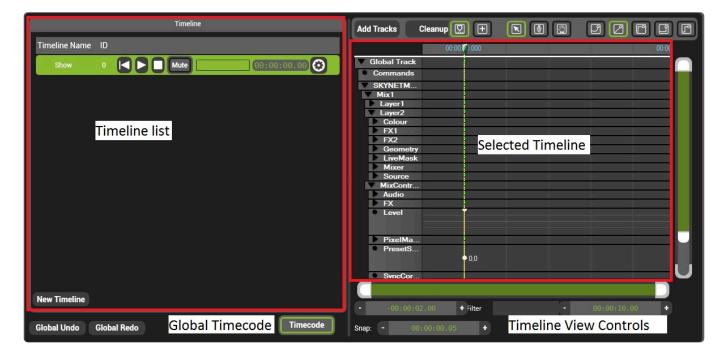

### **Timeline List**

All timelines on the system are shown here. They can be ordered by index or name.

### **Selected Timeline**

Shows the detail of the timeline selected in the timeline list.

### **Global Timecode**

Enables / Disables timecode going to all timelines

### **Timeline View Controls**

#### View Bar

| -00:00:02.00 | + | Track Filter | • | 00:00:10.00 | + |
|--------------|---|--------------|---|-------------|---|

The view in the selected timeline window extends from the two times shown.

#### **Track Filter**

Will only show the tracks matching words in the filter. To see **mixer/level** type <code>level</code> and the timeline will show only tracks with level in the name.

## **Creating a new Timeline**

Timelines control pins: the first step in making a Timeline is to choose which pins to control.

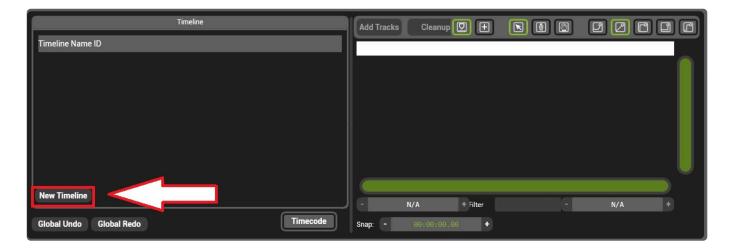

Click New Timeline to create a Timeline.

A Pin Selector Window will open

| Search                                                                                                    | Clear Selection |
|----------------------------------------------------------------------------------------------------|-----------------|
| SKYNETMUNK                                                                                                    |                 |
| <ul> <li>Engine</li> <li>Mix1</li> <li>✓ Layer1</li> <li>✓ Colour</li> <li>✓ FX1</li> <li>✓ FX2</li> <li>✓ Geometry</li> <li>✓ LiveMask</li> <li>✓ Mixer</li> <li>✓ Source</li> <li>✓ Layer2</li> <li>MixControls</li> <li>Viewport1</li> </ul> |                 |
| PresetManager                                                                                                    |                 |
| <ul> <li>Timeline</li> <li>Zookeeper</li> </ul>                                                                                                    |                 |
|                                                                                                    |                 |
|                                                                                                    | Cancel OK       |

The pin tree will show all local and networked Hippotizer systems, expand the groups to select desired pins.

Groups that have had all child pins selected are shown ticked.

😑 🔲 Mix1

Groups that have some but not all child pins are show with a square.

Once all desired pins have been selected click OK to create the timeline and name it.

## **Timeline Structure**

|                             | 02.000 | 00.00. | 00.00.02.000 | 00:00:04.000 | 00:00:06.000 | 00:00:08.000 | 00:00 |
|-----------------------------|--------|--------|--------------|--------------|--------------|--------------|-------|
| Global Track                |        |        |              |              |              |              |       |
| Commands                    |        |        |              |              |              |              |       |
|                             |        |        |              |              |              |              |       |
| SKYNETMUNK - Engine<br>Mix1 | -      |        |              |              |              |              | _     |
| Layer1                      |        |        |              |              |              |              |       |
| Colour                      |        |        |              |              |              |              |       |
| FX1                         |        |        |              |              |              |              |       |
| FX2                         |        |        |              |              |              |              |       |
| Geometry                    |        |        |              |              |              |              |       |
| LiveMask                    |        |        |              |              |              |              |       |
| Mixer                       |        |        |              |              |              |              |       |
| Source                      | -      |        |              |              |              |              |       |
| Colour                      |        |        |              |              |              |              |       |
| Brightness                  | -      |        |              |              |              |              |       |
|                             |        |        |              |              |              |              |       |
|                             |        |        |              |              |              |              |       |
| ColourRGB                   |        |        |              |              |              |              |       |
| Contrast                    |        |        |              |              |              |              |       |
|                             |        |        |              |              |              |              |       |
| EnableLowMidHig             |        |        |              |              |              |              |       |
| LINDIELOWMIGHIg             |        | 1      |              |              |              |              |       |
|                             |        | •      |              |              |              |              |       |
| HueControl                  |        |        |              |              |              |              |       |
| Invert                      |        |        |              |              |              |              |       |
|                             |        |        |              |              |              |              |       |
|                             |        |        |              |              |              |              |       |
|                             | 5      |        |              |              |              |              |       |
| -00:00:02.00 +              |        | Trac   | ck Filter    |              |              |              | +     |

The Timeline window is comprised of a series of controls around the tracks window.

### **Basic Timeline Controls**

Scrolls the timeline view to keep the play head in view

| 1 | -     |
|---|-------|
|   | 10.00 |
|   | huli  |
|   | _     |

Opens the insert timeline dialogue to embed one timeline into another. Timelines can also be dragged from the timeline list into the Global Track to embed them.

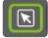

Sets the mouse to allow selecting of nodes or groups of nodes.

٢

Sets the mouse to add values to a track with a single click. Pressing **ALT** will temporarily set insert mode.

2

Sets the mouse to scroll the view by left clicking and dragging.

## **Transition controls**

The transition between two points on a float pin's track can be set in different ways.

**Note:** Only float pins (those going from 0-1) can be faded, other pin types such as integers do not fade.

Creates a curve between two points in a track. The Spline's curve is controlled by modifying the red Spline bar.

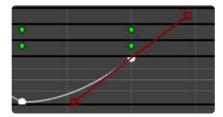

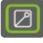

Linearly fades between the two points.

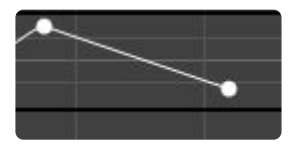

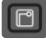

Snaps from the first value to the second value immediately

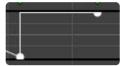

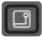

Snaps from the first value to the second value at the second value.

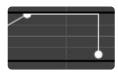

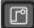

Snaps from the first value to the second value at the centre point between the two values.

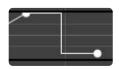

## **Track Filter**

The timeline will show all tracks inside of it by default. For larger timelines this can prove daunting. To temporarily hide tracks, type a filter into the **Track Filter** box. The filter will hide all pins that do not match the filter text.

|                | 02.000 | 00:00:00 | 00:00:02.000   | 00:00:04.000 | 00:00:06.000 | 00:00:08.000 | 00:00 |
|----------------|--------|----------|----------------|--------------|--------------|--------------|-------|
| Global Track   |        |          |                |              |              |              |       |
| Commands       |        |          |                |              |              |              |       |
| Mix1<br>Layer1 |        |          |                |              |              |              |       |
| Layer          |        |          |                |              | 1            |              |       |
| Layer2         | 1      | 1        |                |              | n            | (1           |       |
| Level          | 3      |          |                |              |              |              |       |
|                | 1      |          |                |              |              |              |       |
|                |        |          |                |              |              |              |       |
| _              |        |          |                |              |              |              | U     |
|                |        |          |                |              |              |              |       |
| 00:00:02.00    | +      | Trac     | k Filter level |              | e e          | 00:00:10.00  | +     |

## **Global Track**

The Global contains any timelines that are embedded into the current timeline.

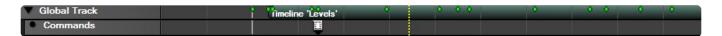

To embed timelines either drag the timeline to be nested into the global track of the current timeline or

select the Insert Timeline button.

### **Command Track**

The command track controls how the timeline is played.

To create a command, select insert mode (or press the ALT key) and click in the command track where the desired command should be placed.

New commands will be created matching the command before them, or as blank commands if no commands are before them.

Event takes no action

Stops the play head at the action. Pressing Play again resumes the timeline.

The Play head will jump from the command to either the beginning of the timeline or another event command cue.

Set command types and edit them by right clicking on them:

|            |              |          |                | 200         |
|------------|--------------|----------|----------------|-------------|
| 1          | •            | 0        |                | ٠           |
| 📕 Edit Com | ımand        | ÷        |                | ×           |
| Command I  | Properties   |          |                | ]           |
| Name:      |              | Command: | None           | -           |
| Cue Numbe  | r (abc.xyz): |          |                |             |
| Jump To:   |              |          | Stop after jur | <b>6</b> 10 |
| Comp to.   | -            |          | וחן ובזום למוכ | πp          |
|            |              |          |                |             |
|            |              | Ok       |                | Cancel      |
|            |              | Ur       |                | Jancel      |

Jump (1) A jump command that has been named 'Jump' and given the cue number 1.

#### **Cue Number**

Cue numbers are a way to segment a timeline for recall and transport control. Cue numbers must use unique numbers within a single timeline. The Cue number is used by DMX component and Multicontroller for recalling specific segments ready for playback.

## **Control of Timelines**

#### Timeline can be controlled from several sources.

- Triggering from another timeline
- Controlling from Zookeeper

## **Triggering from another timeline**

Timelines can be triggered in different ways from either a remote device such as a DMX lighting desk or locally from Zookeeper. Timelines can also trigger other timelines.

## Triggering a timeline from another timeline.

The timeline component contains a String Pin: **RemoteControlCommand** this pin receives commands for all timelines on it's timeline component.

Add this pin to a timeline to trigger other timelines.

| Search                                                                                                    | Clear Selection |
|----------------------------------------------------------------------------------------------------|-----------------|
| SKYNET                                                                                                    |                 |
| <ul> <li>DMX2</li> <li>Engine</li> <li>PresetManager</li> <li>Timeline</li> <li>Timeline2</li> <li>{7EDF89BB-81C6-4FD2-A51D-80E19BD074DD}</li> <li>{DA0260A9-DB17-4669-8C19-91FFB12DE303}</li> <li>RemoteControlCommand</li> <li>TimelineControlString</li> <li>Zookeeper</li> </ul> |                 |
| HippoV3 GUI                                                                                                    |                 |
| GOIV3                                                                                                    |                 |
|                                                                                                    | Cancel OK       |

#### To add a command:

- Add a point on the remote control track at the desired position. (ALT + Left Mouse Click is a quick way).
- Right click on the point and choose the blank field:

| Add Tracks     | Cleanup    |          |   |              |             |           |
|----------------|------------|----------|---|--------------|-------------|-----------|
|                | 0.000      |          |   |              |             | 00:00:10. |
| 🔻 Global Track | •          | •        | • |              |             |           |
| Commands       |            |          |   |              |             |           |
| SKYNET -       |            |          |   |              |             |           |
| SKYNET -       | •          | 8        | • |              |             |           |
| Timeline2      | •          |          | • |              |             |           |
| Remote         | •          | 2->PLay  |   | 00:00:04.200 |             |           |
|                |            |          |   |              |             |           |
| - 00:00:0      | 0.00       | + Filter |   | -            | 00:00:14.20 | +         |
| Snap: - O      | 0:00:00.05 | i +      |   |              |             |           |

• Type in the command.

#### Remote control pin Syntax:

#### **Play Timeline**

Plays a timeline referenced by the timeline ID.

2->Play

#### **Stop Timeline**

Stops a timeline referenced by the timeline ID.

2->Stop

#### **Pause Timeline**

Pauses a timeline referenced by the timeline ID

#### Go to a Cue

Moves timeline playhead to the designated cue number. Cue numbers are referenced with three trailing zeros. So cue 1 is shown as cue 1000. Cue 1.001 would be 1001.

2->GoCue(1000)

#### Muting a timeline

Mutes the target timeline (1 in the example)

1->Mute

UnMutes the target timeline (3 in the example)

3->UnMute

## **Controlling from Zookeeper**

# Timelines can be triggered and controlled from inside the Timeline window in one of three ways.

- Playback Controls
- Timeline Button View
- Inline controls

### **Playback controls**

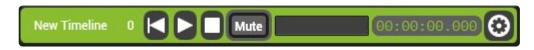

The basic playback controls are shown in the timeline component interface.

Resets the timeline. The play head is sent to 00:00:00.000

Plays the timeline from the current play head position

# **W**Pauses the timeline leaving the play head at the current position. If the play head is scrubbed when the timeline is paused, all changes the play head encounters while moving will be applied.

**Stops the timeline** leaving the play head at the current position. If the play head is scrubbed when the timeline is stopped, changes the play head encounters are not applied.

Mutes the timeline the timeline will not affect any pins while muted.

#### 00:00:00.000

Length and also the play head location.

#### **Timeline Attributes**

Mute

Each timeline also has a Name, and ID number. The name is a non-unique identification that is used only for the user interface. While the ID is used by multicontroller and DMX to remotely trigger the timeline.

Changing the timeline ID number will render existing multicontroller actions referencing that timeline inoperable. It is best to set the ID of a timeline then create actions

### Controlling a timeline from within the editor

| Timeline                                  | Add Tracks Cleanup                 |              |                                              |
|-------------------------------------------|------------------------------------|--------------|----------------------------------------------|
| Timeline Name ID                          | 00:00 0:00                         | 00:00:10.000 |                                              |
| New Timeline 0 🖌 🕨 Mute 00:00:00:00.000 😵 | Global Track     Commands          | •••          |                                              |
|                                           | SKYNETM<br>Mix1<br>Layer1<br>Mixer |              |                                              |
|                                           |                                    |              |                                              |
| New Timeline                              | 00:00:02.000 + Track Filter        |              | 00:00:18.000 +                               |
| Global Undo Global Redo Timecode          | Snap: - 00:00:00.050 +             | Pre          | ssing SPACEBAR will Play/Pause this Timeline |

The timeline play head can be started and stopped from within the editor by pressing space bar when the window is selected.

To select the timeline window left click into it.

## **Controlling Timelines from DMX**

#### Timelines can be triggered from DMX

The DMX personality for timeline is included in the DMX component. The profile uses four channels to trigger timelines and cues.

| Function            | DMX | DMX (16bit) | Default | Range   | Notes                  |
|---------------------|-----|-------------|---------|---------|------------------------|
| Timeline Select     | 1   |             | 0       | 0 – 255 |                        |
|                     |     |             |         | 0       | No Timeline Selected   |
|                     |     |             |         | 255     | Timeline 255 Seclected |
| Playback Command    | 2   |             | 0       | 0-9     | Nothing                |
|                     |     |             |         | 10-19   | Play                   |
|                     |     |             |         | 20-29   | Pause                  |
|                     |     |             |         | 30-39   | Stop                   |
|                     |     |             |         | 40-49   | GoCue and Play         |
|                     |     |             |         | 50-59   | Go Cue and Pause       |
| Recall Cues Command | 3   | 4           | 0       | 0-65535 | Recall Cues            |
|                     |     |             |         | 0       | Recall Cue 0.00        |
|                     |     |             |         | 100     | Recall Cue 1.00        |
|                     |     |             |         | 65535   | Recall Cue 655.35      |

## Video Mapper

Video Mapper converts an input texture to an output texture pixel accurately, often used to map LED walls.

|                              | oMap 🔻               | New Duplicate                   | Rename Man                       | age Add Tiles                 |                | t Tiles ?                              |                                 |                                  |                                             |
|------------------------------|----------------------|---------------------------------|----------------------------------|-------------------------------|----------------|----------------------------------------|---------------------------------|----------------------------------|---------------------------------------------|
| Input                        |                      | Reference Resolution            |                                  |                               | Output         |                                        | eference Resolution             |                                  |                                             |
| -400 -300 -200 -<br>5        | -100 0 100 200 300 4 | 00 500 600 700 800 900 1000 110 | 0 1200 1300 1400 1500 1600 1<br> | 700 1600 1900 2000 2109 221   | -200 -100 0 10 | 00 200 300 400 500 60<br>International | 5 700 800 900 1000 1100 120<br> | 0 1300 1400 1500 1600 1700       | 1800 1900 2000 2100 2<br>minimum initiation |
|                              | 1 2 5 6              | 3 4                             |                                  |                               |                | 2 3 4                                  |                                 |                                  |                                             |
|                              | 9 10                 | 3 4<br>7 8<br>11 12<br>15 16    |                                  |                               |                | 10 11 12                               |                                 |                                  |                                             |
|                              | 13 14                |                                 |                                  |                               | 73             | 14 15 16                               |                                 |                                  |                                             |
|                              |                      |                                 |                                  |                               |                |                                        |                                 |                                  |                                             |
|                              |                      |                                 |                                  |                               |                |                                        |                                 |                                  |                                             |
|                              |                      |                                 |                                  |                               | 1 000          |                                        |                                 |                                  |                                             |
|                              |                      |                                 |                                  |                               |                |                                        |                                 |                                  |                                             |
|                              |                      | 🕥 Wireframe 🌈                   | Mouse Scaling                    |                               |                | Snapping 🔵                             | Wireframe                       | Mouse Scaling                    |                                             |
|                              |                      | when anne                       | Wouse scaling                    |                               | Zoom Fit       |                                        | Wilchame                        | Mouse scaling                    |                                             |
| Zoom Fit                     | Snapping             |                                 |                                  |                               |                |                                        |                                 |                                  |                                             |
| Zoom Fit                     | Snapping             |                                 |                                  | Video Map Set                 |                | Output                                 |                                 |                                  | a                                           |
|                              | Size                 | Rotation                        | Flip                             | Video Map Set<br>High Accurac |                | Position Siz                           |                                 |                                  | r                                           |
| Input                        | Size                 |                                 | Flip                             |                               |                | Position Siz                           | /A 🗘 Width 🔹                    | tion Colou                       | Red                                         |
| Input<br>Position<br>N/A 🗘 X | Size                 | ith 🔹 🗘 Degrees                 | Flip                             |                               |                | Position Siz                           |                                 | tion Colou<br>Degrees N/A<br>N/A | r                                           |

- Creating a Video Map
- Properties of a Video Map
- Adding Tiles
- Properties of a Tile
- <u>Viewport Controls</u>
- <u>CSV Import</u>
- <u>Colour Blocks</u>
- <u>Video Map Configuration</u>
- <u>Video Map Settings</u>
- Videomapper on Layer

## **Creating a Video Map**

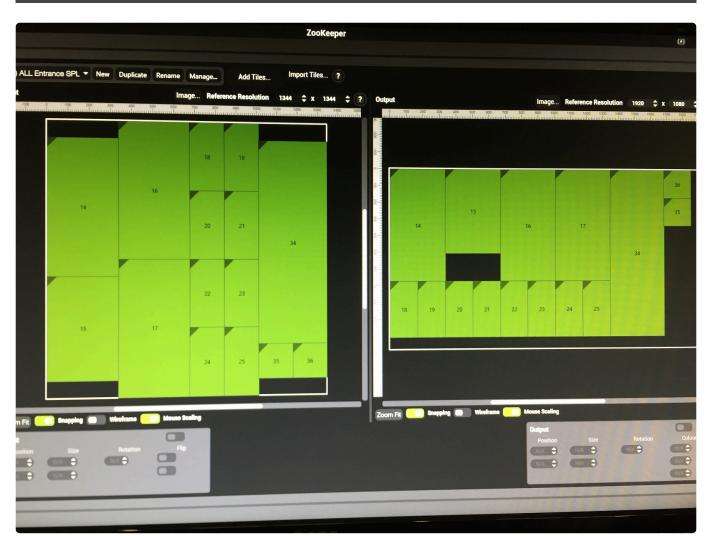

### **Starting Video Mapper**

Video Mapper is a component and must be started in order to function:

#### **Starting a Component**

### **Basic Structure**

Video Mapper is comprised of two parts; the interface and viewport controls.

- The interface is used to create and edit video maps. The interface must be added to a pin board.
- Viewport controls are used to assign videomaps to viewport(s) and are part of the viewport controls by default.

## Adding the interface to a Pin Board.

Once the component has been started, it will appear in the Pin Tree.

Green Hippo

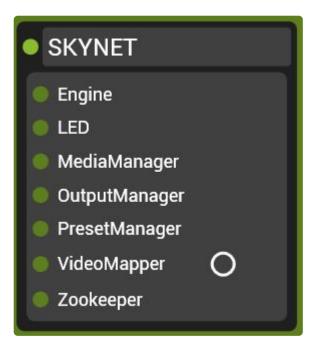

Drag the Video Mapper component onto a blank Pin Board 'grabbing' it by the circle next to the name.

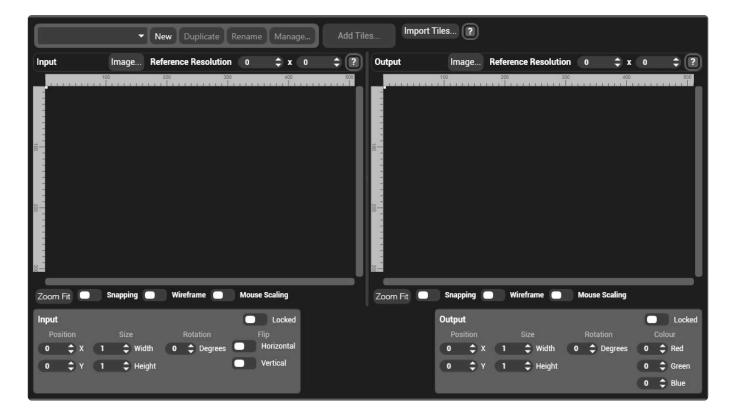

Select New in the top bar of the Video Mapper interface to create a map and name it.

|                                           |  |               | There have f      | or new video map |                                       |  |                                          |
|-------------------------------------------|--|---------------|-------------------|------------------|---------------------------------------|--|------------------------------------------|
|                                           |  |               | LEDWall<br>Cancel |                  |                                       |  |                                          |
|                                           |  |               |                   |                  |                                       |  |                                          |
| Input<br>Position<br>0 \$ X 1<br>0 \$ Y 1 |  | Flip<br>Horiz |                   |                  | Size<br>X 1 \$ Width<br>Y 1 \$ Height |  | Locked<br>Colour<br>Red<br>Green<br>Blue |

**Note:** The name of a Video Map does not need to be unique and can be changed later.

## Once created, editing a video map has several steps:

- Adding Tiles
- Properties of a Video Map
- <u>CSV Import</u>

## **Properties of a Video Map**

A video map has a set of properties that are to aid drawing and manipulating the map

|                        |                              |           |      |      |                      |   | 9 |
|------------------------|------------------------------|-----------|------|------|----------------------|---|---|
| 00 700 800 900 10<br>1 | 00 1100 1200<br>Iuuuuluuuluu | 1300 1400 | 1500 | 1600 | 1700 180<br>milionad |   |   |
|                        |                              |           |      |      |                      |   |   |
|                        |                              |           |      |      |                      |   |   |
|                        |                              |           |      |      |                      |   |   |
|                        |                              |           |      |      |                      |   |   |
|                        |                              |           |      |      |                      |   |   |
|                        |                              |           |      |      |                      |   |   |
|                        |                              |           |      |      |                      |   |   |
|                        |                              |           |      |      |                      |   |   |
|                        |                              |           |      |      |                      |   |   |
|                        |                              |           |      |      |                      |   |   |
|                        |                              |           |      |      |                      |   |   |
|                        |                              |           |      |      |                      | 8 | 9 |
|                        |                              |           |      | _    | _                    | _ |   |
|                        |                              |           |      |      |                      |   |   |

#### Image...

Allows a background image to be placed on the video map

#### **Reference Resolution**

Video maps do not have an intrinsic resolution; they use the resolution of the Mix and Viewport to which they are assigned. The **Reference Resolution** simply provides guide lines to aid with placing tiles.

Note: As of version 4.2 Each video map is limited to 8192 × 8192 Pixels to allow for improved anti-aliasing.

#### **Zoom Fit**

Shows the entire video map

#### Snapping

When enabled, tiles will automatically move to abut one another when placed close together.

**Note:** Snapping can cause undesired behavior if small gaps are required between tiles. In this case it is best to disable snapping.

#### Wireframe

Tiles are rendered as a clear box (better if a background image is present).

#### **Mouse Scaling**

When enabled, tiles can be dragged larger or smaller with the mouse.

## **Adding Tiles**

A Video Map is comprised of tiles. A tile normally corresponds to the resolution of a video wall panel.

#### To create tiles, use the Add Tiles Dialogue.

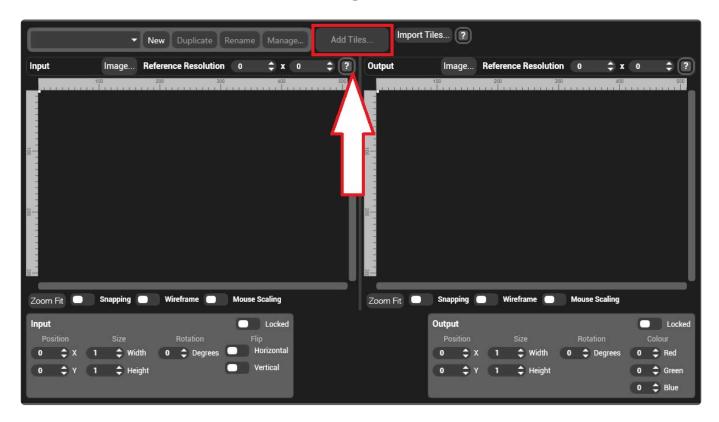

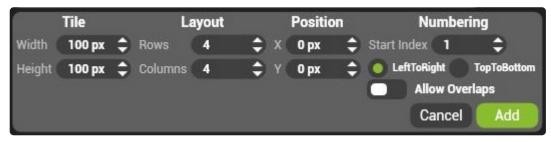

#### **Tile Width and Height**

The size in pixels of the tiles to be created

#### Layout

The number of tiles to be created. By default, new tiles are created in a grid with a number of rows and columns. Tiles can be re-arranged after they are created.

#### Position

The location of the top left corner of the array of tiles

#### Numbering

The starting number of the tiles. By default this is the next available number. The numbering can be set **Left To Right** or **Top to Bottom**:

#### Left to Right

Number starting at the top left corner and works to the right increasing along the row. At the end of a row, the numbering jumps to the next row down.

#### Top to Bottom

Numbering starts at the top left and travels down each column before shifting one row right and moving down again.

#### Allow Overlaps

When enabled, two tiles may have the same Colour blocks index.

# Once added, tiles can be arranged by dragging them or by setting the position in the tile properties.

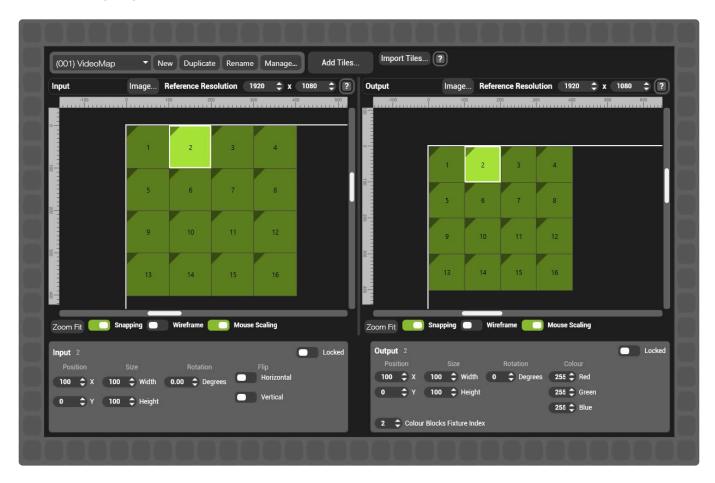

## **Properties of a Tile**

Each video map tile represents a section of pixels that are transposed from input to output.

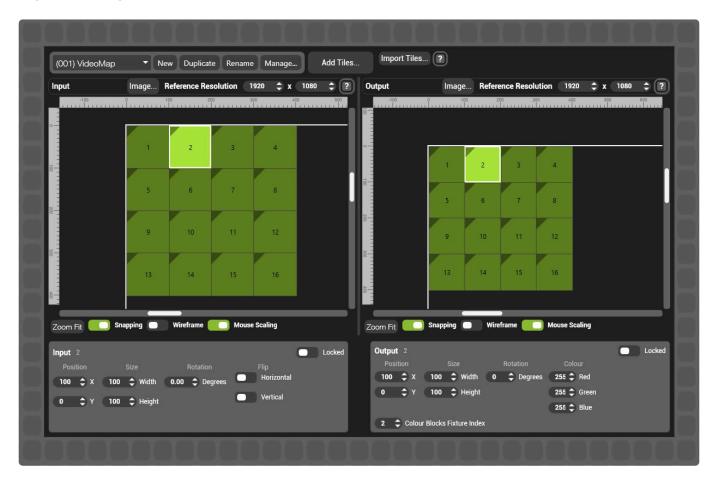

Each tile exists on the input and on the output of a video map.

### **Input Tile Properties**

The input video map is often drawn to match the physical setup of LED tiles or displays.

#### Position

The location in pixel space of the top left corner of the tile.

#### Size

The size in pixels of the input tile

#### Rotation

The rotation in degrees of the tile.

**Note:** The position of a rotated tile can be confusing. The position of a tile is always referenced to the location of the top left corner of that tile if it was not rotated.

#### Locked

Protects the tile from being edited.

#### Flip

Mirrors the image on the tile about the Horizontal or Vertical axis.

## **Output Tile Properties**

The output video map is frequently drawn to match the content's layout

#### Position

The location in pixel space of the top left corner of the tile.

#### Size

The size in pixels of the output tile.

The output tile can be a different size than the input, Videomapper will scale in this instance. If a pixelaccurate pipeline is desired then the input and output tiles must be the same size.

#### Rotation

The rotation in degrees of the tile.

Note: Input tiles can be rotated to any angle. Output Tiles can only be rotated in increments of 90 degrees.

#### Locked

Protects the tile from being edited.

#### Colour

Sets the maximum colour values (RGB) that can be sent to each tile. This can be used to colour balance panels or displays.

#### **Colour Blocks Fixture Index**

The value that Colour Blocks will use to address that tile. By default, the index matches the tile number. Unlike the tile number, Index can be changed at any time.

## **Viewport Controls**

# Video maps are assigned on a per viewport basis in the viewport controls window.

| ES     |            |            | ZooKeeper |       |    |                       |               | • - + x  |
|--------|------------|------------|-----------|-------|----|-----------------------|---------------|----------|
|        | F2         |            | F3        |       | F4 | F5                    |               | <b>3</b> |
|        | wports     | Visualizer |           | Media |    | Q<br>Q<br>W<br>utputs | Configuration |          |
|        |            |            | Bank 1 +  |       |    |                       |               |          |
|        | New Layout | New Layout | •         | •     | •  |                       |               |          |
|        | •          | •          | •         | •     | •  |                       |               |          |
| Ō      | •          | •          | ·         | •     | •  |                       |               |          |
|        | ·          | ·          | •         | •     | •  |                       |               |          |
| i<br>A | •          | •          | •         | •     | •  |                       |               |          |
|        |            |            |           |       |    |                       |               |          |

Each Viewport can load two different video maps, or multiple viewports can use the same maps.

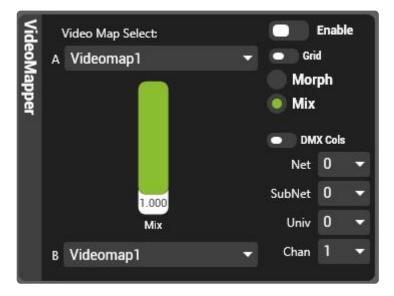

## **Viewport controls**

#### Video Map Select

Each viewport can load two maps to allow for fading between maps. Select which maps to load from the drop down and use the Mix control to fade between them. The fade between maps can be a **Mix** or a **Morph**.

#### Mix

Cross-fades between the two video maps; fading the intensity of map 1 out as it fades map 2 up.

#### Morph

Content is stretched between the two maps as it transitions.

#### Grid

Displays each tile as a solid green numbered box with a 2 pixel white outline.

| Viewport1 | 2  | 3  | 4  |
|-----------|----|----|----|
| 5         | 6  | 7  | 8  |
| 9         | 10 | 11 | 12 |
| 13        | 14 | 15 | 16 |

Note: Mix and Morph do not work when grid is enabled.

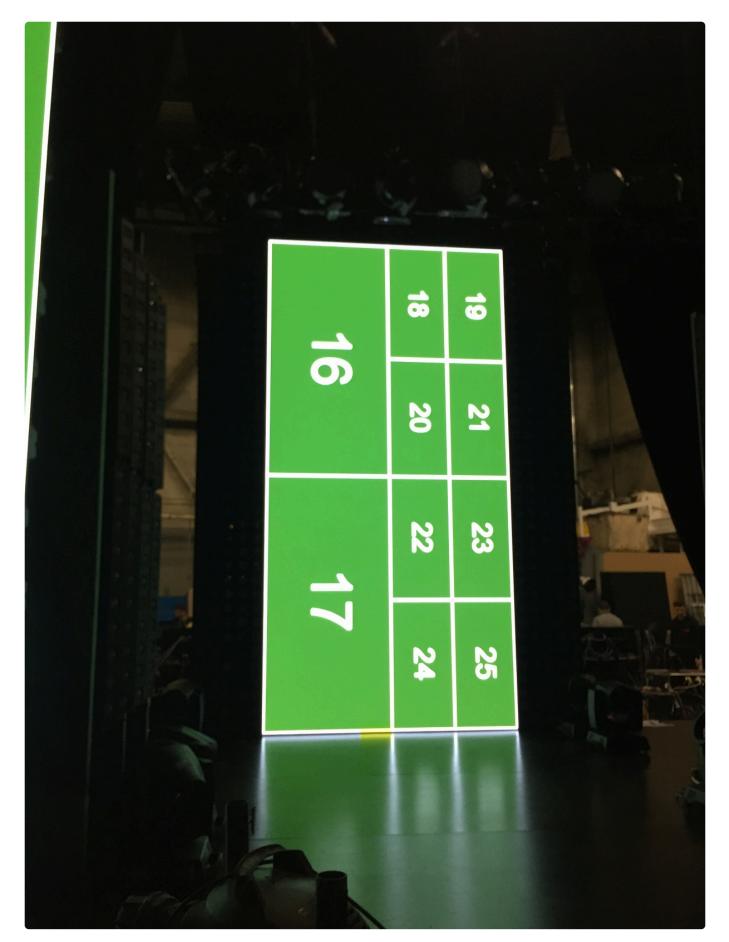

Boston Major 2016 Video Design: Starladder Supertech: Cory Froke All Rights Reserved

#### **DMX Colour**

Direct control of tile colour from DMX.

## **CSV** Import

For complex video maps, it can be faster to create the map in a 3rd party application such as Cinema 4D and then import the data to Hippotizer. Video Mapper supports importing data from Comma Separated Values (CSV) files.

CSV files should have the data separated by a comma with a carriage return at the end of each line. A row represents a single input/output tile in Video Mapper.

#### Data Format:

- Input X Position (Pixels from top Left),
- Input Y Position (Pixels from top Left),
- Input X Size of Tile (Pixels),
- Input Y Size of Tile (Pixels),
- Input Rotation of Tile (Degrees),
- Input Tile Flipped X (True/False),
- Input Tile Flipped Y (True/False),
- Output X Position (Pixels from top Left),
- Output Y Position (Pixels from top Left),
- Output X Size of Tile (Pixels),
- Output Y Size of Tile (Pixels),
- Output Rotation of Tile (Degrees),
- Red Level (0-255 255=Default),
- Green Level (0-255 255=Default),
- Blue Level (0-255 255=Default)
- Colour Block Index (Number)

#### Example Row

0, 0, 100, 100, 90, False, False, 100, 100, 100, 100, 0, 255, 255, 255

Creates a single tile at 0,0 on input and 100,100 on output with 90 degree rotation on the input.

## **Colour Blocks**

Allows direct control of the colour of each video map tile, Colour Blocks can be used to 'bit map' video mapped tiles from a lighting desk.

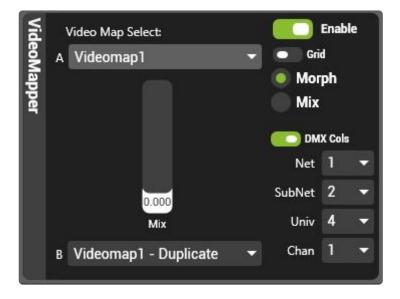

#### **Configuring colour blocks**

- The start address for colour blocks is set in the Viewport controls. Set this to the desired Art-net address.
- Colour Blocks uses Art-Net received from any sender irrespective of which NIC it is received on.
- Each tile is addressed based on the tile number.
- Each tile uses four DMX channels: Red, Green, Blue and Intensity (alpha),
- The intensity value acts as a mixer between the video and the colour; Intensity at full is all colour and at zero is all Video.

**Note:** Colour Blocks must be set to a different address than other Art Net receiving components in Hippotizer such as DMX or Multicontroller to avoid conflict.

Colour block tile index can be edited in the video map. Select the tile(s) and choose the desired colour block index.

## Video Map Configuration

#### Each Video map has its own settings

| Input    | Image                       | Reference Resolution        | 1 1920 <b>‡</b>              | x 1080 | \$ ? Out                                | put | Image                                                                                        | Reference Resol | ution 1920              | \$ x 1080  | •                          |
|----------|-----------------------------|-----------------------------|------------------------------|--------|-----------------------------------------|-----|----------------------------------------------------------------------------------------------|-----------------|-------------------------|------------|----------------------------|
| Zoom Fit | 1 2<br>5 6<br>9 10<br>13 14 | 8 50 500 700 500 500 100011 | ) 1200 1200 1200 1200 1200 1 |        | 0011 0001 000 000 000 000 000 000 000 0 | 1   | 120 220 300 400 500 6<br>2 3 4<br>5 7 8<br>7 8<br>7 8<br>7 7 8<br>7 8<br>7 8<br>7 7 8<br>7 8 |                 | 1103 1200 1200 1200 120 |            | 2009 2100<br>militarin kon |
| Input    |                             |                             |                              | Vi     | deo Map Setting                         | Is  | Output                                                                                       |                 |                         |            |                            |
|          |                             |                             |                              | Н      | ligh Accuracy                           | • 💿 |                                                                                              | ze              | Rotation                | Colour     |                            |
| N/A 🗘 X  | N/A 🗘 Widi                  | th 🔹 💠 Degree               |                              |        |                                         |     |                                                                                              | N/A 🗘 Width     | * 🗘 Degree              | s N/A ‡ Re |                            |
| N/A 🔺 Y  | N/A 🛟 Heig                  | pht                         |                              |        |                                         |     |                                                                                              | Height          |                         |            |                            |

#### Rendering Mode

A video map is transposing pixels from input to output. In most cases, a simple pixel-to-pixel reference works well. However, when tiles are rotated to non-square angles or are scaled, super sampling becomes important. Super sampling itself also can introduce artefacts and it reduces the maximum resolution of the Video map so the decision of which mode to use depends on the application.

The main cause of problems is when pixels do not line up exactly with each other. Pixels are arranged in a perfect grid, however a rotated tile's pixels will not always fall within that grid. Some pixels of a rotated tile will land between two other pixels — leading to the question of what is the correct behaviour. With super sampling, videomapper samples each underlying pixel many times allowing it to take an accurate average. Without super sampling it will use the nearest neighbour approach; using all the colour from the closest pixel.

To assist with this, there are three rendering modes to choose from:

- **High Accuracy** The default. Videomapper uses interpolation. The maximum resolution of the map is 8192 × 8192. Diagonal tiles will appear more smooth. May introduce artefacts when scaling small tiles to larger ones.
- **High Resolution** Videomapper uses less interpolation then in High Accuracy. The maximum resolution of the map is 16384 × 16384. Diagonal lines will be smoothed as compared to 'nearest

neighbour'. May introduce artefacts when scaling small tiles to larger ones.

No Interpolation Videomapper uses no super sampling and instead uses the 'nearest neighbour' approach. The maximum resolution of the map is 16384 × 16384. Diagonal lines may appear steppy. Will note introduce scaling artefacts. This mode is completely pixel accurate and is best used when single pixel wide content or fixtures are being used

## Video Map Settings

Each Video Map's sampling mode can be set.

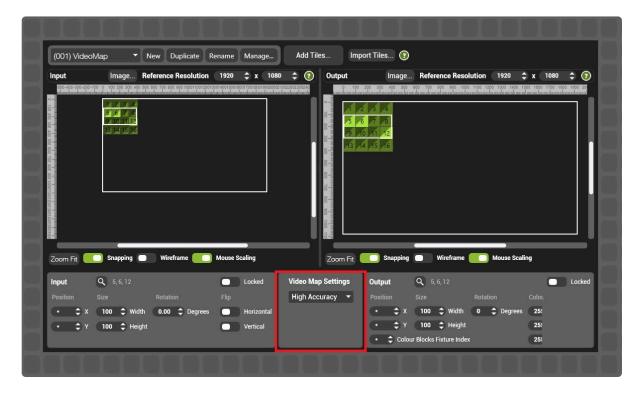

### Interpolation in Videomapper

Videomapper transposes pixels from input to output — a pixel however is not a point, it has a length and width. When tiles are rotated or scaled, a tile's pixel can correspond to multiple input pixels. How videomapper handles this is determined by the Interpolation Mode.

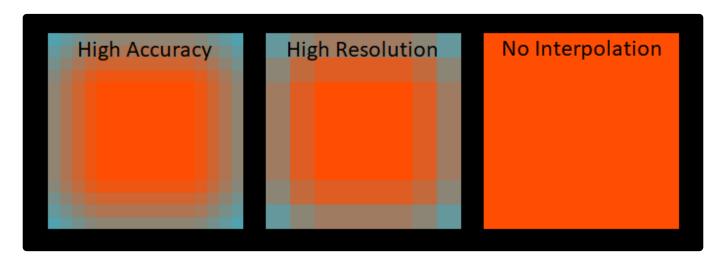

in the above example, a single red pixel is placed onto a blue background. The red pixel is rotated and scaled up to exaggerate the effect.

#### **High Accuracy**

The Default Groups of pixels are super-sampled to smooth edges.

- Diagonal lines will be smoothed.
- Single Pixel diagonal lines may lose brightness
- Max Map Resolution 8192 × 8192

#### **High Resolution**

Smaller groups of pixels are super-sampled resulting in less smooth edges.

- Diagonal lines will be smoothed slightly.
- Single pixel diagonal lines may lose brightness.
- Max Map Resolution 16,384 × 16,384

#### **No Interpolation**

Pixels are transposed 1 for 1.

- Diagonal lines will appear steppy.
- Single pixel diagonal lines will be correctly rendered.
- Max Map Resolution 16,384 × 16,384

## **Best Practices**

## **Maximising Performance**

Many factors drive the capabilities of a Hippotizer. Here are some best practice tips to get the most out of the server.

### Use the least number of viewports possible.

Rendering a viewport is computationally heavy; aim to use as few as possible. While there is no set limit, using more than two viewports per output will noticeably impact performance.

#### Tips to reduce viewports:

- Use Videomapper instead of viewports to transpose from a single mix to a single output.
- Use sub-mixes and relays when compositing lots of mixes onto a single output. (eg. Run several mixes, patching only one 'main mix' to the output and use relays to composite onto the main mix).
- Use the overlapping viewport function in Output Manger to create 'frames' and other complex shapes thus requiring viewports.
- Make sure to use <u>Virtual Viewports</u> when there are five or more viewports.

## **Use High Performance Mode**

High Performance Mode disables previews and the visualiser offering a significant boost to performance and smoothness.

Systems with lots of mixes and layers and/or very high resolution mixes will benefit the most from using High Performance Mode.

## Run Zookeeper on a Remote Machine.

Zookeeper, like any program, uses some of the computer's resources; running it on a separate machine will improve performance.

## Minimizing Capture Delay

Reducing the delay (or latency) of a video system is a huge topic that extends beyond the scope of this manual. Here we can offer some best practice guidelines specifically to do with Hippotizer to reduce delay.

### **Disable Render Buffering**

In output manager, there is the option to buffer the outputs. <u>Render Buffering</u> adds up to three frames of delay. To reduce delay, disable render buffering.

### Use as high frame rate signals as possible

Delay occurs per frame; an operation that takes one frame will take 16 milliseconds (ms) at 60 frames per second (FPS), or 33ms at 30fps. Changing to 60FPS capture signal from 30 for example will reduce the delay from 200ms to 100ms.

### Ensure the engine is running at full frame rate

Similar to the capture signal's frame rate, the engine frame rate also can have a large effect on delay. Ensure systems are running at full frame rate when latency is critical.

## Genlock the whole signal chain

Genlocking the Hippotizer to the capture source will slightly improve delay (less than a frame) and will improve smoothness.

### How much delay to expect

Due to the nature of media servers some delay is inevitable. A fully optimised system as described here should result in 4-5 frames of delay. (80-100ms at 60FPS).

## **Advanced Topics**

Hippotizer V4 is a tool box that is used in may different ways depending on requirements.

## **Querying Component Status with TCP**

Each Component in Hippotizer has a string pin to report it's status in real time. These can be found in the pin tree under each component.

The status pin carries the state of the component and an info tag.

The state can be:

- Config
- Run
- · Limited
- Problem

Each component has specific responses

### DMX2

If no Devices have been created it will return an empty string, if one or more devices are enabled it will return a comma separated list of the status of each Device:

Example:

```
"Artnet0:OK,Artnet1:OK,Artnet2:No Data,sACN_1:OK"
```

It will give an OK if and DMX data has been received at a rate of 1 Hz or more. On each device universe.

## Sync Component

Will return: Running or No Data for each of the two External Timecode sources separated by a comma:

Example:

"EXT1:Running,EXT2:No Data"

### **Output Manager**

Will be one of the following:

"Just Started" "Waiting for Engine Component" "WaitingForEngineToStart" "WaitingForEngineReconfig" "Running" "Configuring" "Error – Waiting for Reset" "Unknown"

## **LED Component**

Returns one of the following statuses

"run" -> normal operation, no problems "config" -> one or more components are being reconfigured "limited" -> there is an issue that is not stopping system from working but needs attention "problem" -> A major issue is stopping normal operation of the system

For all of the above except "run" there is also a component name and a description of the issue or operation, far too many to list here.

Example:

"System Status=run, Message="

Or

"System Status=config, Message=Media Manager : Media Files Syncing"

Or

"System Status=problem,Message=Engine : Viewports Overlapping On Output"

### Changing In/Outpoint Behavior on Media Change

By default, when media is changed the in and out-points are reset to the in and out-frames of the new media. Though this is often expected, it may not be desirable in certain circumstances. To change it, the Engine XML must be edited.

- Stop the Engine and Zookeeper
- Find the Engine XML, it is located in: C:\Users\\*User\*\Hippo\Appdata\Local\GreenHippo\4\_2\ HFWStorage
- The Engine XML is a Unique ID prefaced with "Engine".
- · Open the XML with note pad
- Locate the line containing bMediaSelectModifiesInOut

#### By Default this reads:

<StorageEntry Name="bMediaSelectModifiesInOut" Class="bool" Value = "true"/>

Change this to:

```
<StorageEntry Name="bMediaSelectModifiesInOut" Class="bool" Value = "false"/>
```

- · Save the file and close it
- Restart the engine and Zookeeper

Note: New Show will reset these changes.

# **Advanced Startup options**

#### The startup behaviour of Zookeeper can be edited to open into a default window or to disable editing of Pinboards.

#### Starting up into a specific layout

Zookeeper can be set to go to a specific layout on startup with arguments that are added to the launch shortcut.

| Target ty         |                    | pplication            |            |           |                                |   |  |  |
|-------------------|--------------------|-----------------------|------------|-----------|--------------------------------|---|--|--|
| Target id         | ocation: b         | n Hippo\Hippoti       | zerV4\bin\ | ZooKeep   | e <mark>t.exe" -  1 -</mark> h |   |  |  |
| <u>S</u> tart in: |                    | "C:\Program File      | s∖GreenHi  | ippo\Hipp | ootizerV4\bin"                 |   |  |  |
| Shortcut          | L                  | None<br>Normal window |            |           | ~                              | ] |  |  |
| Commen            |                    |                       |            |           |                                |   |  |  |
| Oper              | n <u>File Lo</u> c | ation <u>C</u> ha     | nge Icon   | . A       | dvanced                        |   |  |  |
|                   |                    |                       |            |           |                                |   |  |  |
|                   |                    |                       |            |           |                                |   |  |  |

#### Launch Zookeeper into a specific Pinboard

Add -1 1 to launch into the 1st layout of the 1st bank. Each bank has 25 layouts so to launch into layout 1 of bank 2, use: -1 26

| Note: | The | nrecise | svntax i | s a | hyphen | and then | lowercase  | letter "I " |
|-------|-----|---------|----------|-----|--------|----------|------------|-------------|
|       |     | p100100 | oymax i  | 0 0 | nypnon | and thom | 1011010400 |             |

# Launch Zookeeper without the ability to edit pinboards or navigate to new pages

Add -h to the launch short cut to hide the navigation bar of Zookeeper. Navigation Keyboard shortcuts will also be disabled.

### The Pin Tree

### Time and Timecode

# Time and Timecode are used throughout Hippotizer though they are often confused.

#### Timecode

To quote the Wikipedia:

A timecode (alternatively, time code) is a sequence of numeric codes generated at regular intervals by a timing synchronization system.

There are several types of timecode commonly used in video, including LTC, MIDI and VITC. In every case, the timecode is received by a hardware or software decoder for translation into Hippotizer's framework.

Additional information about receiving timecode can be found here.

The most common type of Timecode is Linear Time Code (LTC), which is embedded within an audio signal. As such LTC is often carried on standard audio connectors such as XLR cables. LTC can be received into Hippotizer over audio input, an internal card, or an external device such as a Mif4. In each case the Timecode signal is received by the local Sync Manager for distribution to local and networked Hippotizers.

Timecode in Hippotizer is comprised of two pieces; time and format. Time is simply a clock from 00:00:00;00 to 23:59:59;59 while format indicates the frame rate used such as 25FPS or 29.97.

Whenever timecode is displayed within Hippotizer it will show the time and format.

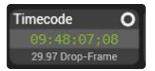

**Note:** A red flashing timecode format indicates a miss-match between the format and where it is applied. For example, 25FPS format run into a 30FPS clip will flash red. The clip will playback however the time will be extrapolated between the frame rates resulting in potentially confusing readouts.

#### Starting from 0 or 1

A long standing point of confusion is the seemingly simply question: what number is the first frame of a clip? Is it frame 0 or frame 1?

If the first frame of a clip is frame 1 then the total number of frames in a sequence is simply the last frame number; making counts easier. It also simplifies the setting of an out-frame: if the desired last frame is the 30th frame then set the outpoint to frame 30. This is the convention used by most of Hippotizer.

The exception is timecode, which starts at time 0.

The result is that timecode time 1 second of a 30FPS clip correctly returns the 31st frame.

# Appendixes

- DMX Charts
- <u>Creating DMX Personalities</u>
- Effects List
- Generator List
- Key Board Shortcuts
- <u>Glossary</u>

#### **DMX Charts**

DMX profiles are built in to Hippotizer software and can be viewed from within DMX component.

#### Factory Personalities for 4.5.5

- <u>4.5.2 Layer</u>
- <u>4.5.2 Layer Presets</u>
- <u>4.5 Mix</u>
- 4.5 Mix Presets
- <u>4.5 Viewport</u>
- <u>4.5 Shape Viewport</u>
- <u>Timeline</u>

## 4.5.2 Layer

#### 4.5.2 Layer Personality

| CHANNEL<br>FUNCTION | DMX | DMX<br>(16BIT) | DEFAULT | DMX RANGE<br>(0-255) |                      | NOTES |
|---------------------|-----|----------------|---------|----------------------|----------------------|-------|
| Layer Level         | 1   |                | 0       | 0-255                |                      |       |
| Mixer Mode          | 2   |                | 128     | 0-9                  | Additive Dissolve    |       |
|                     |     |                |         | 10-19                | Subtractive Dissolve |       |
|                     |     |                |         | 20-29                | Darken               |       |
|                     |     |                |         | 30-39                | Lighten              |       |
|                     |     |                |         | 40-49                | Softlight            |       |
|                     |     |                |         | 50-59                | Softlight Inverse    |       |
|                     |     |                |         | 60-69                | Hardlight            |       |
|                     |     |                |         | 70-79                | Overlay              |       |
|                     |     |                |         | 80-89                | Difference           |       |
|                     |     |                |         | 90-99                | Multiply             |       |
|                     |     |                |         | 100-109              | Screen               |       |
|                     |     |                |         | 110-119              | Opaque               |       |
|                     |     |                |         | 120-129              | Sprite               |       |
|                     |     |                |         | 130-139              | Luminance Key        |       |
|                     |     |                |         | 140-149              | Empty                |       |
|                     |     |                |         | 150-159              | Alpha                |       |
|                     |     |                |         | 160-169              |                      |       |
| Live Mask           | 3   |                | 0       | 0-255                | Live Mask Select     |       |
| Live Mask Level     | 4   |                | 0       | 0-255                |                      |       |
| Red                 | 5   |                | 128     | 0-127                | Subtract Red         |       |
|                     |     |                |         | 128                  | No Change            |       |
|                     |     |                |         | 129-255              | Add Red              |       |
| Green               | 6   |                | 128     | 0-127                | Subtract Green       |       |
|                     |     |                |         | 128                  | No Change            |       |
|                     |     |                |         | 129-255              | Add Green            |       |
| Blue                | 7   |                | 128     | 0-127                | Subtract Blue        |       |
|                     |     |                |         | 128                  | No Change            |       |
|                     |     |                |         | 129-255              | Add Blue             |       |
| Brightness          | 8   |                | 128     | 0-127                | Darken layer         |       |
|                     |     |                |         | 128                  | No Change            |       |

| CHANNEL<br>FUNCTION | DMX | DMX<br>(16BIT) | DEFAULT | DMX RANGE<br>(0-255) |                        | NOTES |
|---------------------|-----|----------------|---------|----------------------|------------------------|-------|
|                     |     |                |         | 129-255              | Brighten Layer         |       |
| Contrast            | 9   |                | 128     | 0-127                | Reduce Contrast        |       |
|                     |     |                |         | 128                  | No Change              |       |
|                     |     |                |         | 129-255              | Increase Contrast      |       |
| Invert Colour       | 10  |                | 0       | 0-128                | Invert Off             |       |
|                     |     |                |         | 129-255              | Invert On              |       |
| Advance Colour      | 11  |                | 0       | 0-128                | Disable Advance Colour |       |
|                     |     |                |         | 129-255              | Enable Advance Colour  |       |
| Advance Red Low     | 12  |                | 128     | 0-127                | Subtract Red Low       |       |
|                     |     |                |         | 128                  | No Change              |       |
|                     |     |                |         | 129-255              | Add Red Low            |       |
| Advance Red Mid     | 13  |                | 128     | 0-127                | Subtract Red Mid       |       |
|                     |     |                |         | 128                  | No Change              |       |
|                     |     |                |         | 129-255              | Add Red Mid            |       |
| Advance Red High    | 14  |                | 128     | 0-127                | Subtract Red High      |       |
|                     |     |                |         | 128                  | No Change              |       |
|                     |     |                |         | 129-255              | Add Red High           |       |
| Advance Green Low   | 15  |                | 128     | 0-127                | Subtract Green Low     |       |
|                     |     |                |         | 128                  | No Change              |       |
|                     |     |                |         | 129-255              | Add Green Low          |       |
| Advance Green Mid   | 16  |                | 128     | 0-127                | Subtract Green Mid     |       |
|                     |     |                |         | 128                  | No Change              |       |
|                     |     |                |         | 129-255              | Add Green Mid          |       |
| Advance Green High  | 17  |                | 128     | 0-127                | Subtract Green High    |       |
|                     |     |                |         | 128                  | No Change              |       |
|                     |     |                |         | 129-255              | Add Green High         |       |
| Advance Blue Low    | 18  |                | 128     | 0-127                | Subtract Blue Low      |       |
|                     |     |                |         | 128                  | No Change              |       |
|                     |     |                |         | 129-255              | Add Blue Low           |       |
| Advance Blue Mid    | 19  |                | 128     | 0-127                | Subtract Blue Mid      |       |
|                     |     |                |         | 128                  | No Change              |       |
|                     |     |                |         | 129-255              | Add Blue Mid           |       |
| Advance Blue High   | 20  |                | 128     | 0-127                | Subtract Blue High     |       |
|                     |     |                |         | 128                  | No Change              |       |

| CHANNEL<br>FUNCTION   | DMX | DMX<br>(16BIT) | DEFAULT | DMX RANGE<br>(0-255) |                                            | NOTES |
|-----------------------|-----|----------------|---------|----------------------|--------------------------------------------|-------|
|                       |     |                |         | 129-255              | Add Blue High                              |       |
| Layer Rotation        | 21  | 22             | 16384   | 0-32768              | Index Position                             |       |
|                       |     |                |         | 32769-49151          | Continuous Counter Clock-<br>Wise Rotation |       |
|                       |     |                |         | 49152                | Stop                                       |       |
|                       |     |                |         | 49153-65535          | Continuous Clock-Wise Rotation             |       |
| Position X            | 23  | 24             | 32768   | 0-32767              | Move Left                                  |       |
|                       |     |                |         | 32768                | No Change                                  |       |
|                       |     |                |         | 32769-65535          | Move Right                                 |       |
| Position Y            | 25  | 26             | 32768   | 0-32767              | Move Up                                    |       |
|                       |     |                |         | 32768                | No Change                                  |       |
|                       |     |                |         | 32769-65535          | Move Down                                  |       |
| Aspect Ratio          | 27  |                | 128     | 0-127                | Distort Aspect Ratio                       |       |
|                       |     |                |         | 0                    | No Change                                  |       |
|                       |     |                |         | 129-255              | Distort Aspect Ratio                       |       |
| Zoom                  | 28  | 29             | 32768   | 0-32767              | Zoom Layer –                               |       |
|                       |     |                |         | 32768                | No Change                                  |       |
|                       |     |                |         | 32769-65535          | Zoom Layer +                               |       |
| Aspect Mode           | 30  |                | 0       | 0-9                  | Auto Scale (Fits image to nearest axis)    |       |
|                       |     |                |         | 10-19                | Pixel 1:1                                  |       |
|                       |     |                |         | 20-19                | Fill                                       |       |
|                       |     |                |         | 30-39                | 4:3                                        |       |
|                       |     |                |         | 40-49                | 16:9                                       |       |
|                       |     |                |         | 50-59                | 16:10                                      |       |
|                       |     |                |         | 60-69                | 1:1                                        |       |
|                       |     |                |         | 70-79                | Auto Fill                                  |       |
|                       |     |                |         | 80-89                | Fit to Width                               |       |
|                       |     |                |         | 90-99                | Fit to Height                              |       |
| Effects 1 Select      | 31  |                | 0       | 0-255                | See Effects List                           |       |
| Effects 1 Level       | 32  |                | 0       | 0-255                |                                            |       |
| Effects 1 Parameter 1 | 33  |                | 128     | 0-255                | Determined by Selected<br>Effect           |       |
| Effects 1 Parameter 2 | 34  |                | 128     | 0-255                | Determined by Selected<br>Effect           |       |

| CHANNEL<br>FUNCTION       | DMX | DMX<br>(16BIT) | DEFAULT | DMX RANGE<br>(0-255) |                                          | NOTES |
|---------------------------|-----|----------------|---------|----------------------|------------------------------------------|-------|
| Effects 1 Parameter 3     | 35  |                | 128     | 0-255                | Determined by Selected<br>Effect         |       |
| Effects 1 Parameter 4     | 36  |                | 128     | 0-255                | Determined by Selected<br>Effect         |       |
| Effects 1 Parameter 5     | 37  |                | 128     | 0-255                | Determined by Selected<br>Effect         |       |
| Effects 2 Select          | 38  |                | 0       | 0-255                | See Effects List                         |       |
| Effects 2 Level           | 39  |                | 0       | 0-255                |                                          |       |
| Effects 2 Parameter 1     | 40  |                | 128     | 0-255                | Determined by Selected<br>Effect         |       |
| Effects 2 Parameter 2     | 41  |                | 128     | 0-255                | Determined by Selected<br>Effect         |       |
| Effects 2 Parameter 3     | 42  |                | 128     | 0-255                | Determined by Selected<br>Effect         |       |
| Effects 2 Parameter 4     | 43  |                | 128     | 0-255                | Determined by Selected<br>Effect         |       |
| Effects 2 Parameter 5     | 44  |                | 128     | 0-255                | Determined by Selected<br>Effect         |       |
| Source Type               | 45  |                | 0       | 0-9                  | Media Player                             |       |
|                           |     |                |         | 10-19                | Live Input (Capture)                     |       |
|                           |     |                |         | 20-29                | Generator                                |       |
|                           |     |                |         | 30-39                | Relays                                   |       |
|                           |     |                |         | 40-49                | NDI                                      |       |
|                           |     |                |         | 50-59                | SPOUT                                    |       |
| Media Bank Select         | 46  |                | 0       | 0-255                | Bank 0, Clip 0 Bypasses the Media player |       |
| Media Clip Select         | 47  |                | 0       | 0-255                |                                          |       |
| Media Player Play<br>Mode | 48  |                | 15      | 0-9                  | Play Forward Once                        |       |
|                           |     |                |         | 10-19                | Play Forward and Loop                    |       |
|                           |     |                |         | 20-29                | Play Backwards Once                      |       |
|                           |     |                |         | 30-39                | Play Backwards and Loop                  |       |
|                           |     |                |         | 40-49                | Play Forwards then Backward, looping     |       |
|                           |     |                |         | 50-59                | Random Frame                             |       |
|                           |     |                |         | 60-69                | In Frame                                 |       |
|                           |     |                |         | 70-79                | Out Frame                                |       |
|                           |     |                |         | 80-89                | Inner Loop Play                          |       |
|                           |     |                |         | 90-99                | Loop In Frame                            |       |

| CHANNEL<br>FUNCTION | DMX | DMX<br>(16BIT) | DEFAULT | DMX RANGE<br>(0-255) |                                   | NOTES |
|---------------------|-----|----------------|---------|----------------------|-----------------------------------|-------|
|                     |     |                |         | 100-109              | Loop Out Frame                    |       |
| Relay Mix Select    | 49  |                | 0       | 0                    | Disabled                          |       |
|                     |     |                |         | 1                    | Mix 1                             |       |
|                     |     |                |         | 2                    | Mix 2                             |       |
|                     |     |                |         | 3                    | Mix 3                             |       |
|                     |     |                |         | 4                    | Mix 4                             |       |
|                     |     |                |         | 5                    | Mix 5                             |       |
|                     |     |                |         |                      | To Mix 127                        |       |
|                     |     |                |         | 128                  | Viewport 1                        |       |
|                     |     |                |         | 129                  | Viewport 2                        |       |
|                     |     |                |         | 130                  | Viewport 3                        |       |
|                     |     |                |         | 131                  | Viewport 4                        |       |
|                     |     |                |         |                      | To Viewport 128                   |       |
| Relay Layer Select  | 50  |                | 0       | 0                    | Use Mix / Viewport                |       |
|                     |     |                |         | 1                    | Layer 1 Visible                   |       |
|                     |     |                |         | 2                    | Layer 1 Hidden                    |       |
|                     |     |                |         | 3                    | Layer 2 Visible                   |       |
|                     |     |                |         | 4                    | Layer 2 Hidden                    |       |
|                     |     |                |         |                      | To layer 16 Hidden                |       |
| Playback Speed      | 51  |                | 64      | 0-63                 | Slows Media Playback:<br>0-99%    |       |
|                     |     |                |         | 64                   | Playback Normal Speed             |       |
|                     |     |                |         | 65-255               | Faster Playback Speed: 101-400%   |       |
| Media In-Point      | 52  | 53 and<br>54   | 0       | 0                    | First Frame                       |       |
|                     |     |                |         | 1-16,777,216         | Moves Inpoint into clip by frame  |       |
| Media Pause         | 55  |                | 0       | 0-128                | Pause Off                         |       |
|                     |     |                |         | 129-255              | Pause On                          |       |
| Media Out-Point     | 56  | 57 and<br>58   | 0       | 0                    | End of Clip                       |       |
|                     |     |                |         | 1-16,777,216         | Moves Outpoint into clip by frame |       |
| Live Input Select   | 59  |                | 0       | 0-9                  | Disabled                          |       |
|                     |     |                |         | 10-19                | Input 1                           |       |
|                     |     |                |         | 20-29                | Input 2                           |       |

| CHANNEL<br>FUNCTION         | DMX | DMX<br>(16BIT) | DEFAULT | DMX RANGE<br>(0-255) |                                  | NOTES |
|-----------------------------|-----|----------------|---------|----------------------|----------------------------------|-------|
|                             |     |                |         | 30-39                | Input 3                          |       |
|                             |     |                |         | 40-49                | Input 4                          |       |
|                             |     |                |         | 50-59                | Input 5                          |       |
|                             |     |                |         | 60-69                | Input 6                          |       |
|                             |     |                |         | 70-79                | Input 7                          |       |
|                             |     |                |         | 80-89                | Input 8                          |       |
| Live input De-<br>Interlace | 60  |                | 0       | 0-128                | De-interlace Off                 |       |
|                             |     |                |         | 129-255              | De-interlace On                  |       |
| Generator Select            | 61  |                | 0       | 0-255                | See List of Generators           |       |
| Generator Parameter<br>1    | 62  |                | 128     | 0-255                | Determined by Selected Generator |       |
| Generator Parameter<br>2    | 63  |                | 128     | 0-255                | Determined by Selected Generator |       |
| Generator Parameter<br>3    | 64  |                | 128     | 0-255                | Determined by Selected Generator |       |
| Generator Parameter<br>4    | 65  |                | 128     | 0-255                | Determined by Selected Generator |       |
| Generator Parameter<br>5    | 66  |                | 128     | 0-255                | Determined by Selected Generator |       |
| Generator Parameter<br>6    | 67  |                | 128     | 0-255                | Determined by Selected Generator |       |
| Generator Parameter<br>7    | 68  |                | 128     | 0-255                | Determined by Selected Generator |       |
| Generator Parameter<br>8    | 69  |                | 128     | 0-255                | Determined by Selected Generator |       |
| Generator Parameter<br>9    | 70  |                | 128     | 0-255                | Determined by Selected Generator |       |
| NDI Refresh List            | 71  |                | 0       | 0-128                | Refresh Disabled                 |       |
|                             |     |                |         | 129-255              | Refresh Source List              |       |
| NDI Source Select           | 72  |                | 0       | 0-9                  | Disabled                         |       |
|                             |     |                |         | 10-19                | Input 1                          |       |
|                             |     |                |         | 20-29                | Input 2                          |       |
|                             |     |                |         | 30-39                | Input 3                          |       |
|                             |     |                |         | 40-49                | Input 4                          |       |
|                             |     |                |         | 50-59                | Input 5                          |       |
|                             |     |                |         | 60-69                | Input 6                          |       |
|                             |     |                |         | 70-79                | Input 7                          |       |

| CHANNEL<br>FUNCTION            | DMX | DMX<br>(16BIT) | DEFAULT | DMX RANGE<br>(0-255) |                                           | NOTES |
|--------------------------------|-----|----------------|---------|----------------------|-------------------------------------------|-------|
|                                |     |                |         | 80-89                | Input 8                                   |       |
| Pause on Dark                  | 73  |                | 255     | 0-128                | Disabled                                  |       |
|                                |     |                |         | 129-255              | Enabled                                   |       |
| Rewind on Dark                 | 74  |                | 0       | 0-128                | Disabled                                  |       |
|                                |     |                |         | 129-255              | Enabled                                   |       |
| Layer Audio Volume             | 75  |                | 0       | 0-255                |                                           |       |
| Audio Pan                      | 76  |                | 128     | 0-127                | Pan Left                                  |       |
|                                |     |                |         | 128                  | Centre                                    |       |
|                                |     |                |         | 129-255              | Pan Right                                 |       |
| Sync Audio to Layer<br>Level   | 77  |                | 255     | 0-128                | Do Not Sync to Layer Level                |       |
|                                |     |                |         | 129-255              | Sync to Layer Level                       |       |
| Timecode On Layer<br>(Sync In) | 78  |                | 0       | 0-9                  | Sync In – Off                             |       |
|                                |     |                |         | 10-19                | Sync In – Sync Bus 1                      |       |
|                                |     |                |         | 20-29                | Sync In – Sync Bus 2                      |       |
|                                |     |                |         | 30-39                | Sync In – Sync Bus 3                      |       |
|                                |     |                |         | 40-49                | Sync In – Sync Bus 4                      |       |
|                                |     |                |         | 50-59                | Sync In – Sync Bus 5                      |       |
|                                |     |                |         | 60-69                | Sync In – Sync Bus 6                      |       |
|                                |     |                |         | 70-79                | Sync In – Sync Bus 7                      |       |
|                                |     |                |         | 80-89                | Sync In – Sync Bus 8                      |       |
|                                |     |                |         | 90-99                | Sync In – Sync Bus 9                      |       |
|                                |     |                |         | 100-109              | Sync In – Sync Bus 10                     |       |
|                                |     |                |         | 110-119              | Sync In – Sync Bus 11                     |       |
|                                |     |                |         | 120-129              | Sync In – Sync Bus 12                     |       |
|                                |     |                |         | 130-139              | Sync In – Sync Bus 13                     |       |
|                                |     |                |         | 140-149              | Sync In – Sync Bus 14                     |       |
|                                |     |                |         | 150-159              | Sync In – Sync Bus 15                     |       |
|                                |     |                |         | 160-169              | Sync In – Sync Bus 16                     |       |
|                                |     |                |         | 170-179              | Sync In – External Sync 1                 |       |
|                                |     |                |         | 180-255              | Sync In – External Sync 2                 |       |
| Media In Loop Point            | 79  | 80 and<br>81   | 0       | 0                    | First Frame                               |       |
|                                |     |                |         | 1-16,777,216         | Moves In Loop Point into<br>clip by frame |       |

| CHANNEL<br>FUNCTION            | DMX | DMX<br>(16BIT) | DEFAULT | DMX RANGE<br>(0-255) |                                            | NOTES |
|--------------------------------|-----|----------------|---------|----------------------|--------------------------------------------|-------|
| Media Out Loop Point           | 82  | 83 and<br>84   | 0       | 0                    | End of Clip                                |       |
|                                |     |                |         | 1-16,777,216         | Moves Out Loop Point into<br>clip by frame |       |
| Colour Shift                   | 85  |                | 128     | 0-255                | Shifts colour gamut of layer               |       |
| Colour Saturation              | 86  |                | 128     | 0-255                | Saturates / De-saturates colours           |       |
| Time Code Offset:<br>Hours     | 87  |                | 0       | 0-255                | TC on Layer Offset Hours                   |       |
| Time Code Offset:<br>Minutes   | 88  |                | 0       | 0-255                | TC on Layer Offset<br>Minutes              |       |
| Time Code Offset:<br>Seconds   | 89  |                | 0       | 0-255                | TC on Layer Offset<br>Seconds              |       |
| Time Code Offset:<br>Frames    | 90  |                | 0       | 0-255                | TC on Layer Offset Frames                  |       |
| Timecode on layer Fly<br>Wheel | 91  |                | 0       | 0-127                | Disable Fly Wheel                          |       |
|                                |     |                |         | 128-255              | Enable Fly Wheel                           |       |
| Keystone 1X                    | 92  | 93             | 0       | 0-65535              |                                            |       |
| Keystone 1Y                    | 94  | 95             | 0       | 0-65535              |                                            |       |
| Keystone 2X                    | 96  | 97             | 65535   | 0-65535              |                                            |       |
| Keystone 2Y                    | 98  | 99             | 0       | 0-65535              |                                            |       |
| Keystone 3X                    | 100 | 101            | 65535   | 0-65535              |                                            |       |
| Keystone 3Y                    | 102 | 103            | 65535   | 0-65535              |                                            |       |
| Keystone 4X                    | 104 | 105            | 0       | 0-65535              |                                            |       |
| Keystone 4Y                    | 106 | 107            | 65535   | 0-65535              |                                            |       |
| X-fade Type                    | 108 |                | 0       | 0-9                  | Bypass                                     |       |
|                                |     |                |         | 10-19                | Cross Fade                                 |       |
|                                |     |                |         | 20-29                | Fade Through Black                         |       |
|                                |     |                |         | 30-39                | Fade Up First                              |       |
|                                |     |                |         | 40-49                | Snap Start                                 |       |
|                                |     |                |         | 50-59                | Snap End                                   |       |
| Fade Time                      | 109 | 0              | 0       | 0-255                | Cross Fade Time in 0.1<br>Seconds          |       |
| Auto Fade                      | 110 |                | 0       | 0-128                | Manual                                     |       |
|                                |     |                |         | 129-255              | Auto                                       |       |
| Take                           | 111 |                | 0       | 0-127                | Take On                                    |       |
|                                |     |                |         | 128-255              | Take Off                                   |       |
|                                |     |                |         |                      |                                            |       |

| CHANNEL<br>FUNCTION      | DMX | DMX<br>(16BIT) | DEFAULT | DMX RANGE<br>(0-255) |                       | NOTES |
|--------------------------|-----|----------------|---------|----------------------|-----------------------|-------|
| Spout Source             | 112 |                | 0       | 0-9                  | None                  |       |
|                          |     |                |         | 10-19                | Source 1              |       |
|                          |     |                |         | 20-29                | Source 2              |       |
|                          |     |                |         | 30-39                | Source 3              |       |
|                          |     |                |         | 40-49                | Source 4              |       |
|                          |     |                |         | 50-59                | Source 5              |       |
|                          |     |                |         | 60-69                | Source 6              |       |
|                          |     |                |         | 70-79                | Source 7              |       |
| Media Bank Offset        | 113 |                | 127     | 0-255                | -127 to 127           |       |
| Media Clip Offset        | 114 |                | 0       | 0-255                | -127 to 127           |       |
| Ignore Media             | 115 |                | 0       | 0-128                | Media and Time        |       |
|                          |     |                |         | 129-255              | Time only             |       |
| Sync Out                 | 116 |                | 0       | 0-9                  | Sync Out – Off        |       |
|                          |     |                |         | 10-19                | Sync In – Sync Bus 1  |       |
|                          |     |                |         | 20-29                | Sync In – Sync Bus 2  |       |
|                          |     |                |         | 30-39                | Sync In – Sync Bus 3  |       |
|                          |     |                |         | 40-49                | Sync In – Sync Bus 4  |       |
|                          |     |                |         | 50-59                | Sync In – Sync Bus 5  |       |
|                          |     |                |         | 60-69                | Sync In – Sync Bus 6  |       |
|                          |     |                |         | 70-79                | Sync In – Sync Bus 7  |       |
|                          |     |                |         | 80-89                | Sync In – Sync Bus 8  |       |
|                          |     |                |         | 90-99                | Sync In – Sync Bus 9  |       |
|                          |     |                |         | 100-109              | Sync In – Sync Bus 10 |       |
|                          |     |                |         | 110-119              | Sync In – Sync Bus 11 |       |
|                          |     |                |         | 120-129              | Sync In – Sync Bus 12 |       |
|                          |     |                |         | 130-139              | Sync In – Sync Bus 13 |       |
|                          |     |                |         | 140-149              | Sync In – Sync Bus 14 |       |
|                          |     |                |         | 150-159              | Sync In – Sync Bus 15 |       |
|                          |     |                |         | 160-169              | Sync In – Sync Bus 16 |       |
| Key Mode                 | 117 |                | 0       | 0-9                  | Bypass                |       |
|                          |     |                |         | 10-19                | Кеу                   |       |
|                          |     |                |         | 20-29                | inverse Key           |       |
| Key Source Mix<br>Select | 118 |                | 0       | 0                    | Disabled              |       |
|                          |     |                |         | 1                    | Mix 1                 |       |

| CHANNEL<br>FUNCTION          | DMX | DMX<br>(16BIT) | DEFAULT | DMX RANGE<br>(0-255) |                    | NOTES |
|------------------------------|-----|----------------|---------|----------------------|--------------------|-------|
|                              |     |                |         | 2                    | Mix 2              |       |
|                              |     |                |         | 3                    | Mix 3              |       |
|                              |     |                |         | 4                    | Mix 4              |       |
|                              |     |                |         | 5                    | Mix 5              |       |
|                              |     |                |         |                      | To Mix 127         |       |
|                              |     |                |         | 128                  | Viewport 1         |       |
|                              |     |                |         | 129                  | Viewport 2         |       |
|                              |     |                |         | 130                  | Viewport 3         |       |
|                              |     |                |         | 131                  | Viewport 4         |       |
|                              |     |                |         |                      | To Viewport 128    |       |
| Key Source Layer             | 119 |                | 0       | 0                    | Use Mix / Viewport |       |
|                              |     |                |         | 1                    | Layer 1 Visible    |       |
|                              |     |                |         | 2                    | Layer 1 Hidden     |       |
|                              |     |                |         | 3                    | Layer 2 Visible    |       |
|                              |     |                |         | 4                    | Layer 2 Hidden     |       |
|                              |     |                |         |                      | To layer 16 Hidden |       |
| Videomapper Enable           | 120 |                | 0       | 0-128                | Disabled           |       |
|                              |     |                |         | 129-255              | Enabled            |       |
| VideoMap A Select            | 121 |                | 0       | Map 1-255            |                    |       |
| VideoMap B Select            | 122 |                | 0       | Map 1-255            |                    |       |
| Colourblocks Enable          | 123 |                | 0       | 0-128                | Disabled           |       |
|                              |     |                |         | 129-255              | Enabled            |       |
| VideoMap Mix                 | 124 |                | 255     | Mix A to B           |                    |       |
| VideoMap Mix /<br>Morph      | 125 |                | 0       | 0-127                | Mix                |       |
|                              |     |                |         | 128-255              | Morph              |       |
| Notch Bypass                 | 126 |                | 255     | 0-127                | Disabled           |       |
|                              |     |                |         | 128-255              | Enable             |       |
| Cached Resources             | 127 |                | 0       | 0-127                | Cache              |       |
|                              |     |                |         | 128-255              | Enable             |       |
| Notch File Select            | 128 |                | 0       | File 1-255           |                    |       |
| Notch Effect Select          | 129 |                | 0       | Effect 1-255         |                    |       |
| Input 2 Source Mix<br>Select | 130 |                | 0       | 0                    | Disabled           |       |
|                              |     |                |         | 1                    | Mix 1              |       |

| CHANNEL<br>FUNCTION                | DMX | DMX<br>(16BIT) | DEFAULT | DMX RANGE<br>(0-255) |                               | NOTES |
|------------------------------------|-----|----------------|---------|----------------------|-------------------------------|-------|
|                                    |     |                |         | 2                    | Mix 2                         |       |
|                                    |     |                |         | 3                    | Mix 3                         |       |
|                                    |     |                |         | 4                    | Mix 4                         |       |
|                                    |     |                |         | 5                    | Mix 5                         |       |
|                                    |     |                |         |                      | To Mix 127                    |       |
|                                    |     |                |         | 128                  | Viewport 1                    |       |
|                                    |     |                |         | 129                  | Viewport 2                    |       |
|                                    |     |                |         | 130                  | Viewport 3                    |       |
|                                    |     |                |         | 131                  | Viewport 4                    |       |
|                                    |     |                |         |                      | To Viewport 128               |       |
| Input 2 Source Layer               | 131 |                | 0       | 0                    | Use Mix / Viewport            |       |
|                                    |     |                |         | 1                    | Layer 1 Visible               |       |
|                                    |     |                |         | 2                    | Layer 1 Hidden                |       |
|                                    |     |                |         | 3                    | Layer 2 Visible               |       |
|                                    |     |                |         | 4                    | Layer 2 Hidden                |       |
|                                    |     |                |         |                      | To layer 16 Hidden            |       |
| Notch Timecode<br>Source           | 132 |                | 0       | 0-9                  | Disable                       |       |
|                                    |     |                |         | 10-19                | Ext 1                         |       |
|                                    |     |                |         | 20-29                | Ext 2                         |       |
| Notch Time Code<br>Offset: Hours   | 133 |                | 0       | 0-255                | TC on Layer Offset Hours      |       |
| Notch Time Code<br>Offset: Minutes | 134 |                | 0       | 0-255                | TC on Layer Offset<br>Minutes |       |
| Notch Time Code<br>Offset: Seconds | 135 |                | 0       | 0-255                | TC on Layer Offset<br>Seconds |       |
| Notch Time Code<br>Offset: Frames  | 136 |                | 0       | 0-255                | TC on Layer Offset Frames     |       |
| Notch Parameter 1                  | 137 |                | 0       | 0-255                | Parameter 1                   |       |
| Notch Parameter 2                  | 138 |                | 0       | 0-255                | Parameter 2                   |       |
| Notch Parameter 3                  | 139 |                | 0       | 0-255                | Parameter 3                   |       |
| Notch Parameter 4                  | 140 |                | 0       | 0-255                | Parameter 4                   |       |
| Notch Parameter 5                  | 141 |                | 0       | 0-255                | Parameter 5                   |       |
| Notch Parameter 6                  | 142 |                | 0       | 0-255                | Parameter 6                   |       |
| Notch Parameter 7                  | 143 |                | 0       | 0-255                | Parameter 7                   |       |
| Notch Parameter 8                  | 144 |                | 0       | 0-255                | Parameter 8                   |       |

| CHANNEL<br>FUNCTION | DMX | DMX<br>(16BIT) | DEFAULT | DMX RANGE<br>(0-255) |              | NOTES          |
|---------------------|-----|----------------|---------|----------------------|--------------|----------------|
| Notch Parameter 9   | 145 |                | 0       | 0-255                | Parameter 9  |                |
| Notch Parameter 10  | 146 |                | 0       | 0-255                | Parameter 10 |                |
| ZoomEnableXY        | 147 |                | 0       | 0-128                | Disabled     | Added in 4.5.2 |
| Zoom X              | 148 | 149            | 32768   | 0-32767              | Zoom X In    | Added in 4.5.2 |
|                     |     |                |         | 32768                | No Change    | Added in 4.5.2 |
|                     |     |                |         | 32769-65535          | Zoom X Out   | Added in 4.5.2 |
| Zoom Y              | 150 | 151            | 32768   | 0-32767              | Zoom Y In    | Added in 4.5.2 |
|                     |     |                |         | 32768                | No Change    | Added in 4.5.2 |
|                     |     |                |         | 32769-65535          | Zoom Y Out   | Added in 4.5.2 |
| UseMixRes           | 152 |                | 0       | 0-9                  | Layer        | Added in 4.5.2 |
|                     |     |                |         | 10-19                | Mix          | Added in 4.5.2 |

## 4.5.2 Layer Presets

# The Layer Preset personality is the same as 4.5.2 Layer, with the following changes:

- Add Preset Select Pin
- Add Preset Crossfade settings
- Set all channels to update only

| CHANNEL<br>FUNCTION | DMX | DMX<br>(16BIT) | DEFAULT | DMX RANGE<br>(0-255) |                      | NOTES |
|---------------------|-----|----------------|---------|----------------------|----------------------|-------|
| Layer Level         | 1   |                | 0       | 0-255                |                      |       |
| Mixer Mode          | 2   |                | 128     | 0-9                  | Additive Dissolve    |       |
|                     |     |                |         | 10-19                | Subtractive Dissolve |       |
|                     |     |                |         | 20-29                | Darken               |       |
|                     |     |                |         | 30-39                | Lighten              |       |
|                     |     |                |         | 40-49                | Softlight            |       |
|                     |     |                |         | 50-59                | Softlight Inverse    |       |
|                     |     |                |         | 60-69                | Hardlight            |       |
|                     |     |                |         | 70-79                | Overlay              |       |
|                     |     |                |         | 80-89                | Difference           |       |
|                     |     |                |         | 90-99                | Multiply             |       |
|                     |     |                |         | 100-109              | Screen               |       |
|                     |     |                |         | 110-119              | Opaque               |       |
|                     |     |                |         | 120-129              | Sprite               |       |
|                     |     |                |         | 130-139              | Luminance Key        |       |
|                     |     |                |         | 140-149              | Empty                |       |
|                     |     |                |         | 150-159              | Alpha                |       |
|                     |     |                |         | 160-169              |                      |       |
| Live Mask           | 3   |                | 0       | 0-255                | Live Mask Select     |       |
| Live Mask Level     | 4   |                | 0       | 0-255                |                      |       |
| Red                 | 5   |                | 128     | 0-127                | Subtract Red         |       |
|                     |     |                |         | 128                  | No Change            |       |
|                     |     |                |         | 129-255              | Add Red              |       |
| Green               | 6   |                | 128     | 0-127                | Subtract Green       |       |
|                     |     |                |         | 128                  | No Change            |       |
|                     |     |                |         | 129-255              | Add Green            |       |
| Blue                | 7   |                | 128     | 0-127                | Subtract Blue        |       |

| CHANNEL<br>FUNCTION | DMX | DMX<br>(16BIT) | DEFAULT | DMX RANGE<br>(0-255) |                        | NOTES |
|---------------------|-----|----------------|---------|----------------------|------------------------|-------|
|                     |     |                |         | 128                  | No Change              |       |
|                     |     |                |         | 129-255              | Add Blue               |       |
| Brightness          | 8   |                | 128     | 0-127                | Darken layer           |       |
|                     |     |                |         | 128                  | No Change              |       |
|                     |     |                |         | 129-255              | Brighten Layer         |       |
| Contrast            | 9   |                | 128     | 0-127                | Reduce Contrast        |       |
|                     |     |                |         | 128                  | No Change              |       |
|                     |     |                |         | 129-255              | Increase Contrast      |       |
| Invert Colour       | 10  |                | 0       | 0-128                | Invert Off             |       |
|                     |     |                |         | 129-255              | Invert On              |       |
| Advance Colour      | 11  |                | 0       | 0-128                | Disable Advance Colour |       |
|                     |     |                |         | 129-255              | Enable Advance Colour  |       |
| Advance Red Low     | 12  |                | 128     | 0-127                | Subtract Red Low       |       |
|                     |     |                |         | 128                  | No Change              |       |
|                     |     |                |         | 129-255              | Add Red Low            |       |
| Advance Red Mid     | 13  |                | 128     | 0-127                | Subtract Red Mid       |       |
|                     |     |                |         | 128                  | No Change              |       |
|                     |     |                |         | 129-255              | Add Red Mid            |       |
| Advance Red High    | 14  |                | 128     | 0-127                | Subtract Red High      |       |
|                     |     |                |         | 128                  | No Change              |       |
|                     |     |                |         | 129-255              | Add Red High           |       |
| Advance Green Low   | 15  |                | 128     | 0-127                | Subtract Green Low     |       |
|                     |     |                |         | 128                  | No Change              |       |
|                     |     |                |         | 129-255              | Add Green Low          |       |
| Advance Green Mid   | 16  |                | 128     | 0-127                | Subtract Green Mid     |       |
|                     |     |                |         | 128                  | No Change              |       |
|                     |     |                |         | 129-255              | Add Green Mid          |       |
| Advance Green High  | 17  |                | 128     | 0-127                | Subtract Green High    |       |
|                     |     |                |         | 128                  | No Change              |       |
|                     |     |                |         | 129-255              | Add Green High         |       |
| Advance Blue Low    | 18  |                | 128     | 0-127                | Subtract Blue Low      |       |
|                     |     |                |         | 128                  | No Change              |       |
|                     |     |                |         | 129-255              | Add Blue Low           |       |
| Advance Blue Mid    | 19  |                | 128     | 0-127                | Subtract Blue Mid      |       |

| CHANNEL<br>FUNCTION | DMX | DMX<br>(16BIT) | DEFAULT | DMX RANGE<br>(0-255) |                                            | NOTES |
|---------------------|-----|----------------|---------|----------------------|--------------------------------------------|-------|
|                     |     |                |         | 128                  | No Change                                  |       |
|                     |     |                |         | 129-255              | Add Blue Mid                               |       |
| Advance Blue High   | 20  |                | 128     | 0-127                | Subtract Blue High                         |       |
|                     |     |                |         | 128                  | No Change                                  |       |
|                     |     |                |         | 129-255              | Add Blue High                              |       |
| Layer Rotation      | 21  | 22             | 16384   | 0-32768              | Index Position                             |       |
|                     |     |                |         | 32769-49151          | Continuous Counter Clock-<br>Wise Rotation |       |
|                     |     |                |         | 49152                | Stop                                       |       |
|                     |     |                |         | 49153-65535          | Continuous Clock-Wise Rotation             |       |
| Position X          | 23  | 24             | 32768   | 0-32767              | Move Left                                  |       |
|                     |     |                |         | 32768                | No Change                                  |       |
|                     |     |                |         | 32769-65535          | Move Right                                 |       |
| Position Y          | 25  | 26             | 32768   | 0-32767              | Move Up                                    |       |
|                     |     |                |         | 32768                | No Change                                  |       |
|                     |     |                |         | 32769-65535          | Move Down                                  |       |
| Aspect Ratio        | 27  |                | 128     | 0-127                | Distort Aspect Ratio                       |       |
|                     |     |                |         | 0                    | No Change                                  |       |
|                     |     |                |         | 129-255              | Distort Aspect Ratio                       |       |
| Zoom                | 28  | 29             | 32768   | 0-32767              | Zoom Layer –                               |       |
|                     |     |                |         | 32768                | No Change                                  |       |
|                     |     |                |         | 32769-65535          | Zoom Layer +                               |       |
| Aspect Mode         | 30  |                | 0       | 0-9                  | Auto Scale (Fits image to nearest axis)    |       |
|                     |     |                |         | 10-19                | Pixel 1:1                                  |       |
|                     |     |                |         | 20-19                | Fill                                       |       |
|                     |     |                |         | 30-39                | 4:3                                        |       |
|                     |     |                |         | 40-49                | 16:9                                       |       |
|                     |     |                |         | 50-59                | 16:10                                      |       |
|                     |     |                |         | 60-69                | 1:1                                        |       |
|                     |     |                |         | 70-79                | Auto Fill                                  |       |
|                     |     |                |         | 80-89                | Fit to Width                               |       |
|                     |     |                |         | 90-99                | Fit to Height                              |       |
| Effects 1 Select    | 31  |                | 0       | 0-255                | See Effects List                           |       |

| CHANNEL<br>FUNCTION       | DMX | DMX<br>(16BIT) | DEFAULT | DMX RANGE<br>(0-255) |                                          | NOTES |
|---------------------------|-----|----------------|---------|----------------------|------------------------------------------|-------|
| Effects 1 Level           | 32  |                | 0       | 0-255                |                                          |       |
| Effects 1 Parameter 1     | 33  |                | 128     | 0-255                | Determined by Selected<br>Effect         |       |
| Effects 1 Parameter 2     | 34  |                | 128     | 0-255                | Determined by Selected<br>Effect         |       |
| Effects 1 Parameter 3     | 35  |                | 128     | 0-255                | Determined by Selected<br>Effect         |       |
| Effects 1 Parameter 4     | 36  |                | 128     | 0-255                | Determined by Selected<br>Effect         |       |
| Effects 1 Parameter 5     | 37  |                | 128     | 0-255                | Determined by Selected<br>Effect         |       |
| Effects 2 Select          | 38  |                | 0       | 0-255                | See Effects List                         |       |
| Effects 2 Level           | 39  |                | 0       | 0-255                |                                          |       |
| Effects 2 Parameter 1     | 40  |                | 128     | 0-255                | Determined by Selected<br>Effect         |       |
| Effects 2 Parameter 2     | 41  |                | 128     | 0-255                | Determined by Selected<br>Effect         |       |
| Effects 2 Parameter 3     | 42  |                | 128     | 0-255                | Determined by Selected<br>Effect         |       |
| Effects 2 Parameter 4     | 43  |                | 128     | 0-255                | Determined by Selected<br>Effect         |       |
| Effects 2 Parameter 5     | 44  |                | 128     | 0-255                | Determined by Selected<br>Effect         |       |
| Source Type               | 45  |                | 0       | 0-9                  | Media Player                             |       |
|                           |     |                |         | 10-19                | Live Input (Capture)                     |       |
|                           |     |                |         | 20-29                | Generator                                |       |
|                           |     |                |         | 30-39                | Relays                                   |       |
|                           |     |                |         | 40-49                | NDI                                      |       |
|                           |     |                |         | 50-59                | SPOUT                                    |       |
| Media Bank Select         | 46  |                | 0       | 0-255                | Bank 0, Clip 0 Bypasses the Media player |       |
| Media Clip Select         | 47  |                | 0       | 0-255                |                                          |       |
| Media Player Play<br>Mode | 48  |                | 15      | 0-9                  | Play Forward Once                        |       |
|                           |     |                |         | 10-19                | Play Forward and Loop                    |       |
|                           |     |                |         | 20-29                | Play Backwards Once                      |       |
|                           |     |                |         | 30-39                | Play Backwards and Loop                  |       |
|                           |     |                |         | 40-49                | Play Forwards then Backward, looping     |       |

| CHANNEL<br>FUNCTION | DMX | DMX<br>(16BIT) | DEFAULT | DMX RANGE<br>(0-255) |                                  | NOTES |
|---------------------|-----|----------------|---------|----------------------|----------------------------------|-------|
|                     |     |                |         | 50-59                | Random Frame                     |       |
|                     |     |                |         | 60-69                | In Frame                         |       |
|                     |     |                |         | 70-79                | Out Frame                        |       |
|                     |     |                |         | 80-89                | Inner Loop Play                  |       |
|                     |     |                |         | 90-99                | Loop In Frame                    |       |
|                     |     |                |         | 100-109              | Loop Out Frame                   |       |
| Relay Mix Select    | 49  |                | 0       | 0                    | Disabled                         |       |
|                     |     |                |         | 1                    | Mix 1                            |       |
|                     |     |                |         | 2                    | Mix 2                            |       |
|                     |     |                |         | 3                    | Mix 3                            |       |
|                     |     |                |         | 4                    | Mix 4                            |       |
|                     |     |                |         | 5                    | Mix 5                            |       |
|                     |     |                |         |                      | To Mix 127                       |       |
|                     |     |                |         | 128                  | Viewport 1                       |       |
|                     |     |                |         | 129                  | Viewport 2                       |       |
|                     |     |                |         | 130                  | Viewport 3                       |       |
|                     |     |                |         | 131                  | Viewport 4                       |       |
|                     |     |                |         |                      | To Viewport 128                  |       |
| Relay Layer Select  | 50  |                | 0       | 0                    | Use Mix / Viewport               |       |
|                     |     |                |         | 1                    | Layer 1 Visible                  |       |
|                     |     |                |         | 2                    | Layer 1 Hidden                   |       |
|                     |     |                |         | 3                    | Layer 2 Visible                  |       |
|                     |     |                |         | 4                    | Layer 2 Hidden                   |       |
|                     |     |                |         |                      | To layer 16 Hidden               |       |
| Playback Speed      | 51  |                | 64      | 0-63                 | Slows Media Playback:<br>0-99%   |       |
|                     |     |                |         | 64                   | Playback Normal Speed            |       |
|                     |     |                |         | 65-255               | Faster Playback Speed: 101-400%  |       |
| Media In-Point      | 52  | 53 and<br>54   | 0       | 0                    | First Frame                      |       |
|                     |     |                |         | 1-16,777,216         | Moves Inpoint into clip by frame |       |
| Media Pause         | 55  |                | 0       | 0-128                | Pause Off                        |       |
|                     |     |                |         | 129-255              | Pause On                         |       |
| Media Out-Point     | 56  | 57 and         | 0       | 0                    | End of Clip                      |       |

| CHANNEL<br>FUNCTION         | DMX | DMX<br>(16BIT) | DEFAULT | DMX RANGE<br>(0-255) |                                   | NOTES |
|-----------------------------|-----|----------------|---------|----------------------|-----------------------------------|-------|
|                             |     | 58             |         |                      |                                   |       |
|                             |     |                |         | 1-16,777,216         | Moves Outpoint into clip by frame |       |
| Live Input Select           | 59  |                | 0       | 0-9                  | Disabled                          |       |
|                             |     |                |         | 10-19                | Input 1                           |       |
|                             |     |                |         | 20-29                | Input 2                           |       |
|                             |     |                |         | 30-39                | Input 3                           |       |
|                             |     |                |         | 40-49                | Input 4                           |       |
|                             |     |                |         | 50-59                | Input 5                           |       |
|                             |     |                |         | 60-69                | Input 6                           |       |
|                             |     |                |         | 70-79                | Input 7                           |       |
|                             |     |                |         | 80-89                | Input 8                           |       |
| Live input De-<br>Interlace | 60  |                | 0       | 0-128                | De-interlace Off                  |       |
|                             |     |                |         | 129-255              | De-interlace On                   |       |
| Generator Select            | 61  |                | 0       | 0-255                | See List of Generators            |       |
| Generator Parameter<br>1    | 62  |                | 128     | 0-255                | Determined by Selected Generator  |       |
| Generator Parameter<br>2    | 63  |                | 128     | 0-255                | Determined by Selected Generator  |       |
| Generator Parameter 3       | 64  |                | 128     | 0-255                | Determined by Selected Generator  |       |
| Generator Parameter<br>4    | 65  |                | 128     | 0-255                | Determined by Selected Generator  |       |
| Generator Parameter<br>5    | 66  |                | 128     | 0-255                | Determined by Selected Generator  |       |
| Generator Parameter<br>6    | 67  |                | 128     | 0-255                | Determined by Selected Generator  |       |
| Generator Parameter<br>7    | 68  |                | 128     | 0-255                | Determined by Selected Generator  |       |
| Generator Parameter<br>8    | 69  |                | 128     | 0-255                | Determined by Selected Generator  |       |
| Generator Parameter<br>9    | 70  |                | 128     | 0-255                | Determined by Selected Generator  |       |
| NDI Refresh List            | 71  |                | 0       | 0-128                | Refresh Disabled                  |       |
|                             |     |                |         | 129-255              | Refresh Source List               |       |
| NDI Source Select           | 72  |                | 0       | 0-9                  | Disabled                          |       |
|                             |     |                |         | 10-19                | Input 1                           |       |
|                             |     |                |         | 20-29                | Input 2                           |       |

| CHANNEL<br>FUNCTION            | DMX | DMX<br>(16BIT) | DEFAULT | DMX RANGE<br>(0-255) |                            | NOTES |
|--------------------------------|-----|----------------|---------|----------------------|----------------------------|-------|
|                                |     |                |         | 30-39                | Input 3                    |       |
|                                |     |                |         | 40-49                | Input 4                    |       |
|                                |     |                |         | 50-59                | Input 5                    |       |
|                                |     |                |         | 60-69                | Input 6                    |       |
|                                |     |                |         | 70-79                | Input 7                    |       |
|                                |     |                |         | 80-89                | Input 8                    |       |
| Pause on Dark                  | 73  |                | 255     | 0-128                | Disabled                   |       |
|                                |     |                |         | 129-255              | Enabled                    |       |
| Rewind on Dark                 | 74  |                | 0       | 0-128                | Disabled                   |       |
|                                |     |                |         | 129-255              | Enabled                    |       |
| Layer Audio Volume             | 75  |                | 0       | 0-255                |                            |       |
| Audio Pan                      | 76  |                | 128     | 0-127                | Pan Left                   |       |
|                                |     |                |         | 128                  | Centre                     |       |
|                                |     |                |         | 129-255              | Pan Right                  |       |
| Sync Audio to Layer<br>Level   | 77  |                | 255     | 0-128                | Do Not Sync to Layer Level |       |
|                                |     |                |         | 129-255              | Sync to Layer Level        |       |
| Timecode On Layer<br>(Sync In) | 78  |                | 0       | 0-9                  | Sync In – Off              |       |
|                                |     |                |         | 10-19                | Sync In – Sync Bus 1       |       |
|                                |     |                |         | 20-29                | Sync In – Sync Bus 2       |       |
|                                |     |                |         | 30-39                | Sync In – Sync Bus 3       |       |
|                                |     |                |         | 40-49                | Sync In – Sync Bus 4       |       |
|                                |     |                |         | 50-59                | Sync In – Sync Bus 5       |       |
|                                |     |                |         | 60-69                | Sync In – Sync Bus 6       |       |
|                                |     |                |         | 70-79                | Sync In – Sync Bus 7       |       |
|                                |     |                |         | 80-89                | Sync In – Sync Bus 8       |       |
|                                |     |                |         | 90-99                | Sync In – Sync Bus 9       |       |
|                                |     |                |         | 100-109              | Sync In – Sync Bus 10      |       |
|                                |     |                |         | 110-119              | Sync In – Sync Bus 11      |       |
|                                |     |                |         | 120-129              | Sync In – Sync Bus 12      |       |
|                                |     |                |         | 130-139              | Sync In – Sync Bus 13      |       |
|                                |     |                |         | 140-149              | Sync In – Sync Bus 14      |       |
|                                |     |                |         | 150-159              | Sync In – Sync Bus 15      |       |
|                                |     |                |         | 160-169              | Sync In – Sync Bus 16      |       |

| CHANNEL<br>FUNCTION            | DMX | DMX<br>(16BIT) | DEFAULT | DMX RANGE<br>(0-255) |                                            | NOTES |
|--------------------------------|-----|----------------|---------|----------------------|--------------------------------------------|-------|
|                                |     |                |         | 170-179              | Sync In – External Sync 1                  |       |
|                                |     |                |         | 180-255              | Sync In – External Sync 2                  |       |
| Media In Loop Point            | 79  | 80 and<br>81   | 0       | 0                    | First Frame                                |       |
|                                |     |                |         | 1-16,777,216         | Moves In Loop Point into<br>clip by frame  |       |
| Media Out Loop Point           | 82  | 83 and<br>84   | 0       | 0                    | End of Clip                                |       |
|                                |     |                |         | 1-16,777,216         | Moves Out Loop Point into<br>clip by frame |       |
| Colour Shift                   | 85  |                | 128     | 0-255                | Shifts colour gamut of layer               |       |
| Colour Saturation              | 86  |                | 128     | 0-255                | Saturates / De-saturates colours           |       |
| Time Code Offset:<br>Hours     | 87  |                | 0       | 0-255                | TC on Layer Offset Hours                   |       |
| Time Code Offset:<br>Minutes   | 88  |                | 0       | 0-255                | TC on Layer Offset<br>Minutes              |       |
| Time Code Offset:<br>Seconds   | 89  |                | 0       | 0-255                | TC on Layer Offset<br>Seconds              |       |
| Time Code Offset:<br>Frames    | 90  |                | 0       | 0-255                | TC on Layer Offset Frames                  |       |
| Timecode on layer Fly<br>Wheel | 91  |                | 0       | 0-127                | Disable Fly Wheel                          |       |
|                                |     |                |         | 128-255              | Enable Fly Wheel                           |       |
| Keystone 1X                    | 92  | 93             | 0       | 0-65535              |                                            |       |
| Keystone 1Y                    | 94  | 95             | 0       | 0-65535              |                                            |       |
| Keystone 2X                    | 96  | 97             | 65535   | 0-65535              |                                            |       |
| Keystone 2Y                    | 98  | 99             | 0       | 0-65535              |                                            |       |
| Keystone 3X                    | 100 | 101            | 65535   | 0-65535              |                                            |       |
| Keystone 3Y                    | 102 | 103            | 65535   | 0-65535              |                                            |       |
| Keystone 4X                    | 104 | 105            | 0       | 0-65535              |                                            |       |
| Keystone 4Y                    | 106 | 107            | 65535   | 0-65535              |                                            |       |
| X-fade Type                    | 108 |                | 0       | 0-9                  | Bypass                                     |       |
|                                |     |                |         | 10-19                | Cross Fade                                 |       |
|                                |     |                |         | 20-29                | Fade Through Black                         |       |
|                                |     |                |         | 30-39                | Fade Up First                              |       |
|                                |     |                |         | 40-49                | Snap Start                                 |       |
|                                |     |                |         | 50-59                | Snap End                                   |       |

| CHANNEL<br>FUNCTION | DMX | DMX<br>(16BIT) | DEFAULT | DMX RANGE<br>(0-255) |                                   | NOTES |
|---------------------|-----|----------------|---------|----------------------|-----------------------------------|-------|
| Fade Time           | 109 | 0              | 0       | 0-255                | Cross Fade Time in 0.1<br>Seconds |       |
| Auto Fade           | 110 |                | 0       | 0-128                | Manual                            |       |
|                     |     |                |         | 129-255              | Auto                              |       |
| Take                | 111 |                | 0       | 0-127                | Take On                           |       |
|                     |     |                |         | 128-255              | Take Off                          |       |
| Spout Source        | 112 |                | 0       | 0-9                  | None                              |       |
|                     |     |                |         | 10-19                | Source 1                          |       |
|                     |     |                |         | 20-29                | Source 2                          |       |
|                     |     |                |         | 30-39                | Source 3                          |       |
|                     |     |                |         | 40-49                | Source 4                          |       |
|                     |     |                |         | 50-59                | Source 5                          |       |
|                     |     |                |         | 60-69                | Source 6                          |       |
|                     |     |                |         | 70-79                | Source 7                          |       |
| Media Bank Offset   | 113 |                | 127     | 0-255                | -127 to 127                       |       |
| Media Clip Offset   | 114 |                | 0       | 0-255                | -127 to 127                       |       |
| Ignore Media        | 115 |                | 0       | 0-128                | Media and Time                    |       |
|                     |     |                |         | 129-255              | Time only                         |       |
| Sync Out            | 116 |                | 0       | 0-9                  | Sync Out – Off                    |       |
|                     |     |                |         | 10-19                | Sync In – Sync Bus 1              |       |
|                     |     |                |         | 20-29                | Sync In – Sync Bus 2              |       |
|                     |     |                |         | 30-39                | Sync In – Sync Bus 3              |       |
|                     |     |                |         | 40-49                | Sync In – Sync Bus 4              |       |
|                     |     |                |         | 50-59                | Sync In – Sync Bus 5              |       |
|                     |     |                |         | 60-69                | Sync In – Sync Bus 6              |       |
|                     |     |                |         | 70-79                | Sync In – Sync Bus 7              |       |
|                     |     |                |         | 80-89                | Sync In – Sync Bus 8              |       |
|                     |     |                |         | 90-99                | Sync In – Sync Bus 9              |       |
|                     |     |                |         | 100-109              | Sync In – Sync Bus 10             |       |
|                     |     |                |         | 110-119              | Sync In – Sync Bus 11             |       |
|                     |     |                |         | 120-129              | Sync In – Sync Bus 12             |       |
|                     |     |                |         | 130-139              | Sync In – Sync Bus 13             |       |
|                     |     |                |         | 140-149              | Sync In – Sync Bus 14             |       |
|                     |     |                |         | 150-159              | Sync In – Sync Bus 15             |       |
|                     |     |                |         | 160-169              | Sync In – Sync Bus 16             |       |

| CHANNEL<br>FUNCTION      | DMX | DMX<br>(16BIT) | DEFAULT | DMX RANGE<br>(0-255) |                    | NOTES |
|--------------------------|-----|----------------|---------|----------------------|--------------------|-------|
| Key Mode                 | 117 |                | 0       | 0-9                  | Bypass             |       |
|                          |     |                |         | 10-19                | Key                |       |
|                          |     |                |         | 20-29                | inverse Key        |       |
| Key Source Mix<br>Select | 118 |                | 0       | 0                    | Disabled           |       |
|                          |     |                |         | 1                    | Mix 1              |       |
|                          |     |                |         | 2                    | Mix 2              |       |
|                          |     |                |         | 3                    | Mix 3              |       |
|                          |     |                |         | 4                    | Mix 4              |       |
|                          |     |                |         | 5                    | Mix 5              |       |
|                          |     |                |         |                      | To Mix 127         |       |
|                          |     |                |         | 128                  | Viewport 1         |       |
|                          |     |                |         | 129                  | Viewport 2         |       |
|                          |     |                |         | 130                  | Viewport 3         |       |
|                          |     |                |         | 131                  | Viewport 4         |       |
|                          |     |                |         |                      | To Viewport 128    |       |
| Key Source Layer         | 119 |                | 0       | 0                    | Use Mix / Viewport |       |
|                          |     |                |         | 1                    | Layer 1 Visible    |       |
|                          |     |                |         | 2                    | Layer 1 Hidden     |       |
|                          |     |                |         | 3                    | Layer 2 Visible    |       |
|                          |     |                |         | 4                    | Layer 2 Hidden     |       |
|                          |     |                |         |                      | To layer 16 Hidden |       |
| Videomapper Enable       | 120 |                | 0       | 0-128                | Disabled           |       |
|                          |     |                |         | 129-255              | Enabled            |       |
| VideoMap A Select        | 121 |                | 0       | Map 1-255            |                    |       |
| VideoMap B Select        | 122 |                | 0       | Map 1-255            |                    |       |
| Colourblocks Enable      | 123 |                | 0       | 0-128                | Disabled           |       |
|                          |     |                |         | 129-255              | Enabled            |       |
| VideoMap Mix             | 124 |                | 255     | Mix A to B           |                    |       |
| VideoMap Mix /<br>Morph  | 125 |                | 0       | 0-127                | Mix                |       |
|                          |     |                |         | 128-255              | Morph              |       |
| Notch Bypass             | 126 |                | 255     | 0-127                | Disabled           |       |
|                          |     |                |         | 128-255              | Enable             |       |
| Cached Resources         | 127 |                | 0       | 0-127                | Cache              |       |

| Image: section of the section of the section of th |  |
|----------------------------------------------------------------------------------------------------|--|
| Notch Effect Select1290Effect 1-255Input 2 Source Mix<br>Select13000DisabledInput 2 Source Mix<br>Select130IIIIInput 2 Source Mix<br>Select13000DisabledInput 2 Source Mix<br>Select1IIMix 1Input 2 Source Mix<br>SelectIIMix 2Input 2 Source Mix<br>SelectIIIMix 2Input 2 Source Mix<br>SelectIIIIIMix 3                                                                                                    |  |
| Input 2 Source Mix<br>Select13000DisabledImput 2 Source Mix<br>Select13000DisabledImput 2 Source Mix<br>SelectImput 2 Source Mix<br>Imput 2 SourceImput 2 Source Mix<br>Imput 2 SourceDisabledImput 2 Source Mix<br>SelectImput 2 SourceImput 2 SourceMix 1Imput 2 Source Mix<br>SelectImput 2 SourceImput 2 SourceMix 2Imput 2 Source Mix<br>SelectImput 2 SourceImput 2 SourceMix 2Imput 2 Source Mix<br>SelectImput 2 SourceImput 2 SourceMix 3Imput 2 Source Mix<br>SelectImput 2 SourceImput 2 SourceMix 3                                                                                                    |  |
| Select130000DisabledImage: SelectImage: SelectImage: SelectMix 1Image: SelectImage: SelectImage: SelectMix 1Image: SelectImage: SelectImage: SelectMix 2Image: SelectImage: SelectImage: SelectMix 3                                                                                                    |  |
| Image: Constraint of the second second sec        |  |
| 3 Mix 3                                                                                                    |  |
|                                                                                                    |  |
|                                                                                                    |  |
| 4 Mix 4                                                                                                    |  |
| 5 Mix 5                                                                                                    |  |
| To Mix 127                                                                                                    |  |
| 128 Viewport 1                                                                                                    |  |
| 129 Viewport 2                                                                                                    |  |
| 130 Viewport 3                                                                                                    |  |
| 131 Viewport 4                                                                                                    |  |
| To Viewport 128                                                                                                    |  |
| Input 2 Source Layer 131 0 0 0 Use Mix / Viewport                                                                                                    |  |
| 1 Layer 1 Visible                                                                                                    |  |
| 2 Layer 1 Hidden                                                                                                    |  |
| 3 Layer 2 Visible                                                                                                    |  |
| 4 Layer 2 Hidden                                                                                                    |  |
| To layer 16 Hidden                                                                                                    |  |
| Notch Timecode 132 0 0-9 Disable                                                                                                    |  |
| 10-19 Ext 1                                                                                                    |  |
| 20-29 Ext 2                                                                                                    |  |
| Notch Time Code<br>Offset: Hours13300-255TC on Layer Offset Hours                                                                                                    |  |
| Notch Time Code<br>Offset: Minutes13400-255TC on Layer Offset<br>Minutes                                                                                                    |  |
| Notch Time Code<br>Offset: Seconds13500-255TC on Layer Offset<br>Seconds                                                                                                    |  |
| Notch Time Code<br>Offset: Frames13600-255TC on Layer Offset Frames                                                                                                    |  |
| Notch Parameter 1 137 0 0-255 Parameter 1                                                                                                    |  |
| Notch Parameter 2 138 0 0-255 Parameter 2                                                                                                    |  |
| Notch Parameter 3 139 0 0-255 Parameter 3                                                                                                    |  |

| CHANNEL<br>FUNCTION | DMX | DMX<br>(16BIT) | DEFAULT | DMX RANGE<br>(0-255) |                                   | NOTES          |
|---------------------|-----|----------------|---------|----------------------|-----------------------------------|----------------|
| Notch Parameter 4   | 140 |                | 0       | 0-255                | Parameter 4                       |                |
| Notch Parameter 5   | 141 |                | 0       | 0-255                | Parameter 5                       |                |
| Notch Parameter 6   | 142 |                | 0       | 0-255                | Parameter 6                       |                |
| Notch Parameter 7   | 143 |                | 0       | 0-255                | Parameter 7                       |                |
| Notch Parameter 8   | 144 |                | 0       | 0-255                | Parameter 8                       |                |
| Notch Parameter 9   | 145 |                | 0       | 0-255                | Parameter 9                       |                |
| Notch Parameter 10  | 146 |                | 0       | 0-255                | Parameter 10                      |                |
| ZoomEnableXY        | 147 |                | 0       | 0-128                | Disabled                          | Added in 4.5.2 |
| Zoom X              | 148 | 149            | 32768   | 0-32767              | Zoom X In                         | Added in 4.5.2 |
|                     |     |                |         | 32768                | No Change                         | Added in 4.5.2 |
|                     |     |                |         | 32769-65535          | Zoom X Out                        | Added in 4.5.2 |
| Zoom Y              | 150 | 151            | 32768   | 0-32767              | Zoom Y In                         | Added in 4.5.2 |
|                     |     |                |         | 32768                | No Change                         | Added in 4.5.2 |
|                     |     |                |         | 32769-65535          | Zoom Y Out                        | Added in 4.5.2 |
| UseMixRes           | 152 |                | 0       | 0-9                  | Layer                             | Added in 4.5.2 |
|                     |     |                |         | 10-19                | Mix                               | Added in 4.5.2 |
| Preset Bank Select  | 153 |                | 0       | 0-255                | Preset Bank                       |                |
| Preset Index Select | 154 |                | 0       | 0-255                | Preset Index                      |                |
| Use Recorded Fade   | 155 |                | 0       | 0-128                | Disabled                          |                |
| Preset Fade Type    | 156 |                | 0       | 0-9                  | Bypass                            |                |
|                     |     |                |         | 10-19                | Cross Fade                        |                |
|                     |     |                |         | 20-29                | Fade Through Black                |                |
|                     |     |                |         | 30-39                | Fade Up First                     |                |
|                     |     |                |         | 40-49                | Snap Start                        |                |
|                     |     |                |         | 50-59                | Snap End                          |                |
| Preset Fade Time    | 157 |                | 0       | 0-255                | Cross Fade Time in 0.1<br>Seconds |                |

#### 4.5 Mix

#### 4.5 Mix personality

| Channel Function      | DMX | DMX<br>(16bit) | Default | DMX Range<br>(0-255) |                                  | Notes |
|-----------------------|-----|----------------|---------|----------------------|----------------------------------|-------|
| Mix Level             | 1   |                | 255     | 0-255                |                                  |       |
| Effects 1 Select      | 2   |                | 0       | 0-255                | See Effects List                 |       |
| Effects 1 Level       | 3   |                | 0       | 0-255                |                                  |       |
| Effects 1 Parameter 1 | 4   |                | 128     | 0-255                | Determined by Selected<br>Effect |       |
| Effects 1 Parameter 2 | 5   |                | 128     | 0-255                | Determined by Selected<br>Effect |       |
| Effects 1 Parameter 3 | 6   |                | 128     | 0-255                | Determined by Selected<br>Effect |       |
| Effects 1 Parameter 4 | 7   |                | 128     | 0-255                | Determined by Selected<br>Effect |       |
| Effects 1 Parameter 5 | 8   |                | 128     | 0-255                | Determined by Selected<br>Effect |       |
| Effects 2 Select      | 9   |                | 0       | 0-255                | See Effects List                 |       |
| Effects 2 Level       | 10  |                | 0       | 0-255                |                                  |       |
| Effects 2 Parameter 1 | 11  |                | 128     | 0-255                | Determined by Selected<br>Effect |       |
| Effects 2 Parameter 2 | 12  |                | 128     | 0-255                | Determined by Selected<br>Effect |       |
| Effects 2 Parameter 3 | 13  |                | 128     | 0-255                | Determined by Selected<br>Effect |       |
| Effects 2 Parameter 4 | 14  |                | 128     | 0-255                | Determined by Selected<br>Effect |       |
| Effects 2 Parameter 5 | 15  |                | 128     | 0-255                | Determined by Selected<br>Effect |       |
| Effects 3 Select      | 16  |                | 0       | 0-255                | See Effects List                 |       |
| Effects 3 Level       | 17  |                | 0       | 0-255                |                                  |       |
| Effects 3 Parameter 1 | 18  |                | 128     | 0-255                | Determined by Selected<br>Effect |       |
| Effects 3 Parameter 2 | 19  |                | 128     | 0-255                | Determined by Selected<br>Effect |       |
| Effects 3 Parameter 3 | 20  |                | 128     | 0-255                | Determined by Selected<br>Effect |       |
| Effects 3 Parameter 4 | 21  |                | 128     | 0-255                | Determined by Selected<br>Effect |       |
| Effects 3 Parameter 5 | 22  |                | 128     | 0-255                | Determined by Selected<br>Effect |       |

| Channel Function        | DMX | DMX<br>(16bit) | Default | DMX Range<br>(0-255) |                                  | Notes |
|-------------------------|-----|----------------|---------|----------------------|----------------------------------|-------|
| Effects 4 Select        | 23  |                | 0       | 0-255                | See Effects List                 |       |
| Effects 4 Level         | 24  |                | 0       | 0-255                |                                  |       |
| Effects 4 Parameter 1   | 25  |                | 128     | 0-255                | Determined by Selected<br>Effect |       |
| Effects 4 Parameter 2   | 26  |                | 128     | 0-255                | Determined by Selected Effect    |       |
| Effects 4 Parameter 3   | 27  |                | 128     | 0-255                | Determined by Selected Effect    |       |
| Effects 4 Parameter 4   | 28  |                | 128     | 0-255                | Determined by Selected<br>Effect |       |
| Effects 4 Parameter 5   | 29  |                | 128     | 0-255                | Determined by Selected<br>Effect |       |
| Pixelmapper Enable      | 30  |                | 0       | 0-128                | Disabled                         |       |
|                         |     |                |         | 129-255              | Enabled                          |       |
| Pixel mapper map select | 31  |                | 0       | 0-255                |                                  |       |
| Visulisation mode       | 32  |                | 0       | 0-9                  | Visulization Disabled            |       |
|                         |     |                |         | 10-19                | Output Buffer                    |       |
|                         |     |                |         | 20-29                | Buffer View Overlay              |       |
|                         |     |                |         | 30-39                | Element Locations                |       |
|                         |     |                |         | 40-49                | Element Colours                  |       |
| Colour Averaging        | 33  |                | 0       | 0-128                | Disabled                         |       |
|                         |     |                |         | 129-255              | Enabled                          |       |
| Vis background level    | 34  |                | 0       | 0-255                |                                  |       |
| Audio Level             | 35  |                | 255     | 0-255                |                                  |       |
| AudioDevice             | 36  |                | 0       | 0-9                  | Windows Default Device           |       |
|                         |     |                |         | 10-19                | Device 2                         |       |
|                         |     |                |         | 20-29                | Device 3                         |       |
|                         |     |                |         | 30-39                | Device 4                         |       |
|                         |     |                |         | 40-49                | Device 5                         |       |
| Timecode shift          | 37  | 38             | 32767   | 0-65535              |                                  |       |
| NDI Enable              | 39  |                | 0       | 0-128                | Disabled                         |       |
|                         |     |                |         | 129-255              | Enabled                          |       |
| NDI Frame Rate          | 40  |                | 0       | 0-9                  | 15FPS                            |       |
|                         |     |                |         | 10-19                | 25 FPS                           |       |
|                         |     |                |         | 20-29                | 29.97 FPS                        |       |
|                         |     |                |         | 30-39                | 30 FPS                           |       |

| Channel Function | DMX | DMX<br>(16bit) | Default | DMX Range<br>(0-255) |                | Notes |
|------------------|-----|----------------|---------|----------------------|----------------|-------|
|                  |     |                |         | 40-49                | 50 FPS         |       |
|                  |     |                |         | 50-59                | 59.94 FPS      |       |
|                  |     |                |         | 60-69                | 60 FPS         |       |
|                  |     |                |         | 70-79                | Free Run       |       |
| NDI SendAlpha    | 41  |                | 0       | 0-128                | Disabled       |       |
|                  |     |                |         | 129-255              | Enabled        |       |
| NDI Resolution   | 42  |                | 0       | 0-9                  | Auto (Mix Res) |       |
|                  |     |                |         | 10-19                | 160 × 90       |       |
|                  |     |                |         | 20-29                | 320 × 180      |       |
|                  |     |                |         | 30-39                | 640 × 360      |       |
|                  |     |                |         | 40-49                | 640 × 480      |       |
|                  |     |                |         | 50-59                | 1024 × 576     |       |
|                  |     |                |         | 60-69                | 1024 × 768     |       |
|                  |     |                |         | 70-79                | 1280 × 720     |       |
|                  |     |                |         | 80-89                | 1280 × 1024    |       |
|                  |     |                |         | 90-99                | 1920 × 1080    |       |
|                  |     |                |         | 100-109              | 3840 × 2160    |       |
|                  |     |                |         | 110-119              | 4096 × 2160    |       |

### 4.5 Mix Presets

#### The Mix Preset personality is the same as 4.5 Mix, with the following changes:

- Add Preset Select Pin
- Add Preset Crossfade settings
- Set all channels to update only

| Channel Function         | DMX | DMX<br>(16bit) | Default | DMX Range<br>(0-255) |                                  | Notes |
|--------------------------|-----|----------------|---------|----------------------|----------------------------------|-------|
| Mix Level                | 1   |                | 255     | 0-255                |                                  |       |
| Effects 1 Select         | 2   |                | 0       | 0-255                | See Effects List                 |       |
| Effects 1 Level          | 3   |                | 0       | 0-255                |                                  |       |
| Effects 1 Parameter<br>1 | 4   |                | 128     | 0-255                | Determined by Selected<br>Effect |       |
| Effects 1 Parameter 2    | 5   |                | 128     | 0-255                | Determined by Selected<br>Effect |       |
| Effects 1 Parameter 3    | 6   |                | 128     | 0-255                | Determined by Selected<br>Effect |       |
| Effects 1 Parameter 4    | 7   |                | 128     | 0-255                | Determined by Selected<br>Effect |       |
| Effects 1 Parameter 5    | 8   |                | 128     | 0-255                | Determined by Selected<br>Effect |       |
| Effects 2 Select         | 9   |                | 0       | 0-255                | See Effects List                 |       |
| Effects 2 Level          | 10  |                | 0       | 0-255                |                                  |       |
| Effects 2 Parameter 1    | 11  |                | 128     | 0-255                | Determined by Selected<br>Effect |       |
| Effects 2 Parameter 2    | 12  |                | 128     | 0-255                | Determined by Selected<br>Effect |       |
| Effects 2 Parameter 3    | 13  |                | 128     | 0-255                | Determined by Selected<br>Effect |       |
| Effects 2 Parameter 4    | 14  |                | 128     | 0-255                | Determined by Selected<br>Effect |       |
| Effects 2 Parameter 5    | 15  |                | 128     | 0-255                | Determined by Selected<br>Effect |       |
| Effects 3 Select         | 16  |                | 0       | 0-255                | See Effects List                 |       |
| Effects 3 Level          | 17  |                | 0       | 0-255                |                                  |       |
| Effects 3 Parameter<br>1 | 18  |                | 128     | 0-255                | Determined by Selected<br>Effect |       |
| Effects 3 Parameter 2    | 19  |                | 128     | 0-255                | Determined by Selected<br>Effect |       |
| Effects 3 Parameter 3    | 20  |                | 128     | 0-255                | Determined by Selected<br>Effect |       |

| Channel Function        | DMX | DMX<br>(16bit) | Default | DMX Range<br>(0-255) |                                  | Notes |
|-------------------------|-----|----------------|---------|----------------------|----------------------------------|-------|
| Effects 3 Parameter 4   | 21  |                | 128     | 0-255                | Determined by Selected<br>Effect |       |
| Effects 3 Parameter 5   | 22  |                | 128     | 0-255                | Determined by Selected<br>Effect |       |
| Effects 4 Select        | 23  |                | 0       | 0-255                | See Effects List                 |       |
| Effects 4 Level         | 24  |                | 0       | 0-255                |                                  |       |
| Effects 4 Parameter 1   | 25  |                | 128     | 0-255                | Determined by Selected<br>Effect |       |
| Effects 4 Parameter 2   | 26  |                | 128     | 0-255                | Determined by Selected<br>Effect |       |
| Effects 4 Parameter 3   | 27  |                | 128     | 0-255                | Determined by Selected<br>Effect |       |
| Effects 4 Parameter 4   | 28  |                | 128     | 0-255                | Determined by Selected<br>Effect |       |
| Effects 4 Parameter 5   | 29  |                | 128     | 0-255                | Determined by Selected<br>Effect |       |
| Pixelmapper Enable      | 30  |                | 0       | 0-128                | Disabled                         |       |
|                         |     |                |         | 129-255              | Enabled                          |       |
| Pixel mapper map select | 31  |                | 0       | 0-255                |                                  |       |
| Visulisation mode       | 32  |                | 0       | 0-9                  | Visulization Disabled            |       |
|                         |     |                |         | 10-19                | Output Buffer                    |       |
|                         |     |                |         | 20-29                | Buffer View Overlay              |       |
|                         |     |                |         | 30-39                | Element Locations                |       |
|                         |     |                |         | 40-49                | Element Colours                  |       |
| Colour Averaging        | 33  |                | 0       | 0-128                | Disabled                         |       |
|                         |     |                |         | 129-255              | Enabled                          |       |
| Vis background level    | 34  |                | 0       | 0-255                |                                  |       |
| Audio Level             | 35  |                | 255     | 0-255                |                                  |       |
| AudioDevice             | 36  |                | 0       | 0-9                  | Windows Default Device           |       |
|                         |     |                |         | 10-19                | Device 2                         |       |
|                         |     |                |         | 20-29                | Device 3                         |       |
|                         |     |                |         | 30-39                | Device 4                         |       |
|                         |     |                |         | 40-49                | Device 5                         |       |
| Timecode shift          | 37  | 38             | 32767   | 0-65535              |                                  |       |
| NDI Enable              | 39  |                | 0       | 0-128                | Disabled                         |       |
|                         |     |                |         | 129-255              | Enabled                          |       |

| Channel Function    | DMX | DMX<br>(16bit) | Default | DMX Range<br>(0-255) |                                   | Notes |
|---------------------|-----|----------------|---------|----------------------|-----------------------------------|-------|
| NDI Frame Rate      | 40  |                | 0       | 0-9                  | 15FPS                             |       |
|                     |     |                |         | 10-19                | 25 FPS                            |       |
|                     |     |                |         | 20-29                | 29.97 FPS                         |       |
|                     |     |                |         | 30-39                | 30 FPS                            |       |
|                     |     |                |         | 40-49                | 50 FPS                            |       |
|                     |     |                |         | 50-59                | 59.94 FPS                         |       |
|                     |     |                |         | 60-69                | 60 FPS                            |       |
|                     |     |                |         | 70-79                | Free Run                          |       |
| NDI SendAlpha       | 41  |                | 0       | 0-128                | Disabled                          |       |
|                     |     |                |         | 129-255              | Enabled                           |       |
| NDI Resolution      | 42  |                | 0       | 0-9                  | Auto (Mix Res)                    |       |
|                     |     |                |         | 10-19                | 160 × 90                          |       |
|                     |     |                |         | 20-29                | 320 × 180                         |       |
|                     |     |                |         | 30-39                | 640 × 360                         |       |
|                     |     |                |         | 40-49                | 640 × 480                         |       |
|                     |     |                |         | 50-59                | 1024 × 576                        |       |
|                     |     |                |         | 60-69                | 1024 × 768                        |       |
|                     |     |                |         | 70-79                | 1280 × 720                        |       |
|                     |     |                |         | 80-89                | 1280 × 1024                       |       |
|                     |     |                |         | 90-99                | 1920 × 1080                       |       |
|                     |     |                |         | 100-109              | 3840 × 2160                       |       |
|                     |     |                |         | 110-119              | 4096 × 2160                       |       |
| Preset Bank Select  | 43  |                | 0       | 0-255                | Preset Bank                       |       |
| Preset Index Select | 44  |                | 0       | 0-255                | Preset Index                      |       |
| Use Recorded Fade   | 45  |                | 0       | 0-128                | Disabled                          |       |
| Preset Fade Type    | 46  |                | 0       | 0-9                  | Bypass                            |       |
|                     |     |                |         | 10-19                | Cross Fade                        |       |
|                     |     |                |         | 20-29                | Fade Through Black                |       |
|                     |     |                |         | 30-39                | Fade Up First                     |       |
|                     |     |                |         | 40-49                | Snap Start                        |       |
|                     |     |                |         | 50-59                | Snap End                          |       |
| Preset Fade Time    | 47  |                | 0       | 0-255                | Cross Fade Time in 0.1<br>Seconds |       |

## 4.5 Viewport

| Channel Function         | DMX | DMX<br>(16bit) | Default | DMX Range<br>(0-255) |                                 | Notes |
|--------------------------|-----|----------------|---------|----------------------|---------------------------------|-------|
| Viewport Level           | 1   |                | 255     | 0-255                |                                 |       |
| Red                      | 2   |                | 128     | 0-127                | Subtract Red                    |       |
|                          |     |                |         | 128                  | No Change                       |       |
|                          |     |                |         | 129-255              | Add Red                         |       |
| Green                    | 3   |                | 128     | 0-127                | Subtract Green                  |       |
|                          |     |                |         | 128                  | No Change                       |       |
|                          |     |                |         | 129-255              | Add Green                       |       |
| Blue                     | 4   |                | 128     | 0-127                | Subtract Blue                   |       |
|                          |     |                |         | 128                  | No Change                       |       |
|                          |     |                |         | 129-255              | Add Blue                        |       |
| Brightness               | 5   |                | 128     | 0-127                | Darken layer                    |       |
|                          |     |                |         | 128                  | No Change                       |       |
|                          |     |                |         | 129-255              | Brighten Layer                  |       |
| Contrast                 | 6   |                | 128     | 0-127                | Reduce Contrast                 |       |
|                          |     |                |         | 128                  | No Change                       |       |
|                          |     |                |         | 129-255              | Increase Contrast               |       |
| Colour Saturation        | 7   |                | 128     | 0-255                | Saturates / Desaturates colours |       |
| Colour Shift             | 8   |                | 128     | 0-255                | Shifts colour gamut of layer    |       |
| Invert Colour            | 9   |                | 0       | 0-127                | Invert Off                      |       |
|                          |     |                |         | 128-255              | Invert On                       |       |
| Effects 1 Select         | 10  |                | 0       | 0-255                | See Effects List                |       |
| Effects 1 Level          | 11  |                | 0       | 0-255                |                                 |       |
| Effects 1<br>Parameter 1 | 12  |                | 128     | 0-255                | Determined by Selected Effect   |       |
| Effects 1<br>Parameter 2 | 13  |                | 128     | 0-255                | Determined by Selected Effect   |       |
| Effects 1<br>Parameter 3 | 14  |                | 128     | 0-255                | Determined by Selected Effect   |       |
| Effects 1<br>Parameter 4 | 15  |                | 128     | 0-255                | Determined by Selected Effect   |       |
| Effects 1<br>Parameter 5 | 16  |                | 128     | 0-255                | Determined by Selected Effect   |       |
| Effects 2 Select         | 17  |                | 0       | 0-255                | See Effects List                |       |
| Effects 2 Level          | 18  |                | 0       | 0-255                |                                 |       |

| Channel Function            | DMX | DMX<br>(16bit) | Default | DMX Range<br>(0-255) |                                        | Notes |
|-----------------------------|-----|----------------|---------|----------------------|----------------------------------------|-------|
| Effects 2<br>Parameter 1    | 19  |                | 128     | 0-255                | Determined by Selected Effect          |       |
| Effects 2<br>Parameter 2    | 20  |                | 128     | 0-255                | Determined by Selected Effect          |       |
| Effects 2<br>Parameter 3    | 21  |                | 128     | 0-255                | Determined by Selected Effect          |       |
| Effects 2<br>Parameter 4    | 22  |                | 128     | 0-255                | Determined by Selected Effect          |       |
| Effects 2<br>Parameter 5    | 23  |                | 128     | 0-255                | Determined by Selected Effect          |       |
| Rotation Positon<br>(Index) | 24  | 25             | 16384   | 0-32768              | Index Position                         |       |
|                             |     |                |         | 32769-49151          | Continuous Counter Clock-Wise Rotation |       |
|                             |     |                |         | 49152                | Stop                                   |       |
|                             |     |                |         | 49153-65535          | Continuous Clock-Wise Rotation         |       |
| Position X                  | 26  | 27             | 32768   | 0-35767              | Move Left                              |       |
|                             |     |                |         | 32768                | No Change                              |       |
|                             |     |                |         | 32869-65535          | Move Right                             |       |
| Position Y                  | 28  | 29             | 32768   | 0-35767              | Move Up                                |       |
|                             |     |                |         | 32768                | No Change                              |       |
|                             |     |                |         | 32869-65535          | Move Down                              |       |
| Viewport Zoom               | 30  | 31             | 32768   | 0-35767              | Zoom –                                 |       |
|                             |     |                |         | 32768                | No Change                              |       |
|                             |     |                |         | 32869-65535          | Zoom +                                 |       |
| Keystone<br>AntiAliasing    | 32  |                | 0       | 0-127                | Disable                                |       |
|                             |     |                |         | 128-255              | Enable                                 |       |
| Keystone Point 1X           | 33  | 34             | 0       | 0-255                |                                        |       |
| Keystone Point 1Y           | 35  | 36             | 0       | 0-255                |                                        |       |
| Keystone Point 2X           | 37  | 38             | 65535   | 0-255                |                                        |       |
| Keystone Point 2Y           | 39  | 40             | 0       | 0-255                |                                        |       |
| Keystone Point 3X           | 41  | 42             | 65535   | 0-255                |                                        |       |
| Keystone Point 3Y           | 43  | 44             | 65535   | 0-255                |                                        |       |
| Keystone Point 4X           | 45  | 46             | 0       | 0-255                |                                        |       |
| Keystone Point 4Y           | 47  | 48             | 65535   | 0-255                |                                        |       |
| Livemask Select             | 49  |                | 0       | 0-255                | Live Mask Select                       |       |

| Channel Function          | DMX | DMX<br>(16bit) | Default | DMX Range<br>(0-255) |                       | Notes |
|---------------------------|-----|----------------|---------|----------------------|-----------------------|-------|
| Livemask Level            | 50  |                | 100     | 0-255                |                       |       |
| Videomapper<br>Enable     | 51  |                | 0       | 0-127                | Enable                |       |
|                           |     |                |         | 128-255              | Disable               |       |
| Videomapper Mix           | 52  |                | 255     | 0-255                |                       |       |
| Videomapper Mix/<br>Morph | 53  |                | 0       | 0-127                | Mix                   |       |
|                           |     |                |         | 128-255              | Morph                 |       |
| Videomap A Select         | 54  |                | 0       | 0-255                |                       |       |
| Videomap B Select         | 55  |                | 0       | 0-255                |                       |       |
| Screen Warp<br>Enable     | 56  |                | 0       | 0-127                | Enable                |       |
|                           |     |                |         | 128-255              | Disable               |       |
| Screen Warp<br>Select A   | 57  |                | 0       | 0-255                | Screen Warp A Select  |       |
| Screen Warp<br>Select B   | 58  |                | 0       | 0-255                | Screen Warp B Select  |       |
| Screen Warp Mix           | 59  |                | 128     | 0-255                |                       |       |
| Pixelmapper<br>Enable     | 60  |                | 0       | 0-128                | Disabled              |       |
|                           |     |                |         | 129-255              | Enabled               |       |
| Pixel mapper map select   | 61  |                | 0       | 0-255                |                       |       |
| Visulisation mode         | 62  |                | 0       | 0-9                  | Visulization Disabled |       |
|                           |     |                |         | 10-19                | Output Buffer         |       |
|                           |     |                |         | 20-29                | Buffer View Overlay   |       |
|                           |     |                |         | 30-39                | Element Locations     |       |
|                           |     |                |         | 40-49                | Element Colours       |       |
| Colour Averaging          | 63  |                | 0       | 0-128                | Disabled              |       |
|                           |     |                |         | 129-255              | Enabled               |       |
| Vis background<br>level   | 64  |                | 0       | 0-255                |                       |       |
| NDI Enable                | 65  |                | 0       | 0-128                | Disabled              |       |
|                           |     |                |         | 129-255              | Enabled               |       |
| NDI Frame Rate            | 66  |                | 0       | 0-9                  | 15FPS                 |       |
|                           |     |                |         | 10-19                | 25 FPS                |       |
|                           |     |                |         | 20-29                | 29.97 FPS             |       |

| Channel Function | DMX | DMX<br>(16bit) | Default | DMX Range<br>(0-255) |                | Notes |
|------------------|-----|----------------|---------|----------------------|----------------|-------|
|                  |     |                |         | 30-39                | 30 FPS         |       |
|                  |     |                |         | 40-49                | 50 FPS         |       |
|                  |     |                |         | 50-59                | 59.94 FPS      |       |
|                  |     |                |         | 60-69                | 60 FPS         |       |
|                  |     |                |         | 70-79                | Free Run       |       |
| NDI SendAlpha    | 67  |                | 0       | 0-128                | Disabled       |       |
|                  |     |                |         | 129-255              | Enabled        |       |
| NDI Resolution   | 68  |                | 0       | 0-9                  | Auto (Mix Res) |       |
|                  |     |                |         | 10-19                | 160 × 90       |       |
|                  |     |                |         | 20-29                | 320 × 180      |       |
|                  |     |                |         | 30-39                | 640 × 360      |       |
|                  |     |                |         | 40-49                | 640 × 480      |       |
|                  |     |                |         | 50-59                | 1024 × 576     |       |
|                  |     |                |         | 60-69                | 1024 × 768     |       |
|                  |     |                |         | 70-79                | 1280 × 720     |       |
|                  |     |                |         | 80-89                | 1280 × 1024    |       |
|                  |     |                |         | 90-99                | 1920 × 1080    |       |
|                  |     |                |         | 100-109              | 3840 × 2160    |       |
|                  |     |                |         | 110-119              | 4096 × 2160    |       |

#### **4.5 SHAPE Viewport**

| Channel Function                     | DMX | DMX<br>(16bit) | Default | DMX Range<br>(0-255) |                       | Notes |
|--------------------------------------|-----|----------------|---------|----------------------|-----------------------|-------|
| ViewPort Level                       | 1   |                | 255     | 0-255                |                       |       |
| SHAPE Enable                         | 2   |                | 0       | 0-127                | Disable               |       |
|                                      |     |                |         | 128-255              | Enable                |       |
| Input 2 Relay Mix/Viewport<br>Select | 3   |                | 0       | 0                    | Disabled              |       |
|                                      |     |                |         | 1                    | Mix 1                 |       |
|                                      |     |                |         | 2                    | Mix 2                 |       |
|                                      |     |                |         | 3                    | Mix 3                 |       |
|                                      |     |                |         | 4                    | Mix 4                 |       |
|                                      |     |                |         | 5                    | Mix 5                 |       |
|                                      |     |                |         |                      | To Mix 127            |       |
|                                      |     |                |         | 128                  | Viewport 1            |       |
|                                      |     |                |         | 129                  | Viewport 2            |       |
|                                      |     |                |         | 130                  | Viewport 3            |       |
|                                      |     |                |         | 131                  | Viewport 4            |       |
|                                      |     |                |         |                      | To Viewport 128       |       |
| Input 2 Relay Layer Select           | 4   |                | 0       | 0                    | Use Mix /<br>Viewport |       |
|                                      |     |                |         | 1                    | Layer 1 Visible       |       |
|                                      |     |                |         | 2                    | Layer 1 Hidden        |       |
|                                      |     |                |         | 3                    | Layer 2 Visible       |       |
|                                      |     |                |         | 4                    | Layer 2 Hidden        |       |
|                                      |     |                |         |                      | To layer 16<br>Hidden |       |
| Input 3 Relay Mix/Viewport<br>Select | 5   |                | 0       | 0                    | Disabled              |       |
| Input 3 Relay Layer Select           | 6   |                | 0       | 0                    | Use Mix /<br>Viewport |       |
| Input 4 Relay Mix/Viewport<br>Select | 7   |                | 0       | 0                    | Disabled              |       |
| Input 4 Relay Layer Select           | 8   |                | 0       | 0                    | Use Mix /<br>Viewport |       |
| Input 5 Relay Mix/Viewport<br>Select | 9   |                | 0       | 0                    | Disabled              |       |
| Input 5 Relay Layer Select           | 10  |                | 0       | 0                    | Use Mix /<br>Viewport |       |

| Channel Function                      | DMX | DMX<br>(16bit) | Default | DMX Range<br>(0-255) |                       | Notes |
|---------------------------------------|-----|----------------|---------|----------------------|-----------------------|-------|
| Input 6 Relay Mix/Viewport<br>Select  | 11  |                | 0       | 0                    | Disabled              |       |
| Input 6 Relay Layer Select            | 12  |                | 0       | 0                    | Use Mix /<br>Viewport |       |
| Input 7 Relay Mix/Viewport<br>Select  | 13  |                | 0       | 0                    | Disabled              |       |
| Input 7 Relay Layer Select            | 14  |                | 0       | 0                    | Use Mix /<br>Viewport |       |
| Input 8 Relay Mix/Viewport<br>Select  | 15  |                | 0       | 0                    | Disabled              |       |
| Input 8 Relay Layer Select            | 16  |                | 0       | 0                    | Use Mix /<br>Viewport |       |
| Input 9 Relay Mix/Viewport<br>Select  | 17  |                | 0       | 0                    | Disabled              |       |
| Input 9 Relay Layer Select            | 18  |                | 0       | 0                    | Use Mix /<br>Viewport |       |
| Input 10 Relay Mix/Viewport<br>Select | 19  |                | 0       | 0                    | Disabled              |       |
| Input 10 Relay Layer Select           | 20  |                | 0       | 0                    | Use Mix /<br>Viewport |       |
| Input 11 Relay Mix/Viewport<br>Select | 21  |                | 0       | 0                    | Disabled              |       |
| Input 11 Relay Layer Select           | 22  |                | 0       | 0                    | Use Mix /<br>Viewport |       |
| Input 12 Relay Mix/Viewport<br>Select | 23  |                | 0       | 0                    | Disabled              |       |
| Input 12 Relay Layer Select           | 24  |                | 0       | 0                    | Use Mix /<br>Viewport |       |
| Input 13 Relay Mix/Viewport<br>Select | 25  |                | 0       | 0                    | Disabled              |       |
| Input 13 Relay Layer Select           | 26  |                | 0       | 0                    | Use Mix /<br>Viewport |       |
| Input 14 Relay Mix/Viewport<br>Select | 27  |                | 0       | 0                    | Disabled              |       |
| Input 14 Relay Layer Select           | 28  |                | 0       | 0                    | Use Mix /<br>Viewport |       |
| Input 15 Relay Mix/Viewport<br>Select | 29  |                | 0       | 0                    | Disabled              |       |
| Input 15 Relay Layer Select           | 30  |                | 0       | 0                    | Use Mix /<br>Viewport |       |
| Input 16 Relay Mix/Viewport<br>Select | 31  |                | 0       | 0                    | Disabled              |       |

| Channel Function                      | DMX | DMX<br>(16bit) | Default | DMX Range<br>(0-255) |                       | Notes |
|---------------------------------------|-----|----------------|---------|----------------------|-----------------------|-------|
| Input 16 Relay Layer Select           | 32  |                | 0       | 0                    | Use Mix /<br>Viewport |       |
| Input 17 Relay Mix/Viewport<br>Select | 33  |                | 0       | 0                    | Disabled              |       |
| Input 17 Relay Layer Select           | 34  |                | 0       | 0                    | Use Mix /<br>Viewport |       |
| Input 18 Relay Mix/Viewport<br>Select | 35  |                | 0       | 0                    | Disabled              |       |
| Input 18 Relay Layer Select           | 36  |                | 0       | 0                    | Use Mix /<br>Viewport |       |
| Input 19 Relay Mix/Viewport<br>Select | 37  |                | 0       | 0                    | Disabled              |       |
| Input 19 Relay Layer Select           | 38  |                | 0       | 0                    | Use Mix /<br>Viewport |       |
| Input 20 Relay Mix/Viewport<br>Select | 39  |                | 0       | 0                    | Disabled              |       |
| Input 20 Relay Layer Select           | 40  |                | 0       | 0                    | Use Mix /<br>Viewport |       |
| Input 21 Relay Mix/Viewport<br>Select | 41  |                | 0       | 0                    | Disabled              |       |
| Input 21 Relay Layer Select           | 42  |                | 0       | 0                    | Use Mix /<br>Viewport |       |
| Input 22 Relay Mix/Viewport<br>Select | 43  |                | 0       | 0                    | Disabled              |       |
| Input 22 Relay Layer Select           | 44  |                | 0       | 0                    | Use Mix /<br>Viewport |       |
| Input 23 Relay Mix/Viewport<br>Select | 45  |                | 0       | 0                    | Disabled              |       |
| Input 23 Relay Layer Select           | 46  |                | 0       | 0                    | Use Mix /<br>Viewport |       |
| Input 24 Relay Mix/Viewport<br>Select | 47  |                | 0       | 0                    | Disabled              |       |
| Input 24 Relay Layer Select           | 48  |                | 0       | 0                    | Use Mix /<br>Viewport |       |
| Enable Network                        | 49  |                | 0       | 0-127                | Disable Network       |       |
|                                       |     |                |         | 128-255              | Enable Network        |       |
| Project File Select                   | 50  |                | 255     | 0-255                |                       |       |
| Output Feed Select                    | 51  |                | 255     | 0-255                |                       |       |

| Red | 52 | 128 | 0-127 | Subtract Red |
|-----|----|-----|-------|--------------|
|     |    |     | 128   | No Change    |

|                       | 1  |     |         |                                 |
|-----------------------|----|-----|---------|---------------------------------|
|                       |    |     | 129-255 | Add Red                         |
| Green                 | 53 | 128 | 0-127   | Subtract Green                  |
|                       |    |     | 128     | No Change                       |
|                       |    |     | 129-255 | Add Green                       |
| Blue                  | 54 | 128 | 0-127   | Subtract Blue                   |
|                       |    |     | 128     | No Change                       |
|                       |    |     | 129-255 | Add Blue                        |
| Brightness            | 55 | 128 | 0-127   | Darken layer                    |
|                       |    |     | 128     | No Change                       |
|                       |    |     | 129-255 | Brighten Layer                  |
| Contrast              | 56 | 128 | 0-127   | Reduce Contrast                 |
|                       |    |     | 128     | No Change                       |
|                       |    |     | 129-255 | Increase Contrast               |
| Colour Saturation     | 57 | 128 | 0-255   | Saturates / Desaturates colours |
| Colour Shift          | 58 | 128 | 0-255   | Shifts colour gamut of layer    |
| Invert Colour         | 59 | 0   | 0-127   | Invert Off                      |
|                       |    |     | 128-255 | Invert On                       |
| Effects 1 Select      | 60 | 0   | 0-255   | See Effects List                |
| Effects 1 Level       | 61 | 0   | 0-255   |                                 |
| Effects 1 Parameter 1 | 62 | 128 | 0-255   | Determined by Selected Effect   |
| Effects 1 Parameter 2 | 63 | 128 | 0-255   | Determined by Selected Effect   |
| Effects 1 Parameter 3 | 64 | 128 | 0-255   | Determined by Selected Effect   |
| Effects 1 Parameter 4 | 65 | 128 | 0-255   | Determined by Selected Effect   |
| Effects 1 Parameter 5 | 66 | 128 | 0-255   | Determined by Selected Effect   |
|                       |    |     |         |                                 |

| Effects 2 Select      | 67 | 0   | 0-255 | See Effects List              |
|-----------------------|----|-----|-------|-------------------------------|
| Effects 2 Level       | 68 | 0   | 0-255 |                               |
| Effects 2 Parameter 1 | 69 | 128 | 0-255 | Determined by Selected Effect |
| Effects 2 Parameter 2 | 70 | 128 | 0-255 | Determined by Selected Effect |
| Effects 2 Parameter 3 | 71 | 128 | 0-255 | Determined by Selected Effect |
| Effects 2 Parameter 4 | 72 | 128 | 0-255 | Determined by Selected Effect |
| Effects 2 Parameter 5 | 73 | 128 | 0-255 | Determined by Selected Effect |

| Rotation Positon (Index) | 74 | 75 | 16384 | 0-32768     | Index Position                 |
|--------------------------|----|----|-------|-------------|--------------------------------|
|                          |    |    |       | 32769-49151 | Continuous Clock-Wise Rotation |
|                          |    |    |       | 49152       | Stop                           |

|                       |     |    |       | 49153-65535 | Continuous CounterClock-Wise Rotation |
|-----------------------|-----|----|-------|-------------|---------------------------------------|
| Position X            | 76  | 77 | 32768 | 0-35767     | Move Left                             |
|                       |     |    |       | 32768       | No Change                             |
|                       |     |    |       | 32869-65535 | Move Right                            |
| Position Y            | 78  | 79 | 32768 | 0-35767     | Move Up                               |
|                       |     |    |       | 32768       | No Change                             |
|                       |     |    |       | 32869-65535 | Move Down                             |
| Viewport Zoom         | 80  | 81 | 32768 | 0-35767     |                                       |
|                       |     |    |       | 32768       | No Change                             |
|                       |     |    |       | 32869-65535 |                                       |
| Keystone AntiAliasing | 82  |    | 0     | 0-127       | Disable                               |
|                       |     |    |       | 128-255     | Enable                                |
| Keystone Point 1X     | 83  | 84 | 0     | 0-255       |                                       |
| Keystone Point 1Y     | 85  | 86 | 0     | 0-255       |                                       |
| Keystone Point 2X     | 87  | 88 | 65535 | 0-255       |                                       |
| Keystone Point 2Y     | 89  | 90 | 0     | 0-255       |                                       |
| Keystone Point 3X     | 91  | 92 | 65535 | 0-255       |                                       |
| Keystone Point 3Y     | 93  | 94 | 65535 | 0-255       |                                       |
| Keystone Point 4X     | 95  | 96 | 0     | 0-255       |                                       |
| Keystone Point 4Y     | 97  | 98 | 65535 | 0-255       |                                       |
| Livemask Select       | 99  |    | 0     | 0-255       | Live Mask Select                      |
| Livemask Level        | 100 |    | 100   | 0-255       |                                       |
| Videomapper Enable    | 101 |    | 0     | 0-127       | Enable                                |
|                       |     |    |       | 128-255     | Disable                               |
| Videomapper Mix       | 102 |    | 0     | 0-255       |                                       |
| Videomapper Mix/Morph | 103 |    | 0     | 0-127       | Mix                                   |
|                       |     |    |       | 128-255     | Morph                                 |
| Videomap A Select     | 104 |    | 0     | 0-255       |                                       |
| Videomap B Select     | 105 |    | 0     | 0-255       |                                       |
| Screen Warp Enable    | 106 |    | 0     | 0-127       | Enable                                |
|                       |     |    |       | 128-255     | Disable                               |
| Screen Warp Select A  | 107 |    | 0     | 0-255       | Screen Warp A Select                  |
| Screen Warp Select B  | 108 |    | 0     | 0-255       | Screen Warp B Select                  |
| Screen Warp Mix       | 109 |    | 128   | 0-255       |                                       |
| Pixelmapper Enable    | 110 |    | 0     | 0-128       | Disabled                              |
|                       |     |    |       | 129-255     | Enabled                               |

| Pixel mapper map select | 111 | 0 | 0-255   |                       |
|-------------------------|-----|---|---------|-----------------------|
| Visulisation mode       | 112 | 0 | 0-9     | Visulization Disabled |
|                         |     |   | 10-19   | Output Buffer         |
|                         |     |   | 20-29   | Buffer View Overlay   |
|                         |     |   | 30-39   | Element Locations     |
|                         |     |   | 40-49   | Element Colours       |
| Colour Averaging        | 113 | 0 | 0-128   | Disabled              |
|                         |     |   | 129-255 | Enabled               |
| Vis background level    | 114 | 0 | 0-255   |                       |
| NDI Enable              | 115 | 0 | 0-128   | Disabled              |
|                         |     |   | 129-255 | Enabled               |
| NDI Frame Rate          | 116 | 0 | 0-9     | 15FPS                 |
|                         |     |   | 10-19   | 25 FPS                |
|                         |     |   | 20-29   | 29.97 FPS             |
|                         |     |   | 30-39   | 30 FPS                |
|                         |     |   | 40-49   | 50 FPS                |
|                         |     |   | 50-59   | 59.94 FPS             |
|                         |     |   | 60-69   | 60 FPS                |
|                         |     |   | 70-79   | Free Run              |
| NDI SendAlpha           | 117 | 0 | 0-128   | Disabled              |
|                         |     |   | 129-255 | Enabled               |
| NDI Resolution          | 118 | 0 | 0-9     | Auto (Mix Res)        |
|                         |     |   | 10-19   | 160 × 90              |
|                         |     |   | 20-29   | 320 × 180             |
|                         |     |   | 30-39   | 640 × 360             |
|                         |     |   | 40-49   | 640 × 480             |
|                         |     |   | 50-59   | 1024 × 576            |
|                         |     |   | 60-69   | 1024 × 768            |
|                         |     |   | 70-79   | 1280 × 720            |
|                         |     |   | 80-89   | 1280 × 1024           |
|                         |     |   | 90-99   | 1920 × 1080           |
|                         |     |   | 100-109 | 3840 × 2160           |
|                         |     |   | 110-119 | 4096 × 2160           |

#### Timeline

#### Timelines can be triggered from DMX using a built in personality

In the timeline list in the User Interface you need to set the ID for each timeline as this will be referenced by the first DMX channel. Channel 2 triggers the action on this particular timeline.

Please note that a command will only be triggered if a DMX value changes.

For example timeline 1->Play (DMX values 1, 10) will trigger a play command the first time this is issued.

If the timeline runs into a stop command and you wish to play again simple sending 1->Play won't do anything as the values have not changed.

you need to insert a "nothing" cue in between (values 1, 0) before issued 1\_Play again (1,10).

| Function            | DMX | DMX (16bit) | Default | Range   | Notes                  |
|---------------------|-----|-------------|---------|---------|------------------------|
| Timeline Select     | 1   |             | 0       | 0 – 255 |                        |
|                     |     |             |         | 0       | No Timeline Selected   |
|                     |     |             |         | 255     | Timeline 255 Seclected |
| Playback Command    | 2   |             | 0       | 0-9     | Nothing                |
|                     |     |             |         | 10-19   | Play                   |
|                     |     |             |         | 20-29   | Pause                  |
|                     |     |             |         | 30-39   | Stop                   |
|                     |     |             |         | 40-49   | GoCue and Play         |
|                     |     |             |         | 50-59   | Go Cue and Pause       |
| Recall Cues Command | 3   | 4           | 0       | 0-65535 | Recall Cues            |
|                     |     |             |         | 0       | Recall Cue 0.00        |
|                     |     |             |         | 100     | Recall Cue 1.00        |
|                     |     |             |         | 65535   | Recall Cue 655.35      |

#### **Old Charts**

### 4.4 Layer

| CHANNEL<br>FUNCTION | DMX | DMX<br>(16BIT) | DEFAULT | DMX RANGE<br>(0-255) |                      | NOTES |
|---------------------|-----|----------------|---------|----------------------|----------------------|-------|
| Layer Level         | 1   |                | 0       | 0-255                |                      |       |
| Mixer Mode          | 2   |                | 128     | 0-9                  | Additive Dissolve    |       |
|                     |     |                |         | 10-19                | Subtractive Dissolve |       |
|                     |     |                |         | 20-29                | Darken               |       |
|                     |     |                |         | 30-39                | Lighten              |       |
|                     |     |                |         | 40-49                | Softlight            |       |
|                     |     |                |         | 50-59                | Softlight Inverse    |       |
|                     |     |                |         | 60-69                | Hardlight            |       |
|                     |     |                |         | 70-79                | Overlay              |       |
|                     |     |                |         | 80-89                | Difference           |       |
|                     |     |                |         | 90-99                | Multiply             |       |
|                     |     |                |         | 100-109              | Screen               |       |
|                     |     |                |         | 110-119              | Opaque               |       |
|                     |     |                |         | 120-129              | Sprite               |       |
|                     |     |                |         | 130-139              | Luminance Key        |       |
|                     |     |                |         | 140-149              | Empty                |       |
|                     |     |                |         | 150-159              | Alpha                |       |
|                     |     |                |         | 160-169              |                      |       |
| Live Mask           | 3   |                | 0       | 0-255                | Live Mask Select     |       |
| Live Mask Level     | 4   |                | 0       | 0-255                |                      |       |
| Red                 | 5   |                | 128     | 0-127                | Subtract Red         |       |
|                     |     |                |         | 128                  | No Change            |       |
|                     |     |                |         | 129-255              | Add Red              |       |
| Green               | 6   |                | 128     | 0-127                | Subtract Green       |       |
|                     |     |                |         | 128                  | No Change            |       |
|                     |     |                |         | 129-255              | Add Green            |       |
| Blue                | 7   |                | 128     | 0-127                | Subtract Blue        |       |
|                     |     |                |         | 128                  | No Change            |       |
|                     |     |                |         | 129-255              | Add Blue             |       |
| Brightness          | 8   |                | 128     | 0-127                | Darken layer         |       |
|                     |     |                |         | 128                  | No Change            |       |
|                     |     |                |         | 129-255              | Brighten Layer       |       |

| CHANNEL<br>FUNCTION | DMX | DMX<br>(16BIT) | DEFAULT | DMX RANGE<br>(0-255) |                        | NOTES |
|---------------------|-----|----------------|---------|----------------------|------------------------|-------|
| Contrast            | 9   |                | 128     | 0-127                | Reduce Contrast        |       |
|                     |     |                |         | 128                  | No Change              |       |
|                     |     |                |         | 129-255              | Increase Contrast      |       |
| Invert Colour       | 10  |                | 0       | 0-128                | Invert Off             |       |
|                     |     |                |         | 129-255              | Invert On              |       |
| Advance Colour      | 11  |                | 0       | 0-128                | Disable Advance Colour |       |
|                     |     |                |         | 129-255              | Enable Advance Colour  |       |
| Advance Red Low     | 12  |                | 128     | 0-127                | Subtract Red Low       |       |
|                     |     |                |         | 128                  | No Change              |       |
|                     |     |                |         | 129-255              | Add Red Low            |       |
| Advance Red Mid     | 13  |                | 128     | 0-127                | Subtract Red Mid       |       |
|                     |     |                |         | 128                  | No Change              |       |
|                     |     |                |         | 129-255              | Add Red Mid            |       |
| Advance Red High    | 14  |                | 128     | 0-127                | Subtract Red High      |       |
|                     |     |                |         | 128                  | No Change              |       |
|                     |     |                |         | 129-255              | Add Red High           |       |
| Advance Green Low   | 15  |                | 128     | 0-127                | Subtract Green Low     |       |
|                     |     |                |         | 128                  | No Change              |       |
|                     |     |                |         | 129-255              | Add Green Low          |       |
| Advance Green Mid   | 16  |                | 128     | 0-127                | Subtract Green Mid     |       |
|                     |     |                |         | 128                  | No Change              |       |
|                     |     |                |         | 129-255              | Add Green Mid          |       |
| Advance Green High  | 17  |                | 128     | 0-127                | Subtract Green High    |       |
|                     |     |                |         | 128                  | No Change              |       |
|                     |     |                |         | 129-255              | Add Green High         |       |
| Advance Blue Low    | 18  |                | 128     | 0-127                | Subtract Blue Low      |       |
|                     |     |                |         | 128                  | No Change              |       |
|                     |     |                |         | 129-255              | Add Blue Low           |       |
| Advance Blue Mid    | 19  |                | 128     | 0-127                | Subtract Blue Mid      |       |
|                     |     |                |         | 128                  | No Change              |       |
|                     |     |                |         | 129-255              | Add Blue Mid           |       |
| Advance Blue High   | 20  |                | 128     | 0-127                | Subtract Blue High     |       |
|                     |     |                |         | 128                  | No Change              |       |
|                     |     |                |         | 129-255              | Add Blue High          |       |

| CHANNEL<br>FUNCTION   | DMX | DMX<br>(16BIT) | DEFAULT | DMX RANGE<br>(0-255) |                                           | NOTES |
|-----------------------|-----|----------------|---------|----------------------|-------------------------------------------|-------|
| Layer Rotation        | 21  | 22             | 16384   | 0-32768              | Index Position                            |       |
|                       |     |                |         | 32769-49151          | Continuous Clock-Wise<br>Rotation         |       |
|                       |     |                |         | 49152                | Stop                                      |       |
|                       |     |                |         | 49153-65535          | Continuous CounterClock-<br>Wise Rotation |       |
| Position X            | 23  | 24             | 32768   | 0-32767              | Move Left                                 |       |
|                       |     |                |         | 32768                | No Change                                 |       |
|                       |     |                |         | 32769-65535          | Move Right                                |       |
| Position Y            | 25  | 26             | 32768   | 0-32767              | Move Up                                   |       |
|                       |     |                |         | 32768                | No Change                                 |       |
|                       |     |                |         | 32769-65535          | Move Down                                 |       |
| Aspect Ratio          | 27  |                | 128     | 0-127                | Distort Aspect Ratio                      |       |
|                       |     |                |         | 0                    | No Change                                 |       |
|                       |     |                |         | 129-255              | Distort Aspect Ratio                      |       |
| Zoom                  | 28  | 29             | 32768   | 0-32767              | Zoom Layer                                |       |
|                       |     |                |         | 32768                | No Change                                 |       |
|                       |     |                |         | 32769-65535          | Zoom Layer                                |       |
| Aspect Mode           | 30  |                | 0       | 0-9                  | Auto Scale (Fits image to nearest axis)   |       |
|                       |     |                |         | 10-19                | Pixel 1:1                                 |       |
|                       |     |                |         | 20-19                | Fill                                      |       |
|                       |     |                |         | 30-39                | 4:3                                       |       |
|                       |     |                |         | 40-49                | 16:9                                      |       |
|                       |     |                |         | 50-59                | 16:10                                     |       |
|                       |     |                |         | 60-69                | 1:1                                       |       |
|                       |     |                |         | 70-79                | Auto Fill                                 |       |
|                       |     |                |         | 80-89                | Fit to Width                              |       |
|                       |     |                |         | 90-99                | Fit to Height                             |       |
| Effects 1 Select      | 31  |                | 0       | 0-255                | See Effects List                          |       |
| Effects 1 Level       | 32  |                | 0       | 0-255                |                                           |       |
| Effects 1 Parameter 1 | 33  |                | 128     | 0-255                | Determined by Selected Effect             |       |
| Effects 1 Parameter 2 | 34  |                | 128     | 0-255                | Determined by Selected<br>Effect          |       |
| Effects 1 Parameter 3 | 35  |                | 128     | 0-255                | Determined by Selected<br>Effect          |       |

| CHANNEL<br>FUNCTION       | DMX | DMX<br>(16BIT) | DEFAULT | DMX RANGE<br>(0-255) |                                          | NOTES |
|---------------------------|-----|----------------|---------|----------------------|------------------------------------------|-------|
| Effects 1 Parameter 4     | 36  |                | 128     | 0-255                | Determined by Selected<br>Effect         |       |
| Effects 1 Parameter 5     | 37  |                | 128     | 0-255                | Determined by Selected Effect            |       |
| Effects 2 Select          | 38  |                | 0       | 0-255                | See Effects List                         |       |
| Effects 2 Level           | 39  |                | 0       | 0-255                |                                          |       |
| Effects 2 Parameter 1     | 40  |                | 128     | 0-255                | Determined by Selected<br>Effect         |       |
| Effects 2 Parameter 2     | 41  |                | 128     | 0-255                | Determined by Selected<br>Effect         |       |
| Effects 2 Parameter 3     | 42  |                | 128     | 0-255                | Determined by Selected<br>Effect         |       |
| Effects 2 Parameter 4     | 43  |                | 128     | 0-255                | Determined by Selected<br>Effect         |       |
| Effects 2 Parameter 5     | 44  |                | 128     | 0-255                | Determined by Selected Effect            |       |
| Source Type               | 45  |                | 0       | 0-9                  | Media Player                             |       |
|                           |     |                |         | 10-19                | Live Input (Capture)                     |       |
|                           |     |                |         | 20-29                | Generator                                |       |
|                           |     |                |         | 30-39                | Relays                                   |       |
|                           |     |                |         | 40-49                | NDI                                      |       |
|                           |     |                |         | 50-59                | SPOUT                                    |       |
| Media Bank Select         | 46  |                | 0       | 0-255                | Bank 0, Clip 0 Bypasses the Media player |       |
| Media Clip Select         | 47  |                | 0       | 0-255                |                                          |       |
| Media Player Play<br>Mode | 48  |                | 15      | 0-9                  | Play Forward Once                        |       |
|                           |     |                |         | 10-19                | Play Forward and Loop                    |       |
|                           |     |                |         | 20-29                | Play Backwards Once                      |       |
|                           |     |                |         | 30-39                | Play Backwards and Loop                  |       |
|                           |     |                |         | 40-49                | Play Forwards then<br>Backward, looping  |       |
|                           |     |                |         | 50-59                | Random Frame                             |       |
|                           |     |                |         | 60-69                | In Frame                                 |       |
|                           |     |                |         | 70-79                | Out Frame                                |       |
|                           |     |                |         | 80-89                | Inner Loop Play                          |       |
|                           |     |                |         | 90-99                | Loop In Frame                            |       |
|                           |     |                |         | 100-109              | Loop Out Frame                           |       |

| CHANNEL<br>FUNCTION | DMX | DMX<br>(16BIT) | DEFAULT | DMX RANGE<br>(0-255) |                                   | NOTES |
|---------------------|-----|----------------|---------|----------------------|-----------------------------------|-------|
| Relay Mix Select    | 49  |                | 0       | 0                    | Disabled                          |       |
|                     |     |                |         | 1                    | Mix 1                             |       |
|                     |     |                |         | 2                    | Mix 2                             |       |
|                     |     |                |         | 3                    | Mix 3                             |       |
|                     |     |                |         | 4                    | Mix 4                             |       |
|                     |     |                |         | 5                    | Mix 5                             |       |
|                     |     |                |         |                      | To Mix 127                        |       |
|                     |     |                |         | 128                  | Viewport 1                        |       |
|                     |     |                |         | 129                  | Viewport 2                        |       |
|                     |     |                |         | 130                  | Viewport 3                        |       |
|                     |     |                |         | 131                  | Viewport 4                        |       |
|                     |     |                |         |                      | To Viewport 128                   |       |
| Relay Layer Select  | 50  |                | 0       | 0                    | Use Mix / Viewport                |       |
|                     |     |                |         | 1                    | Layer 1 Visible                   |       |
|                     |     |                |         | 2                    | Layer 1 Hidden                    |       |
|                     |     |                |         | 3                    | Layer 2 Visible                   |       |
|                     |     |                |         | 4                    | Layer 2 Hidden                    |       |
|                     |     |                |         |                      | To layer 16 Hidden                |       |
| Playback Speed      | 51  |                | 64      | 0-63                 | Slows Media Playback:<br>0-99%    |       |
|                     |     |                |         | 64                   | Playback Normal Speed             |       |
|                     |     |                |         | 65-255               | Faster Playback Speed: 101-400%   |       |
| Media In-Point      | 52  | 53 and<br>54   | 0       | 0                    | First Frame                       |       |
|                     |     |                |         | 1-16,777,216         | Moves Inpoint into clip by frame  |       |
| Media Pause         | 55  |                | 0       | 0-128                | Pause Off                         |       |
|                     |     |                |         | 129-255              | Pause On                          |       |
| Media Out-Point     | 56  | 57 and<br>58   | 0       | 0                    | End of Clip                       |       |
|                     |     |                |         | 1-16,777,216         | Moves Outpoint into clip by frame |       |
| Live Input Select   | 59  |                | 0       | 0-9                  | Disabled                          |       |
|                     |     |                |         | 10-19                | Input 1                           |       |
|                     |     |                |         | 20-29                | Input 2                           |       |
|                     |     |                |         | 30-39                | Input 3                           |       |

| CHANNEL<br>FUNCTION      | DMX | DMX<br>(16BIT) | DEFAULT | DMX RANGE<br>(0-255) |                                  | NOTES |
|--------------------------|-----|----------------|---------|----------------------|----------------------------------|-------|
|                          |     |                |         | 40-49                | Input 4                          |       |
|                          |     |                |         | 50-59                | Input 5                          |       |
|                          |     |                |         | 60-69                | Input 6                          |       |
|                          |     |                |         | 70-79                | Input 7                          |       |
|                          |     |                |         | 80-89                | Input 8                          |       |
| Live input De-Interlace  | 60  |                | 0       | 0-128                | De-interlace Off                 |       |
|                          |     |                |         | 129-255              | De-interlace On                  |       |
| Generator Select         | 61  |                | 0       | 0-255                | See List of Generators           |       |
| Generator Parameter<br>1 | 62  |                | 128     | 0-255                | Determined by Selected Generator |       |
| Generator Parameter<br>2 | 63  |                | 128     | 0-255                | Determined by Selected Generator |       |
| Generator Parameter<br>3 | 64  |                | 128     | 0-255                | Determined by Selected Generator |       |
| Generator Parameter<br>4 | 65  |                | 128     | 0-255                | Determined by Selected Generator |       |
| Generator Parameter<br>5 | 66  |                | 128     | 0-255                | Determined by Selected Generator |       |
| Generator Parameter<br>6 | 67  |                | 128     | 0-255                | Determined by Selected Generator |       |
| Generator Parameter<br>7 | 68  |                | 128     | 0-255                | Determined by Selected Generator |       |
| Generator Parameter<br>8 | 69  |                | 128     | 0-255                | Determined by Selected Generator |       |
| Generator Parameter<br>9 | 70  |                | 128     | 0-255                | Determined by Selected Generator |       |
| NDI Refresh List         | 71  |                | 0       | 0-128                | Refresh Disabled                 |       |
|                          |     |                |         | 129-255              | Refresh Source List              |       |
| NDI Source Select        | 72  |                | 0       | 0-9                  | Disabled                         |       |
|                          |     |                |         | 10-19                | Input 1                          |       |
|                          |     |                |         | 20-29                | Input 2                          |       |
|                          |     |                |         | 30-39                | Input 3                          |       |
|                          |     |                |         | 40-49                | Input 4                          |       |
|                          |     |                |         | 50-59                | Input 5                          |       |
|                          |     |                |         | 60-69                | Input 6                          |       |
|                          |     |                |         | 70-79                | Input 7                          |       |
|                          |     |                |         | 80-89                | Input 8                          |       |
| Pause on Dark            | 73  |                | 255     | 0-128                | Disabled                         |       |

| CHANNEL<br>FUNCTION            | DMX | DMX<br>(16BIT) | DEFAULT | DMX RANGE<br>(0-255) |                                           | NOTES |
|--------------------------------|-----|----------------|---------|----------------------|-------------------------------------------|-------|
|                                |     |                |         | 129-255              | Enabled                                   |       |
| Rewind on Dark                 | 74  |                | 0       | 0-128                | Disabled                                  |       |
|                                |     |                |         | 129-255              | Enabled                                   |       |
| Layer Audio Volume             | 75  |                | 0       | 0-255                |                                           |       |
| Audio Pan                      | 76  |                | 128     | 0-127                | Pan Left                                  |       |
|                                |     |                |         | 128                  | Centre                                    |       |
|                                |     |                |         | 129-255              | Pan Right                                 |       |
| Sync Audio to Layer<br>Level   | 77  |                | 255     | 0-128                | Do Not Sync to Layer Level                |       |
|                                |     |                |         | 129-255              | Sync to Layer Level                       |       |
| Timecode On Layer<br>(Sync In) | 78  |                | 0       | 0-9                  | Sync In – Off                             |       |
|                                |     |                |         | 10-19                | Sync In – Sync Bus 1                      |       |
|                                |     |                |         | 20-29                | Sync In – Sync Bus 2                      |       |
|                                |     |                |         | 30-39                | Sync In – Sync Bus 3                      |       |
|                                |     |                |         | 40-49                | Sync In – Sync Bus 4                      |       |
|                                |     |                |         | 50-59                | Sync In – Sync Bus 5                      |       |
|                                |     |                |         | 60-69                | Sync In – Sync Bus 6                      |       |
|                                |     |                |         | 70-79                | Sync In – Sync Bus 7                      |       |
|                                |     |                |         | 80-89                | Sync In – Sync Bus 8                      |       |
|                                |     |                |         | 90-99                | Sync In – Sync Bus 9                      |       |
|                                |     |                |         | 100-109              | Sync In – Sync Bus 10                     |       |
|                                |     |                |         | 110-119              | Sync In – Sync Bus 11                     |       |
|                                |     |                |         | 120-129              | Sync In – Sync Bus 12                     |       |
|                                |     |                |         | 130-139              | Sync In – Sync Bus 13                     |       |
|                                |     |                |         | 140-149              | Sync In – Sync Bus 14                     |       |
|                                |     |                |         | 150-159              | Sync In – Sync Bus 15                     |       |
|                                |     |                |         | 160-169              | Sync In – Sync Bus 16                     |       |
|                                |     |                |         | 170-179              | Sync In – External Sync 1                 |       |
|                                |     |                |         | 180-255              | Sync In – External Sync 2                 |       |
| Media In Loop Point            | 79  | 80 and<br>81   | 0       | 0                    | First Frame                               |       |
|                                |     |                |         | 1-16,777,216         | Moves In Loop Point into<br>clip by frame |       |
| Media Out Loop Point           | 82  | 83 and<br>84   | 0       | 0                    | End of Clip                               |       |

| CHANNEL<br>FUNCTION            | DMX | DMX<br>(16BIT) | DEFAULT | DMX RANGE<br>(0-255) |                                            | NOTES |
|--------------------------------|-----|----------------|---------|----------------------|--------------------------------------------|-------|
|                                |     |                |         | 1-16,777,216         | Moves Out Loop Point into<br>clip by frame |       |
| Colour Shift                   | 85  |                | 128     | 0-255                | Shifts colour gamut of layer               |       |
| Colour Saturation              | 86  |                | 128     | 0-255                | Saturates / De-saturates colours           |       |
| Time Code Offset:<br>Hours     | 87  |                | 0       | 0-255                | TC on Layer Offset Hours                   |       |
| Time Code Offset:<br>Minutes   | 88  |                | 0       | 0-255                | TC on Layer Offset Minutes                 |       |
| Time Code Offset:<br>Seconds   | 89  |                | 0       | 0-255                | TC on Layer Offset<br>Seconds              |       |
| Time Code Offset:<br>Frames    | 90  |                | 0       | 0-255                | TC on Layer Offset Frames                  |       |
| Timecode on layer Fly<br>Wheel | 91  |                | 0       | 0-127                | Disable Fly Wheel                          |       |
|                                |     |                |         | 128-255              | Enable Fly Wheel                           |       |
| Keystone 1X                    | 92  | 93             | 0       | 0-65535              |                                            |       |
| Keystone 1Y                    | 94  | 95             | 0       | 0-65535              |                                            |       |
| Keystone 2X                    | 96  | 97             | 65535   | 0-65535              |                                            |       |
| Keystone 2Y                    | 98  | 99             | 0       | 0-65535              |                                            |       |
| Keystone 3X                    | 100 | 101            | 65535   | 0-65535              |                                            |       |
| Keystone 3Y                    | 102 | 103            | 65535   | 0-65535              |                                            |       |
| Keystone 4X                    | 104 | 105            | 0       | 0-65535              |                                            |       |
| Keystone 4Y                    | 106 | 107            | 65535   | 0-65535              |                                            |       |
| X-fade Type                    | 108 |                | 0       | 0-9                  | Bypass                                     |       |
|                                |     |                |         | 10-19                | Cross Fade                                 |       |
|                                |     |                |         | 20-29                | Fade Through Black                         |       |
|                                |     |                |         | 30-39                | Fade Up First                              |       |
|                                |     |                |         | 40-49                | Snap Start                                 |       |
|                                |     |                |         | 50-59                | Snap End                                   |       |
| Fade Time                      | 109 | 0              | 0       | 0-255                | Cross Fade Time in 0.1<br>Seconds          |       |
| Auto Fade                      | 110 |                | 0       | 0-128                | Manual                                     |       |
|                                |     |                |         | 129-255              | Auto                                       |       |
| Take                           | 111 |                | 0       | 0-127                | Take On                                    |       |
|                                |     |                |         | 128-255              | Take Off                                   |       |
| Spout Source                   | 112 |                | 0       | 0-9                  | None                                       |       |

| CHANNEL<br>FUNCTION   | DMX | DMX<br>(16BIT) | DEFAULT | DMX RANGE<br>(0-255) |                       | NOTES |
|-----------------------|-----|----------------|---------|----------------------|-----------------------|-------|
|                       |     |                |         | 10-19                | Source 1              |       |
|                       |     |                |         | 20-29                | Source 2              |       |
|                       |     |                |         | 30-39                | Source 3              |       |
|                       |     |                |         | 40-49                | Source 4              |       |
|                       |     |                |         | 50-59                | Source 5              |       |
|                       |     |                |         | 60-69                | Source 6              |       |
|                       |     |                |         | 70-79                | Source 7              |       |
| Media Bank Offset     | 113 |                | 127     | 0-255                | -127 to 127           |       |
| Media Clip Offset     | 114 |                | 0       | 0-255                | -127 to 127           |       |
| Ignore Media          | 115 |                | 0       | 0-128                | Media and Time        |       |
|                       |     |                |         | 129-255              | Time only             |       |
| Sync Out              | 116 |                | 0       | 0-9                  | Sync Out – Off        |       |
|                       |     |                |         | 10-19                | Sync In – Sync Bus 1  |       |
|                       |     |                |         | 20-29                | Sync In – Sync Bus 2  |       |
|                       |     |                |         | 30-39                | Sync In – Sync Bus 3  |       |
|                       |     |                |         | 40-49                | Sync In – Sync Bus 4  |       |
|                       |     |                |         | 50-59                | Sync In – Sync Bus 5  |       |
|                       |     |                |         | 60-69                | Sync In – Sync Bus 6  |       |
|                       |     |                |         | 70-79                | Sync In – Sync Bus 7  |       |
|                       |     |                |         | 80-89                | Sync In – Sync Bus 8  |       |
|                       |     |                |         | 90-99                | Sync In – Sync Bus 9  |       |
|                       |     |                |         | 100-109              | Sync In – Sync Bus 10 |       |
|                       |     |                |         | 110-119              | Sync In – Sync Bus 11 |       |
|                       |     |                |         | 120-129              | Sync In – Sync Bus 12 |       |
|                       |     |                |         | 130-139              | Sync In – Sync Bus 13 |       |
|                       |     |                |         | 140-149              | Sync In – Sync Bus 14 |       |
|                       |     |                |         | 150-159              | Sync In – Sync Bus 15 |       |
|                       |     |                |         | 160-169              | Sync In – Sync Bus 16 |       |
| Key Mode              | 117 |                | 0       | 0-9                  | Bypass                |       |
|                       |     |                |         | 10-19                | Кеу                   |       |
|                       |     |                |         | 20-29                | inverse Key           |       |
| Key Source Mix Select | 118 |                | 0       | 0                    | Disabled              |       |
|                       |     |                |         | 1                    | Mix 1                 |       |
|                       |     |                |         | 2                    | Mix 2                 |       |

| CHANNEL<br>FUNCTION          | DMX | DMX<br>(16BIT) | DEFAULT | DMX RANGE<br>(0-255) |                    | NOTES |
|------------------------------|-----|----------------|---------|----------------------|--------------------|-------|
|                              |     |                |         | 3                    | Mix 3              |       |
|                              |     |                |         | 4                    | Mix 4              |       |
|                              |     |                |         | 5                    | Mix 5              |       |
|                              |     |                |         |                      | To Mix 127         |       |
|                              |     |                |         | 128                  | Viewport 1         |       |
|                              |     |                |         | 129                  | Viewport 2         |       |
|                              |     |                |         | 130                  | Viewport 3         |       |
|                              |     |                |         | 131                  | Viewport 4         |       |
|                              |     |                |         |                      | To Viewport 128    |       |
| Key Source Layer             | 119 |                | 0       | 0                    | Use Mix / Viewport |       |
|                              |     |                |         | 1                    | Layer 1 Visible    |       |
|                              |     |                |         | 2                    | Layer 1 Hidden     |       |
|                              |     |                |         | 3                    | Layer 2 Visible    |       |
|                              |     |                |         | 4                    | Layer 2 Hidden     |       |
|                              |     |                |         |                      | To layer 16 Hidden |       |
| Videomapper Enable           | 120 |                | 0       | 0-128                | Disabled           |       |
|                              |     |                |         | 129-255              | Enabled            |       |
| VideoMap A Select            | 121 |                | 0       | Map 1-255            |                    |       |
| VideoMap B Select            | 122 |                | 0       | Map 1-255            |                    |       |
| Colourblocks Enable          | 123 |                | 0       | 0-128                | Disabled           |       |
|                              |     |                |         | 129-255              | Enabled            |       |
| VideoMap Mix                 | 124 |                | 0       | Mix A to B           |                    |       |
| VideoMap Mix / Morph         | 125 |                | 0       | 0-127                | Mix                |       |
|                              |     |                |         | 128-255              | Morph              |       |
| Notch Bypass                 | 126 |                | 100     | 0-127                | Bypass             |       |
|                              |     |                |         | 128-255              | Enable             |       |
| Cached Resources             | 127 |                | 0       | 0-127                | Cache              |       |
|                              |     |                |         | 128-255              | Enable             |       |
| Notch File Select            | 128 |                | 0       | File 1-255           |                    |       |
| Notch Effect Select          | 129 |                | 0       | Effect 1-255         |                    |       |
| Input 2 Source Mix<br>Select | 130 |                | 0       | 0                    | Disabled           |       |
|                              |     |                |         | 1                    | Mix 1              |       |
|                              |     |                |         | 2                    | Mix 2              |       |
|                              |     |                |         | 3                    | Mix 3              |       |

| CHANNEL<br>FUNCTION                | DMX | DMX<br>(16BIT) | DEFAULT | DMX RANGE<br>(0-255) |                               | NOTES |
|------------------------------------|-----|----------------|---------|----------------------|-------------------------------|-------|
|                                    |     |                |         | 4                    | Mix 4                         |       |
|                                    |     |                |         | 5                    | Mix 5                         |       |
|                                    |     |                |         |                      | To Mix 127                    |       |
|                                    |     |                |         | 128                  | Viewport 1                    |       |
|                                    |     |                |         | 129                  | Viewport 2                    |       |
|                                    |     |                |         | 130                  | Viewport 3                    |       |
|                                    |     |                |         | 131                  | Viewport 4                    |       |
|                                    |     |                |         |                      | To Viewport 128               |       |
| Input 2 Source Layer               | 131 |                | 0       | 0                    | Use Mix / Viewport            |       |
|                                    |     |                |         | 1                    | Layer 1 Visible               |       |
|                                    |     |                |         | 2                    | Layer 1 Hidden                |       |
|                                    |     |                |         | 3                    | Layer 2 Visible               |       |
|                                    |     |                |         | 4                    | Layer 2 Hidden                |       |
|                                    |     |                |         |                      | To layer 16 Hidden            |       |
| Notch Timecode<br>Source           | 132 |                | 0       | 0-9                  | Disable                       |       |
|                                    |     |                |         | 10-19                | Ext 1                         |       |
|                                    |     |                |         | 20-29                | Ext 2                         |       |
| Notch Time Code<br>Offset: Hours   | 133 |                | 0       | 0-255                | TC on Layer Offset Hours      |       |
| Notch Time Code<br>Offset: Minutes | 134 |                | 0       | 0-255                | TC on Layer Offset Minutes    |       |
| Notch Time Code<br>Offset: Seconds | 135 |                | 0       | 0-255                | TC on Layer Offset<br>Seconds |       |
| Notch Time Code<br>Offset: Frames  | 136 |                | 0       | 0-255                | TC on Layer Offset Frames     |       |
| Notch Parameter 1                  | 137 |                | 0       | 0-255                | Parameter 1                   |       |
| Notch Parameter 2                  | 138 |                | 0       | 0-255                | Parameter 2                   |       |
| Notch Parameter 3                  | 139 |                | 0       | 0-255                | Parameter 3                   |       |
| Notch Parameter 4                  | 140 |                | 0       | 0-255                | Parameter 4                   |       |
| Notch Parameter 5                  | 141 |                | 0       | 0-255                | Parameter 5                   |       |
| Notch Parameter 6                  | 142 |                | 0       | 0-255                | Parameter 6                   |       |
| Notch Parameter 7                  | 143 |                | 0       | 0-255                | Parameter 7                   |       |
| Notch Parameter 8                  | 144 |                | 0       | 0-255                | Parameter 8                   |       |
| Notch Parameter 9                  | 145 |                | 0       | 0-255                | Parameter 9                   |       |
| Notch Parameter 10                 | 146 |                | 0       | 0-255                | Parameter 10                  |       |

#### 4.4 Layer Presets

# The Layer Preset personality is the same as 4.4 Layer, with the following changes:

- Add Preset Select Pin
- Add Preset Crossfade settings
- Set all channels to update only

| CHANNEL<br>FUNCTION | DMX | DMX<br>(16BIT) | DEFAULT | DMX RANGE<br>(0-255) |                      | NOTES |
|---------------------|-----|----------------|---------|----------------------|----------------------|-------|
| Layer Level         | 1   |                | 0       | 0-255                |                      |       |
| Mixer Mode          | 2   |                | 128     | 0-9                  | Additive Dissolve    |       |
|                     |     |                |         | 10-19                | Subtractive Dissolve |       |
|                     |     |                |         | 20-29                | Darken               |       |
|                     |     |                |         | 30-39                | Lighten              |       |
|                     |     |                |         | 40-49                | Softlight            |       |
|                     |     |                |         | 50-59                | Softlight Inverse    |       |
|                     |     |                |         | 60-69                | Hardlight            |       |
|                     |     |                |         | 70-79                | Overlay              |       |
|                     |     |                |         | 80-89                | Difference           |       |
|                     |     |                |         | 90-99                | Multiply             |       |
|                     |     |                |         | 100-109              | Screen               |       |
|                     |     |                |         | 110-119              | Opaque               |       |
|                     |     |                |         | 120-129              | Sprite               |       |
|                     |     |                |         | 130-139              | Luminance Key        |       |
|                     |     |                |         | 140-149              | Empty                |       |
|                     |     |                |         | 150-159              | Alpha                |       |
|                     |     |                |         | 160-169              |                      |       |
| Live Mask           | 3   |                | 0       | 0-255                | Live Mask Select     |       |
| Live Mask Level     | 4   |                | 0       | 0-255                |                      |       |
| Red                 | 5   |                | 128     | 0-127                | Subtract Red         |       |
|                     |     |                |         | 128                  | No Change            |       |
|                     |     |                |         | 129-255              | Add Red              |       |
| Green               | 6   |                | 128     | 0-127                | Subtract Green       |       |
|                     |     |                |         | 128                  | No Change            |       |
|                     |     |                |         | 129-255              | Add Green            |       |
| Blue                | 7   |                | 128     | 0-127                | Subtract Blue        |       |

| CHANNEL<br>FUNCTION   | DMX | DMX<br>(16BIT) | DEFAULT | DMX RANGE<br>(0-255) |                        | NOTES |
|-----------------------|-----|----------------|---------|----------------------|------------------------|-------|
|                       |     |                |         | 128                  | No Change              |       |
|                       |     |                |         | 129-255              | Add Blue               |       |
| Brightness            | 8   |                | 128     | 0-127                | Darken layer           |       |
|                       |     |                |         | 128                  | No Change              |       |
|                       |     |                |         | 129-255              | Brighten Layer         |       |
| Contrast              | 9   |                | 128     | 0-127                | Reduce Contrast        |       |
|                       |     |                |         | 128                  | No Change              |       |
|                       |     |                |         | 129-255              | Increase Contrast      |       |
| Invert Colour         | 10  |                | 0       | 0-128                | Invert Off             |       |
|                       |     |                |         | 129-255              | Invert On              |       |
| Advance Colour        | 11  |                | 0       | 0-128                | Disable Advance Colour |       |
|                       |     |                |         | 129-255              | Enable Advance Colour  |       |
| Advance Red Low       | 12  |                | 128     | 0-127                | Subtract Red Low       |       |
|                       |     |                |         | 128                  | No Change              |       |
|                       |     |                |         | 129-255              | Add Red Low            |       |
| Advance Red Mid       | 13  |                | 128     | 0-127                | Subtract Red Mid       |       |
|                       |     |                |         | 128                  | No Change              |       |
|                       |     |                |         | 129-255              | Add Red Mid            |       |
| Advance Red High      | 14  |                | 128     | 0-127                | Subtract Red High      |       |
|                       |     |                |         | 128                  | No Change              |       |
|                       |     |                |         | 129-255              | Add Red High           |       |
| Advance Green Low     | 15  |                | 128     | 0-127                | Subtract Green Low     |       |
|                       |     |                |         | 128                  | No Change              |       |
|                       |     |                |         | 129-255              | Add Green Low          |       |
| Advance Green Mid     | 16  |                | 128     | 0-127                | Subtract Green Mid     |       |
|                       |     |                |         | 128                  | No Change              |       |
|                       |     |                |         | 129-255              | Add Green Mid          |       |
| Advance Green<br>High | 17  |                | 128     | 0-127                | Subtract Green High    |       |
|                       |     |                |         | 128                  | No Change              |       |
|                       |     |                |         | 129-255              | Add Green High         |       |
| Advance Blue Low      | 18  |                | 128     | 0-127                | Subtract Blue Low      |       |
|                       |     |                |         | 128                  | No Change              |       |
|                       |     |                |         | 129-255              | Add Blue Low           |       |
| Advance Blue Mid      | 19  |                | 128     | 0-127                | Subtract Blue Mid      |       |

| CHANNEL<br>FUNCTION | DMX | DMX<br>(16BIT) | DEFAULT | DMX RANGE<br>(0-255) |                                           | NOTES |
|---------------------|-----|----------------|---------|----------------------|-------------------------------------------|-------|
|                     |     |                |         | 128                  | No Change                                 |       |
|                     |     |                |         | 129-255              | Add Blue Mid                              |       |
| Advance Blue High   | 20  |                | 128     | 0-127                | Subtract Blue High                        |       |
|                     |     |                |         | 128                  | No Change                                 |       |
|                     |     |                |         | 129-255              | Add Blue High                             |       |
| Layer Rotation      | 21  | 22             | 16384   | 0-32768              | Index Position                            |       |
|                     |     |                |         | 32769-49151          | Continuous Clock-Wise<br>Rotation         |       |
|                     |     |                |         | 49152                | Stop                                      |       |
|                     |     |                |         | 49153-65535          | Continuous CounterClock-<br>Wise Rotation |       |
| Position X          | 23  | 24             | 32768   | 0-32767              | Move Left                                 |       |
|                     |     |                |         | 32768                | No Change                                 |       |
|                     |     |                |         | 32769-65535          | Move Right                                |       |
| Position Y          | 25  | 26             | 32768   | 0-32767              | Move Up                                   |       |
|                     |     |                |         | 32768                | No Change                                 |       |
|                     |     |                |         | 32769-65535          | Move Down                                 |       |
| Aspect Ratio        | 27  |                | 128     | 0-127                | Distort Aspect Ratio                      |       |
|                     |     |                |         | 0                    | No Change                                 |       |
|                     |     |                |         | 129-255              | Distort Aspect Ratio                      |       |
| Zoom                | 28  | 29             | 32768   | 0-32767              | Zoom Layer                                |       |
|                     |     |                |         | 32768                | No Change                                 |       |
|                     |     |                |         | 32769-65535          | Zoom Layer                                |       |
| Aspect Mode         | 30  |                | 0       | 0-9                  | Auto Scale (Fits image to nearest axis)   |       |
|                     |     |                |         | 10-19                | Pixel 1:1                                 |       |
|                     |     |                |         | 20-19                | Fill                                      |       |
|                     |     |                |         | 20-39                | 4:3                                       |       |
|                     |     |                |         | 40-49                | 16:9                                      |       |
|                     |     |                |         | 50-59                | 16:10                                     |       |
|                     |     |                |         | 60-69                | 1:1                                       |       |
|                     |     |                |         | 70-79                | Auto Fill                                 |       |
|                     |     |                |         | 80-89                | Fit to Width                              |       |
|                     |     |                |         | 90-99                | Fit to Height                             |       |
| Effects 1 Select    | 31  |                | 0       | 0-255                | See Effects List                          |       |

| CHANNEL<br>FUNCTION       | DMX | DMX<br>(16BIT) | DEFAULT | DMX RANGE<br>(0-255) |                                          | NOTES |
|---------------------------|-----|----------------|---------|----------------------|------------------------------------------|-------|
| Effects 1 Level           | 32  |                | 0       | 0-255                |                                          |       |
| Effects 1 Parameter 1     | 33  |                | 128     | 0-255                | Determined by Selected<br>Effect         |       |
| Effects 1 Parameter 2     | 34  |                | 128     | 0-255                | Determined by Selected<br>Effect         |       |
| Effects 1 Parameter 3     | 35  |                | 128     | 0-255                | Determined by Selected<br>Effect         |       |
| Effects 1 Parameter 4     | 36  |                | 128     | 0-255                | Determined by Selected<br>Effect         |       |
| Effects 1 Parameter 5     | 37  |                | 128     | 0-255                | Determined by Selected<br>Effect         |       |
| Effects 2 Select          | 38  |                | 0       | 0-255                | See Effects List                         |       |
| Effects 2 Level           | 39  |                | 0       | 0-255                |                                          |       |
| Effects 2 Parameter 1     | 40  |                | 128     | 0-255                | Determined by Selected<br>Effect         |       |
| Effects 2 Parameter 2     | 41  |                | 128     | 0-255                | Determined by Selected<br>Effect         |       |
| Effects 2 Parameter 3     | 42  |                | 128     | 0-255                | Determined by Selected Effect            |       |
| Effects 2 Parameter 4     | 43  |                | 128     | 0-255                | Determined by Selected<br>Effect         |       |
| Effects 2 Parameter 5     | 44  |                | 128     | 0-255                | Determined by Selected<br>Effect         |       |
| Source Type               | 45  |                | 0       | 0-9                  | Media Player                             |       |
|                           |     |                |         | 10-19                | Live Input (Capture)                     |       |
|                           |     |                |         | 20-29                | Generator                                |       |
|                           |     |                |         | 30-39                | Relays                                   |       |
|                           |     |                |         | 40-49                | NDI                                      |       |
|                           |     |                |         | 50-59                | SPOUT                                    |       |
| Media Bank Select         | 46  |                | 0       | 0-255                | Bank 0, Clip 0 Bypasses the Media player |       |
| Media Clip Select         | 47  |                | 0       | 0-255                |                                          |       |
| Media Player Play<br>Mode | 48  |                | 15      | 0-9                  | Play Forward Once                        |       |
|                           |     |                |         | 10-19                | Play Forward and Loop                    |       |
|                           |     |                |         | 20-29                | Play Backwards Once                      |       |
|                           |     |                |         | 30-39                | Play Backwards and Loop                  |       |
|                           |     |                |         | 40-49                | Play Forwards then Backward, looping     |       |

| CHANNEL<br>FUNCTION | DMX | DMX<br>(16BIT) | DEFAULT | DMX RANGE<br>(0-255) |                                  | NOTES |
|---------------------|-----|----------------|---------|----------------------|----------------------------------|-------|
|                     |     |                |         | 50-59                | Random Frame                     |       |
|                     |     |                |         | 60-69                | In Frame                         |       |
|                     |     |                |         | 70-79                | Out Frame                        |       |
|                     |     |                |         | 80-89                | Inner Loop Play                  |       |
|                     |     |                |         | 90-99                | Loop In Frame                    |       |
|                     |     |                |         | 100-109              | Loop Out Frame                   |       |
| Relay Mix Select    | 49  |                | 0       | 0                    | Disabled                         |       |
|                     |     |                |         | 1                    | Mix 1                            |       |
|                     |     |                |         | 2                    | Mix 2                            |       |
|                     |     |                |         | 3                    | Mix 3                            |       |
|                     |     |                |         | 4                    | Mix 4                            |       |
|                     |     |                |         | 5                    | Mix 5                            |       |
|                     |     |                |         |                      | To Mix 127                       |       |
|                     |     |                |         | 128                  | Viewport 1                       |       |
|                     |     |                |         | 129                  | Viewport 2                       |       |
|                     |     |                |         | 130                  | Viewport 3                       |       |
|                     |     |                |         | 131                  | Viewport 4                       |       |
|                     |     |                |         |                      | To Viewport 128                  |       |
| Relay Layer Select  | 50  |                | 0       | 0                    | Use Mix / Viewport               |       |
|                     |     |                |         | 1                    | Layer 1 Visible                  |       |
|                     |     |                |         | 2                    | Layer 1 Hidden                   |       |
|                     |     |                |         | 3                    | Layer 2 Visible                  |       |
|                     |     |                |         | 4                    | Layer 2 Hidden                   |       |
|                     |     |                |         |                      | To layer 16 Hidden               |       |
| Playback Speed      | 51  |                | 64      | 0-63                 | Slows Media Playback:<br>0-99%   |       |
|                     |     |                |         | 64                   | Playback Normal Speed            |       |
|                     |     |                |         | 65-255               | Faster Playback Speed: 101-400%  |       |
| Media In-Point      | 52  | 53 and<br>54   | 0       | 0                    | First Frame                      |       |
|                     |     |                |         | 1-16,777,216         | Moves Inpoint into clip by frame |       |
| Media Pause         | 55  |                | 0       | 0-128                | Pause Off                        |       |
|                     |     |                |         | 129-255              | Pause On                         |       |
| Media Out-Point     | 56  | 57 and         | 0       | 0                    | End of Clip                      |       |
|                     |     |                |         |                      |                                  |       |

| CHANNEL<br>FUNCTION         | DMX | DMX<br>(16BIT) | DEFAULT | DMX RANGE<br>(0-255) |                                   | NOTES |
|-----------------------------|-----|----------------|---------|----------------------|-----------------------------------|-------|
|                             |     | 58             |         |                      |                                   |       |
|                             |     |                |         | 1-16,777,216         | Moves Outpoint into clip by frame |       |
| Live Input Select           | 59  |                | 0       | 0-9                  | Disabled                          |       |
|                             |     |                |         | 10-19                | Input 1                           |       |
|                             |     |                |         | 20-29                | Input 2                           |       |
|                             |     |                |         | 30-39                | Input 3                           |       |
|                             |     |                |         | 40-49                | Input 4                           |       |
|                             |     |                |         | 50-59                | Input 5                           |       |
|                             |     |                |         | 60-69                | Input 6                           |       |
|                             |     |                |         | 70-79                | Input 7                           |       |
|                             |     |                |         | 80-89                | Input 8                           |       |
| Live input De-<br>Interlace | 60  |                | 0       | 0-128                | De-interlace Off                  |       |
|                             |     |                |         | 129-255              | De-interlace On                   |       |
| Generator Select            | 61  |                | 0       | 0-255                | See List of Generators            |       |
| Generator<br>Parameter 1    | 62  |                | 128     | 0-255                | Determined by Selected Generator  |       |
| Generator<br>Parameter 2    | 63  |                | 128     | 0-255                | Determined by Selected Generator  |       |
| Generator<br>Parameter 3    | 64  |                | 128     | 0-255                | Determined by Selected Generator  |       |
| Generator<br>Parameter 4    | 65  |                | 128     | 0-255                | Determined by Selected Generator  |       |
| Generator<br>Parameter 5    | 66  |                | 128     | 0-255                | Determined by Selected Generator  |       |
| Generator<br>Parameter 6    | 67  |                | 128     | 0-255                | Determined by Selected Generator  |       |
| Generator<br>Parameter 7    | 68  |                | 128     | 0-255                | Determined by Selected Generator  |       |
| Generator<br>Parameter 8    | 69  |                | 128     | 0-255                | Determined by Selected Generator  |       |
| Generator<br>Parameter 9    | 70  |                | 128     | 0-255                | Determined by Selected Generator  |       |
| NDI Refresh List            | 71  |                | 0       | 0-128                | Refresh Disabled                  |       |
|                             |     |                |         | 129-255              | Refresh Source List               |       |
| NDI Source Select           | 72  |                | 0       | 0-9                  | Disabled                          |       |
|                             |     |                |         | 10-19                | Input 1                           |       |
|                             |     |                |         | 20-29                | Input 2                           |       |

| CHANNEL<br>FUNCTION            | DMX | DMX<br>(16BIT) | DEFAULT | DMX RANGE<br>(0-255) |                            | NOTES |
|--------------------------------|-----|----------------|---------|----------------------|----------------------------|-------|
|                                |     |                |         | 30-39                | Input 3                    |       |
|                                |     |                |         | 40-49                | Input 4                    |       |
|                                |     |                |         | 50-59                | Input 5                    |       |
|                                |     |                |         | 60-69                | Input 6                    |       |
|                                |     |                |         | 70-79                | Input 7                    |       |
|                                |     |                |         | 80-89                | Input 8                    |       |
| Pause on Dark                  | 73  |                | 255     | 0-128                | Disabled                   |       |
|                                |     |                |         | 129-255              | Enabled                    |       |
| Rewind on Dark                 | 74  |                | 0       | 0-128                | Disabled                   |       |
|                                |     |                |         | 129-255              | Enabled                    |       |
| Layer Audio Volume             | 75  |                | 0       | 0-255                |                            |       |
| Audio Pan                      | 76  |                | 128     | 0-127                | Pan Left                   |       |
|                                |     |                |         | 128                  | Centre                     |       |
|                                |     |                |         | 129-255              | Pan Right                  |       |
| Sync Audio to Layer<br>Level   | 77  |                | 255     | 0-128                | Do Not Sync to Layer Level |       |
|                                |     |                |         | 129-255              | Sync to Layer Level        |       |
| Timecode On Layer<br>(Sync In) | 78  |                | 0       | 0-9                  | Sync In – Off              |       |
|                                |     |                |         | 10-19                | Sync In – Sync Bus 1       |       |
|                                |     |                |         | 20-29                | Sync In – Sync Bus 2       |       |
|                                |     |                |         | 30-39                | Sync In – Sync Bus 3       |       |
|                                |     |                |         | 40-49                | Sync In – Sync Bus 4       |       |
|                                |     |                |         | 50-59                | Sync In – Sync Bus 5       |       |
|                                |     |                |         | 60-69                | Sync In – Sync Bus 6       |       |
|                                |     |                |         | 70-79                | Sync In – Sync Bus 7       |       |
|                                |     |                |         | 80-89                | Sync In – Sync Bus 8       |       |
|                                |     |                |         | 90-99                | Sync In – Sync Bus 9       |       |
|                                |     |                |         | 100-109              | Sync In – Sync Bus 10      |       |
|                                |     |                |         | 110-119              | Sync In – Sync Bus 11      |       |
|                                |     |                |         | 120-129              | Sync In – Sync Bus 12      |       |
|                                |     |                |         | 130-139              | Sync In – Sync Bus 13      |       |
|                                |     |                |         | 140-149              | Sync In – Sync Bus 14      |       |
|                                |     |                |         | 150-159              | Sync In – Sync Bus 15      |       |
|                                |     |                |         | 160-169              | Sync In – Sync Bus 16      |       |

| CHANNEL<br>FUNCTION            | DMX | DMX<br>(16BIT) | DEFAULT | DMX RANGE<br>(0-255) |                                            | NOTES |
|--------------------------------|-----|----------------|---------|----------------------|--------------------------------------------|-------|
|                                |     |                |         | 170-179              | Sync In – External Sync 1                  |       |
|                                |     |                |         | 180-255              | Sync In – External Sync 2                  |       |
| Media In Loop Point            | 79  | 80 and<br>81   | 0       | 0                    | First Frame                                |       |
|                                |     |                |         | 1-16,777,216         | Moves In Loop Point into clip by frame     |       |
| Media Out Loop<br>Point        | 82  | 83 and<br>84   | 0       | 0                    | End of Clip                                |       |
|                                |     |                |         | 1-16,777,216         | Moves Out Loop Point into<br>clip by frame |       |
| Colour Shift                   | 85  |                | 128     | 0-255                | Shifts colour gamut of layer               |       |
| Colour Saturation              | 86  |                | 128     | 0-255                | Saturates / De-saturates colours           |       |
| Time Code Offset:<br>Hours     | 87  |                | 0       | 0-255                | TC on Layer Offset Hours                   |       |
| Time Code Offset:<br>Minutes   | 88  |                | 0       | 0-255                | TC on Layer Offset Minutes                 |       |
| Time Code Offset:<br>Seconds   | 89  |                | 0       | 0-255                | TC on Layer Offset Seconds                 |       |
| Time Code Offset:<br>Frames    | 90  |                | 0       | 0-255                | TC on Layer Offset Frames                  |       |
| Timecode on layer<br>Fly Wheel | 91  |                | 0       | 0-127                | Disable Fly Wheel                          |       |
|                                |     |                |         | 128-255              | Enable Fly Wheel                           |       |
| Keystone 1X                    | 92  | 93             | 0       | 0-65535              |                                            |       |
| Keystone 1Y                    | 94  | 95             | 0       | 0-65535              |                                            |       |
| Keystone 2X                    | 96  | 97             | 65535   | 0-65535              |                                            |       |
| Keystone 2Y                    | 98  | 99             | 0       | 0-65535              |                                            |       |
| Keystone 3X                    | 100 | 101            | 65535   | 0-65535              |                                            |       |
| Keystone 3Y                    | 102 | 103            | 65535   | 0-65535              |                                            |       |
| Keystone 4X                    | 104 | 105            | 0       | 0-65535              |                                            |       |
| Keystone 4Y                    | 106 | 107            | 65535   | 0-65535              |                                            |       |
| X-fade Type                    | 108 |                | 0       | 0-9                  | Bypass                                     |       |
|                                |     |                |         | 10-19                | Cross Fade                                 |       |
|                                |     |                |         | 20-29                | Fade Through Black                         |       |
|                                |     |                |         | 30-39                | Fade Up First                              |       |
|                                |     |                |         | 40-49                | Snap Start                                 |       |
|                                |     |                |         | 50-59                | Snap End                                   |       |

| CHANNEL<br>FUNCTION | DMX | DMX<br>(16BIT) | DEFAULT | DMX RANGE<br>(0-255) |                                   | NOTES |
|---------------------|-----|----------------|---------|----------------------|-----------------------------------|-------|
| Fade Time           | 109 | 0              | 0       | 0-255                | Cross Fade Time in 0.1<br>Seconds |       |
| Auto Fade           | 110 |                | 0       | 0-128                | Manual                            |       |
|                     |     |                |         | 129-255              | Auto                              |       |
| Take                | 111 |                | 0       | 0-127                | Take On                           |       |
|                     |     |                |         | 128-255              | Take Off                          |       |
| Spout Source        | 112 |                | 0       | 0-9                  | None                              |       |
|                     |     |                |         | 10-19                | Source 1                          |       |
|                     |     |                |         | 20-29                | Source 2                          |       |
|                     |     |                |         | 30-39                | Source 3                          |       |
|                     |     |                |         | 40-49                | Source 4                          |       |
|                     |     |                |         | 50-59                | Source 5                          |       |
|                     |     |                |         | 60-69                | Source 6                          |       |
|                     |     |                |         | 70-79                | Source 7                          |       |
| Media Bank Offset   | 113 |                | 127     | 0-255                | -127 to 127                       |       |
| Media Clip Offset   | 114 |                | 0       | 0-255                | -127 to 127                       |       |
| Ignore Media        | 115 |                | 0       | 0-128                | Media and Time                    |       |
|                     |     |                |         | 129-255              | Time only                         |       |
| Sync Out            | 116 |                | 0       | 0-9                  | Sync Out – Off                    |       |
|                     |     |                |         | 10-19                | Sync In – Sync Bus 1              |       |
|                     |     |                |         | 20-29                | Sync In – Sync Bus 2              |       |
|                     |     |                |         | 30-39                | Sync In – Sync Bus 3              |       |
|                     |     |                |         | 40-49                | Sync In – Sync Bus 4              |       |
|                     |     |                |         | 50-59                | Sync In – Sync Bus 5              |       |
|                     |     |                |         | 60-69                | Sync In – Sync Bus 6              |       |
|                     |     |                |         | 70-79                | Sync In – Sync Bus 7              |       |
|                     |     |                |         | 80-89                | Sync In – Sync Bus 8              |       |
|                     |     |                |         | 90-99                | Sync In – Sync Bus 9              |       |
|                     |     |                |         | 100-109              | Sync In – Sync Bus 10             |       |
|                     |     |                |         | 110-119              | Sync In – Sync Bus 11             |       |
|                     |     |                |         | 120-129              | Sync In – Sync Bus 12             |       |
|                     |     |                |         | 130-139              | Sync In – Sync Bus 13             |       |
|                     |     |                |         | 140-149              | Sync In – Sync Bus 14             |       |
|                     |     |                |         | 150-159              | Sync In – Sync Bus 15             |       |
|                     |     |                |         | 160-169              | Sync In – Sync Bus 16             |       |

| CHANNEL<br>FUNCTION      | DMX | DMX<br>(16BIT) | DEFAULT | DMX RANGE<br>(0-255) |                    | NOTES |
|--------------------------|-----|----------------|---------|----------------------|--------------------|-------|
| Key Mode                 | 117 |                | 0       | 0-9                  | Bypass             |       |
|                          |     |                |         | 10-19                | Кеу                |       |
|                          |     |                |         | 20-29                | inverse Key        |       |
| Key Source Mix<br>Select | 118 |                | 0       | 0                    | Disabled           |       |
|                          |     |                |         | 1                    | Mix 1              |       |
|                          |     |                |         | 2                    | Mix 2              |       |
|                          |     |                |         | 3                    | Mix 3              |       |
|                          |     |                |         | 4                    | Mix 4              |       |
|                          |     |                |         | 5                    | Mix 5              |       |
|                          |     |                |         |                      | To Mix 127         |       |
|                          |     |                |         | 128                  | Viewport 1         |       |
|                          |     |                |         | 129                  | Viewport 2         |       |
|                          |     |                |         | 130                  | Viewport 3         |       |
|                          |     |                |         | 131                  | Viewport 4         |       |
|                          |     |                |         |                      | To Viewport 128    |       |
| Key Source Layer         | 119 |                | 0       | 0                    | Use Mix / Viewport |       |
|                          |     |                |         | 1                    | Layer 1 Visible    |       |
|                          |     |                |         | 2                    | Layer 1 Hidden     |       |
|                          |     |                |         | 3                    | Layer 2 Visible    |       |
|                          |     |                |         | 4                    | Layer 2 Hidden     |       |
|                          |     |                |         |                      | To layer 16 Hidden |       |
| Videomapper<br>Enable    | 120 |                | 0       | 0-128                | Disabled           |       |
|                          |     |                |         | 129-255              | Enabled            |       |
| VideoMap A Select        | 121 |                | 0       | Map 1-255            |                    |       |
| VideoMap B Select        | 122 |                | 0       | Map 1-255            |                    |       |
| Colourblocks<br>Enable   | 123 |                | 0       | 0-128                | Disabled           |       |
|                          |     |                |         | 129-255              | Enabled            |       |
| VideoMap Mix             | 124 |                | 0       | Mix A to B           |                    |       |
| VideoMap Mix /<br>Morph  | 125 |                | 0       | 0-127                | Mix                |       |
|                          |     |                |         | 128-255              | Morph              |       |
| Preset Select Bank       | 126 |                | 0       | 0-255                | Bank 0-255         |       |
| Preset Select Clip       | 127 |                | 0       | 0-255                | Clip 0-255         |       |

| CHANNEL<br>FUNCTION          | DMX | DMX<br>(16BIT) | DEFAULT | DMX RANGE<br>(0-255) |                                   | NOTES |
|------------------------------|-----|----------------|---------|----------------------|-----------------------------------|-------|
| Use Preset Settings          | 128 |                | 0       | 0-128                | Disabled                          |       |
|                              |     |                |         | 129-255              | Enabled                           |       |
| Preset X-fade Type           | 129 |                | 0       | 0-9                  | None (Instant Recall)             |       |
|                              |     |                |         | 10-19                | Cross Fade                        |       |
|                              |     |                |         | 20-29                | Fade Through Black                |       |
|                              |     |                |         | 30-39                | Fade Up First                     |       |
|                              |     |                |         | 40-49                | Snap Start                        |       |
|                              |     |                |         | 50-59                | Snap End                          |       |
| Preset Fade Time             | 130 | 0              | 0       | 0-255                | Cross Fade Time in 0.1<br>Seconds |       |
| Notch Bypass                 | 131 |                | 100     | 0-127                | Bypass                            |       |
|                              |     |                |         | 128-255              | Enable                            |       |
| Cached Resources             | 132 |                | 0       | 0-127                | Cache                             |       |
|                              |     |                |         | 128-255              | Enable                            |       |
| Notch File Select            | 133 |                | 0       | File 1-255           |                                   |       |
| Notch Effect Select          | 134 |                | 0       | Effect 1-255         |                                   |       |
| Input 2 Source Mix<br>Select | 135 |                | 0       | 0                    | Disabled                          |       |
|                              |     |                |         | 1                    | Mix 1                             |       |
|                              |     |                |         | 2                    | Mix 2                             |       |
|                              |     |                |         | 3                    | Mix 3                             |       |
|                              |     |                |         | 4                    | Mix 4                             |       |
|                              |     |                |         | 5                    | Mix 5                             |       |
|                              |     |                |         |                      | To Mix 127                        |       |
|                              |     |                |         | 128                  | Viewport 1                        |       |
|                              |     |                |         | 129                  | Viewport 2                        |       |
|                              |     |                |         | 130                  | Viewport 3                        |       |
|                              |     |                |         | 131                  | Viewport 4                        |       |
|                              |     |                |         |                      | To Viewport 128                   |       |
| Input 2 Source<br>Layer      | 136 |                | 0       | 0                    | Use Mix / Viewport                |       |
|                              |     |                |         | 1                    | Layer 1 Visible                   |       |
|                              |     |                |         | 2                    | Layer 1 Hidden                    |       |
|                              |     |                |         | 3                    | Layer 2 Visible                   |       |
|                              |     |                |         | 4                    | Layer 2 Hidden                    |       |

| CHANNEL<br>FUNCTION          | DMX | DMX<br>(16BIT) | DEFAULT | DMX RANGE<br>(0-255) |                            | NOTES |
|------------------------------|-----|----------------|---------|----------------------|----------------------------|-------|
|                              |     |                |         |                      | To layer 16 Hidden         |       |
| Notch Timecode<br>Source     | 137 |                | 0       | 0-9                  | Disable                    |       |
|                              |     |                |         | 10-19                | Ext 1                      |       |
|                              |     |                |         | 20-29                | Ext 2                      |       |
| Time Code Offset:<br>Hours   | 138 |                | 0       | 0-255                | TC on Layer Offset Hours   |       |
| Time Code Offset:<br>Minutes | 139 |                | 0       | 0-255                | TC on Layer Offset Minutes |       |
| Time Code Offset:<br>Seconds | 140 |                | 0       | 0-255                | TC on Layer Offset Seconds |       |
| Time Code Offset:<br>Frames  | 141 |                | 0       | 0-255                | TC on Layer Offset Frames  |       |
| Notch Parameter 1            | 142 |                | 0       | 0-255                | Parameter 1                |       |
| Notch Parameter 2            | 143 |                | 0       | 0-255                | Parameter 2                |       |
| Notch Parameter 3            | 144 |                | 0       | 0-255                | Parameter 3                |       |
| Notch Parameter 4            | 145 |                | 0       | 0-255                | Parameter 4                |       |
| Notch Parameter 5            | 146 |                | 0       | 0-255                | Parameter 5                |       |
| Notch Parameter 6            | 147 |                | 0       | 0-255                | Parameter 6                |       |
| Notch Parameter 7            | 148 |                | 0       | 0-255                | Parameter 7                |       |
| Notch Parameter 8            | 149 |                | 0       | 0-255                | Parameter 8                |       |
| Notch Parameter 9            | 150 |                | 0       | 0-255                | Parameter 9                |       |
| Notch Parameter 10           | 151 |                | 0       | 0-255                | Parameter 10               |       |

# 4.4 Viewport

| Channel Function            | DMX | DMX<br>(16bit) | Default | DMX Range<br>(0-255) |                                 | Notes |
|-----------------------------|-----|----------------|---------|----------------------|---------------------------------|-------|
| ViewPort Level              | 1   |                | 255     | 0-255                |                                 |       |
| Red                         | 2   |                | 128     | 0-127                | Subtract Red                    |       |
|                             |     |                |         | 128                  | No Change                       |       |
|                             |     |                |         | 129-255              | Add Red                         |       |
| Green                       | 3   |                | 128     | 0-127                | Subtract Green                  |       |
|                             |     |                |         | 128                  | No Change                       |       |
|                             |     |                |         | 129-255              | Add Green                       |       |
| Blue                        | 4   |                | 128     | 0-127                | Subtract Blue                   |       |
|                             |     |                |         | 128                  | No Change                       |       |
|                             |     |                |         | 129-255              | Add Blue                        |       |
| Brightness                  | 5   |                | 128     | 0-127                | Darken layer                    |       |
|                             |     |                |         | 128                  | No Change                       |       |
|                             |     |                |         | 129-255              | Brighten Layer                  |       |
| Contrast                    | 6   |                | 128     | 0-127                | Reduce Contrast                 |       |
|                             |     |                |         | 128                  | No Change                       |       |
|                             |     |                |         | 129-255              | Increase Contrast               |       |
| Colour Saturation           | 7   |                | 128     | 0-255                | Saturates / Desaturates colours |       |
| Colour Shift                | 8   |                | 128     | 0-255                | Shifts colour gamut of layer    |       |
| Invert Colour               | 9   |                | 0       | 0-127                | Invert Off                      |       |
|                             |     |                |         | 128-255              | Invert On                       |       |
| Effects 1 Select            | 10  |                | 0       | 0-255                | See Effects List                |       |
| Effects 1 Level             | 11  |                | 0       | 0-255                |                                 |       |
| Effects 1<br>Parameter 1    | 12  |                | 128     | 0-255                | Determined by Selected Effect   |       |
| Effects 1<br>Parameter 2    | 13  |                | 128     | 0-255                | Determined by Selected Effect   |       |
| Effects 1<br>Parameter 3    | 14  |                | 128     | 0-255                | Determined by Selected Effect   |       |
| Effects 1<br>Parameter 4    | 15  |                | 128     | 0-255                | Determined by Selected Effect   |       |
| Effects 1<br>Parameter 5    | 16  |                | 128     | 0-255                | Determined by Selected Effect   |       |
| Rotation Positon<br>(Index) | 17  | 18             | 16384   | 0-32768              | Index Position                  |       |

| Channel Function          | DMX | DMX<br>(16bit) | Default | DMX Range<br>(0-255) |                                       | Notes |
|---------------------------|-----|----------------|---------|----------------------|---------------------------------------|-------|
|                           |     |                |         | 32769-49151          | Continuous Clock-Wise Rotation        |       |
|                           |     |                |         | 49152                | Stop                                  |       |
|                           |     |                |         | 49153-65535          | Continuous CounterClock-Wise Rotation |       |
| Position X                | 19  | 20             | 32768   | 0-35767              | Move Left                             |       |
|                           |     |                |         | 32768                | No Change                             |       |
|                           |     |                |         | 32869-65535          | Move Right                            |       |
| Position Y                | 21  | 22             | 32768   | 0-35767              | Move Up                               |       |
|                           |     |                |         | 32768                | No Change                             |       |
|                           |     |                |         | 32869-65535          | Move Down                             |       |
| Viewport Zoom             | 23  | 24             | 32768   | 0-35767              |                                       |       |
|                           |     |                |         | 32768                | No Change                             |       |
|                           |     |                |         | 32869-65535          |                                       |       |
| Keystone<br>AntiAliasing  | 25  |                | 0       | 0-127                | Disable                               |       |
|                           |     |                |         | 128-255              | Enable                                |       |
| Keystone Point 1X         | 26  | 27             | 0       | 0-255                |                                       |       |
| Keystone Point 1Y         | 28  | 29             | 0       | 0-255                |                                       |       |
| Keystone Point 2X         | 30  | 31             | 65535   | 0-255                |                                       |       |
| Keystone Point 2Y         | 32  | 33             | 0       | 0-255                |                                       |       |
| Keystone Point 3X         | 34  | 35             | 65535   | 0-255                |                                       |       |
| Keystone Point 3Y         | 36  | 37             | 65535   | 0-255                |                                       |       |
| Keystone Point 4X         | 38  | 39             | 0       | 0-255                |                                       |       |
| Keystone Point 4Y         | 40  | 41             | 65535   | 0-255                |                                       |       |
| Livemask Select           | 42  |                | 0       | 0-255                | Live Mask Select                      |       |
| Videomapper<br>Enable     | 43  |                | 0       | 0-127                | Enable                                |       |
|                           |     |                |         | 128-255              | Disable                               |       |
| Videomapper Mix           | 44  |                | 0       | 0-255                |                                       |       |
| Videomapper Mix/<br>Morph | 45  |                | 0       | 0-127                | Mix                                   |       |
|                           |     |                |         | 128-255              | Morph                                 |       |
| Videomap A Select         | 46  |                | 0       | 0-255                |                                       |       |
| Videomap B Select         | 47  |                | 0       | 0-255                |                                       |       |
| Screen Warp<br>Enable     | 48  |                | 0       | 0-127                | Enable                                |       |

| Channel Function        | DMX | DMX<br>(16bit) | Default | DMX Range<br>(0-255) |                      | Notes |
|-------------------------|-----|----------------|---------|----------------------|----------------------|-------|
|                         |     |                |         | 128-255              | Disable              |       |
| Screen Warp<br>Select A | 49  |                | 0       | 0-255                | Screen Warp A Select |       |
| Screen Warp<br>Select B | 50  |                | 0       | 0-255                | Screen Warp B Select |       |
| Screen Warp Mix         | 51  |                | 128     | 0-255                |                      |       |
| LiveMask Level          | 52  |                | 0       | 0-255                |                      |       |

# 4.4 Shape Viewport

| Channel Function                     | DMX | DMX<br>(16bit) | Default | DMX Range<br>(0-255) |                       | Notes |
|--------------------------------------|-----|----------------|---------|----------------------|-----------------------|-------|
| ViewPort Level                       | 1   |                | 255     | 0-255                |                       |       |
| SHAPE Enable                         | 2   |                | 0       | 0-127                | Disable               |       |
|                                      |     |                |         | 128-255              | Enable                |       |
| Input 2 Relay Mix/Viewport<br>Select | 3   |                | 0       | 0                    | Disabled              |       |
|                                      |     |                |         | 1                    | Mix 1                 |       |
|                                      |     |                |         | 2                    | Mix 2                 |       |
|                                      |     |                |         | 3                    | Mix 3                 |       |
|                                      |     |                |         | 4                    | Mix 4                 |       |
|                                      |     |                |         | 5                    | Mix 5                 |       |
|                                      |     |                |         |                      | To Mix 127            |       |
|                                      |     |                |         | 128                  | Viewport 1            |       |
|                                      |     |                |         | 129                  | Viewport 2            |       |
|                                      |     |                |         | 130                  | Viewport 3            |       |
|                                      |     |                |         | 131                  | Viewport 4            |       |
|                                      |     |                |         |                      | To Viewport 128       |       |
| Input 2 Relay Layer Select           | 4   |                | 0       | 0                    | Use Mix /<br>Viewport |       |
|                                      |     |                |         | 1                    | Layer 1 Visible       |       |
|                                      |     |                |         | 2                    | Layer 1 Hidden        |       |
|                                      |     |                |         | 3                    | Layer 2 Visible       |       |
|                                      |     |                |         | 4                    | Layer 2 Hidden        |       |
|                                      |     |                |         |                      | To layer 16<br>Hidden |       |
| Input 3 Relay Mix/Viewport<br>Select | 5   |                | 0       | 0                    | Disabled              |       |
|                                      |     |                |         | 1                    | Mix 1                 |       |
|                                      |     |                |         | 2                    | Mix 2                 |       |
|                                      |     |                |         | 3                    | Mix 3                 |       |
|                                      |     |                |         | 4                    | Mix 4                 |       |
|                                      |     |                |         | 5                    | Mix 5                 |       |
|                                      |     |                |         |                      | To Mix 127            |       |
|                                      |     |                |         | 128                  | Viewport 1            |       |
|                                      |     |                |         | 129                  | Viewport 2            |       |

| Channel Function                     | DMX | DMX<br>(16bit) | Default | DMX Range<br>(0-255) |                       | Notes |
|--------------------------------------|-----|----------------|---------|----------------------|-----------------------|-------|
|                                      |     |                |         | 130                  | Viewport 3            |       |
|                                      |     |                |         | 131                  | Viewport 4            |       |
|                                      |     |                |         |                      | To Viewport 128       |       |
| Input 3 Relay Layer Select           | 6   |                | 0       | 0                    | Use Mix /<br>Viewport |       |
|                                      |     |                |         | 1                    | Layer 1 Visible       |       |
|                                      |     |                |         | 2                    | Layer 1 Hidden        |       |
|                                      |     |                |         | 3                    | Layer 2 Visible       |       |
|                                      |     |                |         | 4                    | Layer 2 Hidden        |       |
|                                      |     |                |         |                      | To layer 16<br>Hidden |       |
| Input 4 Relay Mix/Viewport<br>Select | 7   |                | 0       | 0                    | Disabled              |       |
|                                      |     |                |         | 1                    | Mix 1                 |       |
|                                      |     |                |         | 2                    | Mix 2                 |       |
|                                      |     |                |         | 3                    | Mix 3                 |       |
|                                      |     |                |         | 4                    | Mix 4                 |       |
|                                      |     |                |         | 5                    | Mix 5                 |       |
|                                      |     |                |         |                      | To Mix 127            |       |
|                                      |     |                |         | 128                  | Viewport 1            |       |
|                                      |     |                |         | 129                  | Viewport 2            |       |
|                                      |     |                |         | 130                  | Viewport 3            |       |
|                                      |     |                |         | 131                  | Viewport 4            |       |
|                                      |     |                |         |                      | To Viewport 128       |       |
| Input 4 Relay Layer Select           | 8   |                | 0       | 0                    | Use Mix /<br>Viewport |       |
|                                      |     |                |         | 1                    | Layer 1 Visible       |       |
|                                      |     |                |         | 2                    | Layer 1 Hidden        |       |
|                                      |     |                |         | 3                    | Layer 2 Visible       |       |
|                                      |     |                |         | 4                    | Layer 2 Hidden        |       |
|                                      |     |                |         |                      | To layer 16<br>Hidden |       |
| Input 5 Relay Mix/Viewport<br>Select | 9   |                | 0       | 0                    | Disabled              |       |
|                                      |     |                |         | 1                    | Mix 1                 |       |
|                                      |     |                |         | 2                    | Mix 2                 |       |
|                                      |     |                |         | 3                    | Mix 3                 |       |

| Channel Function                     | DMX | DMX<br>(16bit) | Default | DMX Range<br>(0-255) |                       | Notes |
|--------------------------------------|-----|----------------|---------|----------------------|-----------------------|-------|
|                                      |     |                |         | 4                    | Mix 4                 |       |
|                                      |     |                |         | 5                    | Mix 5                 |       |
|                                      |     |                |         |                      | To Mix 127            |       |
|                                      |     |                |         | 128                  | Viewport 1            |       |
|                                      |     |                |         | 129                  | Viewport 2            |       |
|                                      |     |                |         | 130                  | Viewport 3            |       |
|                                      |     |                |         | 131                  | Viewport 4            |       |
|                                      |     |                |         |                      | To Viewport 128       |       |
| Input 5 Relay Layer Select           | 10  |                | 0       | 0                    | Use Mix /<br>Viewport |       |
|                                      |     |                |         | 1                    | Layer 1 Visible       |       |
|                                      |     |                |         | 2                    | Layer 1 Hidden        |       |
|                                      |     |                |         | 3                    | Layer 2 Visible       |       |
|                                      |     |                |         | 4                    | Layer 2 Hidden        |       |
|                                      |     |                |         |                      | To layer 16<br>Hidden |       |
| Input 6 Relay Mix/Viewport<br>Select | 11  |                | 0       | 0                    | Disabled              |       |
|                                      |     |                |         | 1                    | Mix 1                 |       |
|                                      |     |                |         | 2                    | Mix 2                 |       |
|                                      |     |                |         | 3                    | Mix 3                 |       |
|                                      |     |                |         | 4                    | Mix 4                 |       |
|                                      |     |                |         | 5                    | Mix 5                 |       |
|                                      |     |                |         |                      | To Mix 127            |       |
|                                      |     |                |         | 128                  | Viewport 1            |       |
|                                      |     |                |         | 129                  | Viewport 2            |       |
|                                      |     |                |         | 130                  | Viewport 3            |       |
|                                      |     |                |         | 131                  | Viewport 4            |       |
|                                      |     |                |         |                      | To Viewport 128       |       |
| Input 6 Relay Layer Select           | 12  |                | 0       | 0                    | Use Mix /<br>Viewport |       |
|                                      |     |                |         | 1                    | Layer 1 Visible       |       |
|                                      |     |                |         | 2                    | Layer 1 Hidden        |       |
|                                      |     |                |         | 3                    | Layer 2 Visible       |       |
|                                      |     |                |         | 4                    | Layer 2 Hidden        |       |
|                                      |     |                |         |                      | To layer 16           |       |

| Channel Function                     | DMX | DMX<br>(16bit) | Default | DMX Range<br>(0-255) |                       | Notes |
|--------------------------------------|-----|----------------|---------|----------------------|-----------------------|-------|
|                                      |     |                |         |                      | Hidden                |       |
| Input 7 Relay Mix/Viewport<br>Select | 13  |                | 0       | 0                    | Disabled              |       |
|                                      |     |                |         | 1                    | Mix 1                 |       |
|                                      |     |                |         | 2                    | Mix 2                 |       |
|                                      |     |                |         | 3                    | Mix 3                 |       |
|                                      |     |                |         | 4                    | Mix 4                 |       |
|                                      |     |                |         | 5                    | Mix 5                 |       |
|                                      |     |                |         |                      | To Mix 127            |       |
|                                      |     |                |         | 128                  | Viewport 1            |       |
|                                      |     |                |         | 129                  | Viewport 2            |       |
|                                      |     |                |         | 130                  | Viewport 3            |       |
|                                      |     |                |         | 131                  | Viewport 4            |       |
|                                      |     |                |         |                      | To Viewport 128       |       |
| Input 7 Relay Layer Select           | 14  |                | 0       | 0                    | Use Mix /<br>Viewport |       |
|                                      |     |                |         | 1                    | Layer 1 Visible       |       |
|                                      |     |                |         | 2                    | Layer 1 Hidden        |       |
|                                      |     |                |         | 3                    | Layer 2 Visible       |       |
|                                      |     |                |         | 4                    | Layer 2 Hidden        |       |
|                                      |     |                |         |                      | To layer 16<br>Hidden |       |
| Input 8 Relay Mix/Viewport<br>Select | 15  |                | 0       | 0                    | Disabled              |       |
|                                      |     |                |         | 1                    | Mix 1                 |       |
|                                      |     |                |         | 2                    | Mix 2                 |       |
|                                      |     |                |         | 3                    | Mix 3                 |       |
|                                      |     |                |         | 4                    | Mix 4                 |       |
|                                      |     |                |         | 5                    | Mix 5                 |       |
|                                      |     |                |         |                      | To Mix 127            |       |
|                                      |     |                |         | 128                  | Viewport 1            |       |
|                                      |     |                |         | 129                  | Viewport 2            |       |
|                                      |     |                |         | 130                  | Viewport 3            |       |
|                                      |     |                |         | 131                  | Viewport 4            |       |
|                                      |     |                |         |                      | To Viewport 128       |       |
| Input 8 Relay Layer Select           | 16  |                | 0       | 0                    | Use Mix /             |       |

| Channel Function    | DMX | DMX<br>(16bit) | Default | DMX Range<br>(0-255) |                       | Notes |
|---------------------|-----|----------------|---------|----------------------|-----------------------|-------|
|                     |     |                |         |                      | Viewport              |       |
|                     |     |                |         | 1                    | Layer 1 Visible       |       |
|                     |     |                |         | 2                    | Layer 1 Hidden        |       |
|                     |     |                |         | 3                    | Layer 2 Visible       |       |
|                     |     |                |         | 4                    | Layer 2 Hidden        |       |
|                     |     |                |         |                      | To layer 16<br>Hidden |       |
| Enable Network      | 17  |                | 0       | 0-127                | Disable Network       |       |
|                     |     |                |         | 128-255              | Enable Network        |       |
| Project File Select | 18  |                | 255     | 0-255                |                       |       |
| Output Feed Select  | 19  |                | 255     | 0-255                |                       |       |

## 4.4 Mix

#### 4.4 Mix personality

| Channel Function        | DMX | DMX<br>(16bit) | Default | DMX Range<br>(0-255) |                                  | Notes |
|-------------------------|-----|----------------|---------|----------------------|----------------------------------|-------|
| Mix Level               | 1   |                | 255     | 0-255                |                                  |       |
| Effects 1 Select        | 2   |                | 0       | 0-255                | See Effects List                 |       |
| Effects 1 Level         | 3   |                | 0       | 0-255                |                                  |       |
| Effects 1 Parameter 1   | 4   |                | 128     | 0-255                | Determined by Selected Effect    |       |
| Effects 1 Parameter 2   | 5   |                | 128     | 0-255                | Determined by Selected<br>Effect |       |
| Effects 1 Parameter 3   | 6   |                | 128     | 0-255                | Determined by Selected<br>Effect |       |
| Effects 1 Parameter 4   | 7   |                | 128     | 0-255                | Determined by Selected<br>Effect |       |
| Effects 1 Parameter 5   | 8   |                | 128     | 0-255                | Determined by Selected Effect    |       |
| Effects 2 Select        | 9   |                | 0       | 0-255                | See Effects List                 |       |
| Effects 2 Level         | 10  |                | 0       | 0-255                |                                  |       |
| Effects 2 Parameter 1   | 11  |                | 128     | 0-255                | Determined by Selected<br>Effect |       |
| Effects 2 Parameter 2   | 12  |                | 128     | 0-255                | Determined by Selected Effect    |       |
| Effects 2 Parameter 3   | 13  |                | 128     | 0-255                | Determined by Selected Effect    |       |
| Effects 2 Parameter 4   | 14  |                | 128     | 0-255                | Determined by Selected<br>Effect |       |
| Effects 2 Parameter 5   | 15  |                | 128     | 0-255                | Determined by Selected Effect    |       |
| Pixelmapper Enable      | 16  |                | 0       | 0-128                | Disabled                         |       |
|                         |     |                |         | 129-255              | Enabled                          |       |
| Pixel mapper map select | 17  |                | 0       | 0-255                |                                  |       |
| Visulisation mode       | 18  |                | 0       | 0-9                  | Visulization Disabled            |       |
|                         |     |                |         | 10-19                | Output Buffer                    |       |
|                         |     |                |         | 20-29                | Buffer View Overlay              |       |
|                         |     |                |         | 30-39                | Element Locations                |       |
|                         |     |                |         | 40-49                | Element Colours                  |       |
| Colour Avageing         | 19  |                | 0       | 0-128                | Disabled                         |       |

| Channel Function     | DMX | DMX<br>(16bit) | Default | DMX Range<br>(0-255) |           | Notes |
|----------------------|-----|----------------|---------|----------------------|-----------|-------|
|                      |     |                |         | 129-255              | Enabled   |       |
| Vis background level | 20  |                | 0       | 0-255                |           |       |
| Audio Level          | 21  |                | 255     | 0-255                |           |       |
| Timecode shift       | 22  | 23             | 32767   | 0-65535              |           |       |
| NDI Enable           | 24  |                | 0       | 0-128                | Disabled  |       |
|                      |     |                |         | 129-255              | Enabled   |       |
| NDI Frame Rate       | 25  |                | 0       | 0-9                  | 15FPS     |       |
|                      |     |                |         | 10-19                | 25 FPS    |       |
|                      |     |                |         | 20-29                | 29.97 FPS |       |
|                      |     |                |         | 30-39                | 30 FPS    |       |
|                      |     |                |         | 40-49                | 50 FPS    |       |
|                      |     |                |         | 50-59                | 59.94 FPS |       |
|                      |     |                |         | 60-69                | 60 FPS    |       |
|                      |     |                |         | 70-79                | Free Run  |       |

## **4.4 Mix Presets**

#### 4.4 Mix with Presets Personality

| Channel Function         | DMX | DMX<br>(16bit) | Default | DMX Range<br>(0-255) |                                  | Notes |
|--------------------------|-----|----------------|---------|----------------------|----------------------------------|-------|
| Mix Level                | 1   |                | 255     | 0-255                |                                  |       |
| Effects 1 Select         | 2   |                | 0       | 0-255                | See Effects List                 |       |
| Effects 1 Level          | 3   |                | 0       | 0-255                |                                  |       |
| Effects 1 Parameter<br>1 | 4   |                | 128     | 0-255                | Determined by Selected<br>Effect |       |
| Effects 1 Parameter 2    | 5   |                | 128     | 0-255                | Determined by Selected<br>Effect |       |
| Effects 1 Parameter 3    | 6   |                | 128     | 0-255                | Determined by Selected<br>Effect |       |
| Effects 1 Parameter 4    | 7   |                | 128     | 0-255                | Determined by Selected<br>Effect |       |
| Effects 1 Parameter 5    | 8   |                | 128     | 0-255                | Determined by Selected<br>Effect |       |
| Effects 2 Select         | 9   |                | 0       | 0-255                | See Effects List                 |       |
| Effects 2 Level          | 10  |                | 0       | 0-255                |                                  |       |
| Effects 2 Parameter 1    | 11  |                | 128     | 0-255                | Determined by Selected<br>Effect |       |
| Effects 2 Parameter 2    | 12  |                | 128     | 0-255                | Determined by Selected<br>Effect |       |
| Effects 2 Parameter 3    | 13  |                | 128     | 0-255                | Determined by Selected<br>Effect |       |
| Effects 2 Parameter 4    | 14  |                | 128     | 0-255                | Determined by Selected<br>Effect |       |
| Effects 2 Parameter 5    | 15  |                | 128     | 0-255                | Determined by Selected<br>Effect |       |
| Pixelmapper Enable       | 16  |                | 0       | 0-128                | Disabled                         |       |
|                          |     |                |         | 129-255              | Enabled                          |       |
| Pixel mapper map select  | 17  |                | 0       | 0-255                |                                  |       |
| Visulisation mode        | 18  |                | 0       | 0-9                  | Visulization Disabled            |       |
|                          |     |                |         | 10-19                | Output Buffer                    |       |
|                          |     |                |         | 20-29                | Buffer View Overlay              |       |
|                          |     |                |         | 30-39                | Element Locations                |       |
|                          |     |                |         | 40-49                | Element Colours                  |       |
| Colour Avageing          | 19  |                | 0       | 0-128                | Disabled                         |       |

| Channel Function     | DMX | DMX<br>(16bit) | Default | DMX Range<br>(0-255) |                                   | Notes |
|----------------------|-----|----------------|---------|----------------------|-----------------------------------|-------|
|                      |     |                |         | 129-255              | Enabled                           |       |
| Vis background level | 20  |                | 0       | 0-255                |                                   |       |
| Audio Level          | 21  |                | 255     | 0-255                |                                   |       |
| Timecode shift       | 22  | 23             | 32767   | 0-65535              |                                   |       |
| NDI Enable           | 24  |                | 0       | 0-128                | Disabled                          |       |
|                      |     |                |         | 129-255              | Enabled                           |       |
| NDI Frame Rate       | 25  |                | 0       | 0-9                  | 15FPS                             |       |
|                      |     |                |         | 10-19                | 25 FPS                            |       |
|                      |     |                |         | 20-29                | 29.97 FPS                         |       |
|                      |     |                |         | 30-39                | 30 FPS                            |       |
|                      |     |                |         | 40-49                | 50 FPS                            |       |
|                      |     |                |         | 50-59                | 59.94 FPS                         |       |
|                      |     |                |         | 60-69                | 60 FPS                            |       |
|                      |     |                |         | 70-79                | Free Run                          |       |
| Preset Select Bank   | 26  |                | 0       | 0-255                | Bank 0-255                        |       |
| Preset Select Clip   | 27  |                | 0       | 0-255                | Clip 0-255                        |       |
| Use Preset Settings  | 28  |                | 0       | 0-128                | Disabled                          |       |
|                      |     |                |         | 129-255              | Enabled                           |       |
| Preset X-fade Type   | 29  |                | 0       | 0-9                  | None (Instant Recall)             |       |
|                      |     |                |         | 10-19                | Cross Fade                        |       |
|                      |     |                |         | 20-29                | Fade Through Black                |       |
|                      |     |                |         | 30-39                | Fade Up First                     |       |
|                      |     |                |         | 40-49                | Snap Start                        |       |
|                      |     |                |         | 50-59                | Snap End                          |       |
| Preset Fade Time     | 30  | 0              | 0       | 0-255                | Cross Fade Time in 0.1<br>Seconds |       |

# **4.4 Viewport Presets**

| Channel Function            | DMX | DMX<br>(16bit) | Default | DMX Range<br>(0-255) |                                 | Notes |
|-----------------------------|-----|----------------|---------|----------------------|---------------------------------|-------|
| ViewPort Level              | 1   |                | 255     | 0-255                |                                 |       |
| Red                         | 2   |                | 128     | 0-127                | Subtract Red                    |       |
|                             |     |                |         | 128                  | No Change                       |       |
|                             |     |                |         | 129-255              | Add Red                         |       |
| Green                       | 3   |                | 128     | 0-127                | Subtract Green                  |       |
|                             |     |                |         | 128                  | No Change                       |       |
|                             |     |                |         | 129-255              | Add Green                       |       |
| Blue                        | 4   |                | 128     | 0-127                | Subtract Blue                   |       |
|                             |     |                |         | 128                  | No Change                       |       |
|                             |     |                |         | 129-255              | Add Blue                        |       |
| Brightness                  | 5   |                | 128     | 0-127                | Darken layer                    |       |
|                             |     |                |         | 128                  | No Change                       |       |
|                             |     |                |         | 129-255              | Brighten Layer                  |       |
| Contrast                    | 6   |                | 128     | 0-127                | Reduce Contrast                 |       |
|                             |     |                |         | 128                  | No Change                       |       |
|                             |     |                |         | 129-255              | Increase Contrast               |       |
| Colour Saturation           | 7   |                | 128     | 0-255                | Saturates / Desaturates colours |       |
| Colour Shift                | 8   |                | 128     | 0-255                | Shifts colour gamut of layer    |       |
| Invert Colour               | 9   |                | 0       | 0-127                | Invert Off                      |       |
|                             |     |                |         | 128-255              | Invert On                       |       |
| Effects 1 Select            | 10  |                | 0       | 0-255                | See Effects List                |       |
| Effects 1 Level             | 11  |                | 0       | 0-255                |                                 |       |
| Effects 1<br>Parameter 1    | 12  |                | 128     | 0-255                | Determined by Selected Effect   |       |
| Effects 1<br>Parameter 2    | 13  |                | 128     | 0-255                | Determined by Selected Effect   |       |
| Effects 1<br>Parameter 3    | 14  |                | 128     | 0-255                | Determined by Selected Effect   |       |
| Effects 1<br>Parameter 4    | 15  |                | 128     | 0-255                | Determined by Selected Effect   |       |
| Effects 1<br>Parameter 5    | 16  |                | 128     | 0-255                | Determined by Selected Effect   |       |
| Rotation Positon<br>(Index) | 17  | 18             | 16384   | 0-32768              | Index Position                  |       |

| Channel Function          | DMX | DMX<br>(16bit) | Default | DMX Range<br>(0-255) |                                       | Notes |
|---------------------------|-----|----------------|---------|----------------------|---------------------------------------|-------|
|                           |     |                |         | 32769-49151          | Continuous Clock-Wise Rotation        |       |
|                           |     |                |         | 49152                | Stop                                  |       |
|                           |     |                |         | 49153-65535          | Continuous CounterClock-Wise Rotation |       |
| Position X                | 19  | 20             | 32768   | 0-35767              | Move Left                             |       |
|                           |     |                |         | 32768                | No Change                             |       |
|                           |     |                |         | 32869-65535          | Move Right                            |       |
| Position Y                | 21  | 22             | 32768   | 0-35767              | Move Up                               |       |
|                           |     |                |         | 32768                | No Change                             |       |
|                           |     |                |         | 32869-65535          | Move Down                             |       |
| Viewport Zoom             | 23  | 24             | 32768   | 0-35767              |                                       |       |
|                           |     |                |         | 32768                | No Change                             |       |
|                           |     |                |         | 32869-65535          |                                       |       |
| Keystone<br>AntiAliasing  | 25  |                | 0       | 0-127                | Disable                               |       |
|                           |     |                |         | 128-255              | Enable                                |       |
| Keystone Point 1X         | 26  | 27             | 0       | 0-255                |                                       |       |
| Keystone Point 1Y         | 28  | 29             | 0       | 0-255                |                                       |       |
| Keystone Point 2X         | 30  | 31             | 65535   | 0-255                |                                       |       |
| Keystone Point 2Y         | 32  | 33             | 0       | 0-255                |                                       |       |
| Keystone Point 3X         | 34  | 35             | 65535   | 0-255                |                                       |       |
| Keystone Point 3Y         | 36  | 37             | 65535   | 0-255                |                                       |       |
| Keystone Point 4X         | 38  | 39             | 0       | 0-255                |                                       |       |
| Keystone Point 4Y         | 40  | 41             | 65535   | 0-255                |                                       |       |
| Livemask Select           | 42  |                | 0       | 0-255                | Live Mask Select                      |       |
| Videomapper<br>Enable     | 43  |                | 0       | 0-127                | Enable                                |       |
|                           |     |                |         | 128-255              | Disable                               |       |
| Videomapper Mix           | 44  |                | 0       | 0-255                |                                       |       |
| Videomapper Mix/<br>Morph | 45  |                | 0       | 0-127                | Mix                                   |       |
|                           |     |                |         | 128-255              | Morph                                 |       |
| Videomap A Select         | 46  |                | 0       | 0-255                |                                       |       |
| Videomap B Select         | 47  |                | 0       | 0-255                |                                       |       |
| Screen Warp<br>Enable     | 48  |                | 0       | 0-127                | Enable                                |       |

| Channel Function        | DMX | DMX<br>(16bit) | Default | DMX Range<br>(0-255) |                      | Notes |
|-------------------------|-----|----------------|---------|----------------------|----------------------|-------|
|                         |     |                |         | 128-255              | Disable              |       |
| Screen Warp<br>Select A | 49  |                | 0       | 0-255                | Screen Warp A Select |       |
| Screen Warp<br>Select B | 50  |                | 0       | 0-255                | Screen Warp B Select |       |
| Screen Warp Mix         | 51  |                | 128     | 0-255                |                      |       |
| LiveMask Level          | 52  |                | 0       | 0-255                |                      |       |
| Preset Select Bank      | 53  |                |         | 0 – 255              | Bank 0-255           |       |
| Preset Select Clip      | 54  |                |         | 0 – 255              | Clip 0-255           |       |

# **Creating DMX Personalities**

Controlling a Hippotizer from a DMX lighting desk is easy and the software come complete with stock personalities.

However, it is can be necessary to create custom personalities. This requires some specific decisions and mappings. These are detailed here.

# Layer Playback Speed

The speed of a layer should be set to 25% exactly by default. This requires mapping the value of 25% to a DMX value of 64:

| ParameterName                      | Channel1 | Channel2 | Туре      | Update On | 🧿 8 Bit    | Channel 1 | : 49        |            |
|------------------------------------|----------|----------|-----------|-----------|------------|-----------|-------------|------------|
| Source/MediaPlayer/InPoint         | 50       | 51       | Mappable  |           | 🔵 16 Bit   | Channel 2 |             |            |
| Source/MediaPlayer/MediaSelect     | 45       | 46       | Mappable  |           | Set Center | 128 ((    | 0 - 255) Up | date Table |
| Source/MediaPlayer/OutPoint        | 53       | 54       | Mappable  |           |            |           |             |            |
| Source/MediaPlayer/Pause           | 52       | 0        | Toggle    |           | DMX Min    | DMX Max   | Param Min   | Param Max  |
| Source/MediaPlayer/PlayMode        | 47       | 0        | Mappable  |           | 0          | 64        | 0.00        | 0.25       |
| Source/MediaPlayer/Speed           | 49       | 0        | Variable  |           | 64         | 128       | 0.25        | 0.50       |
| Source/MediaPlayer/FlywheelEnabled | 91       | 0        | Toggle    |           | 128        | 193       | 0.50        | 0.75       |
| Source/MediaPlayer/Sync/SyncSource | 80       | 0        | Mappable  |           | 193        | 255       | 0.75        | 1.00       |
| Source/MediaPlayer/TimeCodeOffset  | 81       | 82       | TimeAddre |           | +          |           |             |            |
| Source/MediaPlayer/PauseWhenDark   | 75       | 0        | Toggle    |           |            |           |             |            |
| Source/MediaPlayer/RewindWhenDark  | 76       | 0        | Toggle    |           |            |           |             |            |

# Pixelmapper Map select update only

To avoid a serious impact on performance, ensure the Map Select pin in mix controls is set to update only.

## **Effects List**

| DMX<br># | FX Name                | Level | Channel 1    | Channel 2 | Channel 3    | Channel 4 | Channel 5 |
|----------|------------------------|-------|--------------|-----------|--------------|-----------|-----------|
| 1        | Blur                   | Level |              |           |              |           |           |
| 2        | Radial Blur            | Level | Amount       | Whirl     | Quality      | Fade Out  | Shift X   |
| 3        | Motion Blur            | Level |              |           |              |           |           |
| 4        | StrobeFreeze           | Level |              |           |              |           |           |
| 5        | Mask                   | Level | Mask         | Blur      | Zoom         | Rotate    |           |
| 6        | Alpha<br>Transition    | Level | Mask         | Blur      | Smooth       |           |           |
| 7        | Displacement<br>effect | Level | Input        |           | Smooth       |           |           |
| 8        | XY-Shifter             | Level | Х            | Y         | Speed X      | Speed Y   |           |
| 9        | Shutter                | Level | Left         | Right     | Тор          | Bottom    | Feather   |
| 10       | ChromaKey              | Level | Hue          | Tolerance | Transparency |           |           |
| 11       | Johans Effect          | Level | Squash X     | Squash Y  |              |           |           |
| 12       | Scroller               | Level | Х            | Y         | Speed X      | Speed Y   |           |
| 13       | RGB Tint               | Level | Red          | Green     | Blue         |           |           |
| 14       | Colour Studio          | Level | Shift A      | Shift B   | Bright       |           |           |
| 15       | Strobe                 | Level | Frequency    | Symmetry  | Colour       |           |           |
| 16       | Neon                   | Level | Width        |           |              |           |           |
| 17       | ColourTrafo            | Level | Saturation   | Hue       | Brightness   | Speed     | Contrast  |
| 18       | DuoTone                | Level | Col 1        | Col 2     | Contrast     |           |           |
| 19       | RGB Pallette           | Level | Red          | Green     | Blue         | Speed     |           |
| 20       | Bloom                  | Level | Bloom        |           |              |           |           |
| 21       | Interlace              | Level | Stripes      | Sat       |              |           |           |
| 22       | Colourizer<br>(random) | Level | Mymul        | Shifter   | Randomizer   | Speed     |           |
| 23       | Karls Eye              | Level | K1           | Shift X   | Shift Y      | Zoom      |           |
| 24       | Mega Zoom              | Level | Zoom         | Rotate    | Shift X      | Shift Y   | Aspect    |
| 25       | Noise                  | Level | Colouredness | Frequency | Grain Size   |           |           |
| 26       | Leave Colour           | Level | Hue          | Tolerance | Transparency |           |           |
| 27       | Rings                  | Level | Rings        |           |              |           |           |
| 28       | Cube Style             | Level | Size         | Patern A  | Pattern B    | Speed A   | Speed B   |
| 29       | Bump                   | Level | Bump         | Light X   | Light Y      | Zoom      |           |
| 30       | LED                    | Level | Density      | Softness  | Brightness   |           |           |

| DMX<br># | FX Name            | Level | Channel 1 | Channel 2  | Channel 3 | Channel 4  | Channel 5  |
|----------|--------------------|-------|-----------|------------|-----------|------------|------------|
| 31       | Pixelate           | Level | Pixels    |            |           |            |            |
| 32       | Film               | Level | Flicker   | Flickrate  | Dirt      |            |            |
| 33       | Halftone           | Level | Size      | Angle      |           |            |            |
| 34       | Inv LumaKey        | Level | Threshold | Softness   | Invert    |            |            |
| 35       | Colour<br>Change   | Level | Blue2Red  | Blue2Green | Green2Red | Green2Blue | Red2Green  |
| 36       | Colour<br>Enhancer | Level | Red       | Green      | Blue      |            |            |
| 37       | Plasma             | Level | D1        | D2         | Light     | Anim       |            |
| 38       | Flower             | Level | Flora     |            |           |            |            |
| 39       | Flip               | Level | Flip X    | Flip Y     |           |            |            |
| 40       | Kaleidoscope       | Level | Leaves    | Angle      | Shift     | Speed A    | Speed B    |
| 41       | Roto Zoom          | Level | Rot       | ZoomOut    |           |            |            |
| 42       | Glass              | Level | Glass     |            |           |            |            |
| 43       | Aqua               | Level | Wave A    | Wave B     | Speed A   | Speed B    |            |
| 44       | Tunnel             | Level | Cam       | ZoomOut    | Speed X   | Speed Y    |            |
| 45       | Planes             | Level | Anim Rot  | Anim Shift | Wip       | Dist shift | Distplanes |
| 46       | FluidDistortion    | Level | Х         | Y          | Z         | Speed A    | Speed B    |
| 47       | Polarwave          | Level | Flower    | Caleido    | Leaves    | Speed      |            |
| 48       | Twisted            | Level | Twist     | Flower     | Leaves    | Speed      | Twisty     |
| 49       | Rectangles         | Level | Width     | Height     | Num X     | Num Y      | Speed      |
| 50       | Ripple             | Level | Numwaves  | Speed      |           |            |            |
| 51       | Wave               | Level | Wave      |            |           |            |            |
| 52       | Jitter             | Level | Speed     | Rotation   | Х         | Y          | Zoom       |
| 53       | Stripes            | Level | Frequency | Scale      |           |            |            |
| 54       | Infinite zoom      | Level | Speed     |            |           |            |            |
| 55       | Sven's digits      | Level | Zoom      | Height     | Width     | digits     |            |
| 56       | Pixel Dunst        | Level | Direction | Frequency  | GrainSize |            |            |
| 57       | Bounce             | Level | Speed     | X move     | Y move    | Zoom       |            |
| 58       | Infinity           | Level | Speed     |            |           |            |            |
| 59       | RB MultiMirror     | Level | Vert      | Horiz      | X-Flip    | Y-Flip     |            |
| 60       | Zoom Area          | Level | Left      | Right      | Тор       | Bottom     |            |
| 61       | SE-Left            | Level | Gamma     | Factor     | Offset    |            |            |
| 62       | SE-Right           | Level | Gamma     | Factor     | Offset    |            |            |
| 63       | SE-Left Right      | Level | Gamma     | Factor     | Offset    |            |            |

| DMX<br># | FX Name               | Level       | Channel 1 | Channel 2           | Channel 3       | Channel 4             | Channel 5      |
|----------|-----------------------|-------------|-----------|---------------------|-----------------|-----------------------|----------------|
| 64       | SE-Top                | Level       | Gamma     | Factor              | Offset          |                       |                |
| 65       | SE-Bottom             | Level       | Gamma     | Factor              | Offset          |                       |                |
| 66       | SE-Top<br>Bottom      | Level       | Gamma     | Factor              | Offset          |                       |                |
| 67       | SE-Pan                | Level       | Gamma     | Width               | Pos             |                       |                |
| 68       | SE-Frame              | Level       | Range     | Gamma               |                 |                       |                |
| 69       | DropShadow            | Level       | Distance  | Size                | Alpha           | Softness              |                |
| 70       | Radar Screen          | Level       | Speed     | Glow Curve<br>Radar | Number of Rings | Glow Curve<br>Content | Color          |
| 71       | Crop_De-<br>Interlace | Level       | Crop Left | Crop Right          | Crop Top        | Crop Bottom           |                |
| 72       | SEDualPan             | OverlapLeft | Pos Left  | Gamma<br>Left       | Overlap Right   | Pos Right             | Gamma<br>Right |
| 73       | SEPanV                | Level       | gamma     | width               | position        |                       |                |
| 74       | Displace<br>Mixer     | Level       | Х         | Y                   |                 |                       |                |
| 75       | Magnifier             | Level       | Size      | Х                   | Y               | Manual                | Speed          |
| 76       | Curtain Down          | Level       | Rotation  |                     |                 |                       |                |
| 77       | Burn Out              | Level       | Gamma     |                     |                 |                       |                |
| 78       | Moving Blurb          | Level       | Gamma     |                     |                 |                       |                |
| 79       | DeGapper              | Level       | X Reps    | X Gap               | Y Reps          | Y Gap                 |                |
| 80       | Tilt Shift            | Level       | Shift X   | Shift Y             | Angle           | DOF                   |                |
| 81       | Tilt Shift<br>Radial  | Level       | Shift X   | Shift Y             | DOF             |                       |                |
| 82       | Cady Colour           | Level       | Speed     | Colours             | Saturation      |                       |                |
| 83       | Idiot Strobe          | Level       | Freq      | Symmetry            | colour          | Wash                  | Random         |
| 84       | Neils Gamma           | Level       | Gamma     | Black               | White           |                       |                |
| 85       | Neon 2                | Level       | Width     |                     |                 |                       |                |
| 86       | Super 8               | Level       | Speed     | Rot                 | Х               | Υ                     | Zoom           |
| 87       | JR Fade               | Level       | Hue       | Saturation          | Offset          | Width                 | Rotate         |
| 88       | Reflection            | Level       | Gamma     | Factor              | Angle           | Zoom                  |                |
| 89       | Katie Mirror          | Level       | Speed     | Splits              | Direction       |                       |                |
| 90       | Mirror Max            | Level       | Source    | Orient              |                 |                       |                |
| 91       | Blinder               | Level       |           |                     |                 |                       |                |
| 92       | Fader                 | Level       | Fader     |                     |                 |                       |                |
| 93       | Line<br>Displacement  | Level       | Lines     | Y-Shift             | Width           |                       |                |

| DMX<br># | FX Name                 | Level | Channel 1  | Channel 2 | Channel 3 | Channel 4 | Channel 5 |
|----------|-------------------------|-------|------------|-----------|-----------|-----------|-----------|
| 94       | RGB Key                 | Level | Red Key    | Green Key | Blue Key  |           |           |
| 95       | RGB Split               | Level | Red X      | Red Y     | Blue X    | Blue Y    | Green Z   |
| 96       | Contour Drop            | Level | Х          | Y         | R         | G         | В         |
| 97       | Ken Burns<br>Effect     | Level | Speed      | Zoom      |           |           |           |
| 98       | RB Jitter<br>Mask       | Level | Size       | Speed     | Pattern   | Edges     |           |
| 99       | Lens Flare              | Level | Shift X    | Shift Y   | Darken    | Size      | Spikes    |
| 100      | Bad TV                  | Level | Noise      | Wobble    | Frequency | scroll    | Interlace |
| 101      | UV Tile                 | Level | U Tile     | V Tile    | U Offset  | V offset  |           |
| 102      | TV Wall                 | Level | SizeX      | SizeY     | Curve     | Mode      | Dodginess |
| 103      | Console Daze            | Level | Invert     | Pixels    | Constrast | Pallette  |           |
| 104      | Colour Crush            | Level | BitDepth   | CrushR    | CrushG    | CrushB    |           |
| 105      | Recursion<br>Window     | Level | Shift X    | Shift Y   | Zoom      |           |           |
| 106      | Mulitilmage             | Level | Size       | Aspect    |           |           |           |
| 107      |                         |       |            |           |           |           |           |
| 108      |                         |       |            |           |           |           |           |
| 109      | Pufferizer              | Level | BaseHeight | Repeat    | Rotate X  | Rotate Y  | Mode      |
| 110      | СТВО                    | Level | Filter     | Bright    |           |           |           |
| 125      | Jitter Zoom             | Level | Speed      | Trigger   | Size      | Variation |           |
| 126      | Alpha Fader<br>To Solid | Level | Fader      |           |           |           |           |
| 127      | Alpha Fader             | Level | Fader      |           |           |           |           |
| 128      | Channel<br>Swap         | Level | Red        | Green     | Blue      | Alpha     |           |

# **Generator List**

| Generator<br>number | Description               | Par 1     | Par 2      | Par 3    | Par 4  | Par 5           | Par 6      | Par 7      | Par 8        | P<br>9 |
|---------------------|---------------------------|-----------|------------|----------|--------|-----------------|------------|------------|--------------|--------|
| 0                   | RGB colour<br>Generator   | Red       | Green      | Blue     |        |                 |            |            |              |        |
| 1                   | HSV Colour<br>Generator   | Hue       | Saturation | Bright   |        |                 |            |            |              |        |
| 2                   |                           |           |            |          |        |                 |            |            |              |        |
| 3                   | Rings<br>Generator        | х         | Y          | Z        | Size   | Smooth          | Animmation |            |              |        |
| 4                   | Chess<br>Generator        | х         | Y          | Edge X   | Edge Y | XY              | Zoom       | Anim       |              |        |
| 5                   | Interference<br>CC        | Speed     | Red 1      | Green 1  | Blue 1 | Red 2           | Green 2    | Blue 2     |              |        |
| 6                   | Interference<br>CC Retro  | Speed     | Red 1      | Green 1  | Blue 1 | Red 2           | Green 2    | Blue 2     |              |        |
| 7                   | Interference<br>RC        | Speed     | Red 1      | Green 1  | Blue 1 | Red 2           | Green 2    | Blue 2     |              |        |
| 8                   | Interference<br>RCretro2  | Speed     | Red 1      | Green 1  | Blue 1 | Red 2           | Green 2    | Blue 2     |              |        |
| 9                   | Interference<br>RC Retro  | Speed     | Red 1      | Green 1  | Blue 1 | Red 2           | Green 2    | Blue 2     |              |        |
| 10                  | Interference<br>RR        | Speed     | Red 1      | Green 1  | Blue 1 | Red 2           | Green 2    | Blue 2     |              |        |
| 11                  | Interference<br>RR Retro2 | Speed     | Red 1      | Green 1  | Blue 1 | Red 2           | Green 2    | Blue 2     |              |        |
| 12                  | Interference<br>RR Retro  | Speed     | Red 1      | Green 1  | Blue 1 | Red 2           | Green 2    | Blue 2     |              |        |
| 13                  | Clouds                    | Lightness | Speed      | Softness | Scale  |                 |            |            |              |        |
| 14                  | Flowerz                   | Rotspeed  | Zoom       | Fade     | Colour | Colour<br>Speed |            |            |              |        |
| 15                  | Fog                       | Lightness | Speed      |          |        |                 |            |            |              |        |
| 16                  | Rain                      | Density   | Length     | Angle    | Speed  |                 |            |            |              |        |
| 17                  | Starfield                 | Speed     |            |          |        |                 |            |            |              |        |
| 18                  | Gradient                  | Hue 1     | Sat 1      | Hue 2    | Sat 2  | Angle           | Speed 1    | Speed<br>2 | Rot<br>Speed |        |
| 19                  | Colourgames               | Speed     | Size       | Offset   | Boost  | Cutoff          |            |            |              |        |
| 20                  | Globulars 1               | Speed     | Size       | Offset   | Boost  | Cutoff          |            |            |              |        |
| 21                  | Globulars 2               | Speed     | Size       | Offset   | Boost  | Cutoff          |            |            |              |        |
| 22                  | Globulars 3               | Speed     | Size       | Offset   | Boost  | Cutoff          |            |            |              |        |
| 23                  | Colour                    | Speed     | Wave 1     | Wave 2   |        |                 |            |            |              |        |

| Generator<br>number | Description        | Par 1            | Par 2                  | Par 3              | Par 4                    | Par 5      | Par 6      | Par 7      | Par 8 | P<br>9 |
|---------------------|--------------------|------------------|------------------------|--------------------|--------------------------|------------|------------|------------|-------|--------|
|                     | bands              |                  |                        |                    |                          |            |            |            |       |        |
| 24                  | Smoke              | Lightness        | Speed                  |                    |                          |            |            |            |       |        |
| 25                  | Squares            | Х                | Y                      | Z                  | Size                     | Smooth     | Animmation |            |       |        |
| 26                  | Radar              | Speed            | Glow<br>curve<br>radar | Number<br>of rings | Glow<br>Curve<br>Content | Speed<br>1 | Speed 2    | Speed<br>3 |       |        |
| 27                  | Countdown          | TSec             | Tmin                   | Thour              | Tday                     | Tmonth     | Tyear      |            |       |        |
| 28                  | Digital Clock      | Blink            | Height                 | Contrast           |                          |            |            |            |       |        |
| 29                  | Moire<br>Generator | Translation<br>X | Translation<br>Y       | Rotation<br>Speed  | Texture                  | Rotation   | Zoom       |            |       |        |
| 30                  | WestLiner          | Rotation         | Count                  | Smooth             | Animation                | Colour     |            |            |       |        |
| 31                  | OneShot            | Rotation         | Count                  | Smooth             | Animation                | Colour     |            |            |       |        |
| 80                  | Pong<br>(bouncer)  | Block 1          | Block 2                | Speed              |                          |            |            |            |       |        |
| 100                 | Sound<br>Spectrum  | Bar Width        | Bar<br>Pattern         | Peak<br>Falls Off  | х                        | Y          | Offset     | Zoom       |       |        |
| 101                 | WaveForm           | Scale            | Red                    | Green              | Blue                     | Width      |            |            |       |        |
| 121                 |                    |                  |                        |                    |                          |            |            |            |       |        |

# **Key Board Shortcuts**

### **General control methodology**

In designing the controls for Hippotizer, we have made some assumptions:

- · Users will always have at least two-button mouse with scroll wheel
- A screen resolution of 1280 × 720 minimum, 1920 × 1080 or greater is ideal.
- A keyboard is present for naming and keyboard shortcuts though not critical.

### **Engine Short-cuts**

• Holding CTRL + ESCAPE for 5 seconds will put output manager into configuration mode. This shortcut works only local to the engine and does not require Zookeeper to be running.

#### **General Zookeeper Shortcuts**

- F1 Navigate to Mixes Page
- F2 Navigate to Viewports Page
- F3 Navigate to Visualiser
- F4 Navigate to Media Manager
- F5 Navigate to Output Manager
- F6 Navigate to Configuration Page
- **Escape** Toggle Home screen; returns to home screen if in a pinboard or navigates to previous page if in the home screen.
- CTRL + 1-9 Navigates to quick launch screen 1-9.
- SHIFT holding shift while moving faders with the mouse makes changes 10x more fine.
- **CTRL + E** Toggles lock of the pinboard.

#### Moving values between layers, mixes and viewports

- Drag Applies the values of the source to the destination
- CTRL + Drag Switches the values between the source and destination

### **Mixes Page**

The geometry controls have specific set of shortcuts in addition to SHIFT:

- X + Click and drag Locks geometry movement in the X-Axis
- Y + Click and drag Locks geometry movement in the Y-Axis
- CTRL + Click and drag Locks geometry movement to position (Indexed rotation)
- ALT + Click and drag Locks geometry movement to Zoom

### Timeline

- Spacebar Starts or stops selected timeline
- ALT enters insert mode to quickly add nodes or commands
- · Scroll Wheel Navigate up and down the timeline

## Screen Warp

• Scroll Wheel Zoom in and out on the warp

### Live Mask

- Scroll Wheel Zoom the selected shape
- CTRL + Click Move blur point
- CTRL + Scroll Wheel Zoom all blur points

## Glossary

Hippotizer uses some technical terminology. Here is a list of frequently used terms.

#### Last Takes Precedence (LTP)

As with lighting desks, Hippotizer is frequently mixing control inputs from different sources. To do this, all pin values will always take the latest input they have been given. There are common cases where LTP becomes important to understand.

#### **DMX Control + Zookeeper**

Zookeeper may be controlling a system that is also being triggered from DMX. A value that is controlled from DMX will always 'snap' to the DMX value if moved in Zookeeper. This is normal, DMX is constantly refreshing so sets the pin values many times per second. In affect, DMX is always last.

**Note:** Setting a DMX channel to update only changes this behaviour. With Update only enabled the pin value is only applied when the DMX value coming in changes.

#### Multiple Zookeepers controlling one system

More than one Zookeeper interface can be used to control a Hippotizer system. In this case the last change made will take priority.

#### **Timeline and Zookeeper**

Timeline applies changes to it's target pins only when there values or fades at the Timeline play-head and it is playing. Values are set once by timeline so other interface methods can be used in parallel with timeline with predictable results.

#### Pins

Pins are the 'handles' used to control attributes within the Hippotizer Engine. Each Pin is available to all systems on the network over HippoNet. There are different types of Pins depending on what information they convey.

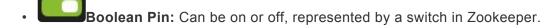

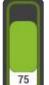

**Float Pin:** Can be a number value from 0 to 1 ad are most commonly shown as faders in Zookeeper.

**Sprite** Integer Pin: Can be a whole number (1,2,3...) used to pick options from a list such as Mix modes.

• String Pin: Sends text which can be letters and numbers. Used to report the status of Components and for other tasks where complex data needs to be transferred. For example, Timeline remote control uses String Pins to select and start timelines.

#### Pin Path

Each pin has a unique address that is derived from the Pins's address. This is expressed as a hierarchy, for example, the level of a layer is show as: **Mix1/Layer1/Mixer/Level**